**Oracle FLEXCUBE Direct Banking Release 12.0.0 Core User Manual**

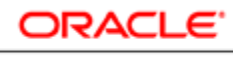

**FINANCIAL SERVICES** 

**Part No. E52305-01**

# **Table of Contents**

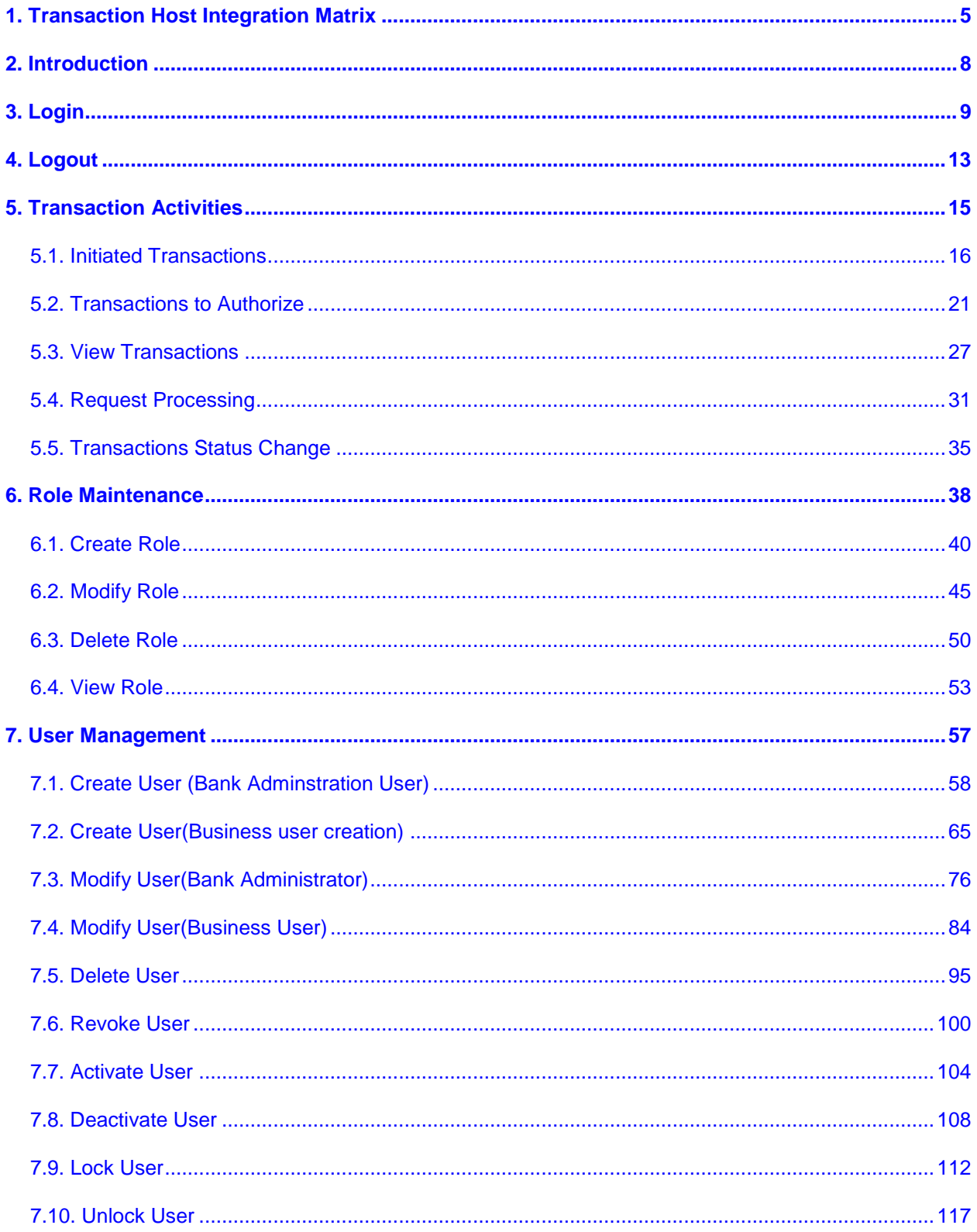

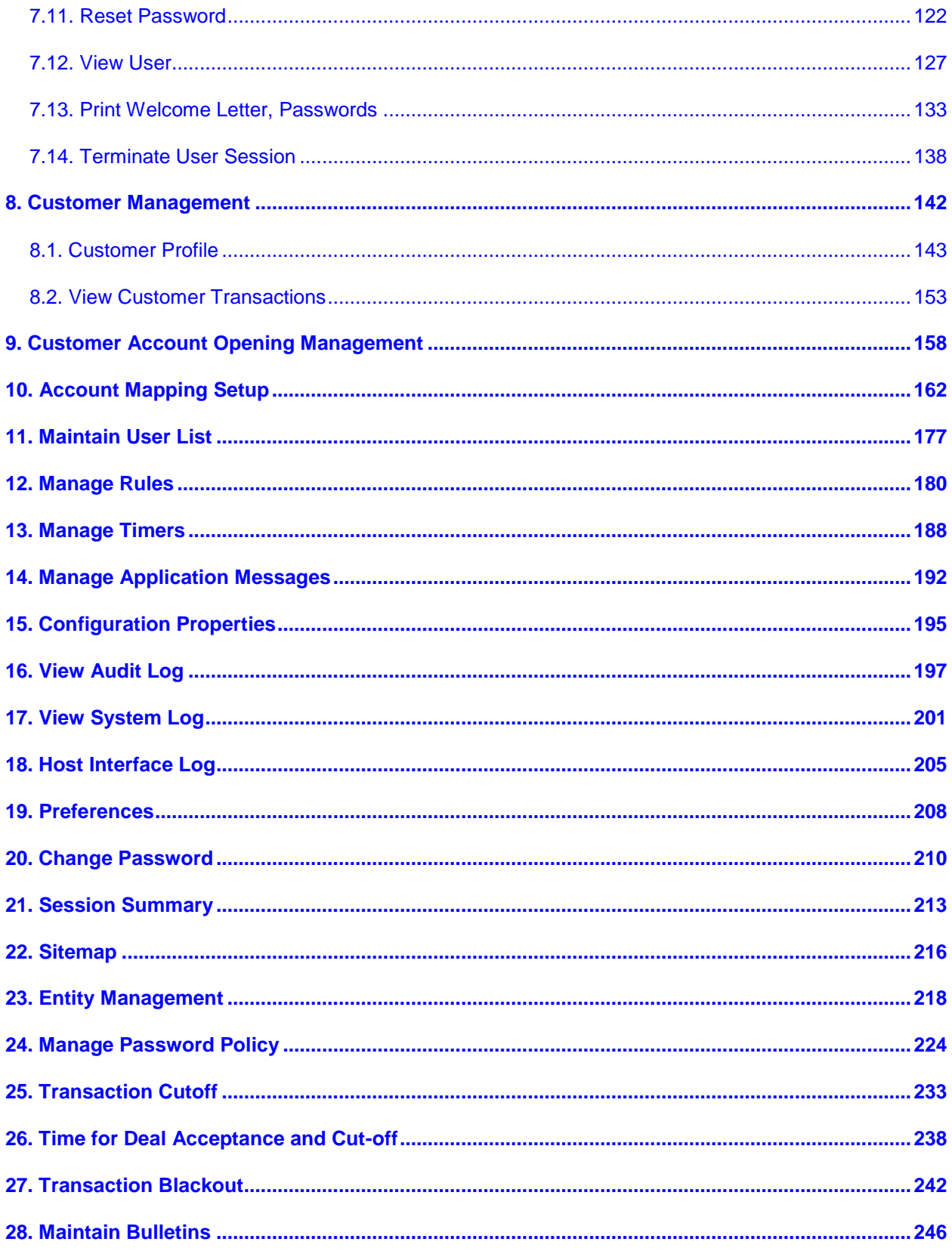

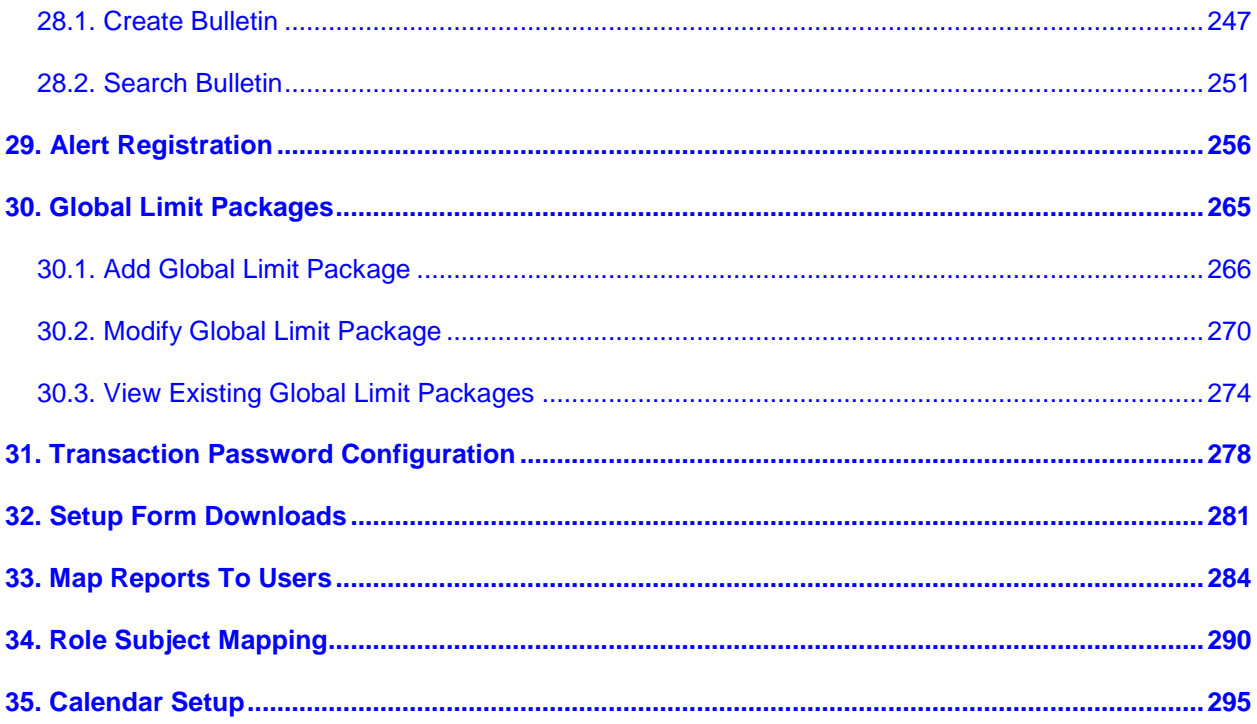

# <span id="page-4-0"></span>**1. Transaction Host Integration Matrix**

## **Legends**

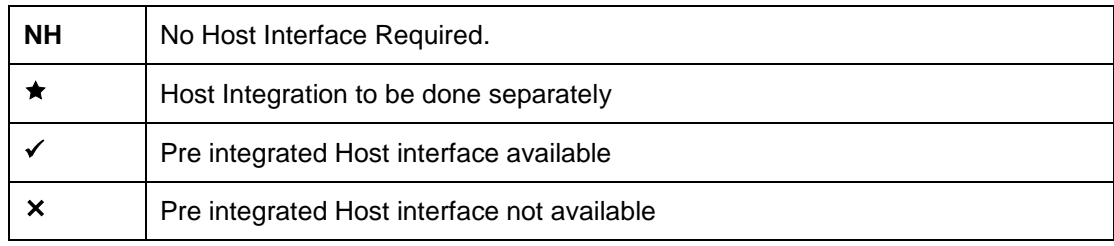

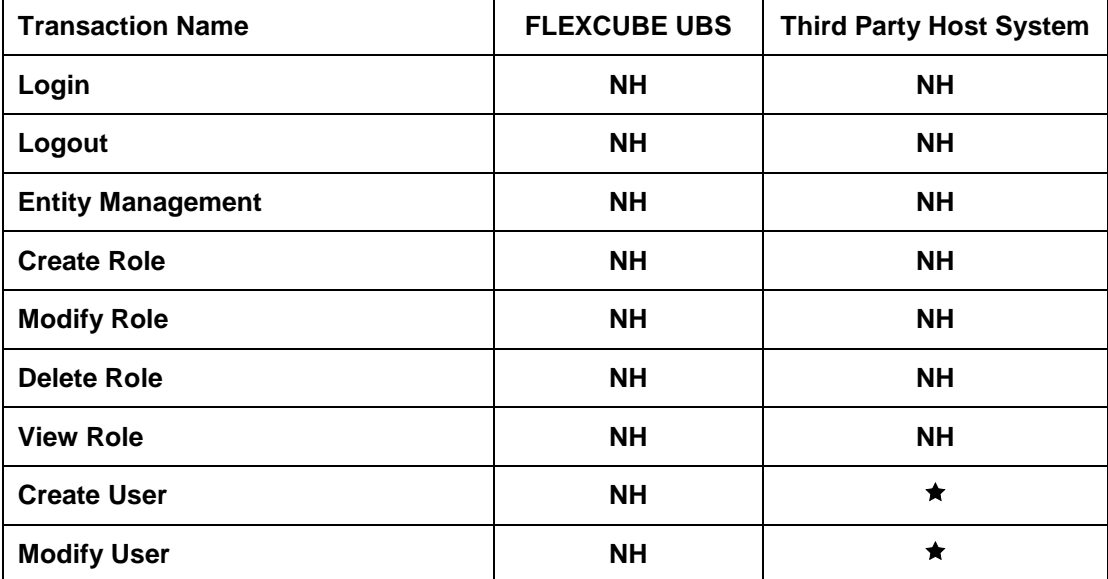

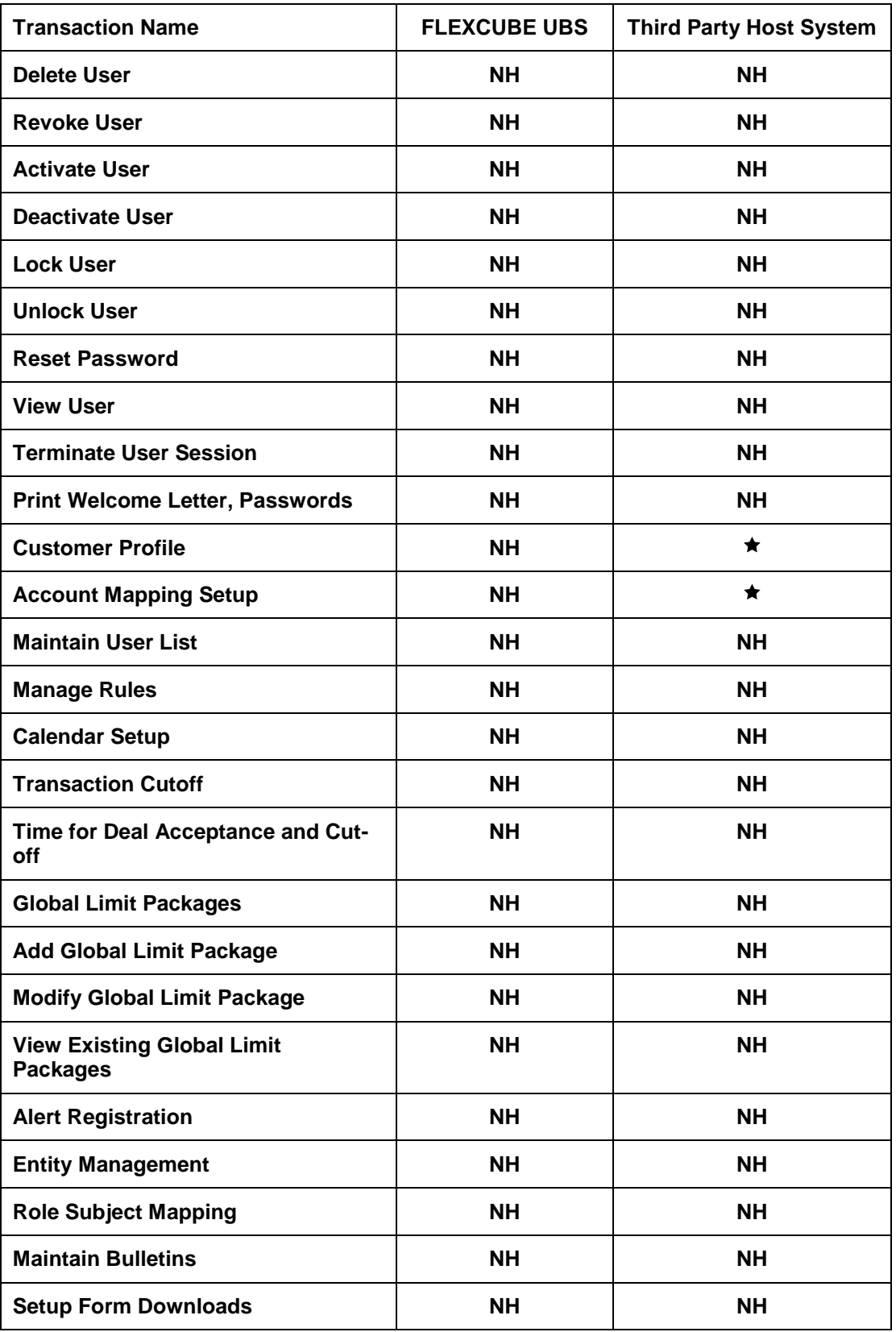

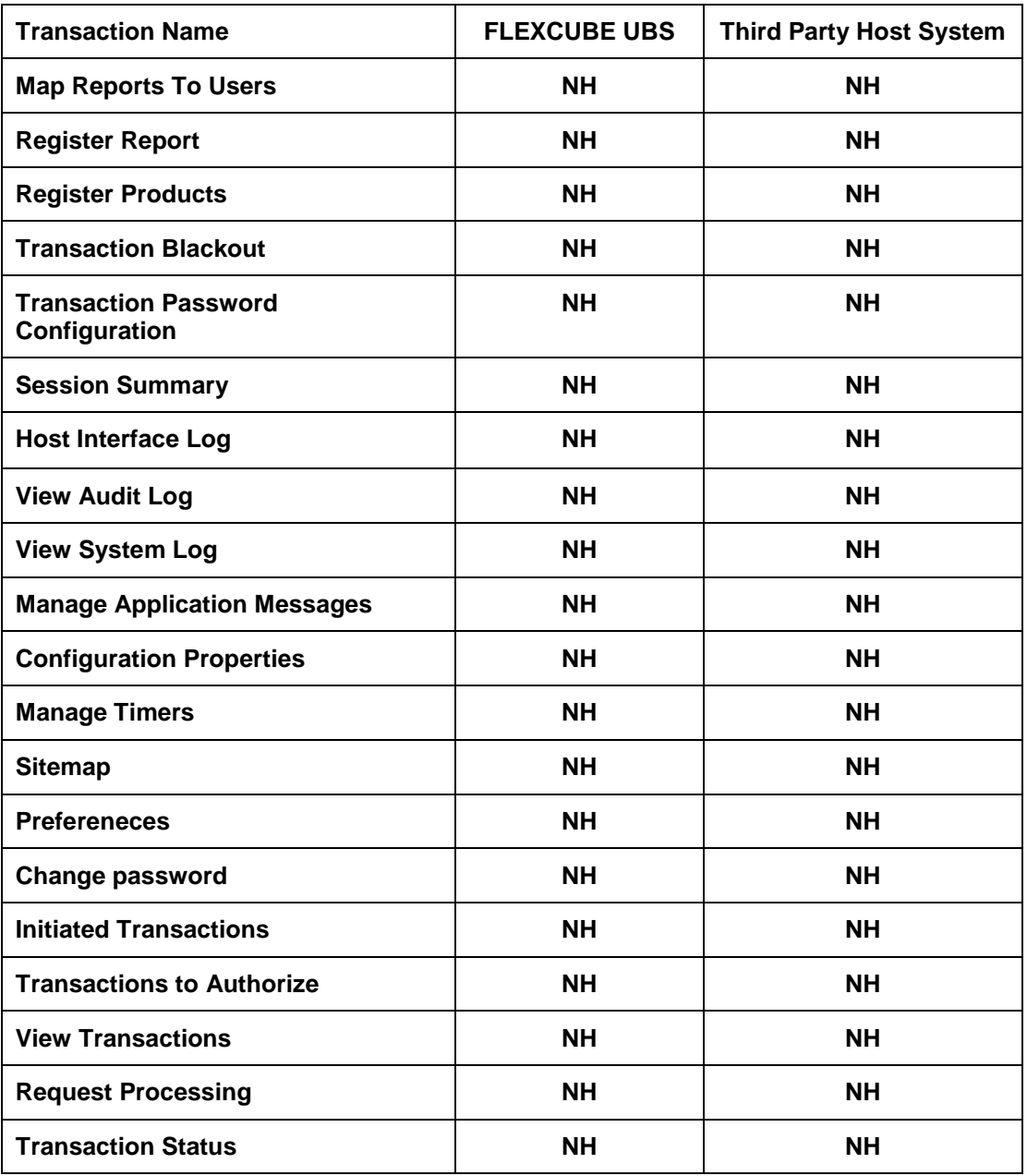

# <span id="page-7-0"></span>**2. Introduction**

The Core Module allows the Bank administrator to carry out various transactions required so as to carry out the day to day transactions by you. The core module of FLEXCUBE Direct Banking is used by the administrator to carry out the basic maintenance activity for smooth follow of transactions done by the Customers of the Bank.

A few of the transactions included in the Core module are User management, Role Maintenance, Customer Management, Cut off maintenance, Account mapping, Limits maintenance, Limits maintenance, etc.

Each transaction is explained in detail in the following manual for better understanding and smooth functioning of the application.

# <span id="page-8-0"></span>**3. Login**

This option allows you to log in to the **ORACLE FCDB** Administration application. By default, the security keyboard option is checked. This enables you to access the interface through a virtual keyboard appearing on the screen by either clicking or hovering on the keys. Alternatively, you can clear the security keyboard option and can use the keyboard**.**

#### **To log in to Oracle FLEXCUBE Direct Banking**

- 1. Enter the appropriate URL of the application provided in the address bar
- 2. The system displays the main page of the **Oracle FLEXCUBE Direct Banking** application

### **Oracle FLEXCUBE Direct Banking**

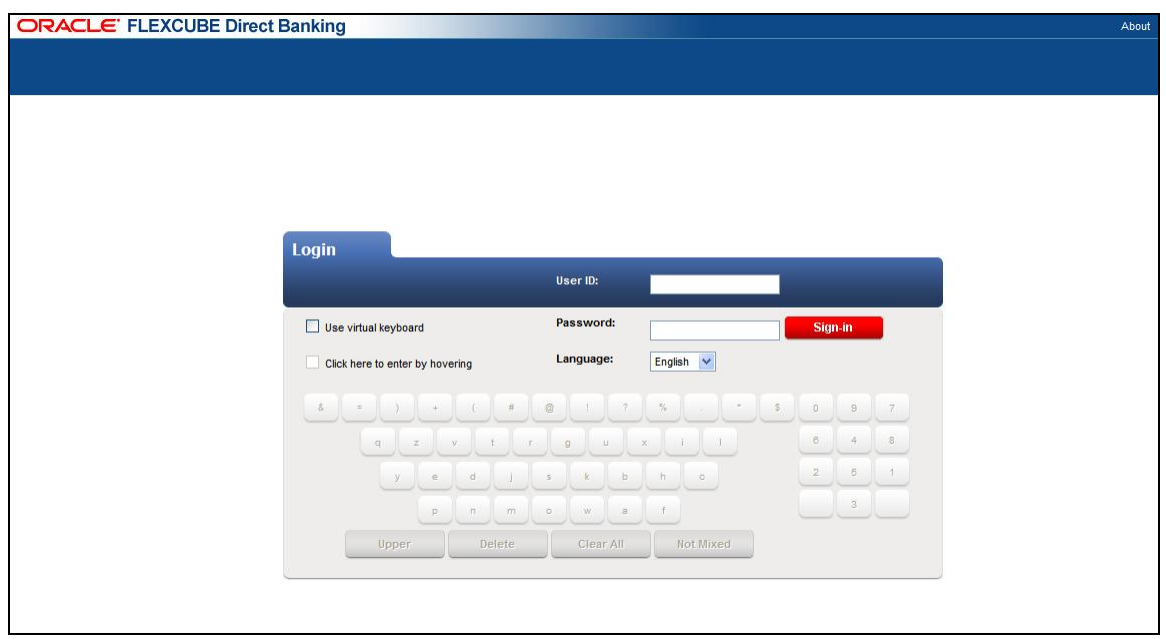

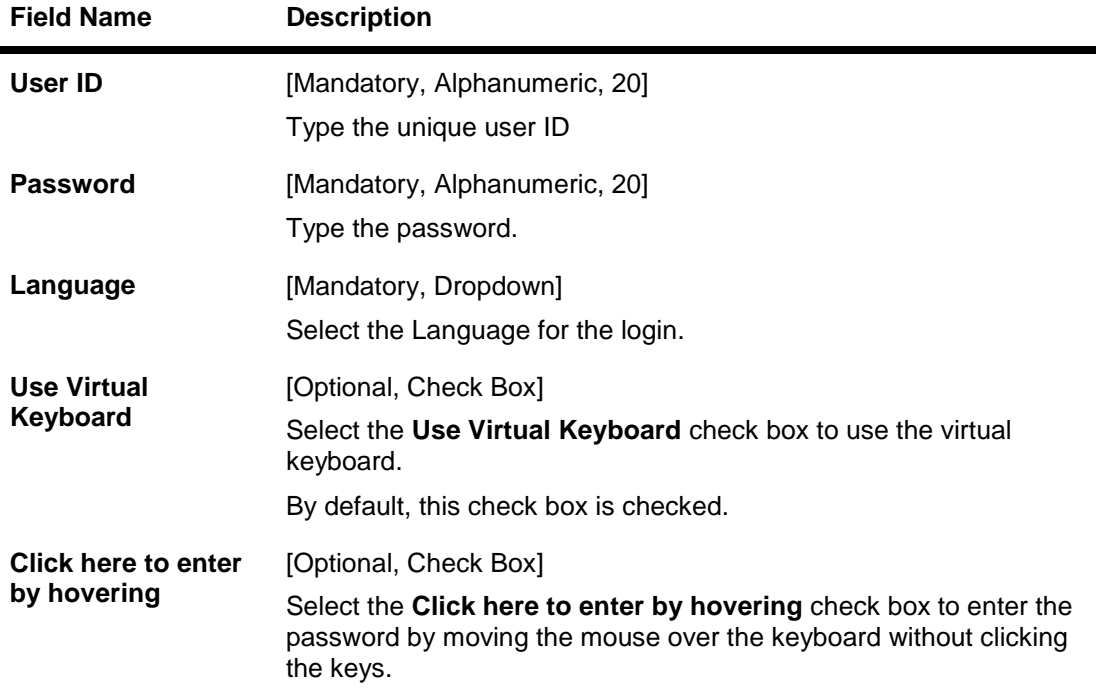

- 3. Enter the user ID and password.
- 4. Click the **Upper** button to arrange the keyboard using the uppercase characters for entering the password.

OR

Click the **Lower** button to arrange the keyboard using the lowercase characters for entering the password.

5. Click the **Delete** button to delete previously entered characters. OR

Click the **Clear All** to clear the password field.

6. Click the **Not Mixed** to arrange the keyboard as per standard key board layout. The caption of the button changes to **Mixed**. Click on the **Mixed** to change the keyboard layout after every character click.

#### **Oracle FLEXCUBE Direct Banking**

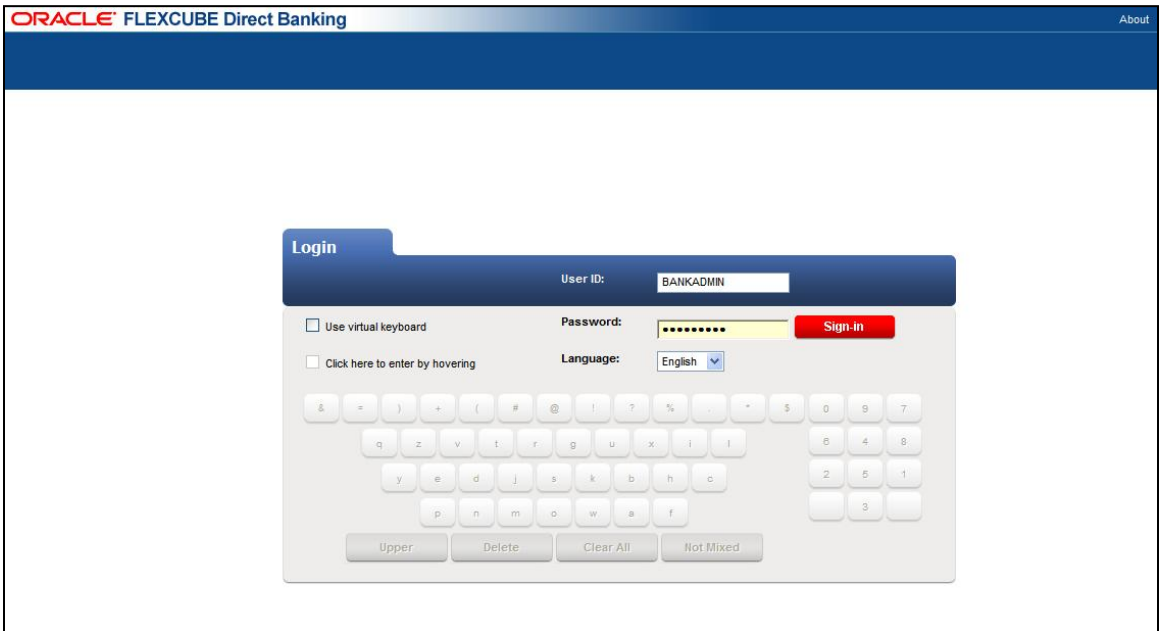

7. Click the **Sign In** button to log in to the application. The system displays the Create Role screen as the landing screen.

#### **Create Role**

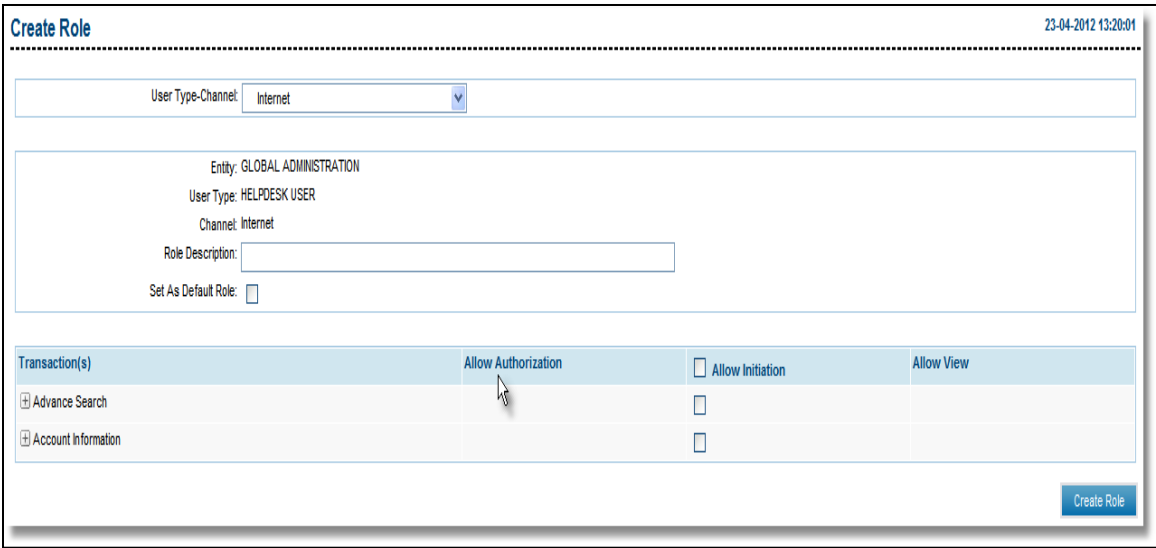

# <span id="page-12-0"></span>**4. Logout**

This option allows you to log out of the ORACLE FCDB application.

### **To log out of the Oracle FLEXCUBE Direct Banking**

- 1. Log in to the **Oracle FLEXCUBE Direct Banking** application
- 2. Navigate **Default Transaction > Logout.** The system displays **FLEXCUBE Internet Banking - Log off** screen.

# **FLEXCUBE Internet Banking - Log off**

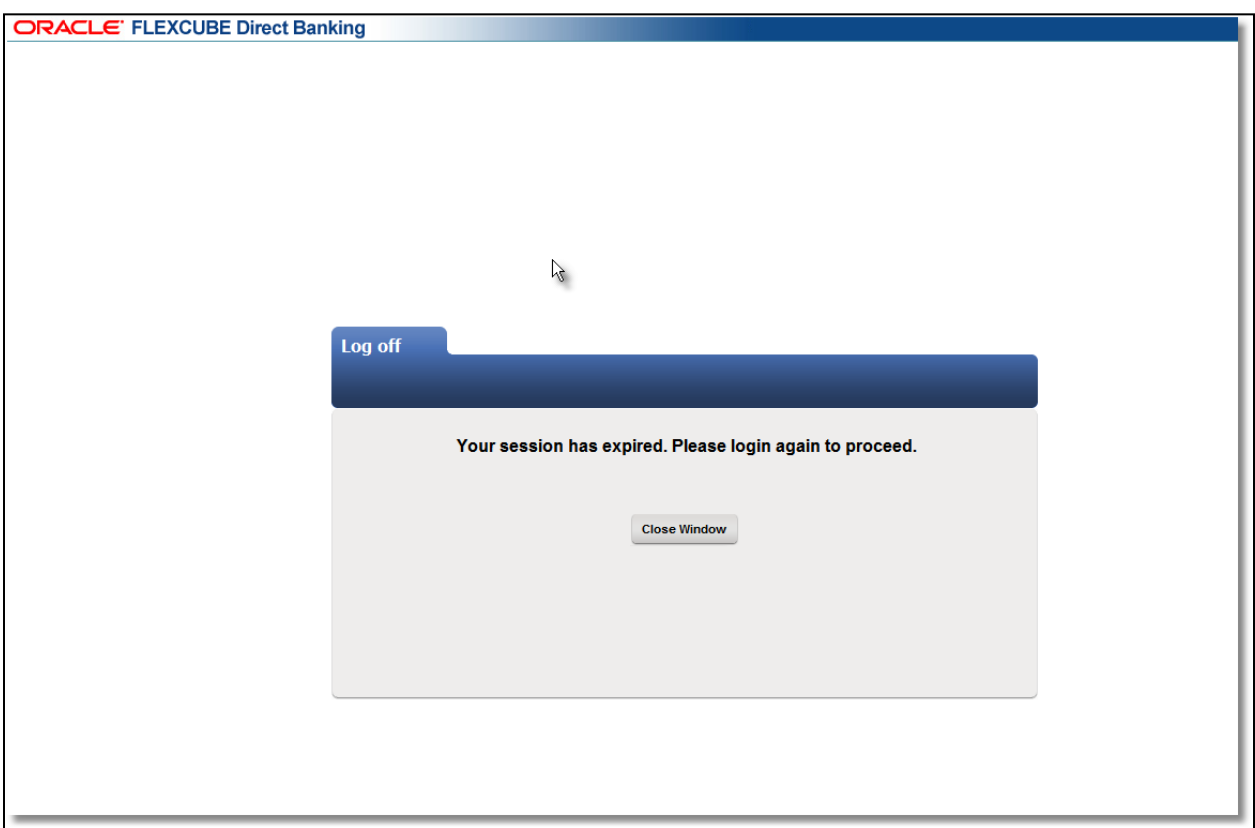

3. Click the **Close Window** button to close the window

# <span id="page-14-0"></span>**5. Transaction Activities**

# <span id="page-15-0"></span>**5.1. Initiated Transactions**

This displays all self initiated transactions along with the current status of the transactions & number of transaction count for each type with specific status.

#### **To view initiated transactions**

- 1. Log on the **Internet Banking** Application
- 2. Navigate through the menus to **Transactions Activities > Transactions**. The system displays **View Initiated Transactions** screen.

#### **View Initiated Transactions**

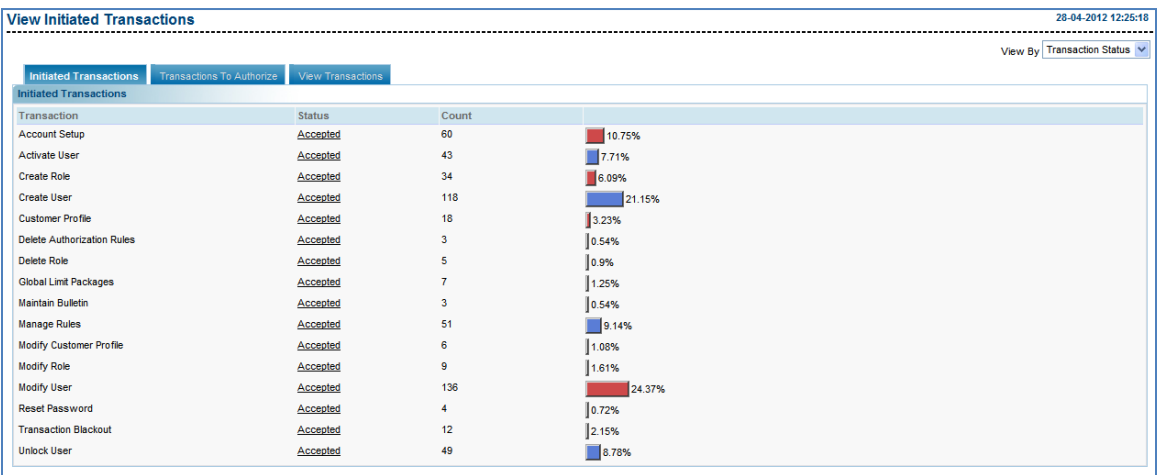

#### **Field Description**

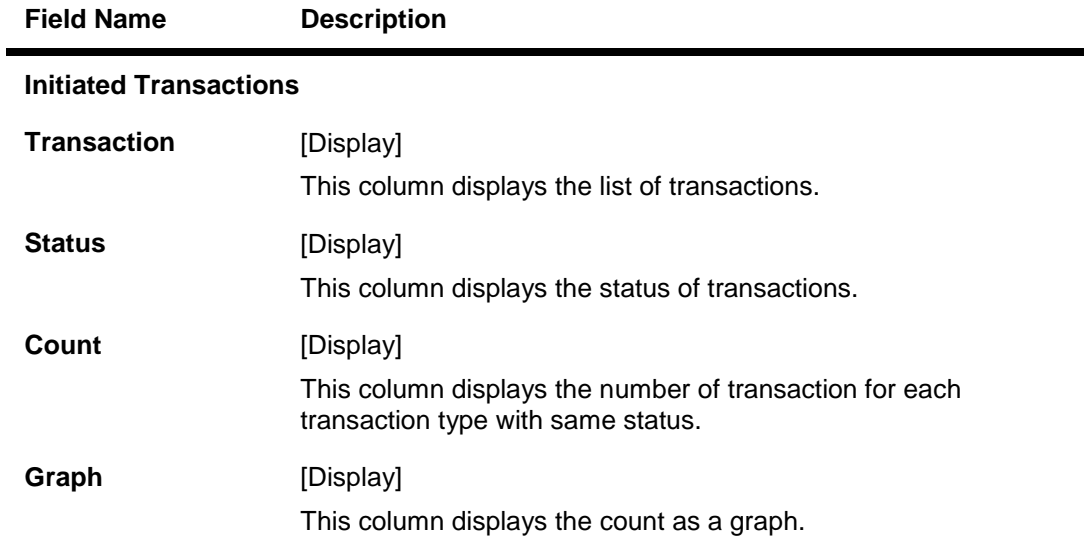

3. Click on the hyperlink of the status and system displays search initiated transactions screen.

#### **Search Initiated Transaction Screen**

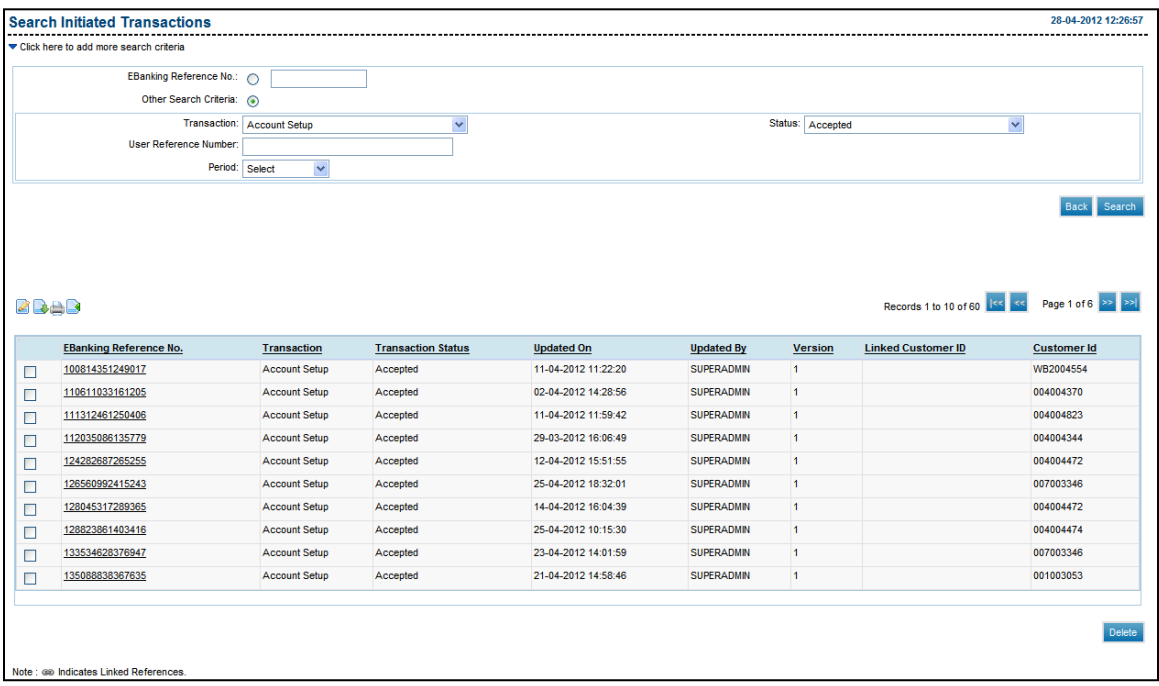

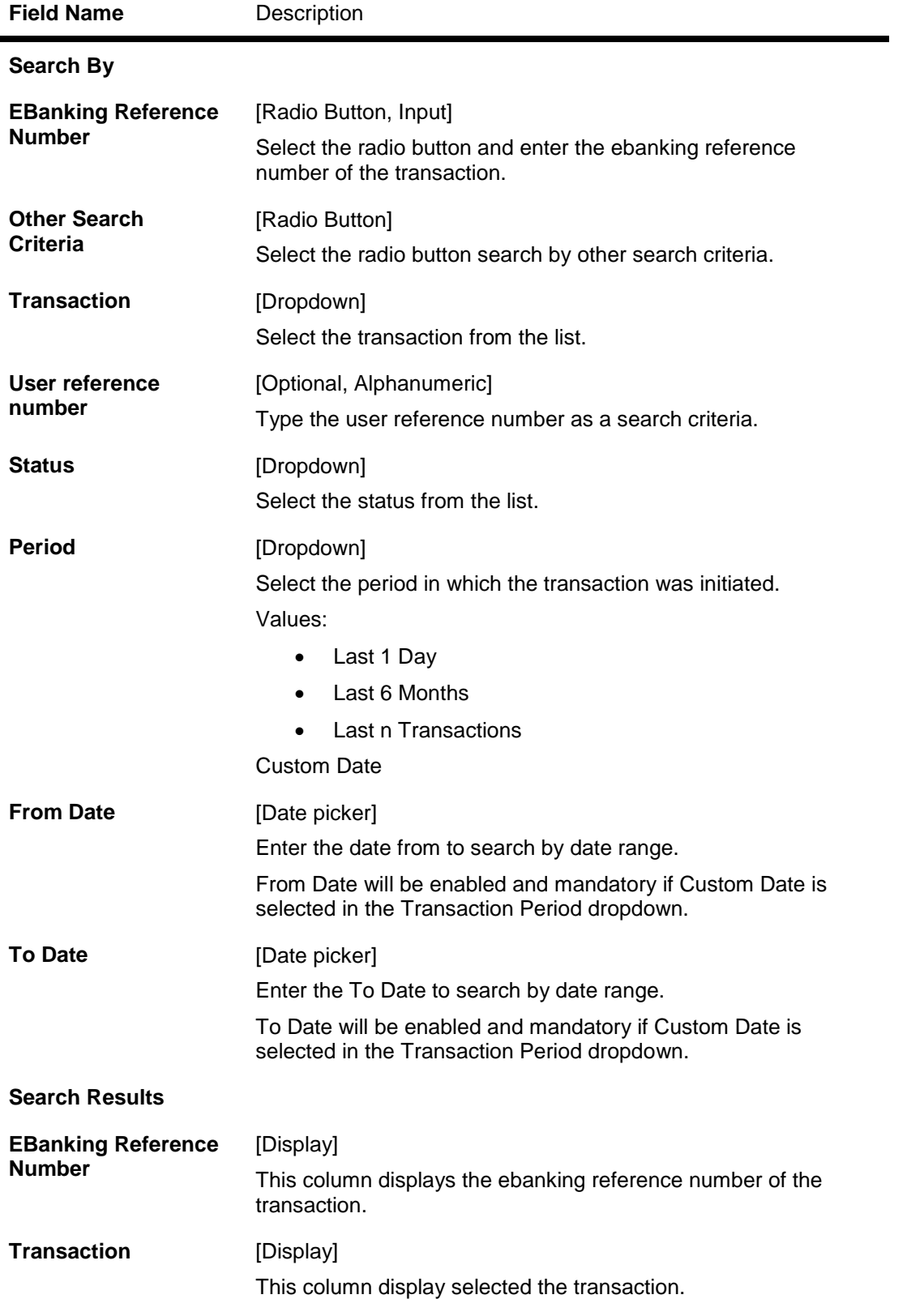

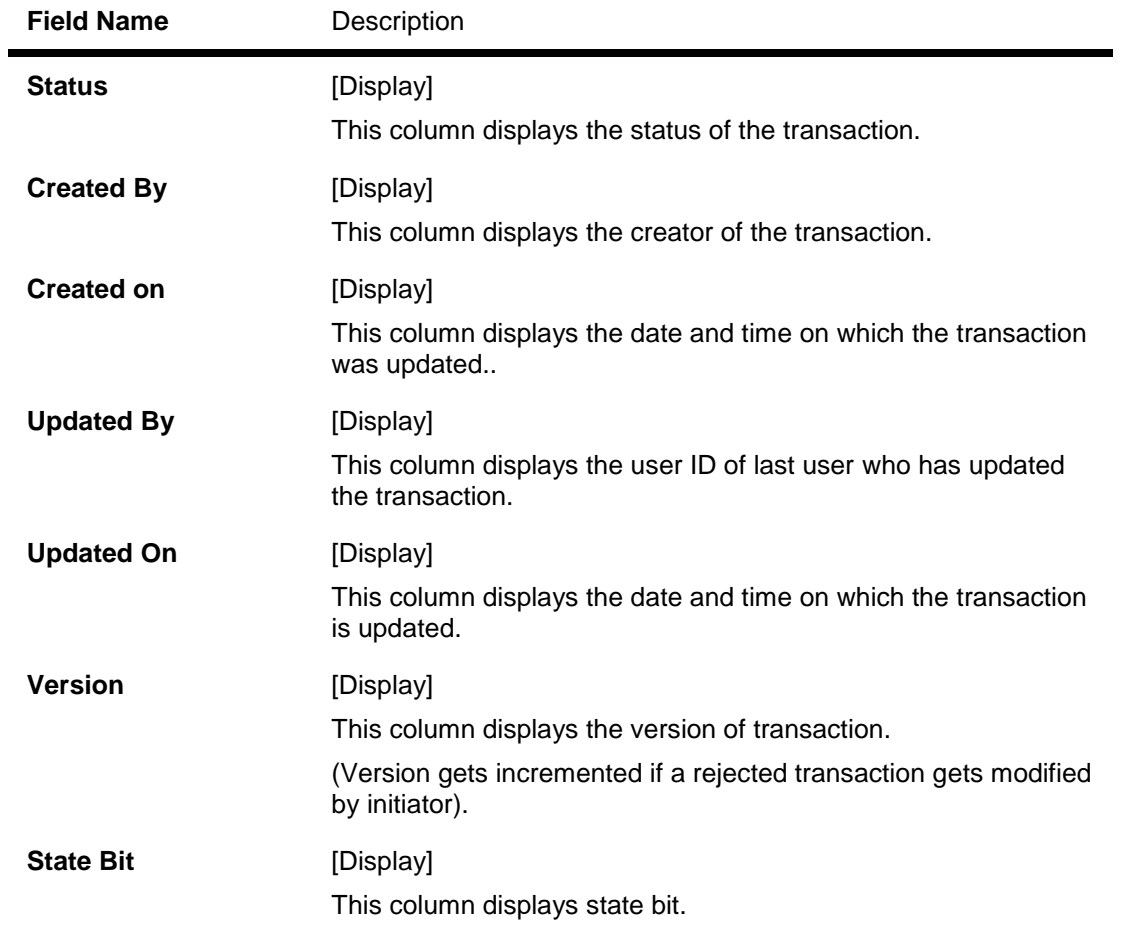

- 4. The additional search criteria fields and the additional search result fields are available as per the transaction selected.
- 5. Click hyper linked Reference Number to view the further details of the transaction.

### **View Initiated Transactions**

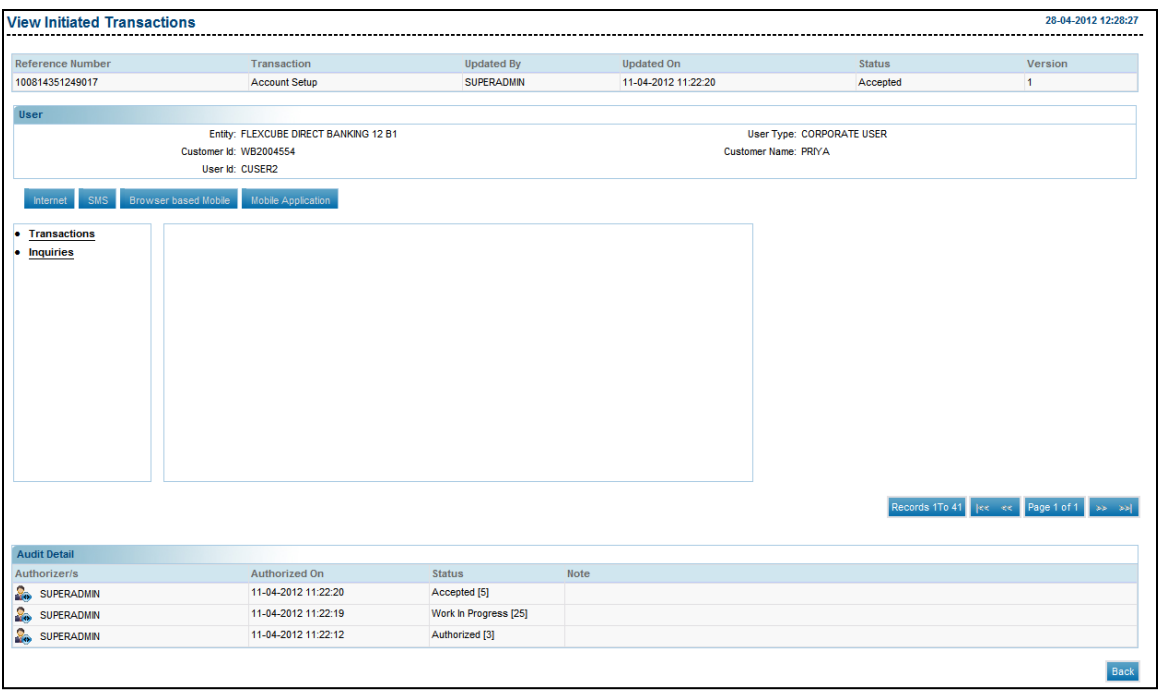

# <span id="page-20-0"></span>**5.2. Transactions to Authorize**

Transactions to Authorize' Tab displays the transaction pending for authorizations with user.

#### **To authorize transactions**

- 1. Logon to **Internet Banking** Application
- 2. Navigate through the menus to **Transaction Activities >Transactions to Authorize**. The system displays the Transaction to Authorize screen

#### **View Authorization Transactions**

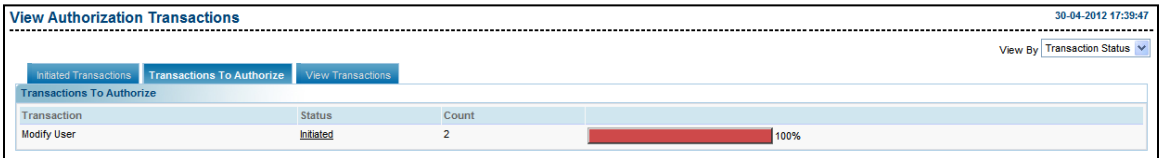

#### **Field Description**

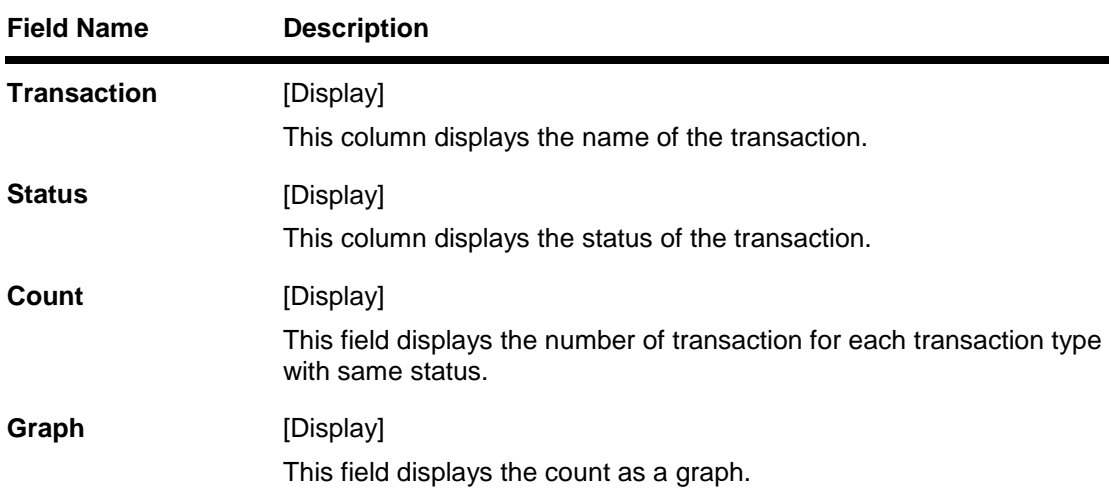

3. Click the Status hyperlink of the transaction. The system displays **Search Authorization Transactions** screen.

#### **Search Authorization Transaction**

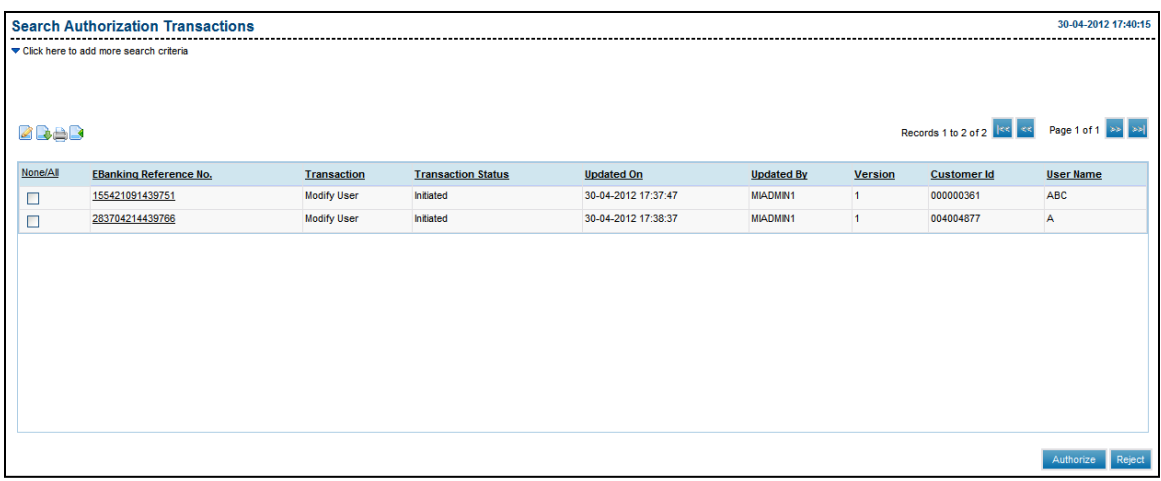

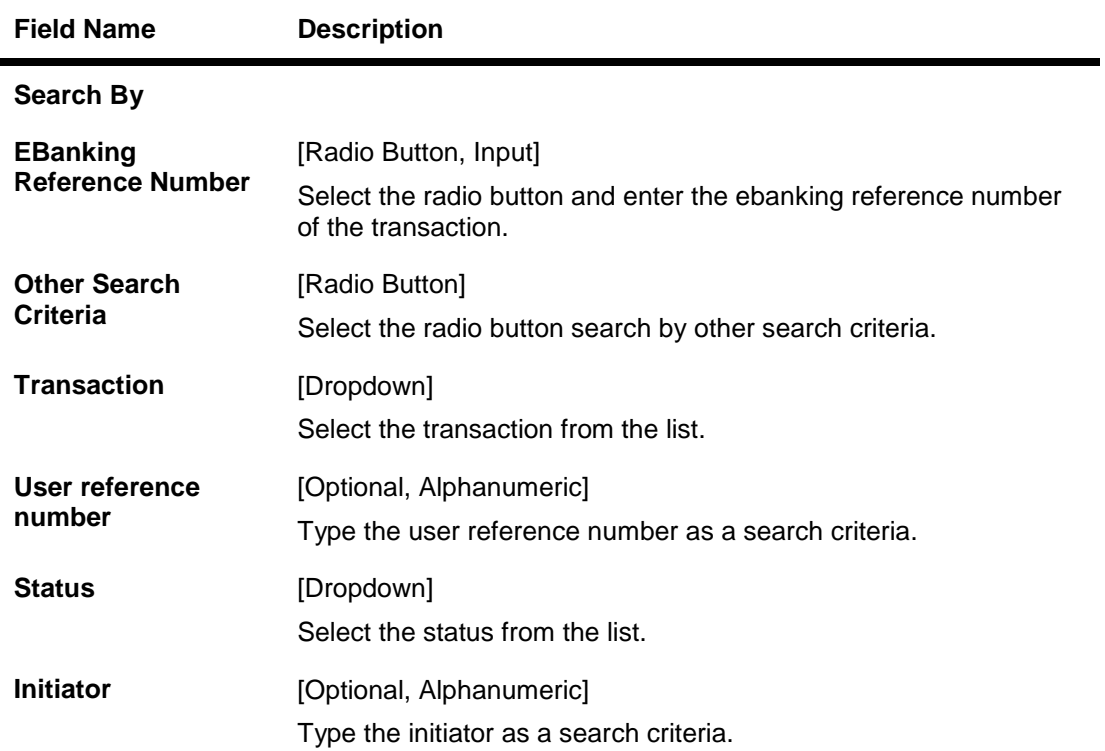

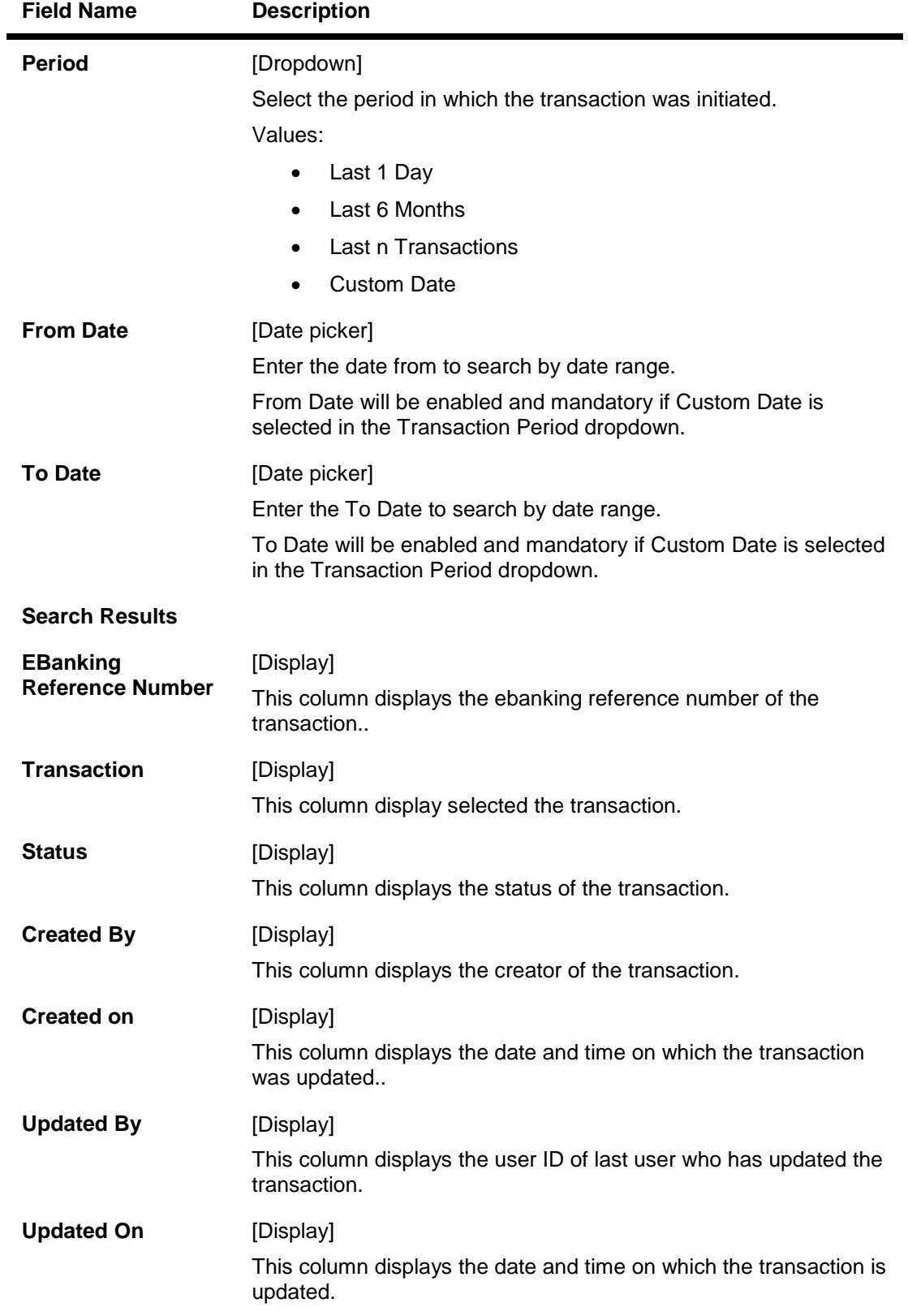

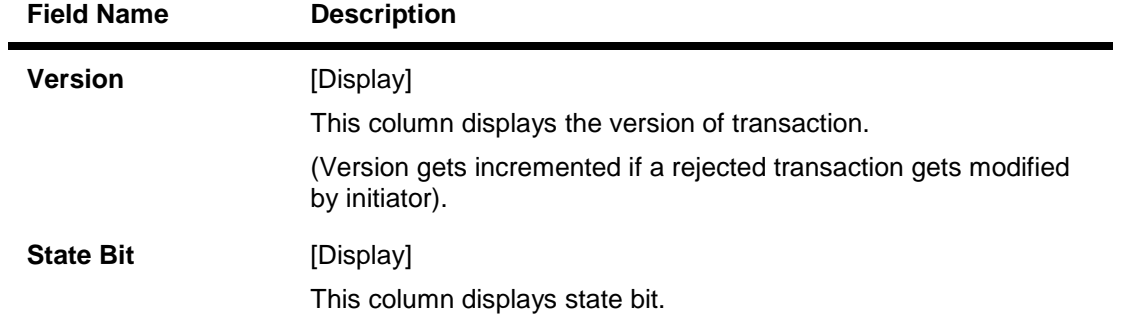

- 4. The additional search criteria fields and the additional search result fields are available as per the transaction selected.
- 5. To view the further details of the transaction , click on the transaction reference number.

#### **View Authorization Transactions**

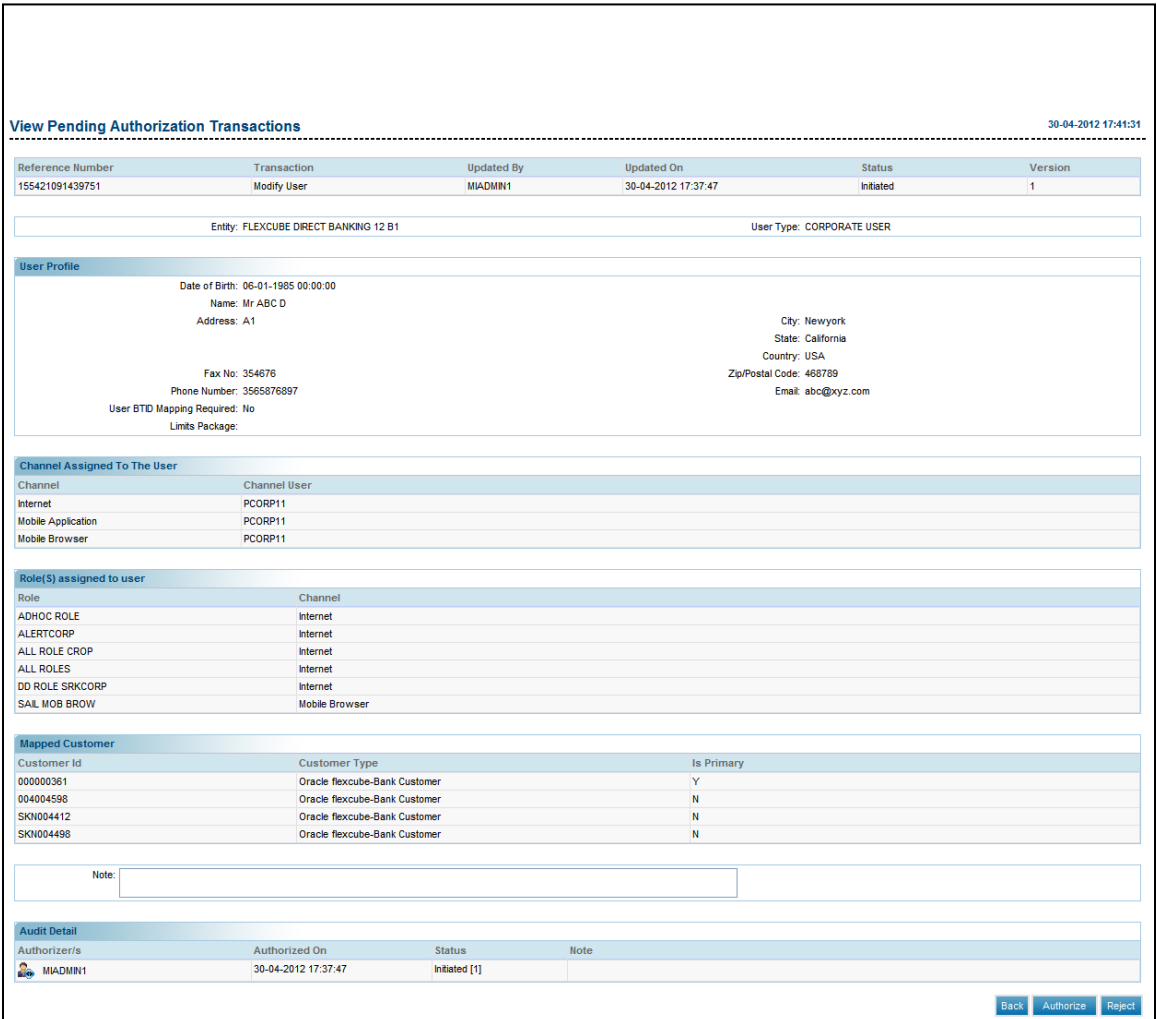

6. Click the Authorize button to authorize the transaction. The system displays the Verify Transaction For Authorization screen. OR Click the Reject button to reject the transaction. OR Click the Back button to go back to the summary page

#### **Transactions For Authorization – Verify**

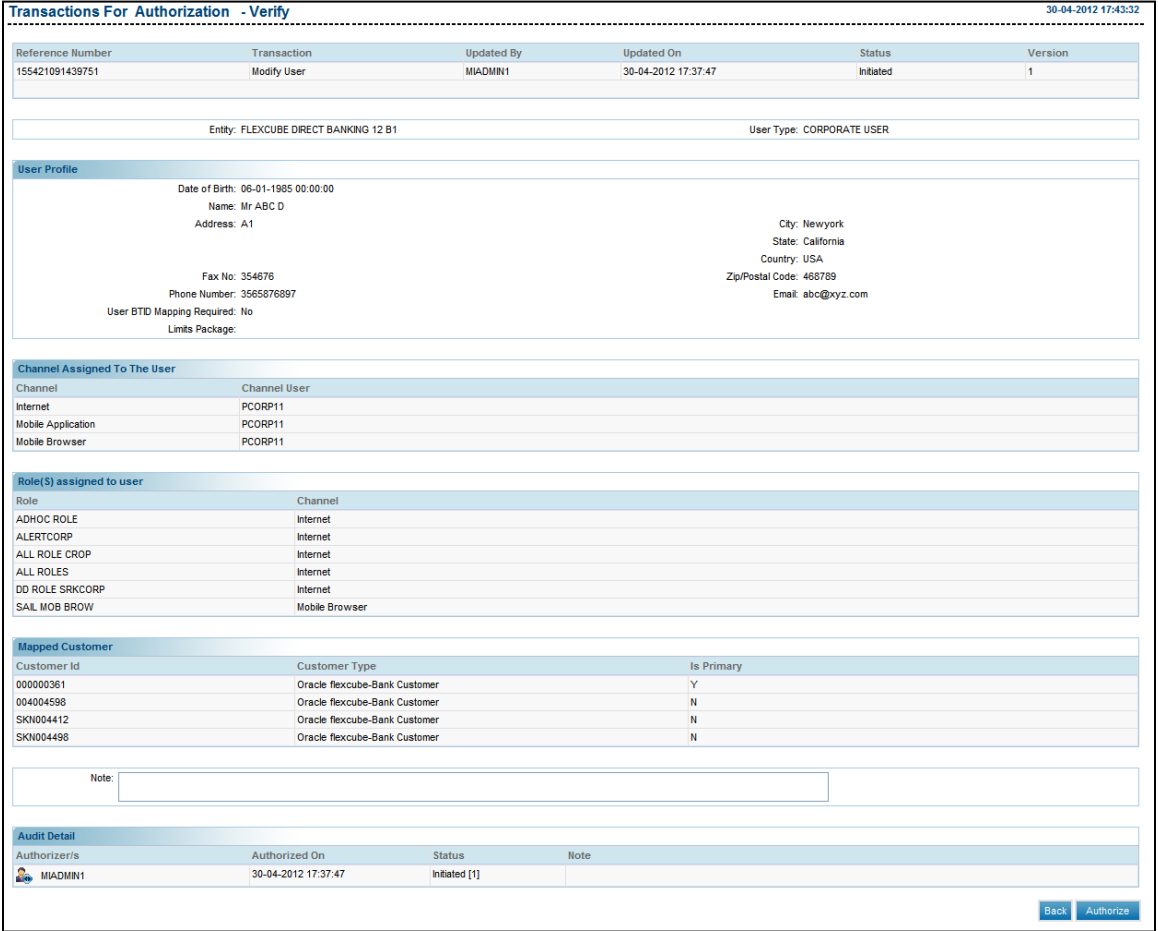

7. Click the **Authorize** button to verify the details for the authorization The system displays the **Confirm Transaction For Authorization** screen..

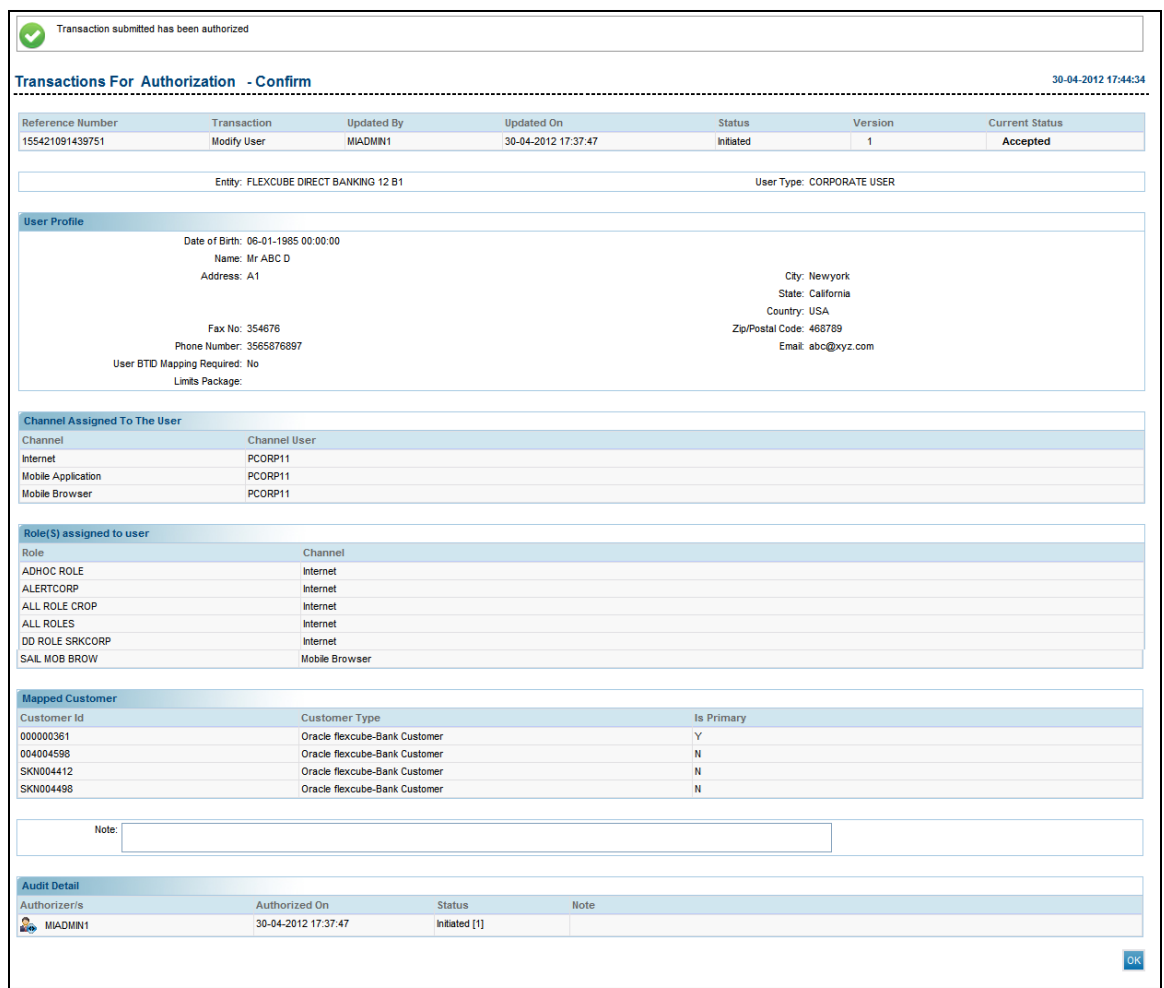

#### **Transaction For Authorization – Confirm**

# <span id="page-26-0"></span>**5.3. View Transactions**

View Transactions Tab displays the transactions for which you have view access. You can see the transactions initiated or authorized by other users. Users see the summary templates using predefined ageing criteria's through which they can drill down to view actual transaction details.

#### **To view transactions**

- 1. Logon to **Internet Banking** application
- 2. Navigate through the menu to **Transaction Activities > View Transactions**. The system displays the **View Transactions** screen

#### **View Transactions**

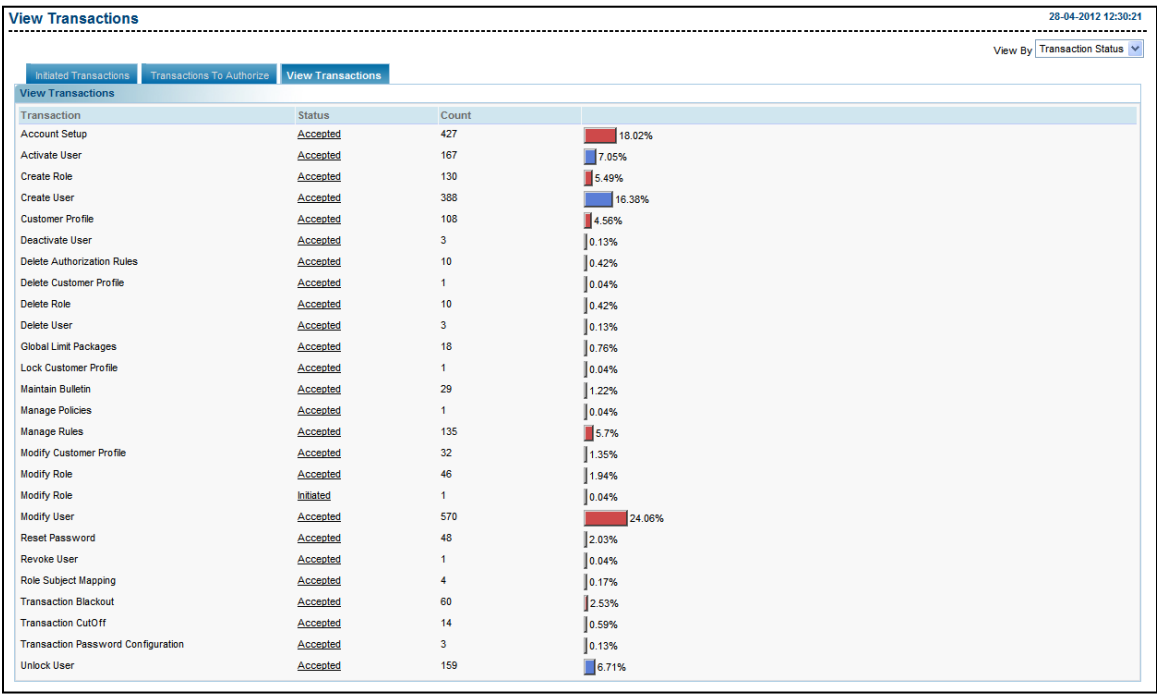

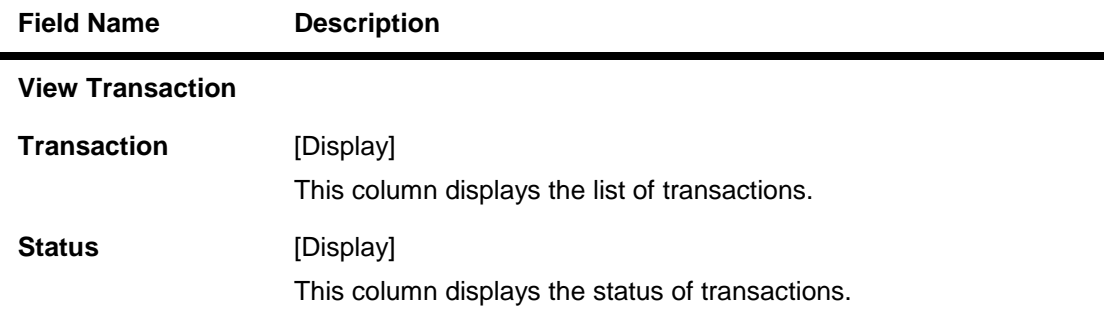

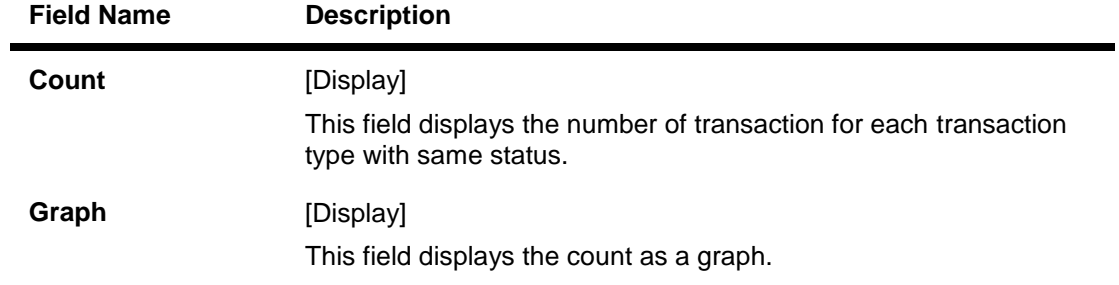

3. Click the **Status** hyperlink of the transaction. The system displays the **Search Transactions** screen..

## **Search Transactions**

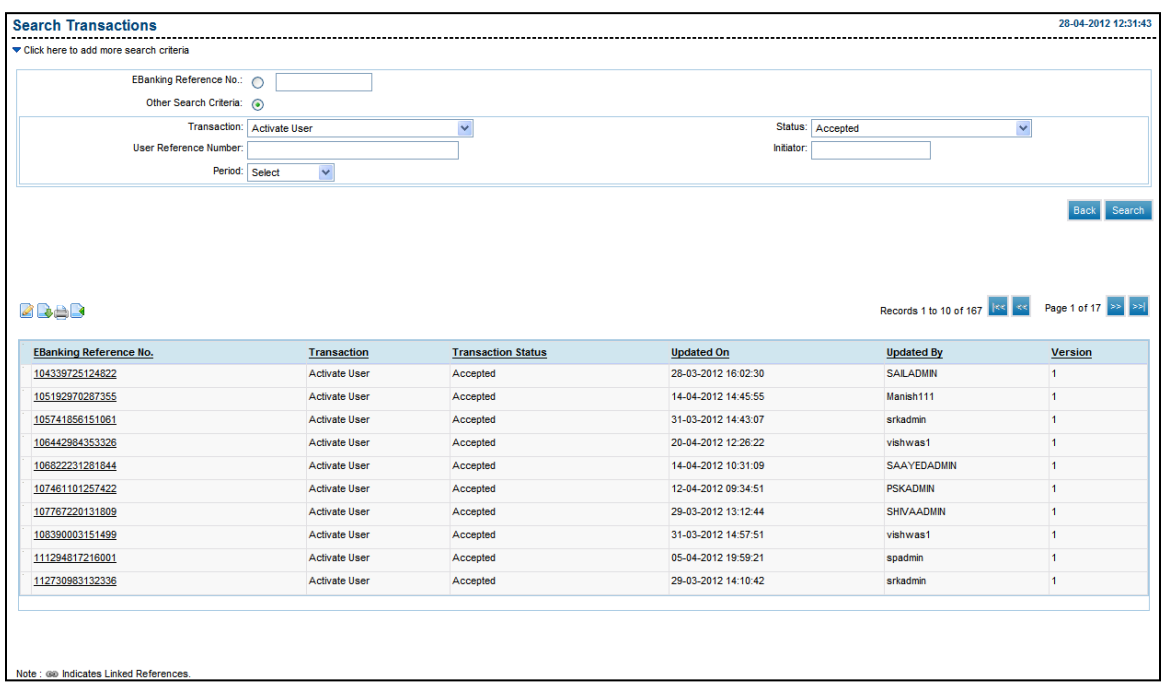

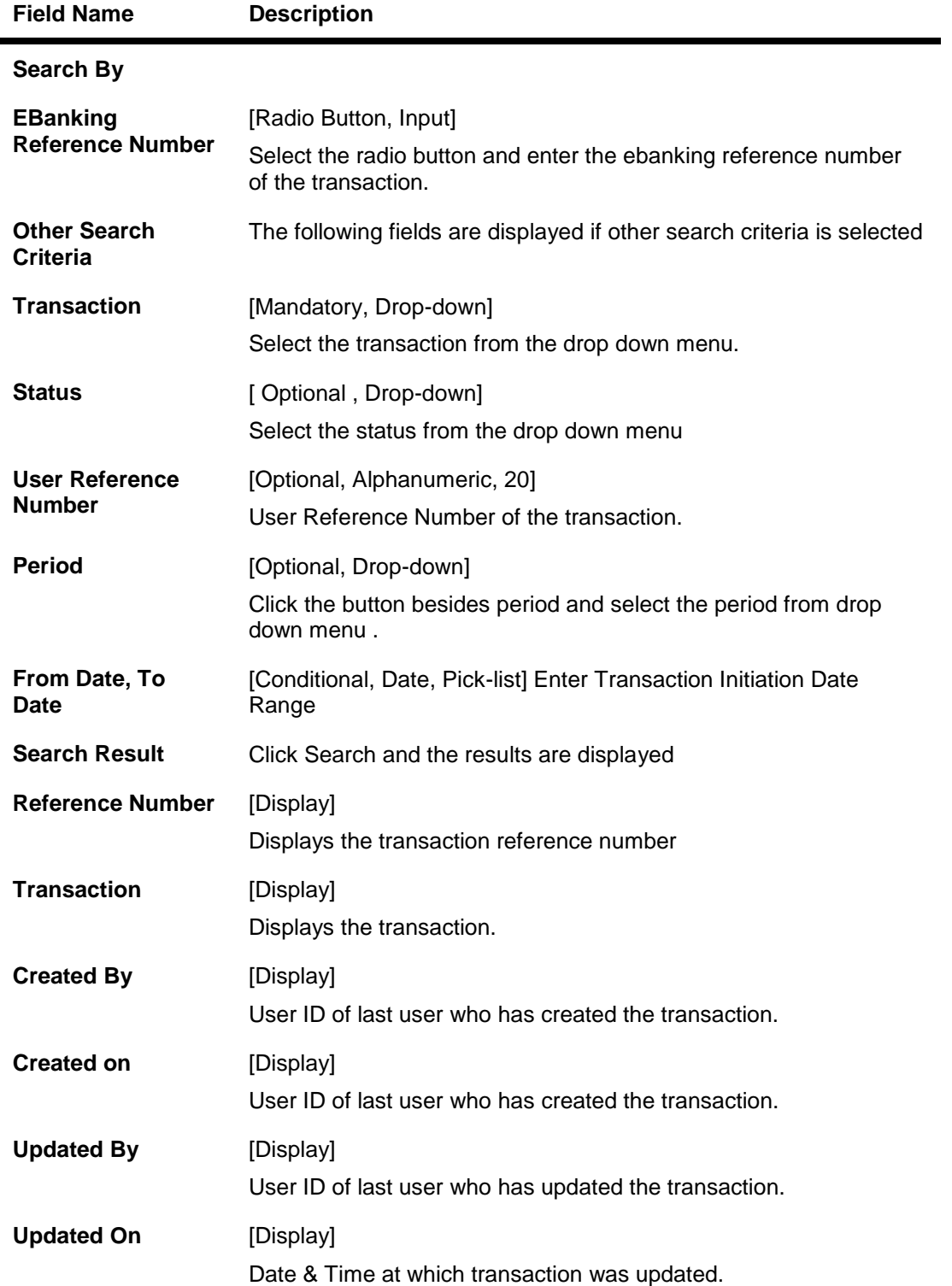

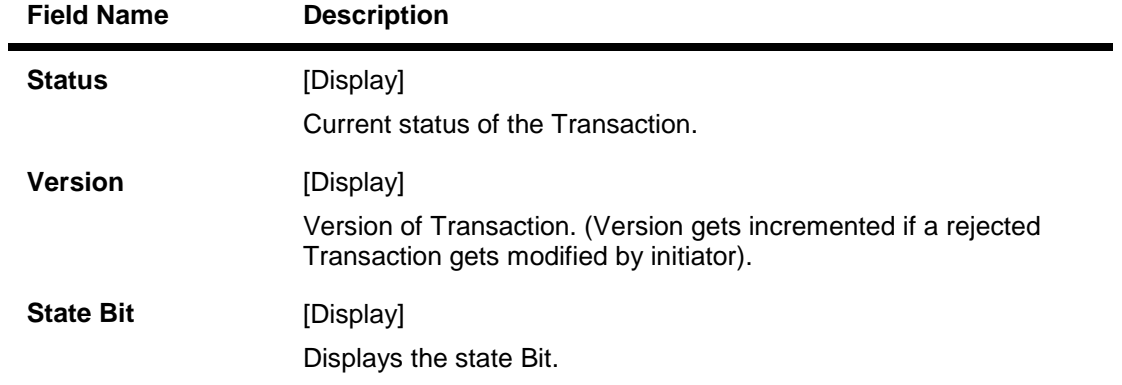

- 4. The additional search criteria fields and the additional search result fields are available as per the transaction selected.
- 5. Click **Reference Number** to view the further details of the transaction.

#### **View Authorization Transactions**

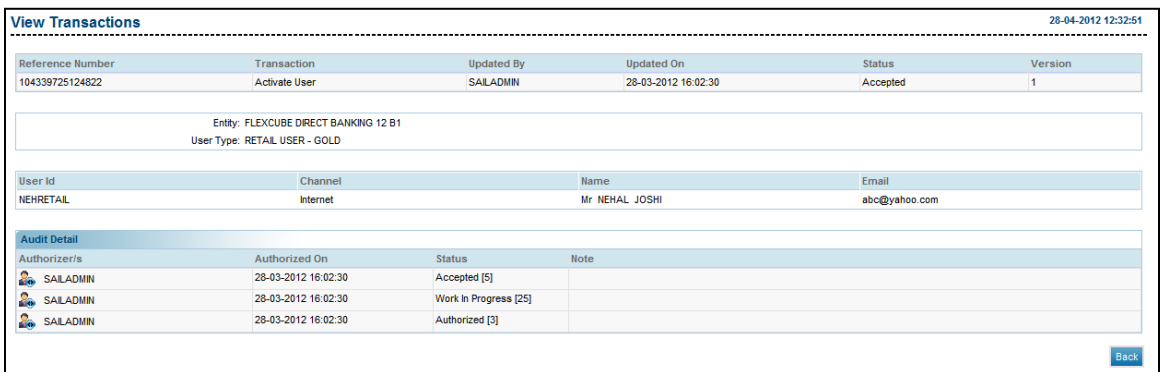

6. Click the **Back** button to return to the Dashboard

# <span id="page-30-0"></span>**5.4. Request Processing**

Using this transcation Administrator can process the requests assigned for processing. For some requests admin need to manually process the request and then update the status of the request using this transaction; where as for some type of requests application will process the relevant task and update the status accordingly.

#### **To Process the Request raised by the Business Users**

- 1. Logon to **Internet Banking** application
- 2. Navigate through the menu to **Transaction Activities >Request Processing**. The system displays the **Request Processing Screen** screen

#### **Request Processing**

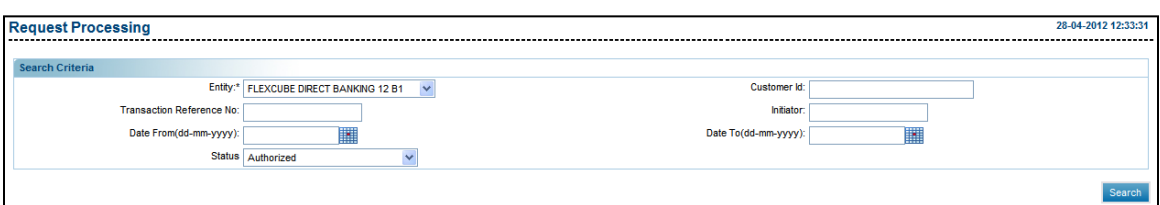

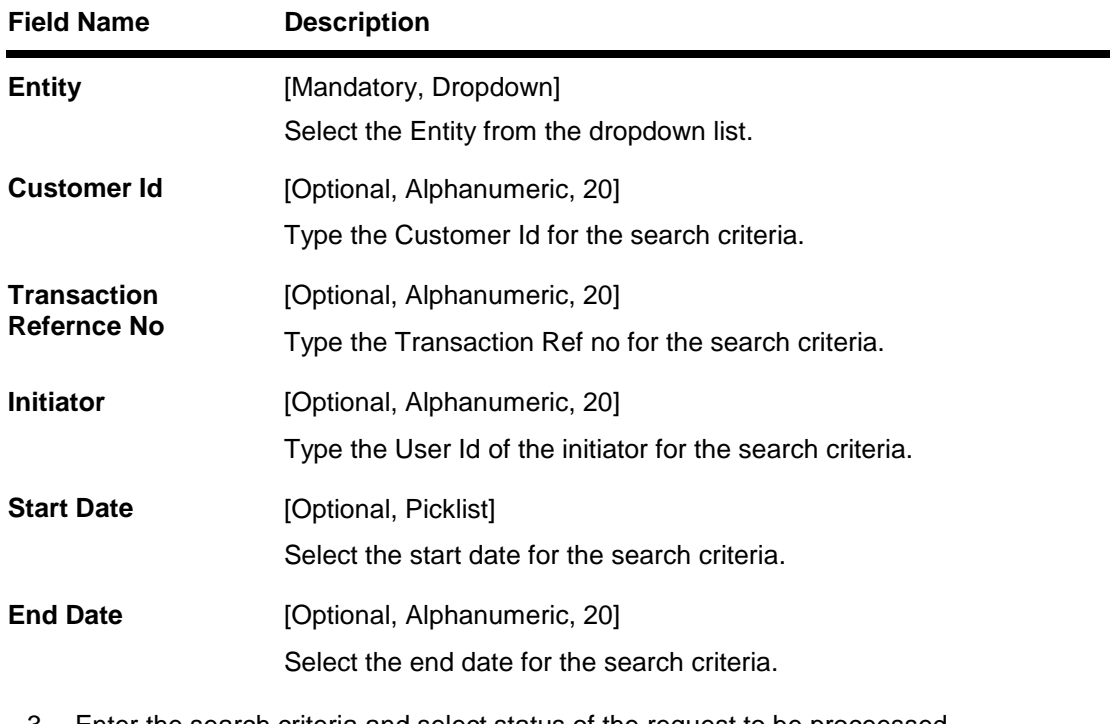

- 3. Enter the search criteria and select status of the request to be proceessed.
- 4. Click the **Search** button. The system displays the result in the **Request Processing** screen.

### **Request Processing**

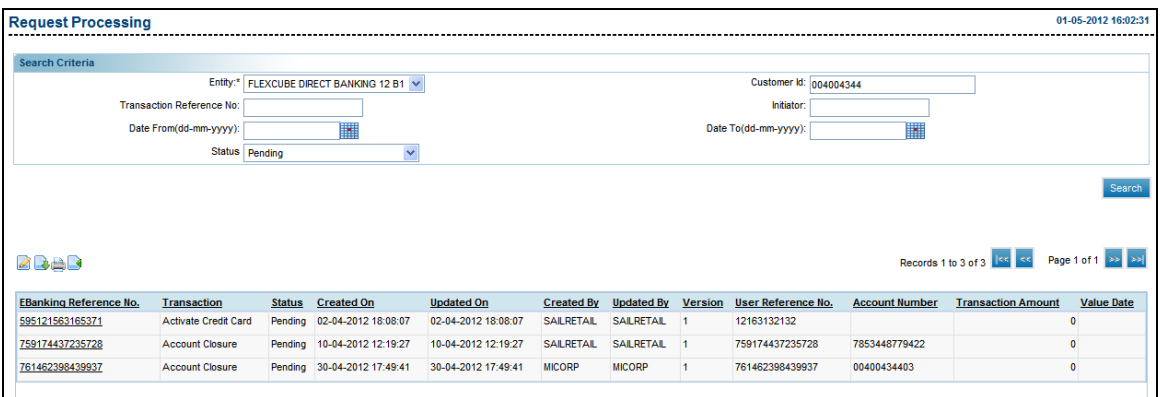

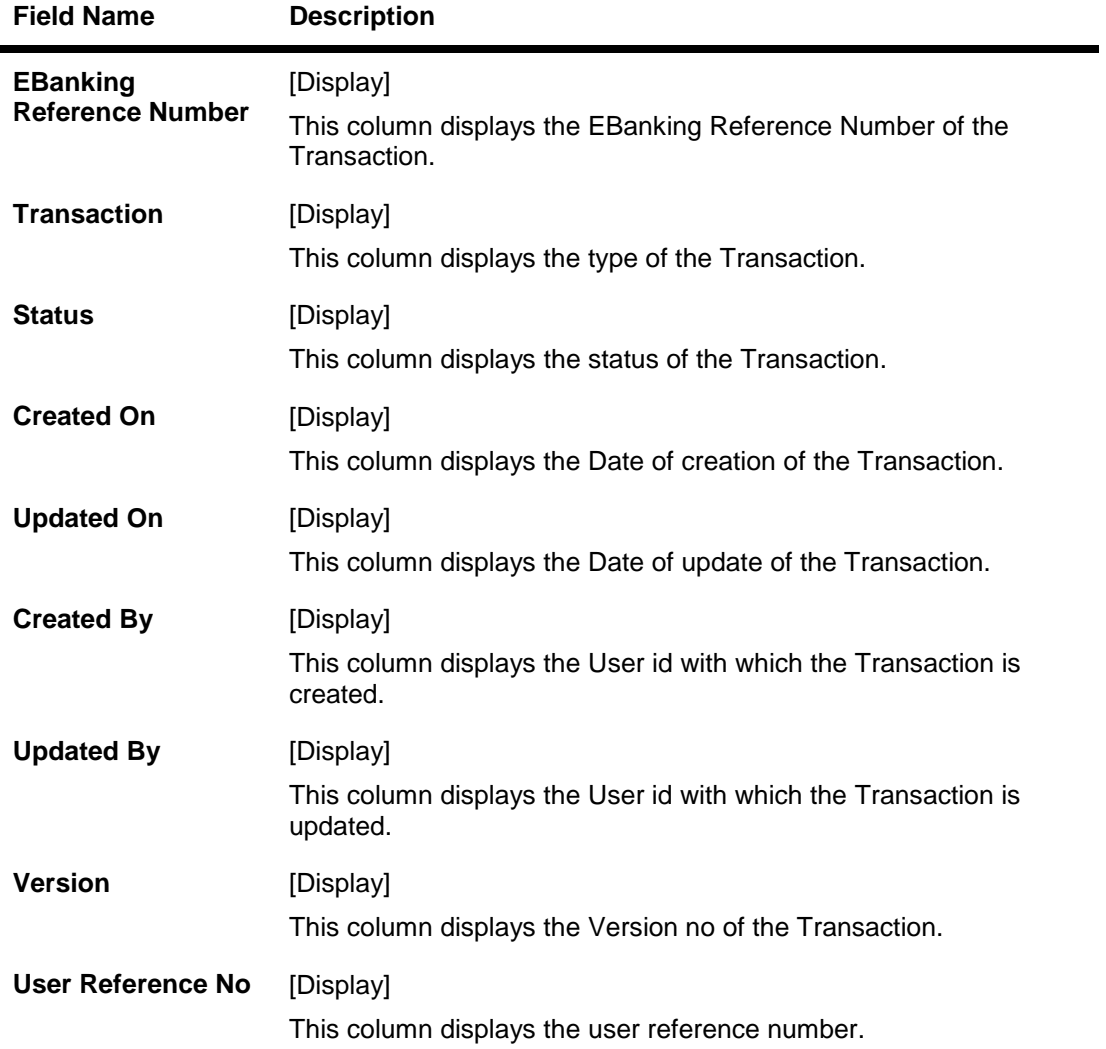

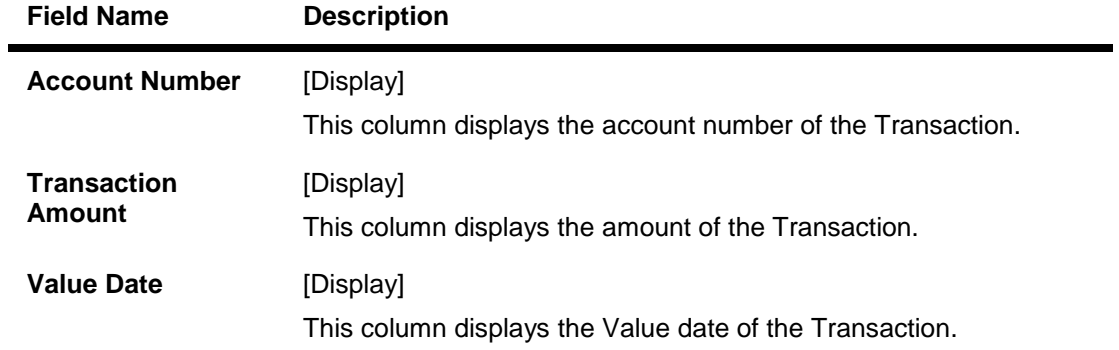

5. Click the E Banking Reference Number link. The system displays **View Release** screen for the selected request.

#### **View Release**

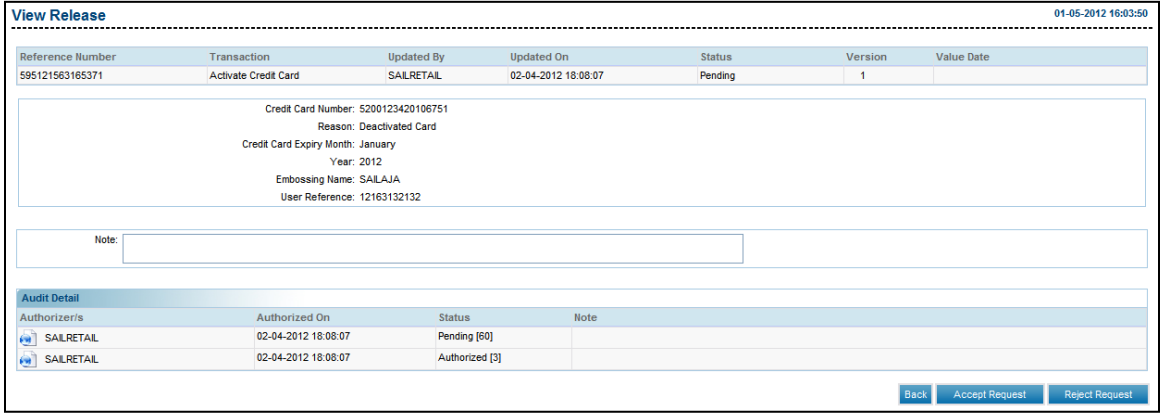

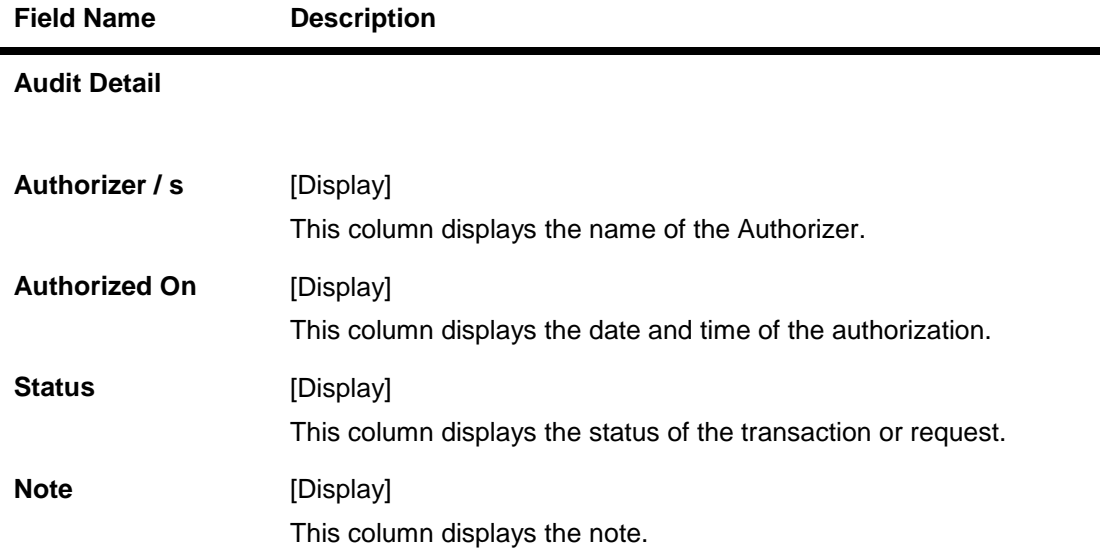

- 6. Click the **Back** button to navigate to the previous screen.
	- OR

Click the **Accept Request** button to accept the Release request. The system displays the **Transaction For Accept Request - Verify** screen.

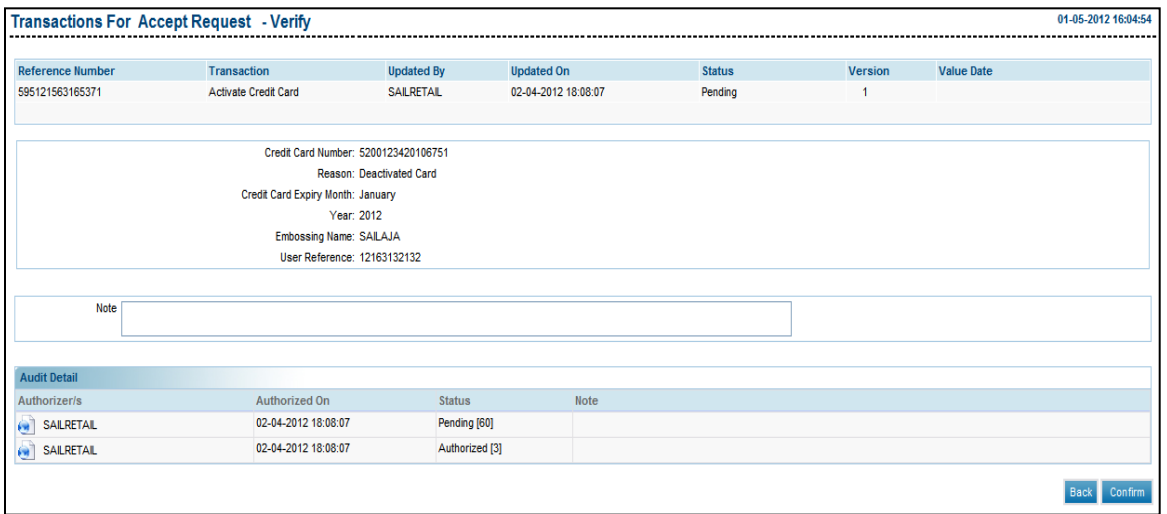

#### **Transactions For Dispatch - Verify**

- 7. Click the **Back** button to navigate to the previous screen.
	- OR

Click the **Confirm** button. The system displays the **Transaction For Accept Request - Confirm** screen.

#### **Transactions For Acept Request - Confirm**

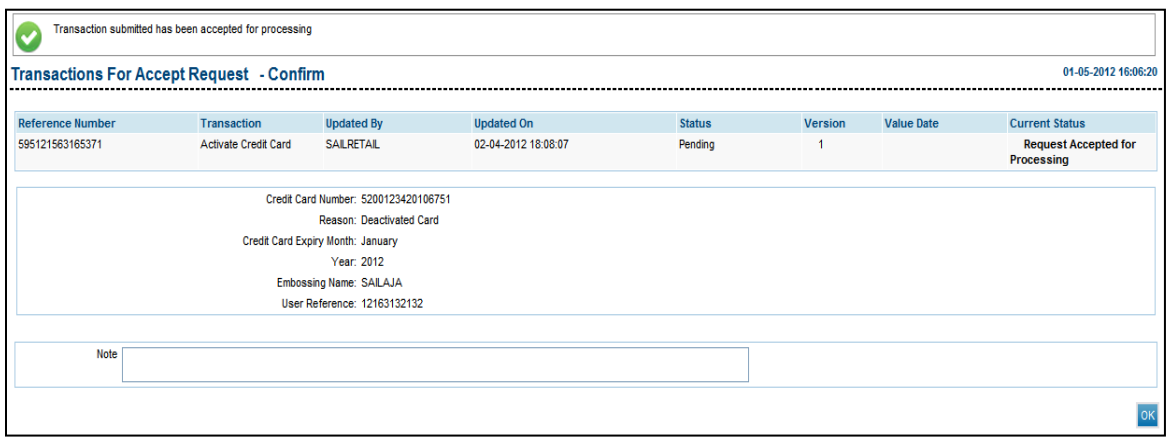

8. Click the **OK** button. The system displays the **Request Processing** Screen.

# <span id="page-34-0"></span>**5.5. Transactions Status Change**

Using the Transaction Status Change option administrator can change the status of the transactiosn for which status has not got updated from host. This is th operation facility to update the correct status of the transactions which have not received the appropriate responses due to some technical failures or communication failures.

#### **To update the transaction status**

- 1. Logon to **Internet Banking** application
- 2. Navigate through the menu to **Transaction Activities > Transactions Status Change**. The system displays the **Transactions Status Change** screen

#### **Transaction Status**

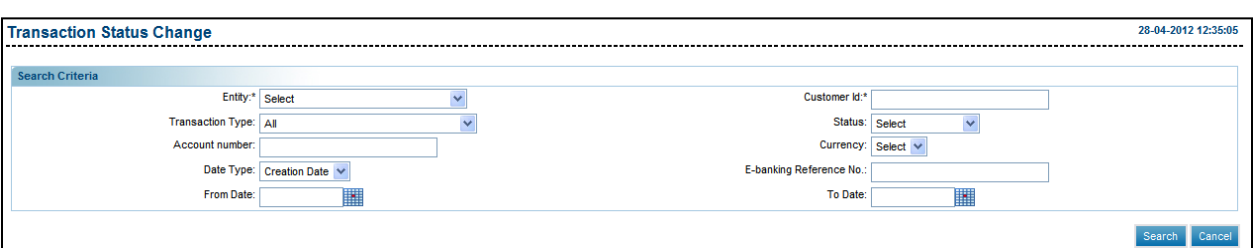

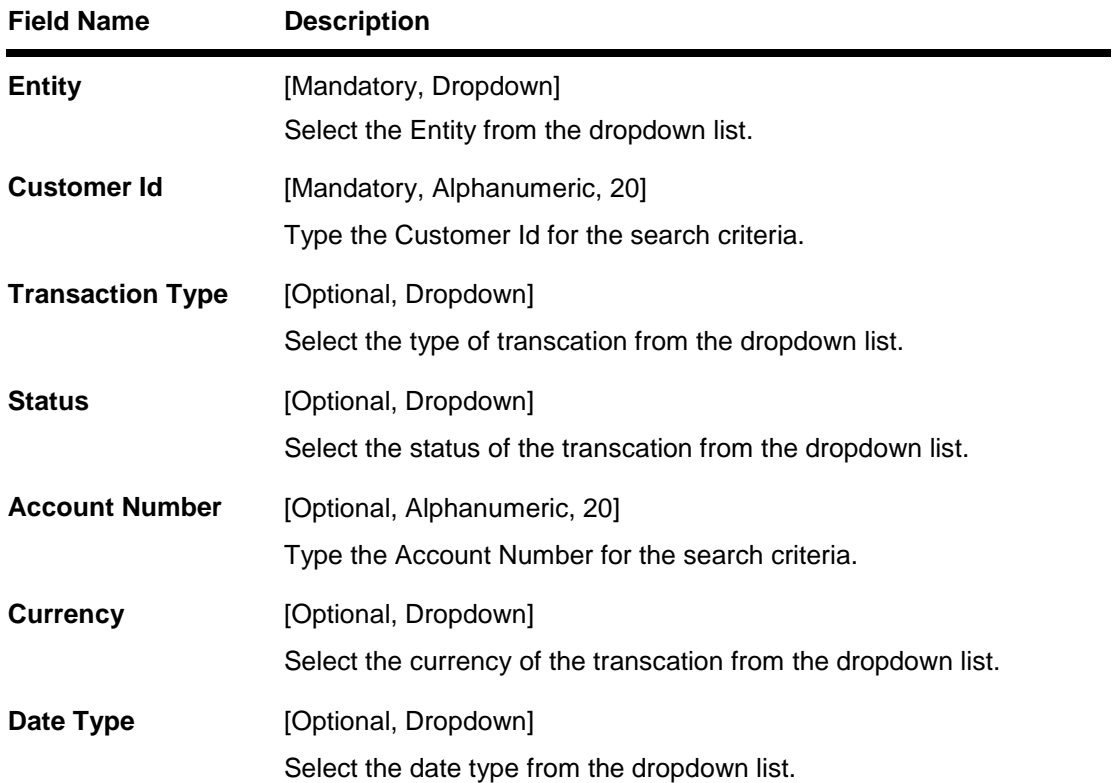

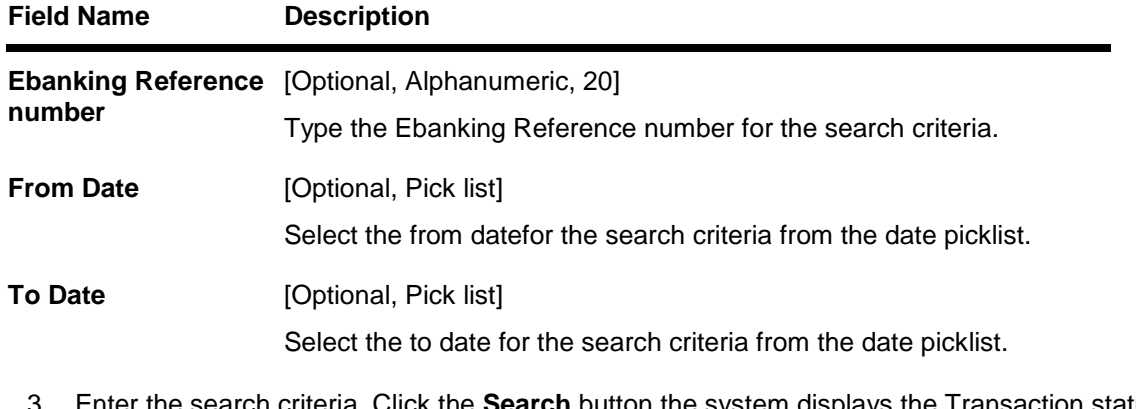

3. Enter the search criteria. Click the **Search** button the system displays the Transaction status details screen. OR

Click the Cancel button to cancel the transaction.

#### **Transaction Status**

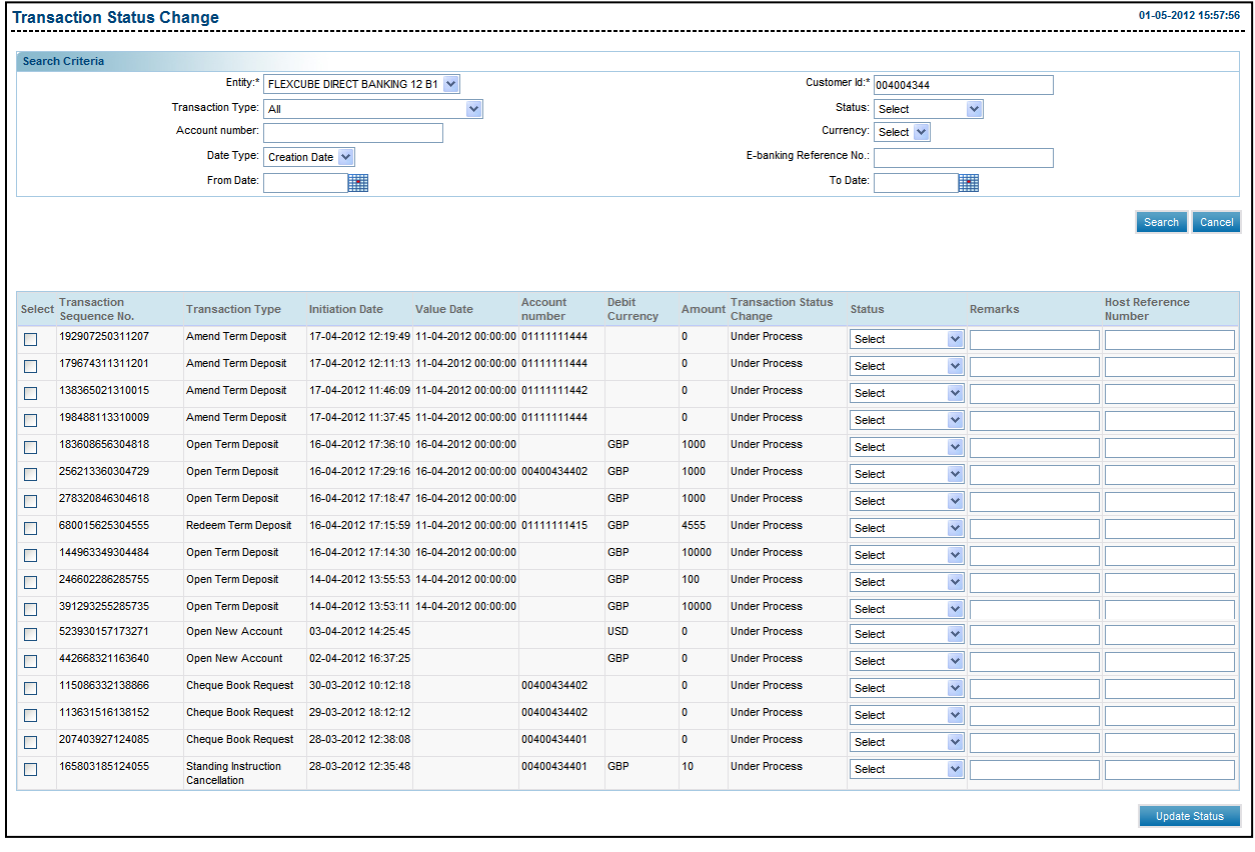

### **Field Description**

**Field Name Description**
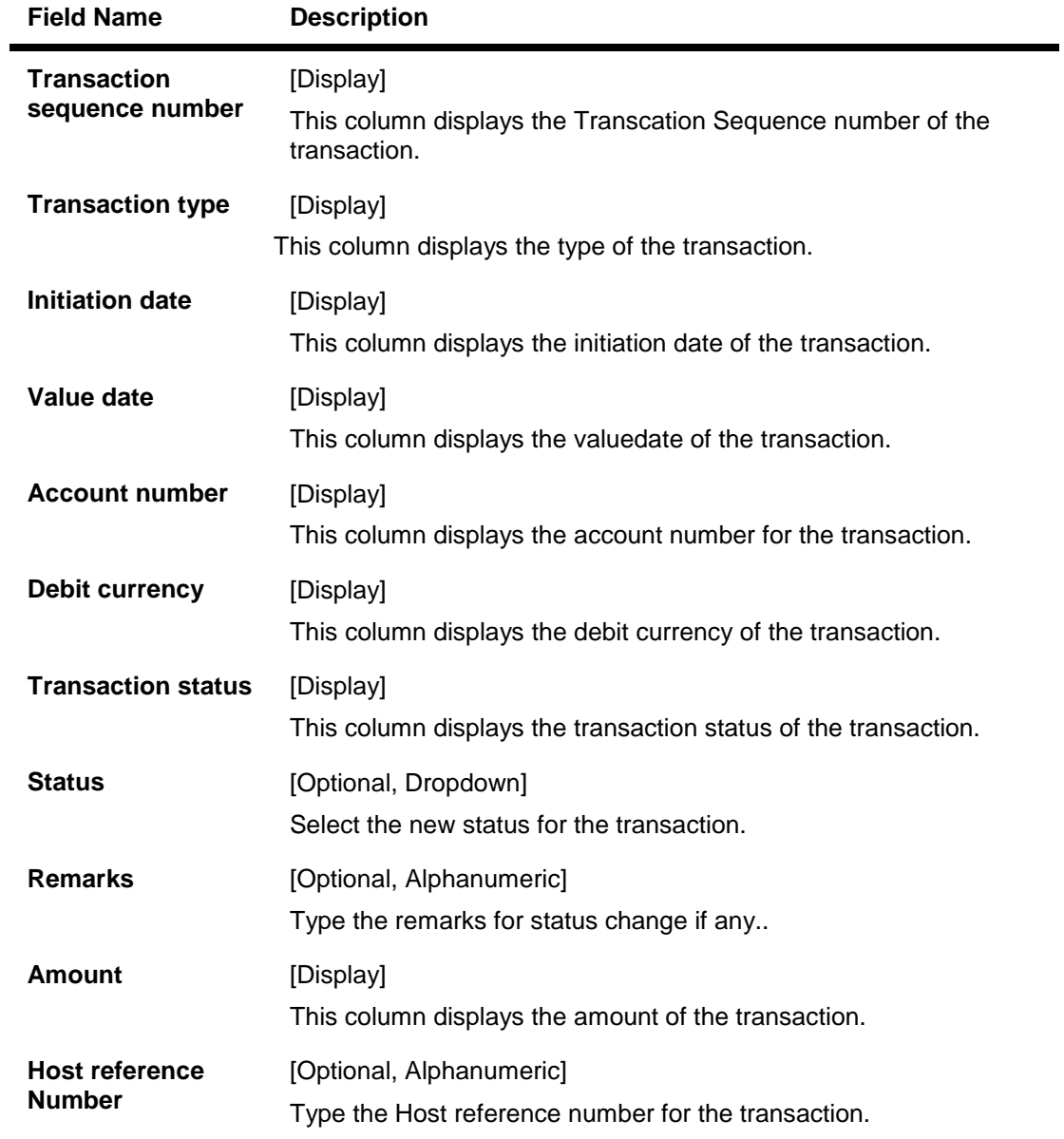

4. Click the **Update status** of the transactionto change the status of the transaction.

# **6. Role Maintenance**

Role maintenance is the process by which the Administrator regulates the access and privileges of users over the transactions. Role is a group of transactions with specified access privileges. Each role is associated with a user type and entity. The list of transactions available for each user type that can be included in the role will be defined as part of the day 0 setup. A transaction can be part of multiple roles.

Roles can be of three types.

#### **Normal Roles**

 A role which is not marked as a **Default** is a normal role and this can be assigned to the users by the bank administrator.

#### **Default Roles**

- A role can be defined as a default role for a user type. In this case such a role will automatically be mapped to every user belonging to that user type. Default roles cannot be assigned by the administrator to a specific user.
- The transaction in a role can be given three kinds of privileges namely 'Initiation', 'Authorization' and 'View'

#### **Initiate**

• Initiation privilege for a transaction allows user to initiate the associated transaction. When initiate privilege is granted, the user is able to see and access the transaction in the menu item.

**Note:** In case of inquiry transactions Initiate privilege allows user to initiate (Invoke) the inquiry transaction.

#### **Authorize**

• Authorization privilege for a transaction allows the user to authorize associated transaction. When authorize privilege is granted, the user is able to authorize the transaction and it will be available to the user under 'Dashboard' – 'Transactions to Authorize' tab. (This will also depend on the authorization rules set and account access matrix).

**Note:** In case of inquiry transactions this privilege cannot be set.

#### **View**

- View privilege for a transaction allows the user to view all the records and their status of associated transaction. When view privilege is granted, the user is able to view the transaction and will be available to the user under 'Dashboard' – 'View Transactions' tab.
- When a role is modified, the changes in the role get reflected to the users associated. A role can be modified even when users associated with role are logged in. Changes in role will be effected in the subsequent login session for such users. While modifying the role, role type cannot be changed, e.g. default role cannot be change to a normal role.
- Deletion of Normal roles can be done only if no user is associated with that role. Default roles can be deleted any time. User can be created without mapping any role to you. In such case user will able to access only default functions assigned to that user type & channel as per the day 0 parameter.
- All the transactions pertaining to each module will be clubbed together under each User Type & channel. If access is to be provided to the entire module, then the user needs to check the boxes next to the module name. This will automatically check all the boxes for all the transaction under that module, or can explore the module to select specific transaction/s.

# **6.1. Create Role**

This option allows you to create a role. The various transactions with different access rights can be mapped role. The role is applicable for Entity - User Type - Channel.

#### **To create a role**

- 1. Logon to the **Internet Banking** application.
- 2. Navigate through the menus to **Role Management > Create Role**. The system displays the **Create Role** screen.

#### **Create Role**

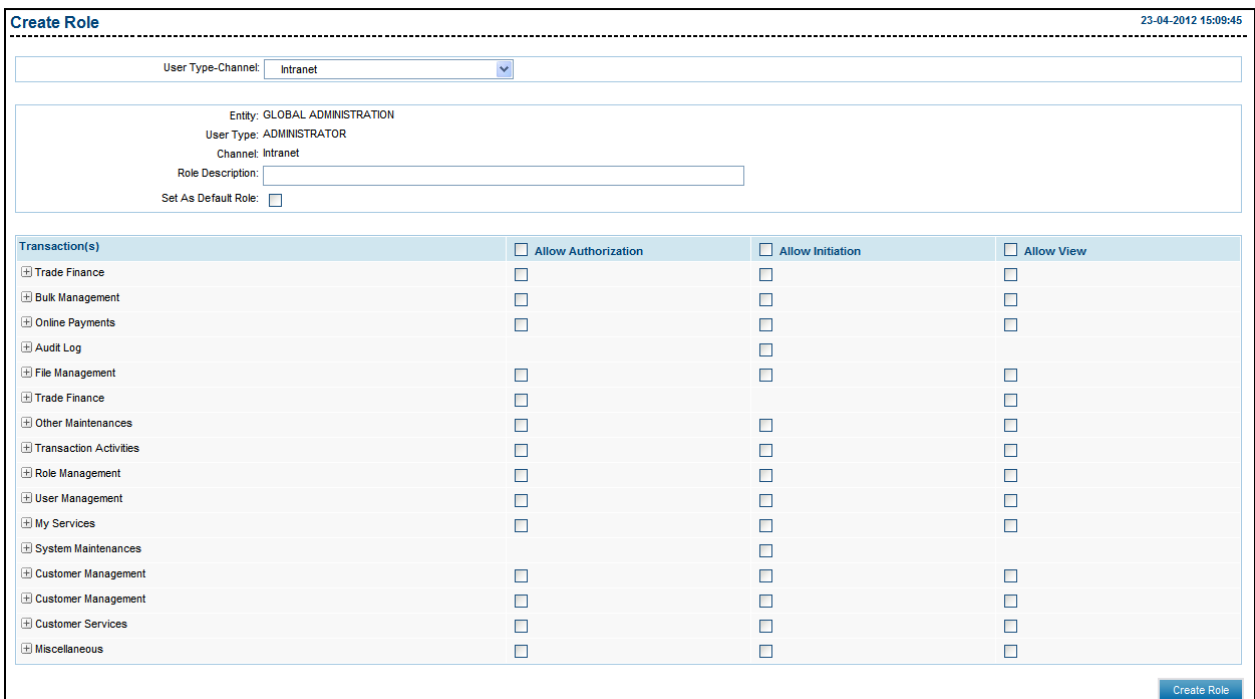

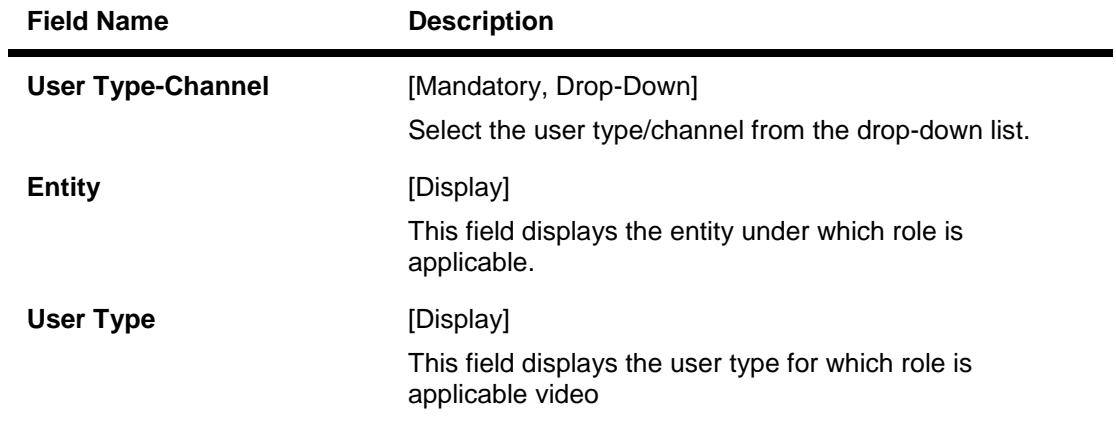

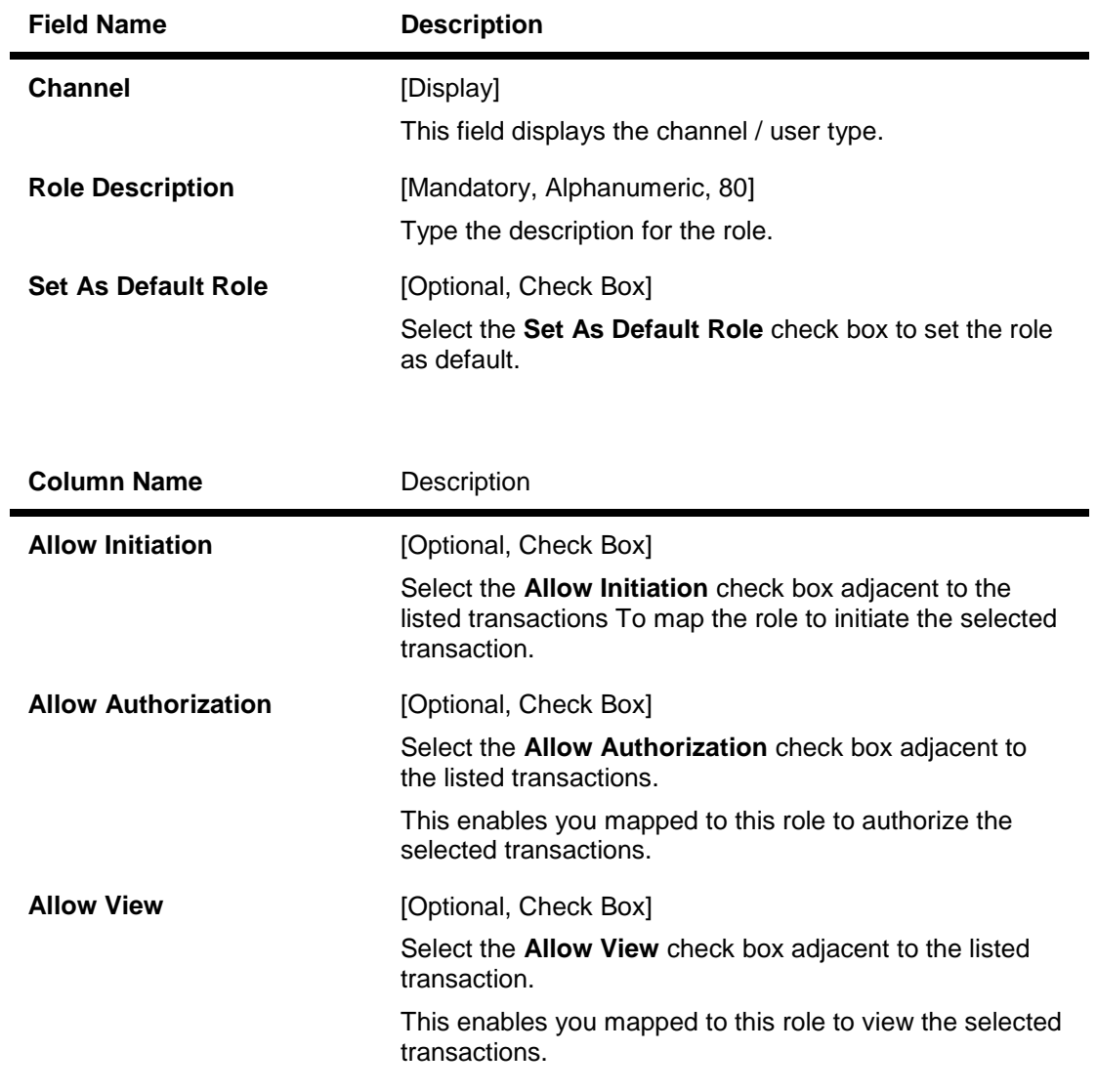

- 3. Enter the role description.
- 4. Select the Default Role check box if role is to be created as a default role.
- 5. Select the transactions and the transaction privileges.

### **Create Role**

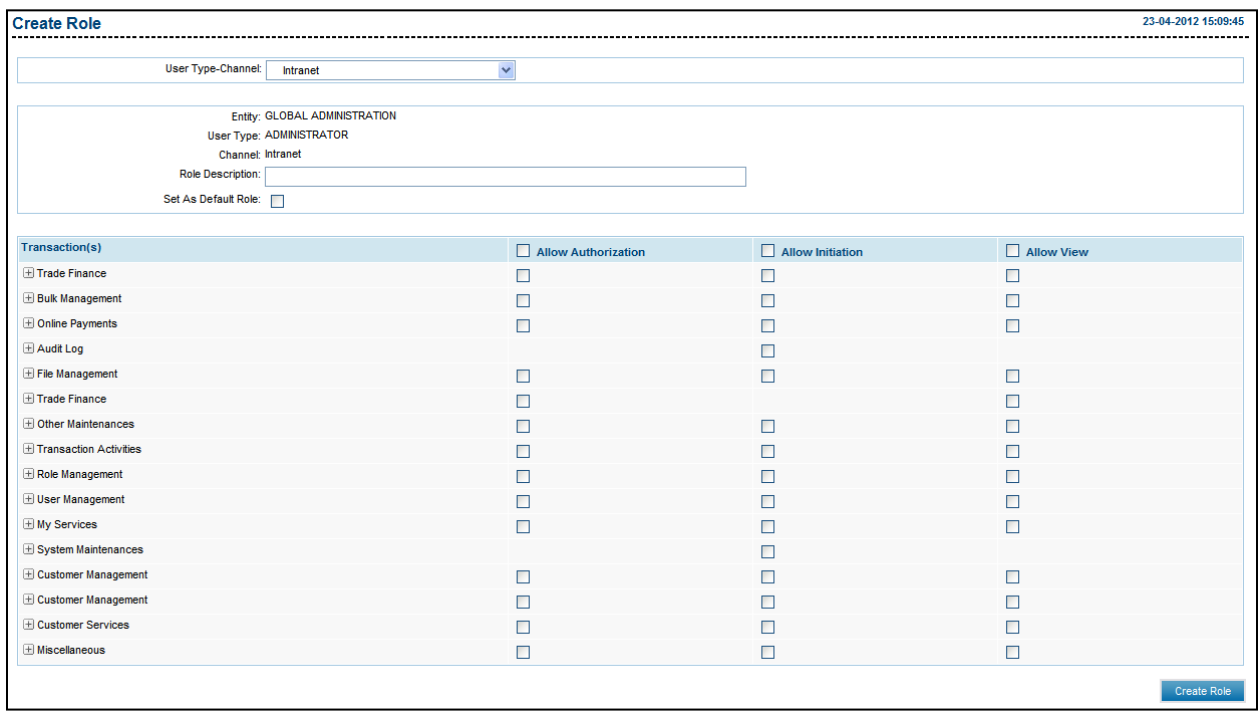

6. Click the **Create Role** button. The system displays the **Create Role - Verify** screen.

# **Create Role - Verify**

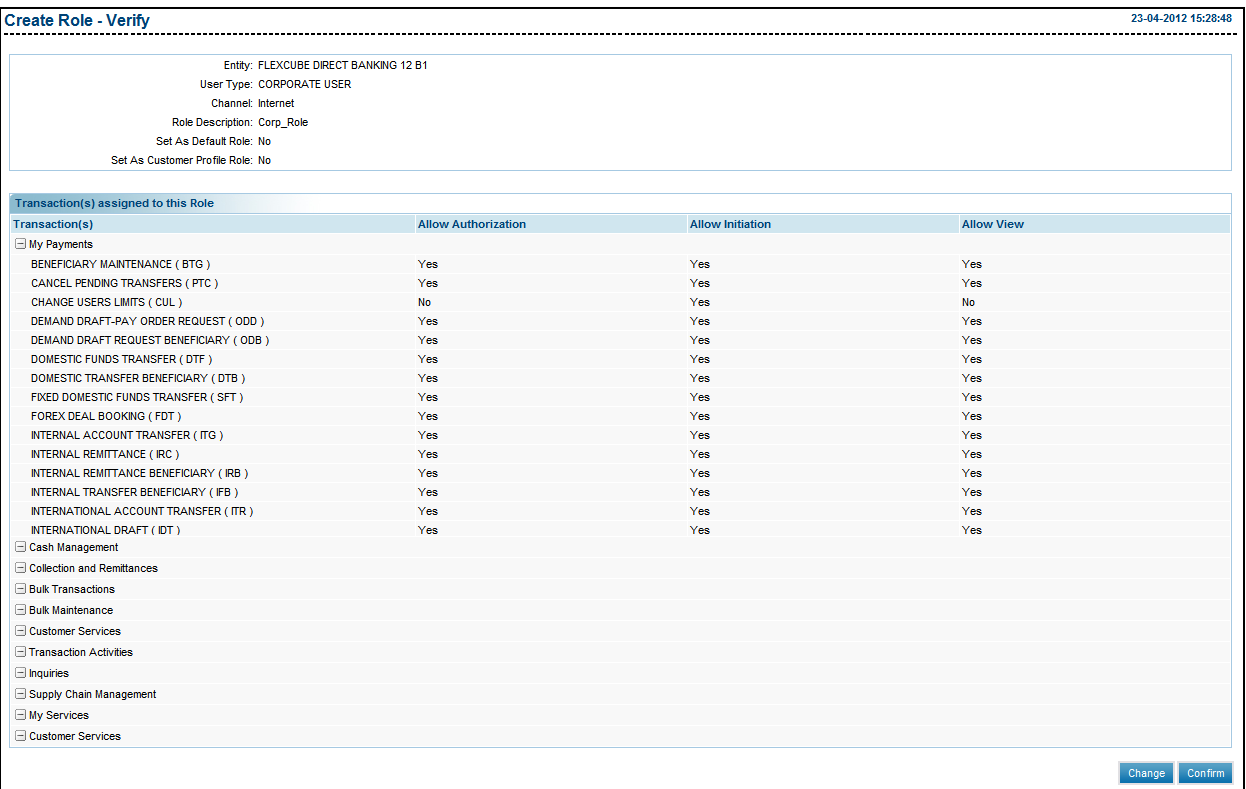

- 7. Click the **Confirm** button. The system displays the **Create Role - Confirm** screen with the status message.
	- OR

Click the **Change** button to modify the selected transactions.

# **Create Role - Confirm**

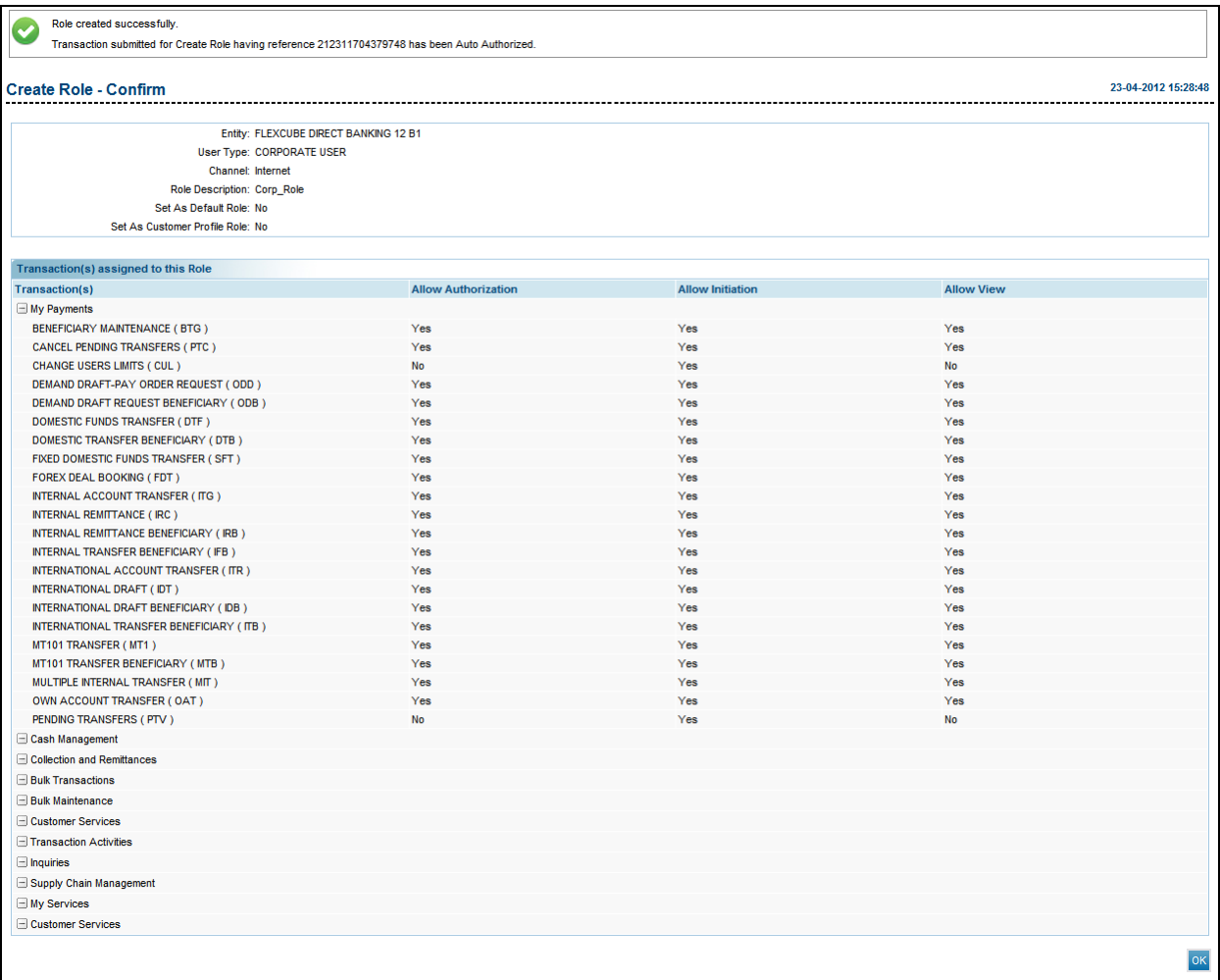

8. Click the **OK** button. The system displays the **Create Role** screen.

# **6.2. Modify Role**

This option allows the bank administrator to modify the role. The system displays the transactions mapped to the role. You can remove the transactions/ privileges by clearing and can add more transactions/ privileges by selecting the relevant check boxes. It allows you to change/modify transaction types and access levels (Initiation / Authorization / View) mapped to a selected role.

#### **To modify a Role**

- 1. Logon to the **Internet Banking** application.
- 2. Navigate through the menus to **Role Management > Modify Role**. The system displays the **Modify Role** screen.

#### **Modify Role**

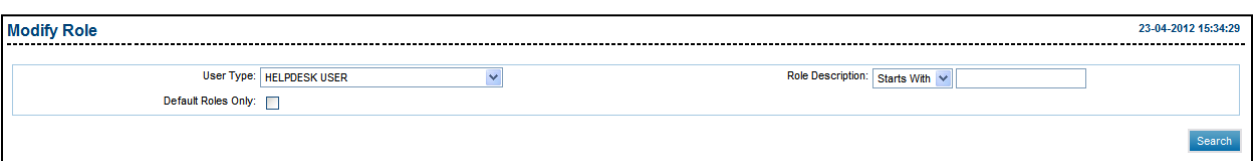

#### **Field Description**

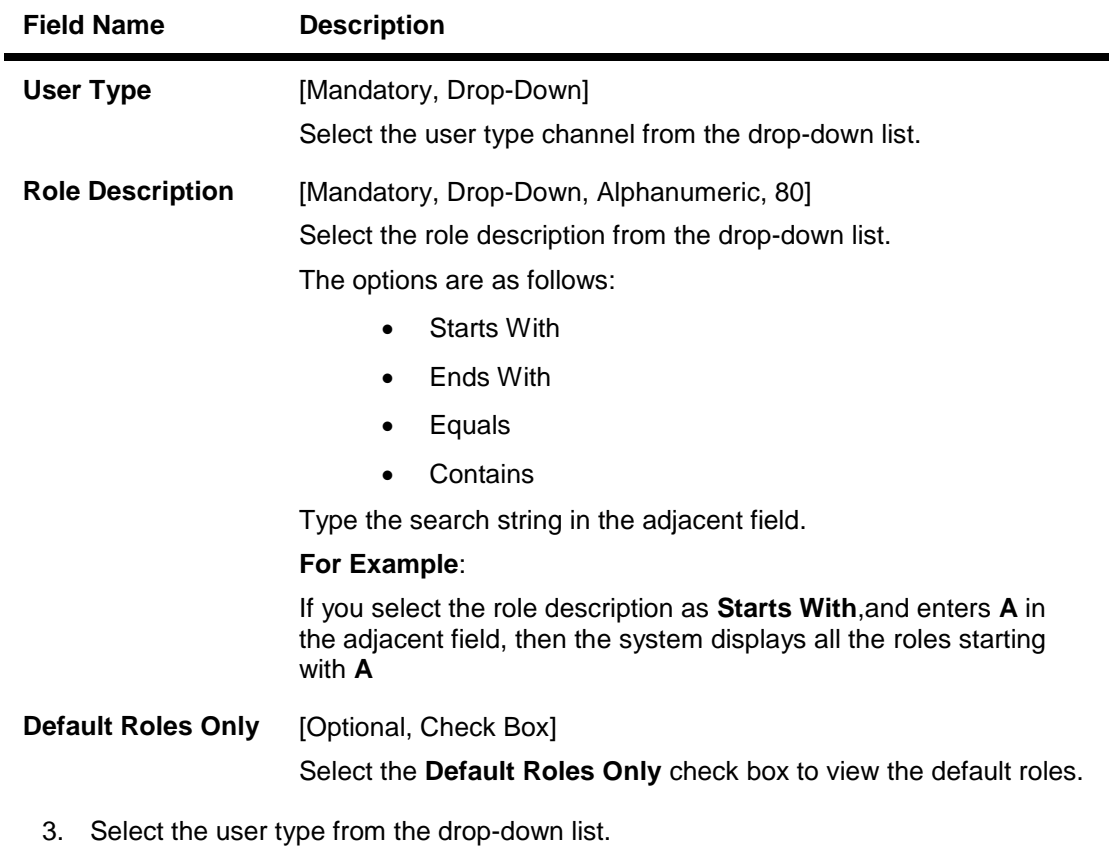

4. Select the role description from the drop-down list

- 5. Enter the search criteria.
- 6. Click the **Search** button. The system displays the **Modify Role** screen with the search results.

# **Modify Role**

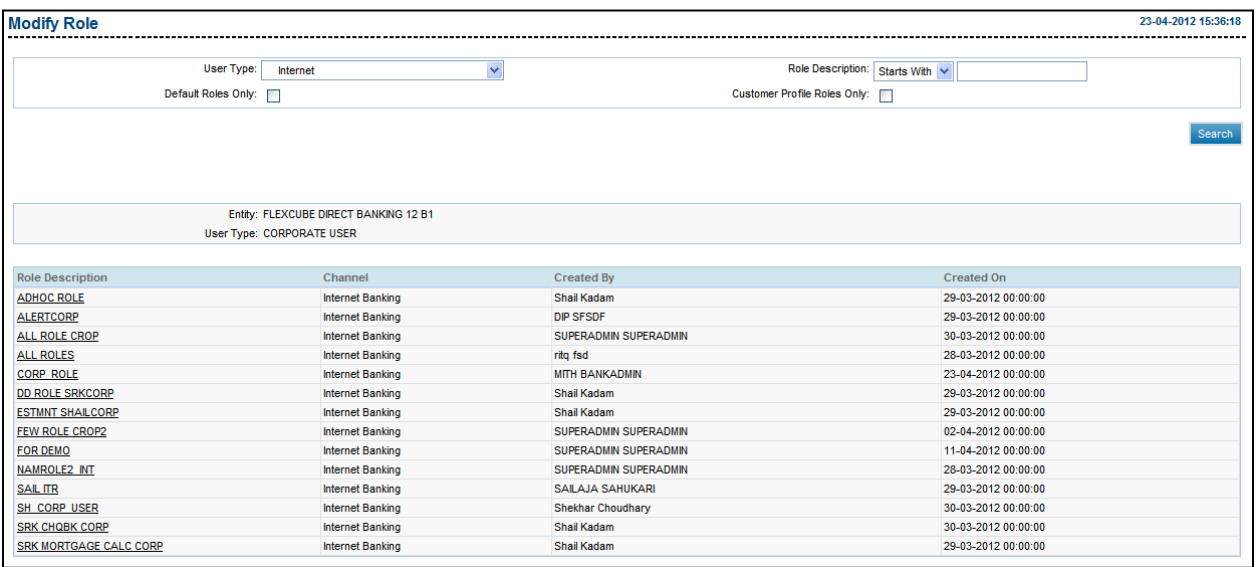

## **Field Description**

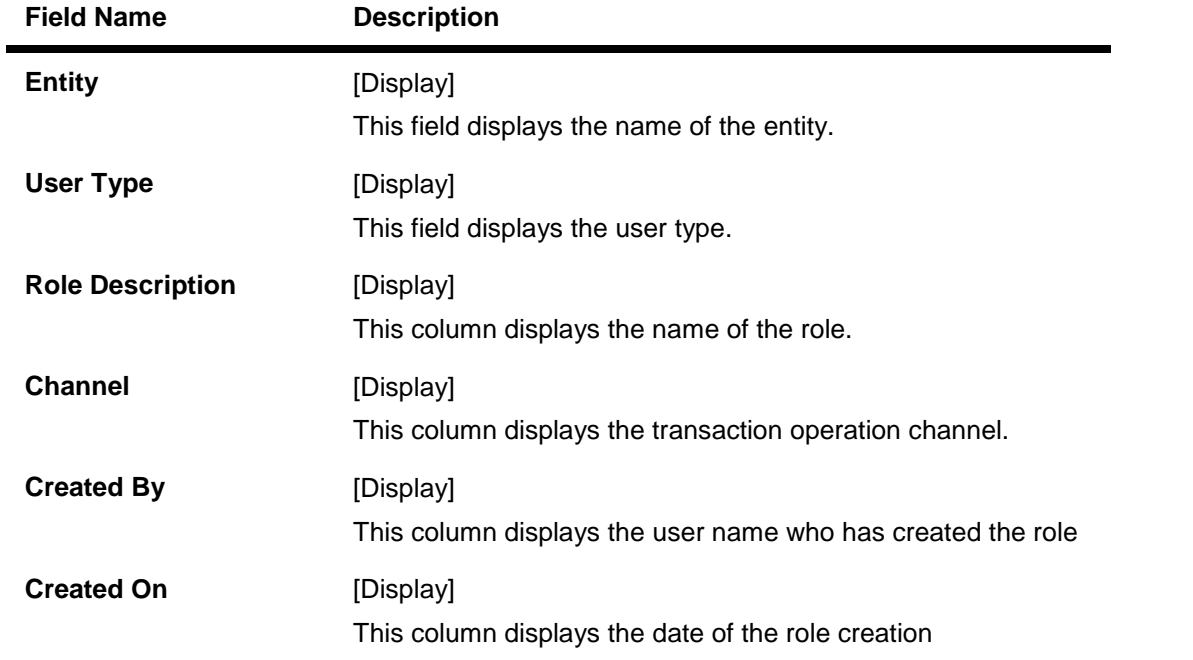

7. Click the role description hyper link. The system displays the **Modify Role** screen with the details.

## **Modify Role**

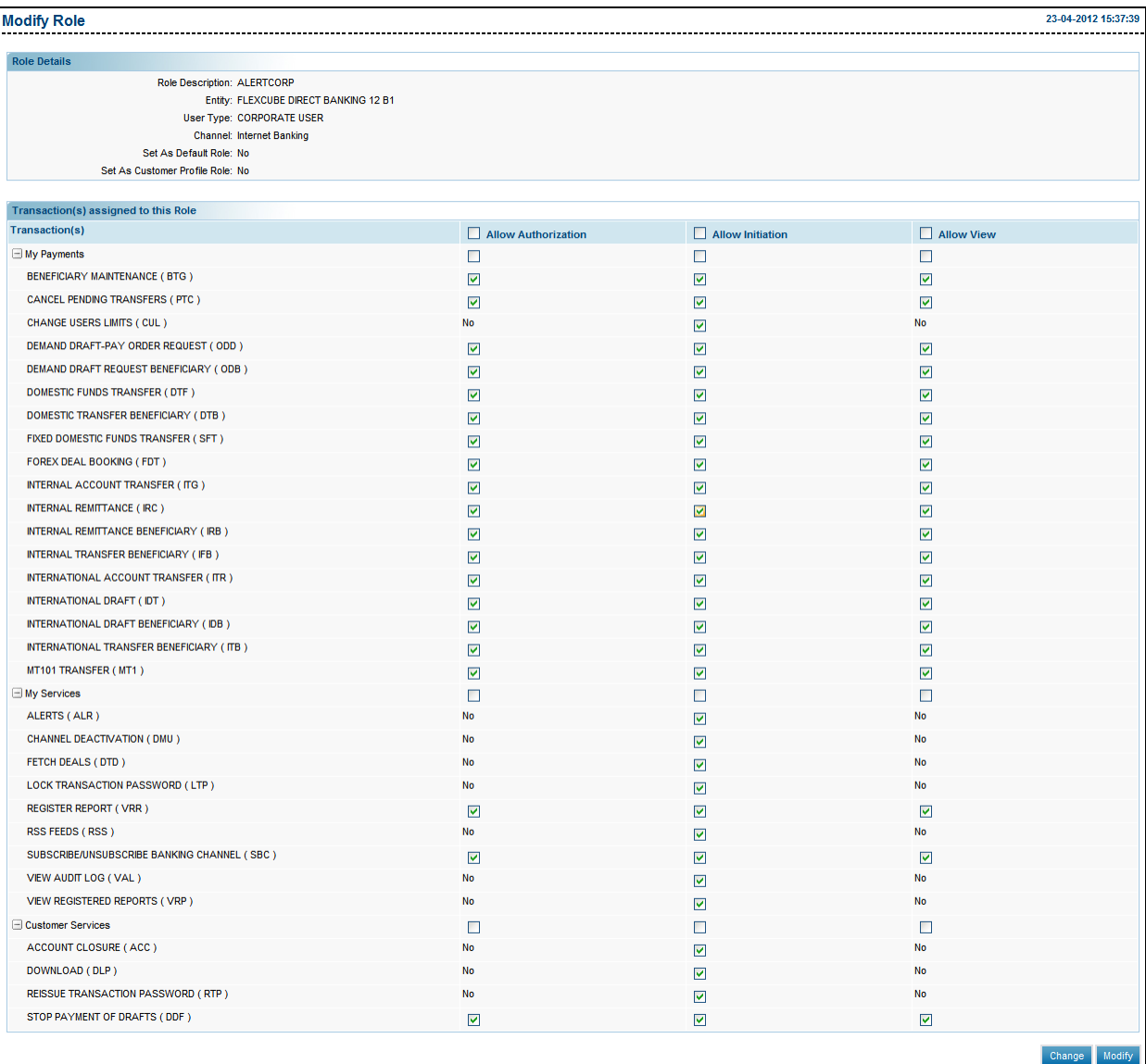

8. Click the **Modify** button. The system d**i**splays the **Modify Role - Verify** screen. OR

Click the **Change** button to select another role.

# **Modify Role - Verify**

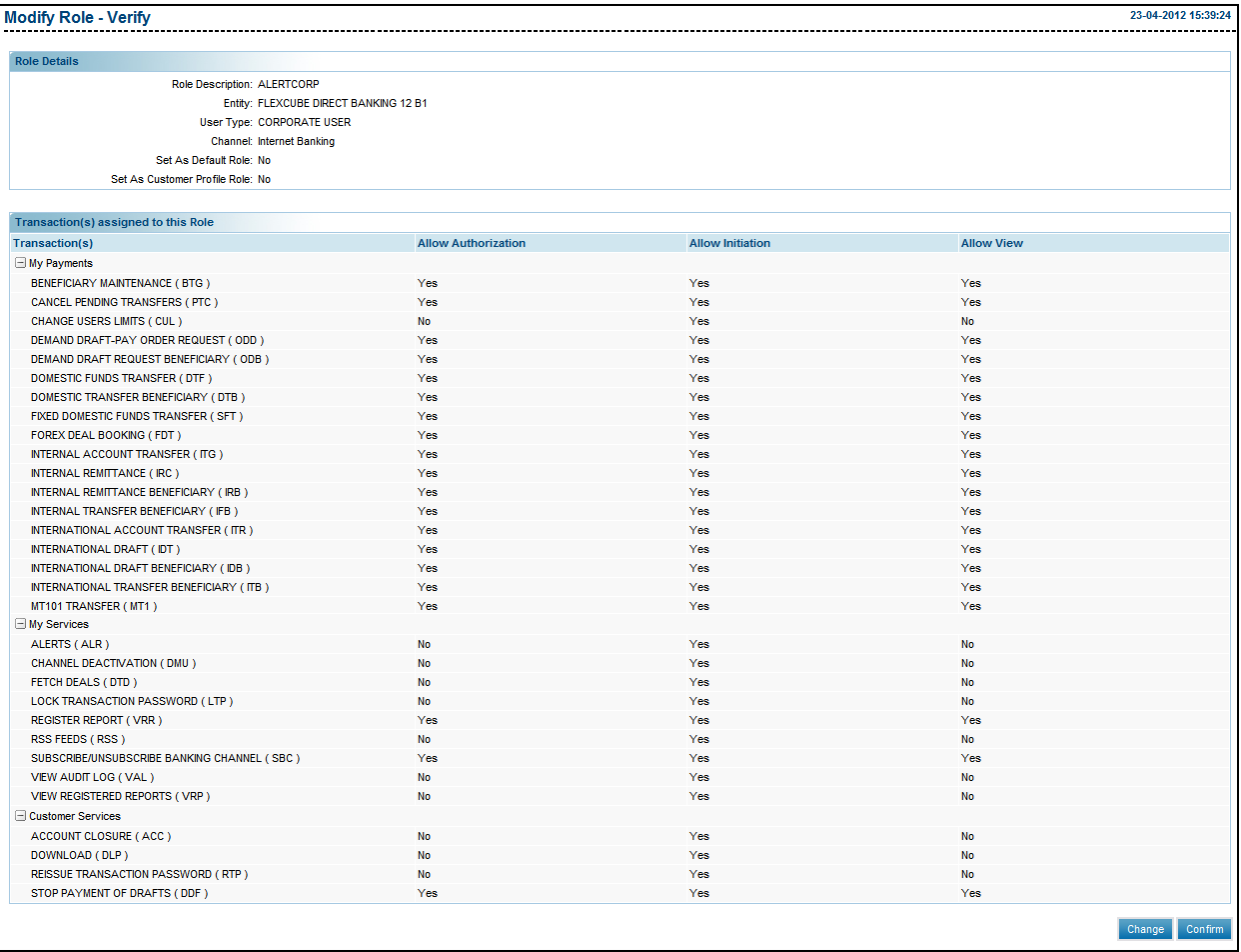

9. Click the **Confirm** button. The system displays the **Modify Role - Confirm** screen with the status message.

# **Modify Role - Confirm**

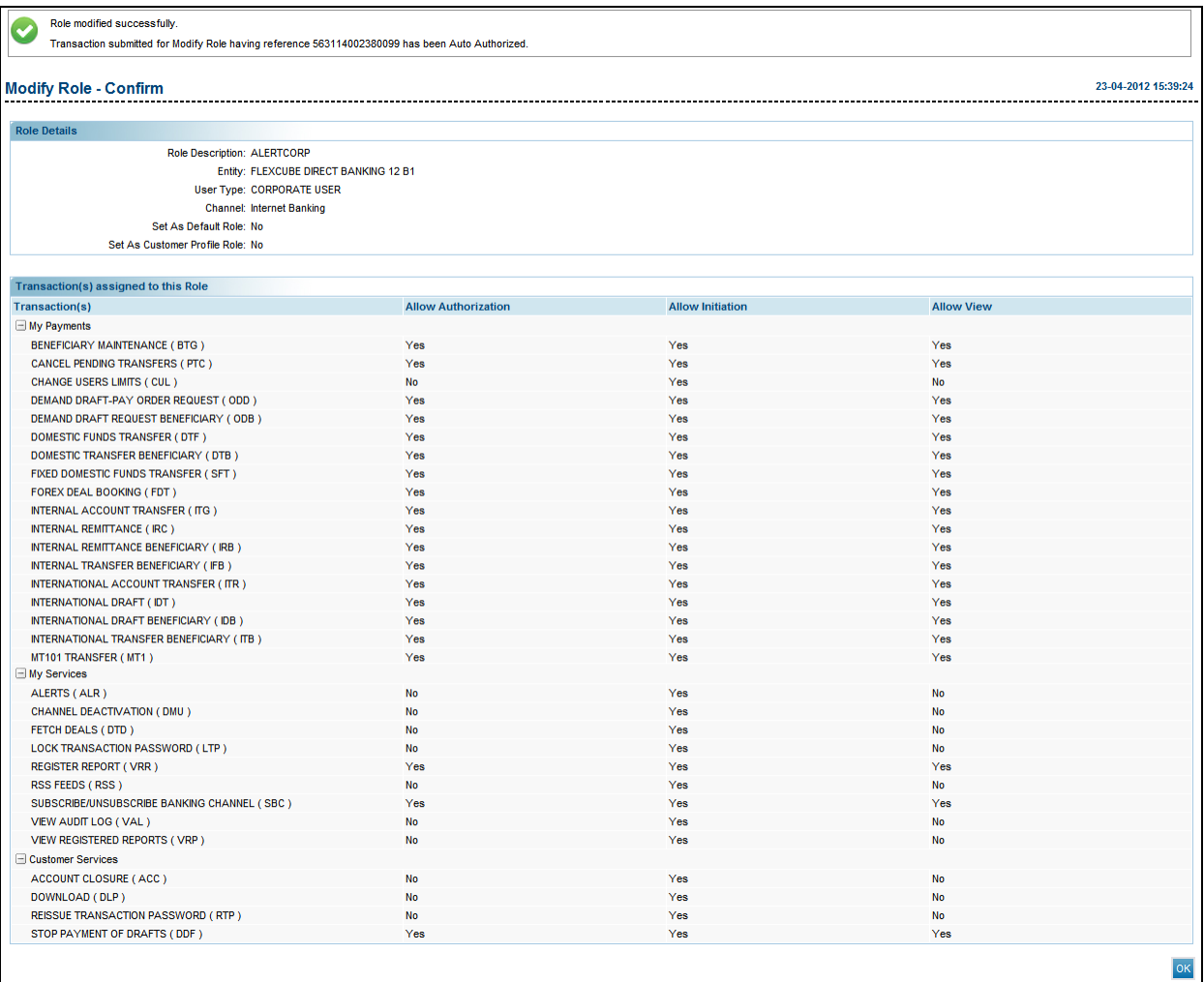

10. Click the **OK** button. The system displays the **Modify Role** screen.

# **6.3. Delete Role**

This option allows you to delete the existing roles.

#### **To delete a role**

- 1. Logon to the **Internet Banking** application.
- 2. Navigate through the menus to **Role Management > Delete Role**. The system displays the **Delete Role** screen.

#### **Delete Role**

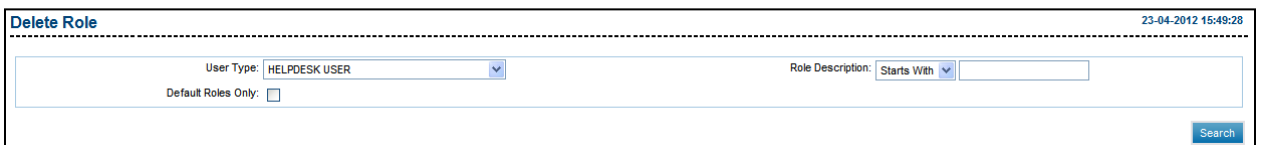

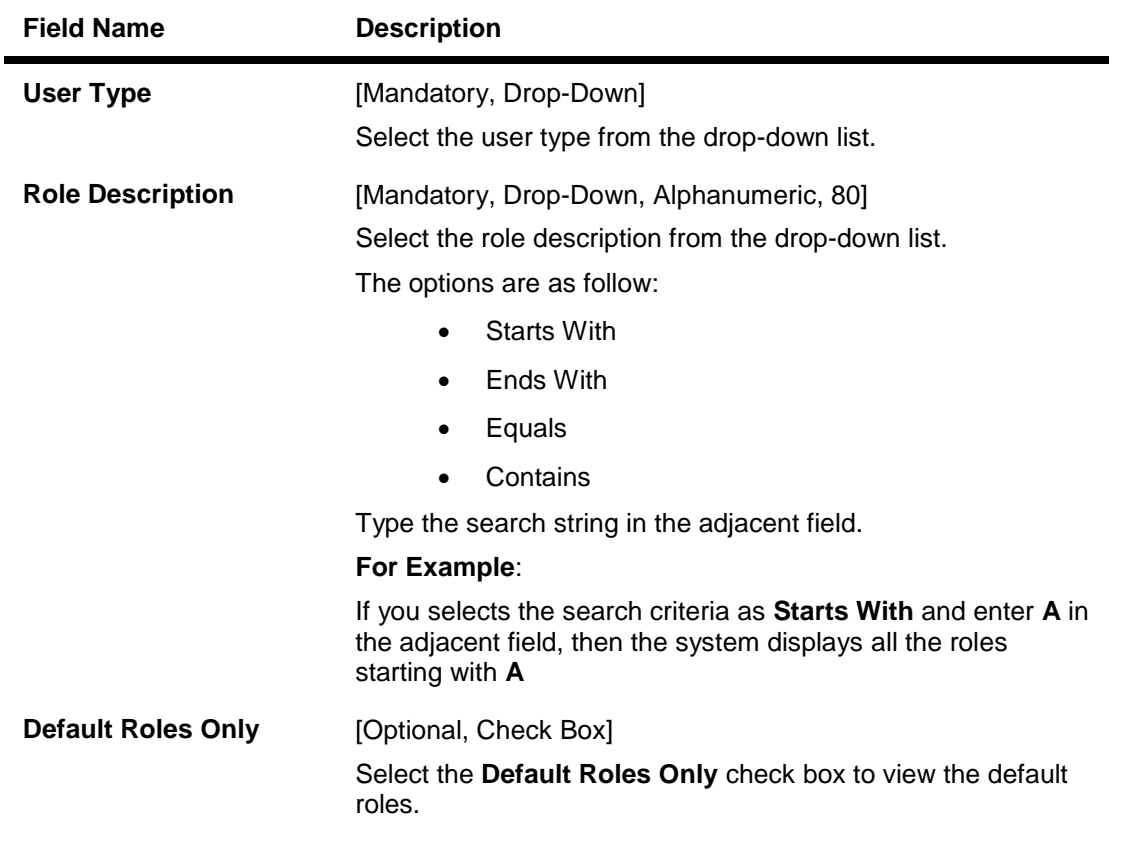

- 3. Select the user type from the drop-down list.
- 4. Select the role description from the drop-down list and enter the search string.
- 5. Click the **Search** button. The system displays the **Delete Role** screen with the search results.

#### **Delete Role**

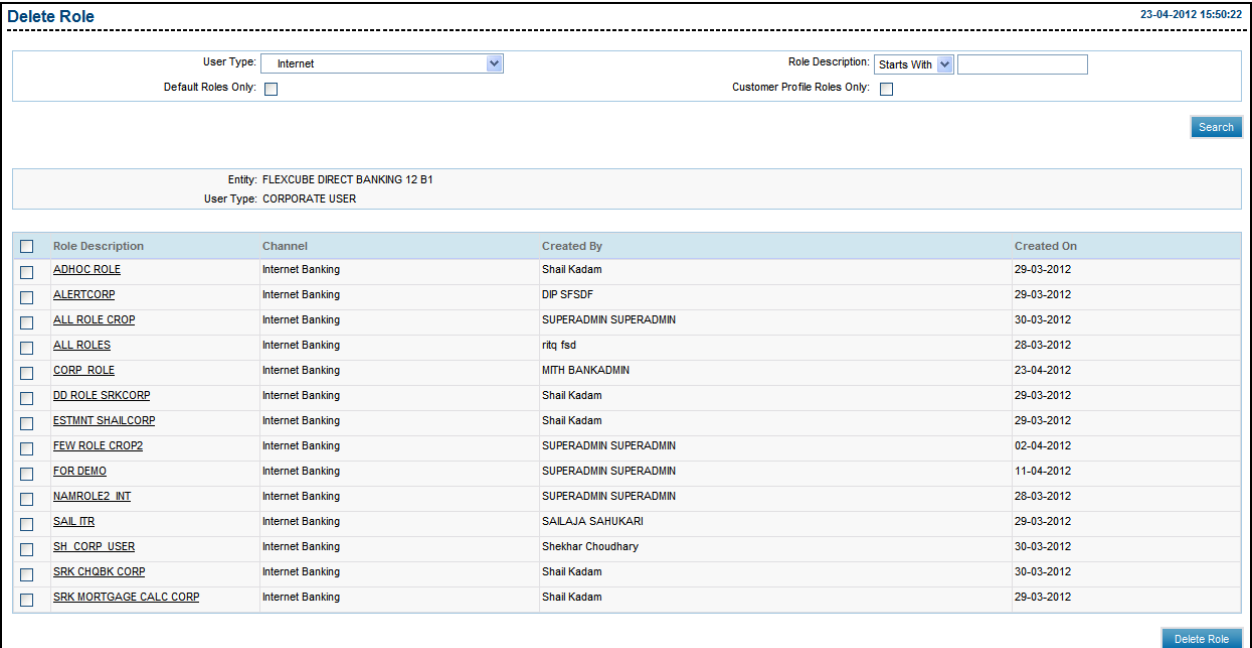

# **Field Description**

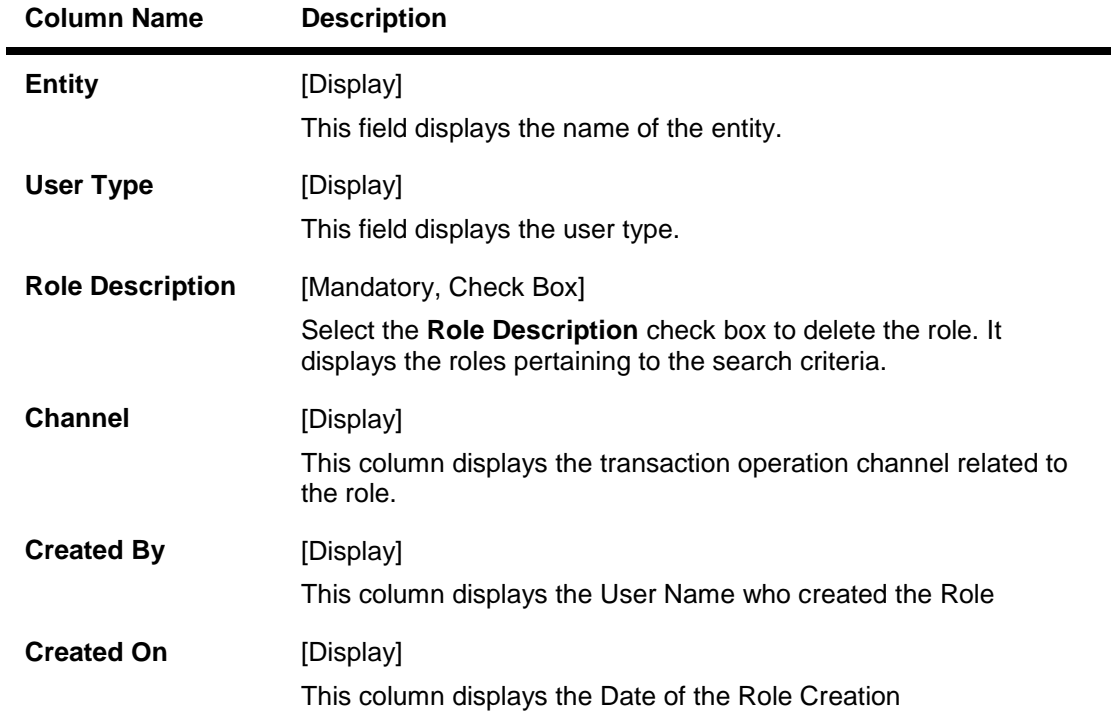

6. Select the role to be deleted.

7. Click the **Delete Role** button. The system displays the **Delete Role - Verify** screen. OR

Click the link below the **Role Description** column to view the role details.

#### **Delete Role - Verify**

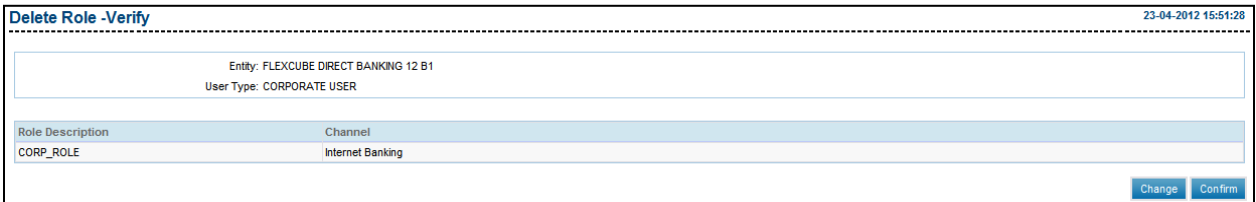

8. Click the **Confirm** button. The system displays the **Delete Role - Confirm** screen with the status message.

#### **Delete Role - Confirm**

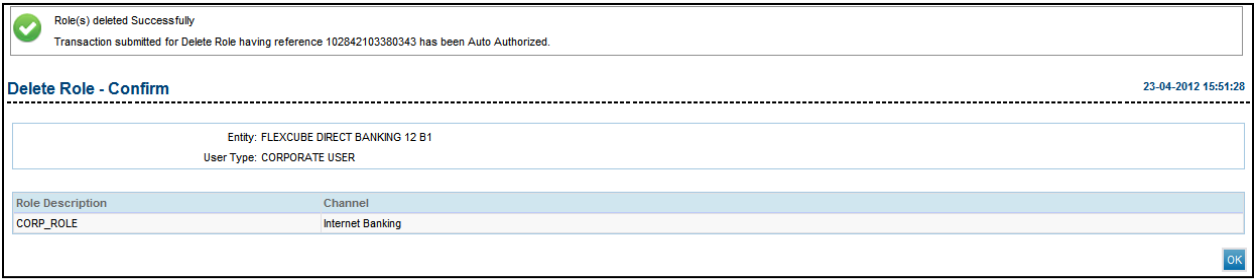

9. Click the **OK** button. The system displays the **Delete Role** screen.

# **6.4. View Role**

This option allows the bank administrator to view the roles. If the search criteria is not specified then it displays all the records under the particular user type.

#### **To view a Role**

- 1. Logon to the **Internet Banking** application.
- 2. Navigate through the menus to **Role Management > View Role**. The system displays the **View Role** screen.

#### **View Role**

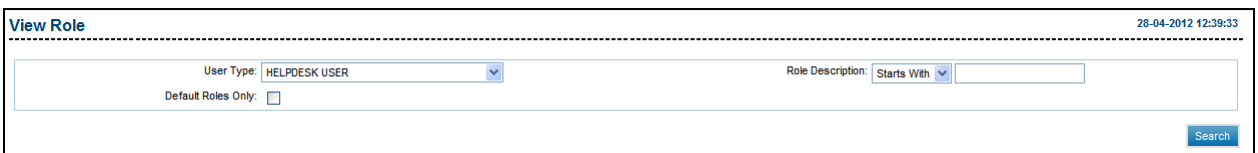

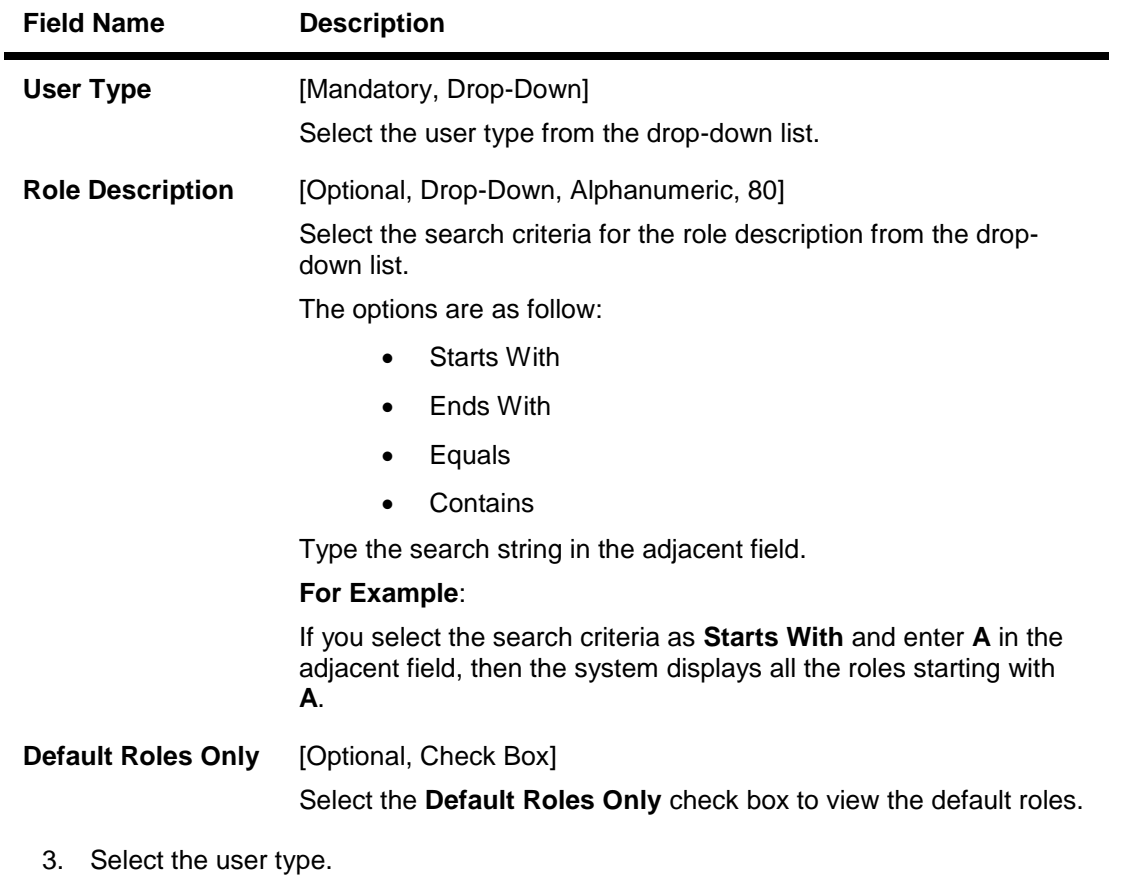

- 
- 4. Enter the role description.
- 5. Click the **Search** button. The system displays the **View Role** screen with the search result.

#### **View Role**

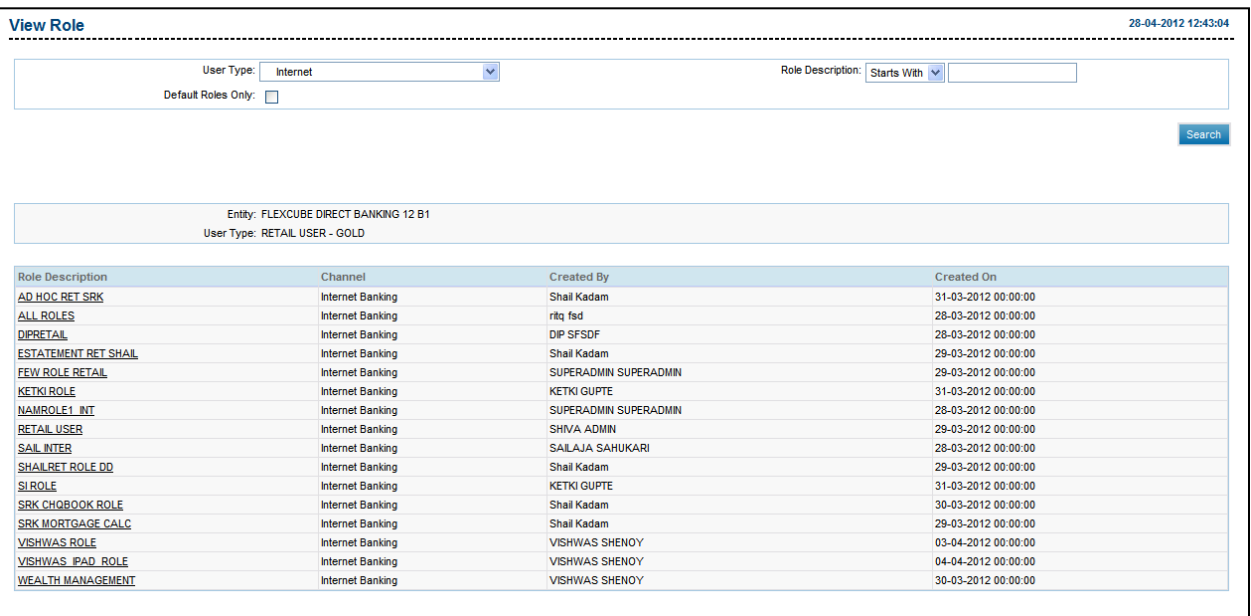

# **Field Description**

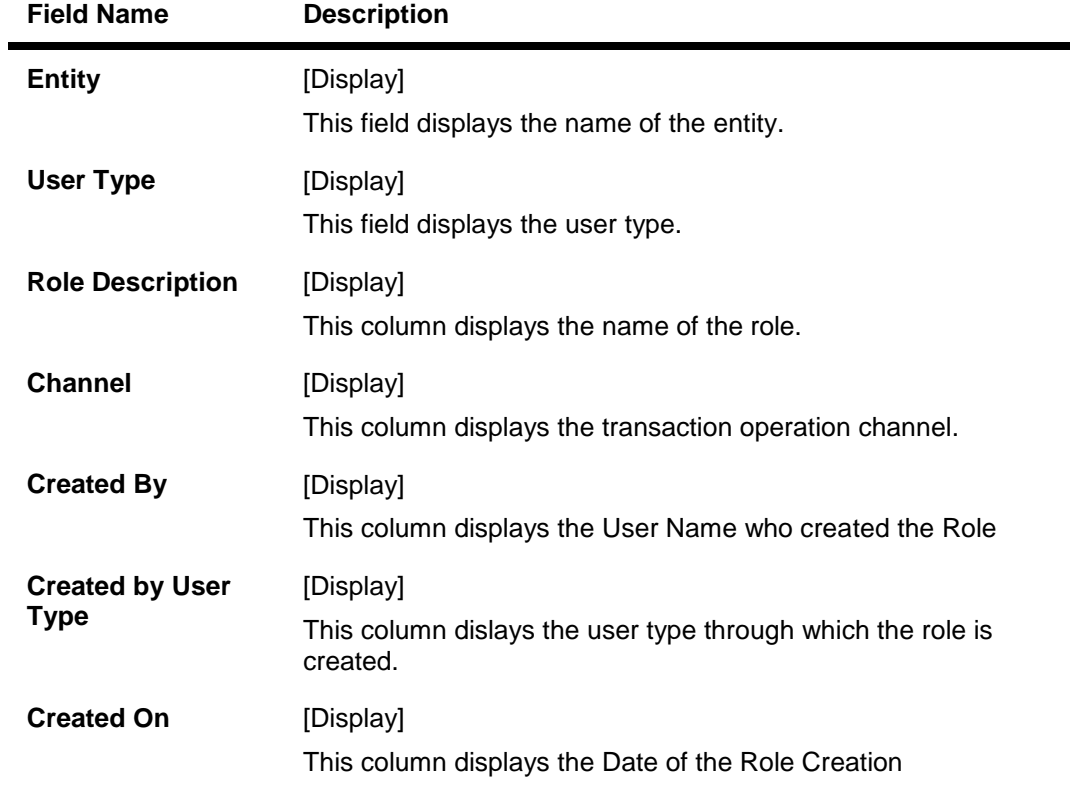

6. Click the link below the **Role Description** column to view the role details.

#### **View Role**

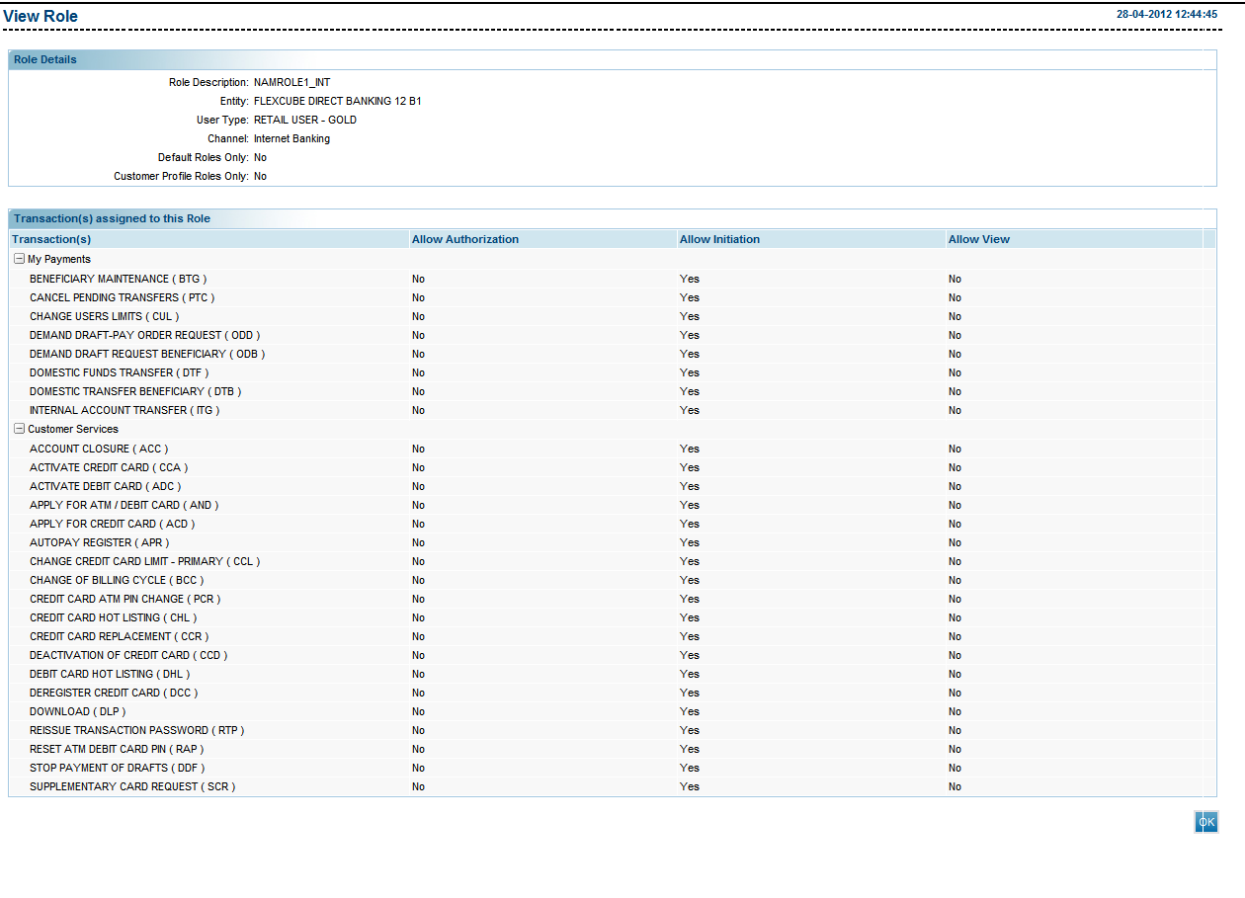

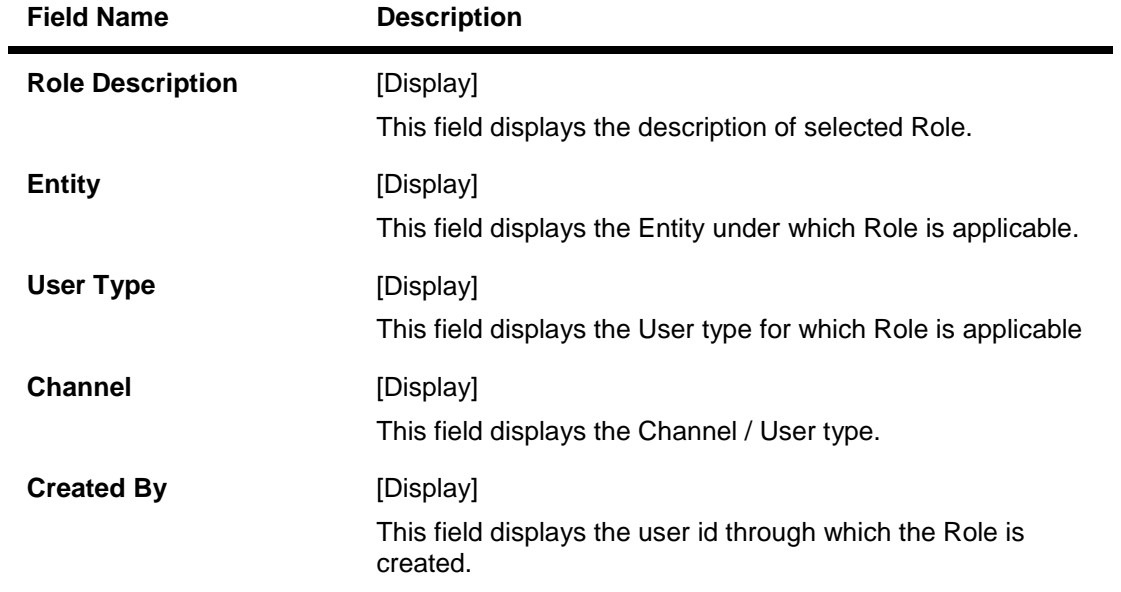

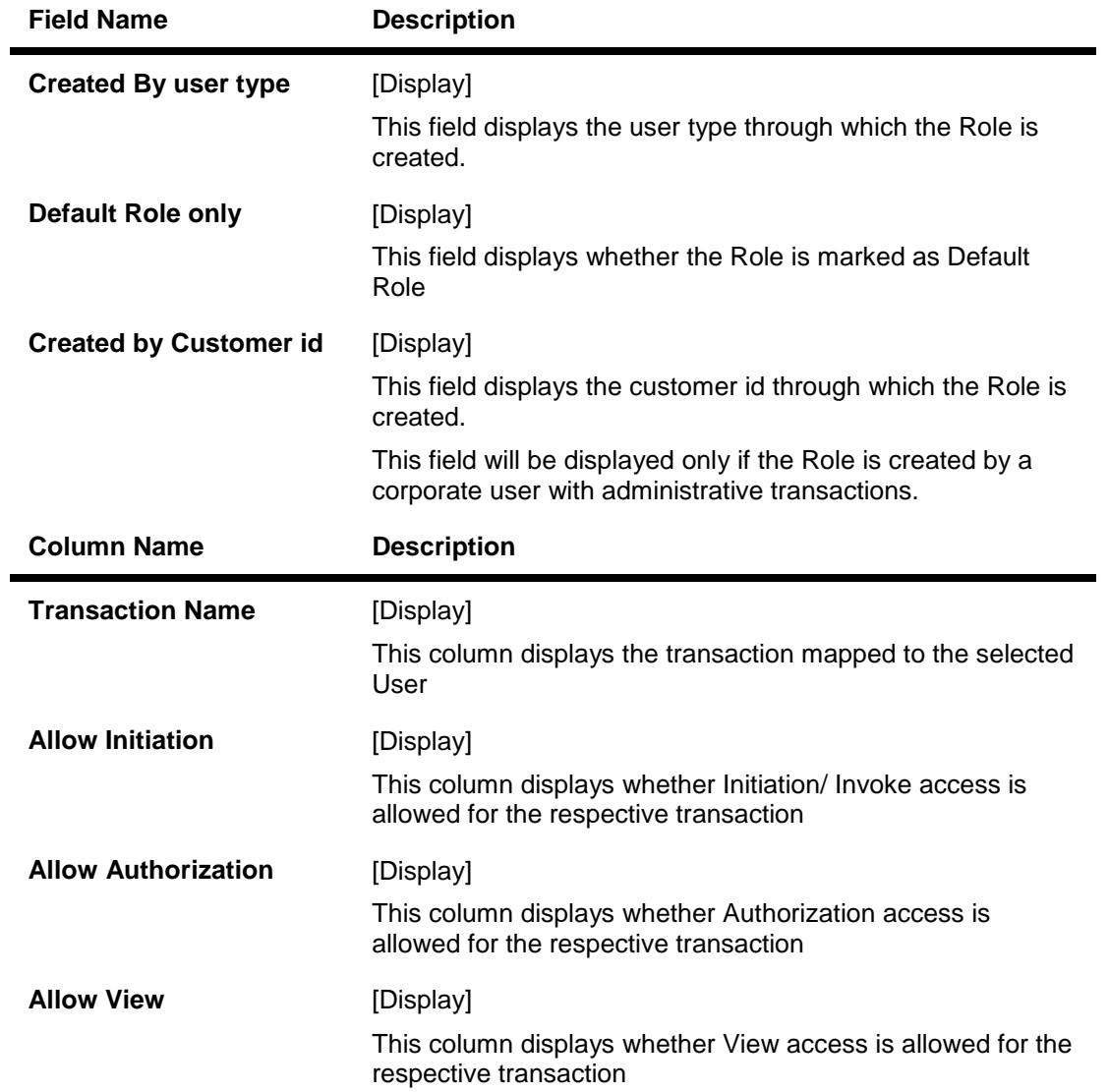

7. Click the **OK** Button to go back to the View Role Search Screen.

# **7. User Management**

# **7.1. Create User (Bank Adminstration User)**

This option allows you to create a Bank Administration user. The bank Administration user can be created by another bank administrator

#### **To create a user.**

- 1. Logon to the **Internet Banking** application.
- 2. Navigate through the menus to **User Management > Create User**. The system displays the **Create User** screen.

#### **Create User**

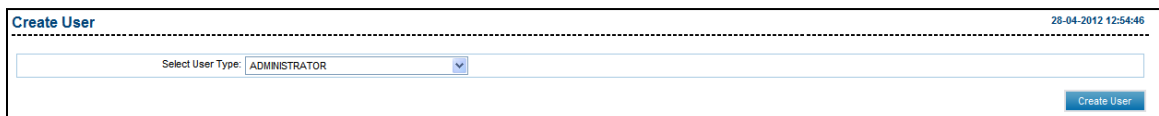

#### **Field Description**

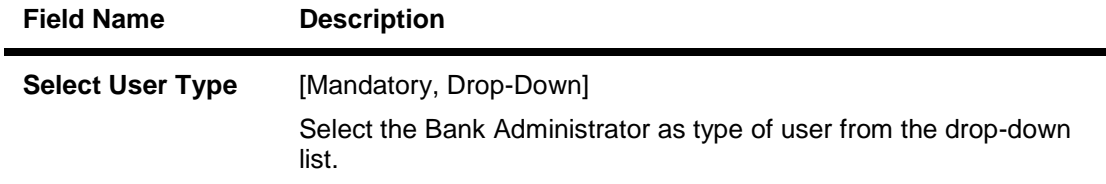

3. Click the **Create User** button. The system displays the **Create User-Profile** screen.

#### **Create User - Profile**

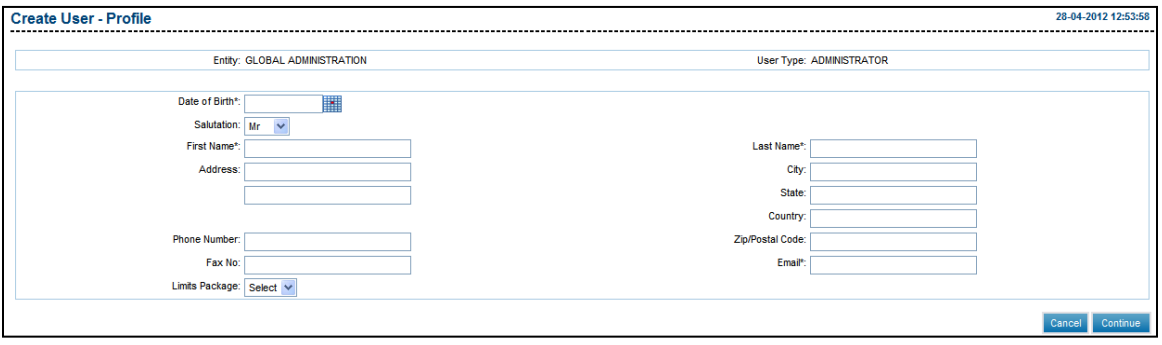

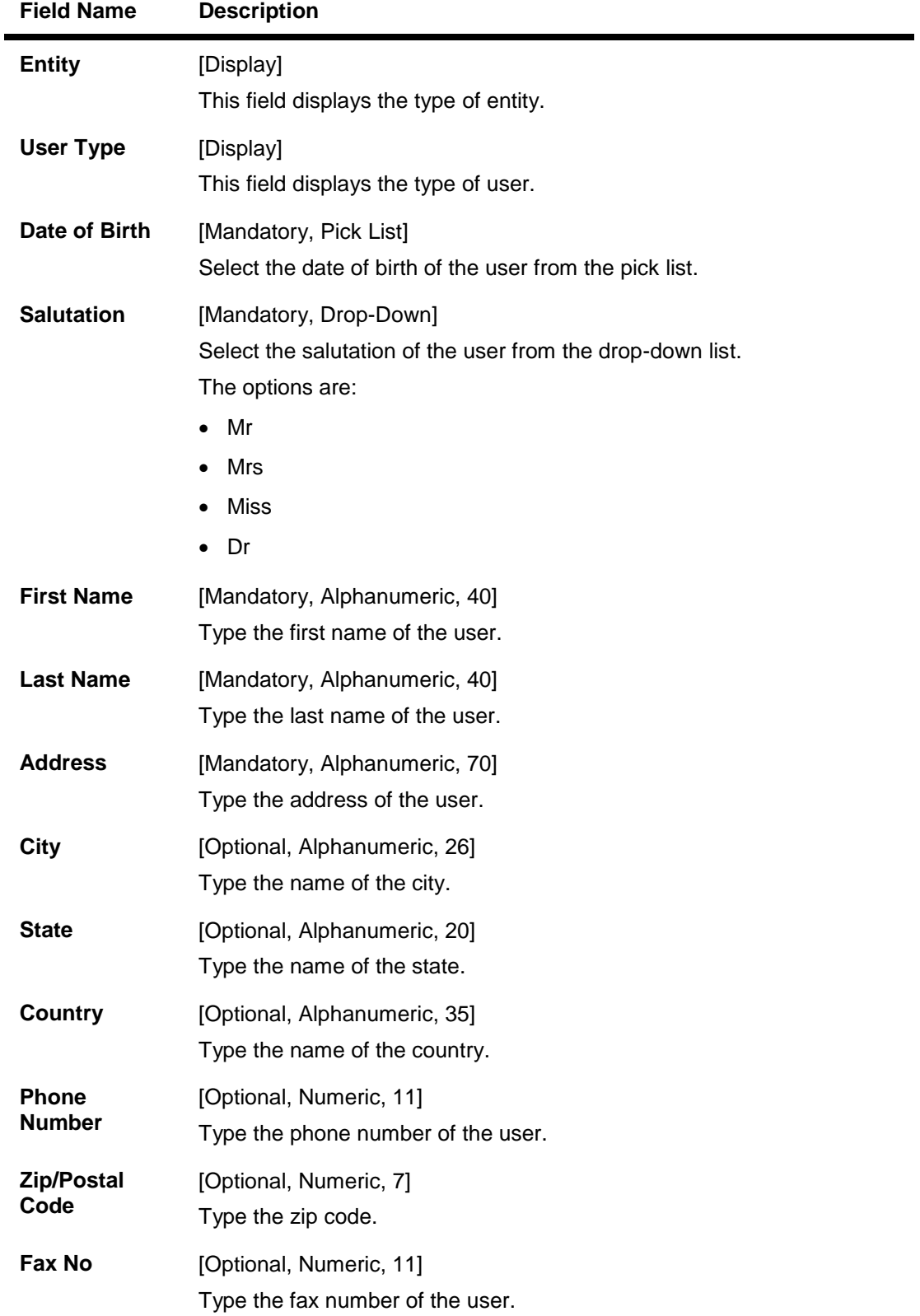

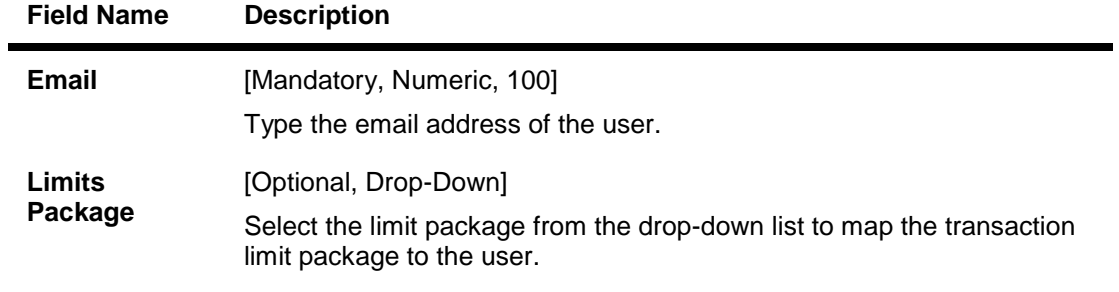

4. Click the **Continue** button. The system displays the **Create User - Channel** screen. OR

Click the **Cancel** button to cancel the transaction.

#### **Create User - Channel**

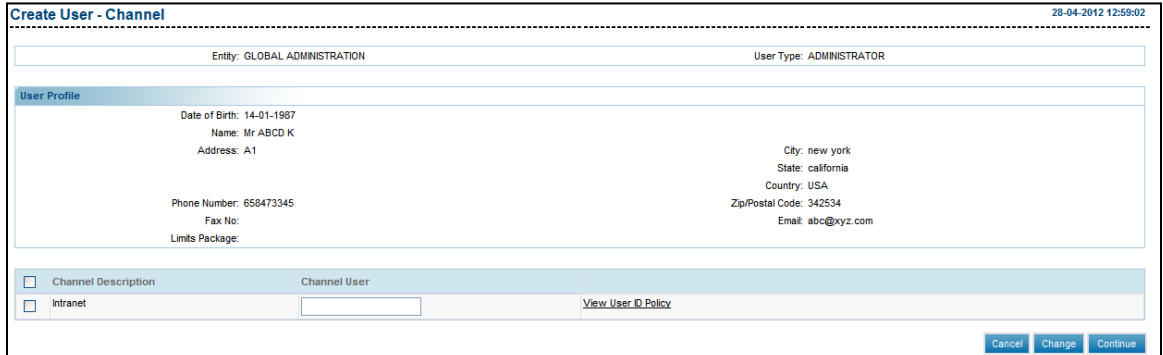

#### **Field Description**

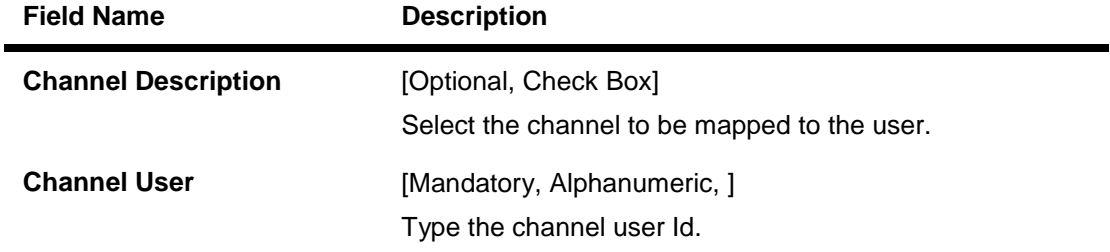

- 5. Click the **View User Id policy** to view the User Id Policy.
- 6. Enter the channel details.
- 7. Click the **Continue** button. The system displays the **Create User - Channel Roles** screen.

OR Click the **Change** button to return to the previous screen OR Click the **Cancel** button to cancel the transaction.

## **Create User-Channel Roles**

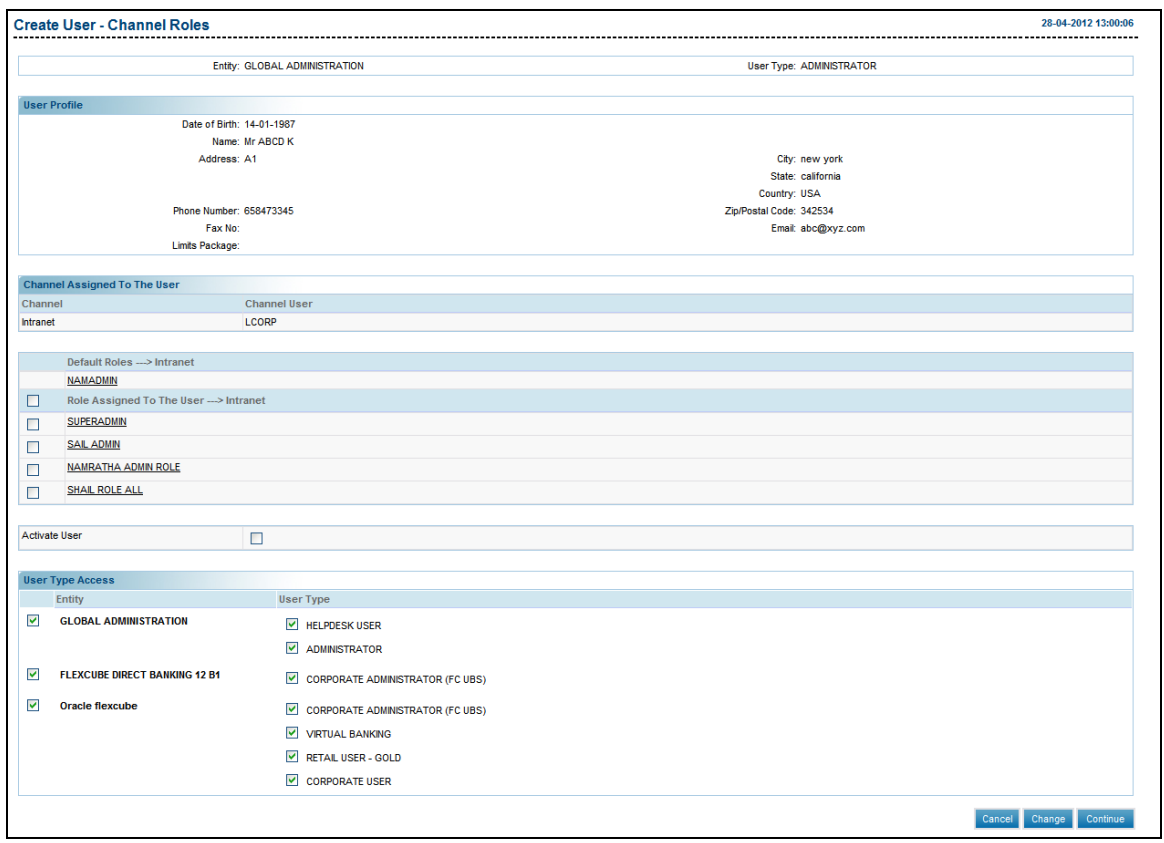

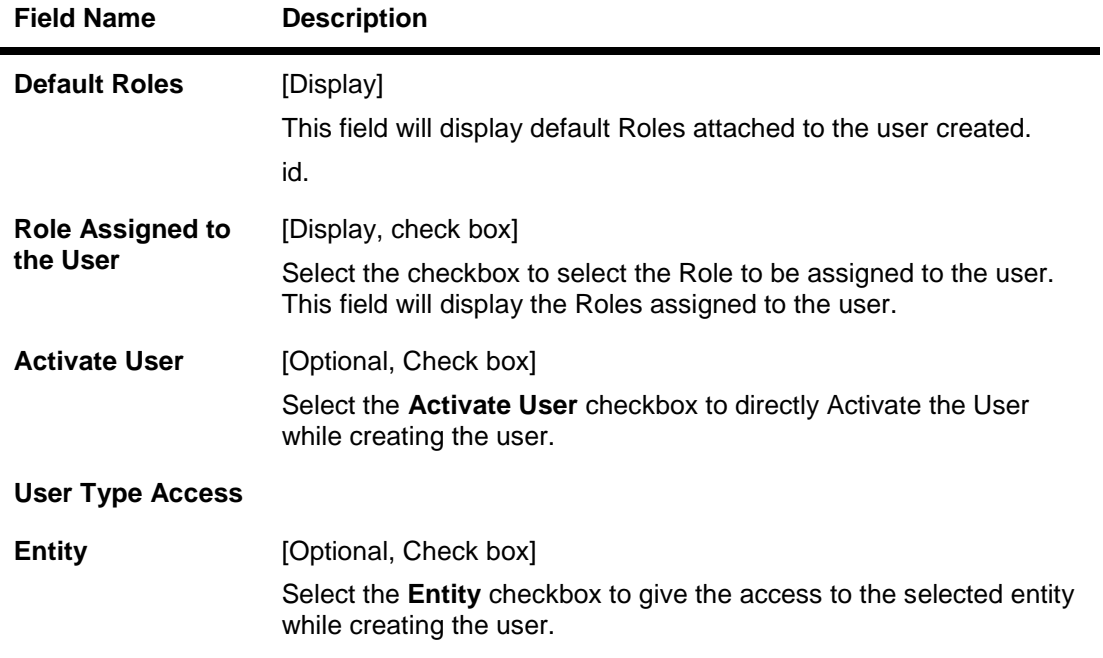

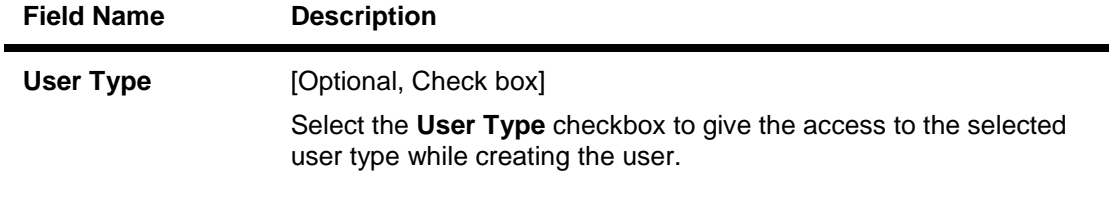

- 8. Select the **checkbox** for Roles to be selected.
- 9. Select the **Activate User** check box, if user need to be activated immediately after creation. This option will be available only to the user types for which it is configured as a Day 0 Parameter
- 10. Click the **Continue** button. The system displays the **Create User - Verify** screen. OR

Click the cancel button to cancel the user creation

11. Click the **Roles** hyperlink to view the details of the Role selected (Refer View Roles Transaction under Role Management).

#### **Create User - Verify**

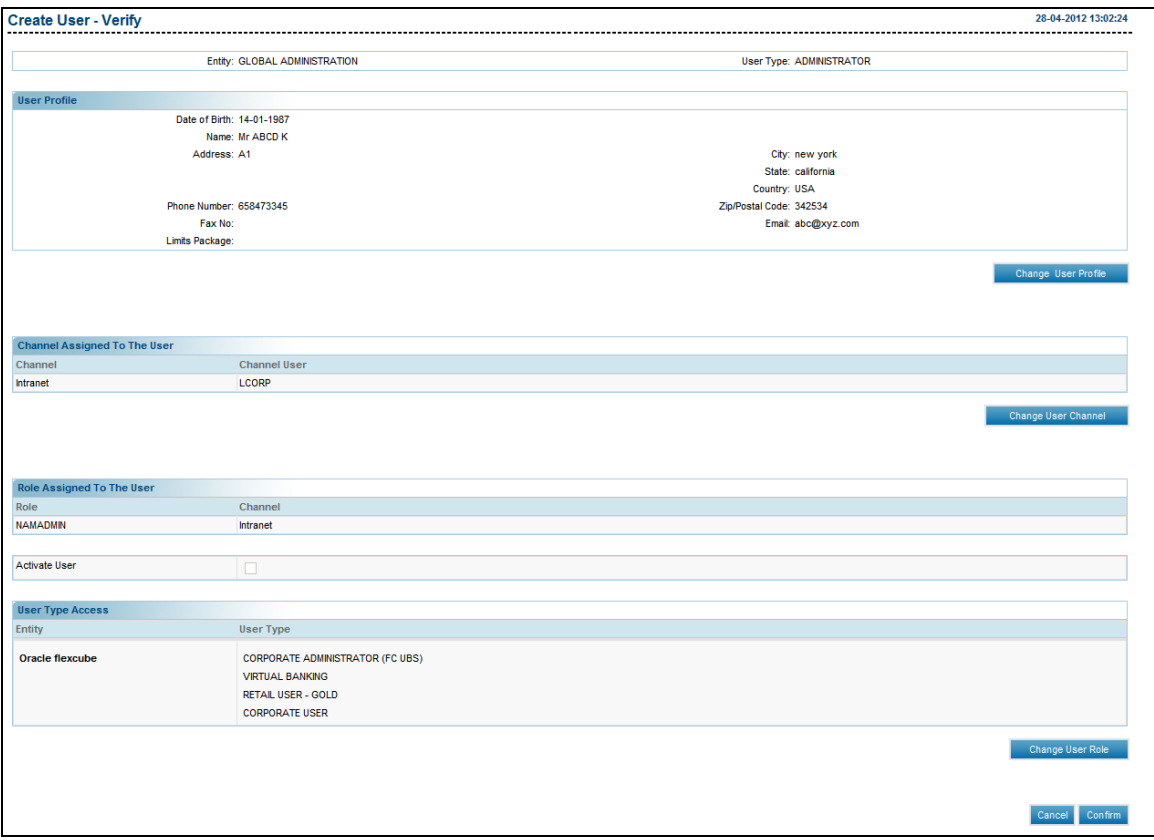

12. Click the **Confirm** button. The system displays the **Create User**- **Confirm** screen with the status message.

OR

Click the **Change User Profile** button to change the user profile.

OR;

Click the **Change User Channel** button to change the user channel. OR

Click the **Change User Role** button to change the user role.

OR

Click the **Cancel** button to cancel the transaction.

# **Create User-Confirm**

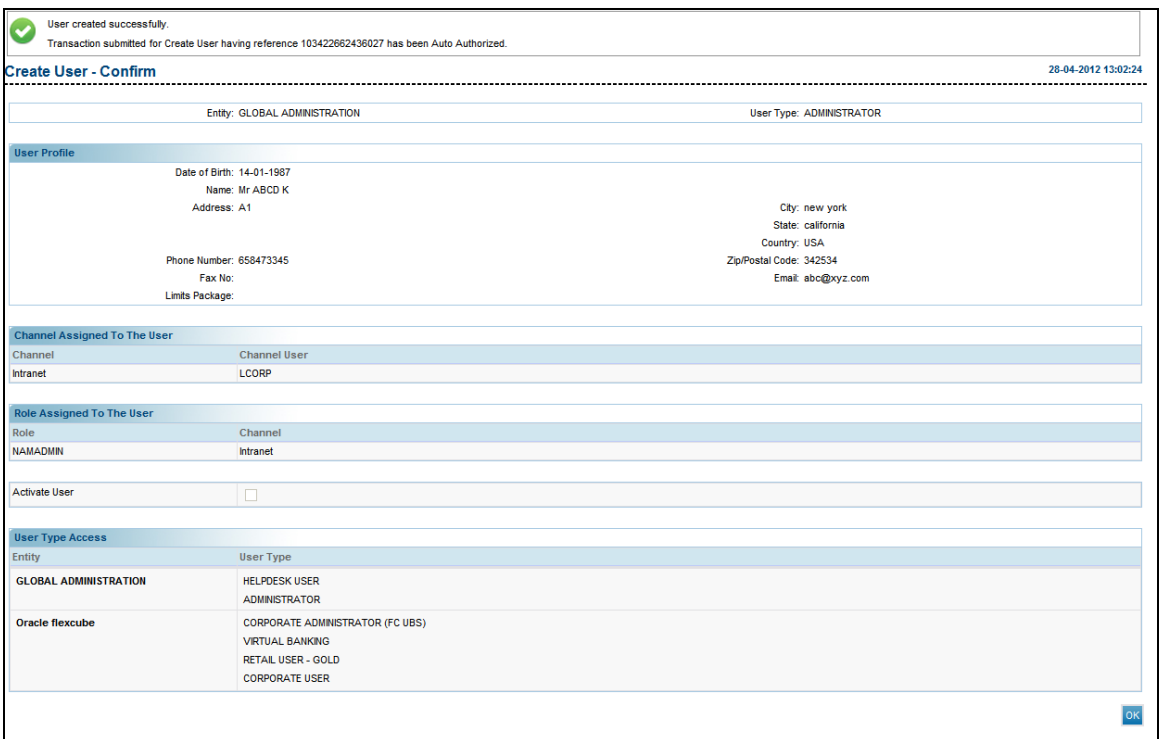

13. Click the **OK** button. The system displays the **Create User** screen

# **7.2. Create User(Business user creation)**

This option allows you to create a user. The bank interface is accessed by various classes of internal as well as external users. Whenever a new user is inducted under any user type, the administrator creates the user profile using this utility.

#### **To create a user.**

- 1. Logon to the **Internet Banking** application.
- 2. Navigate through the menus to **User Management > Create User**. The system displays the **Create User** screen.

#### **Create User**

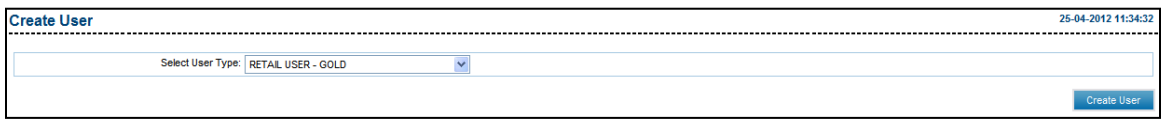

#### **Field Description**

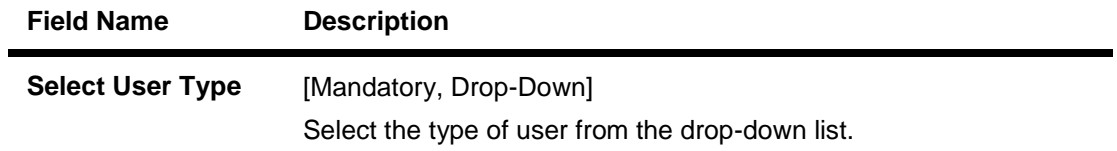

3. Click the **Create User** button. The system displays the **Create User-Profile** screen.

## **Create User - Profile**

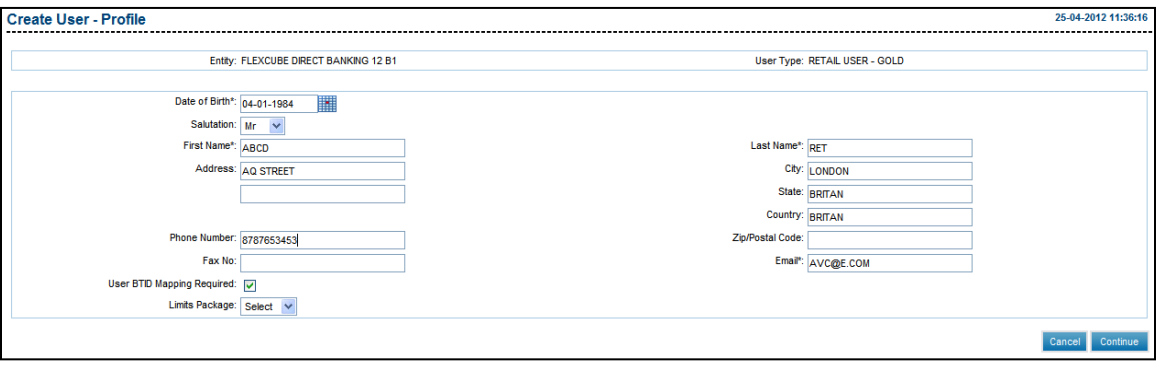

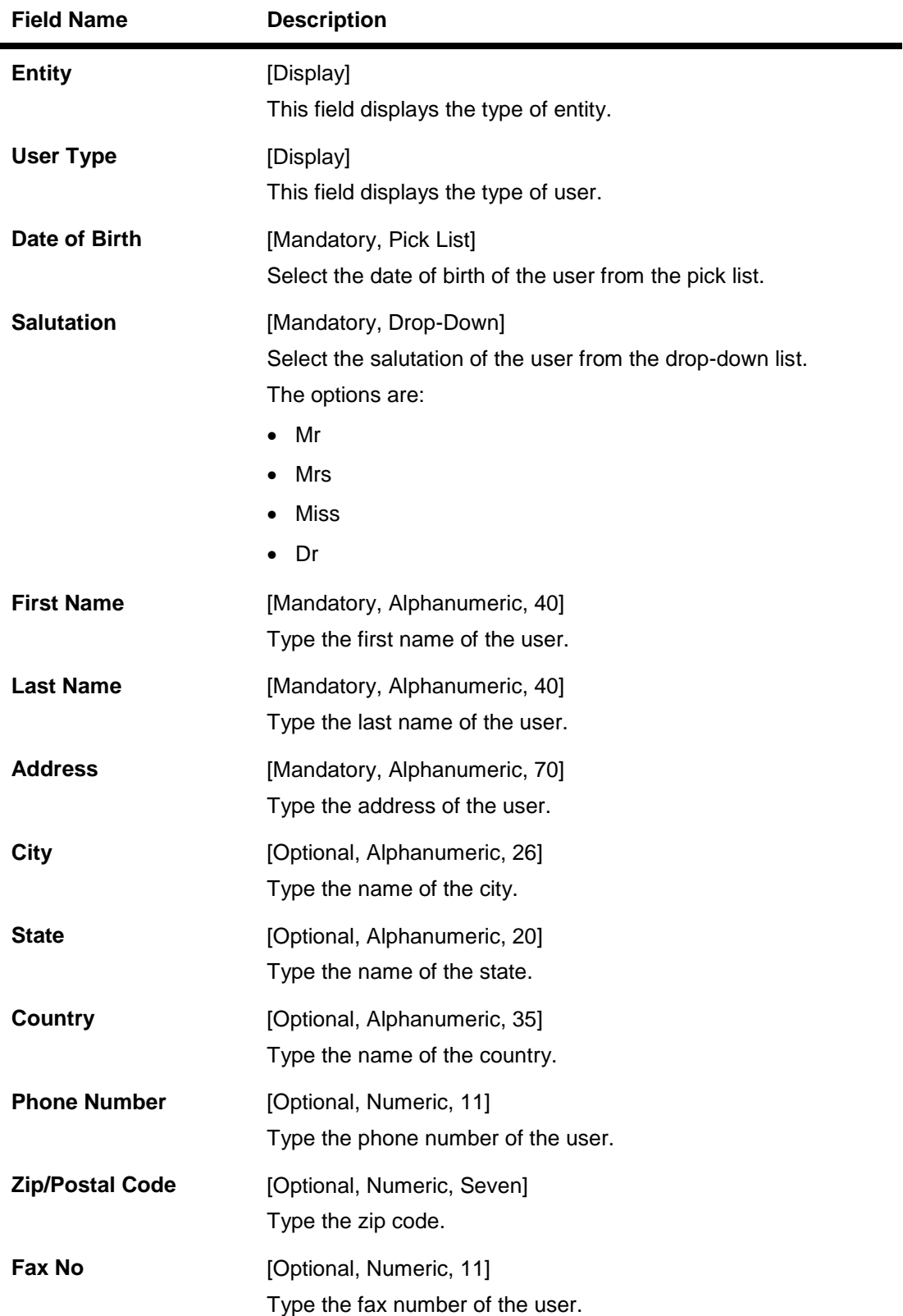

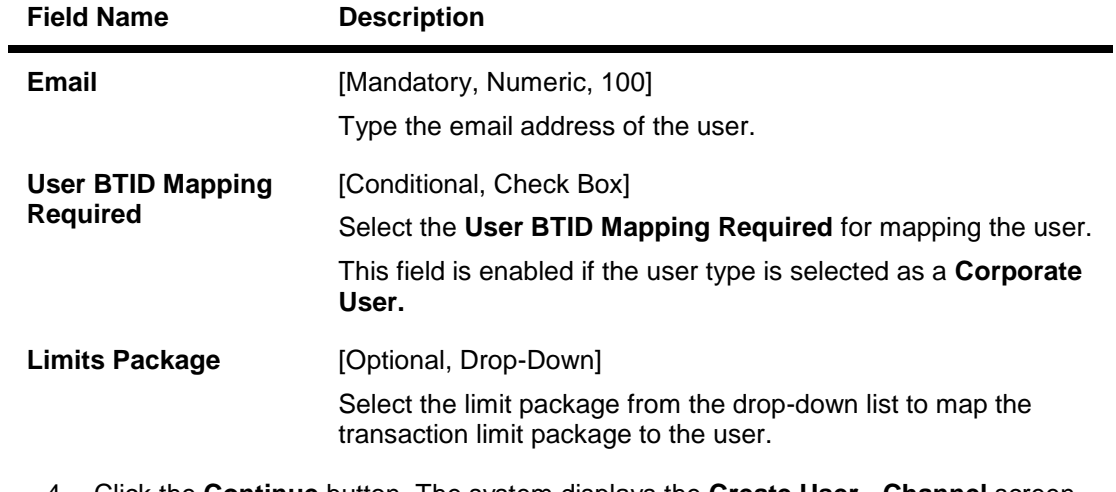

4. Click the **Continue** button. The system displays the **Create User - Channel** screen. OR

Click the **Cancel** button to cancel the transaction.

#### **Create User - Channel**

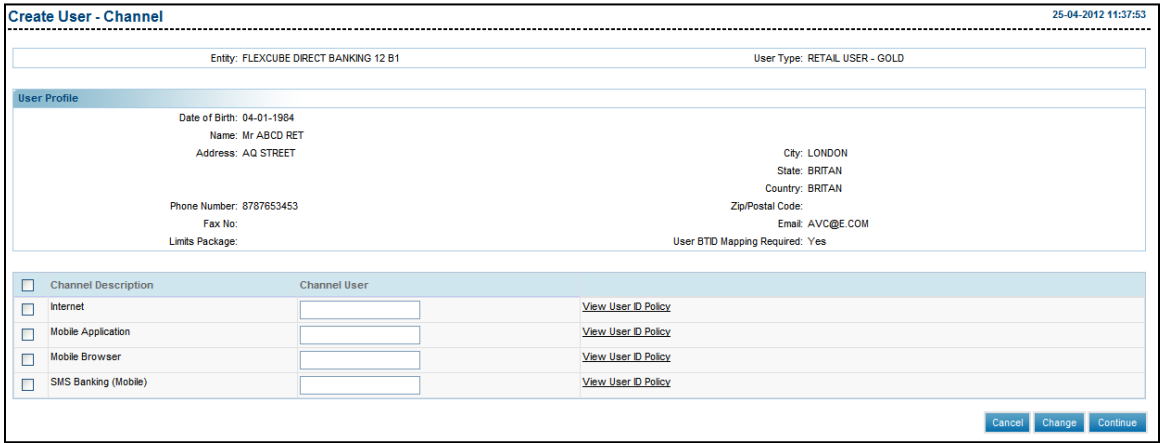

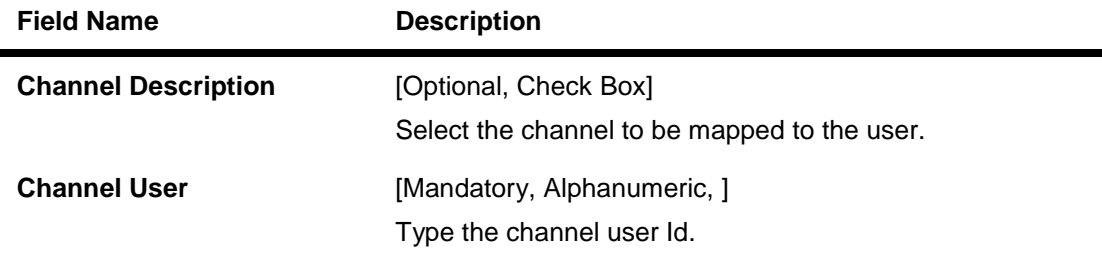

- 5. Click the View User Id policy to view the User Id Policy.
- 6. Enter the channel details.

7. Click the **Continue** button. The system displays the **Create User - Customer Mappings** screen.

OR Click the **Change** button to return to the previous screen OR Click the **Cancel** button to cancel the transaction.

#### **Create User - Customer Mappings**

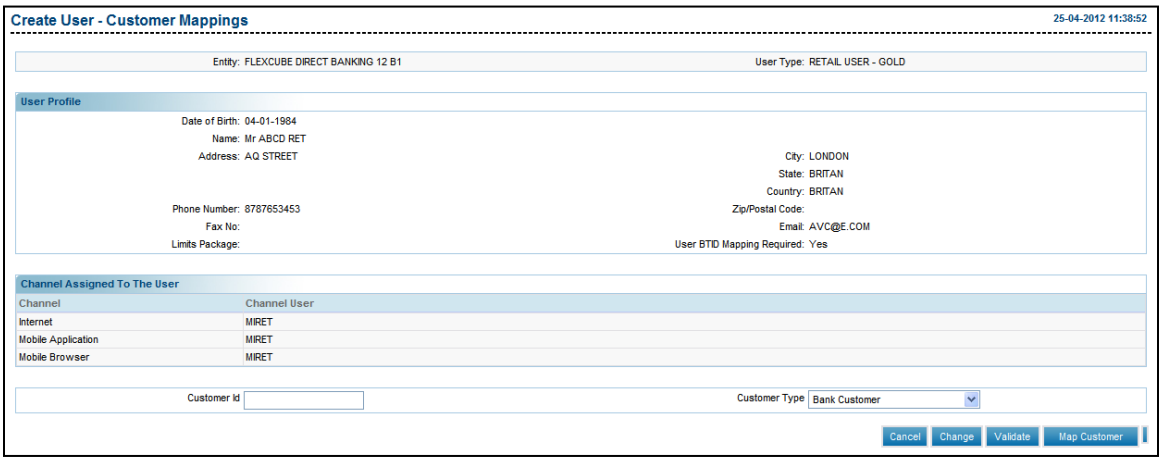

#### **Field Description**

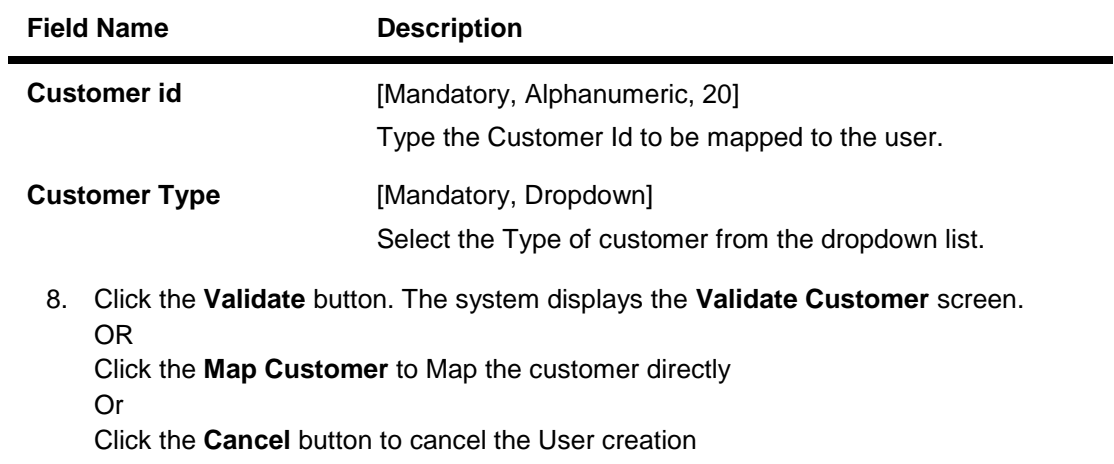

OR

Click the **Change** button to return to the previous screen for modification.

#### **Validate Customer**

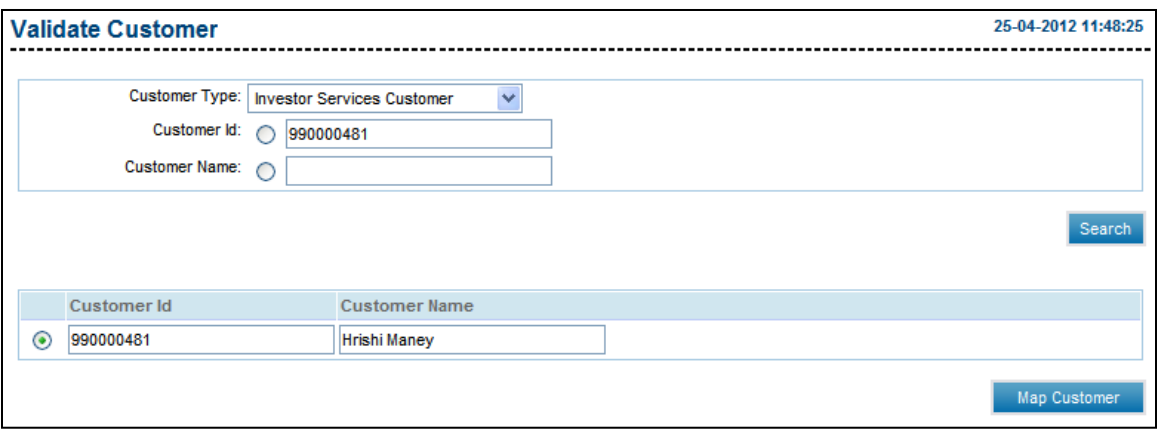

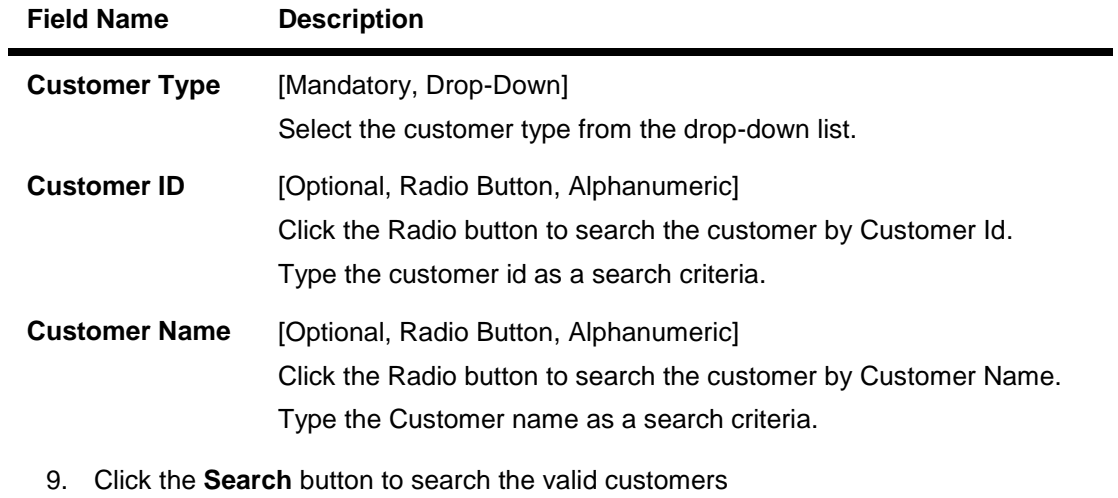

- 10. Select the **Radio Button** of the Customer id to be selected for mapping
- 11. Click the **Map Customer** button. The system displays the **Create User - Customer Mappings** screen.

# **Create User-Customer Mapping**

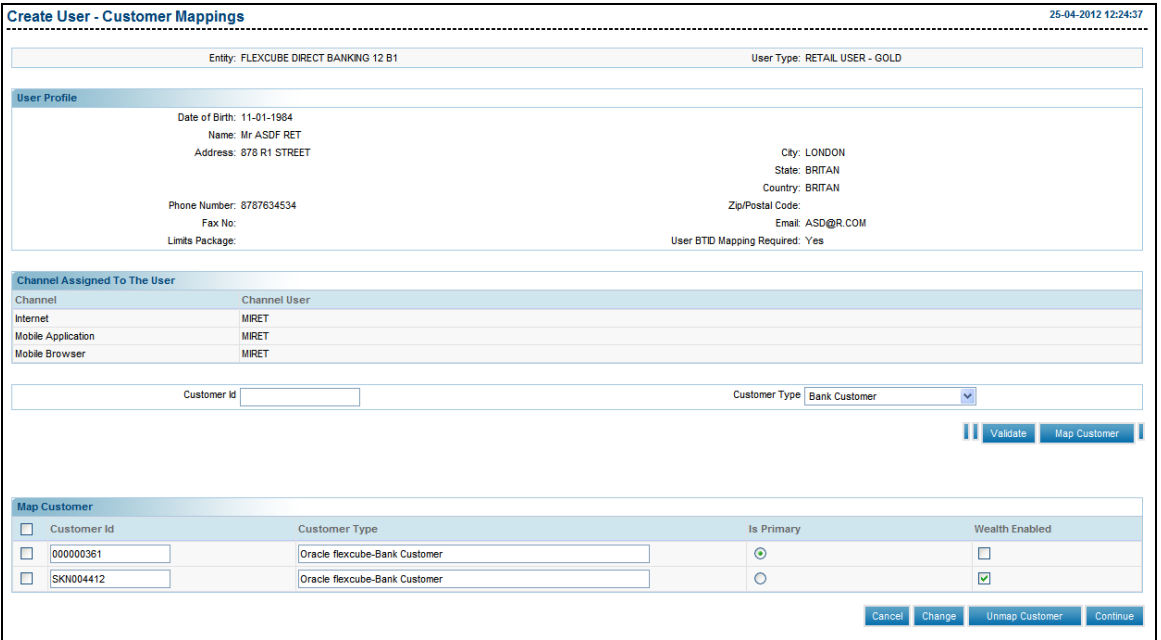

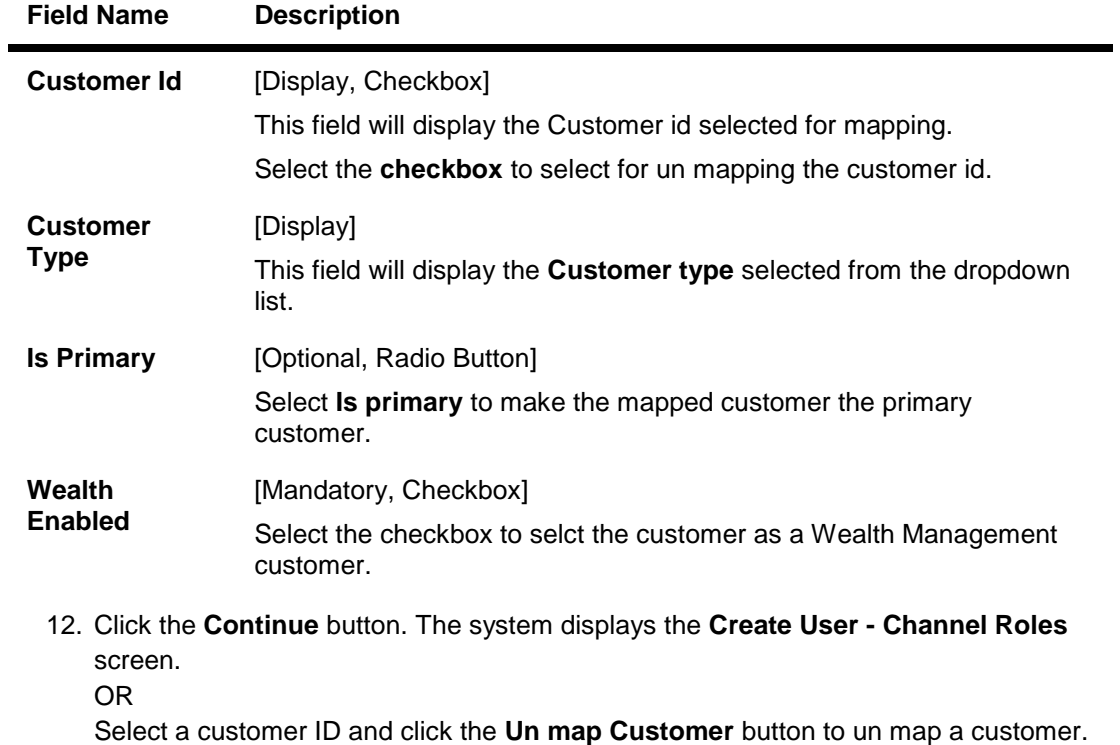

# **Create User-Channel Roles**

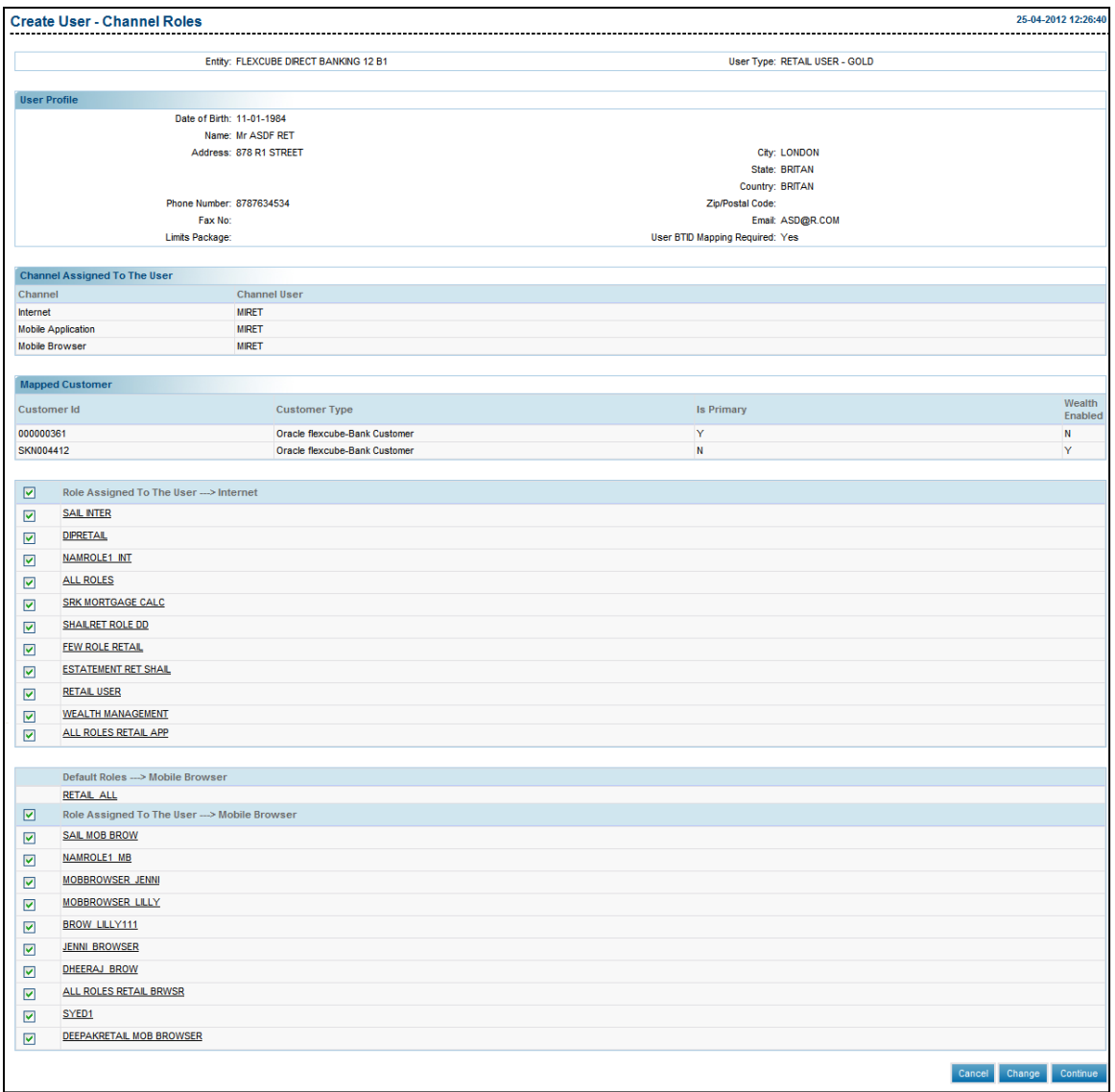

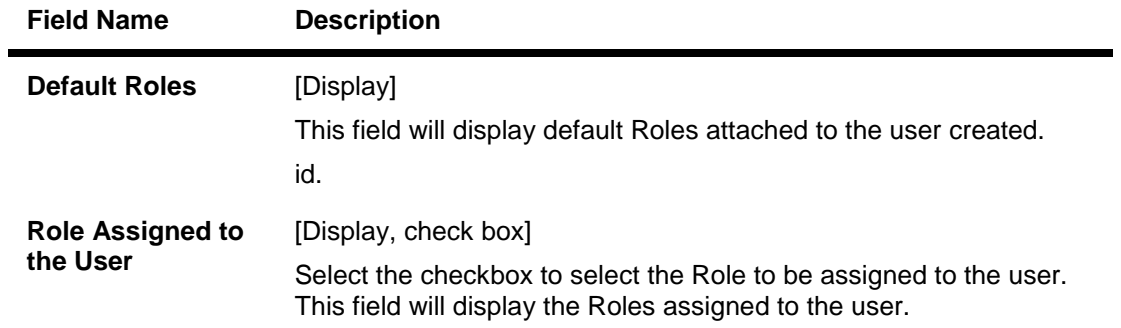

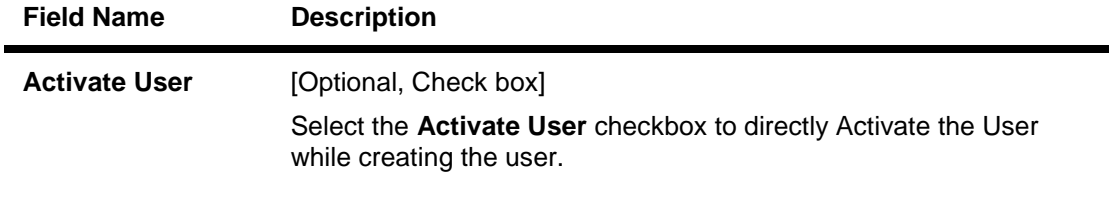

- 13. Select the **checkbox** for Roles to be selected.
- 14. Select the **Activate User** check box, if user need to be activated immediately after creation. This option will be available only to the user types for which it is configured as a Day 0 Parameter
- 15. Click the **Continue** button. The system displays the **Create User - Verify** screen. OR

Click the cancel button to cancel the user creation

16. Click the **Roles** hyperlink to view the details of the Role selected (Refer View Roles Transaction under Role Management).
## **Create User - Verify**

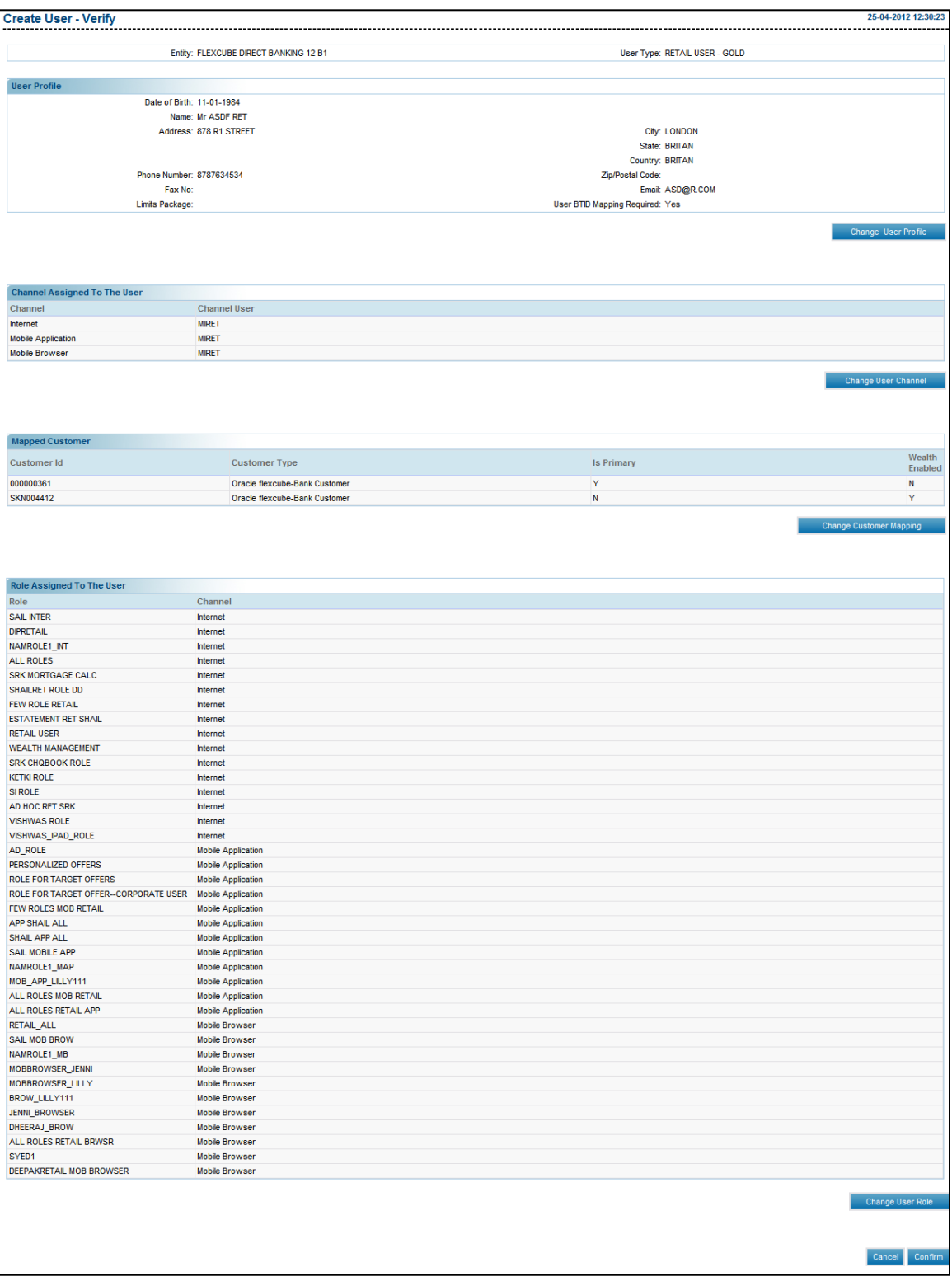

17. Click the **Confirm** button. The system displays the **Create User**- **Confirm** screen with the status message.

OR

Click the **Change User Profile** button to change the user profile.

OR;

Click the **Change User Channel** button to change the user channel. OR

Click the **Change User Role** button to change the user role.

OR

Click the **Change Customer Mapping** button to change the customer mapping. OR

Click the **Cancel** button to cancel the transaction.

## **Create User-Confirm**

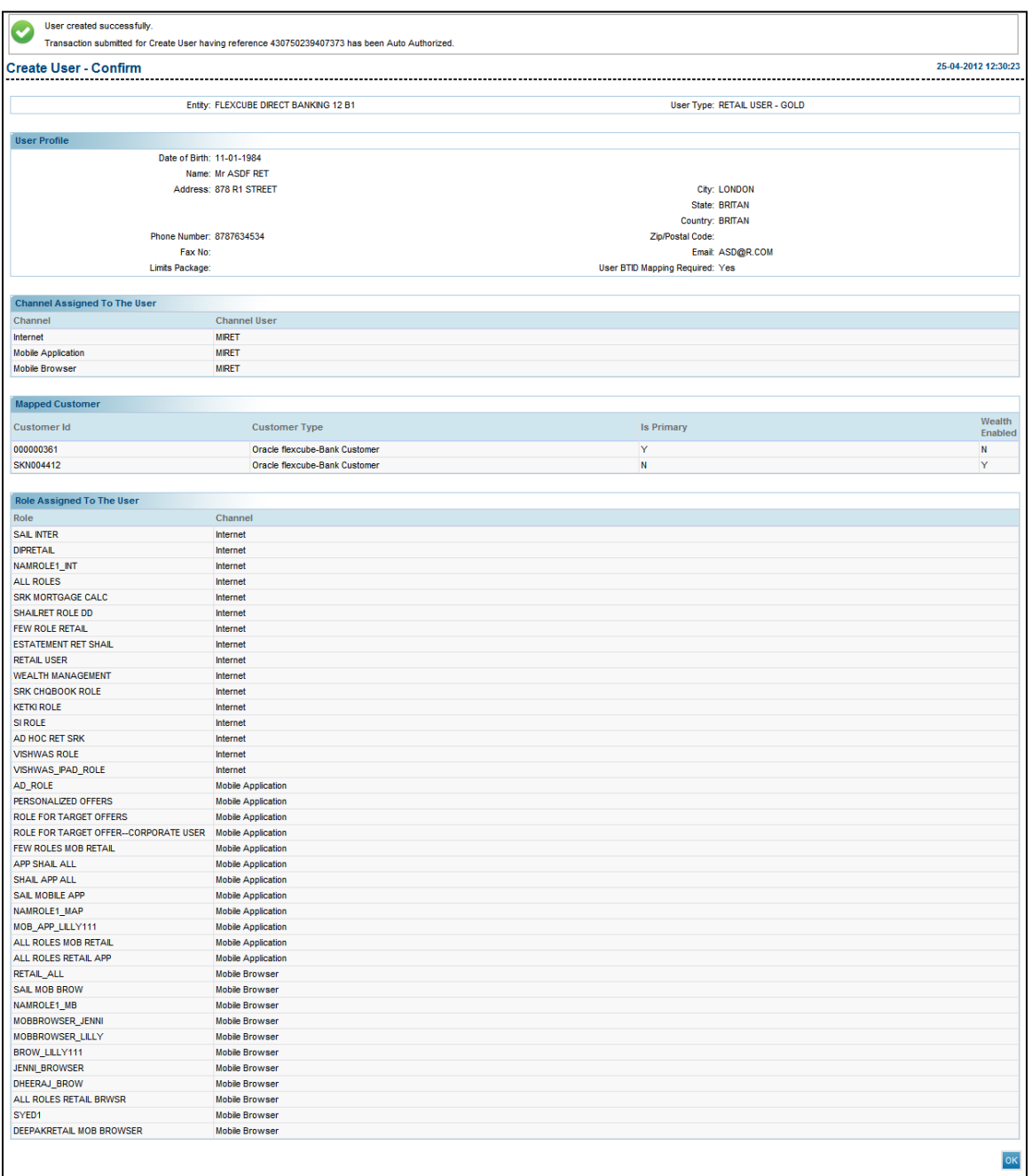

18. Click the **OK** button. The system displays the **Create User** screen.

# **7.3. Modify User(Bank Administrator)**

This option allows the administrator to modify a Bank Admin user profile.

## **To modify a user**

- 1. Logon to the **Internet Banking** application.
- 2. Navigate through the menus to **User Management > Modify User**. The system displays the **Modify User** screen.

## **Modify User**

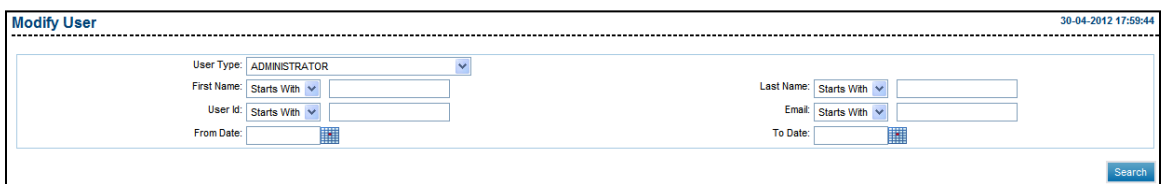

## **Field Description**

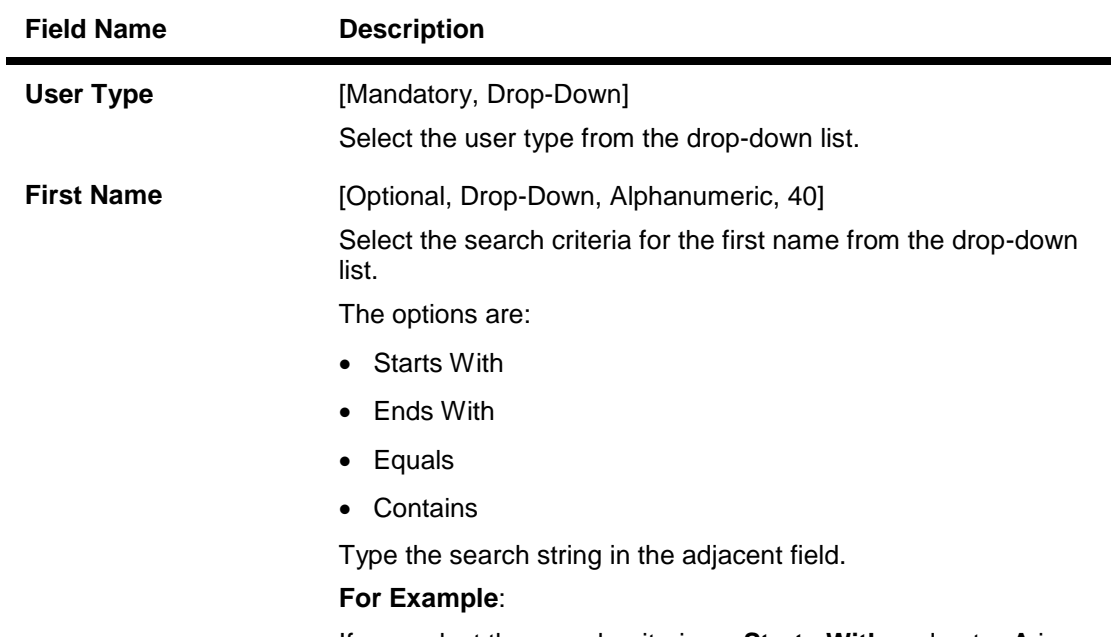

If you select the search criteria as **Starts With** and enter **A** in the adjacent field, then the system displays all the customer first names starting with **A**.

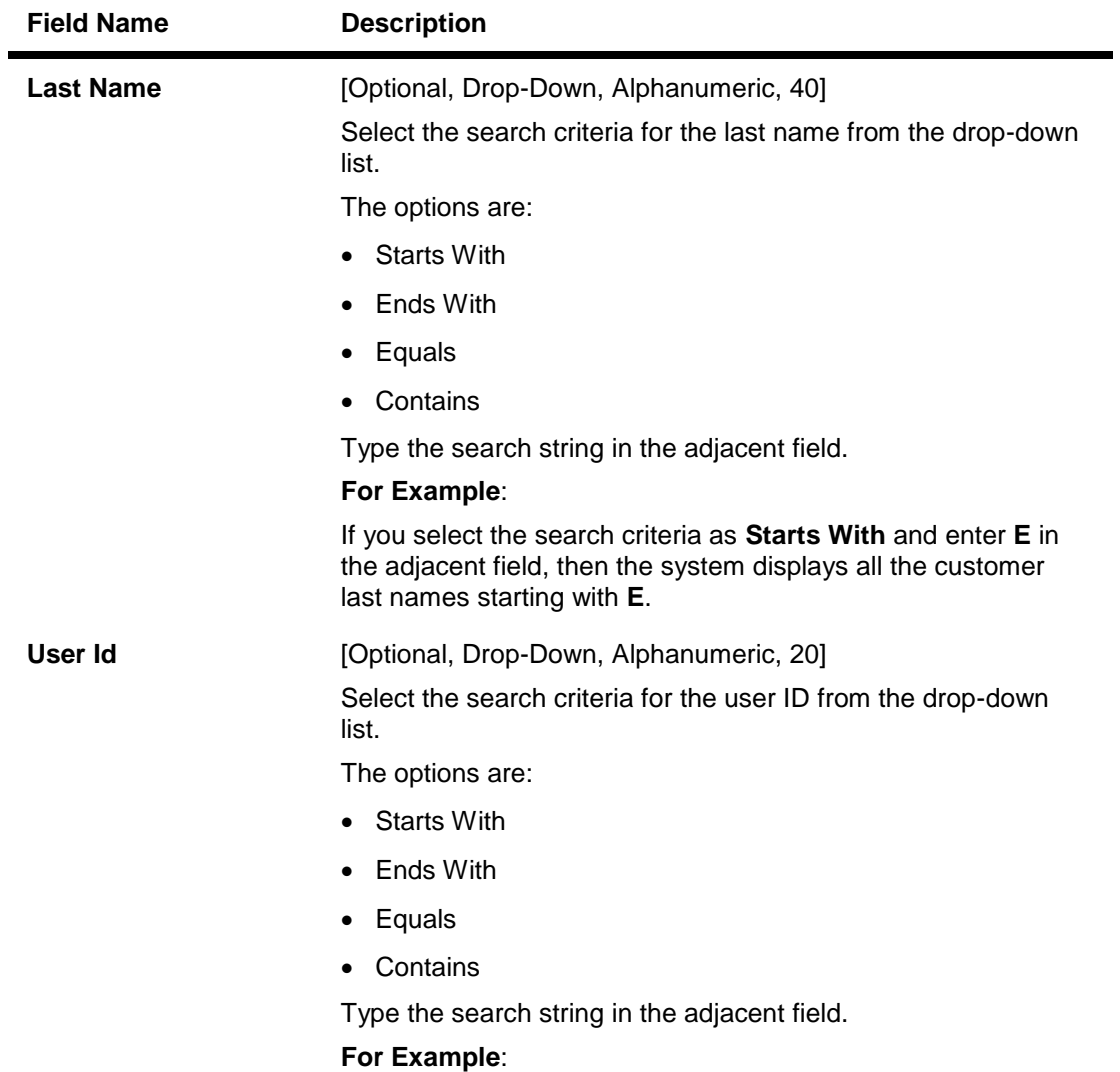

If you select the search criteria as **Starts With** and enter **1** in the adjacent field, then the system displays all the user ID's starting with **1**.

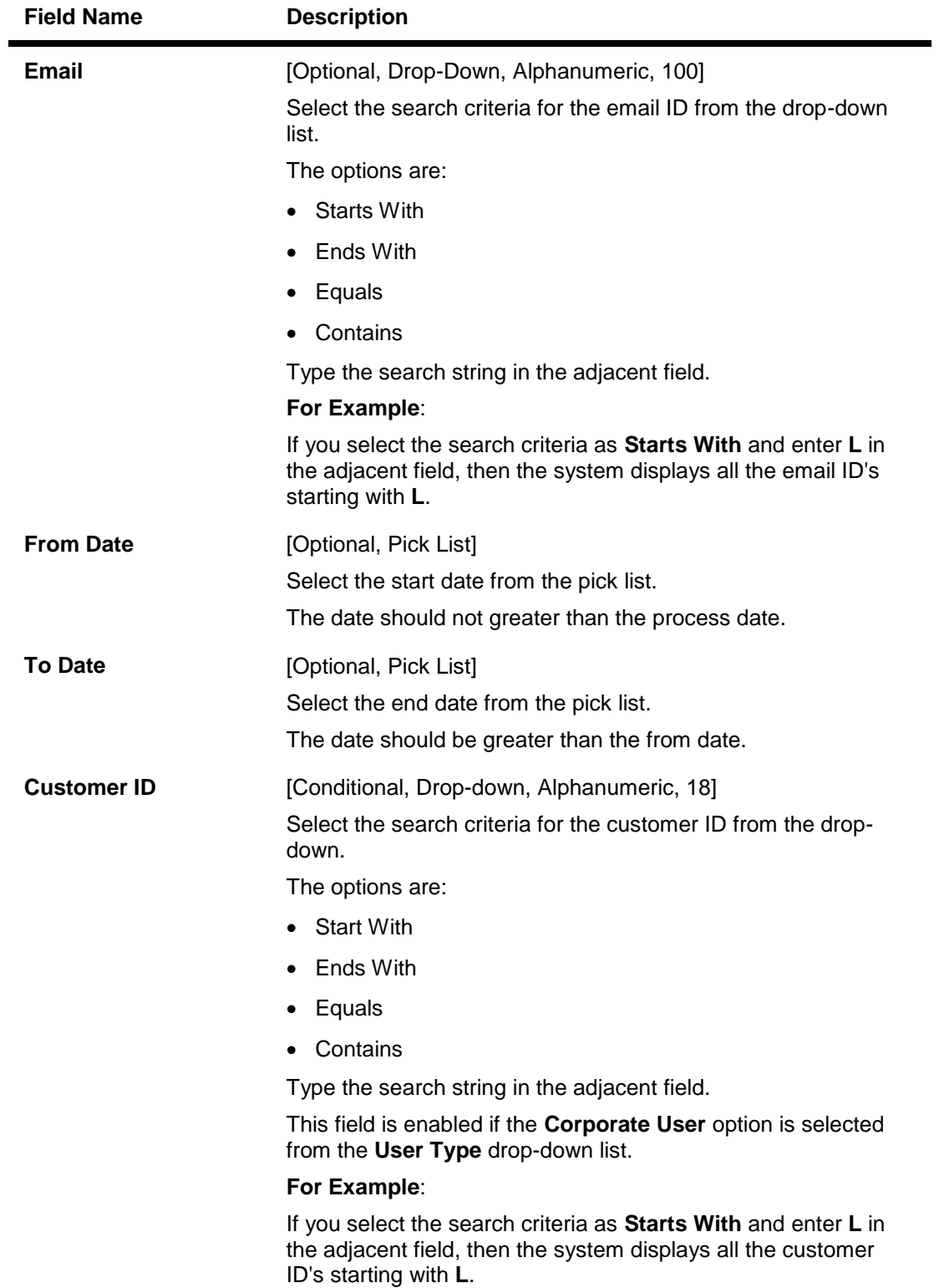

- 3. Select the user type.
- 4. Enter the search criteria.

5. Click the **Search** button. The system displays the **Modify User** screen with the search result.

## **Modify User**

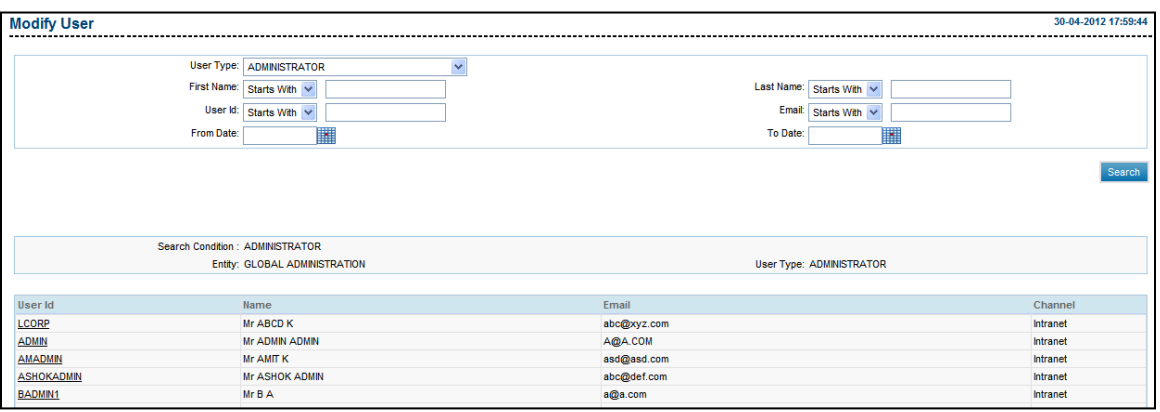

## **Field Description**

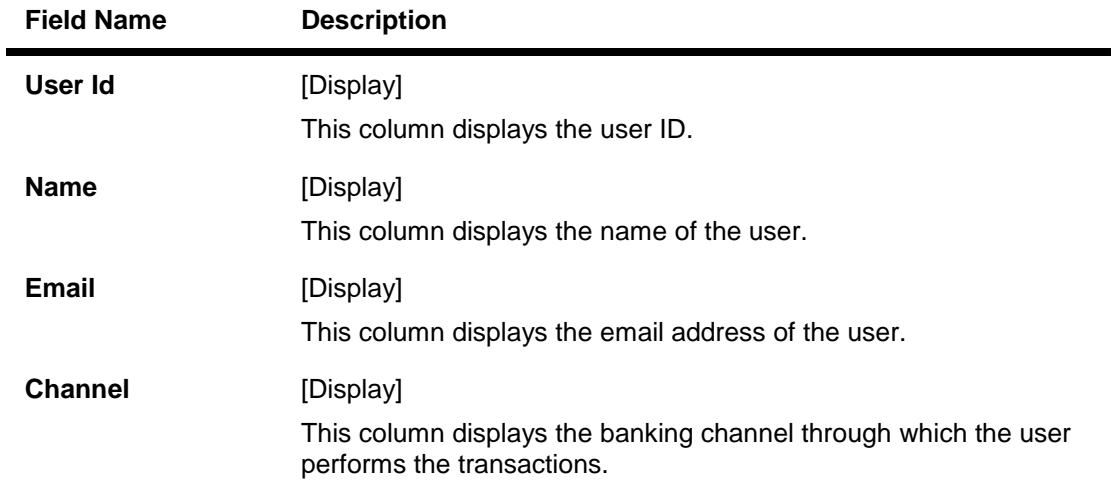

6. Click the **User ID**. The system displays the **Modify User - Profile** screen.

## **Modify User - Profile**

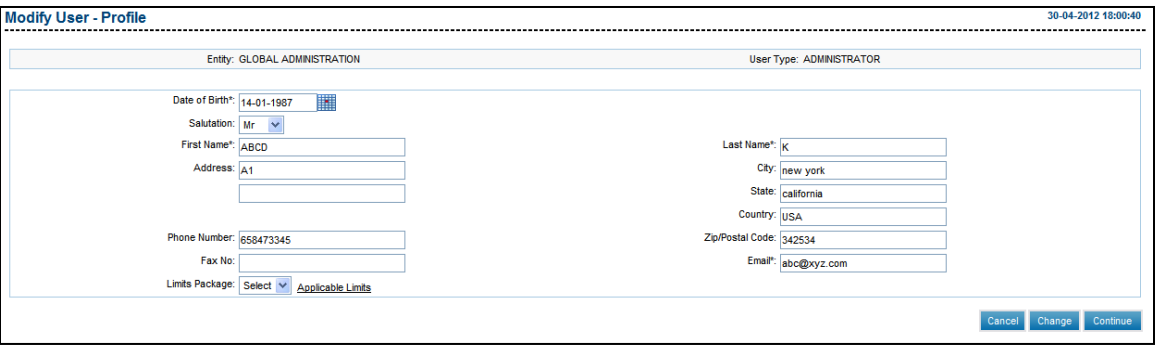

- 7. Modify the appropriate detail.
- 8. Click the **Continue** button. The system displays the **Modify User - Channel** screen. OR

Click the **Cancel** button to close the window. OR

Click the **Change** button to select another user.

## **Modify User – Channel Roles**

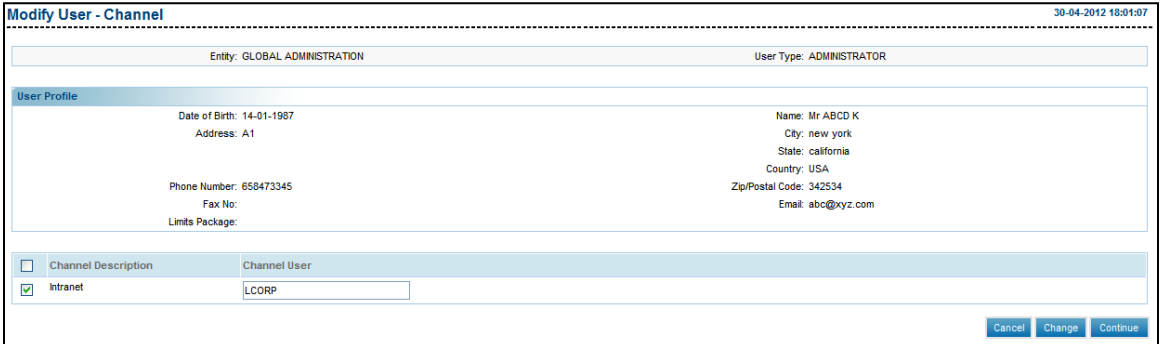

- 9. Select the channel to be assigned to the user.
- 10. Click the **Continue** button. The system displays the **Modify User - Channel Roles** screen.

OR

Click the **Change** button to return to the previous screen to make changes.

OR

Click the **Cancel** button to cancel the transcation.

## **Modify User - Channel Roles**

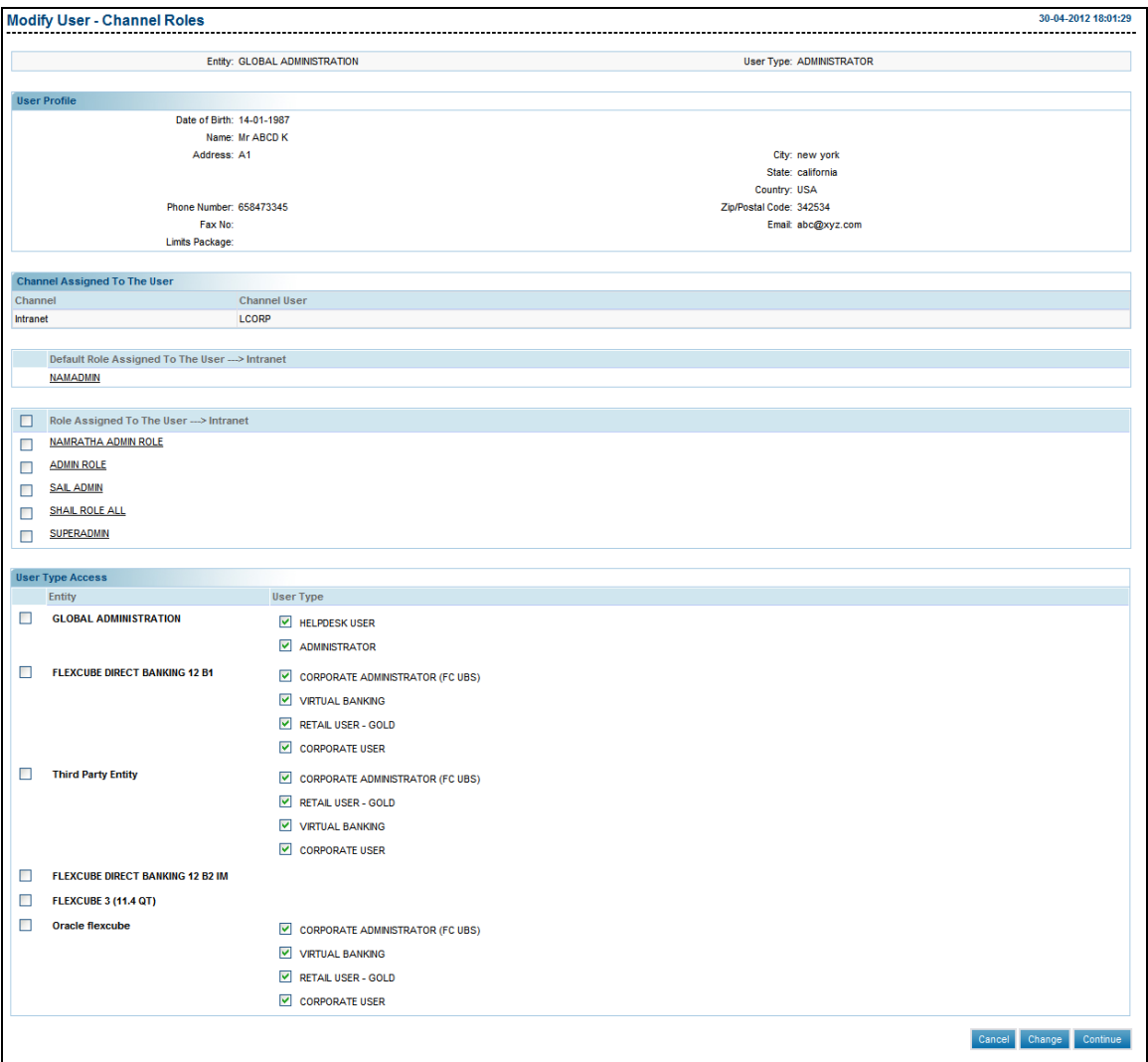

11. Click the **Continue** button. The system displays the **Modify User - Verify** screen. OR

Click the Cancel button to cancel the transaction. OR

Click the **Change** button to select another user.

#### **Modify User - Verify**

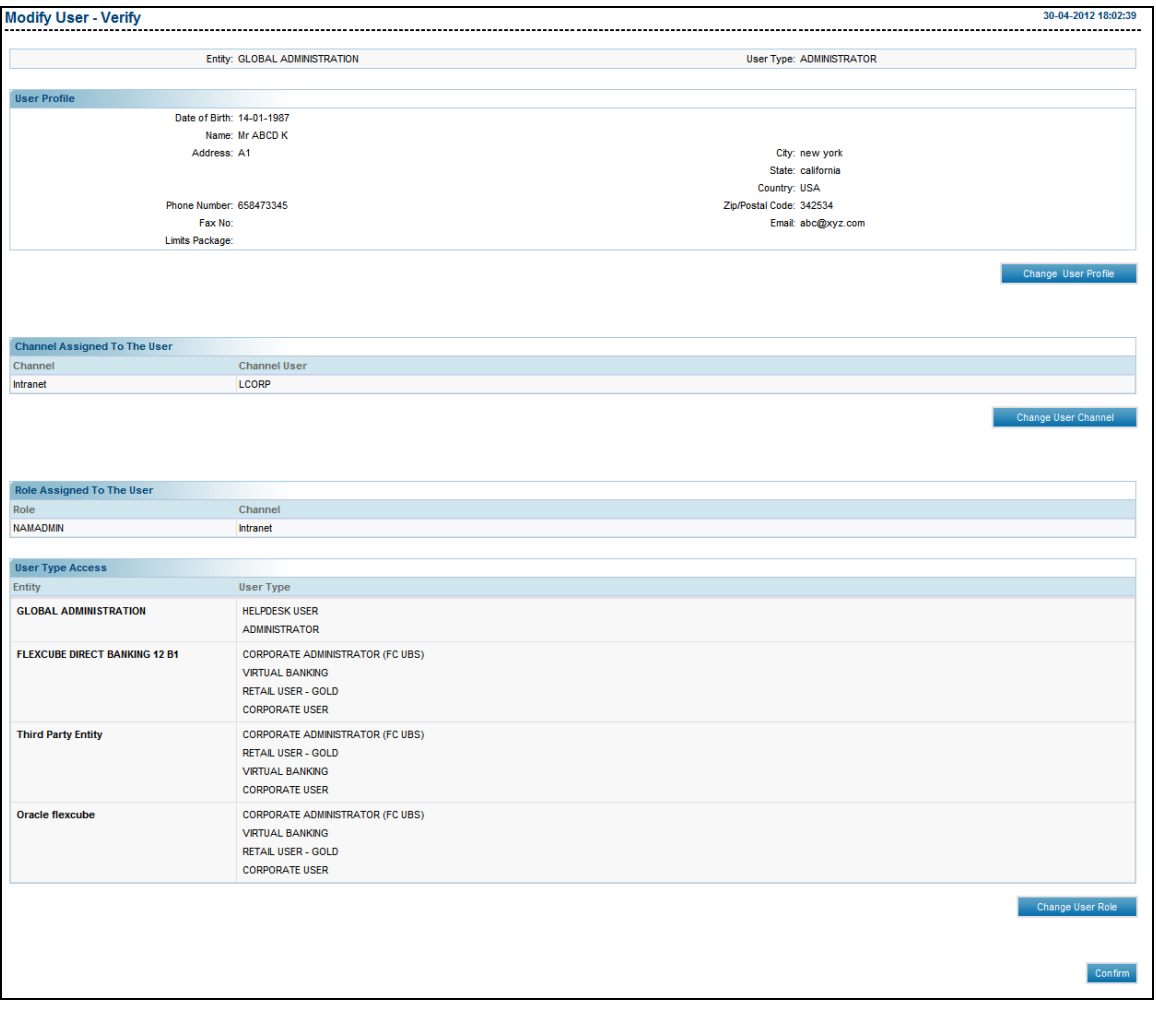

12. Click the **Confirm** button. The system displays the **Modify User - Confirm** screen with the status message.

OR

Click the **Change Profile** button to modify the user profile.

OR

Click the **Change User Channel** button to modify the user channel.

OR

Click the **Change Customer Mapping** button to modify the customer mapping.

OR

Click the **Change User Role** button to modify the user role.

## **Modify User - Confirm**

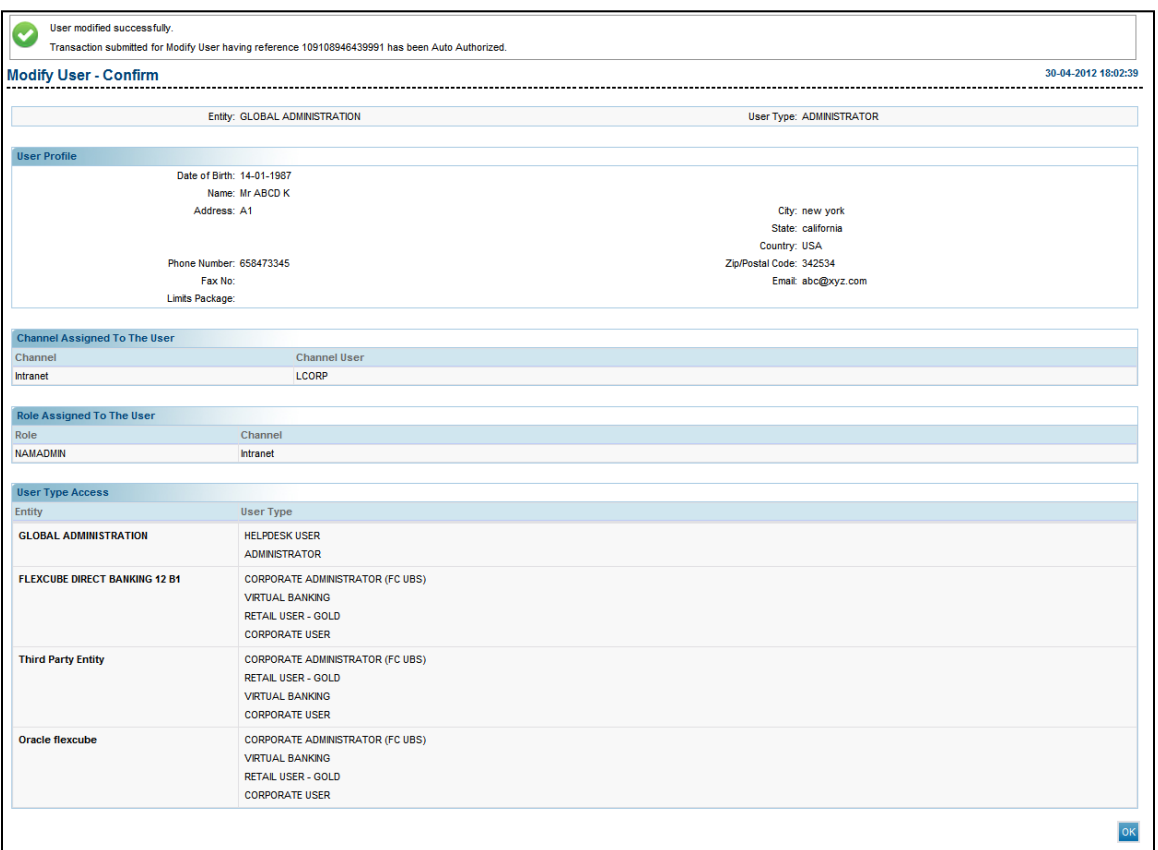

13. Click the **OK** button. The system displays the **Modify User** screen with the status message.

# **7.4. Modify User(Business User)**

This option allows the administrator to modify a user profile. If the search criteria is not specified then it displays all the records under the particular user type.

## **To modify a user**

- 1. Logon to the **Internet Banking** application.
- 2. Navigate through the menus to **User Management > Modify User**. The system displays the **Modify User** screen.

## **Modify User**

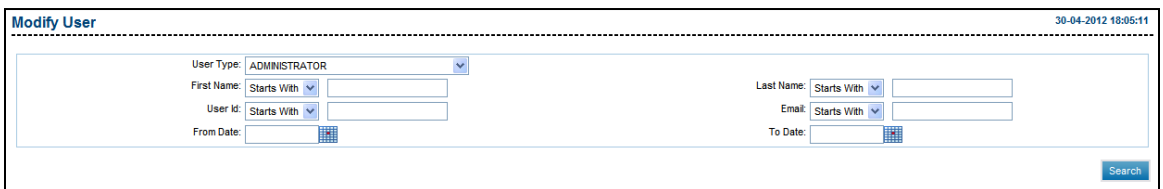

## **Field Description**

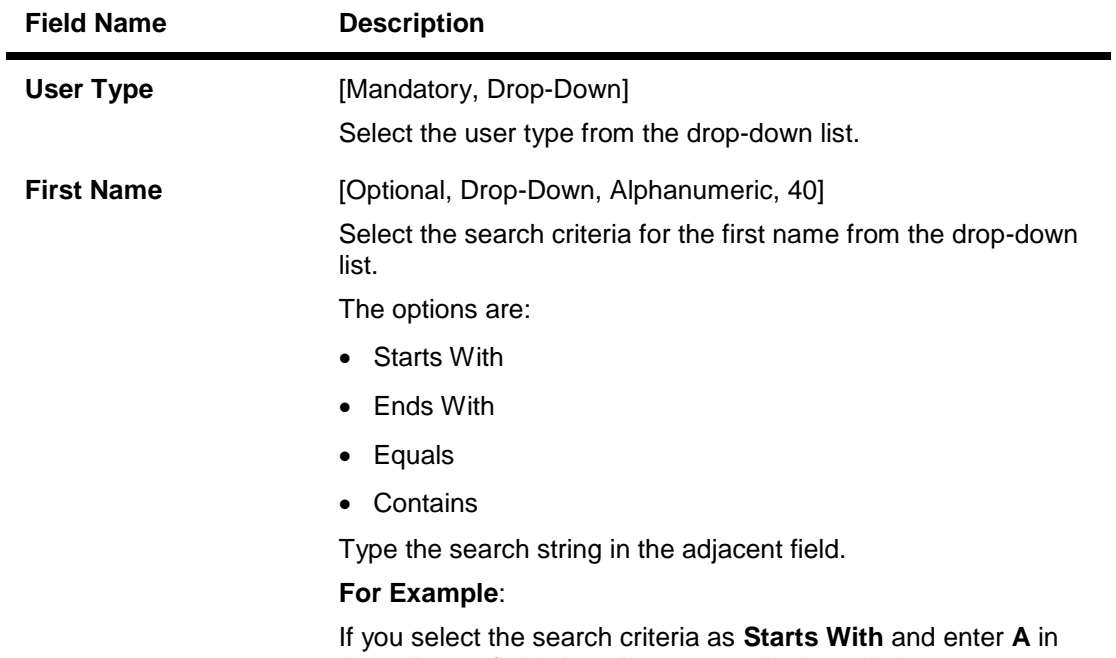

the adjacent field, then the system displays all the customer first names starting with **A**.

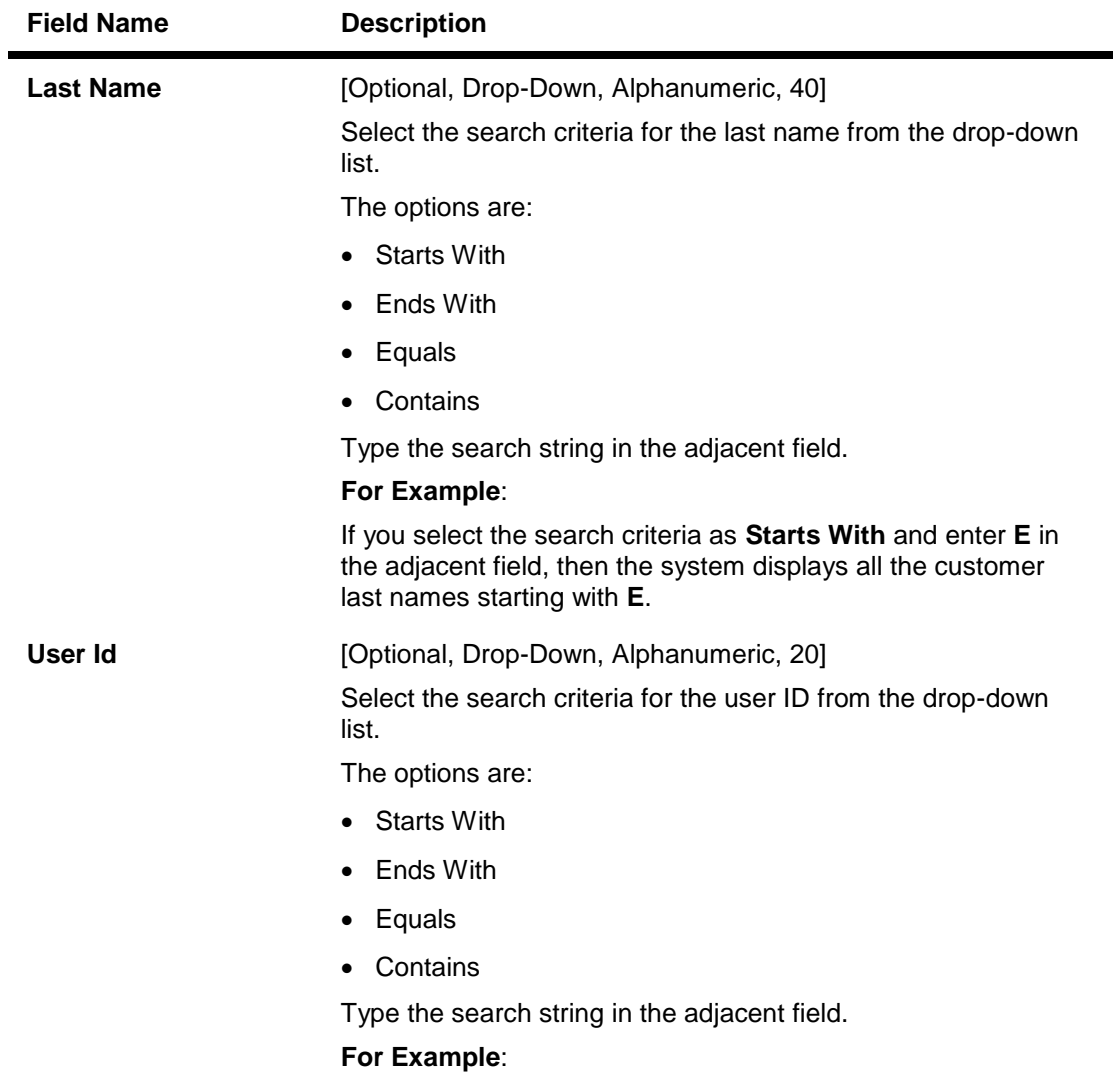

If you select the search criteria as **Starts With** and enter **1** in the adjacent field, then the system displays all the user ID's starting with **1**.

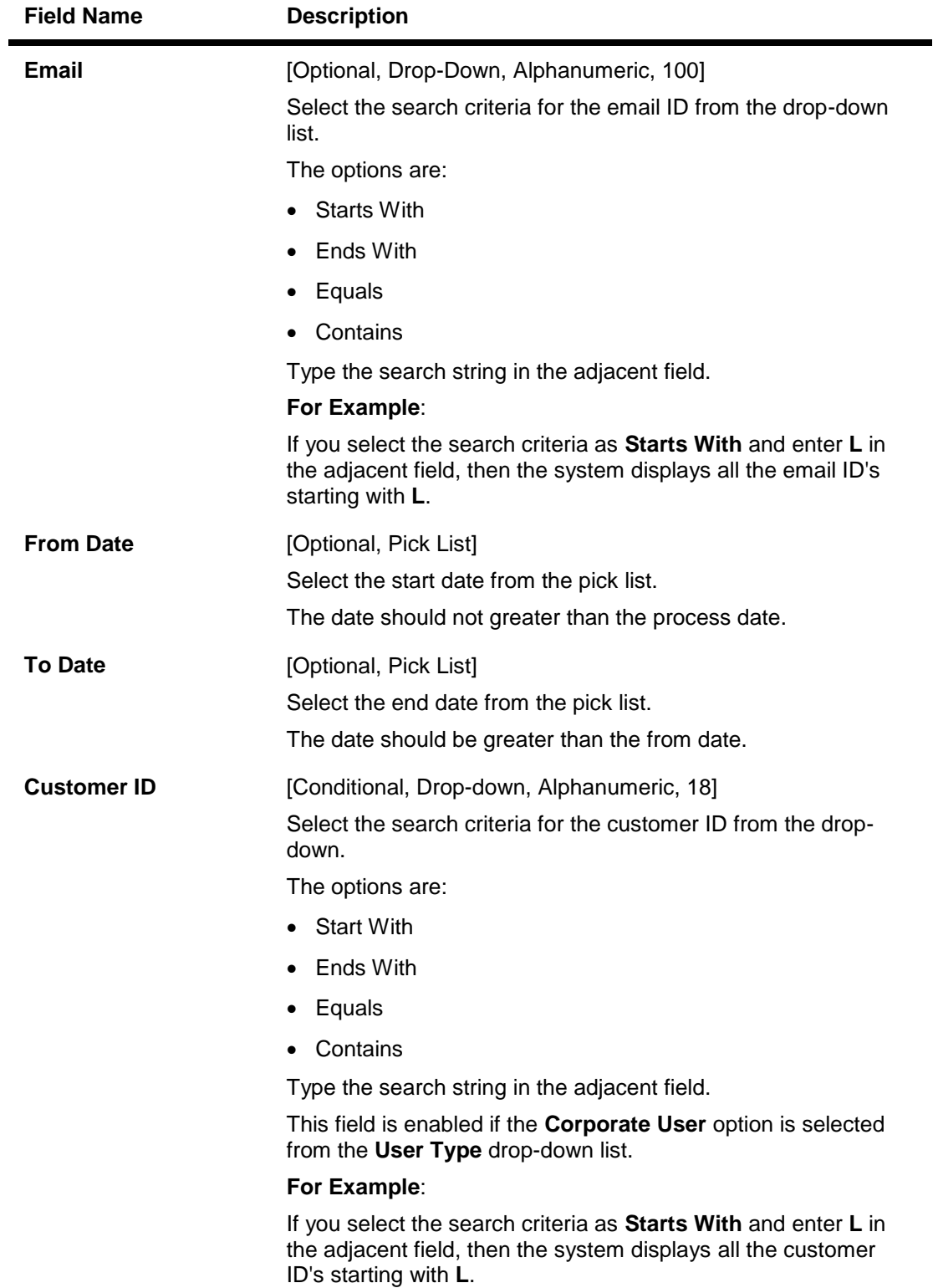

- 3. Select the user type.
- 4. Enter the search criteria.

5. Click the **Search** button. The system displays the **Modify User** screen with the search result.

## **Modify User**

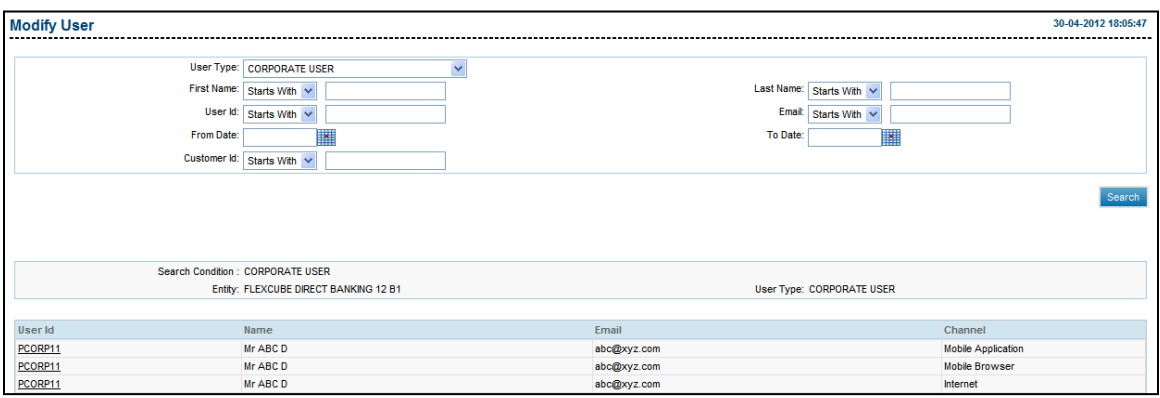

## **Field Description**

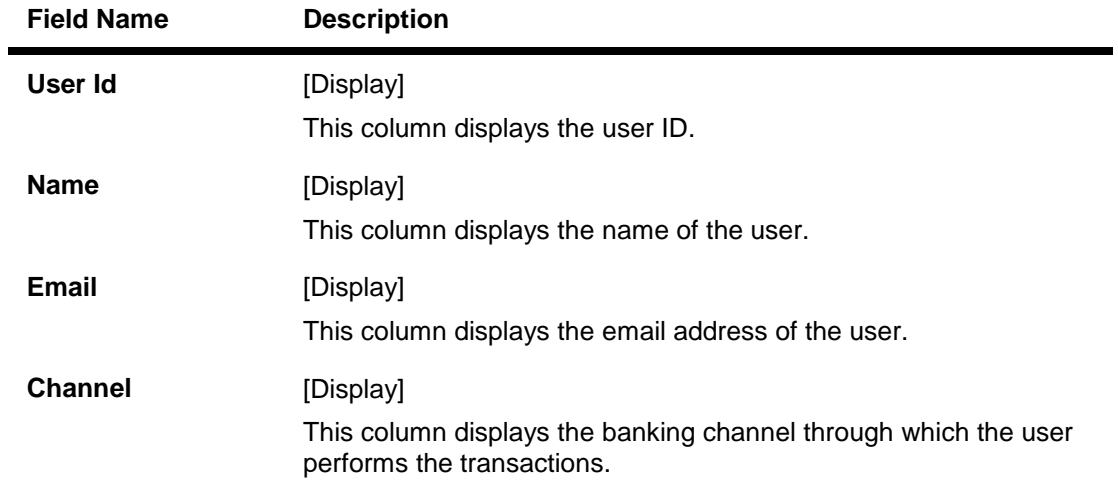

6. Click the **User ID**. The system displays the **Modify User - Profile** screen.

## **Modify User - Profile**

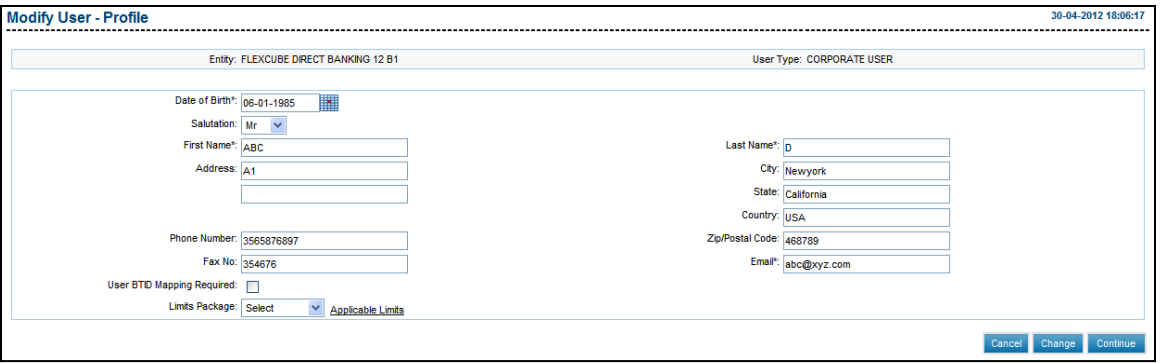

- 7. Modify the appropriate detail.
- 8. Click the **Continue** button. The system displays the **Modify User - Channel** screen. OR

Click the **Cancel** button to close the window. OR

Click the **Change** button to select another user.

#### **Modify User - Channel**

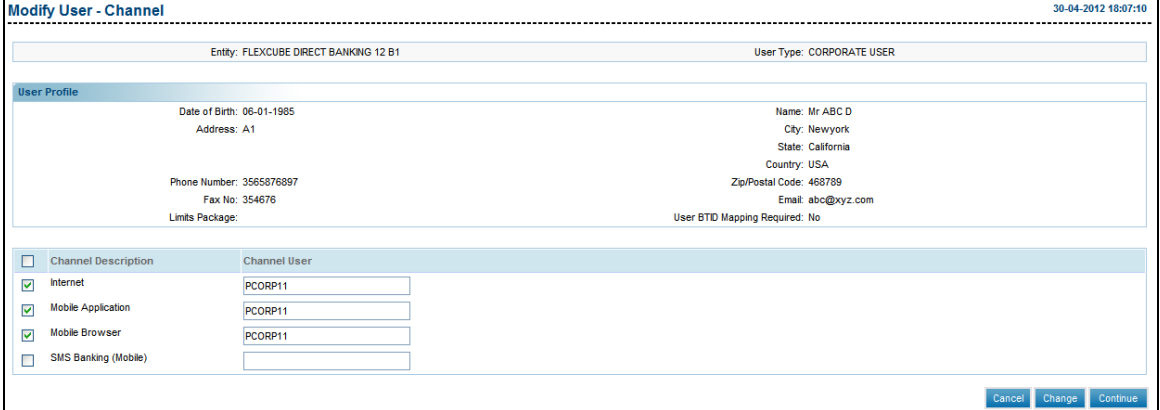

9. Select the channel to be assigned to the user.

Click the **Continue** button. The system displays the **Modify User - Customer Mappings** screen.

## **Modify User - Customer Mappings**

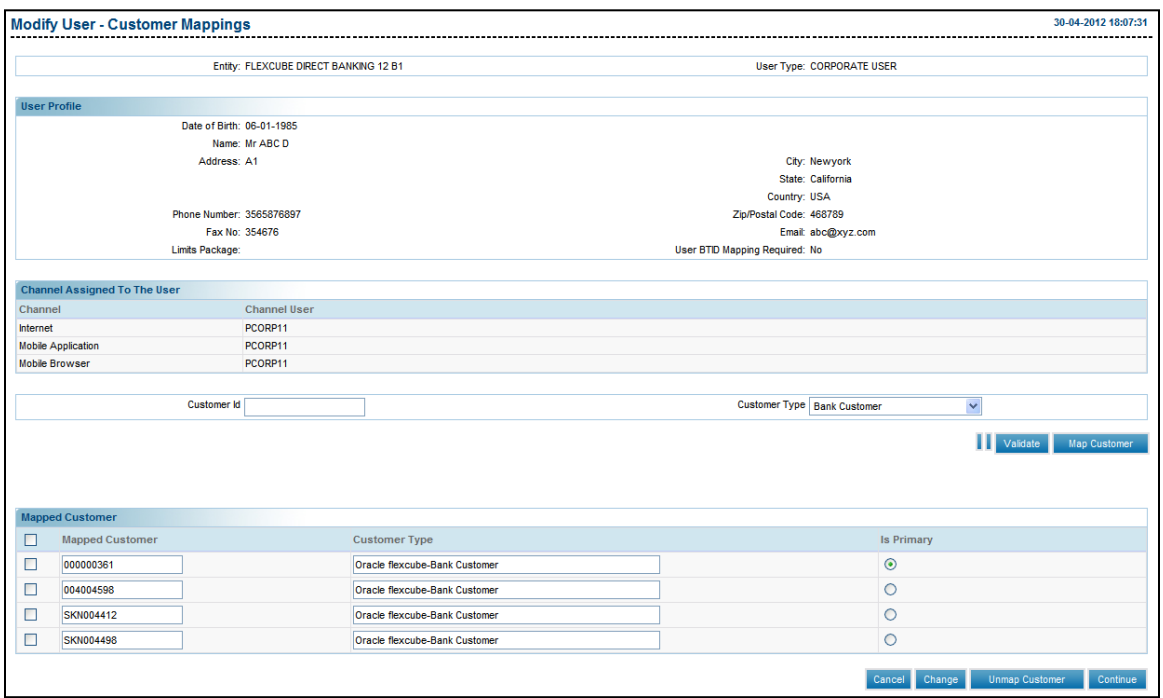

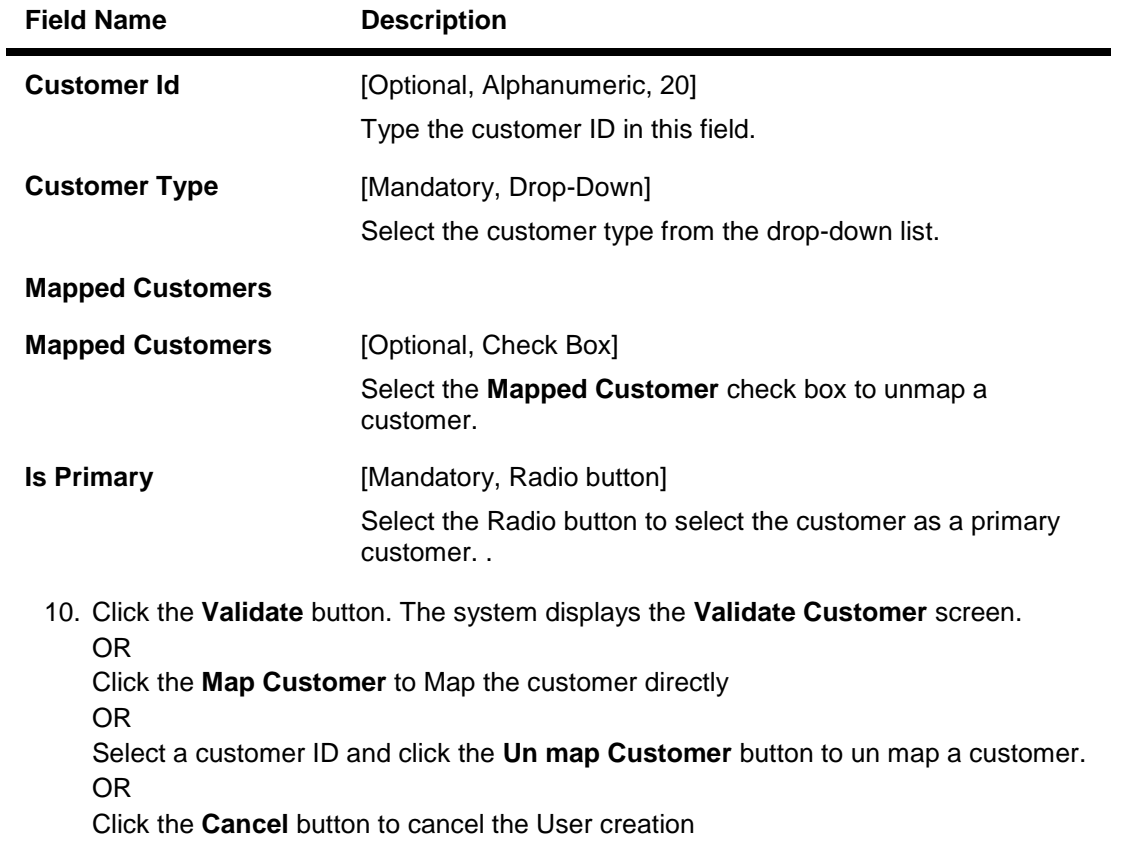

## OR

Click the **Change** button to return to the previous screen for modification.

#### **Validate Customer**

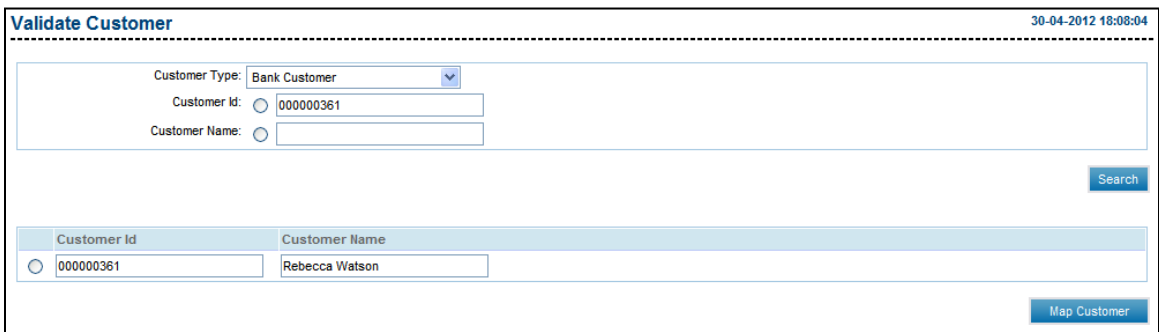

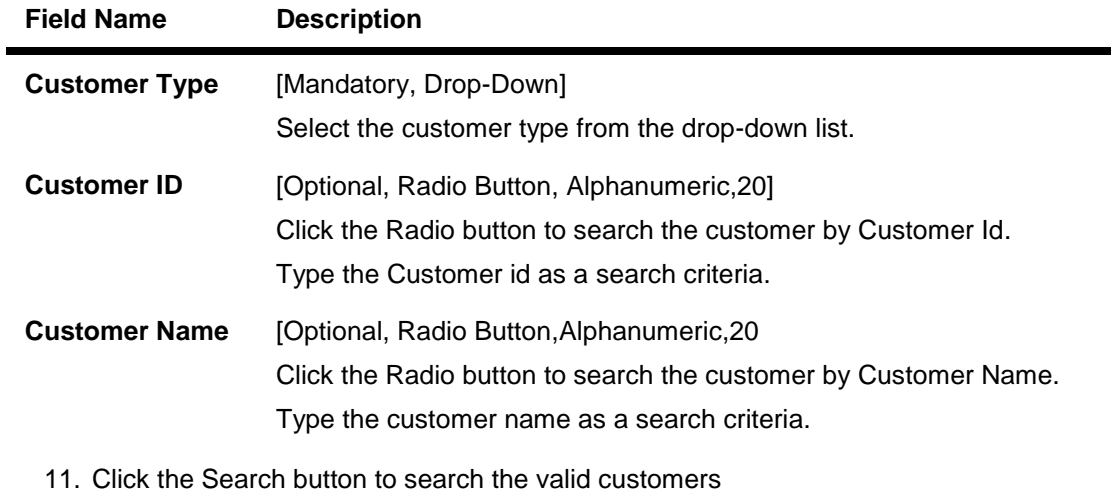

- 
- 12. Select the **Radio Button** of the Customer id to be selected for mapping
- 13. Click the **Map Customer** button. The system displays the **Modify User - Customer Mappings** screen.

## **Modify User-Customer Mappings**

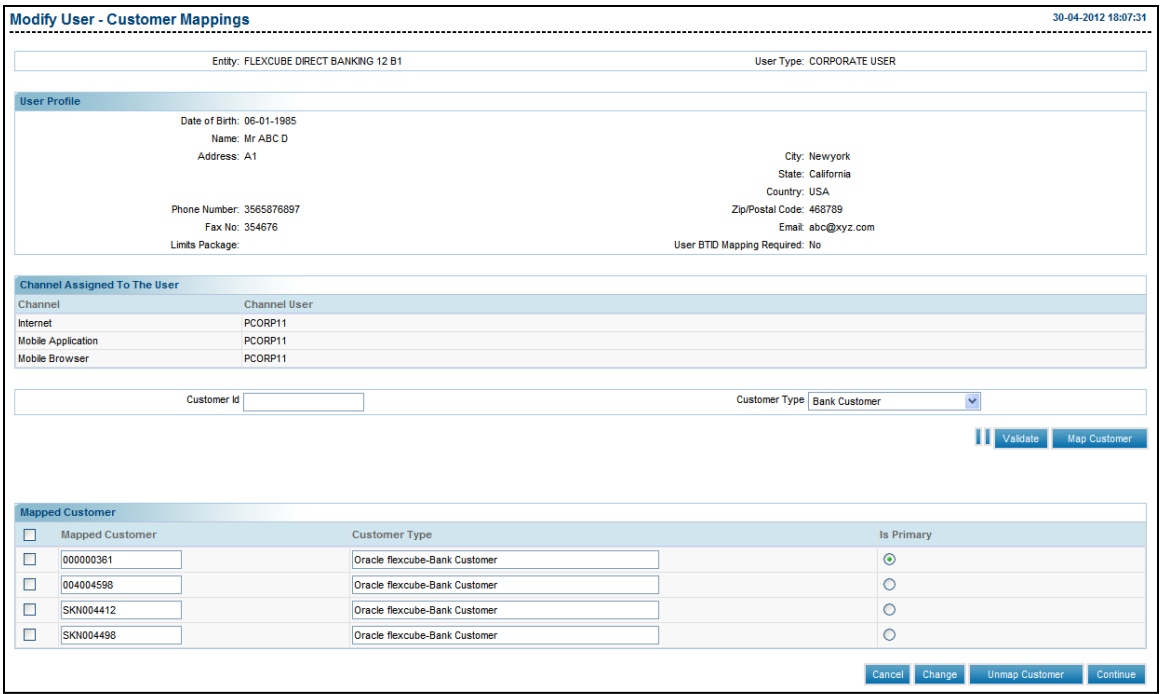

14. Click the **Continue** button. The system displays the **Modify User - Channel Roles** screen.

OR

Click the **Map Customer** button to map a customer.

OR

Click the **Validate** button to validate the customer ID for mapping.

OR

Click the **Change** button to select another user.

OR

Click the **Unmap Customer** button to unmap a customer.

## **Modify User-Channel Roles**

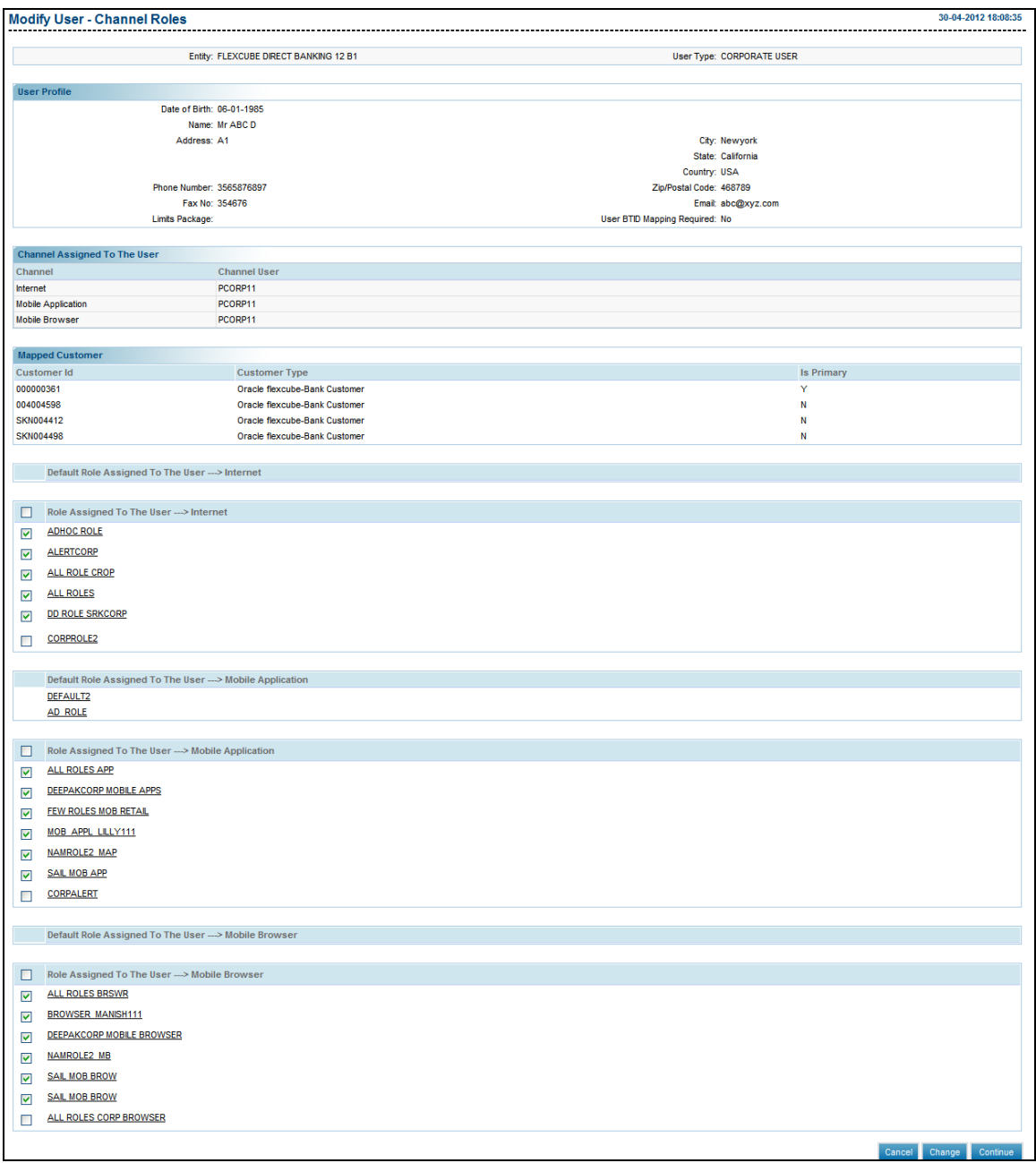

15. Click the **Continue** button. The system displays the **Modify User - Verify** screen. OR

Click the **Change** button to select another user. OR

Click the **Cancel** button to cancel the process.

## **Modify User - Verify**

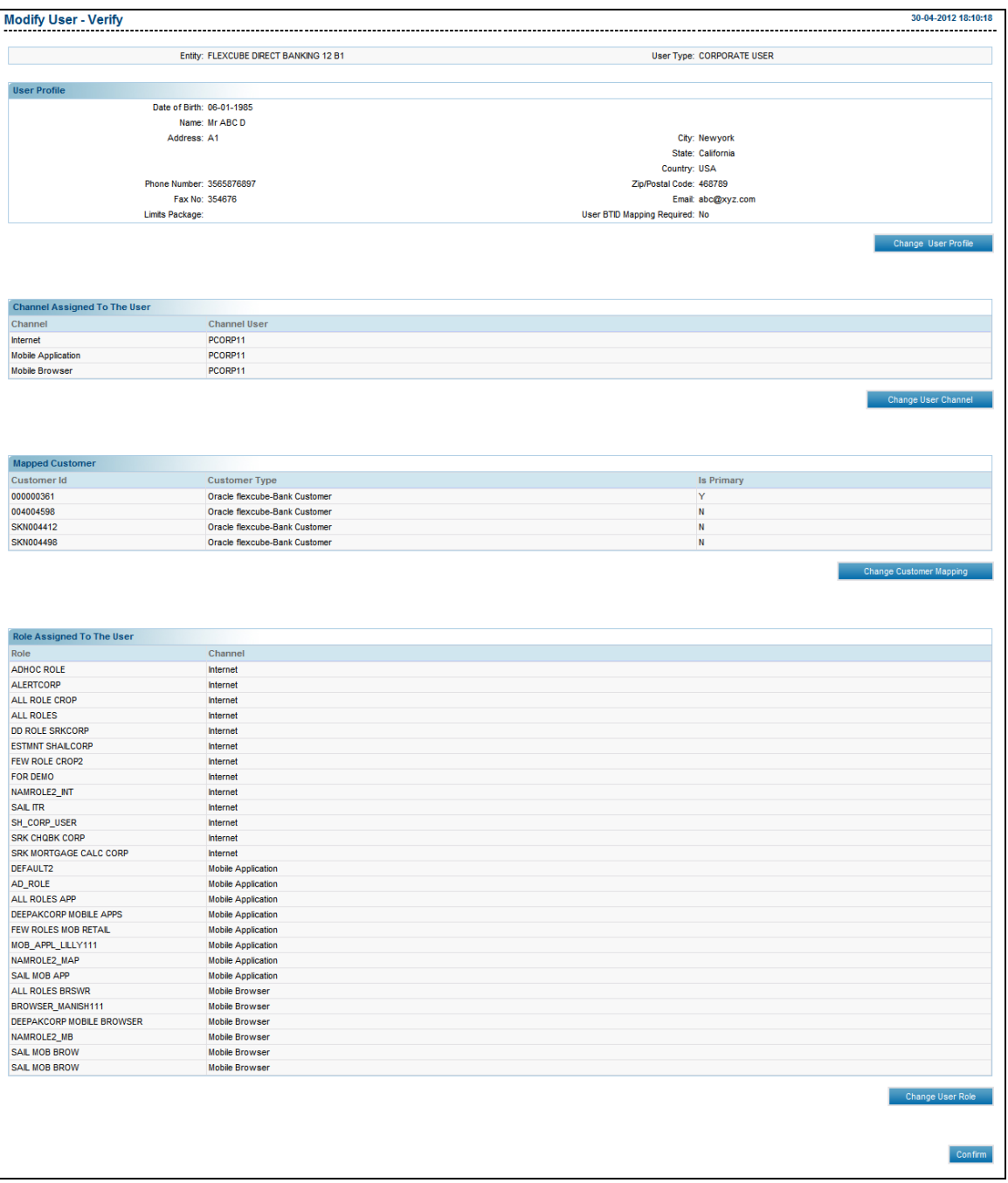

16. Click the **Confirm** button. The system displays the **Modify User - Confirm** screen with the status message.

OR

Click the **Change Profile** button to modify the user profile.

OR

Click the **Change User Channel** button to modify the user channel.

OR

Click the **Change Customer Mapping** button to modify the customer mapping. OR

Click the **Change User Role** button to modify the user role.

## **Modify User - Confirm**

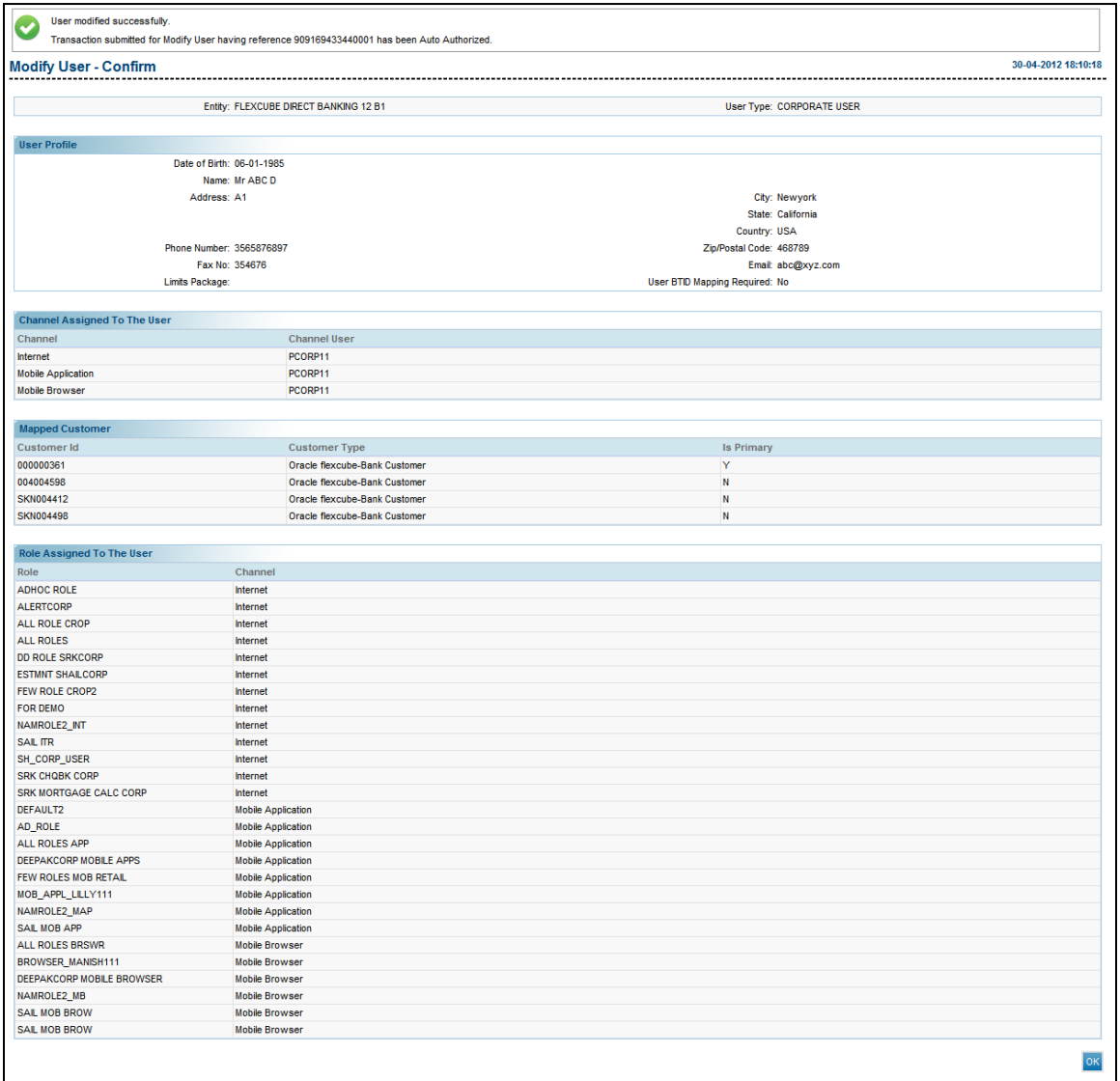

17. Click the **OK** button. The system displays the **Modify User** screen with the status message.

## **7.5. Delete User**

This option allows the bank administrator to delete any user. Whenever a user moves out or ceases to exist, the administrator deletes the user profile using this utility.

If the search criteria is not specified then it displays all the records under the particular user type.

## **To delete a user**

- 1. Logon to the **Internet Banking** application.
- 2. Navigate through the menus to **User Management > Delete User**. The system displays the **Delete User** screen.

## **Delete User**

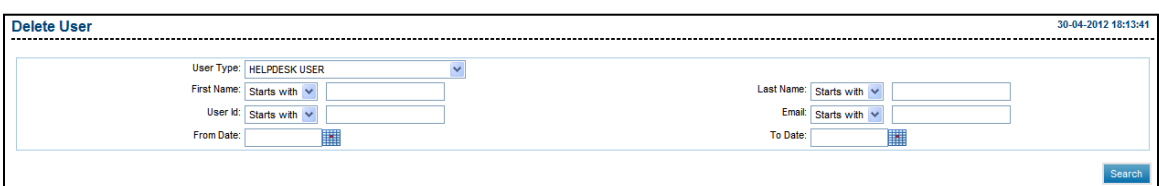

## **Field Description**

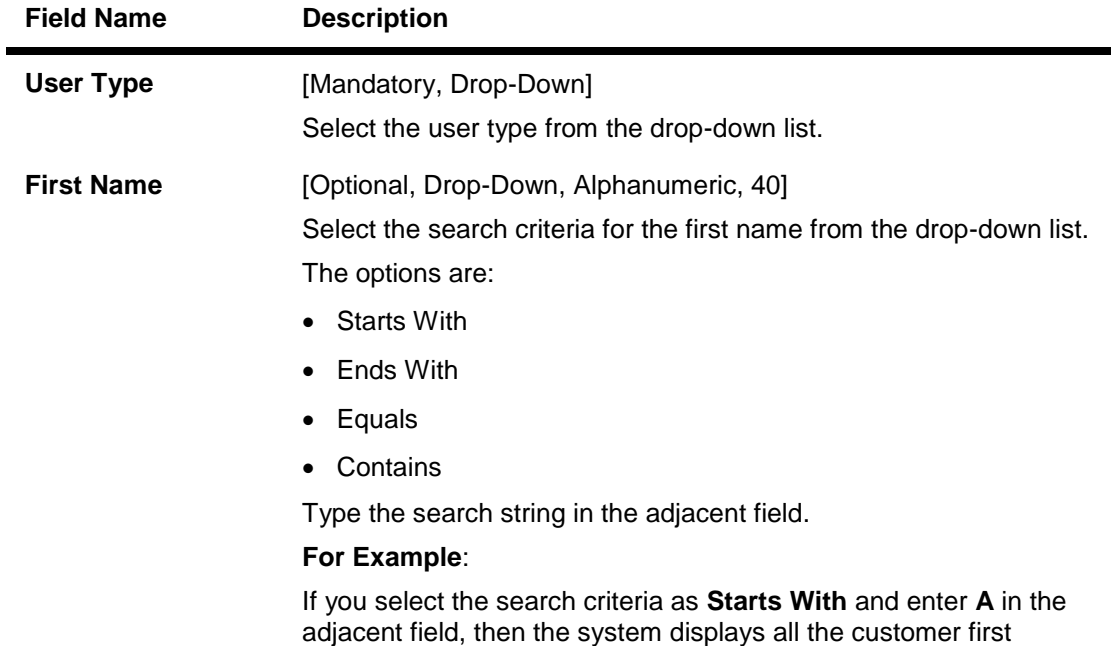

names starting with **A**.

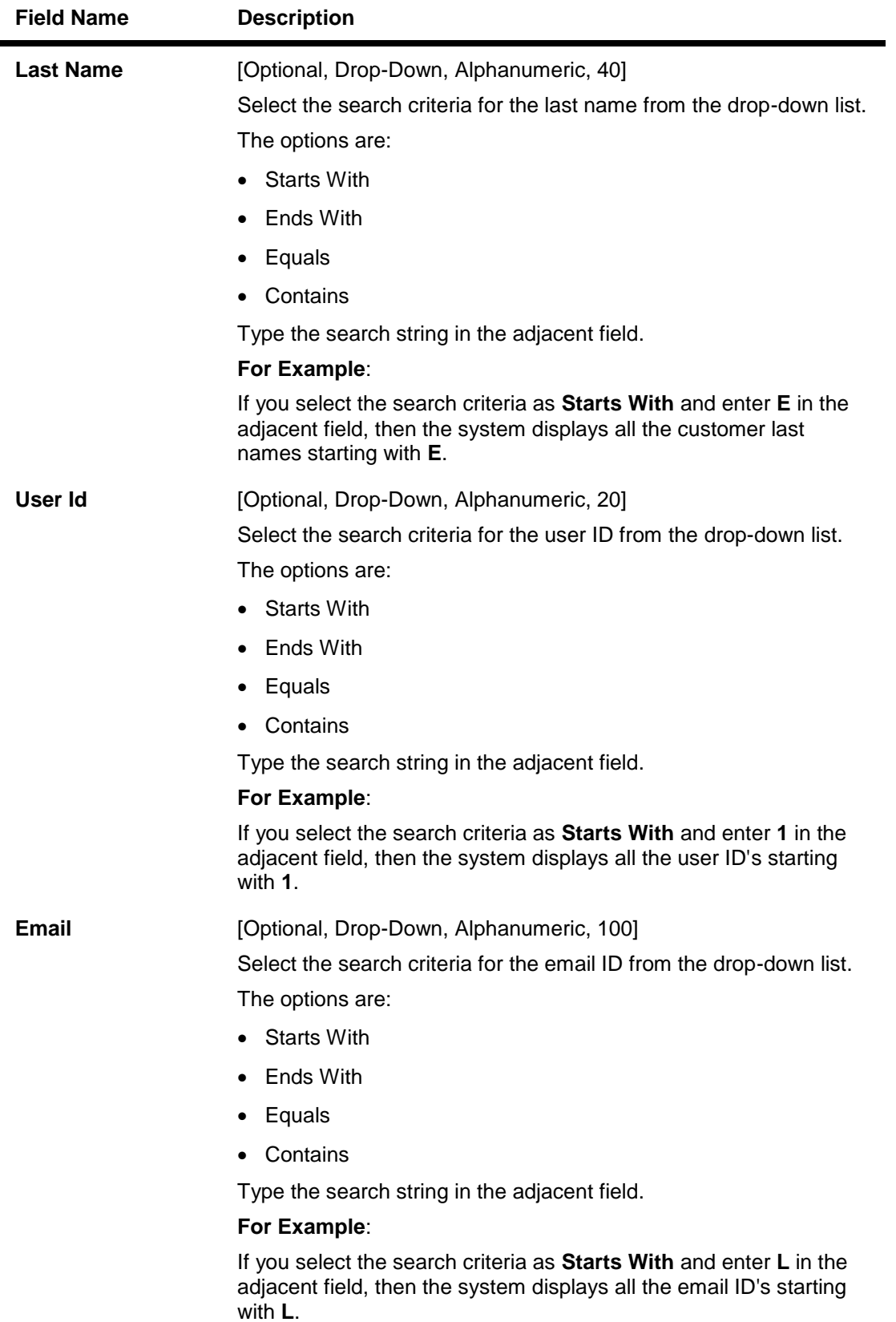

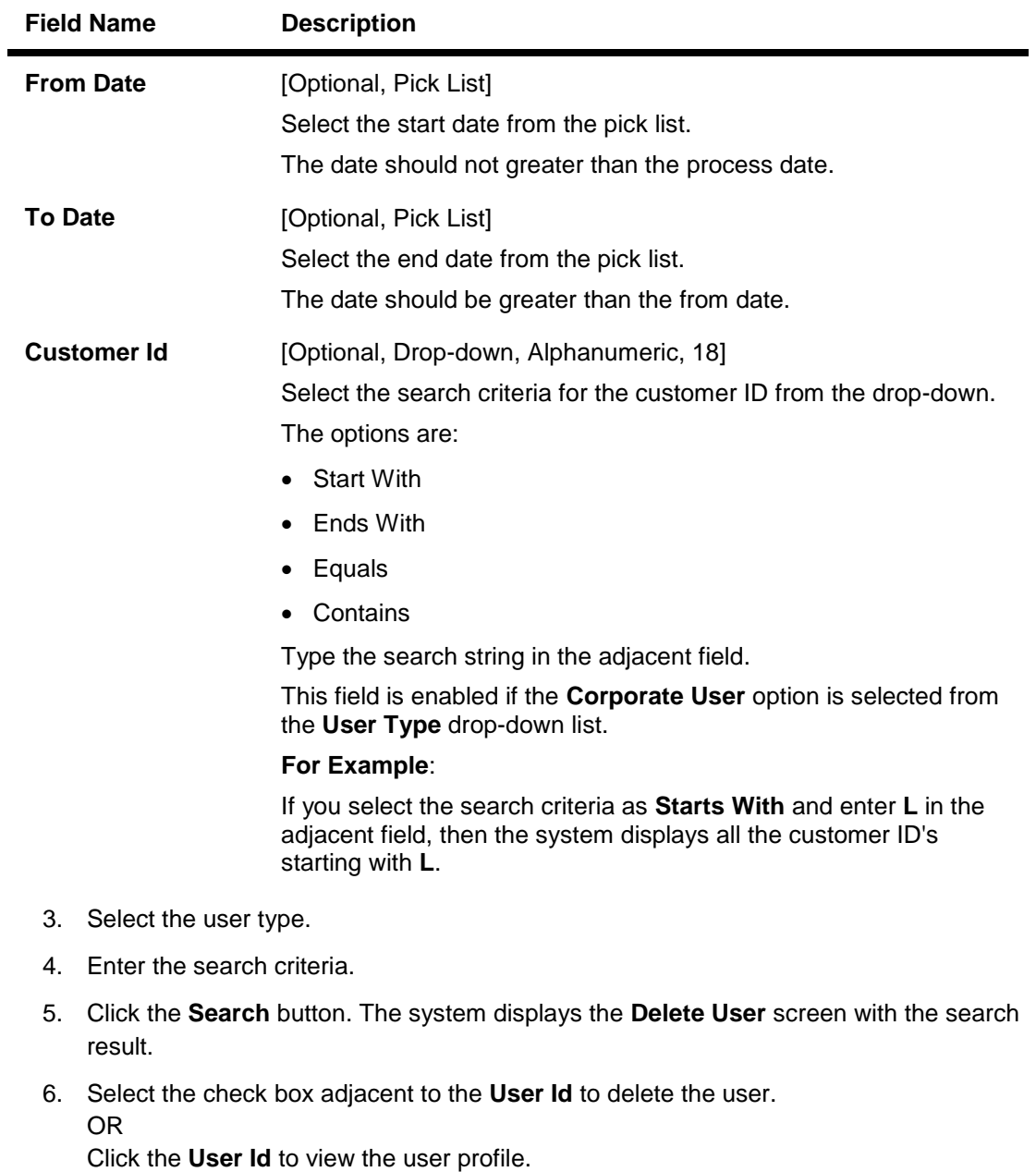

#### **Delete User**

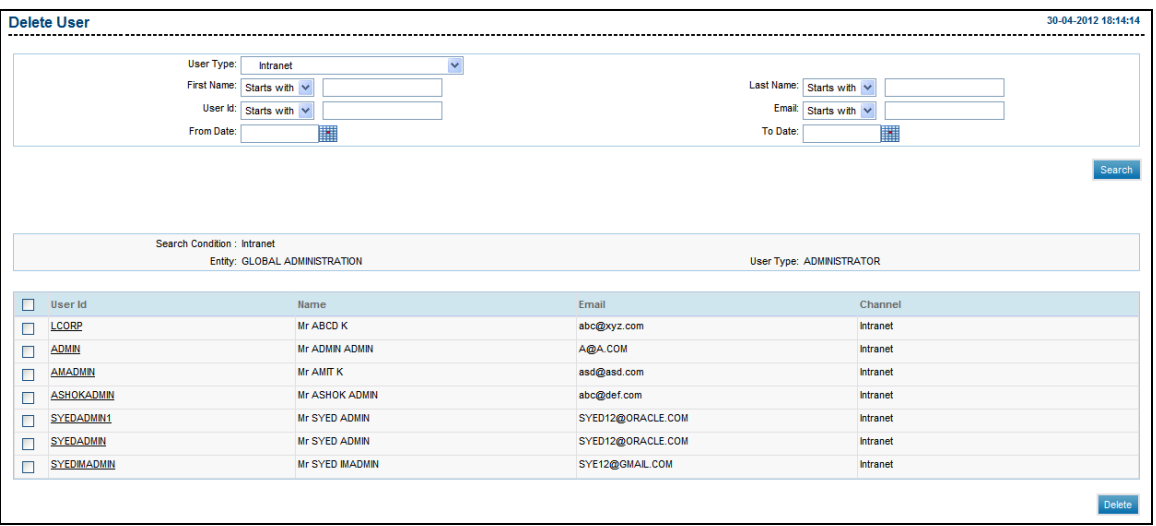

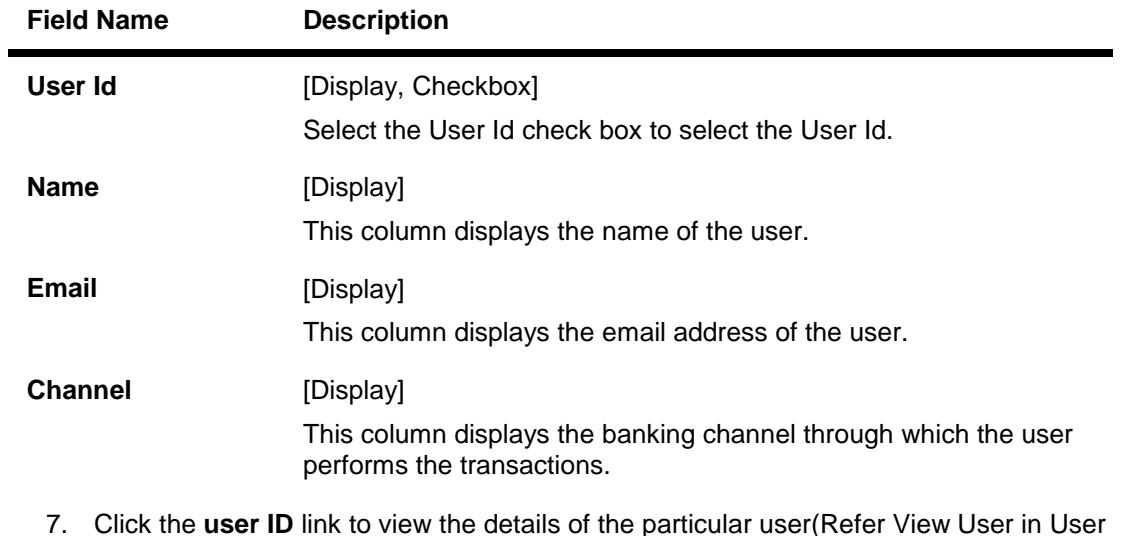

- ne particular user(R management)
- 8. Select the **User id check box** to be deleted.
- 9. Click the **Delete User** button. The system displays the **Delete User - Verify** screen.

## **Delete User - Verify**

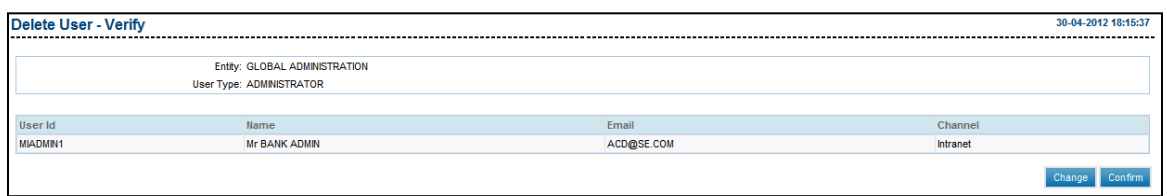

10. Click the **Confirm** button. The system displays the **Delete User- Confirm** screen with the status message.

OR

Click the **Change** button to change the user.

## **Delete User - Confirm**

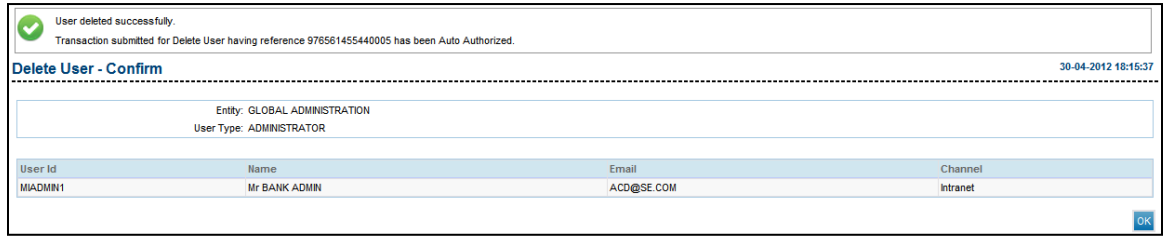

11. Click the **OK** button. The system displays the **Delete User** screen.

## **7.6. Revoke User**

This option allows the bank administrator to revoke any user. If the search criteria is not specified then it displays all the records under the particular user type. The administrator can revoke a user once a user is re-inducted to the system.

Once you revoke a user the User is in deactivated state , the user needs to be activated.

#### **To revoke a user.**

- 1. Logon to the **Internet Banking** application.
- 2. Navigate through the menus to **User Management > Revoke User**. The system displays the **Revoke User** screen.

## **Revoke User**

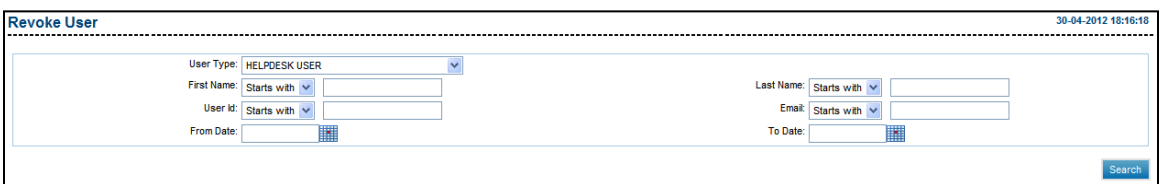

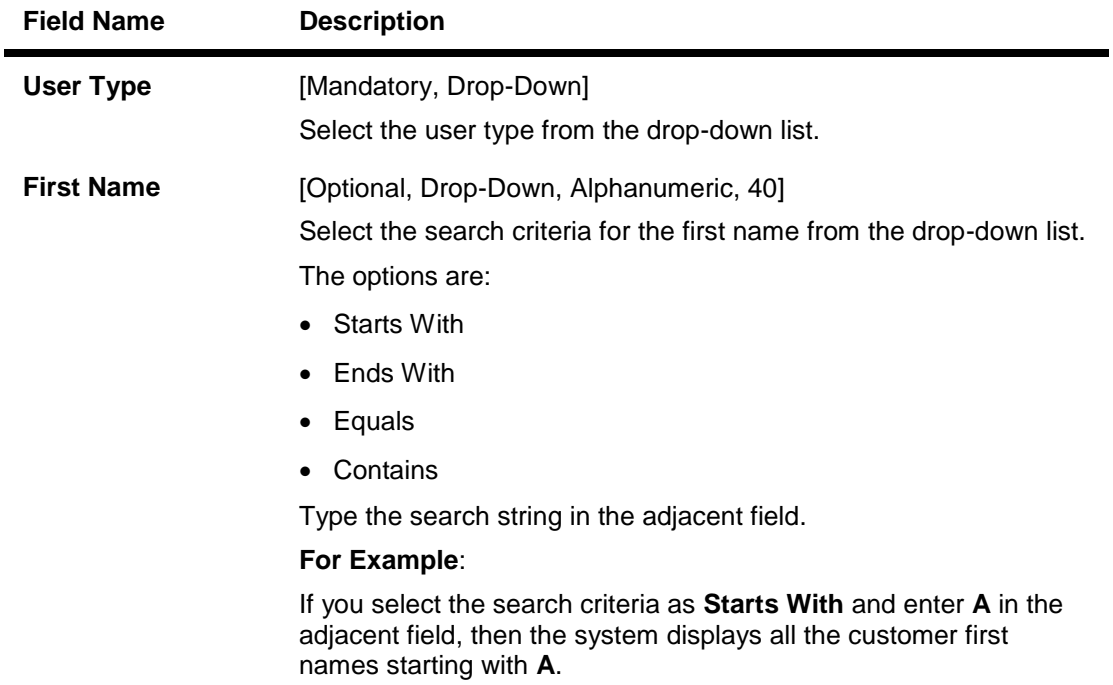

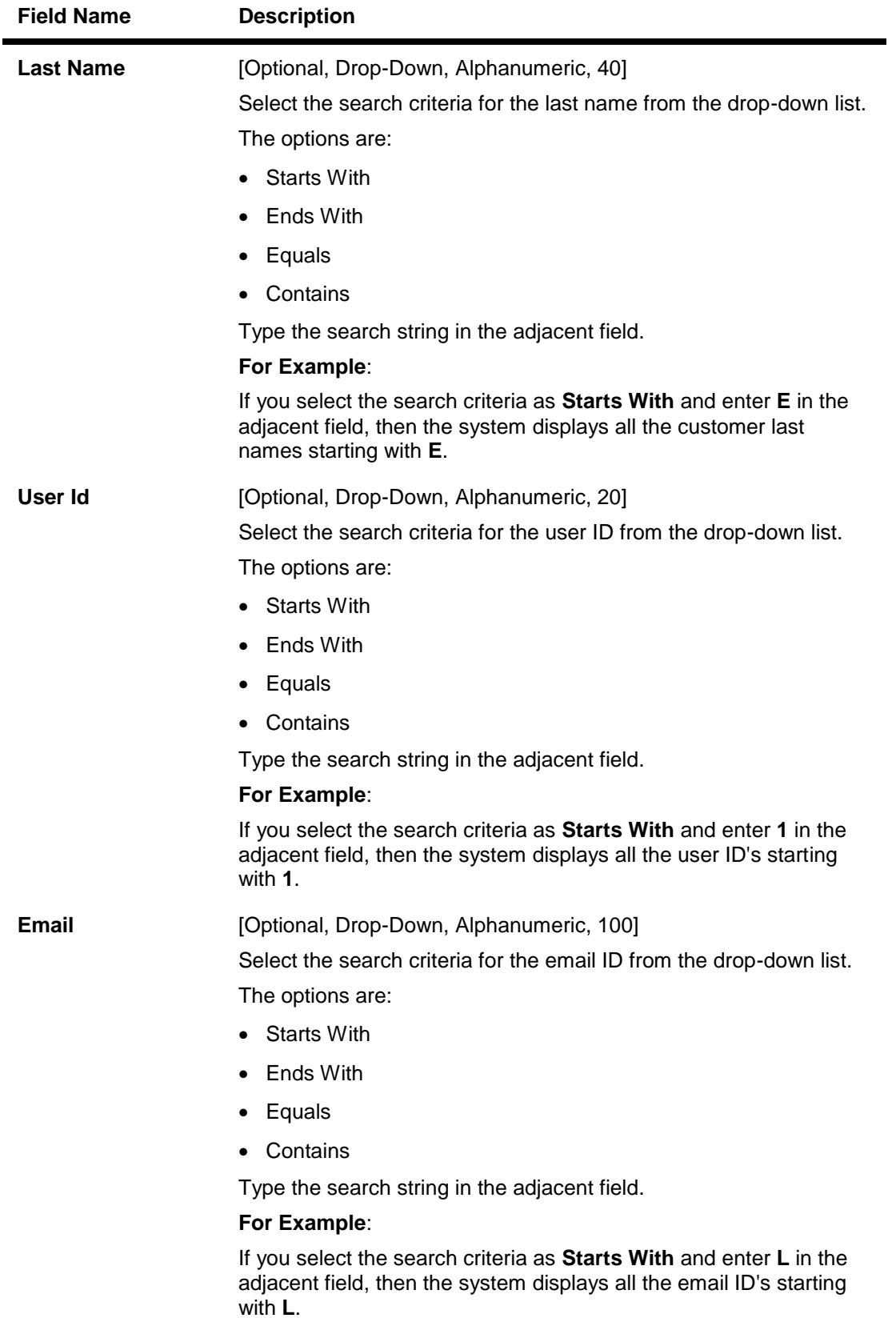

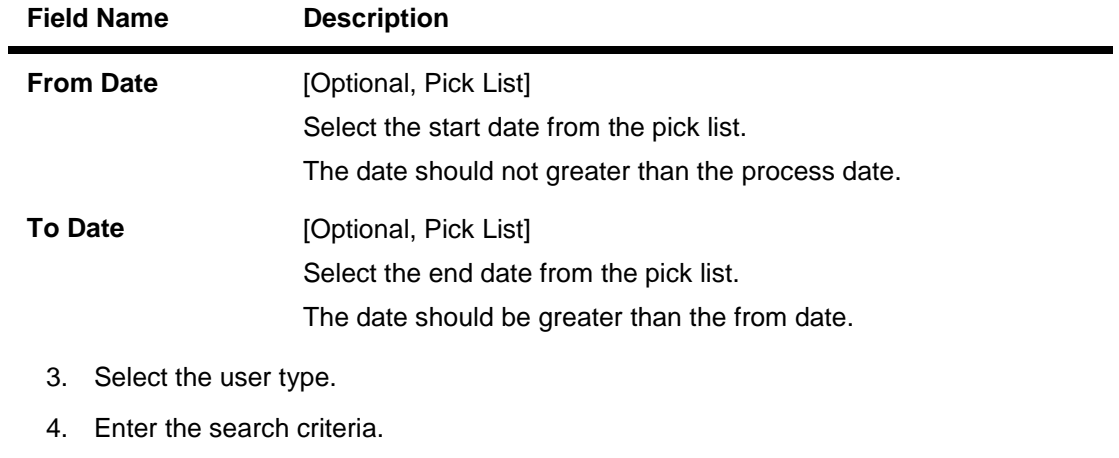

- 5. Click the **Search** button. The system displays the **Revoke User** screen with the search result.
- 6. Select the check box adjacent to the **User Id** to revoke the user. OR Click the **User Id** to view the user profile.

## **Revoke User**

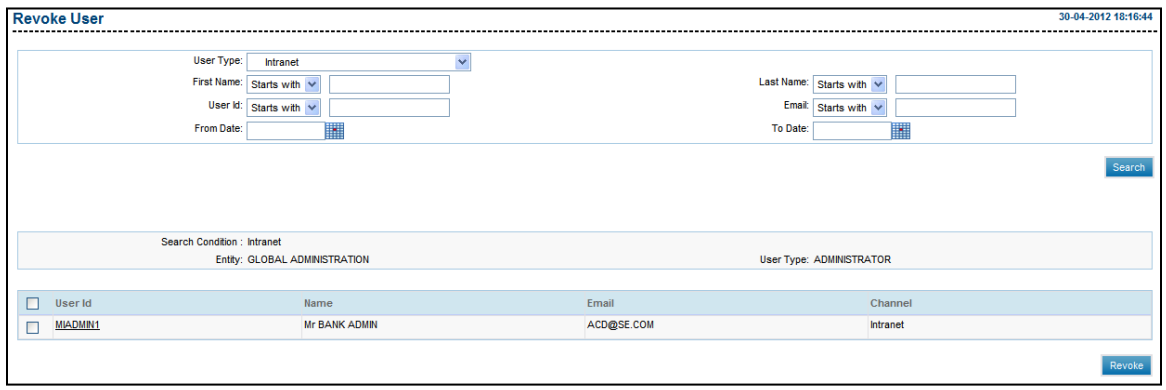

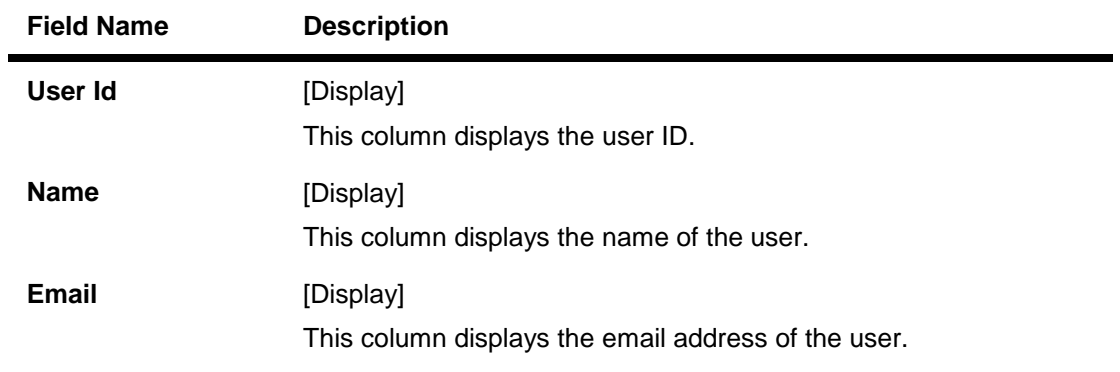

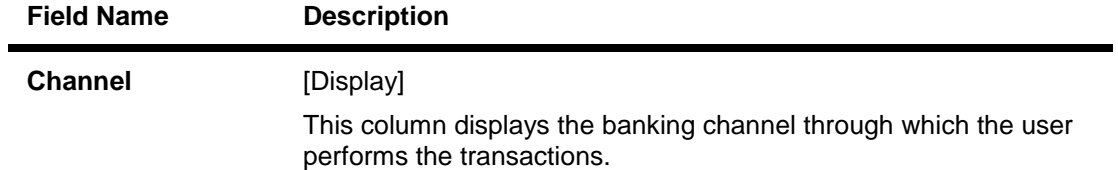

- 7. Click the **user ID** to view the details of the particular user.
- 8. Click the **Revoke** User button. The system displays the **Revoke User - Verify** screen.

## **Revoke User - Verify**

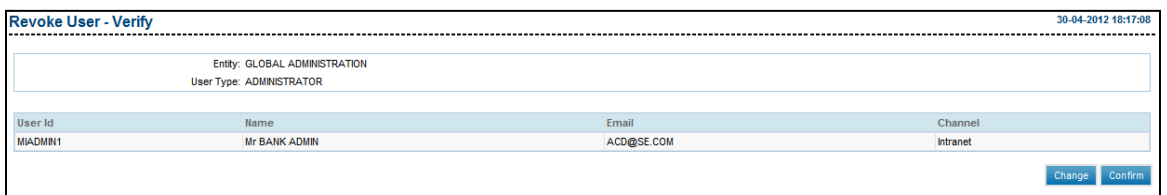

9. Click the **Confirm** button. The system displays the **Revoke User- Confirm** screen with the status message.

OR

Click the **Change** button to select another user.

#### **Revoke User - Confirm**

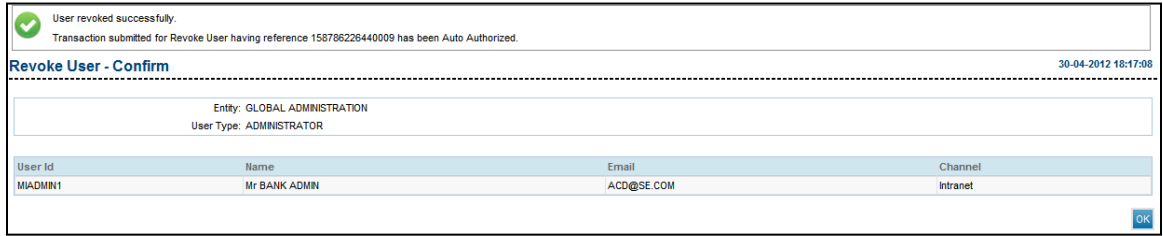

10. Click the **OK** button. The system displays the **Revoke User** screen.

## **7.7. Activate User**

This option allows the bank administrator to activate user which may be locked due to password policy/inactivity. The administrator on request updates the user ID status to **Active**.If the search criteria is not specified then it displays all the users under the particular user type.

## **To activate a user**

- 1. Logon to the **Internet Banking** application.
- 2. Navigate through the menus to **User Management > Activate User**. The system displays the **Activate User** screen.

## **Activate User**

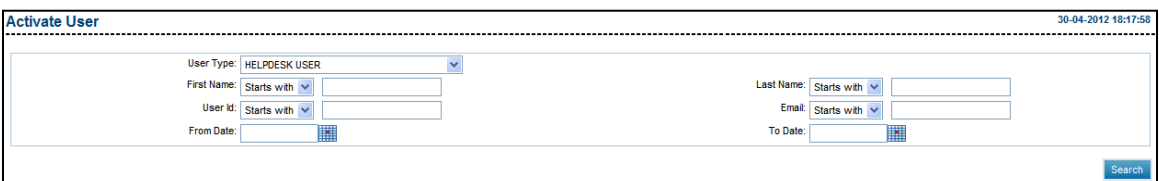

## **Field Description**

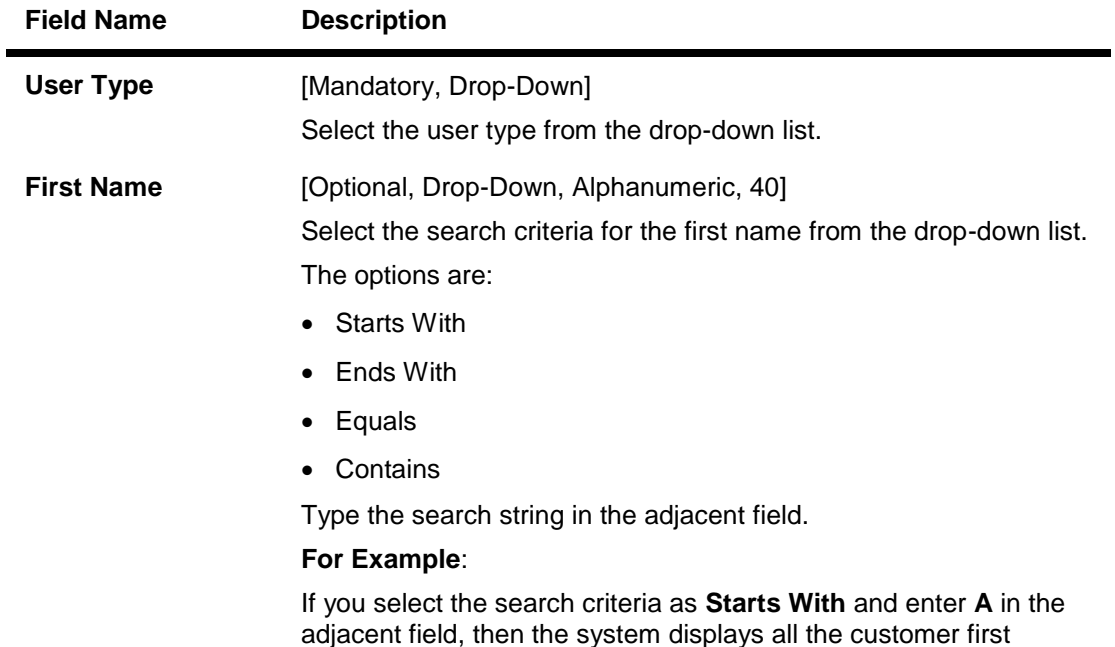

names starting with **A**.

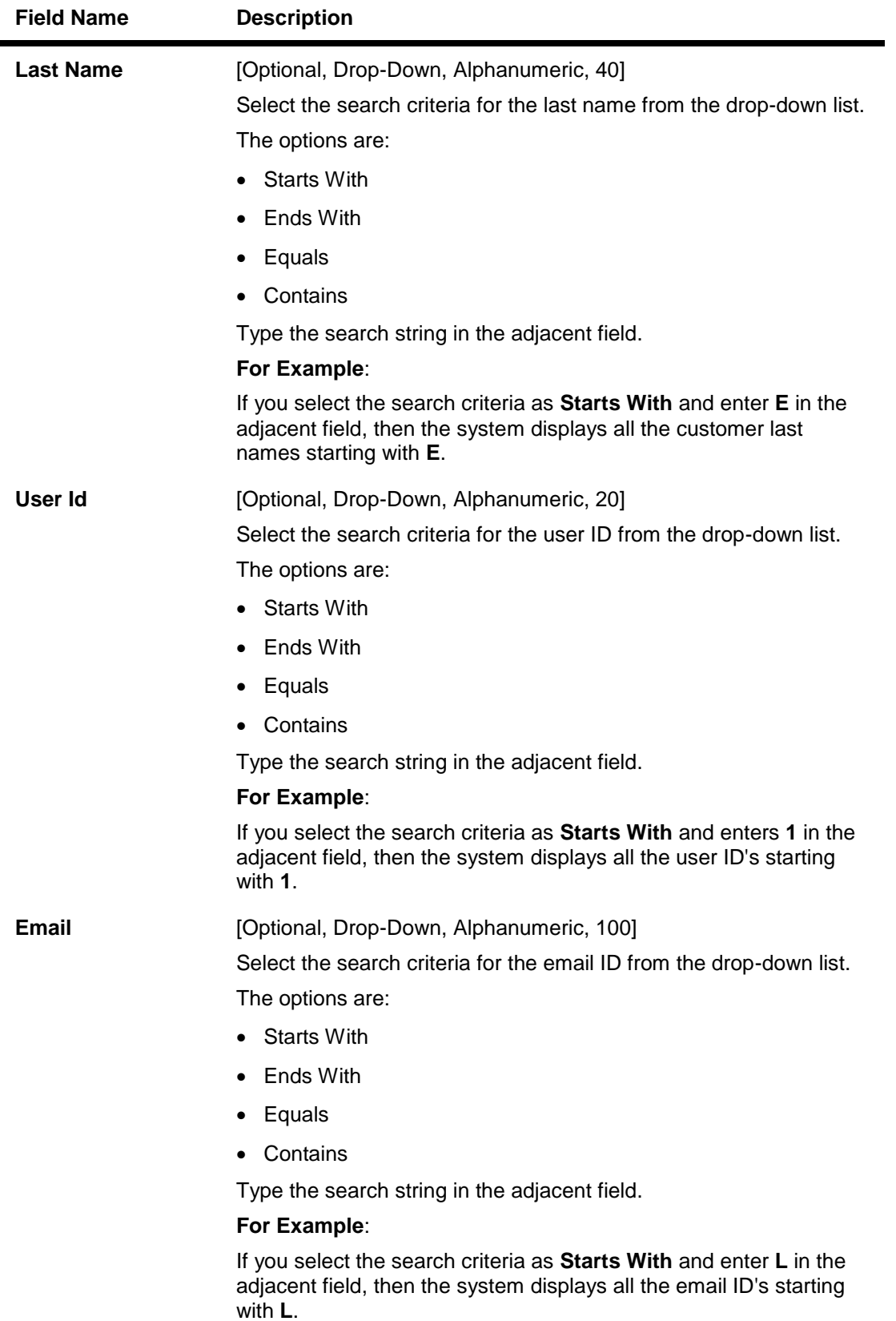

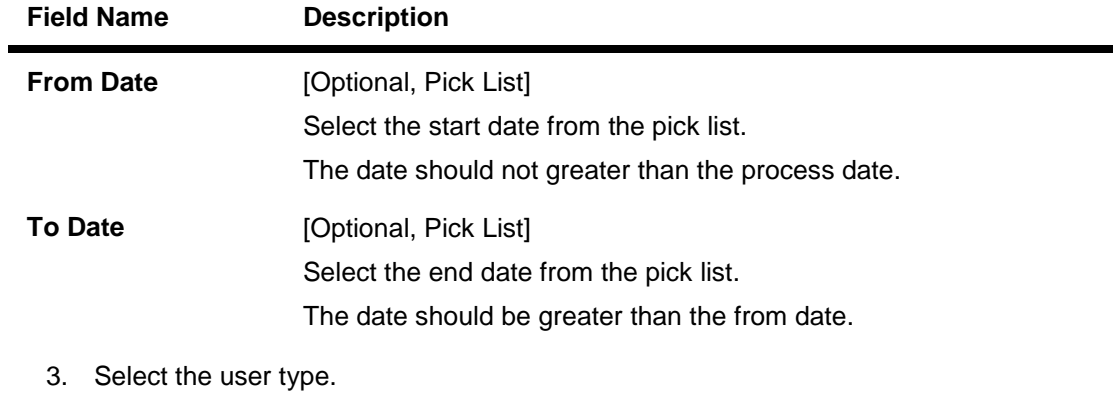

- 4. Enter the search criteria.
- 5. Click the **Search** button. The system displays the **Activate User** screen with the search result.
- 6. Select the check box adjacent to the User ID's to activate the user. OR Click the **User Id** to view the user profile.

## **Activate User**

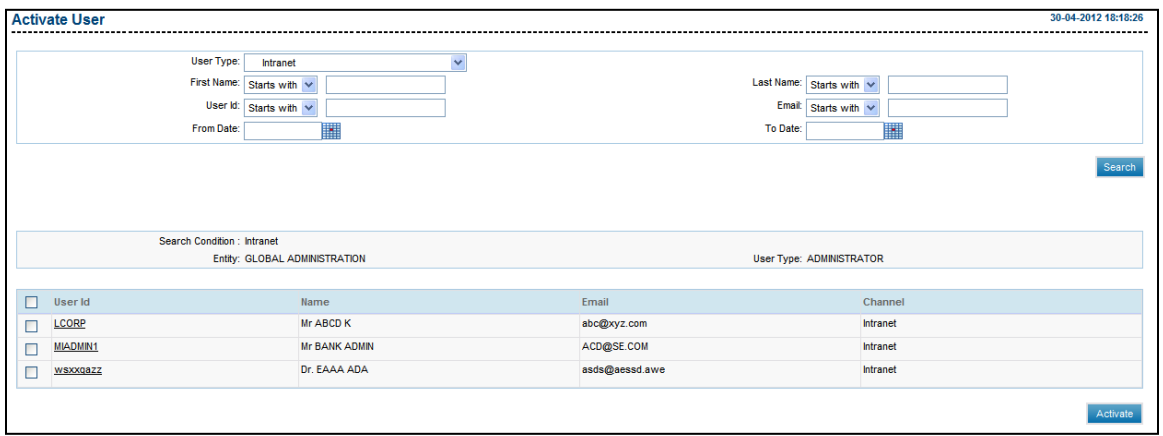

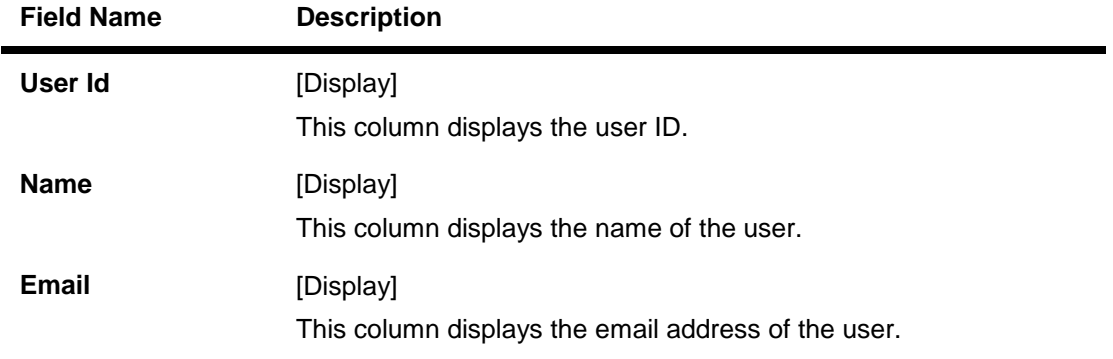

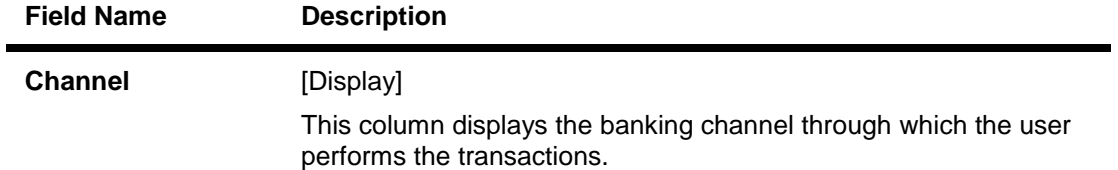

- 7. Click the **user ID** to view the details of the particular user.
- 8. Click the **Activate User** button. The system displays the **Activate User - Verify** screen.

#### **Activate User - Verify**

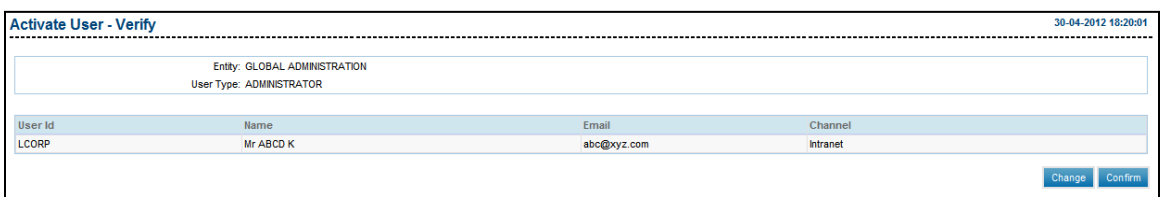

9. Click the **Confirm** button. The system displays the **Activate User - Confirm** screen with the status message.

OR

Click the **Change** button to select another user for activation.

#### **Activate User - Confirm**

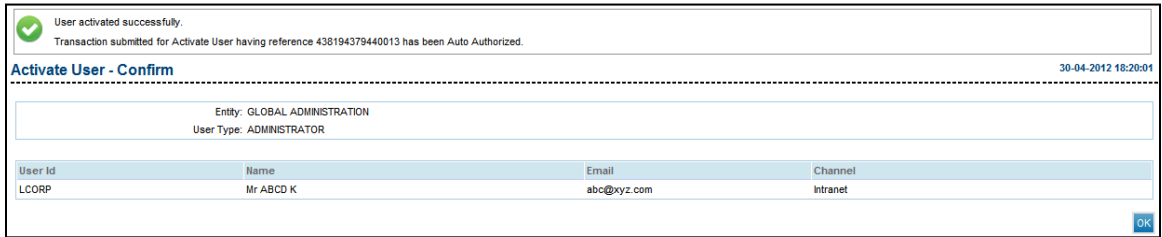

10. Click the **OK** button. The system displays the **Activate User** screen.

## **7.8. Deactivate User**

This option allows the bank administrator to deactivate any user. Deactivation of user is done due to inactivity, attachment/legal issues or on expiry/cessation of user rights.

#### **To deactivate a user**

- 1. Logon to the **Internet Banking** application.
- 2. Navigate through the menus to **User Management > Deactivate User**. The system displays the **Deactivate User** screen.

#### **Deactivate User**

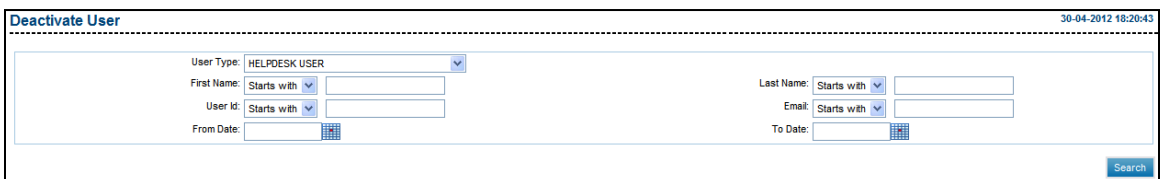

#### **Field Description**

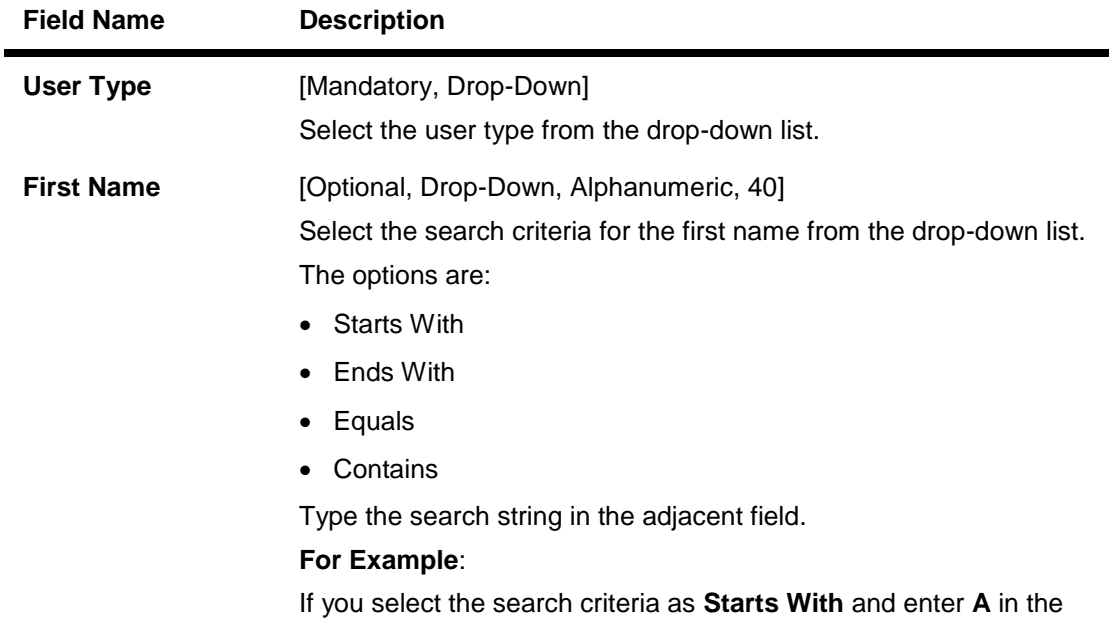

adjacent field, then the system displays all the customer first names starting with **A**.
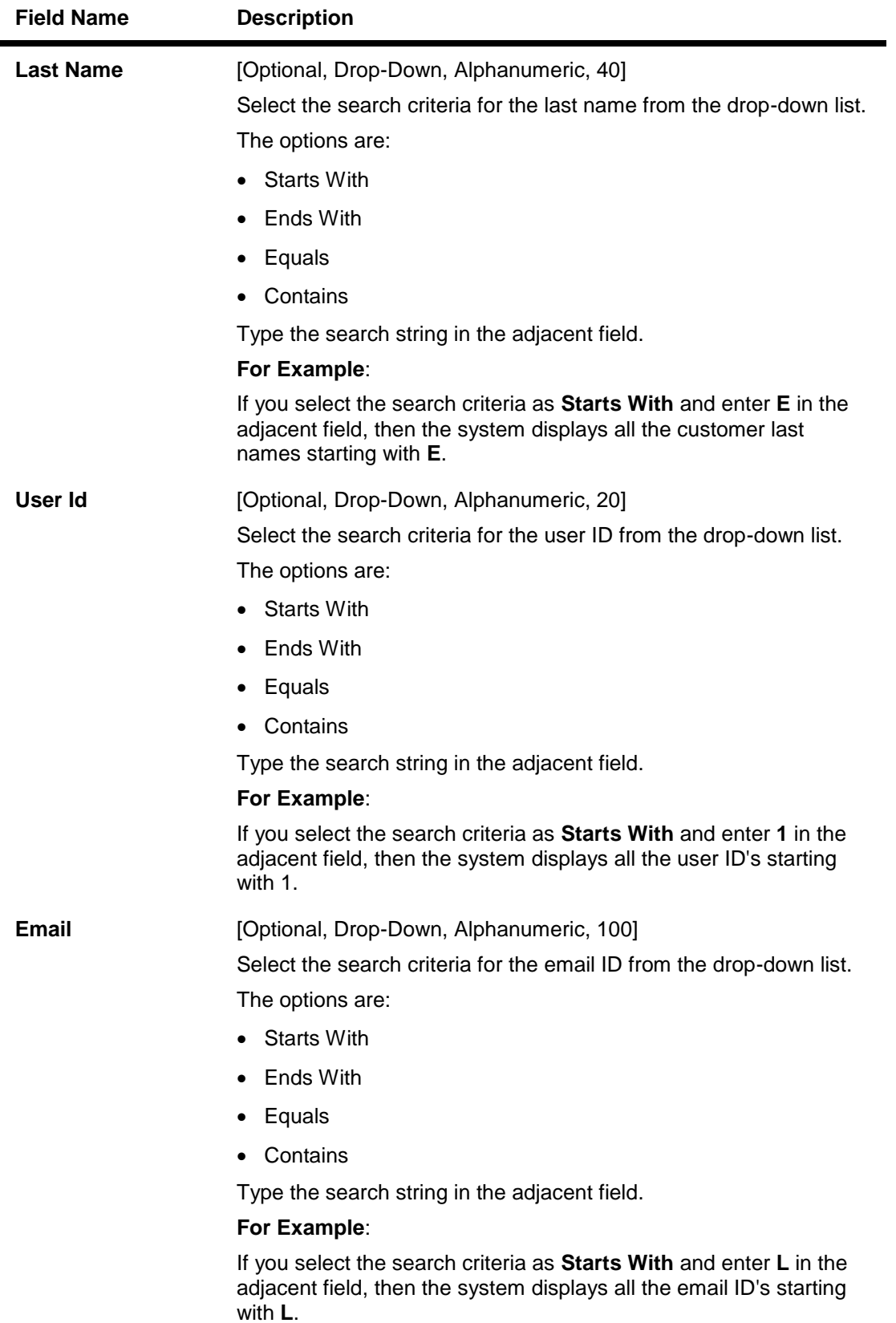

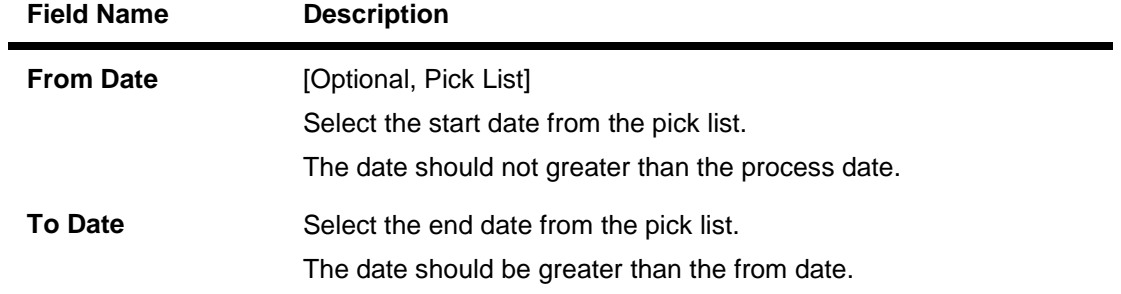

- 3. Select the user type.
- 4. Enter the search criteria.
- 5. Click the **Search** button. The system displays the **Deactivate User** screen with the search result.
- 6. Select the check box adjacent to the User Id's to deactivate the user. OR

Click the **User Id** to view the user profile.

### **Deactivate User**

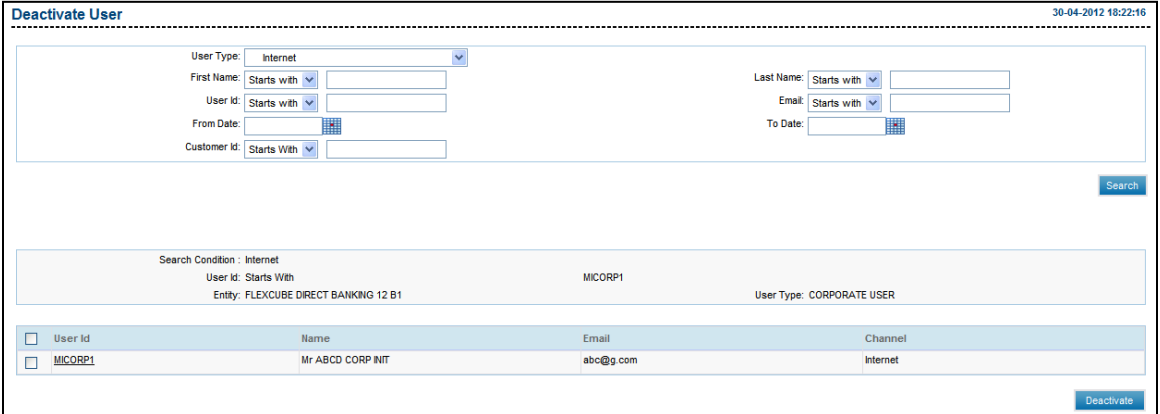

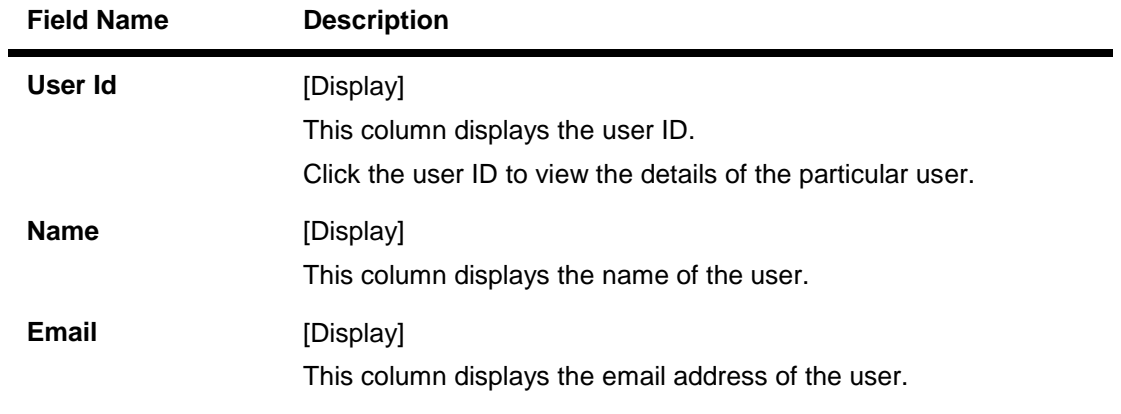

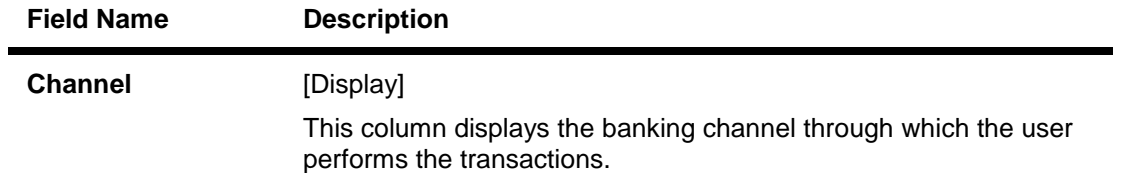

7. Click the **Deactivate User** button. The system displays the **Deactivate User - Verify** screen.

### **Deactivate User - Verify**

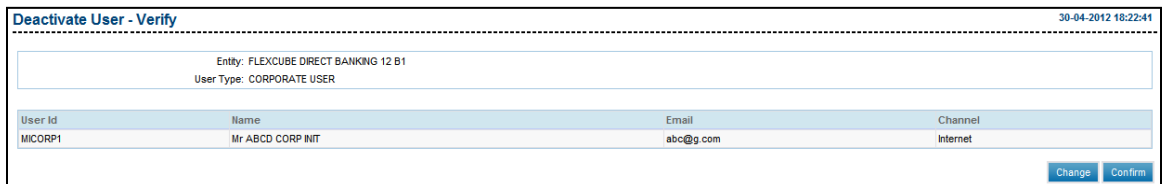

8. Click the **Confirm** button. The system displays the **Deactivate User - Confirm** screen with the status message.

OR

Click the **Change** button to modify the selected user.

#### **Deactivate User - Confirm**

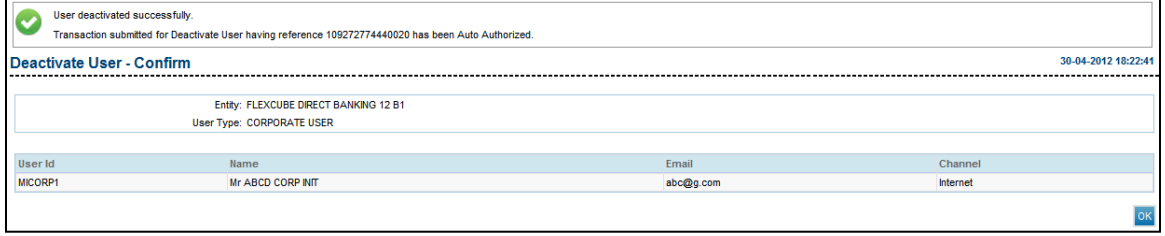

9. Click the **OK** button. The system displays the **Deactivate User** screen.

## **7.9. Lock User**

This option allows the bank administrator to lock any user. Locking a user is necessitated due to legal/regulatory directives or user access violations. If the search criteria is not specified then it displays all the records under the particular user type.

### **To lock a user**

- 1. Logon to the **Internet Banking** application.
- 2. Navigate through the menus to **User Management > Lock User**. The system displays the **Lock User** screen.

### **Lock User**

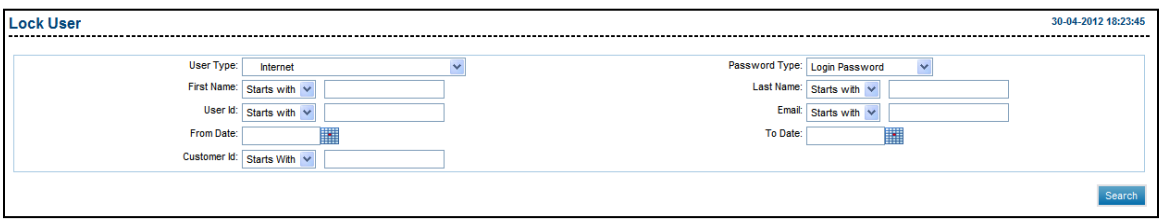

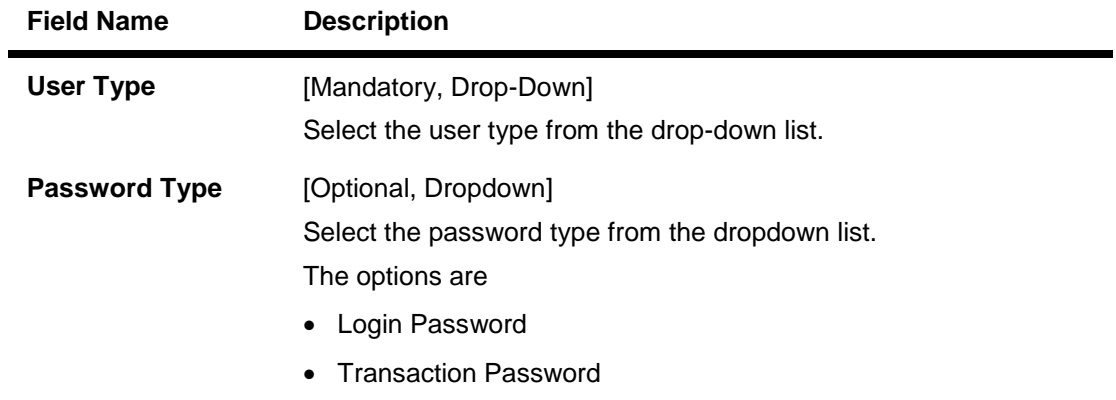

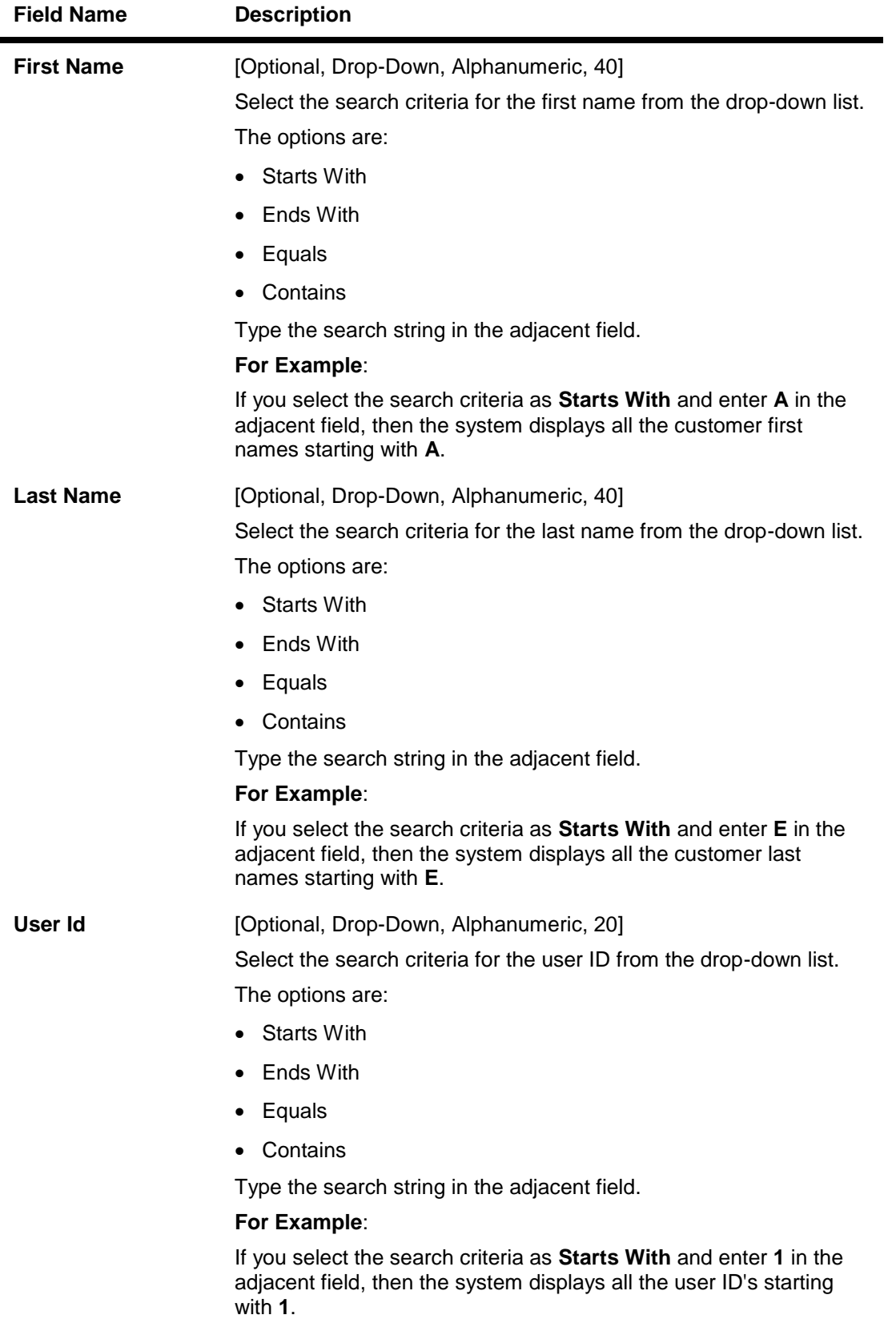

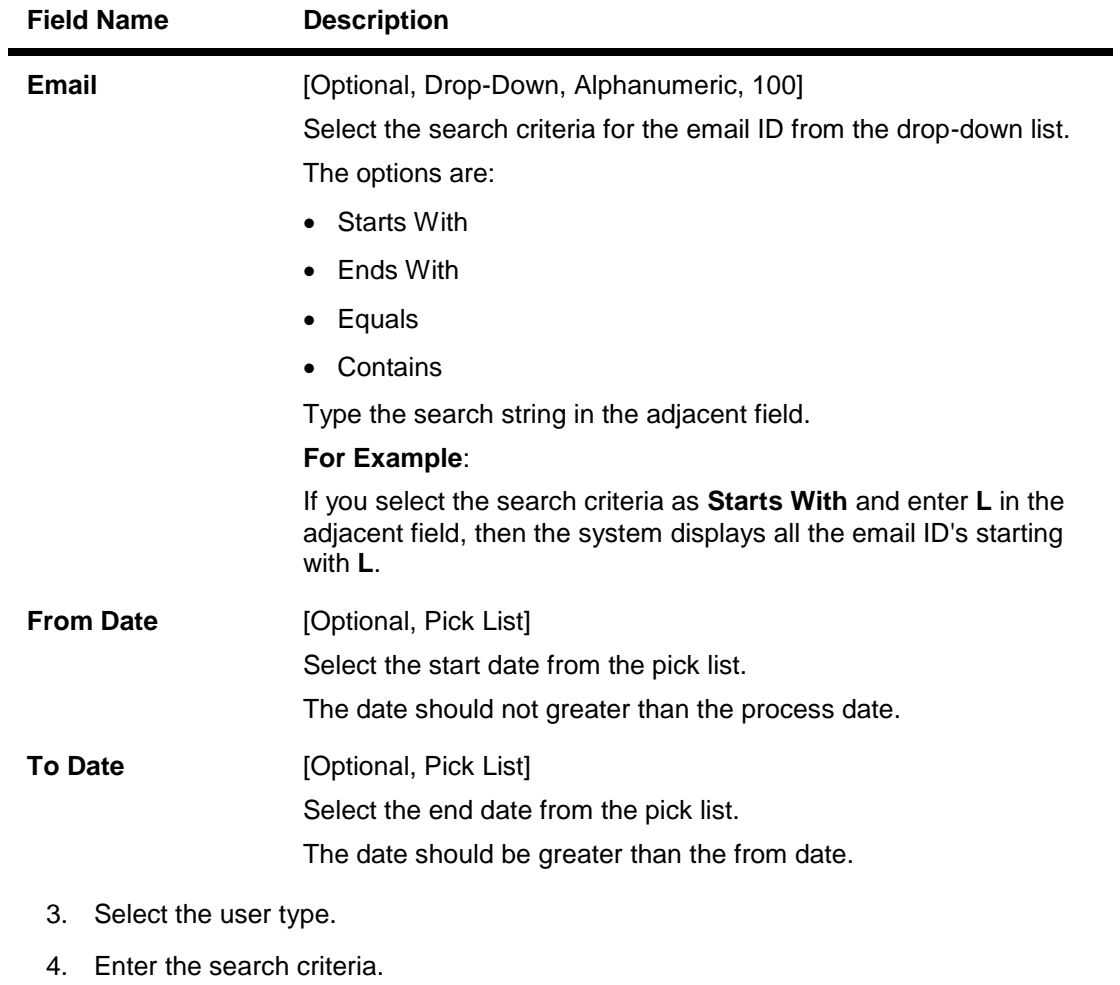

- 5. Click the **Search** button. The system displays the **Lock User** screen with the search result.
- 6. Select the **check box** adjacent to the **User Id** to lock the user.

OR

Click the **User Id** to view the user profile.

### **Lock User**

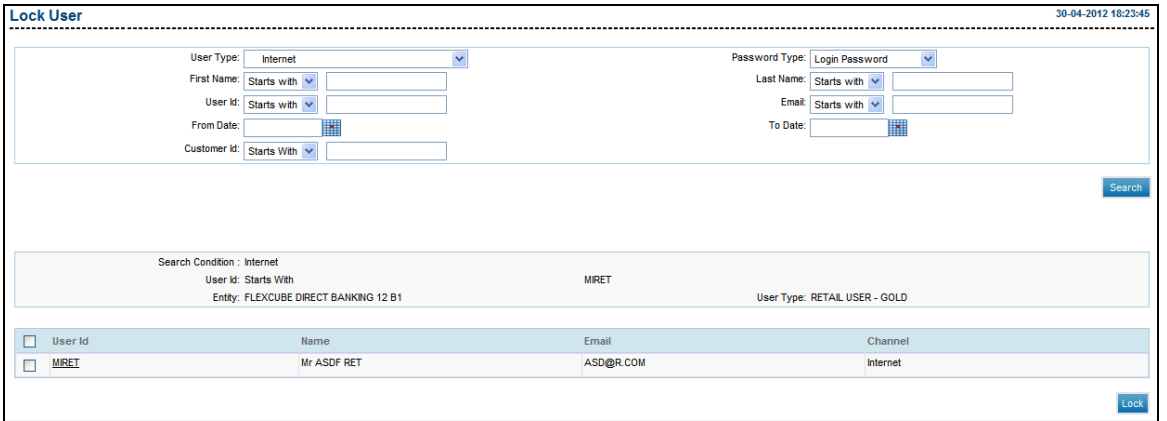

### **Field Description**

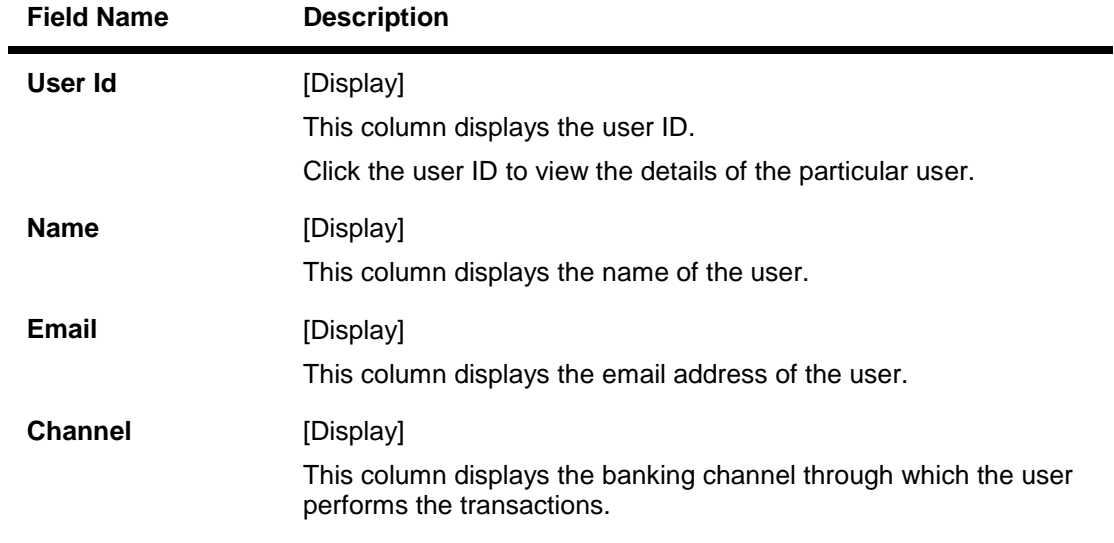

7. Click the **Lock User** button. The system displays the **Lock User - Verify** screen.

### **Lock User - Verify**

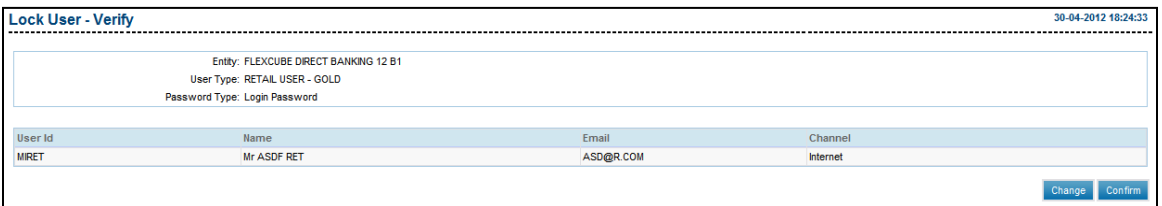

8. Click the **Confirm** button. The system displays the **Lock User - Confirm** screen with the status message.

OR

Click the **Change** button to select a different user for locking.

### **Lock User - Confirm**

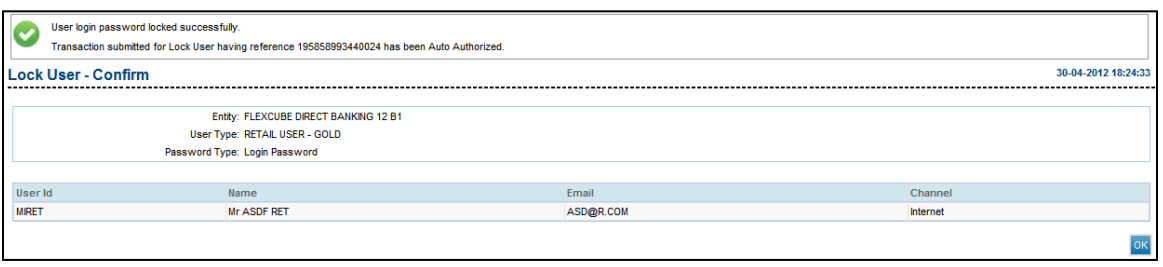

9. Click the **OK** button. The system displays the **Lock User** screen.

## **7.10. Unlock User**

Users locked due to any reason can forward request to the administrator for unlocking their ID's, after a requisite validation the user can be unlocked by the administrator. If the search criteria is not specified then it displays all the records under the particular user type.

### **To unlock a user**

- 1. Logon to the **Internet Banking** application.
- 2. Navigate through the menus to **User Management > Unlock User**. The system displays the **Unlock User** screen.

#### **Unlock User**

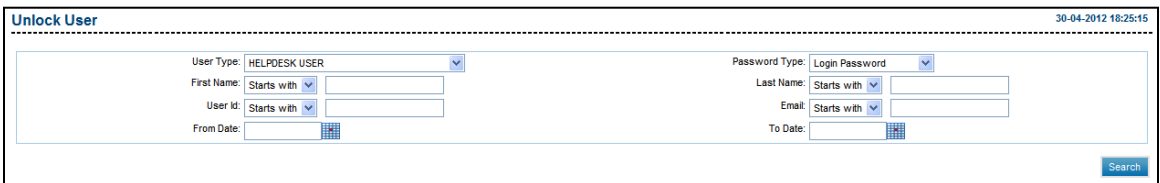

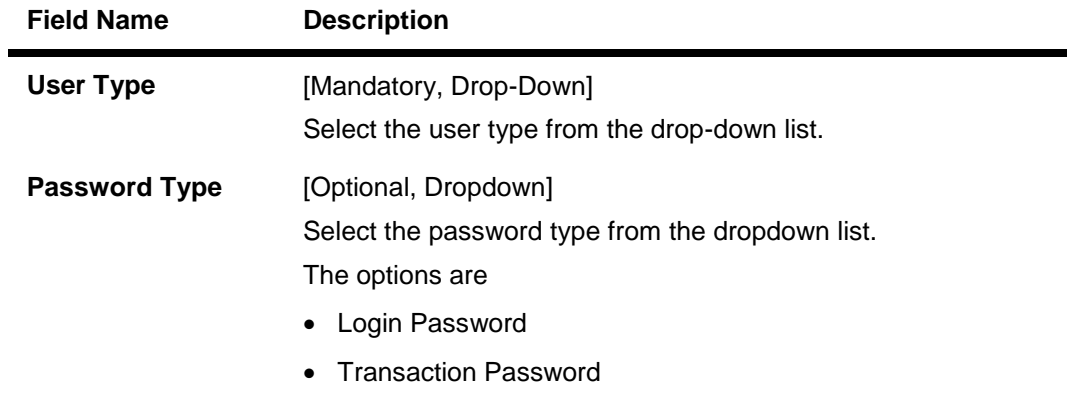

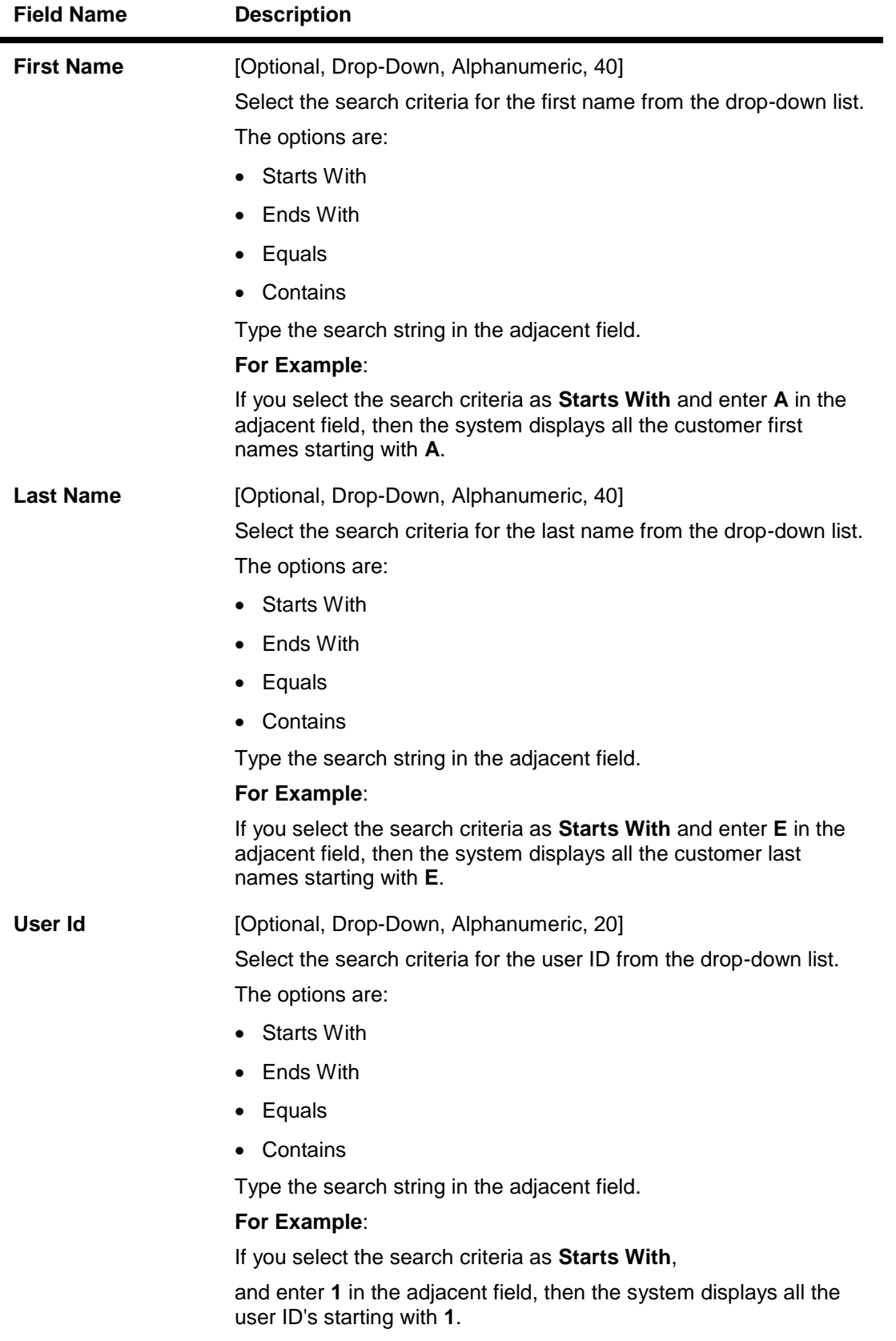

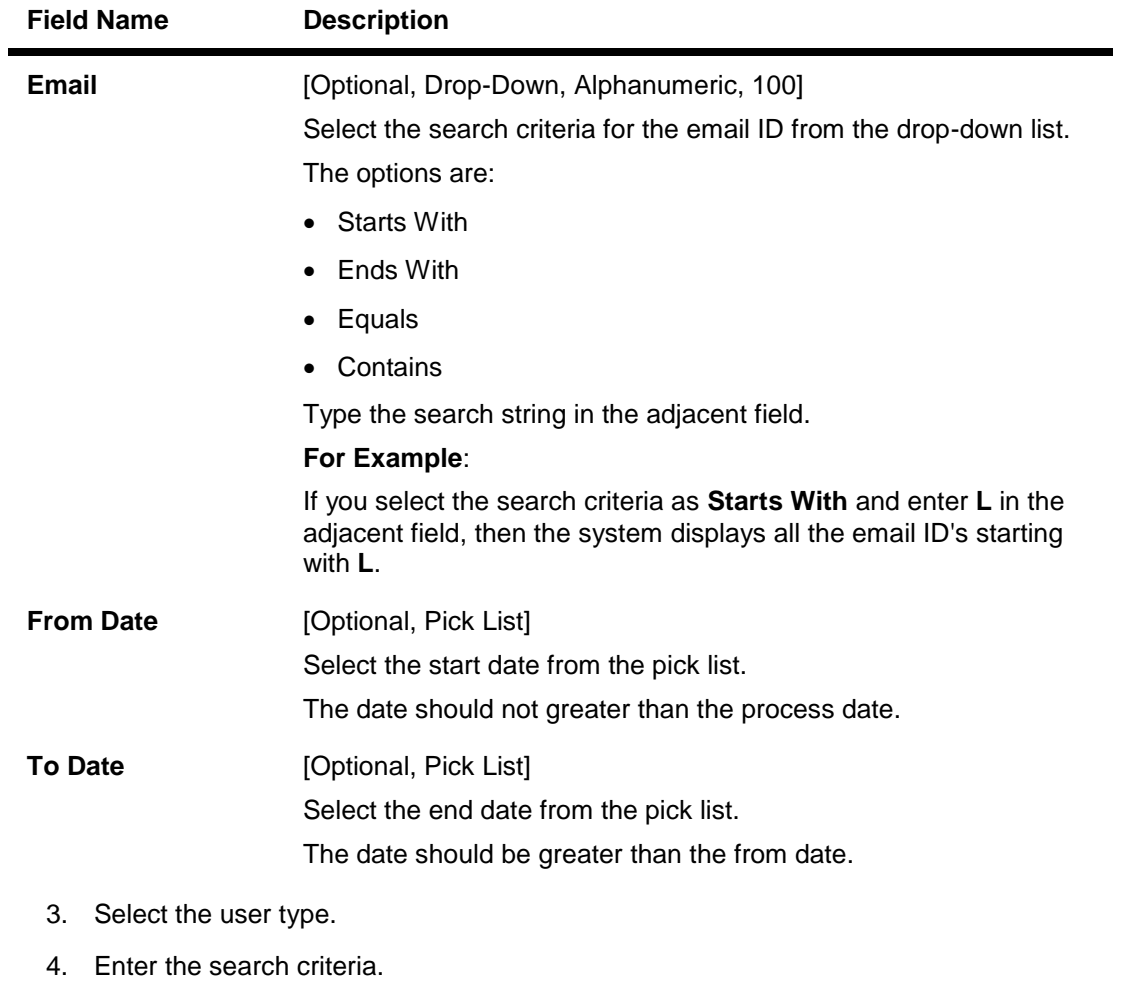

- 5. Click the **Search** button. The system displays the **Unlock User** screen with the search result.
- 6. Select the check box to adjacent to the **User Id** to unlock the user.
	- OR

Click the **User Id** to view user profile.

### **Unlock User**

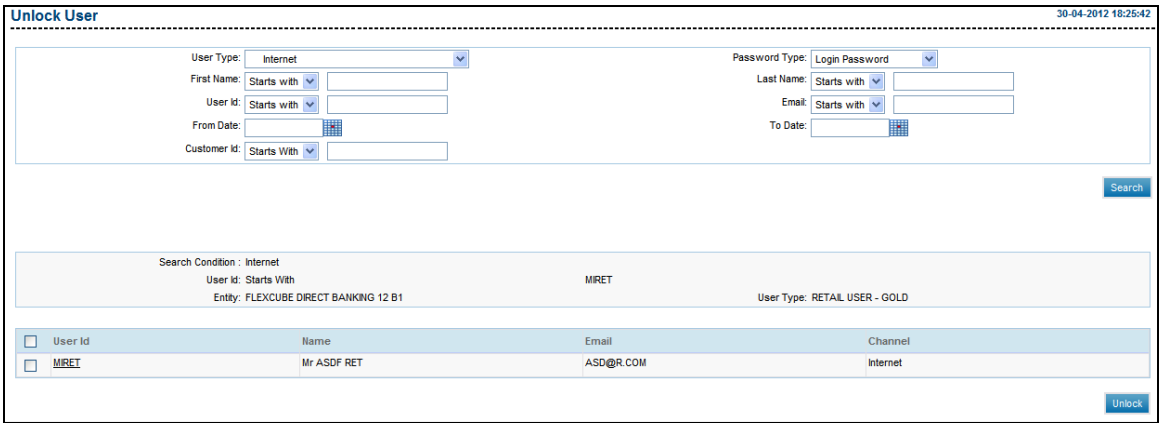

### **Field Description**

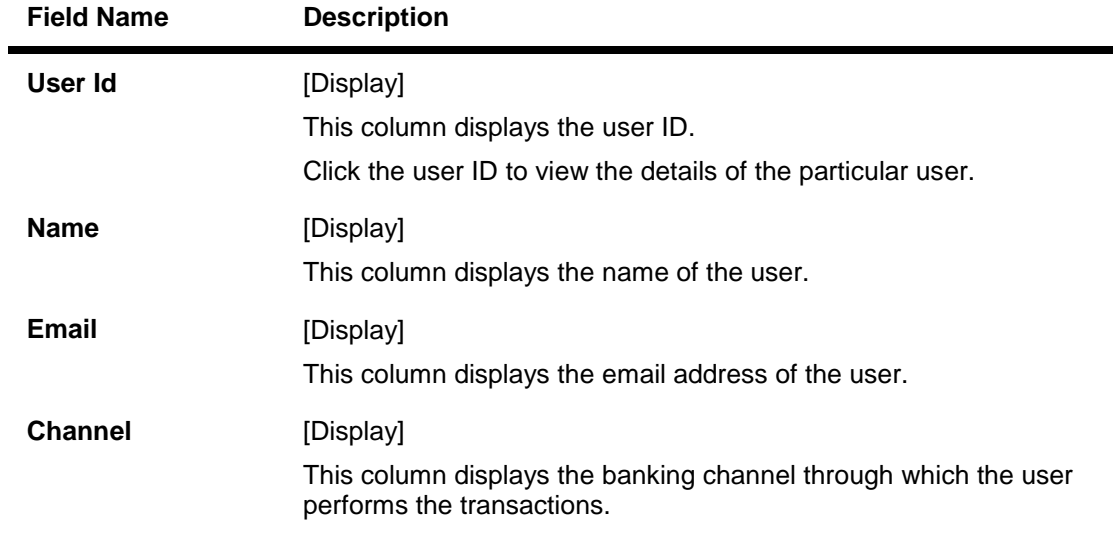

7. Click the **Unlock User** button. The system displays the **Unlock User - Verify** screen.

### **Unlock User - Verify**

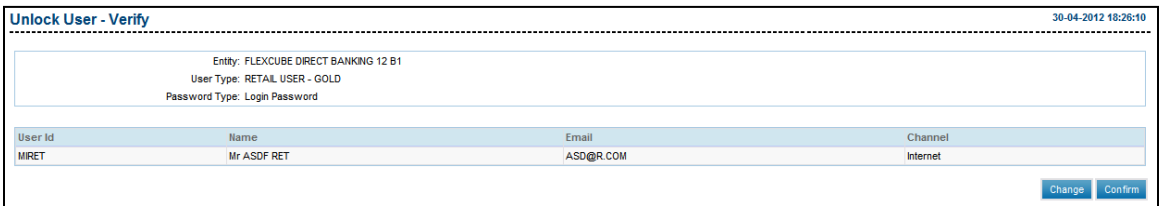

8. Click the **Confirm** button. The system displays the **Unlock User - Confirm** screen with the status message.

OR

Click the **Change** button to unlock another user.

### **Unlock User - Confirm**

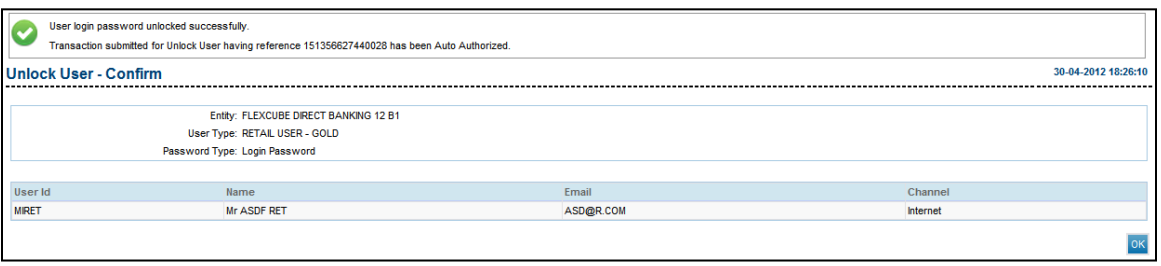

9. Click the **OK** button. The system displays the **Unlock User** screen.

## **7.11. Reset Password**

This option allows the bank administrator to reset the password. If the search criteria is not specified then it displays all the records under the particular user type. This is necessitated whenever a user forgets/misplaces the existing password and a valid request is sent to the administrator.

### **To reset a password**

- 1. Logon to the **Internet Banking** application.
- 2. Navigate through the menus to **User Management > Reset Password**. The system displays the **Reset Password** screen.

### **Reset Password**

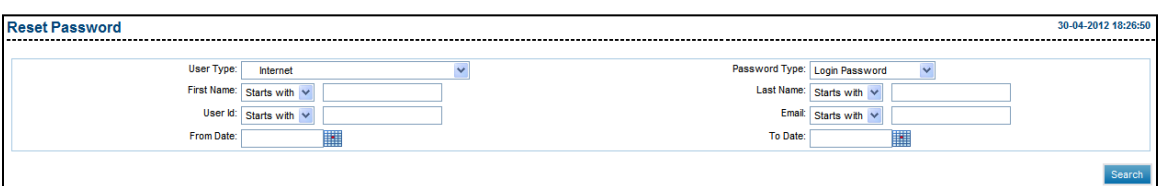

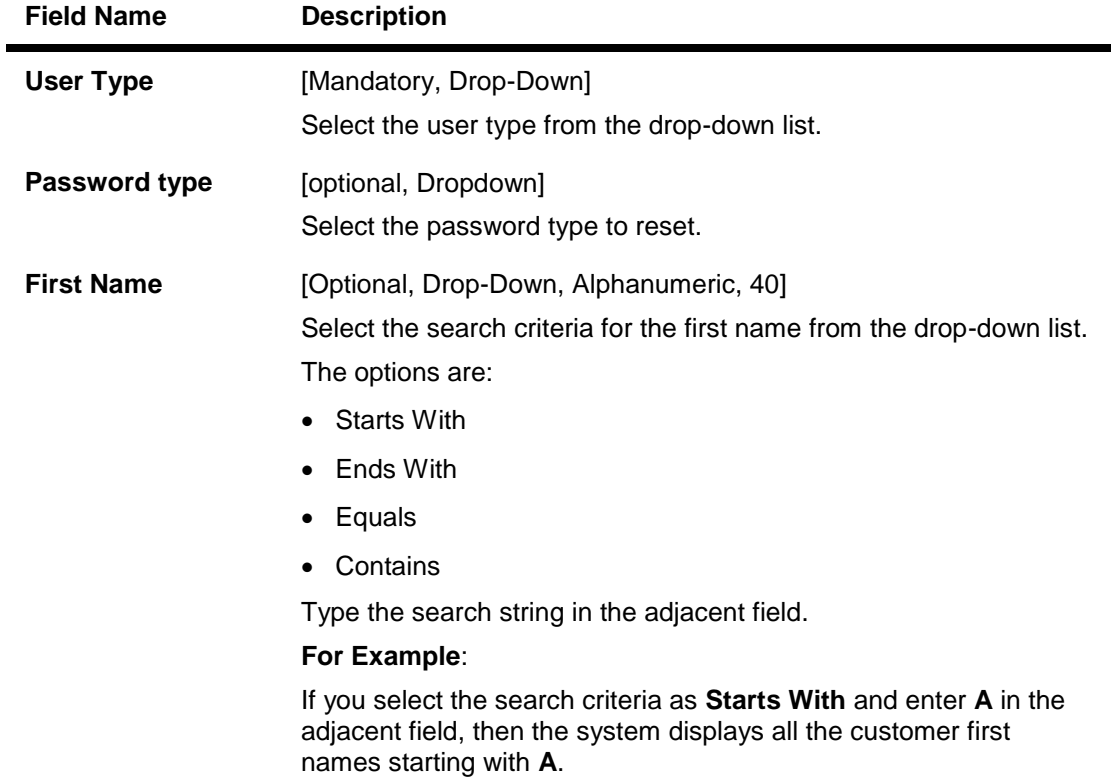

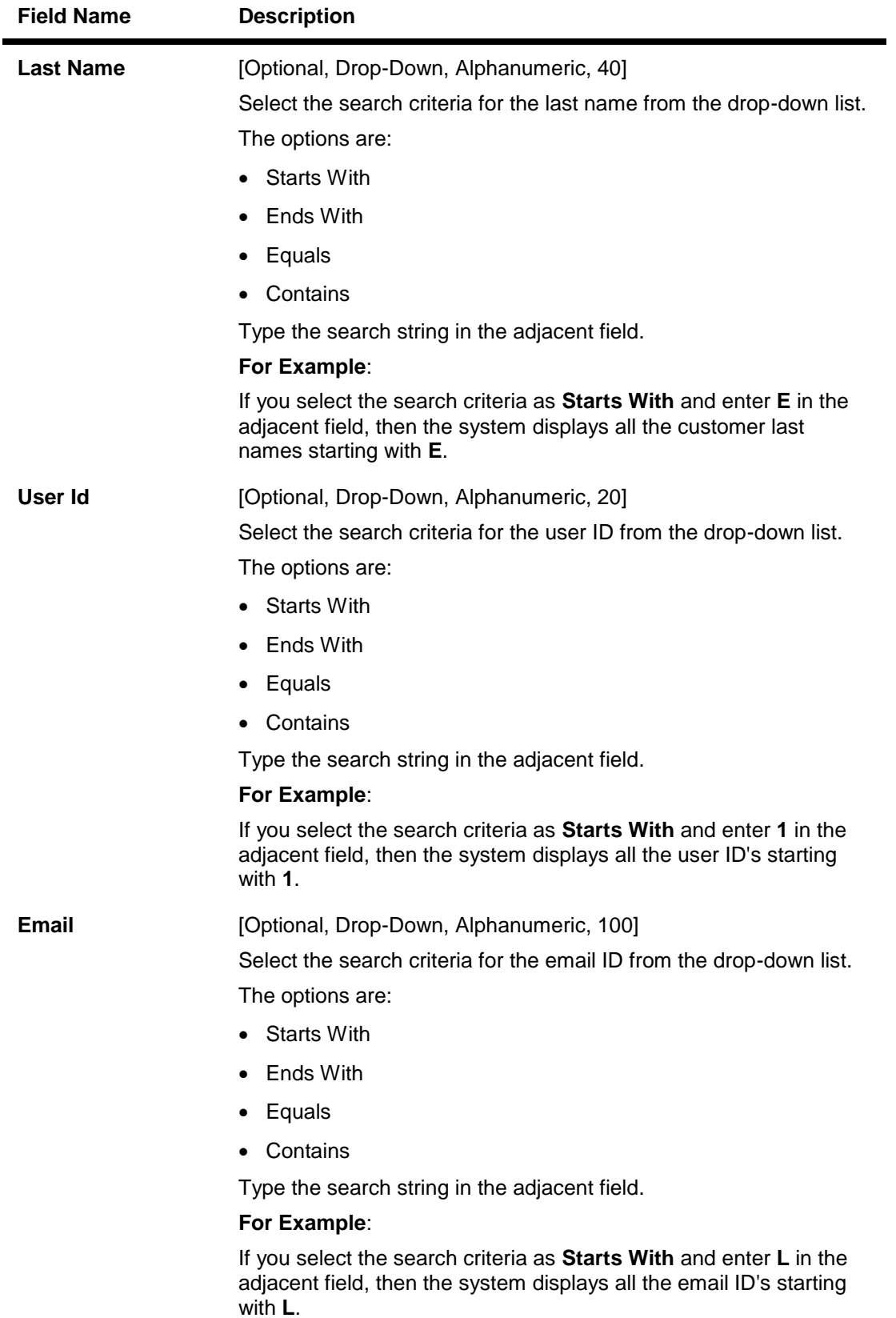

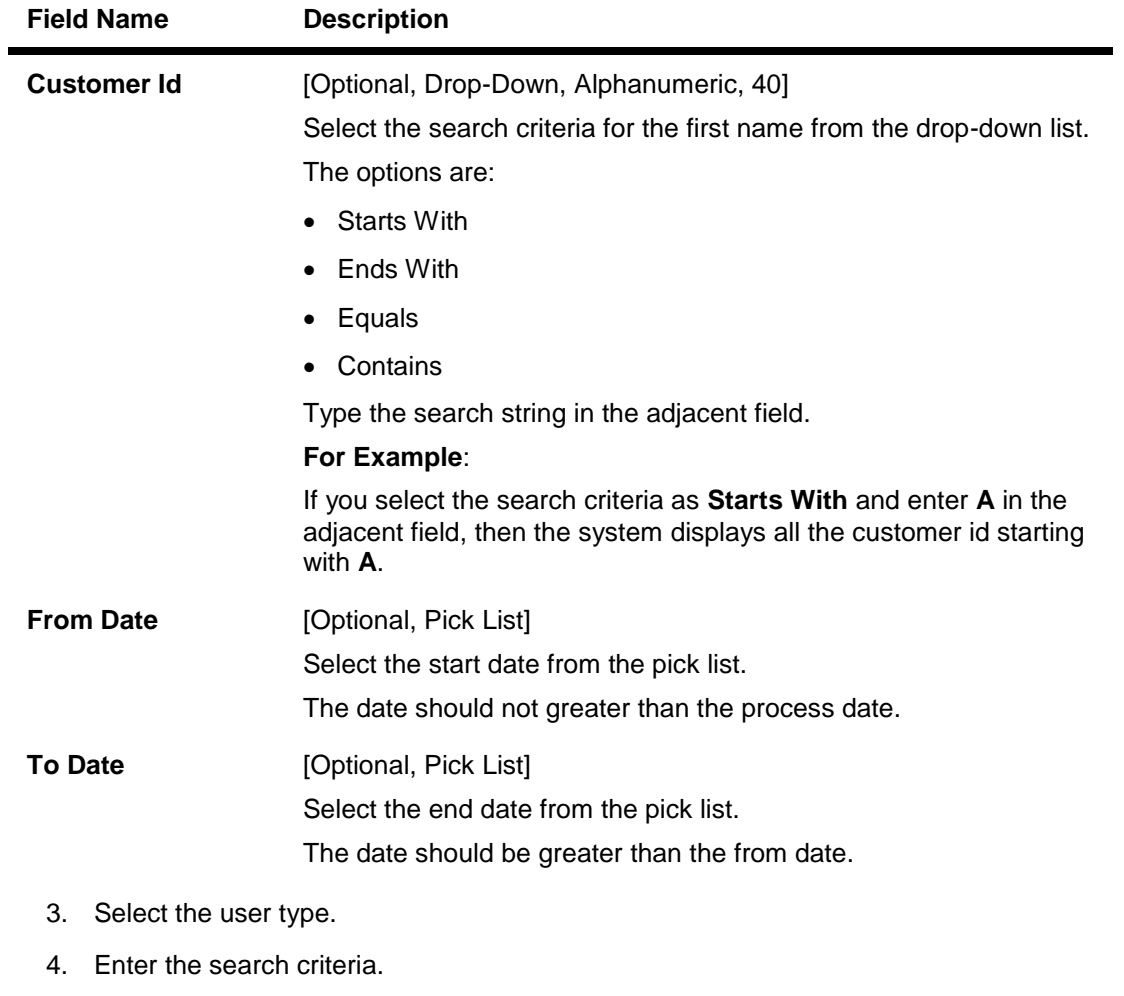

- 5. Click the **Search** button. The system displays the **Reset Password** screen with the search result.
- 6. Select the check box adjacent to the **User Id** to reset the password. OR

Click the **User Id** to view the user profile.

7. Select the password policy from the **Select Password Policy** drop-down list.

### **Reset Password**

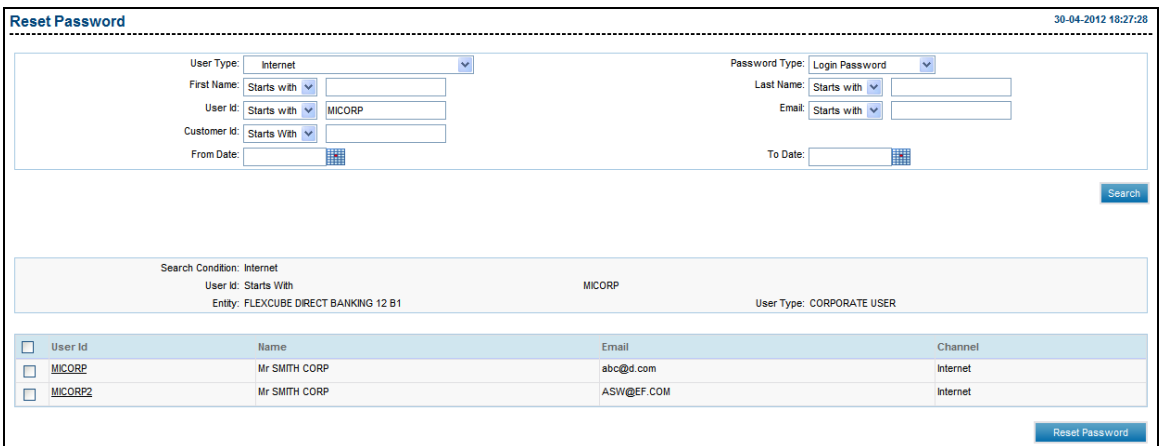

### **Field Description**

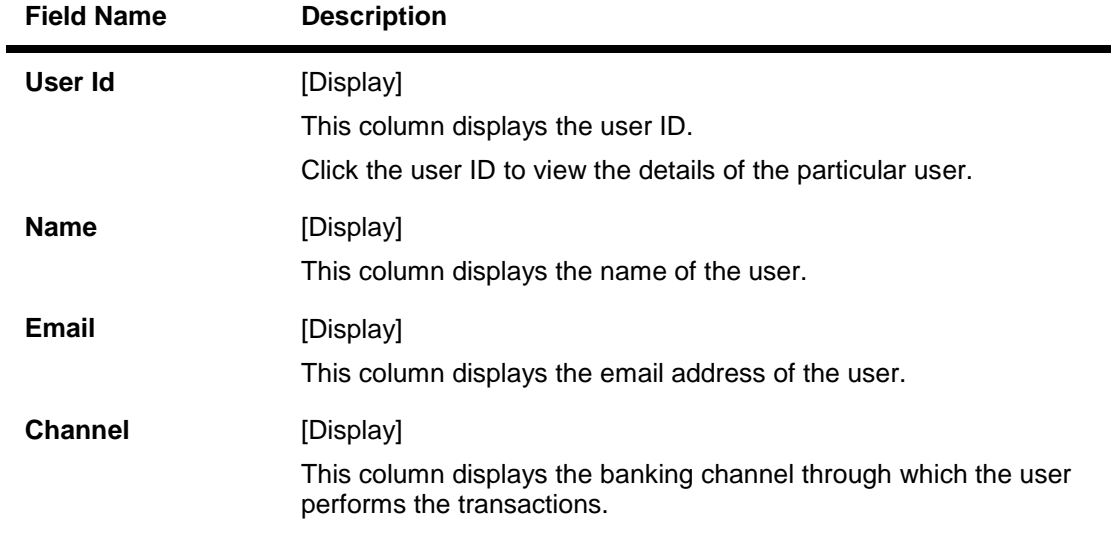

8. Click the **Reset Password** button. The system displays the **Reset Password - Verify** screen.

### **Reset Password - Verify**

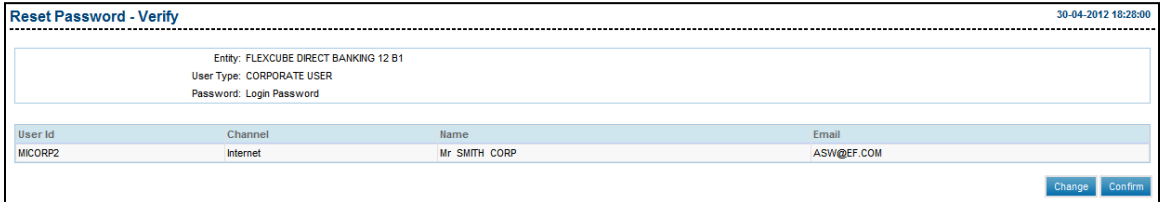

9. Click the **Confirm** button. The system displays the **Reset Password- Confirm** screen with the status message.

OR

Click the **Change** button to navigate to previous screen.

### **Reset Password - Confirm**

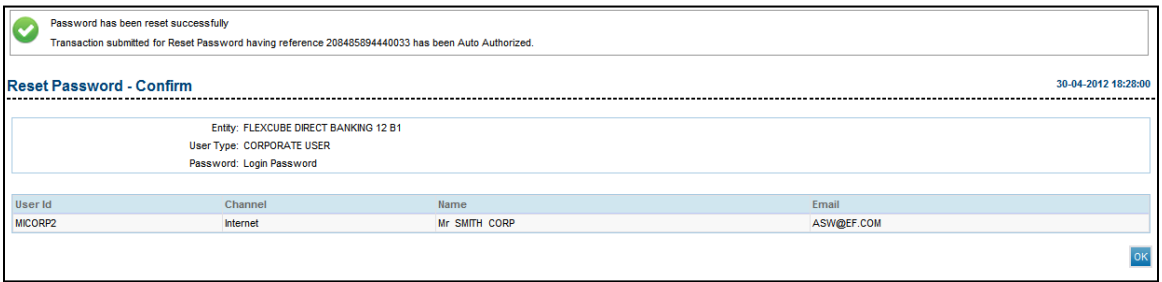

10. Click the **OK** button. The system displays the **Reset Password** screen.

## **7.12. View User**

This option allows the bank administrator to view the users.

### **To view a user**

- 1. Logon to the **Internet Banking** application.
- 2. Navigate through the menus to **User Management > View User**. The system displays the **View User** screen.

### **View User**

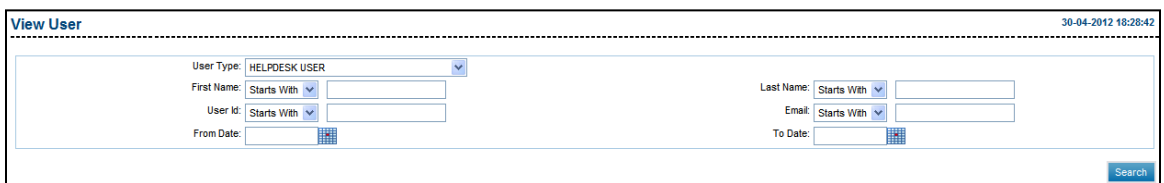

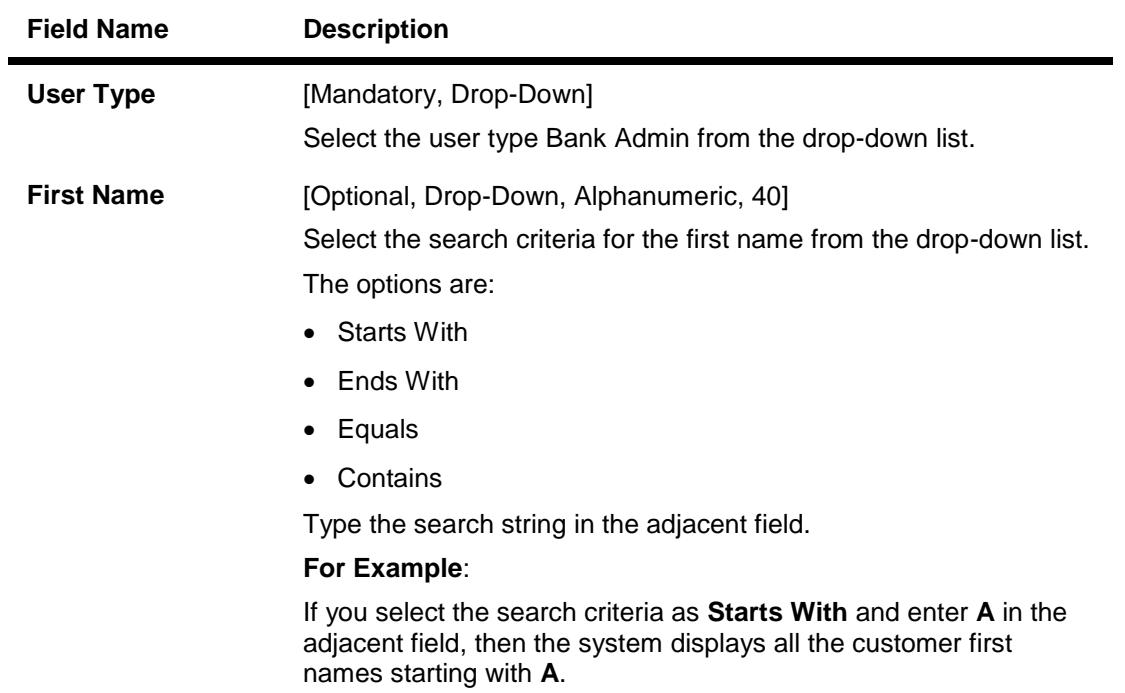

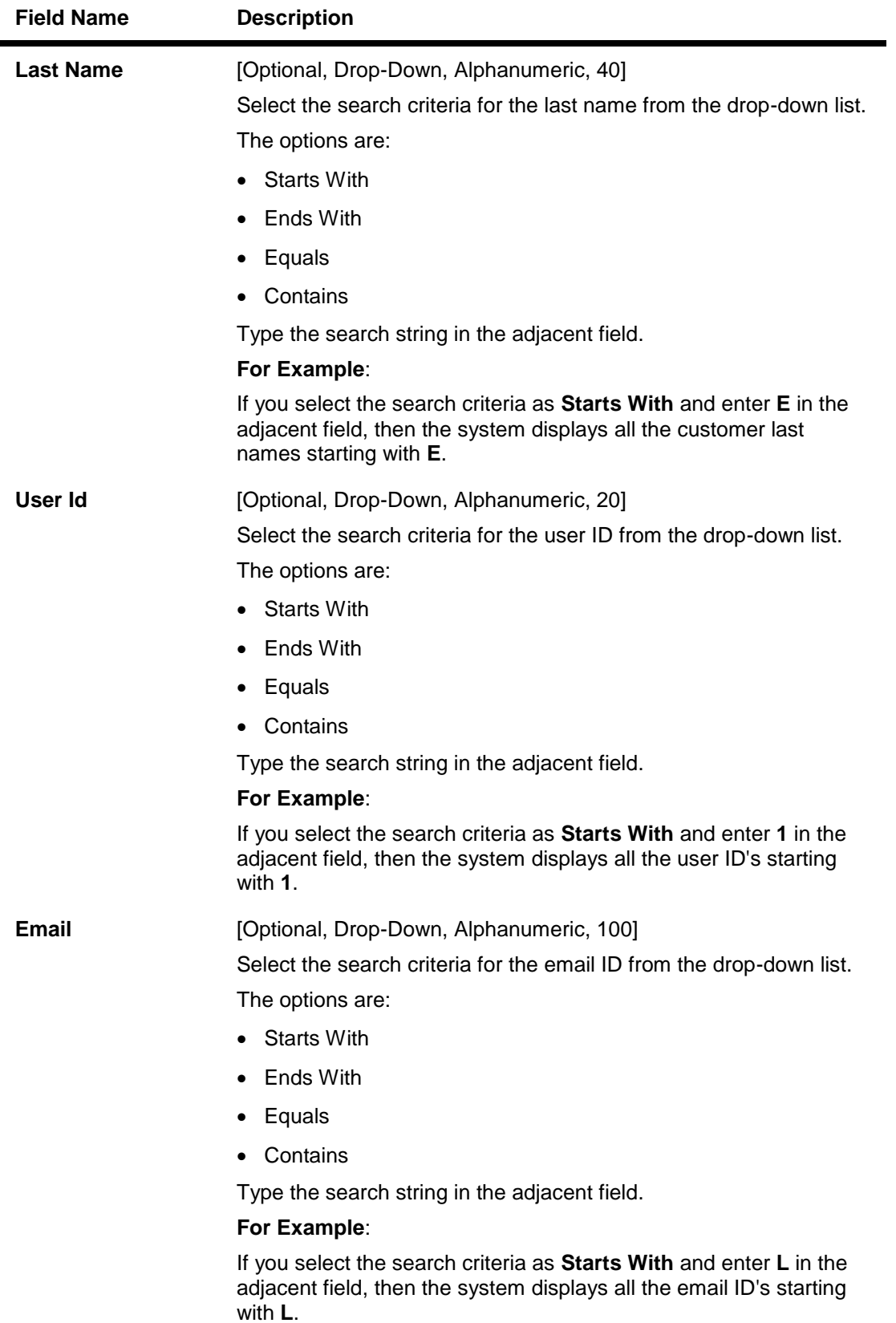

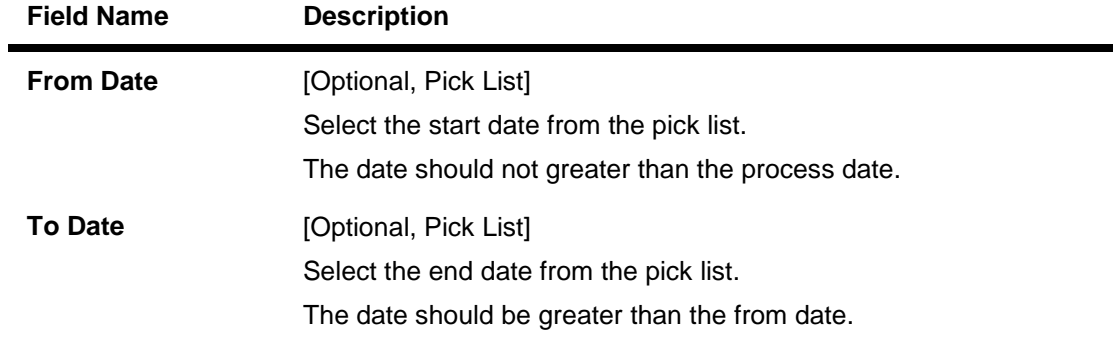

- 3. Select the user type.
- 4. Enter the search criteria.
- 5. Click the **Search** button. The system displays the **View User** screen with the search result.

### **View User**

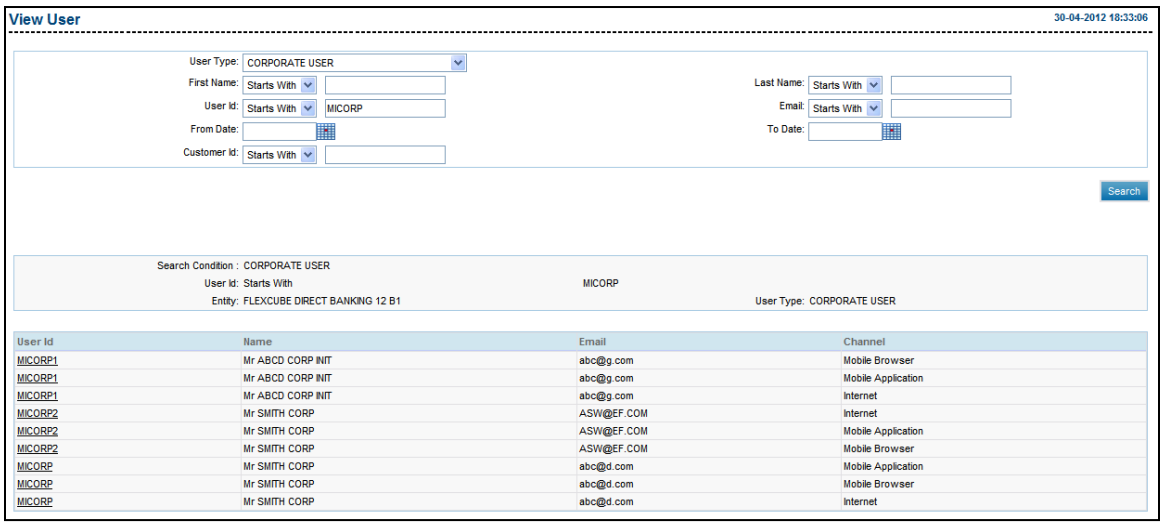

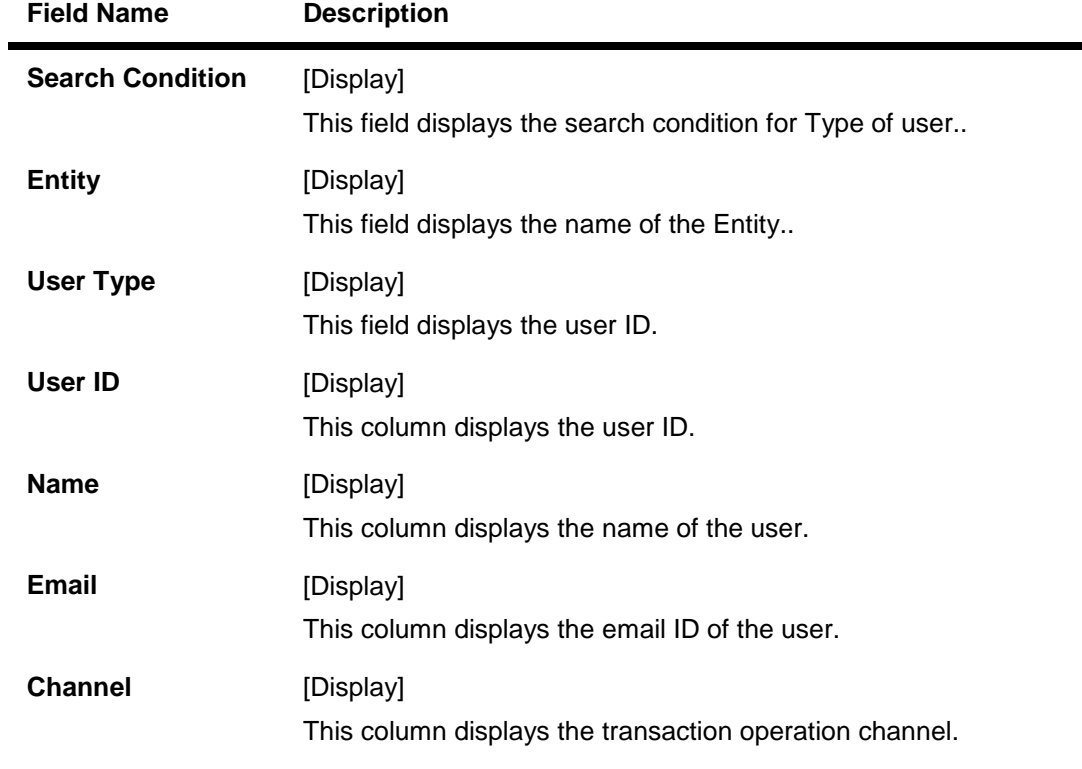

### **Field Description**

6. Click the link below the **User Id** column to view the user details.

#### **View User**

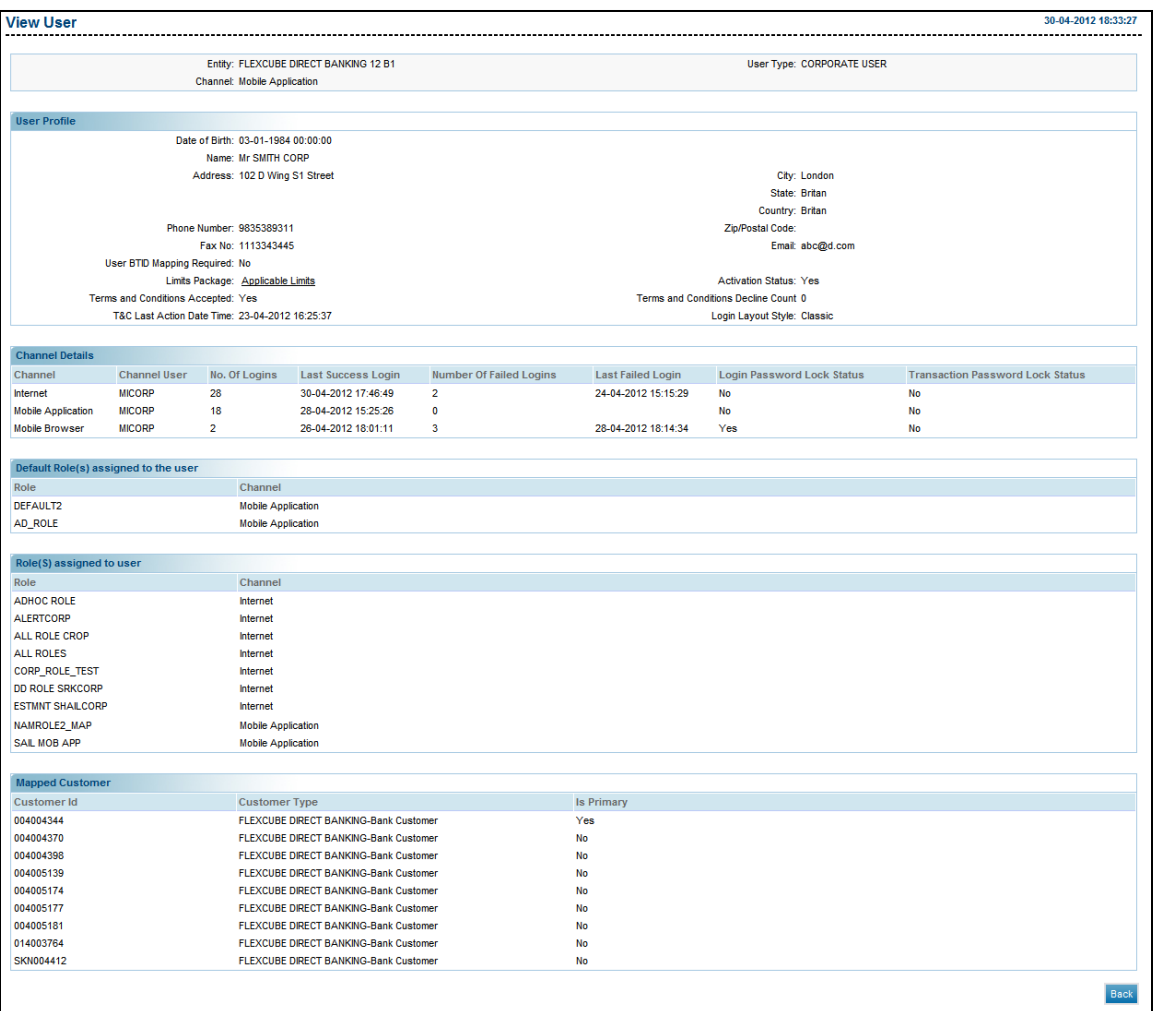

7. Click the **Back** button to Return to the View User main screen.

OR

Click the **Applicable Limits** Link on Limits package field to view the applicable limits to the user. The system displays the **Limits Applicable To User** screen.

### **Limits Applicable to User**

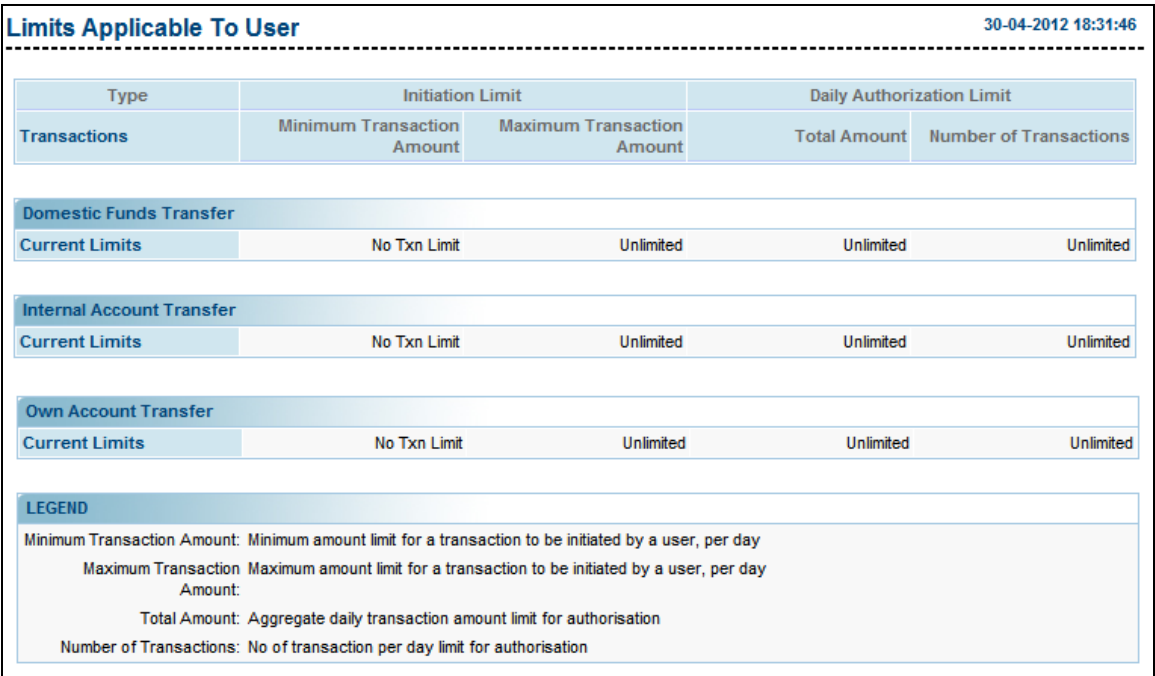

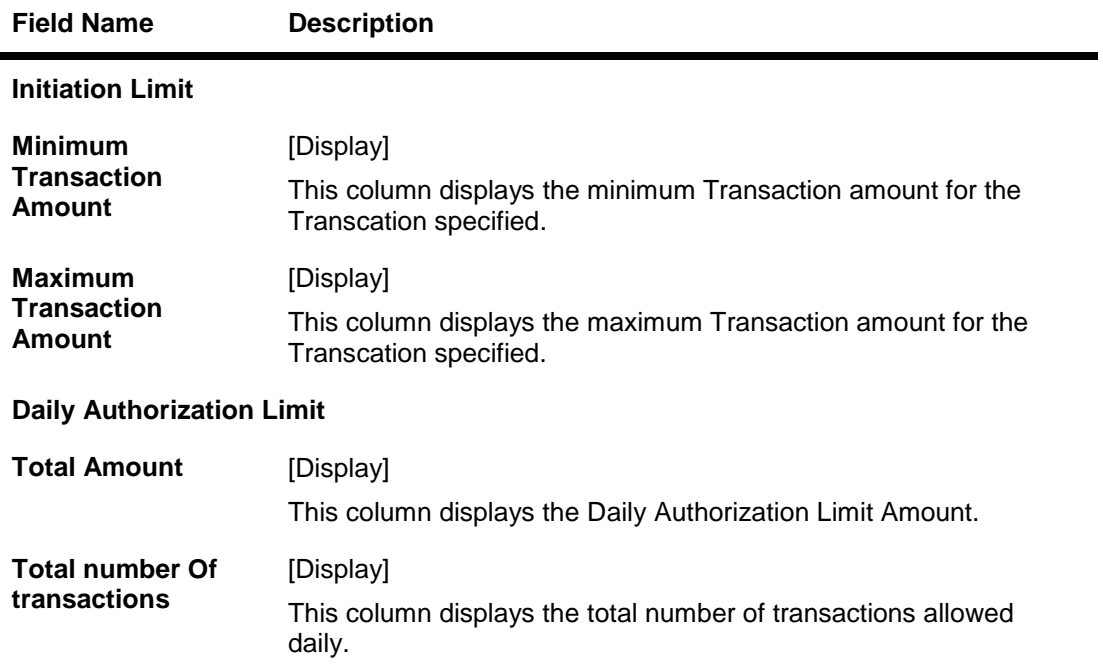

## **7.13. Print Welcome Letter, Passwords**

This option enables the bank administrator to print the customers FCDB Login Password for the newly created users as well as for the existing users after resetting their passwords.

### **To print welcome letter, password**

- 1. Logon to the **Internet Banking** application.
- 2. Navigate through the menus to **User Management > Print Welcome Letter, Password.** The system displays the **Print Welcome Letter, Password** screen.

### **Print Welcome Letter, Passwords**

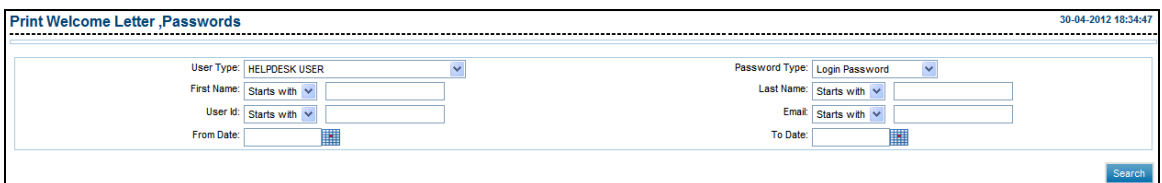

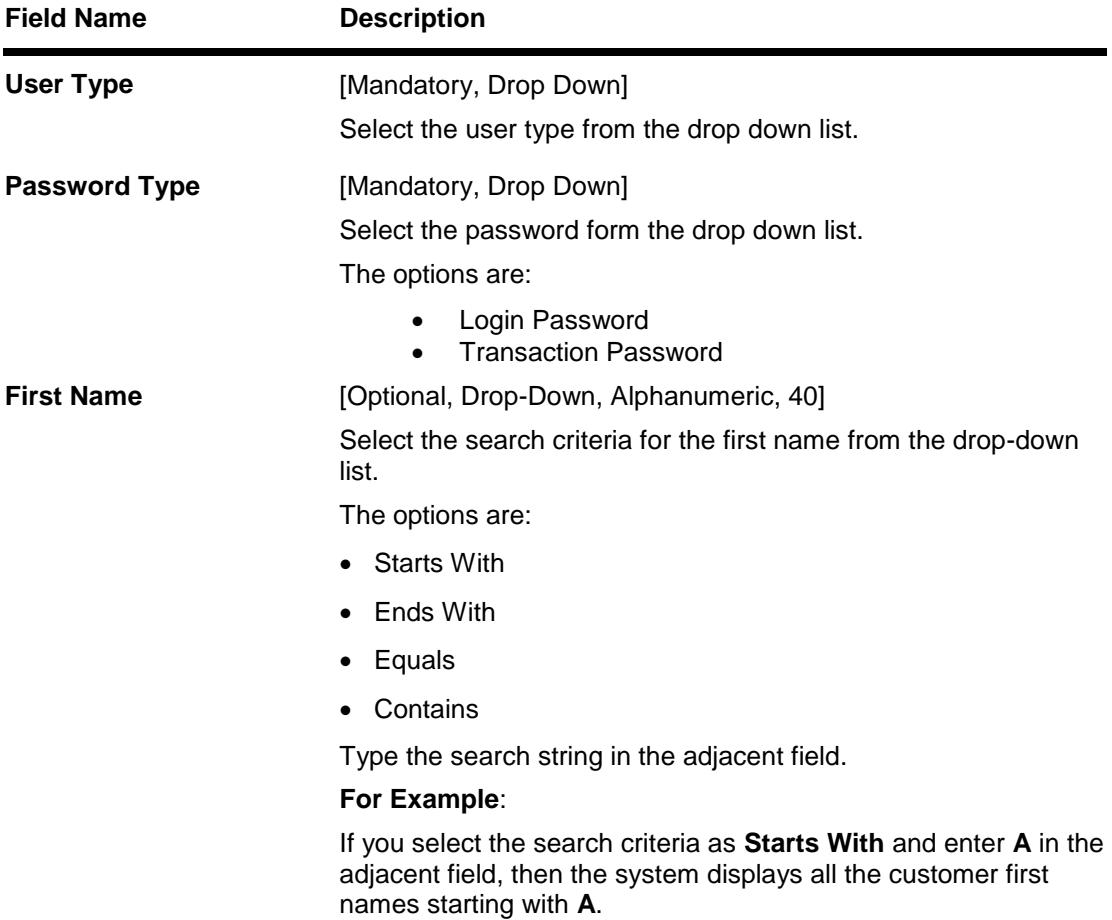

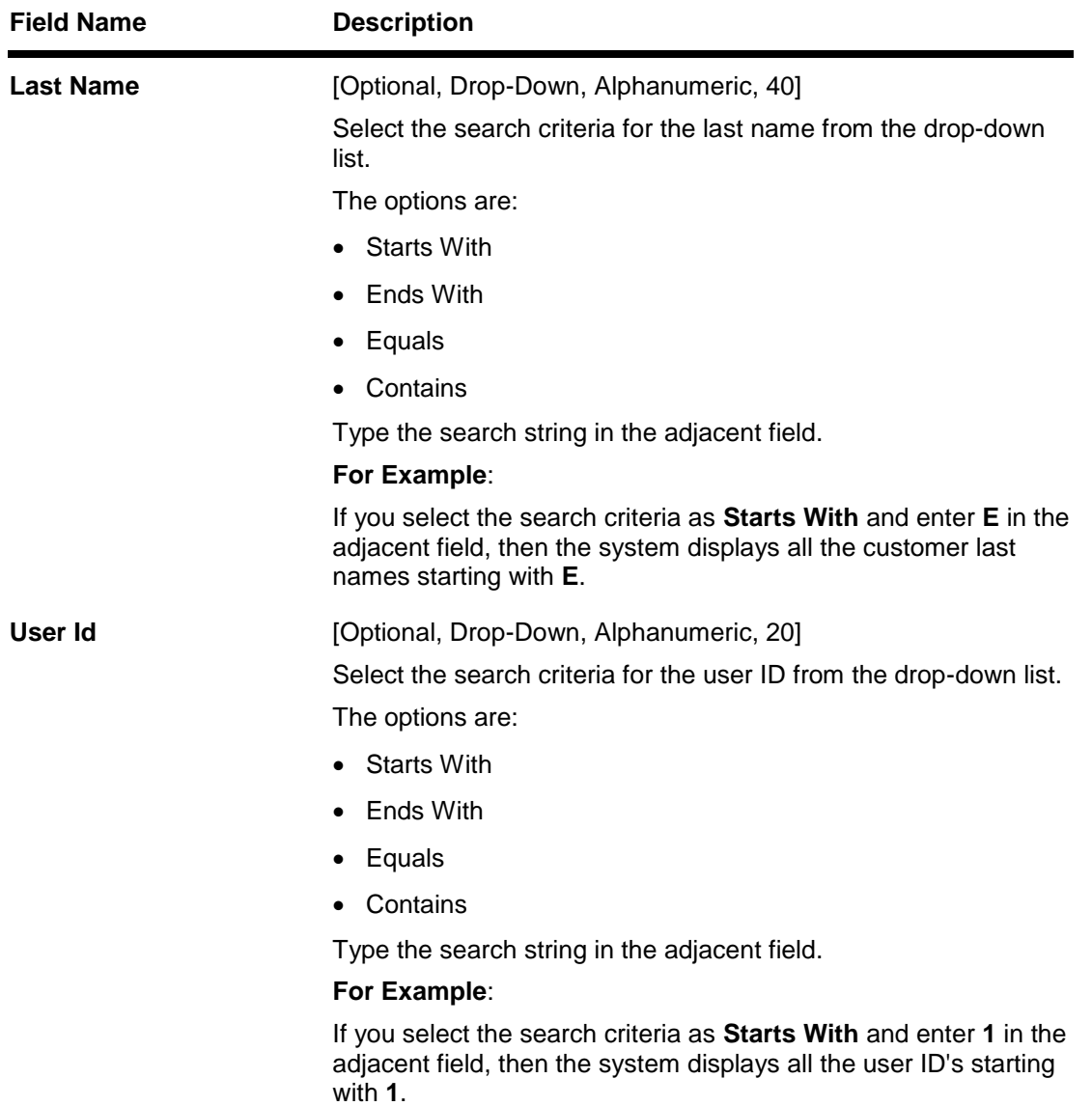

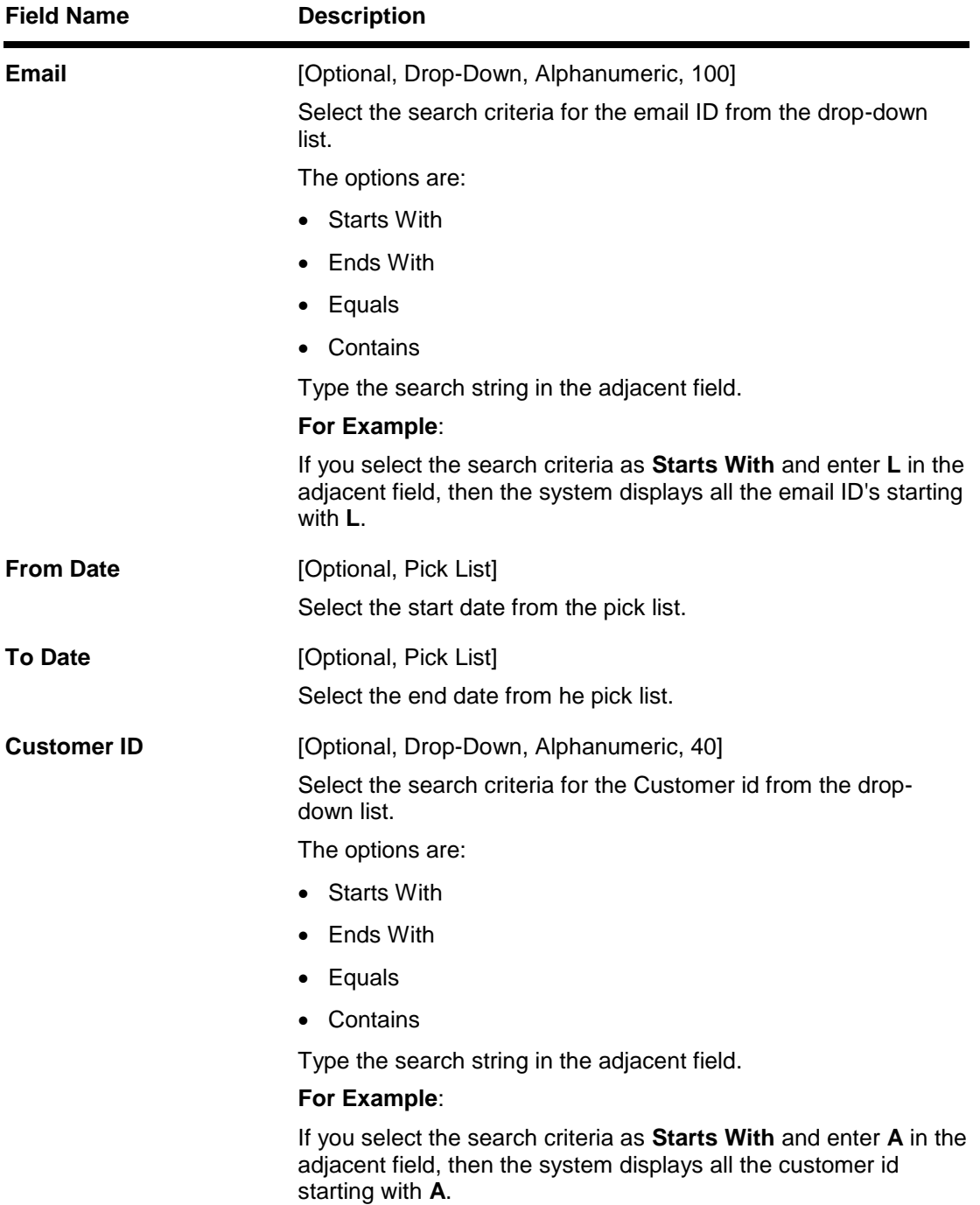

3. Enter the search criteria and click the **Search** button. The following screen is displayed.

### **Print Welcome Letter, Passwords**

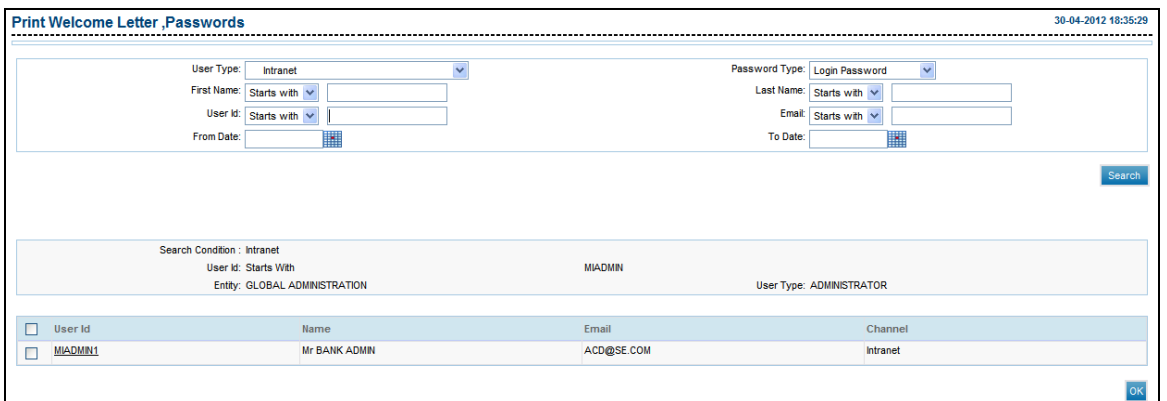

#### **Field Description**

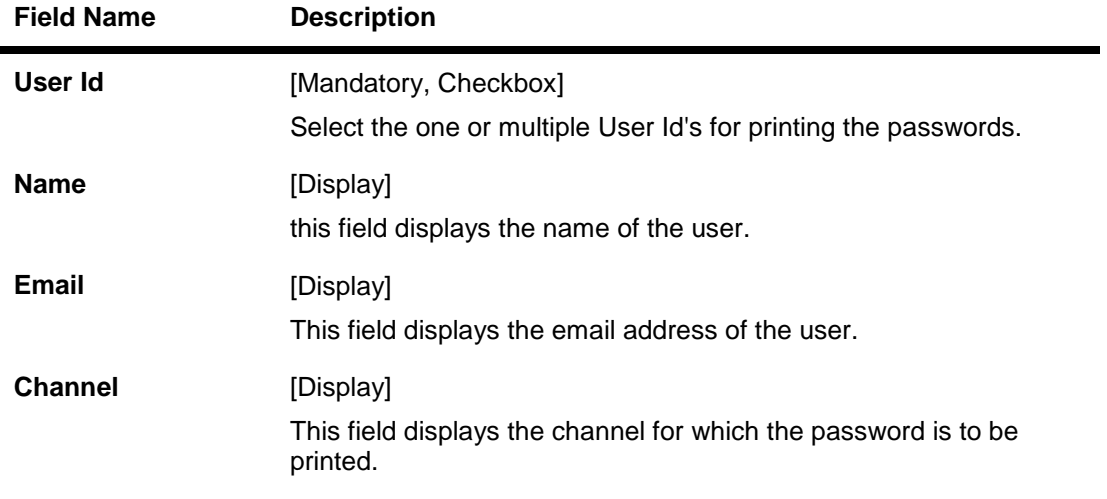

4. Select the User Id and click the **OK** button.

### **Print Welcome Letter, Passwords- Verify**

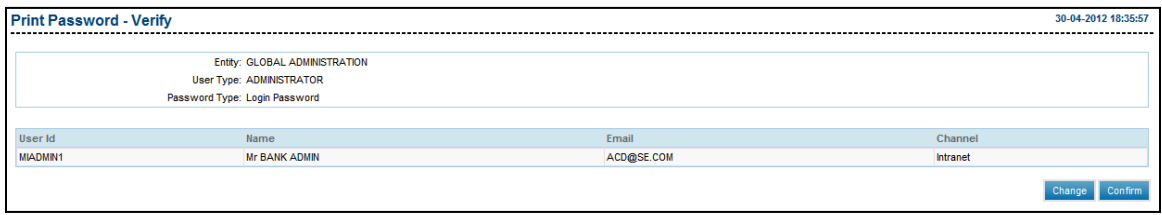

5. To change the user click **Change** and to confirm the selected user click **Confirm**. The following screen is displayed.

### **Print Welcome Letter, Passwords- Confirm**

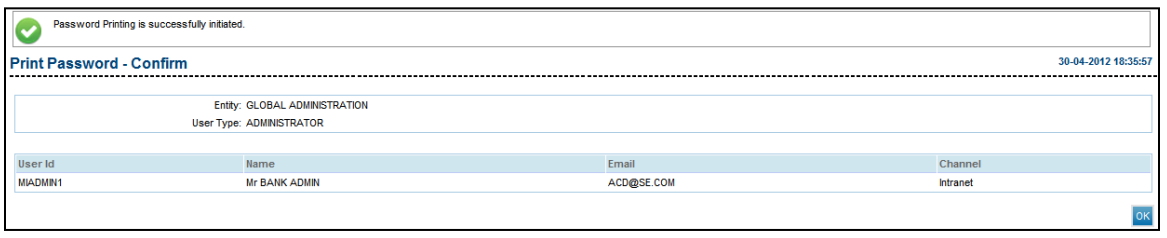

6. Click **OK** to navigate to the main screen.

## **7.14. Terminate User Session**

This option allows a supervisor to terminate an active session of a user.

### **To terminate a user session.**

- 1. Logon to the **Internet Banking** application.
- 2. Navigate through the menus to **User Maintenance> Terminate User Session**. The system displays the **Terminate User Session** screen.

### **Terminate User Session**

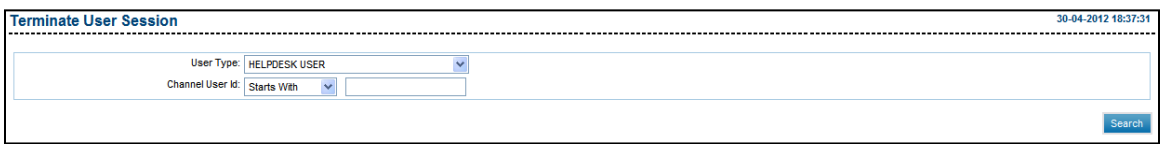

### **Field Description**

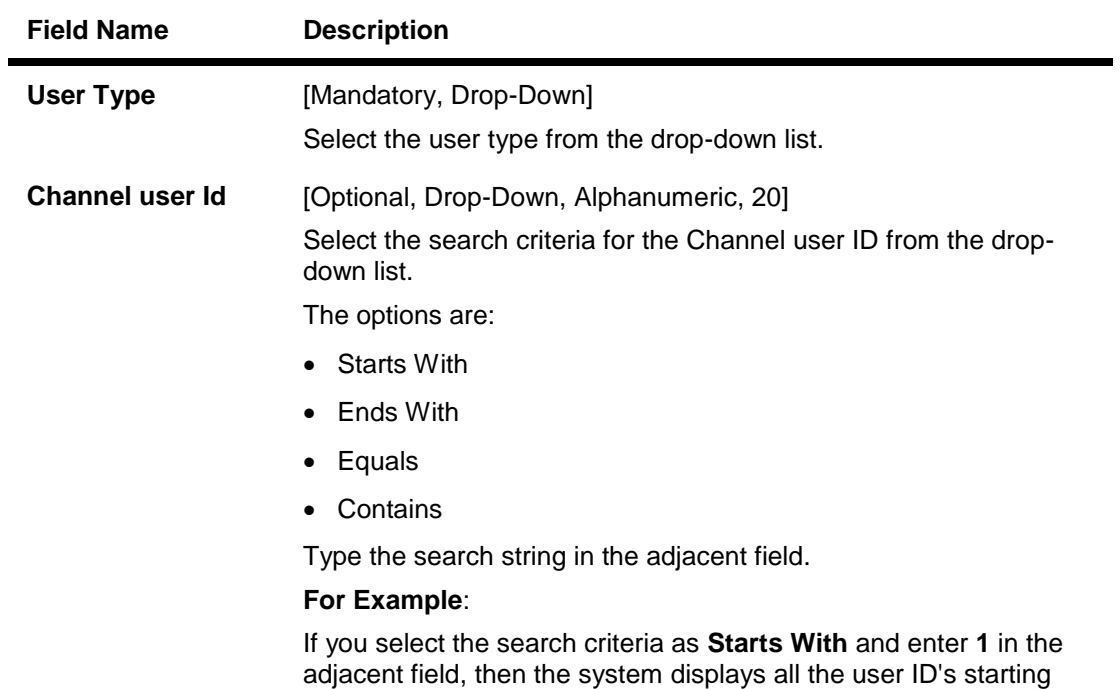

with **1**.

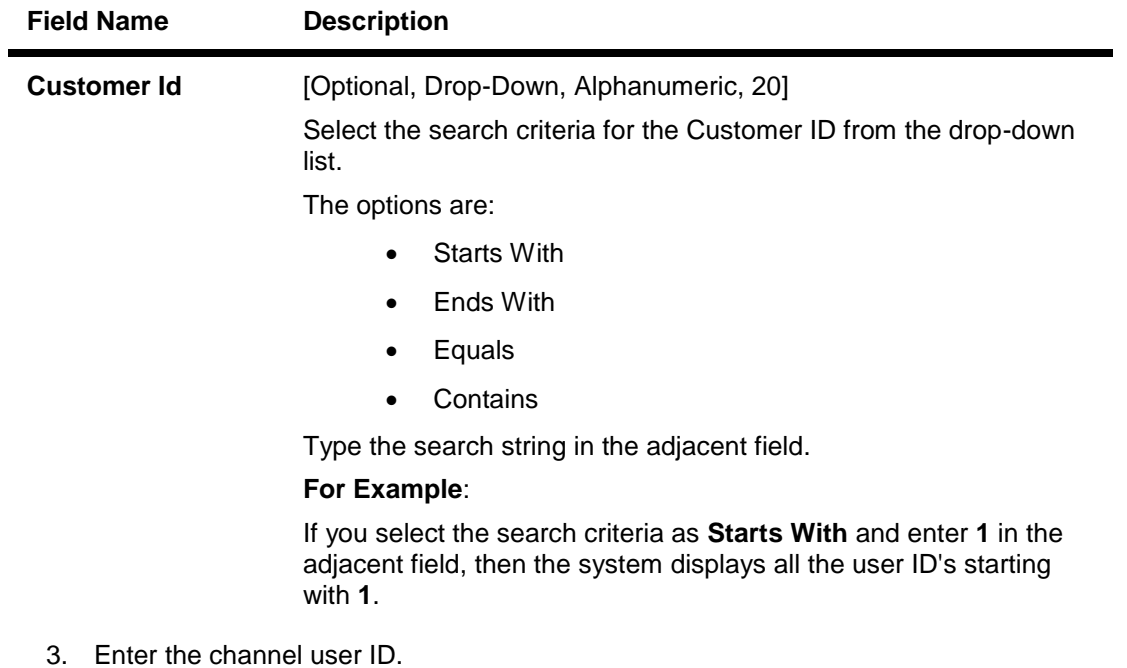

- 4. Select the user type and Customer Id.
- 5. Click the **Search** button. The system displays the **Terminate User Session** screen with the search result.

### **Terminate User Session**

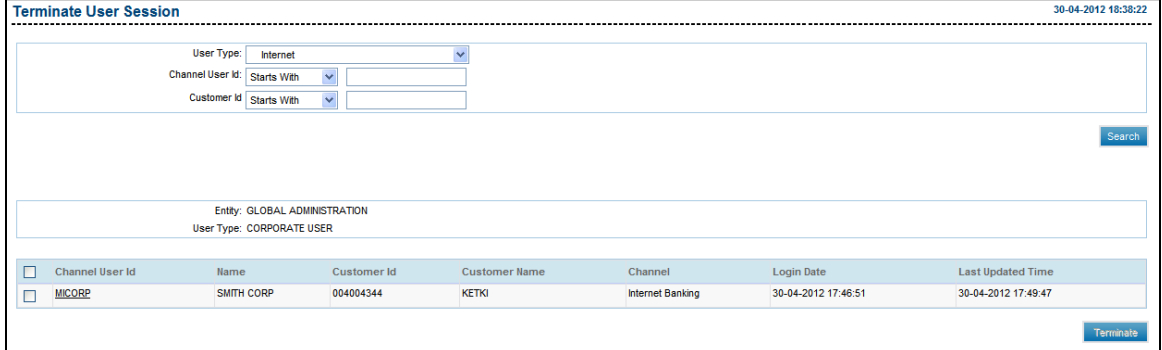

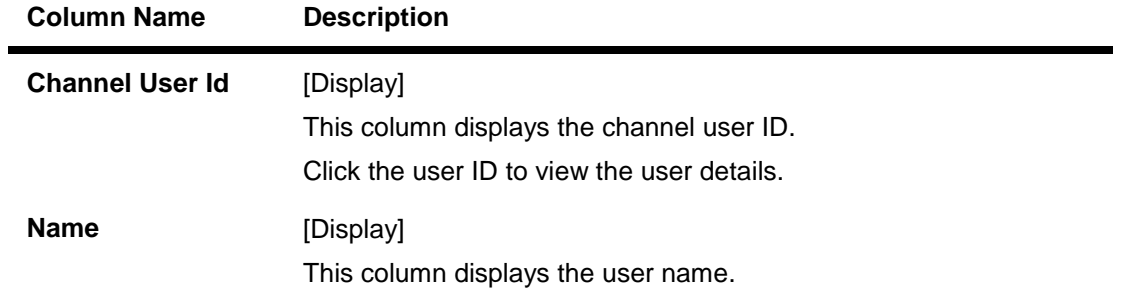

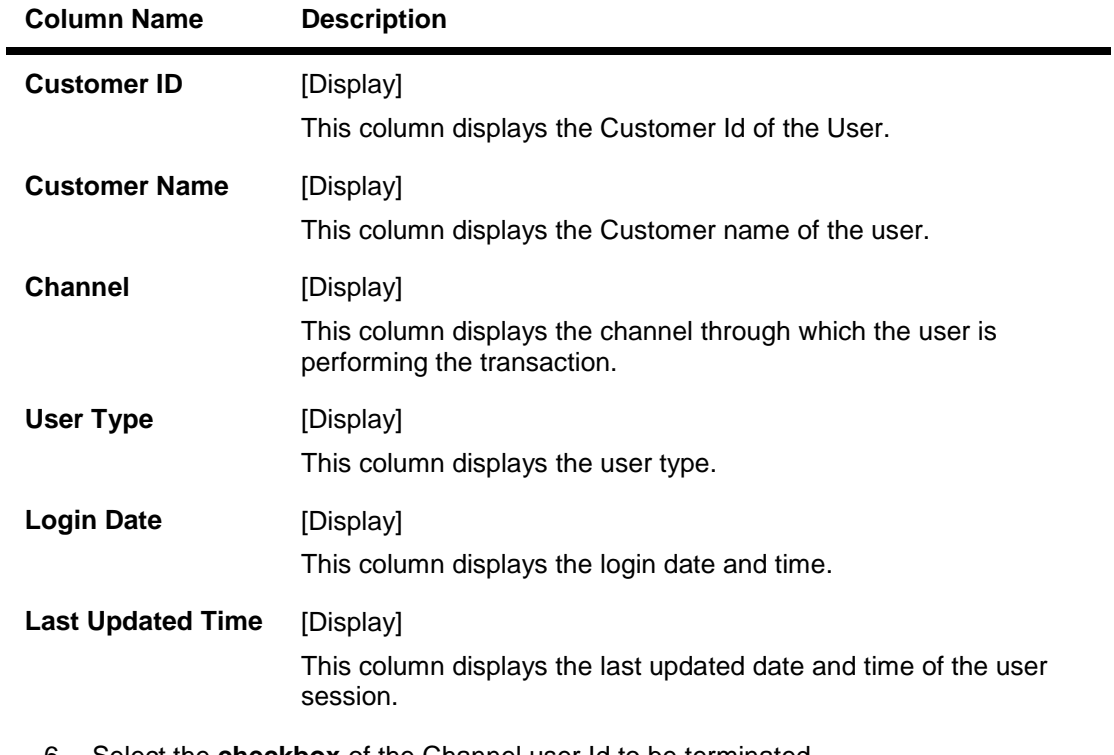

- 6. Select the **checkbox** of the Channel user Id to be terminated.
- 7. Click the **Terminate** button. The system displays the **Verify Terminate User Session**  screen with the log details.

### **Terminate User Session - Verify**

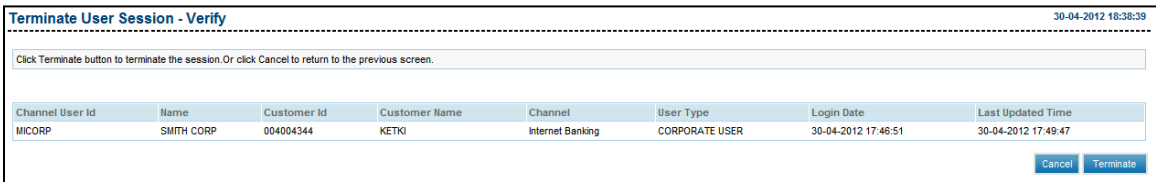

8. Click the **Terminate** button. The system displays the **Confirm Terminate User Session** screen.

OR

Click the **Back** button to navigate to the previous screen.

### **Confirm Terminate User Session**

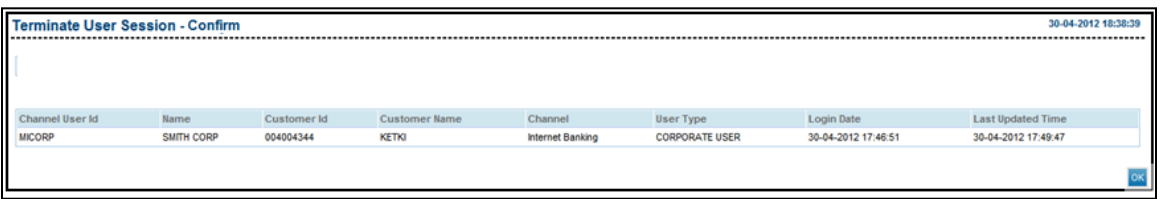

9. Click the **OK** button. The system displays the **Terminate User Session** screen.

# **8. Customer Management**

This transaction is used for setting up customer level information and parameters for accessing different transactions from the Internet Application. Customer profile is at the customer ID level, The customer profile can be initiated and modified by Bank Administrator, and corporate administrator can only modify the customer profile.

## **8.1. Customer Profile**

### **8.1.1. Search Customer Profile**

### **To search customer profile**

- 1. Log on to the **Internet Banking** application.
- 2. Navigate through the menus to **Customer Management > Customer Profile**. The system displays **Customer Profile** screen.

### **Customer Profile**

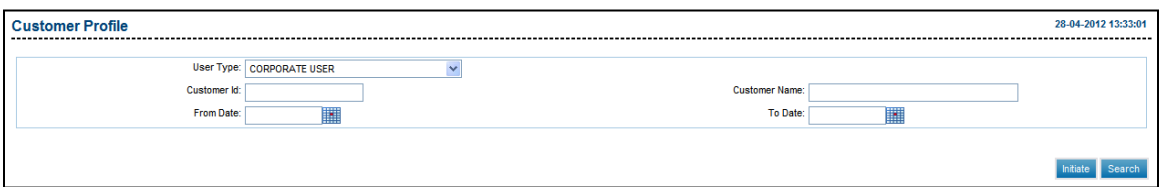

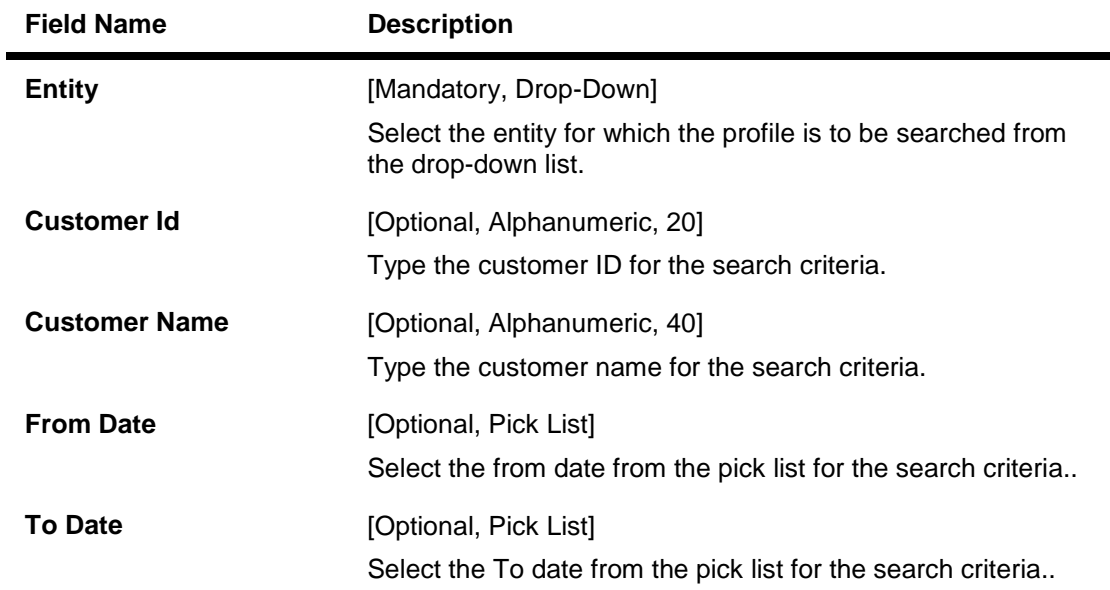

- 3. Enter the search criteria.
- 4. Click the **Search** button to list customer ID. The system displays **Customer Id details** screen.

### **Customer Profile**

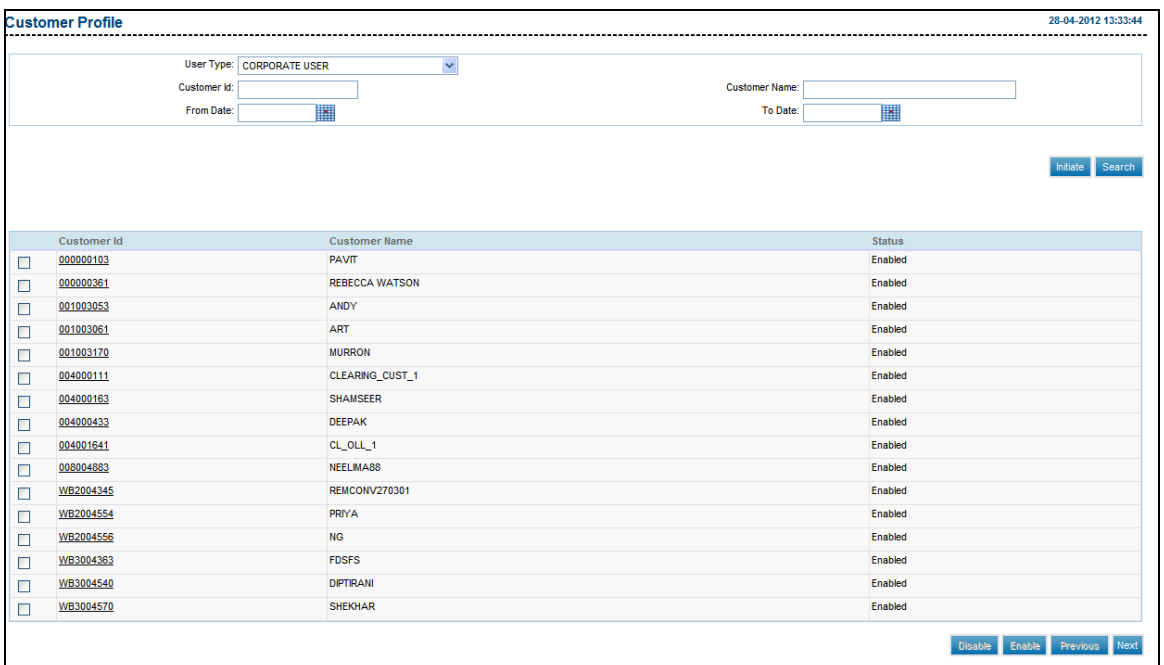

#### **Field Description**

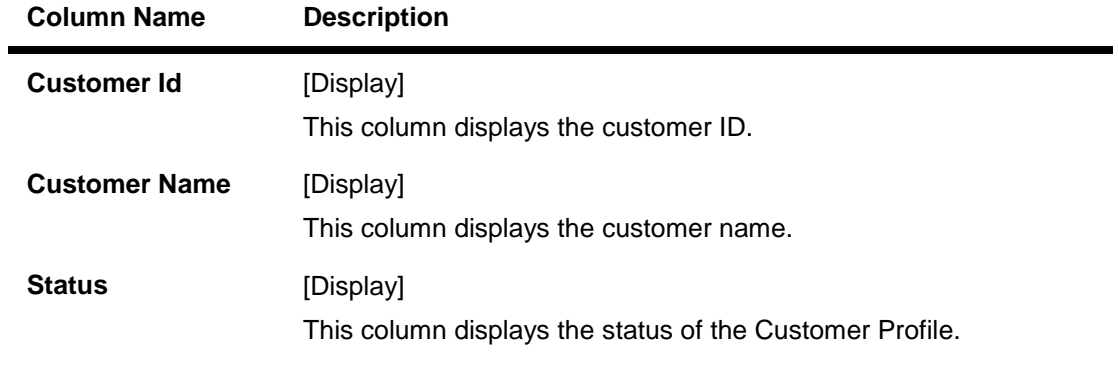

- 5. Click on the **Customer Id** link to **Modify or Delete** the customer profile. The system displays the Customer Profile view screen.
- 6. Click the **Customer Id check box** and click on **Disable** to disable the **Customer profile** created. On disabling customer profile all user of the customer will not able to login to the application.
- 7. Click the **Enable** button to enable the disabled **Customer profile**.

**Customer Profile – View**
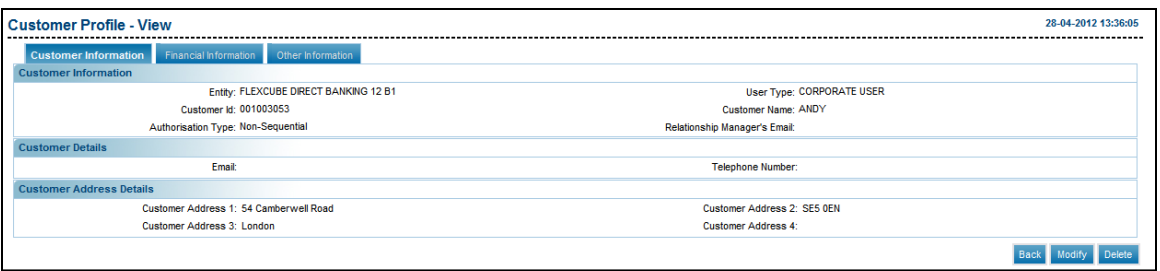

8. Click the **Back** button to return to the Customer Profile list screen. OR

Click the **Modify** button. The system displays the Customer Profile update screen. OR

Click the **Delete** button to delete the Customer profile.

### **Customer Profile Update**

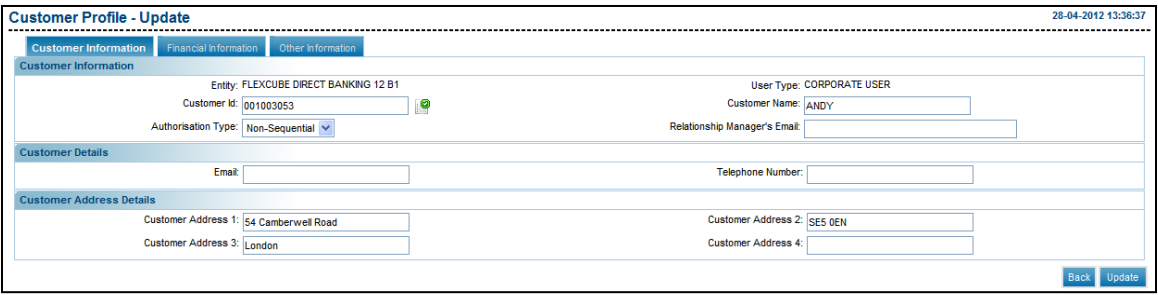

- 9. Enter the relevant data to update the customer profile.
- 10. Click the **Back** button. The system displays the Customer profile List screen.

OR

Click the **Update** button. The system displays the modify Customer profile update - verify screen.

## **Customer Profile Update – Verify**

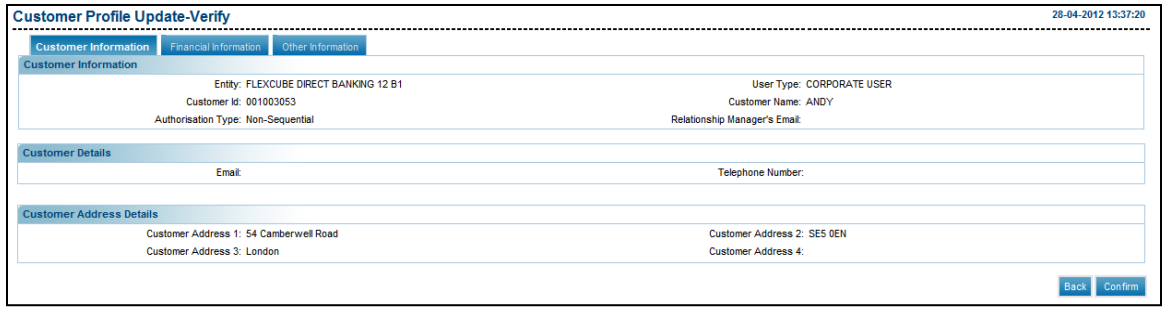

11. Click the **Confirm** button to confirm the Customer Profile Update screen. OR

Click the **Back** button to update the customer Profile.

#### **Customer Profile Update - Confirm**

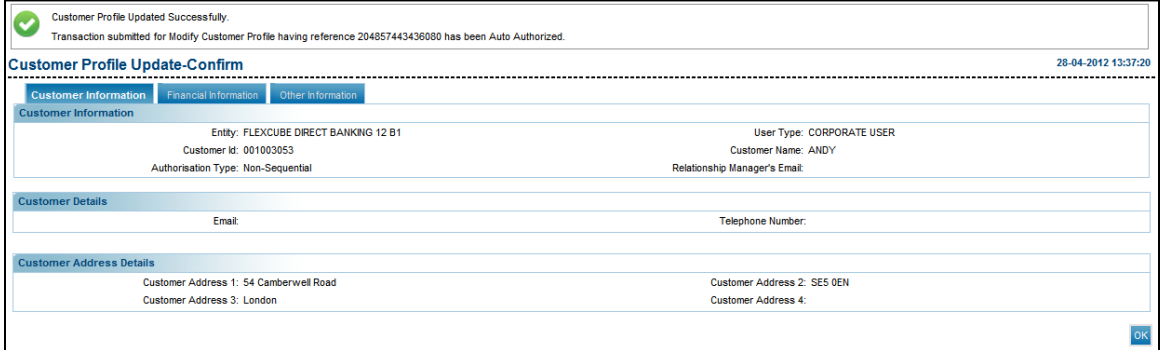

# **8.1.2. Customer Profile Initiate**

## **To search customer profile**

1. Click the **Initiate** button to initiate customer profile. The system displays **Customer Profile - Initiate** screen.

#### **Customer Profile - Initiate- Customer Information**

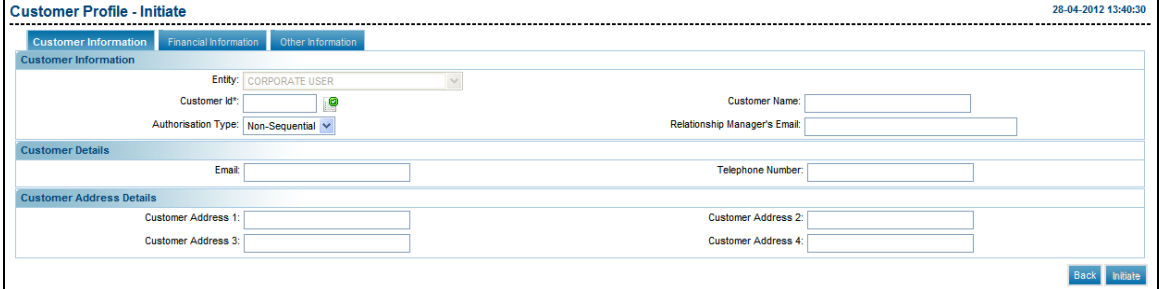

# **Field Description**

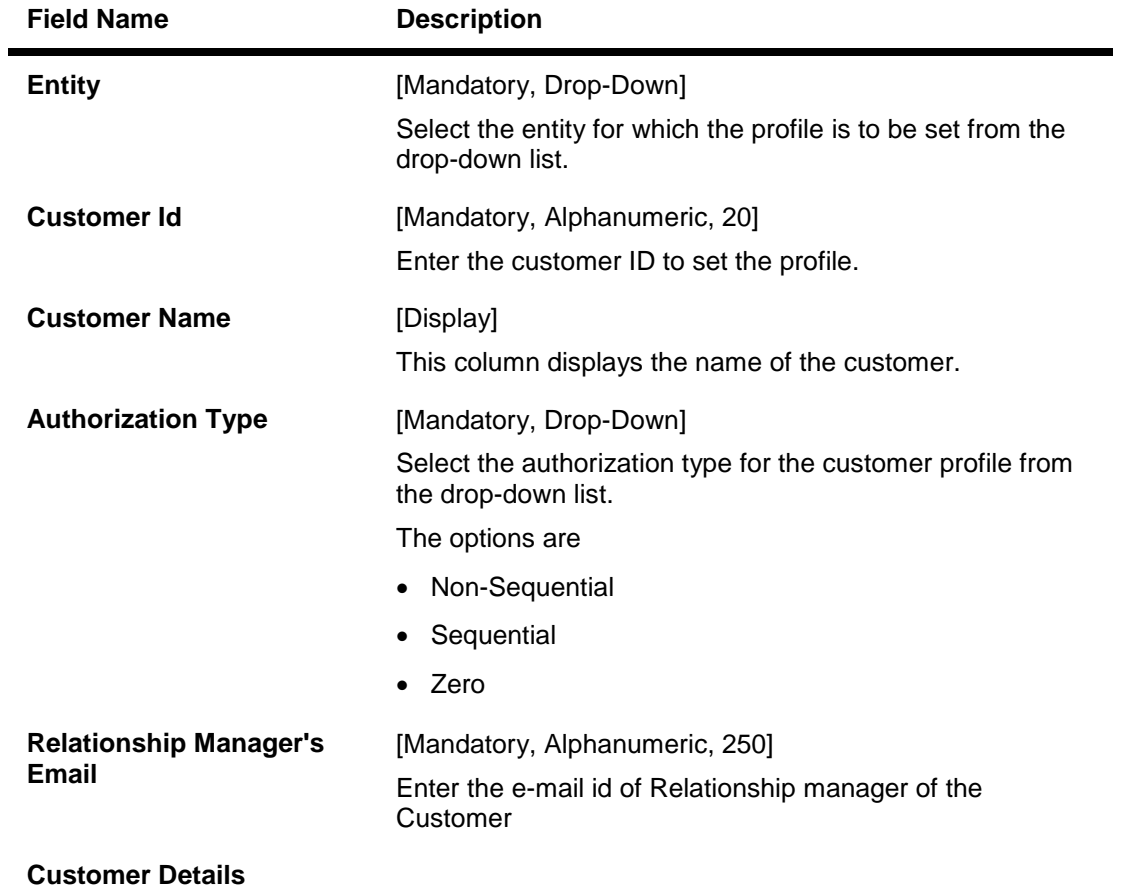

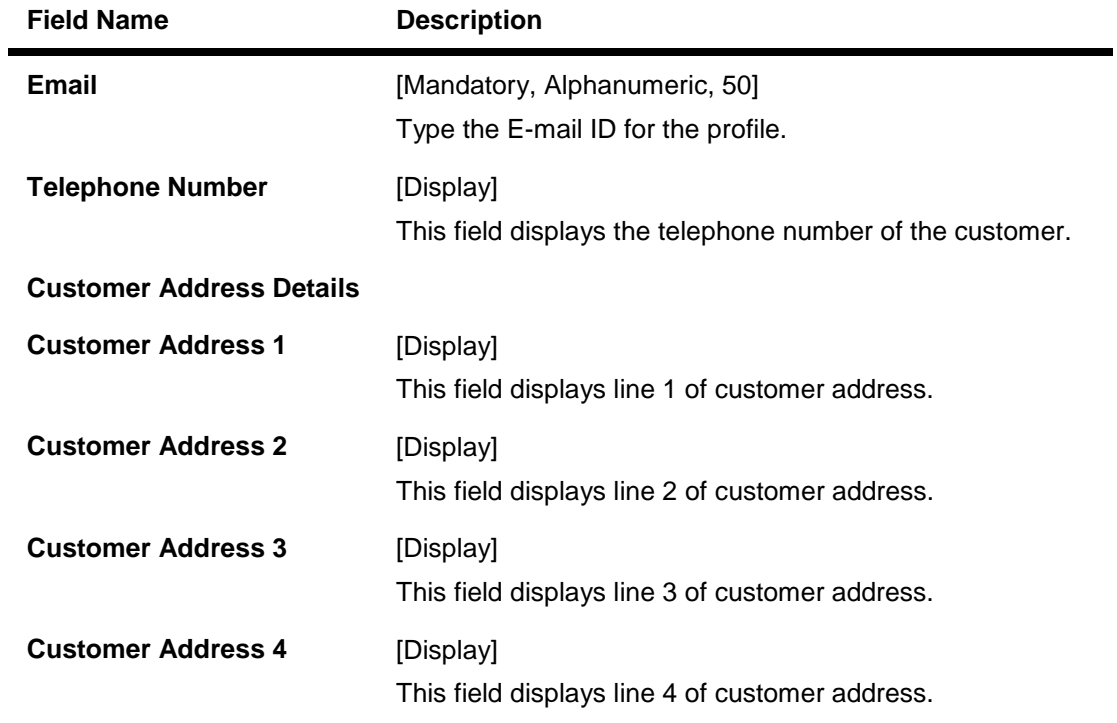

2. Click the **Financial Information** tab. The system displays the Financial information screen.

# **Customer Profile-Initiate- Financial Information**

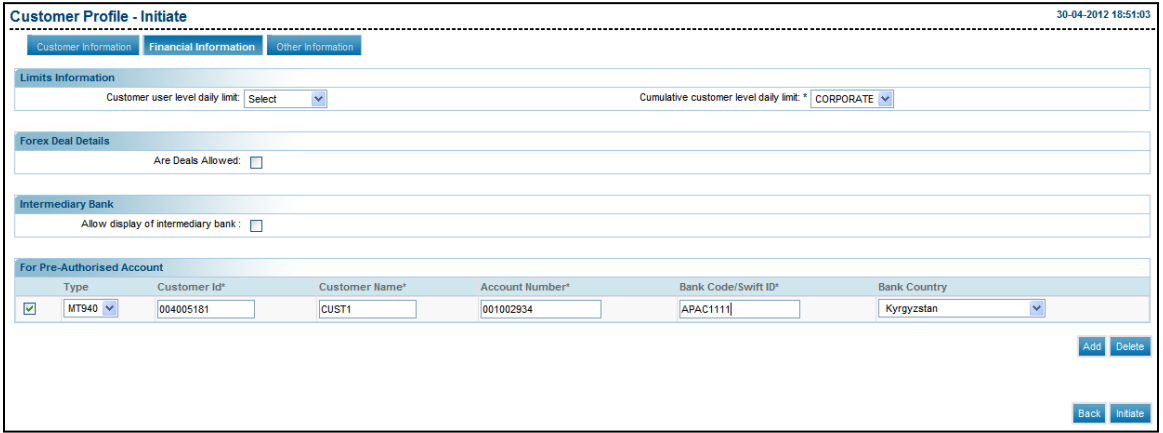

#### **Field Description**

**Field Name Description** 

**Limits Information**

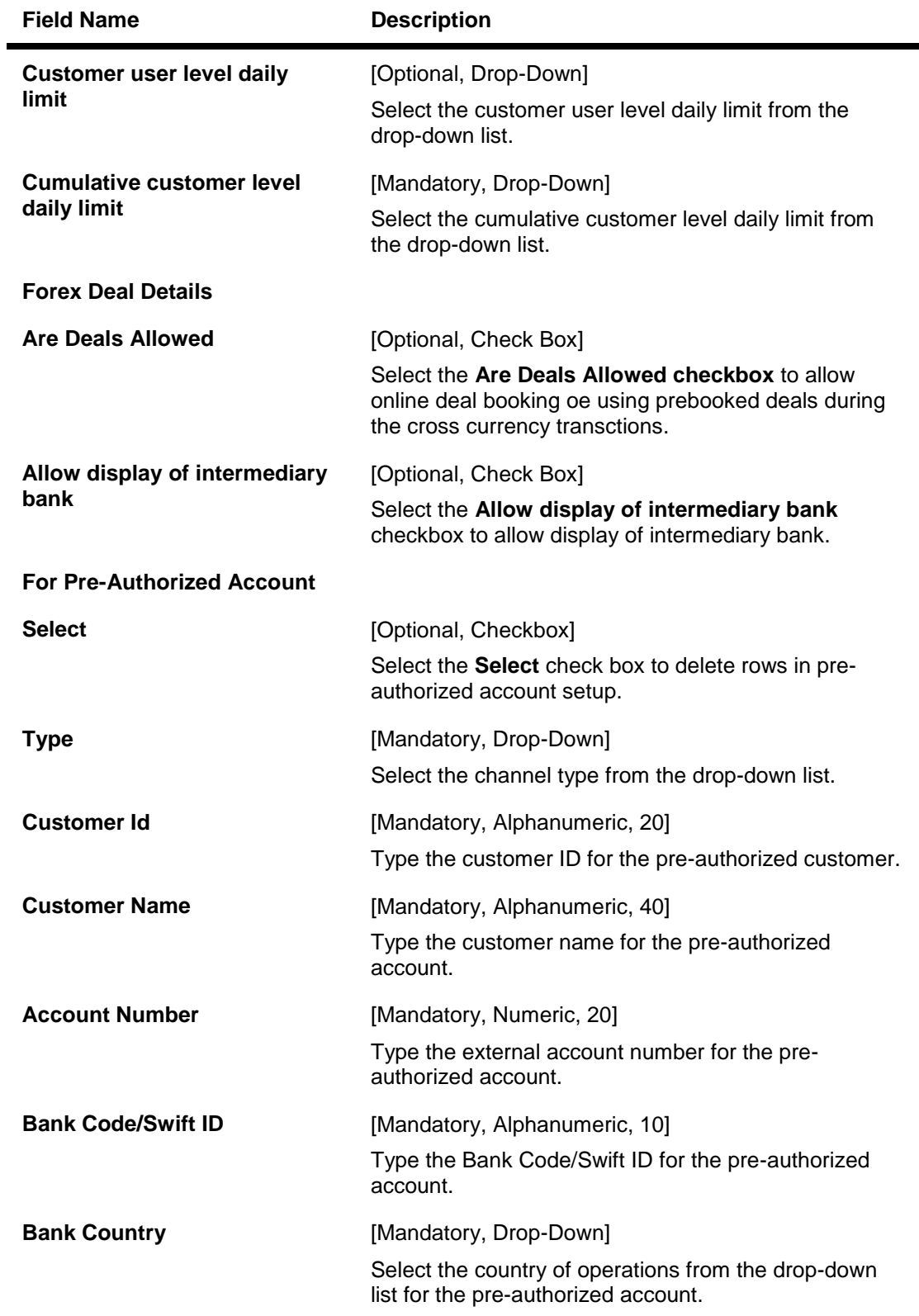

3. Click the **Other information** Tab. The system displays the other information screen.

## **Customer Profile-Initiate-Other Information**

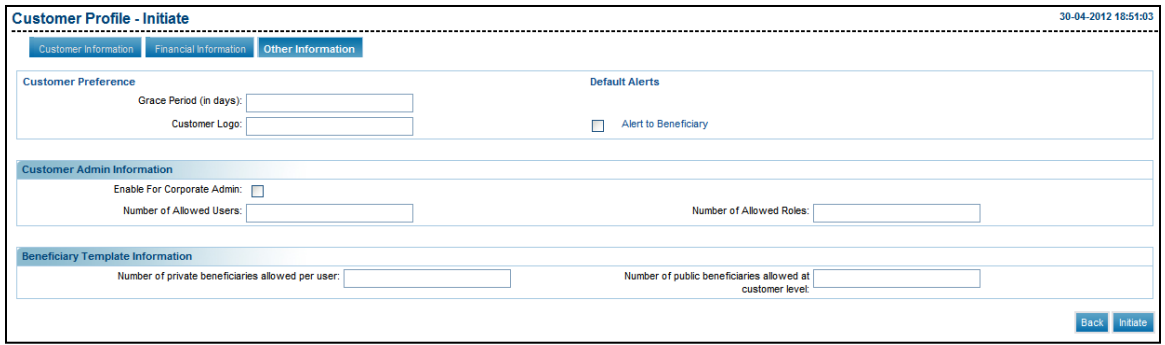

# **Field Description**

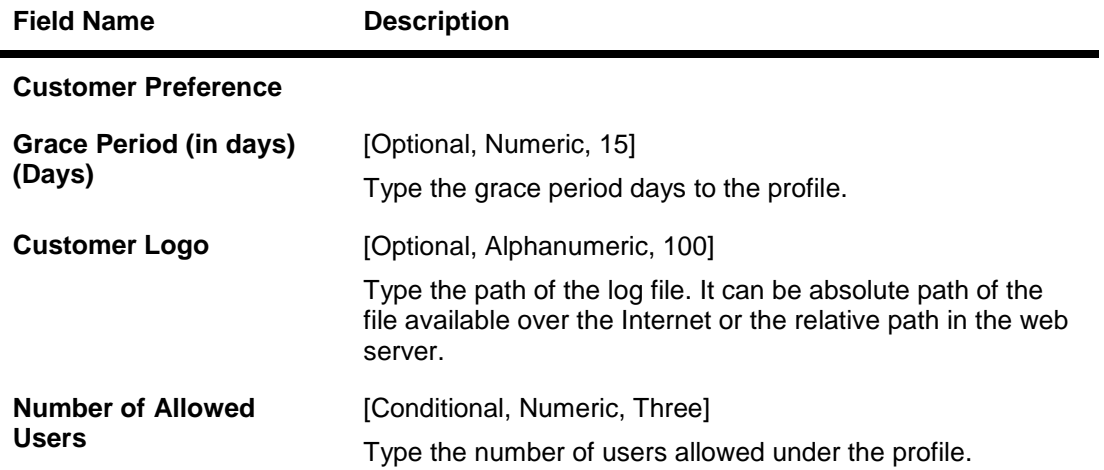

# **Beneficiary Template Information**

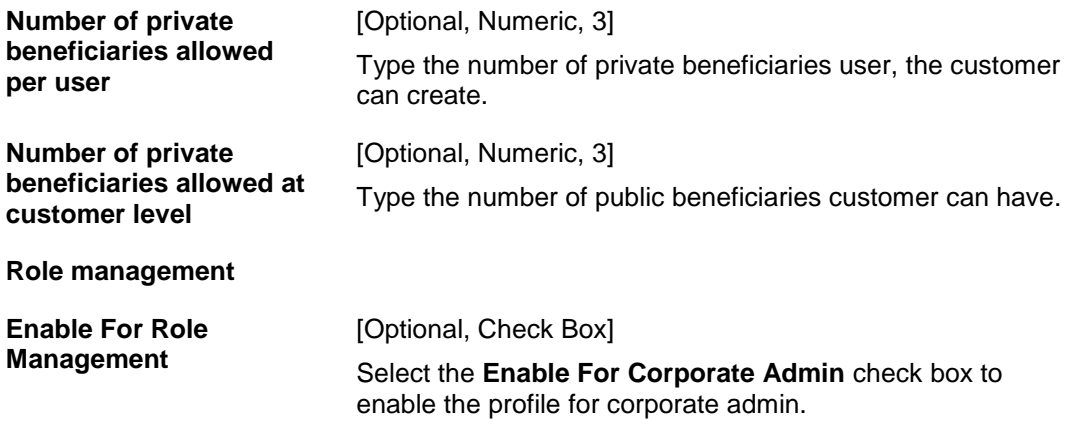

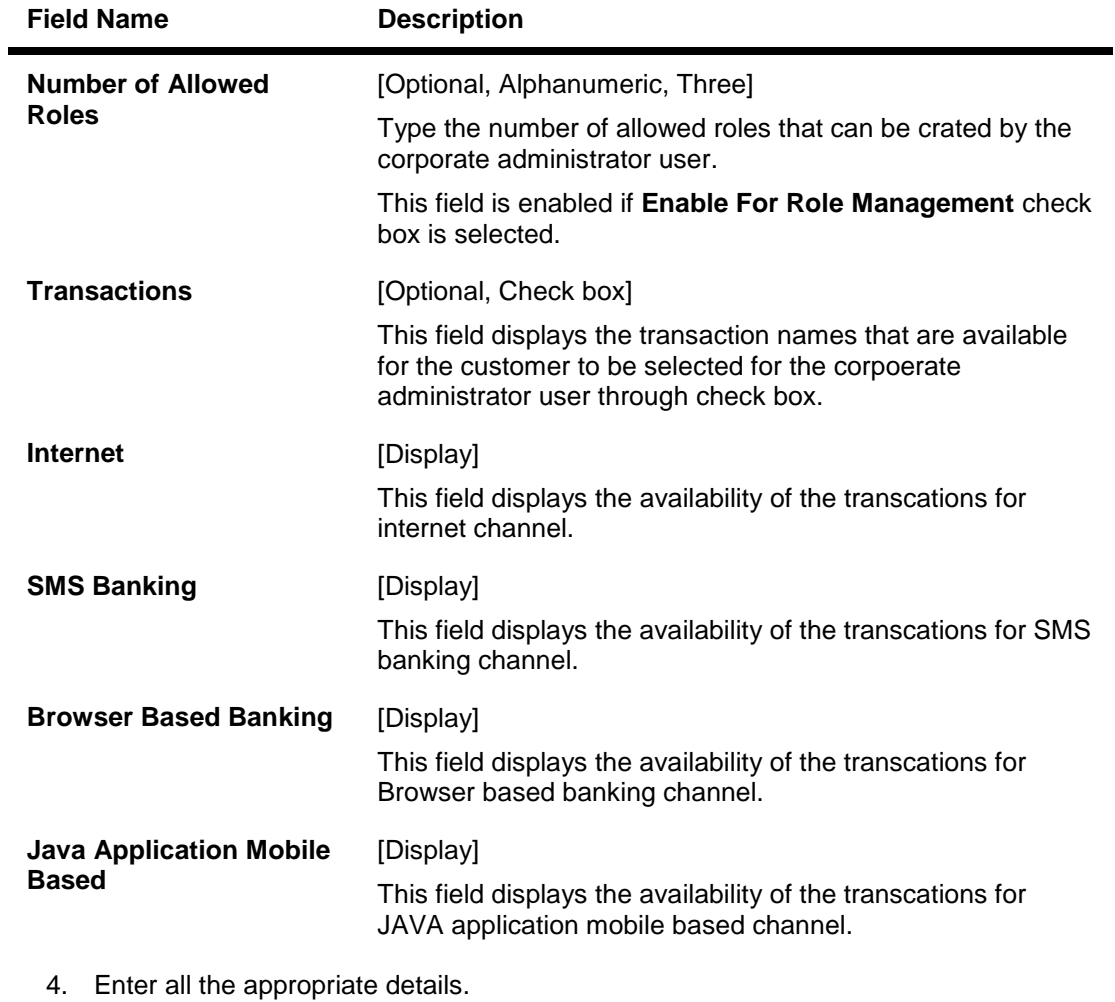

5. Click the **Initiate** button. The system displays **Customer Profile - Verify** screen OR

Click the **Back** button to go to the previous screen.

#### **Customer Profile - Verify**

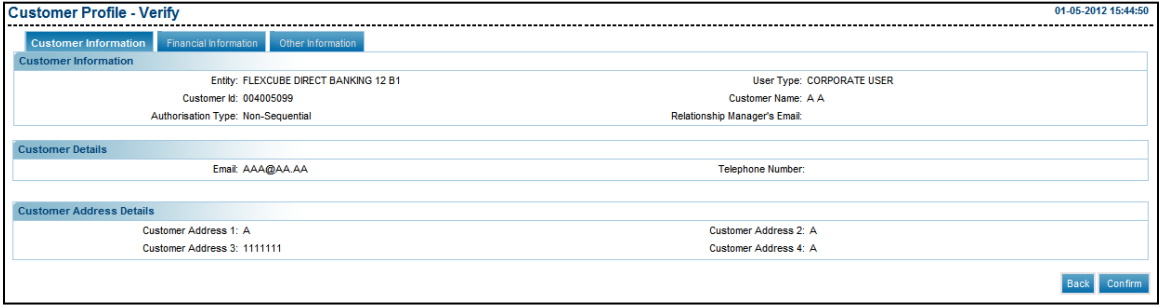

6. Click the **Confirm** button. The system displays **Customer Profile - Confirm** screen with the status message.

# OR

Click the **Back** button to go to the previous screen.

## **Customer Profile - Confirm**

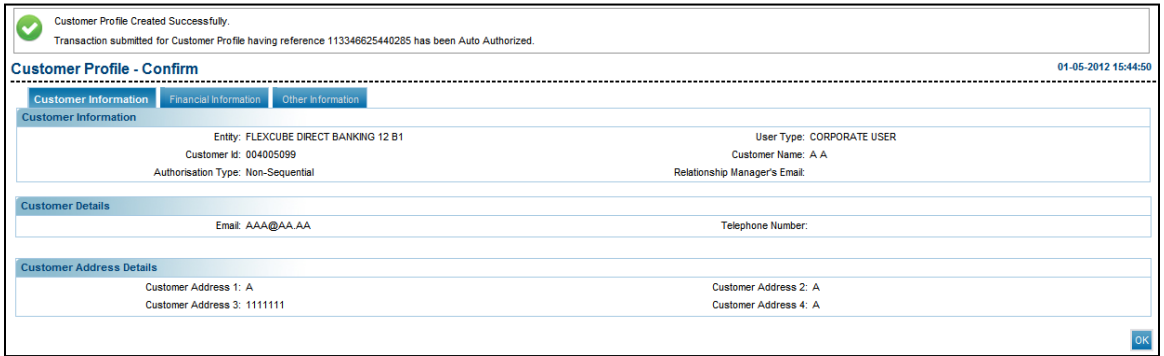

7. Click the **OK** button. The system displays **Customer Profile** screen.

# **8.2. View Customer Transactions**

### **To view customer transctions**

- 1. Log on to the **Internet Banking** application.
- 2. Navigate through the menus to **Customer Management > View Customer Transactions**. The system displays **View Customer Transactions** screen.

#### **View Customer Transactions**

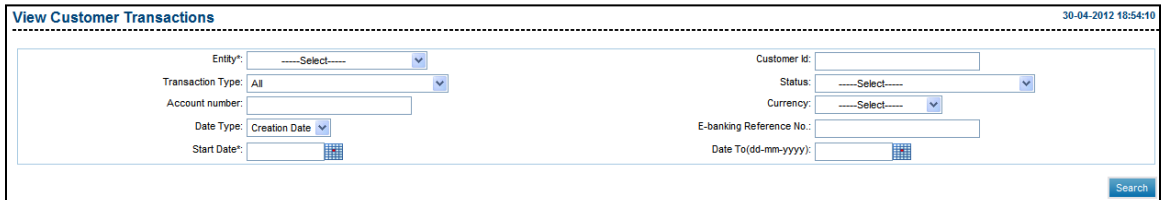

# **Field Description**

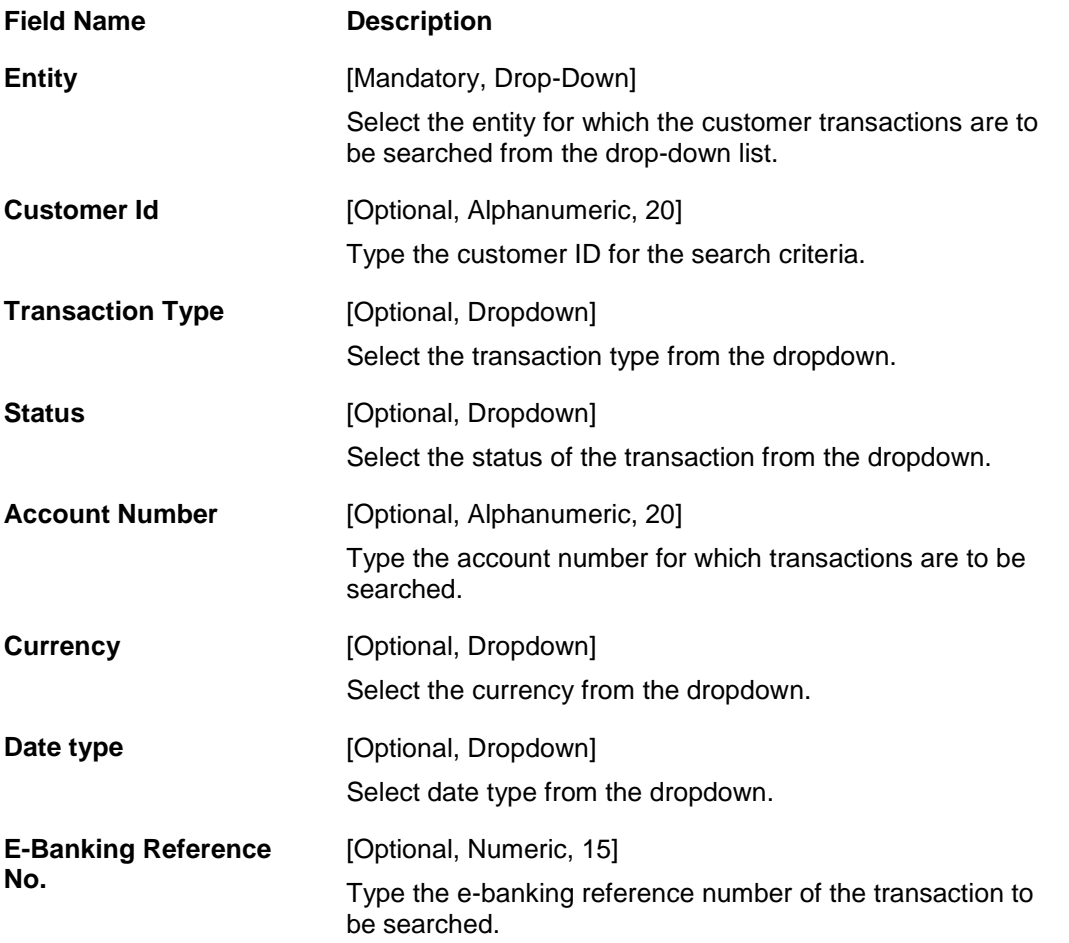

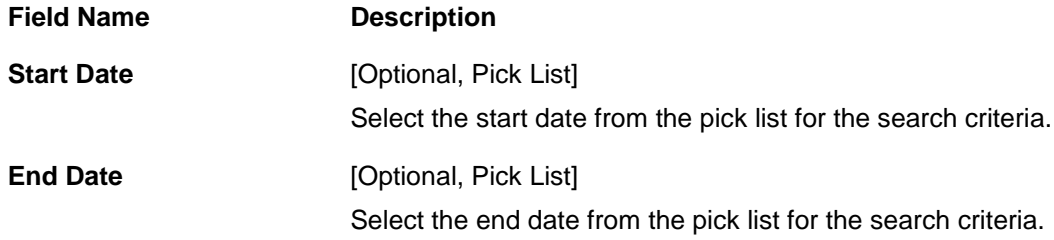

- 3. Enter the search criteria.
- 4. Click the **Search** button. The system displays details in the same **View Customer Transactions** screen.

## **View Customer Transactions**

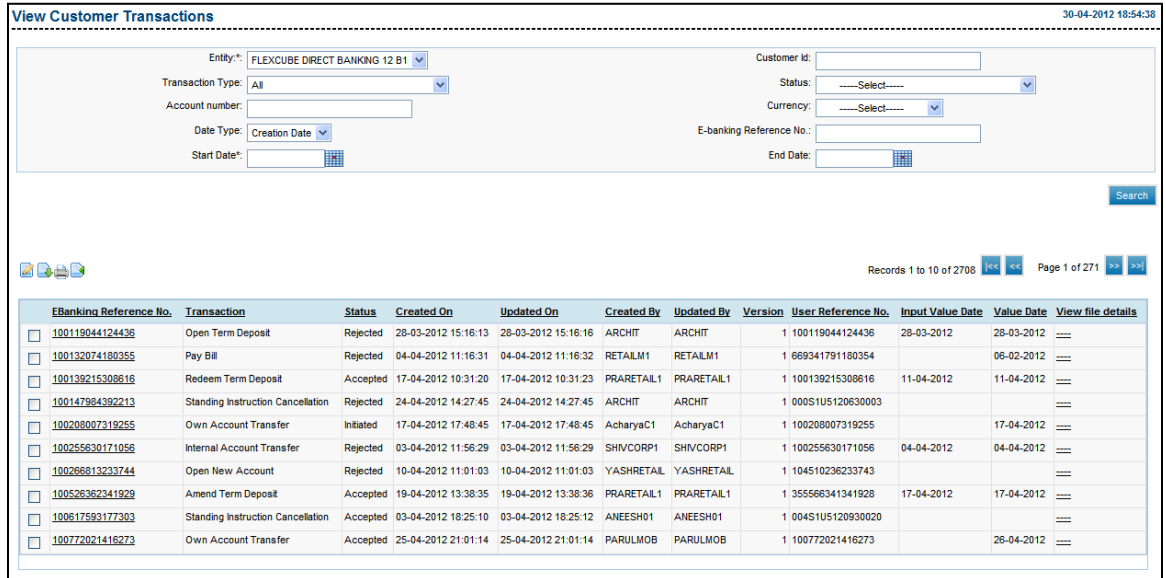

#### **Field Description**

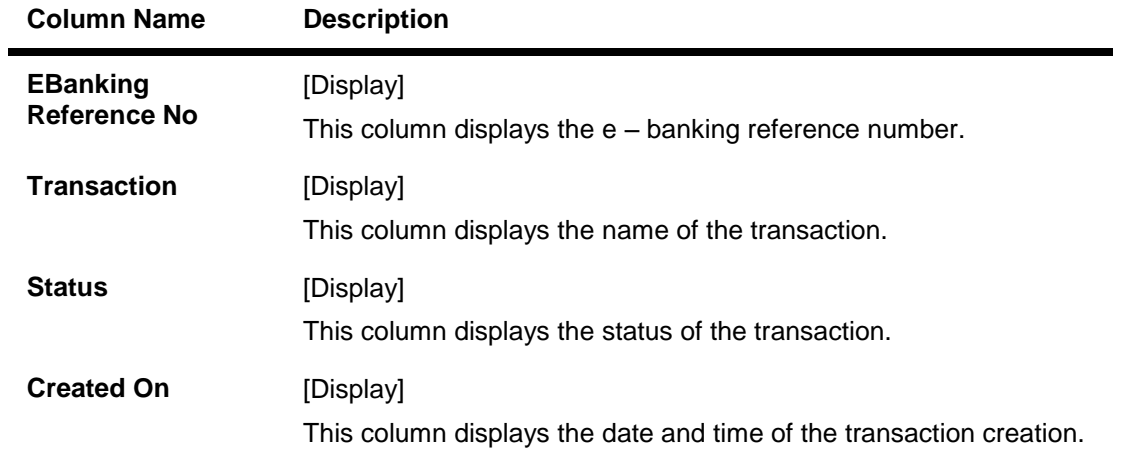

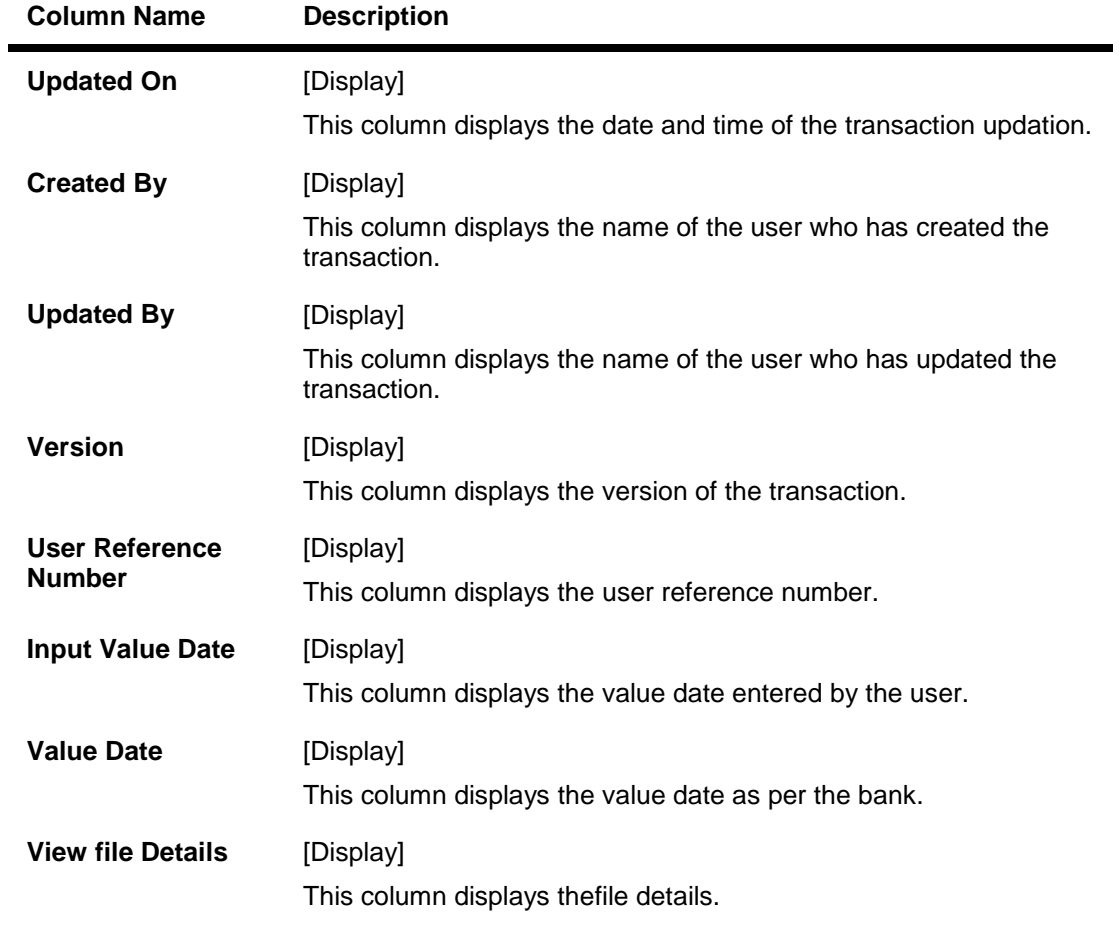

5. Click on the E-Banking Reference No hyperlink. The system displays the **View Transactions** screen.

## **View Transactions**

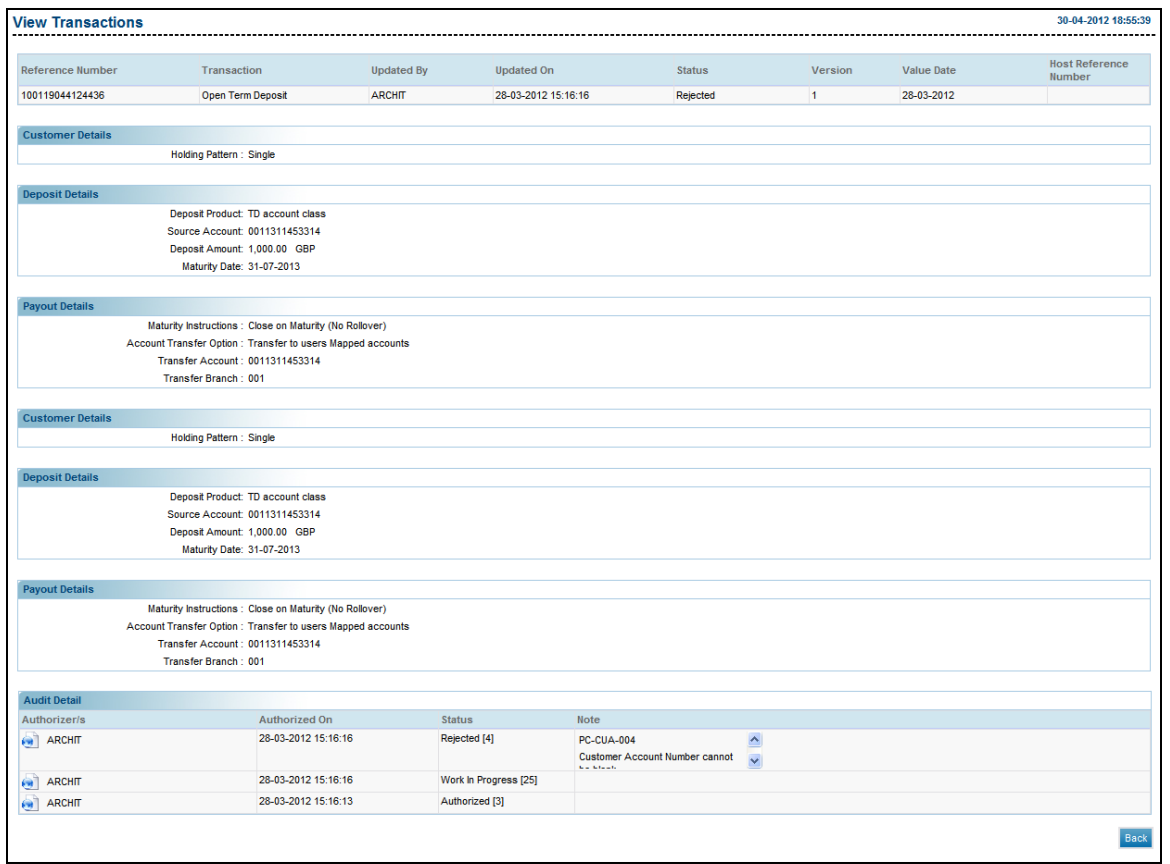

# **Field Description**

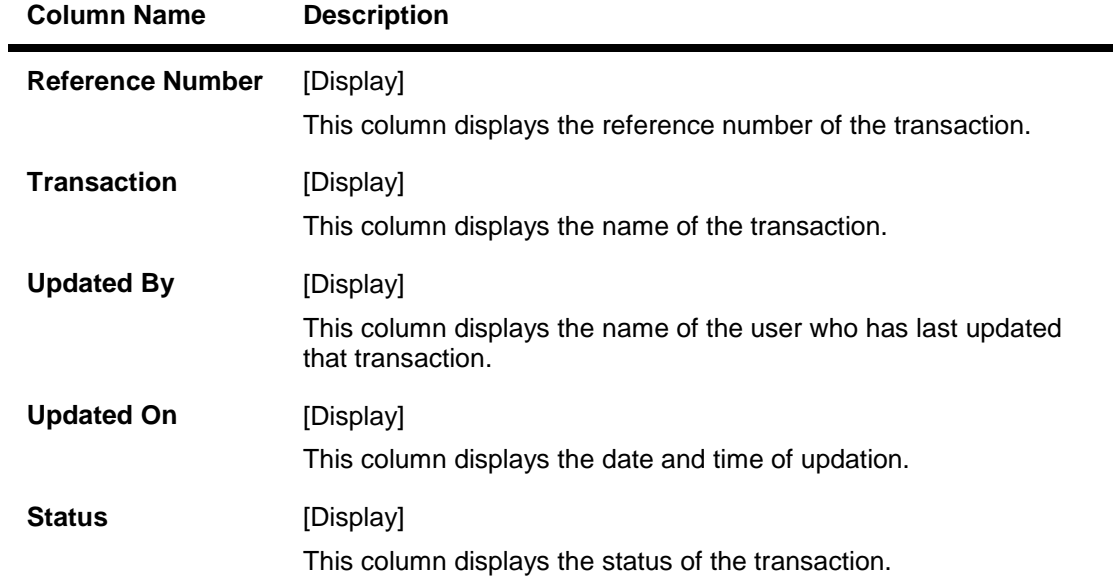

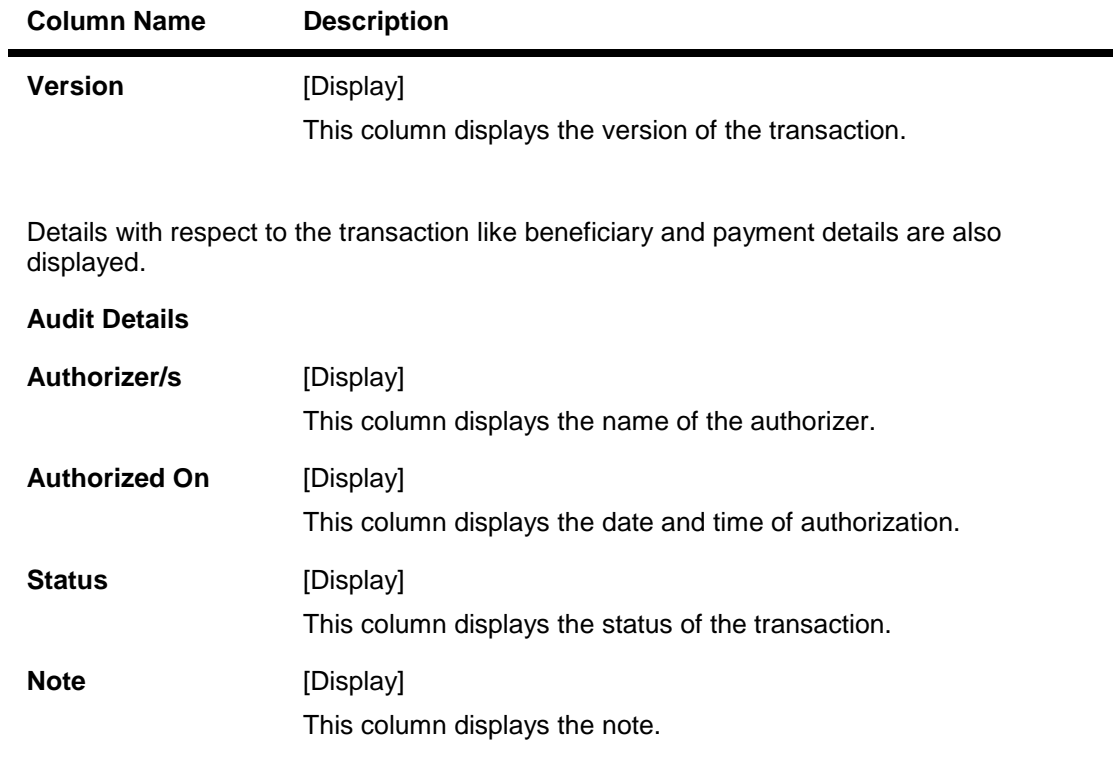

6. Click the **Back** button to navigate to the previous screem.

# **9. Customer Account Opening Management**

The Customer Account Opening Management allows the Bank Administrator to verify and confirm the KYC check up done for the customer who has used the Online Customer Creation and account opening options.

#### **To do the KYC norms check**

- 1. Logon to the **Internet Banking** application.
- 2. Navigate through the menus to **Customer Management > Customer Account Opening Management**. The system displays the **Customer Account Opening** screen.

#### **Customer Account Opening Management**

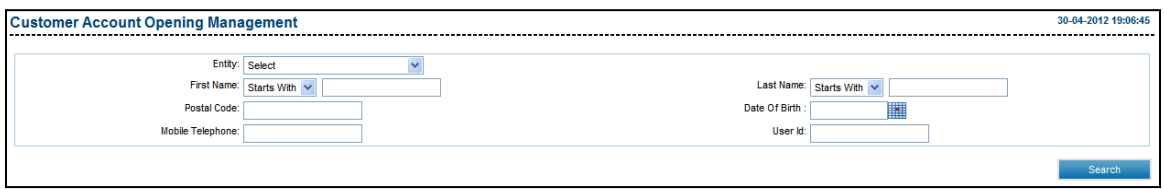

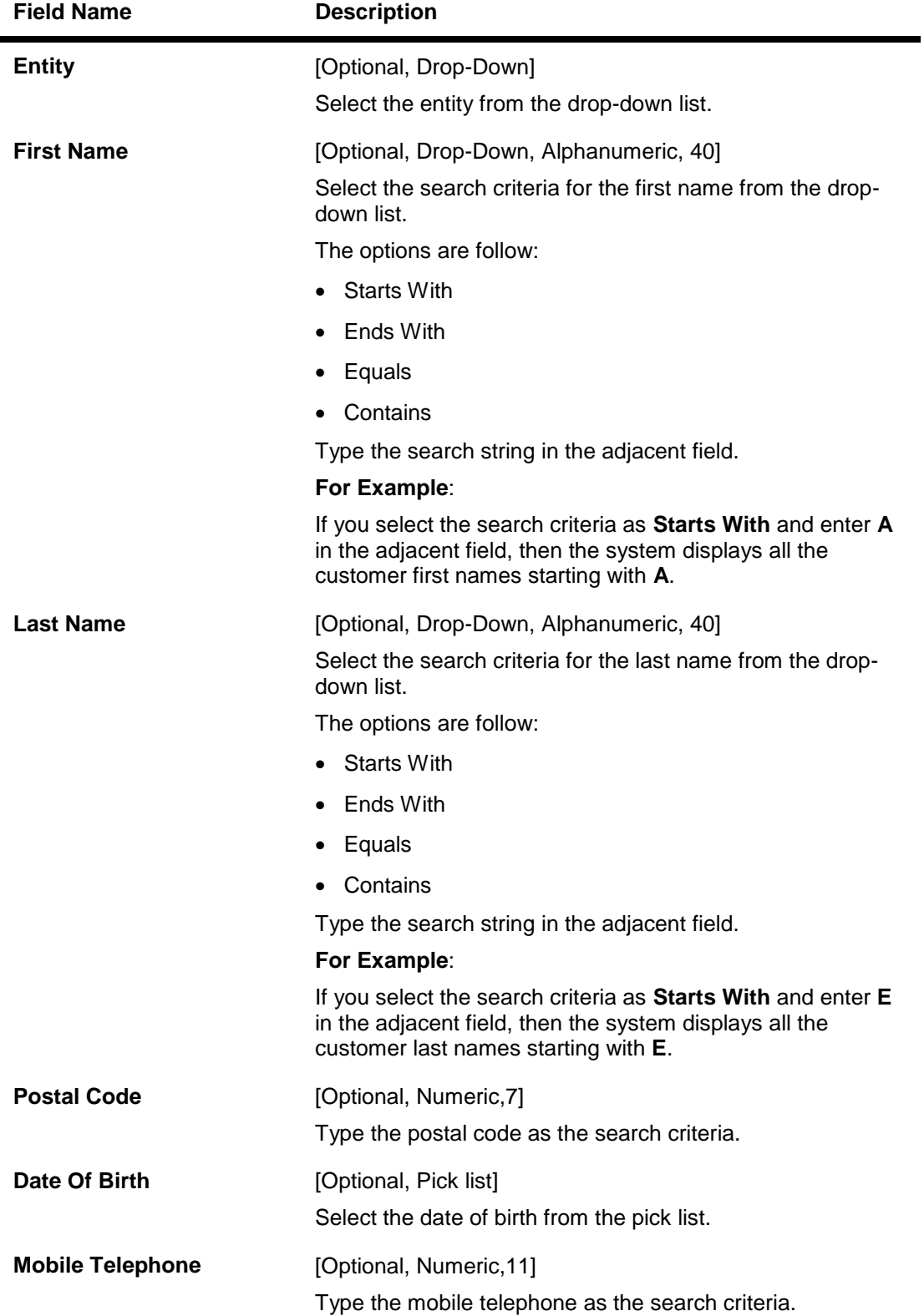

# **Field Description**

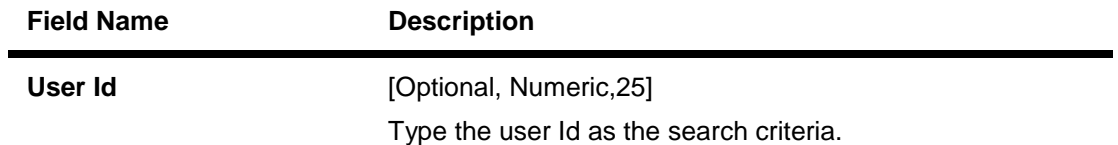

3. Click the **Search** button. The system displays the **Customer Account Opening Management** screen with the search results.

# **Customer Account Opening Management**

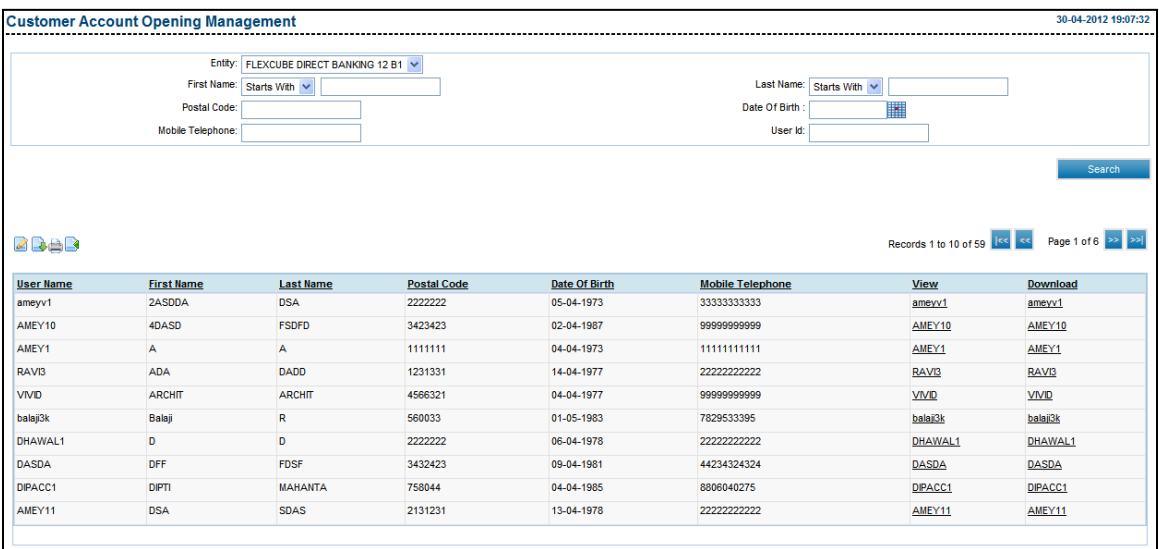

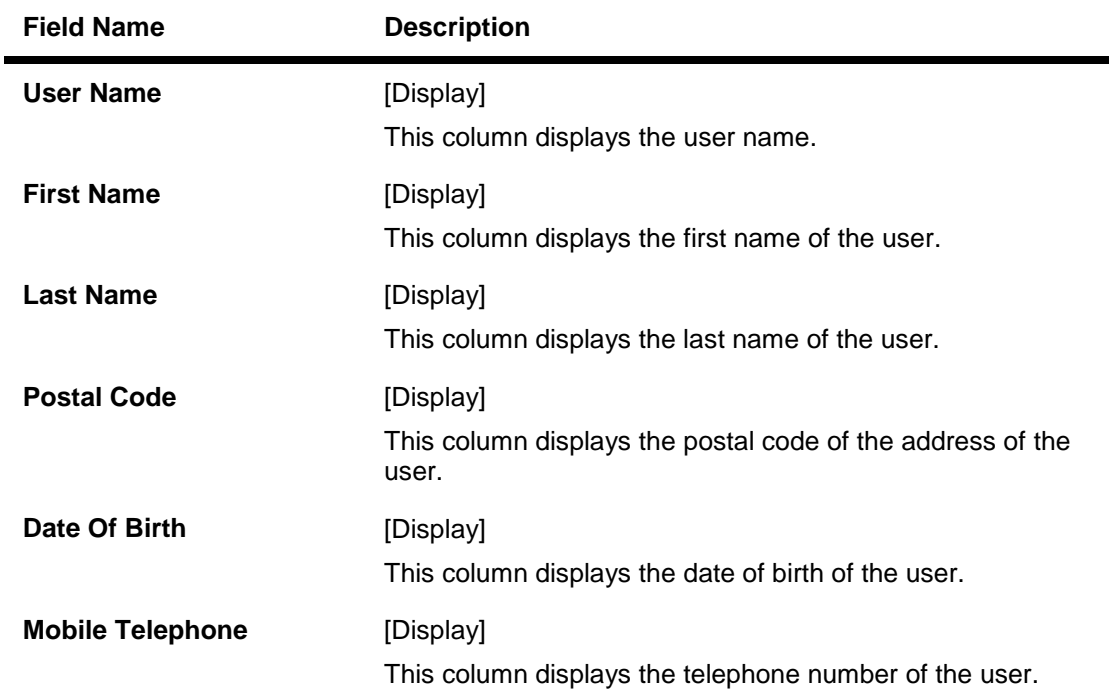

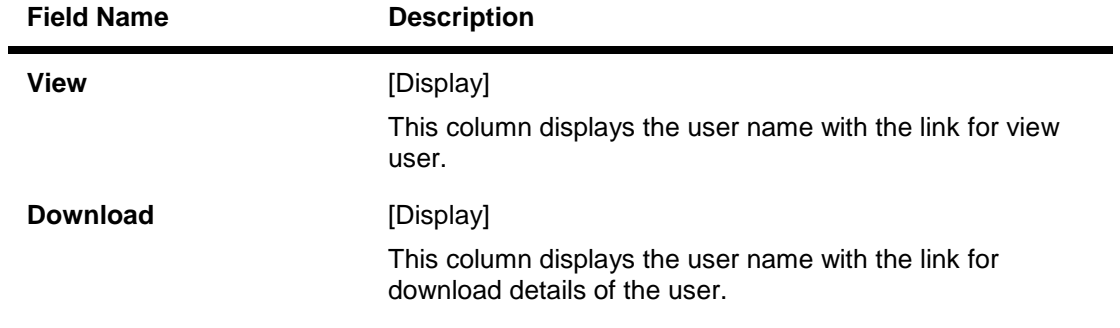

4. Click the **View** hyperlink. The system displays the **Customer Account Opening Management** with the customer details screen.

### **Customer account opening management**

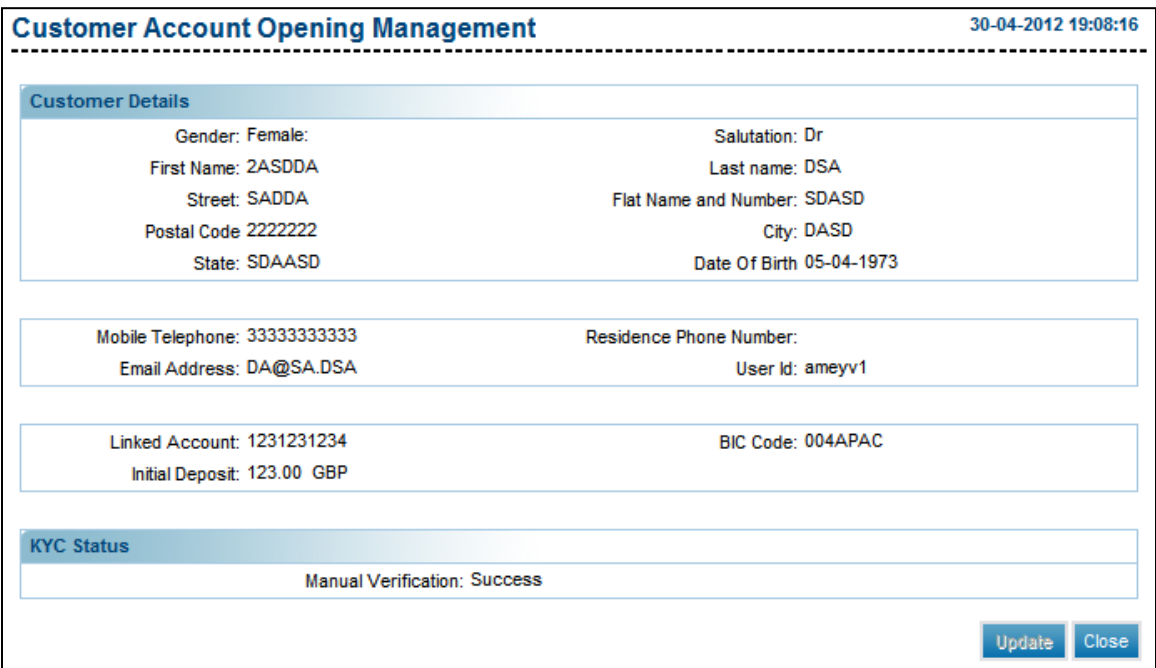

5. Click the **Close** button to close the screen.

OR

Click the **Update** button to update the KYC status of the Customer from Pending to verified the system displays confirmation screen.

# **10. Account Mapping Setup**

The **Account Mapping Setup** is done to define the account access for a customer ID or customer through different channels available in the setup.

Two types of access rights can be defined for an account:

- Inquiry
- Transaction

Access can be defined for individual channels available in the set up or for all channels. Account access also can be defined for each transaction available in the system.

This transaction merges the functionality of authorised account setup and group account setup into a single transaction for maintaining the consistency and simplicity. Administrator can select the level at which he/she wants to define the account mapping. Different levels available for selection are as follows:

- Customer ID
- Linked Customer ID
- Business User.

Depending on mapping level selected, related search criteria is displayed to the user.

#### **To setup an account.**

- 1. Logon to the **Internet Banking** application.
- 2. Navigate through the menus to **Customer Management > Account Setup**. The system displays the **Account Mapping Setup** screen.

## **Account Mapping Setup**

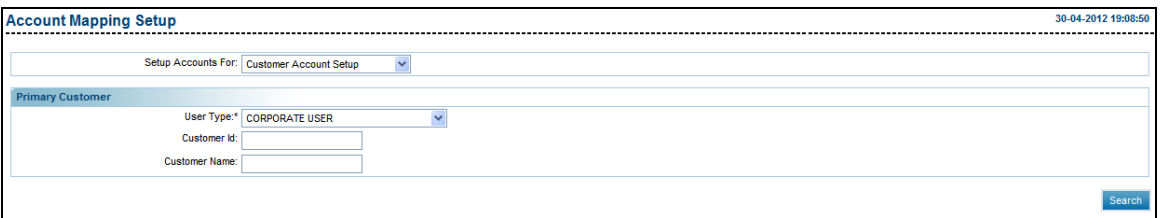

# **Field Description**

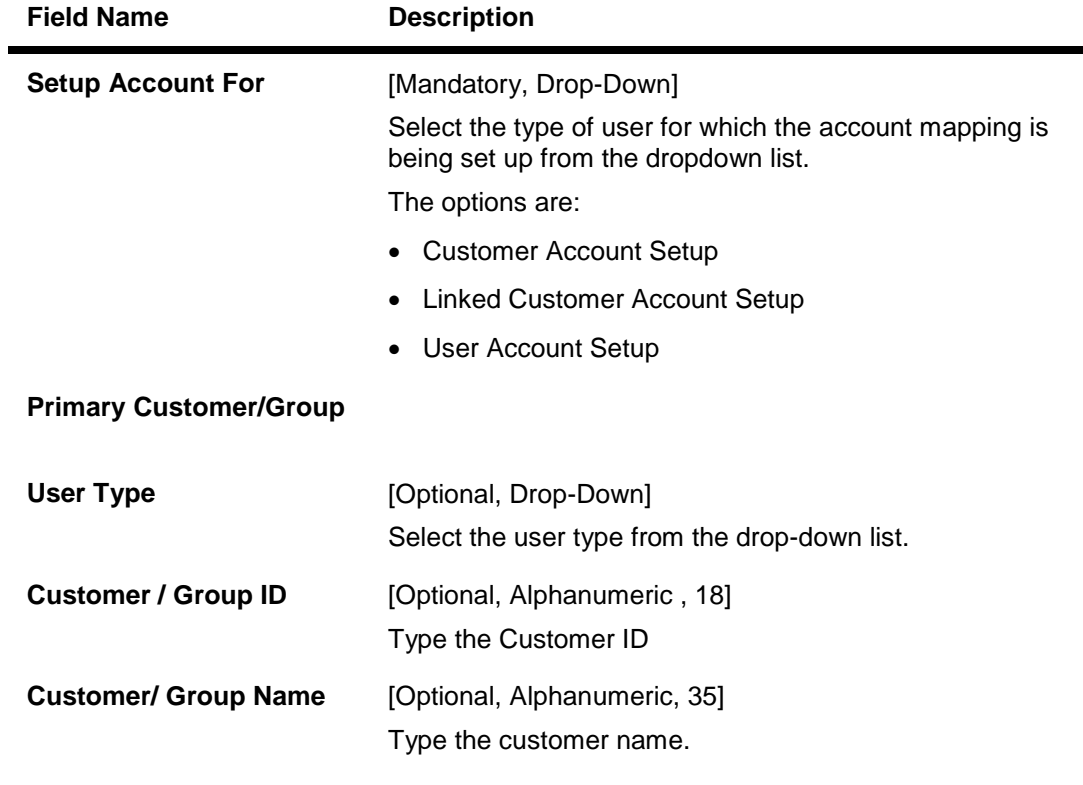

- 3. Enter the required details
- 4. Click the **Search** button. The system displays the Customer Id details.

# **Account Mapping Setup-Customer Account Setup**

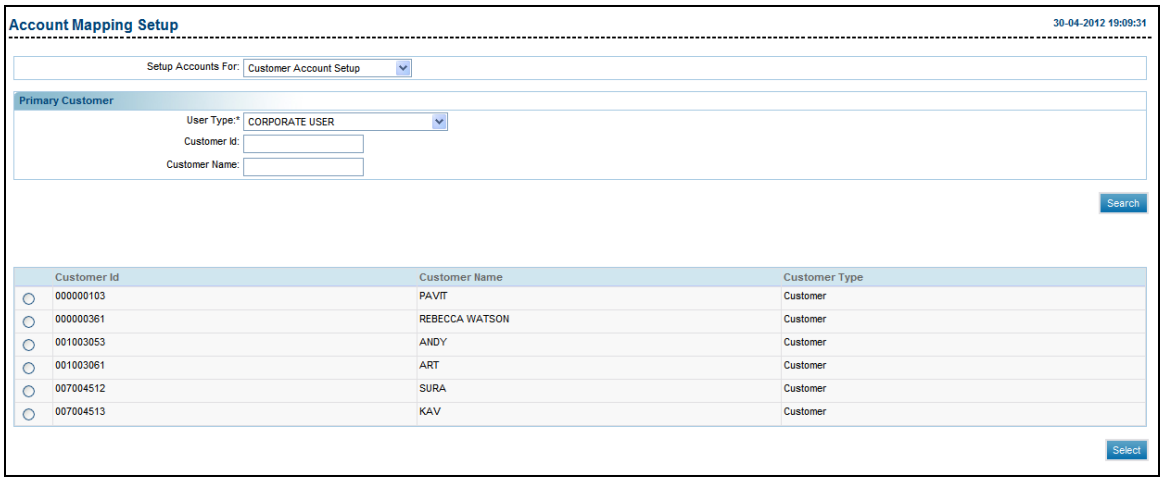

# **Column Description**

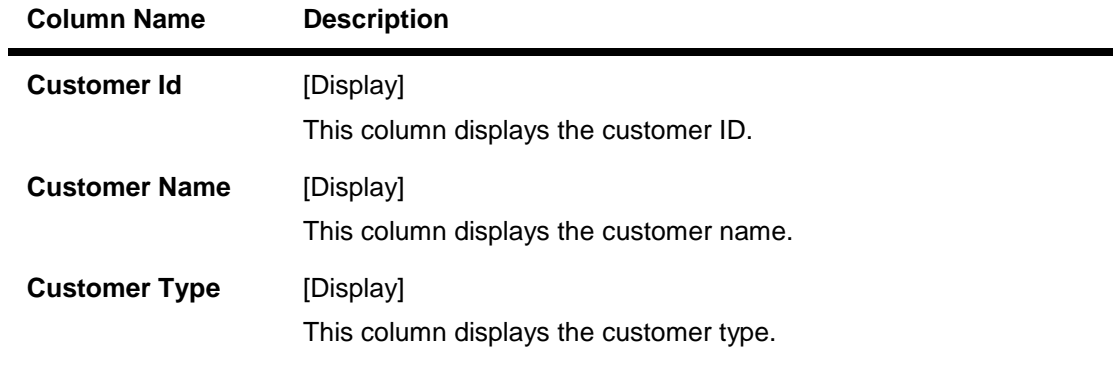

- 5. Click the Customer Id Radio button
- 6. Click the **Select** button to initiate the account mapping at Customer Level.

## **Initiate Account Mapping Setup**

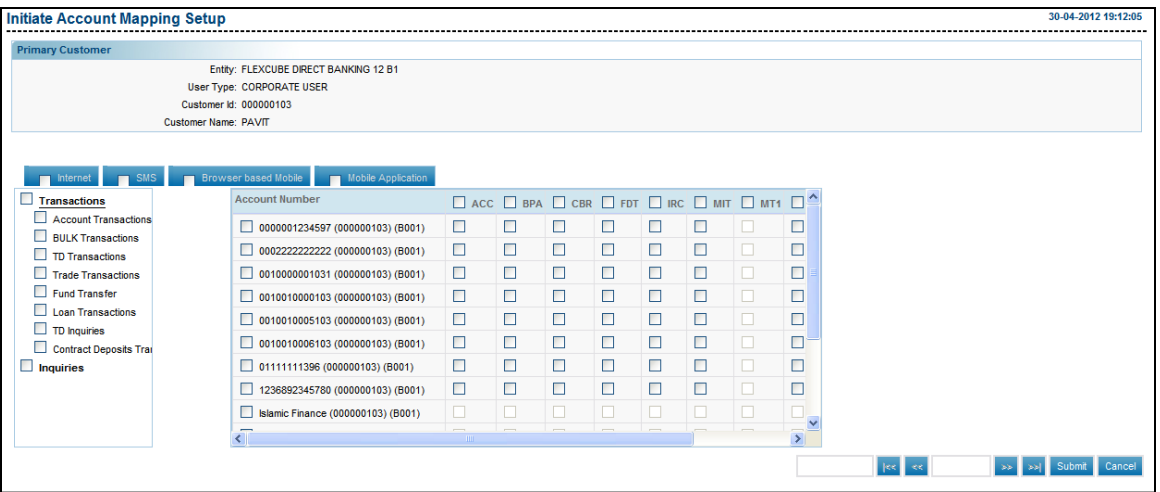

- 7. Select the appropriate check box.
- 8. Click the **Submit** button. The system displays the **Account Mapping Setup-Verify** screen.

OR

Click the **Cancel** button to navigate to the previous screen.

## **Account Mapping Setup- Verify**

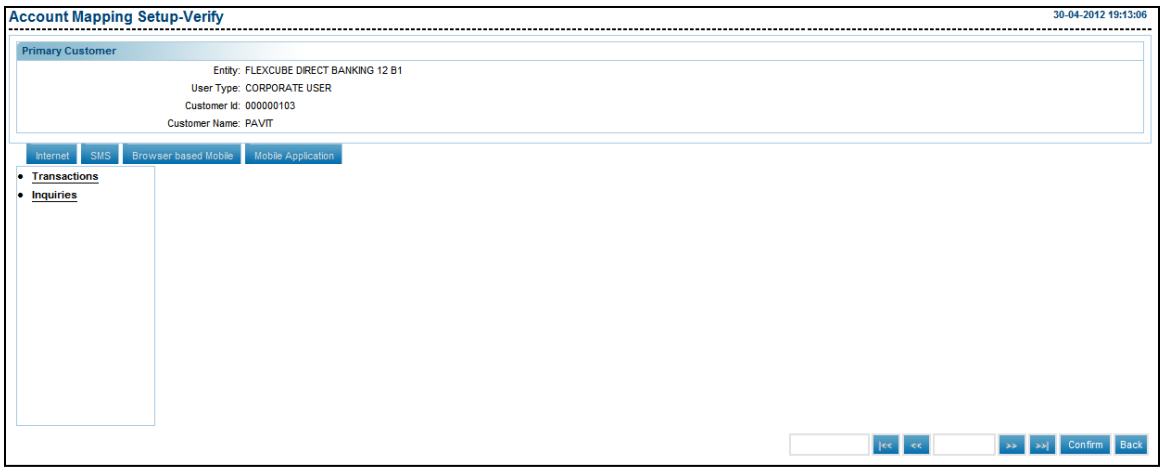

9. Click the **Confirm** button. The system displays the **Account Mapping Setup**-**Confirm** screen.

OR

Click the **Back** button to return to the previous screen.

## **Account Mapping Setup- Confirm**

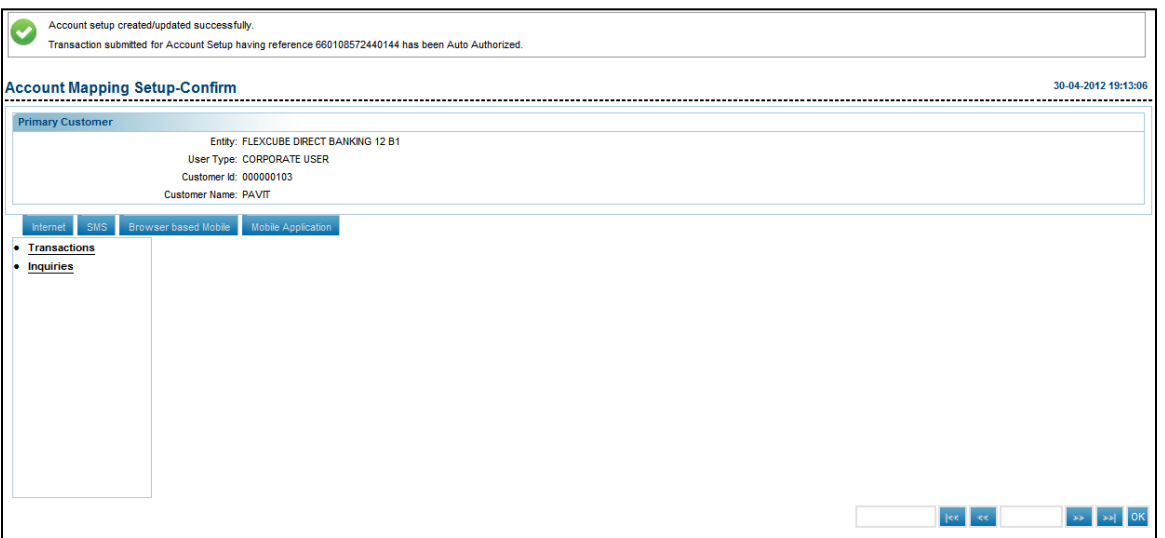

- 10. Click the **OK** button to navigate to the Account Mapping Setup screen.
- 11. Select the **Linked Account Setup** at the Set up Accounts for field at the Account setup screen, the system displays the Linked Account Setup screen.

#### **Account Mapping Setup-Linked Account Setup**

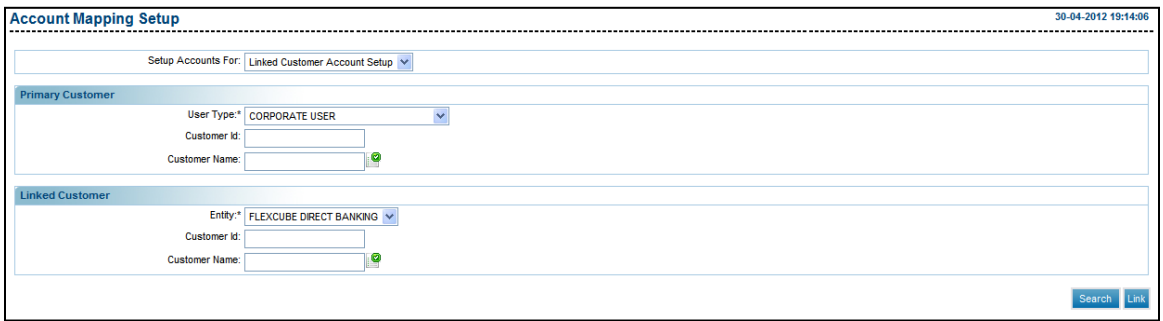

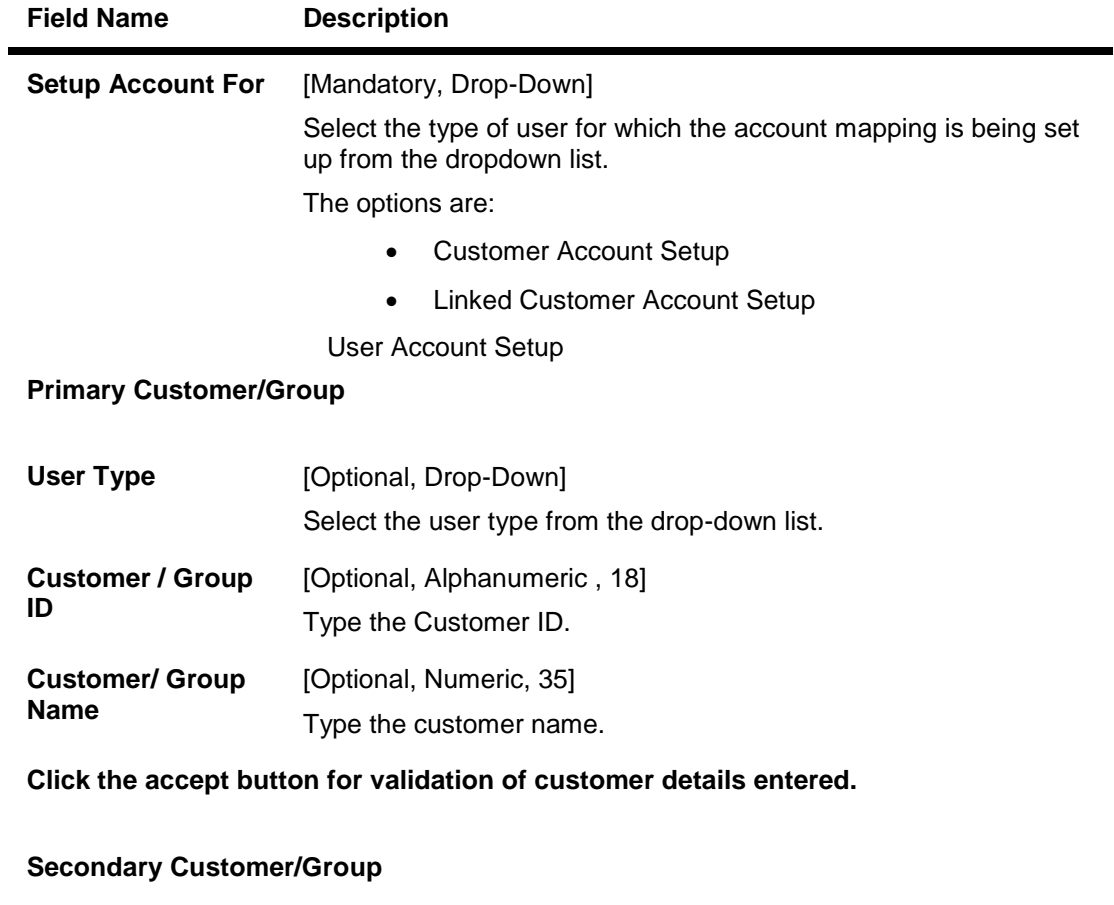

#### **Field Description**

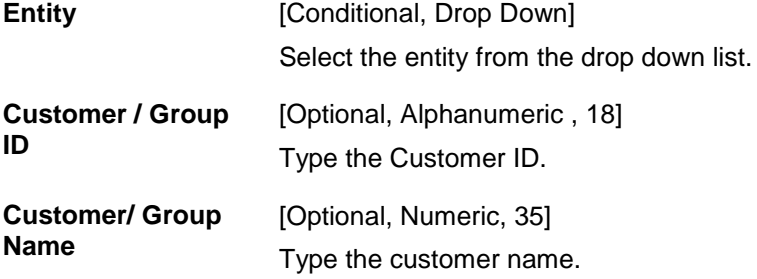

# **Click the accept button for validation of customer details entered**

12. Enter the required details and click the **search** button. The system displays the Account Mapping setup screen.

### **Account Mapping Setup**

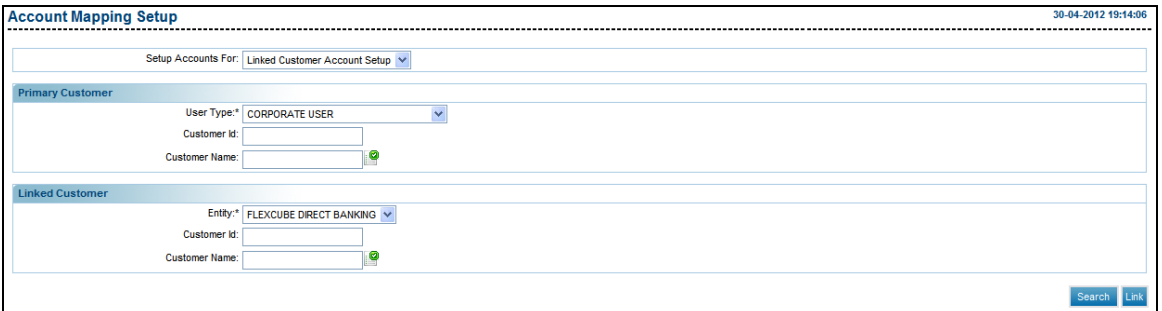

# **Field Description**

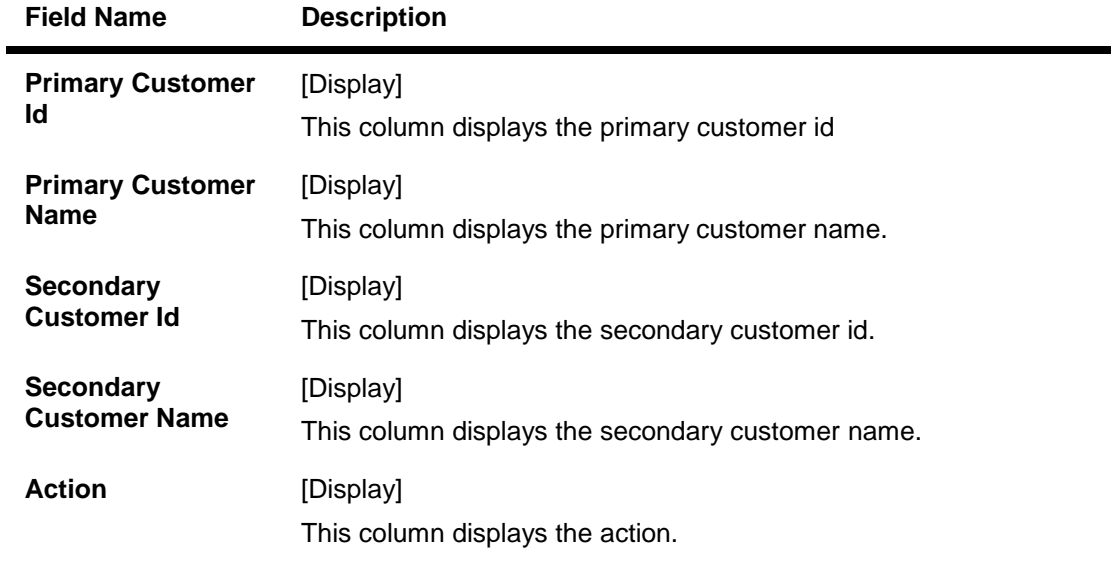

13. To link a new Customer, select the checkbox for the customer and click the Link button. The **Account Linkage-Verify** screen is displayed. OR

Click the **Map Accounts.** The system displays the Account Mapping screen.

#### **Account Linkage-Verify**

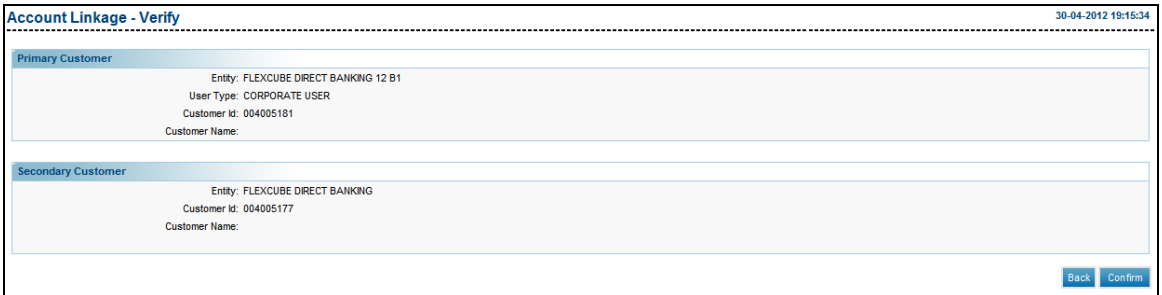

- 14. Click the **Confirm** button to confirm the linkage.
	- OR

Click the **Back** button to return to the previous screen. The system displays the **Account Linkage-Confirm** screen.

## **Account Linkage-Confirm**

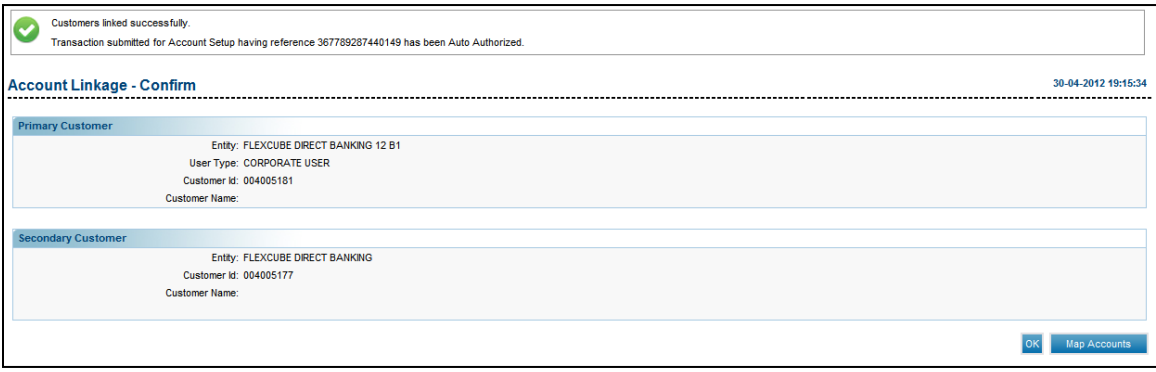

15. Click the **Map Accounts** button to do the Linked Customer Account Mapping Setup the system displays the Initiate Account mapping setup screen.

## **Initiate Account Mapping Setup**

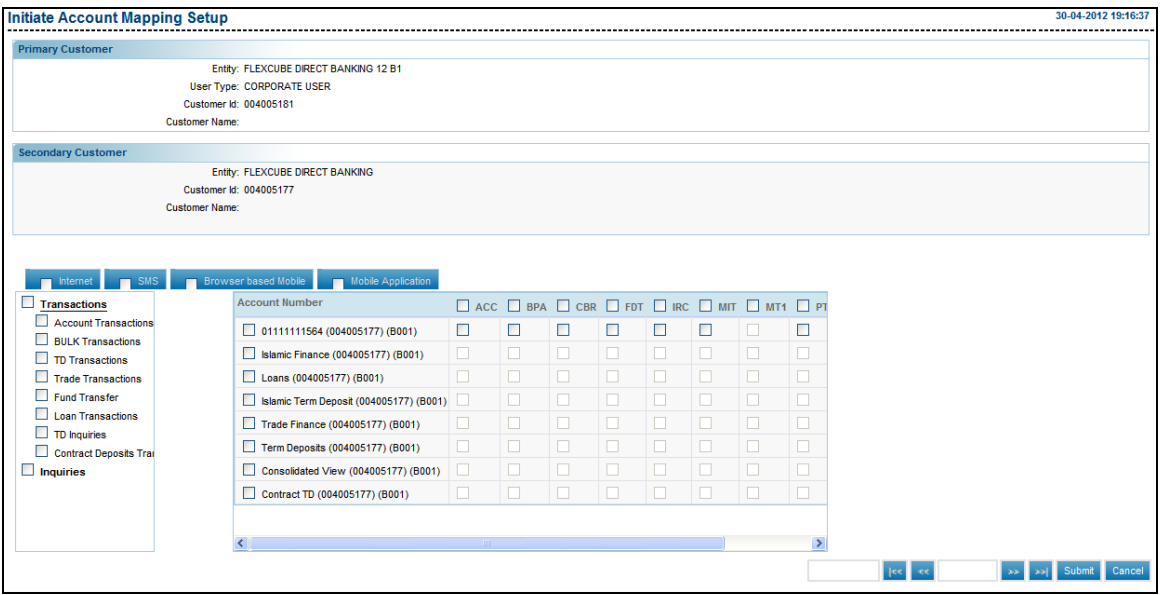

- 16. Select the appropriate check box.
- 17. Click the **Submit** button. The system displays the **Account Mapping Setup-Verify** screen.

OR

Click the **Cancel** button to navigate to the previous screen.

## **Account Mapping Setup- Verify**

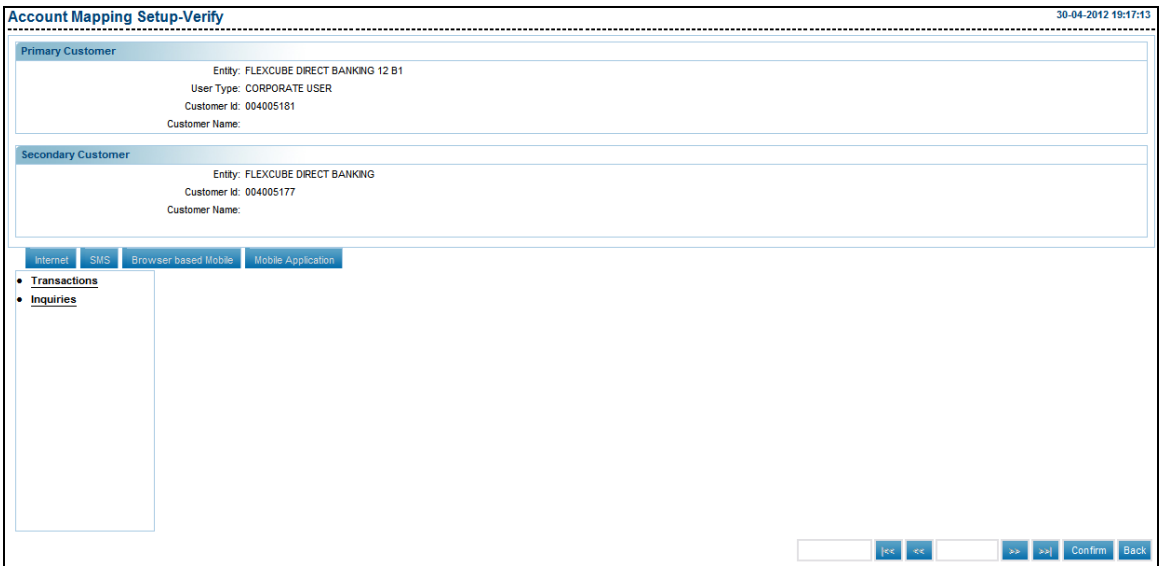

18. Click the **Confirm** button. The system displays the **Account Mapping Setup**-**Confirm** screen.

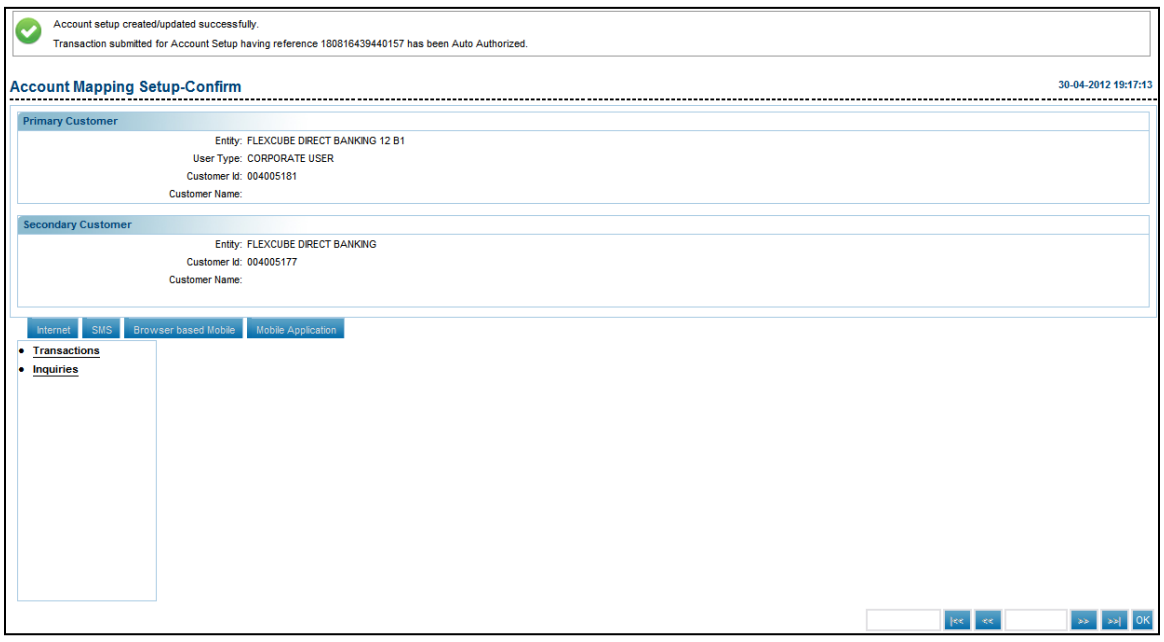

19. Click the **OK** button to navigate to the Account Mapping Setup screen.

# **Account Mapping Setup-User Account Setup**

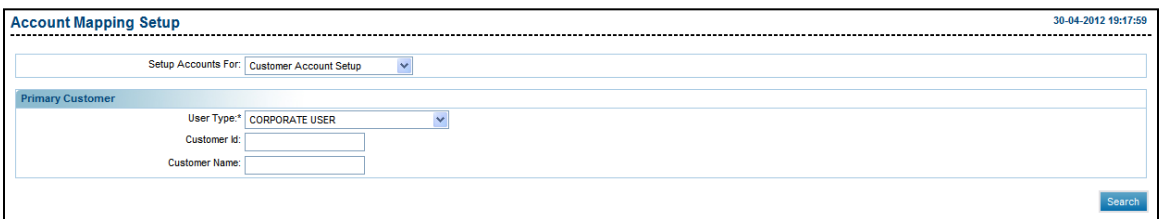

# **Field Description**

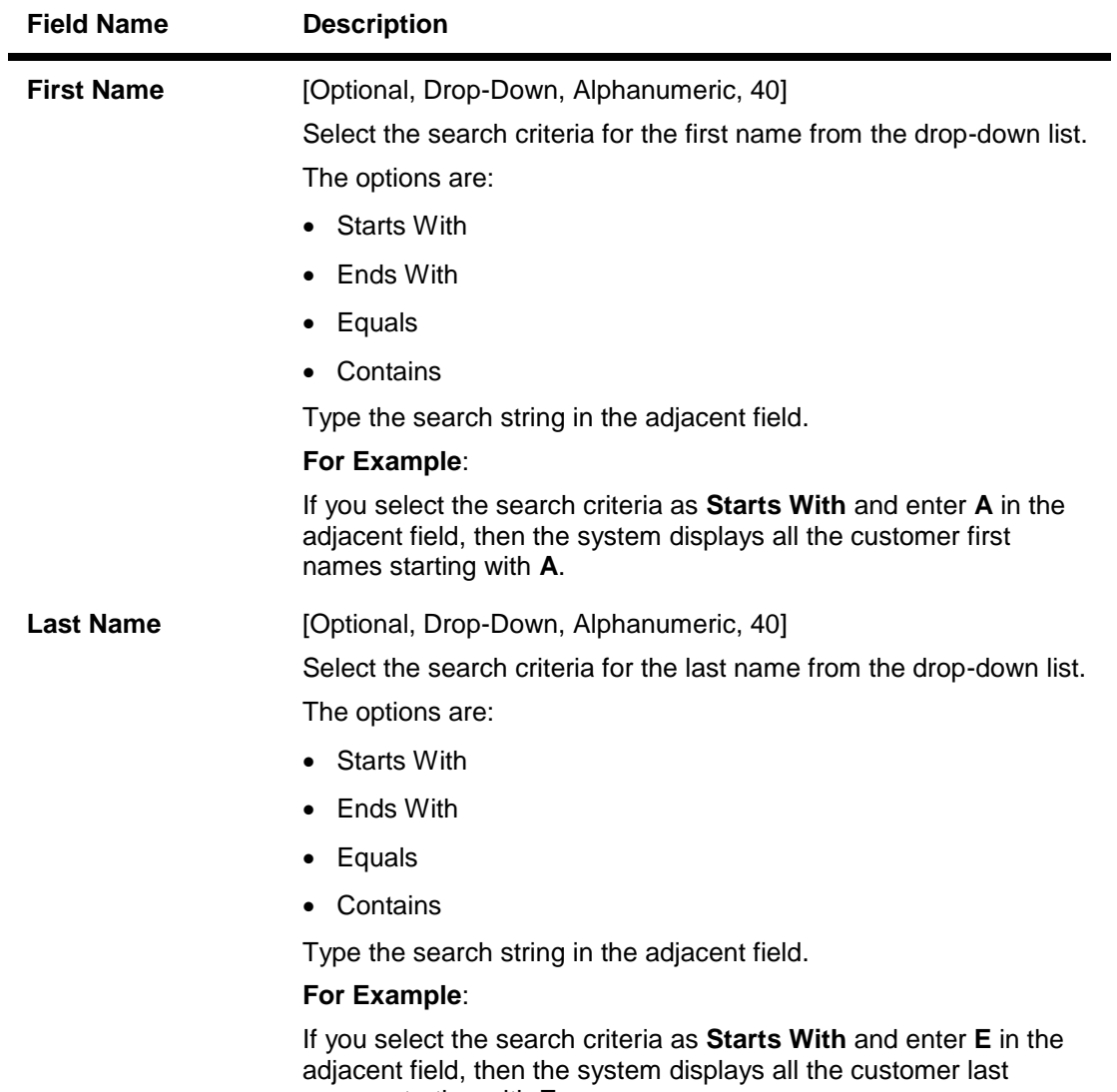

names starting with **E**.

172

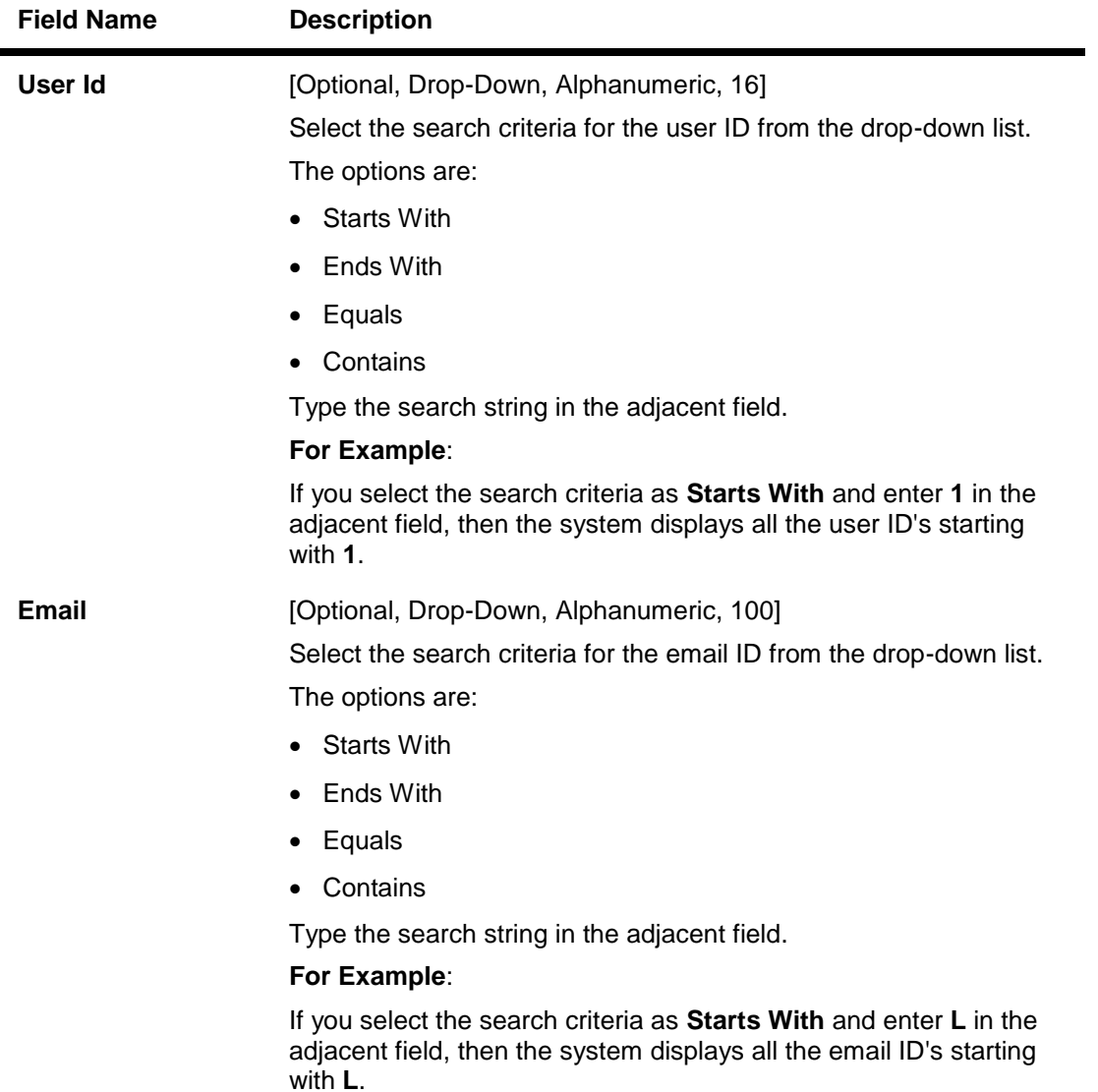

20. Click the **Search** button. The system displays the Account Mapping setup screen.

## **Account Mapping Setup**

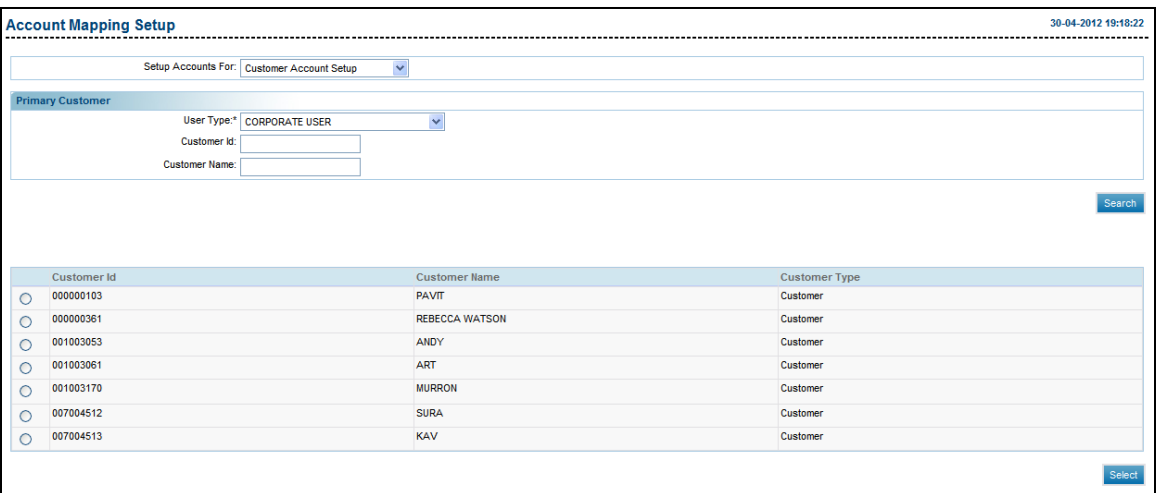

# **Column Description**

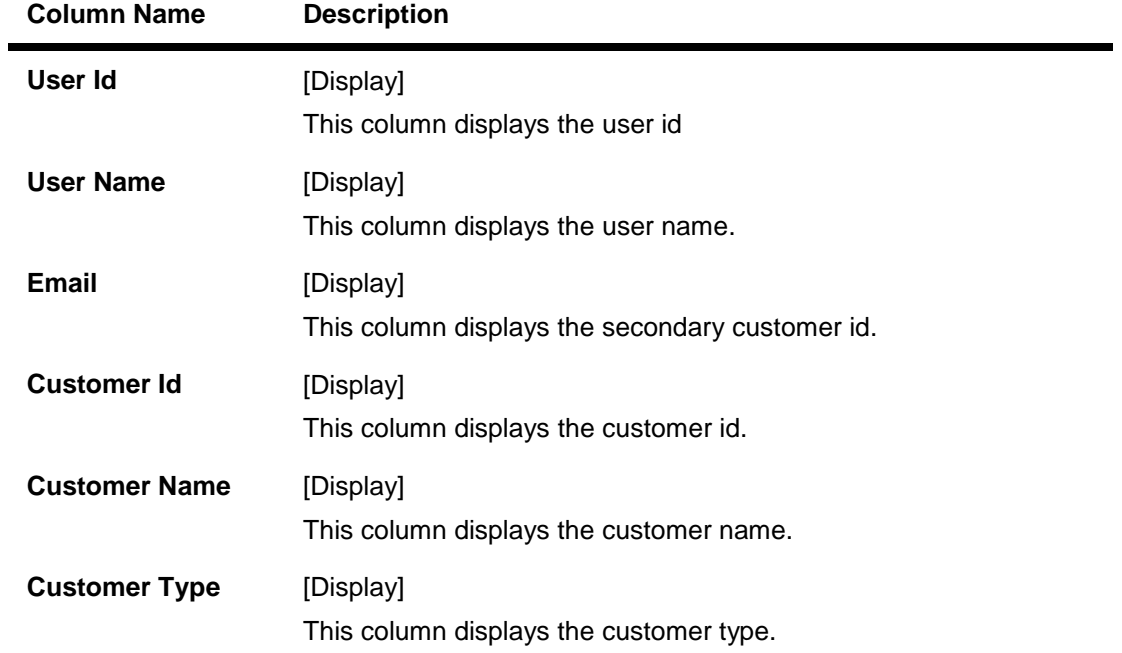

- 21. Click the radio button adjacent to the user ID to map to channel inquiries/transactions.
- 22. Click the **Select** button. The system displays the **Initiate Account Mapping Setup** screen.

## **Initiate Account Mapping Setup**

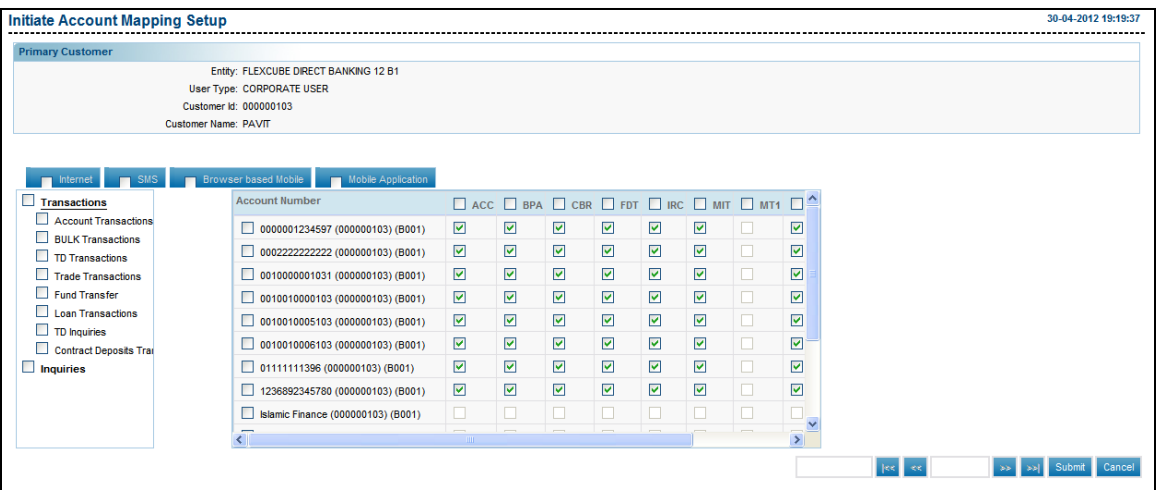

- 23. Select the appropriate check box.
- 24. Click the **Submit** button. The system displays the **Account Mapping Setup-Verify** screen.

OR

Click the **Cancel** button to navigate to the previous screen.

## **Account Mapping Setup- Verify**

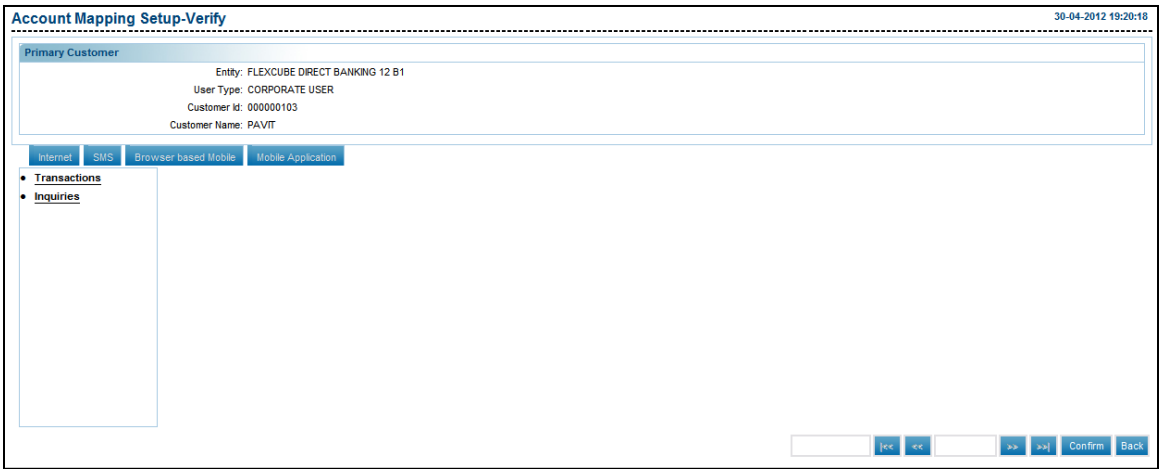

25. Click the **Confirm** button. The system displays the **Account Mapping Setup**-**Confirm** screen.

OR

Click the **Back** button to return to the previous screen.

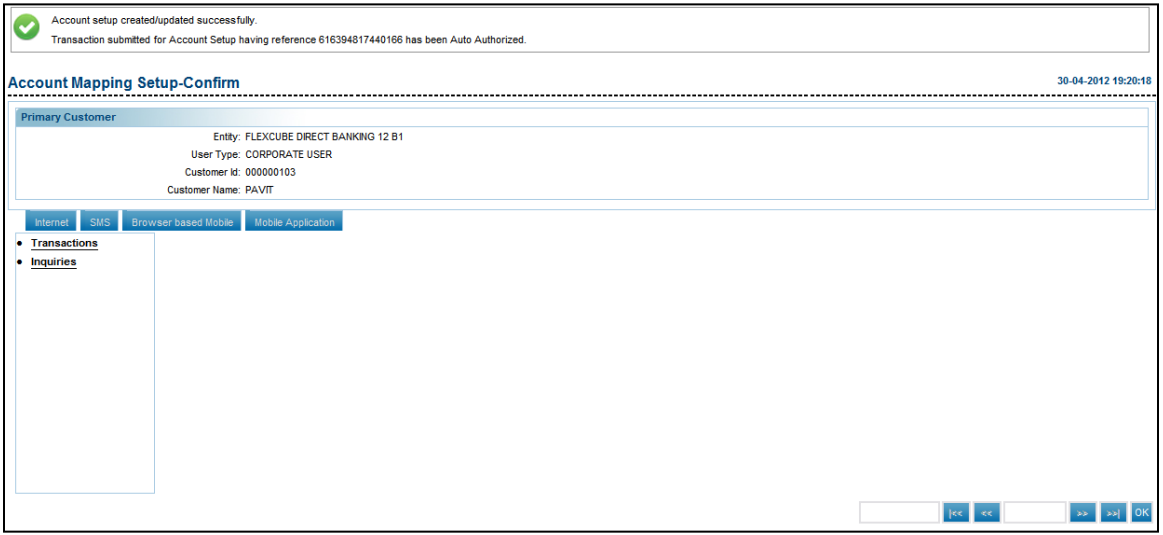

26. Click the **OK** button to navigate to the Account Mapping Setup screen.

# **11. Maintain User List**

This option allows the administrator to maintain user list. This user list is created to keep the users of a similar designation together for the purpose of Authorization activity. Users which come under one User list cannot be a part of any other list but the users which come under one list can be an authorizer as a single authorizer.

#### **To maintain a user list.**

- 1. Logon to the **Internet Banking** application.
- 2. Navigate through the menus to **Authorisation Maintenance > Maintain User List**. The system displays the **Maintain User List** screen.

#### **Maintain User List**

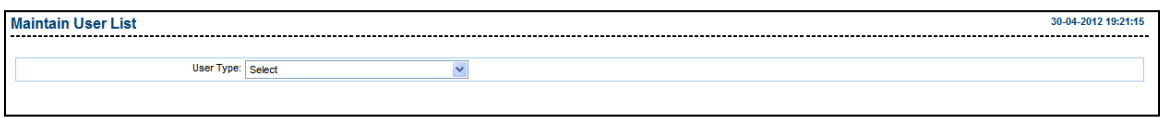

### **Field Description**

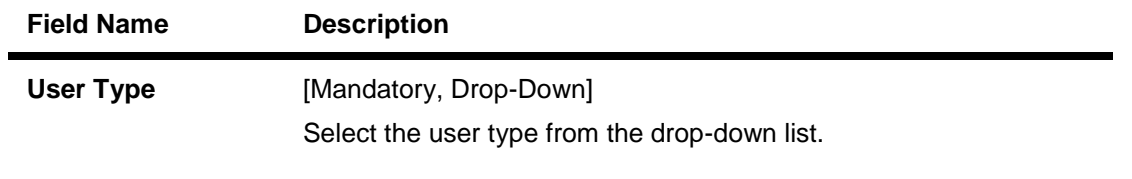

3. Select the user type.

4. Click the **Fetch User** button. The system displays the **Maintain User List** screen with the search result.

#### **Maintain User List**

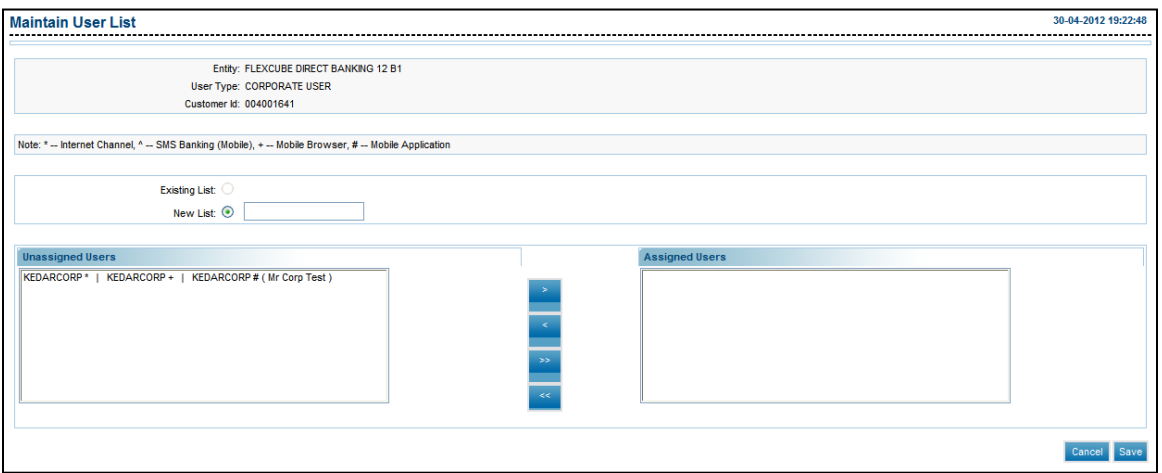

#### **Field Description**

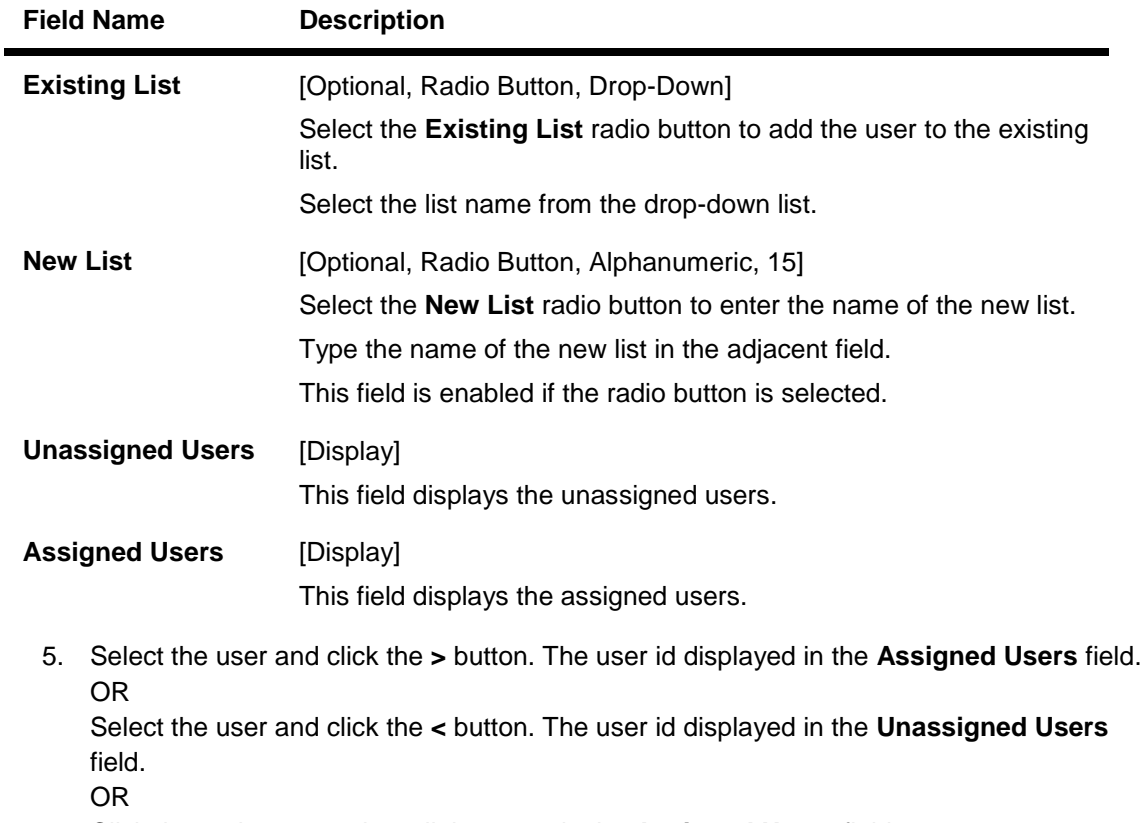

Click the **>>** button to view all the users in the **Assigned Users** field. OR

Click the **<<** button to clear all the users from the **Assigned Users** field.

6. Click the **Save** button. The system displays the **Maintain User List - Verify** screen. OR

Click the **Cancel** button. The system displays the **Maintain User List** screen.

## **Maintain User List - Verify**

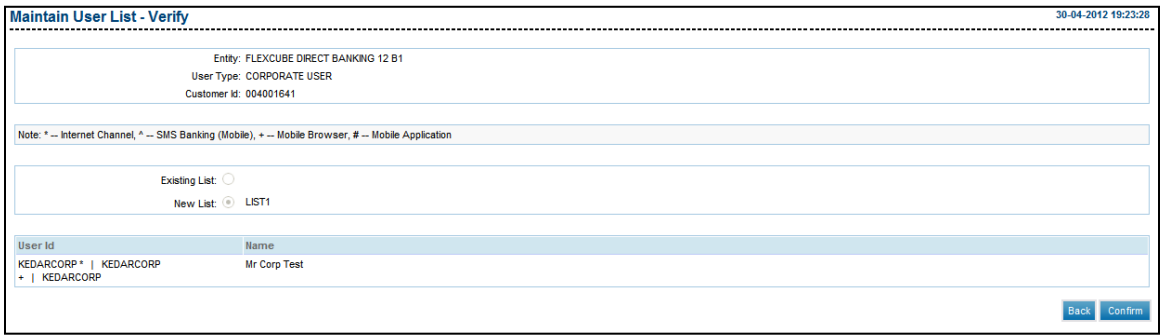

7. Click the **Confirm** button. The system displays the **Maintain User List - Confirm** screen with the status message.

OR

Click the **Back** button to navigate to the previous screen.

## **Maintain User List - Confirm**

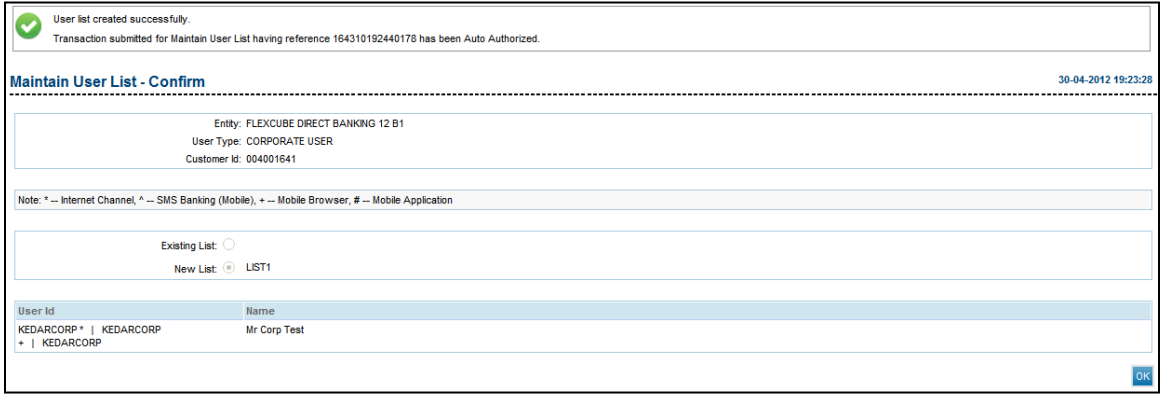

8. Click the **OK** button. The system displays the **Maintain User List** screen.

# **12. Manage Rules**

This option allows the administrator to manage the rules.

There are four types of authorization rules:

- Non Sequential: This authorization mandate doesn't follow any authorization sequence.
- Sequential: Under sequential authorization mandate, the authorization can be done only by sequence.

#### **To manage a rule**

- 1. Logon to the **Internet Banking** application.
- 2. Navigate through the menus to **Authorisation Maintenance > Manage Rule**. The system displays the **Manage Rules** screen.

#### **Manage Rules**

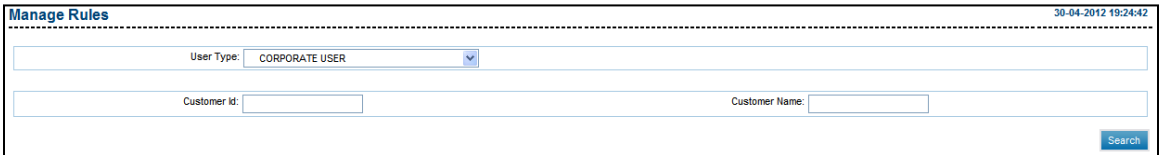

#### **Field Description**

**Field Name Description**
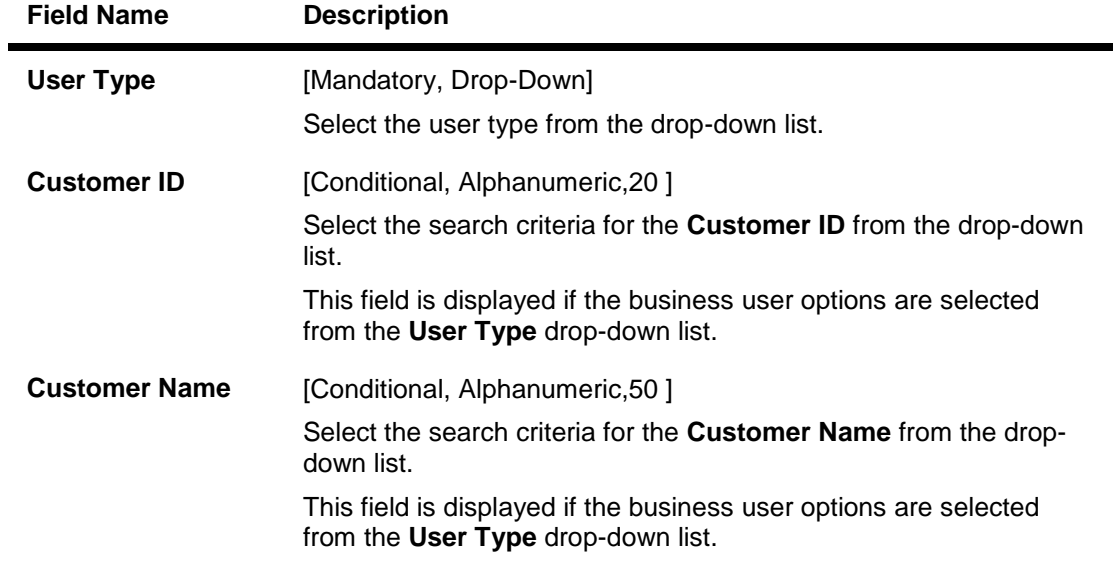

- 3. Select the user type.
- 4. Enter the search criteria.
- 5. Click the **View/Modify** button. The system displays the **Manage Rules** screen with the search result.

### **Manage Rules**

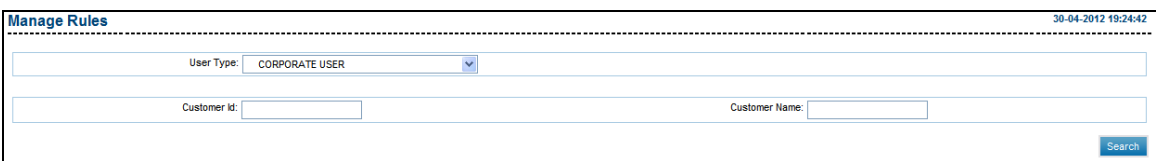

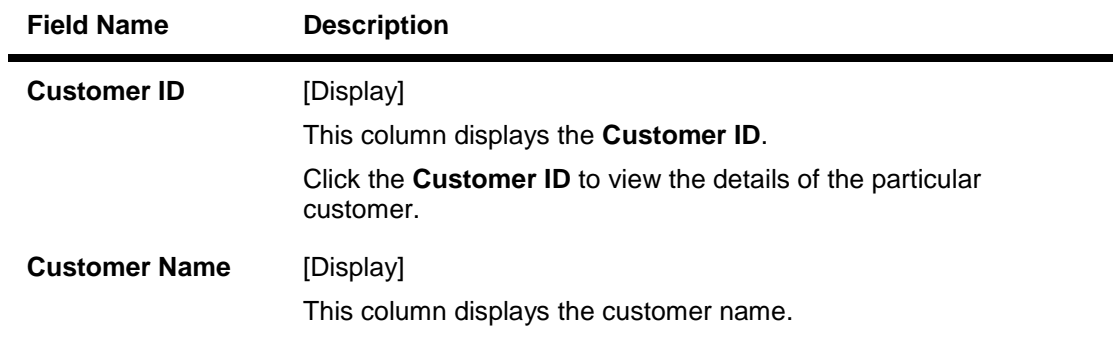

- 6. Select the **Customer ID**.
- 7. Click the **Create** button. The system displays the **Manage Rules** screen.

## **Manage Rules**

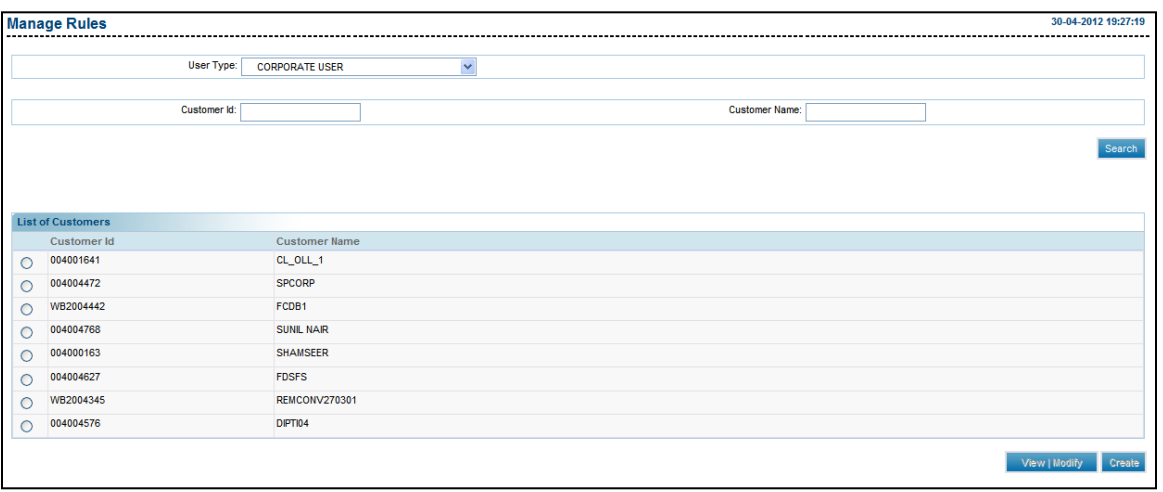

8. Click the **Create** button. The system displays the **Manage Rules** screen.

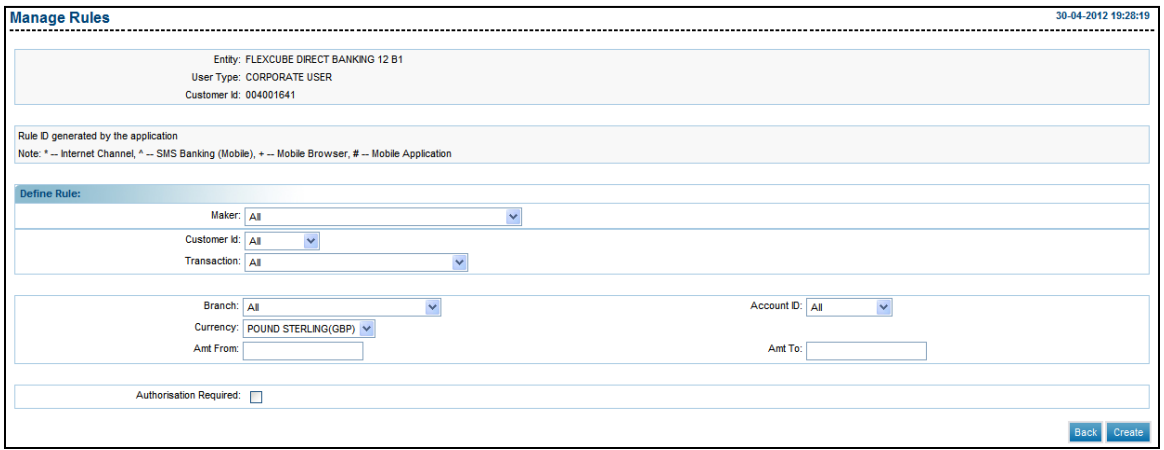

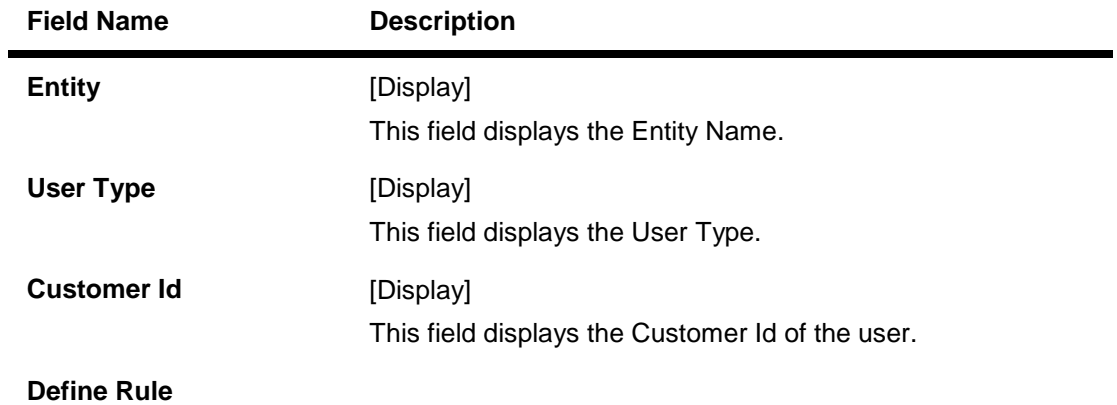

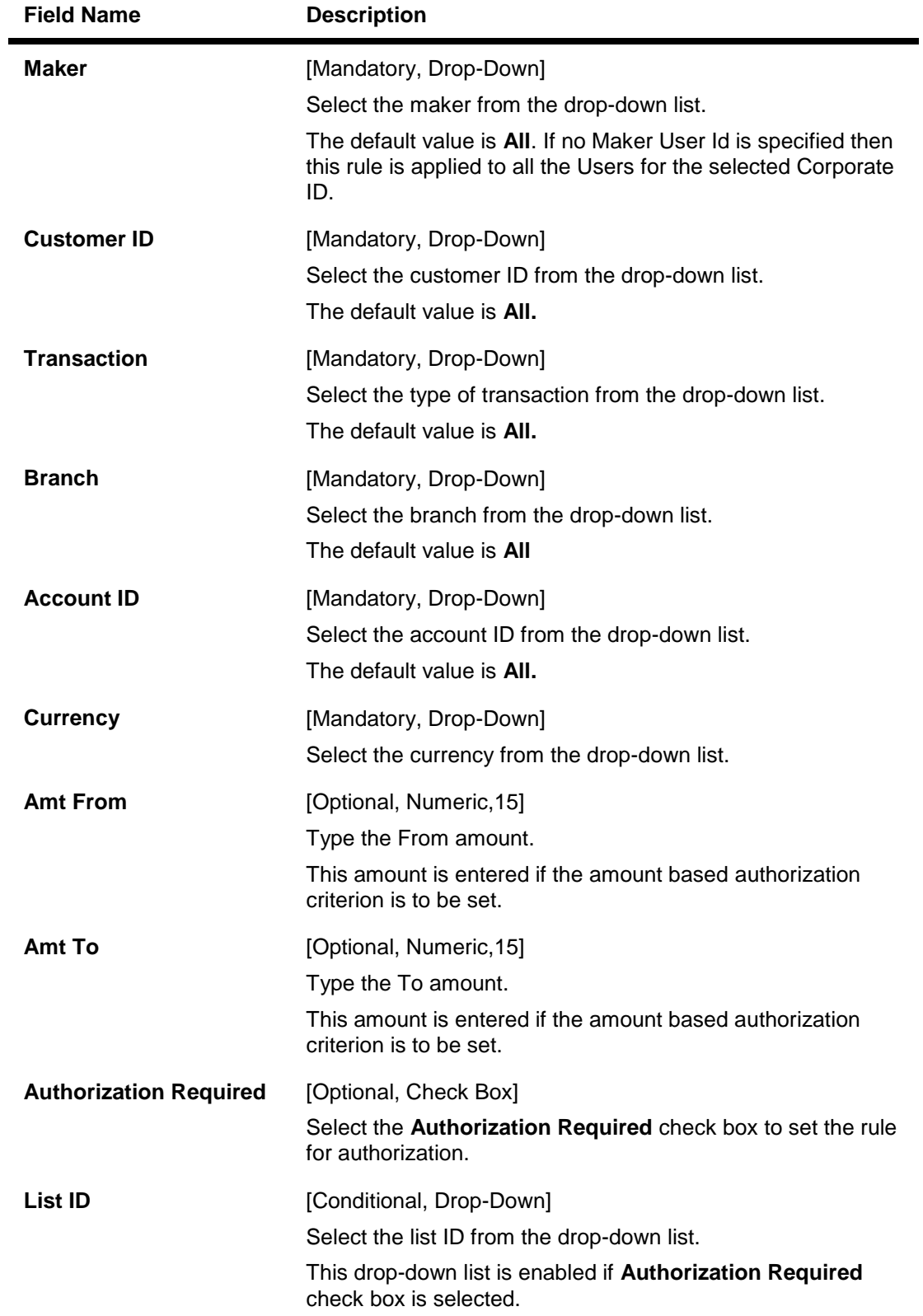

9. Enter the appropriate details in the relevant fields. Click the **Create** button. The system displays **Manage Rules – Verify** screen.

### **Manage Rules - Verify**

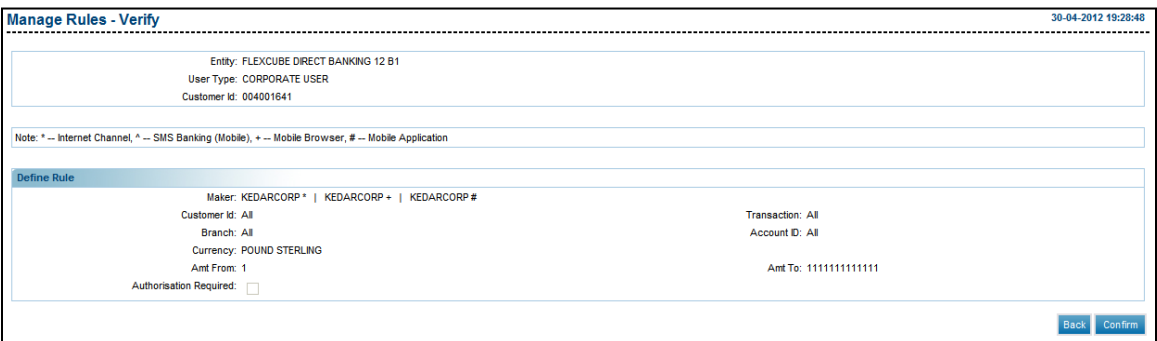

10. Click the **Confirm** button. The system displays the **Manage Rules - Confirm** screen with the status message.

OR

Click the **Back** button to navigate to the previous screen.

### **Manage Rules - Confirm**

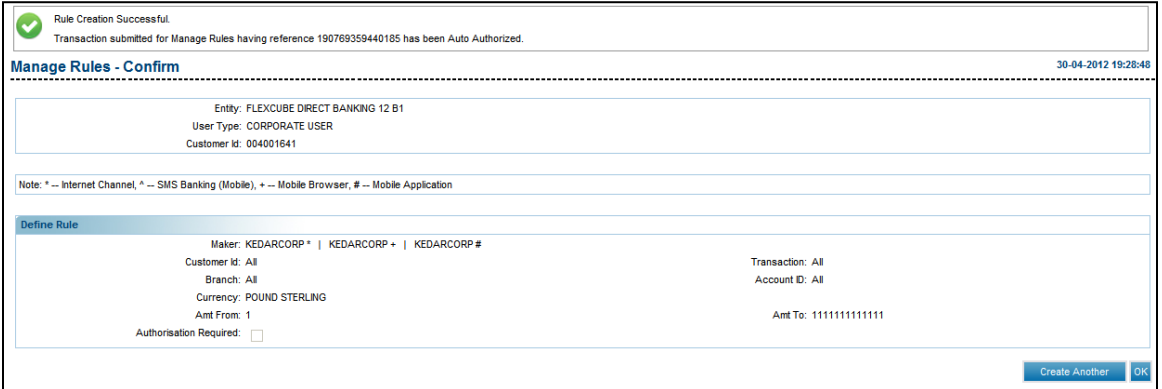

11. Click the **Create Another** button to create another rule.

OR

Click the **OK** button. The system displays the **Manage Rules** screen.

### **To delete rules**

- 1. Logon to the **Internet Banking** application.
- 2. Navigate through the menus to **Authorisation Maintenance > Manage Rule**. The system displays the **Manage Rules** screen.

### **Manage Rules**

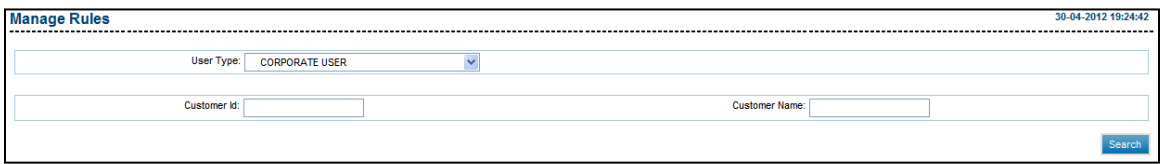

- 3. Select the user type.
- 4. Enter the search criteria.
- 5. Click the **Search** button. The system displays the **Manage Rules** screen with the search result.

### **Manage Rules**

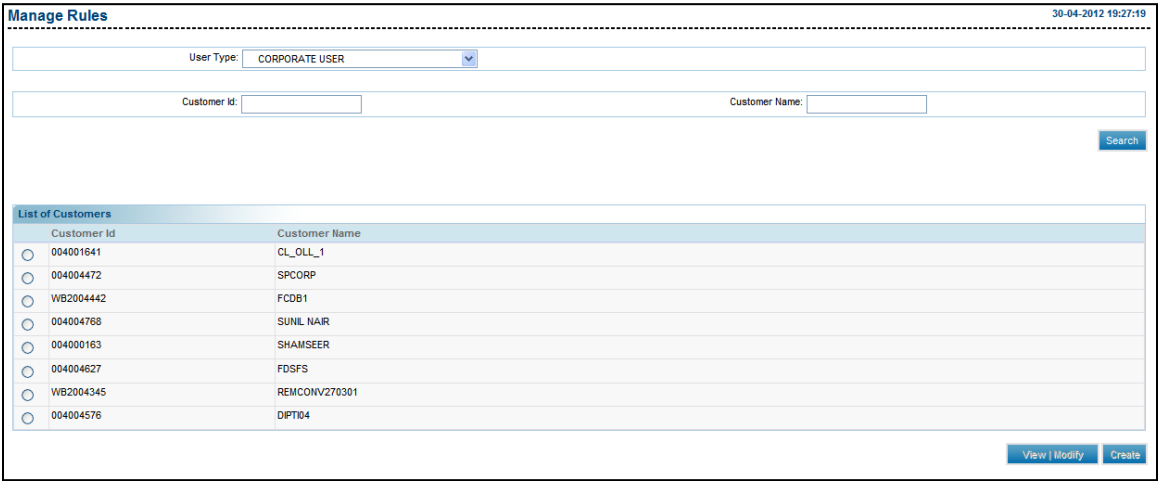

6. Click the **View/Modify** button. The system displays Manage Rules-view screen.

## **Manage Rules View**

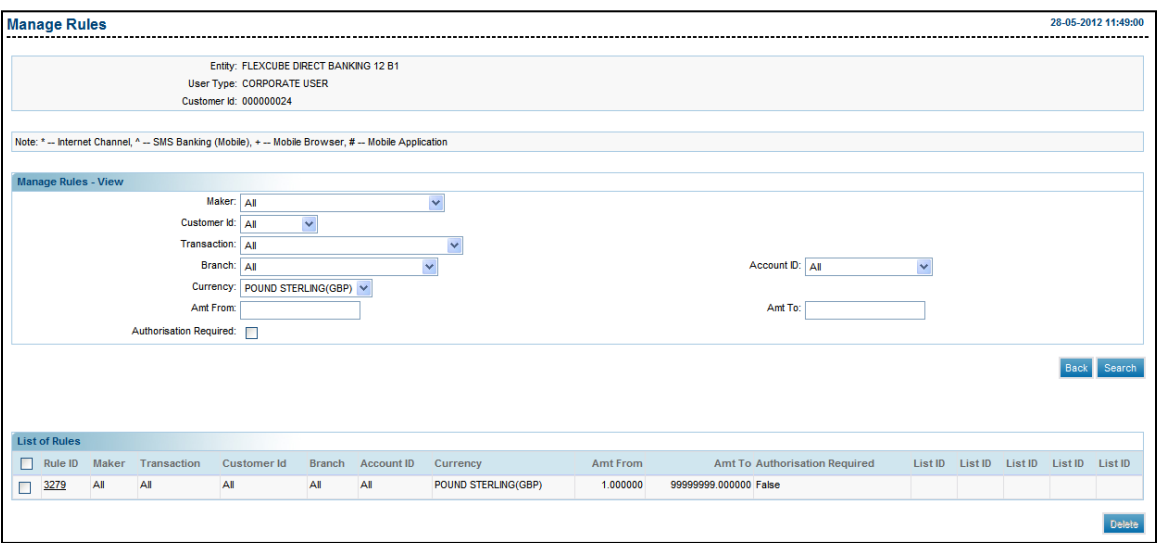

7. Click the **Delete** button to delete the selected rule. The system displays delete verify screen.

## **Delete Rules Verify**

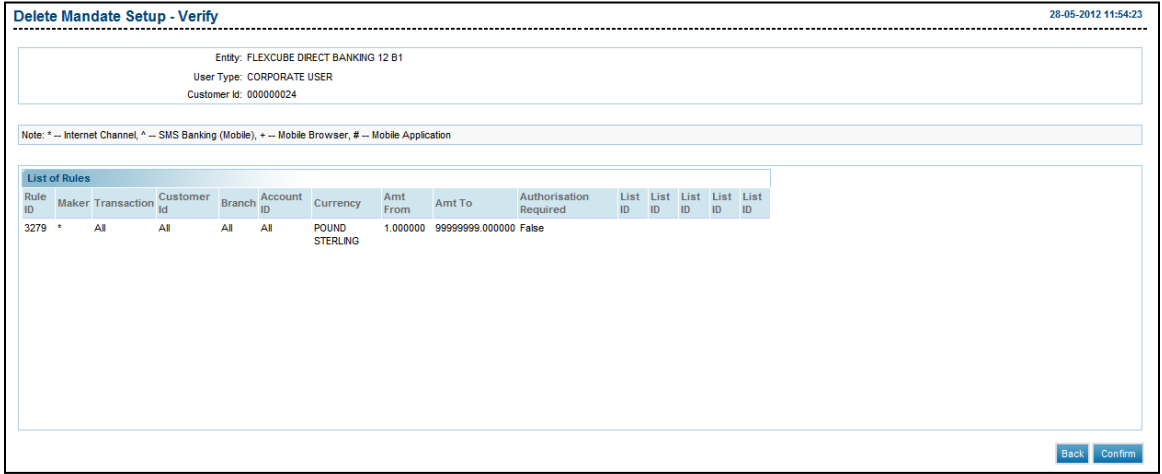

8. Click the **Confirm** button. The system displays delete confirm screen.

## **Delete Rules Confirm**

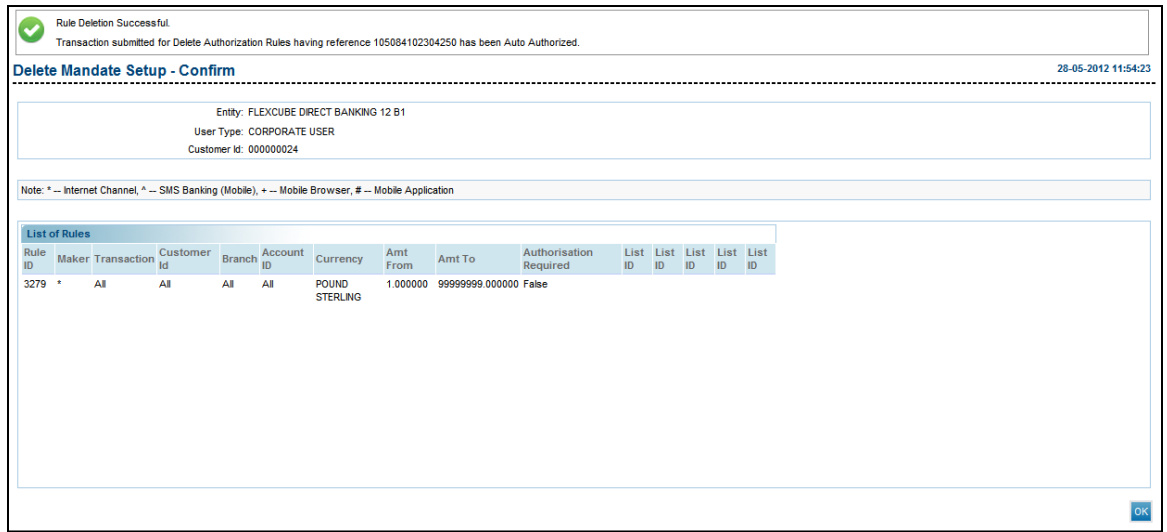

Note: All rules should not be deleted. There should be atleast one rule available for bank administrator OR business user so that administrator or business user will be able to perform any transaction.

# **13. Manage Timers**

This option allows you to manage the timers.

### **To manage timers**

- 1. Log on to the **Internet Banking** application.
- 2. Navigate through the menus to **System Maintenance > Manage Timer Services**. The system displays the **Manage Timer**screen.

## **Manage Timer**

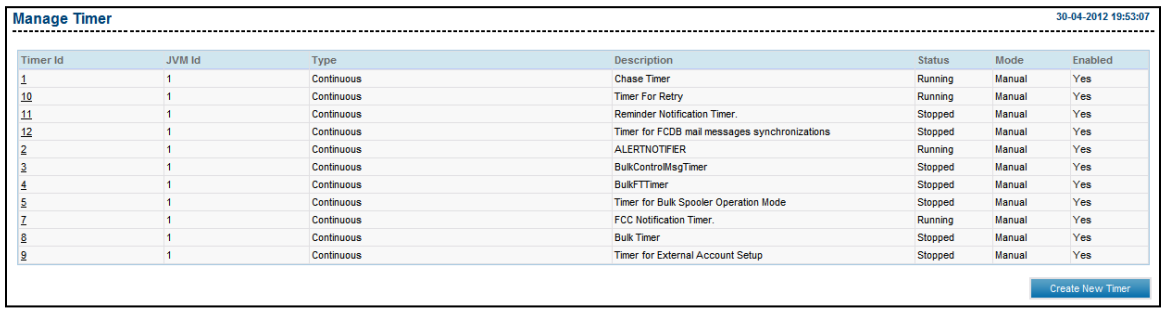

# **Field Description**

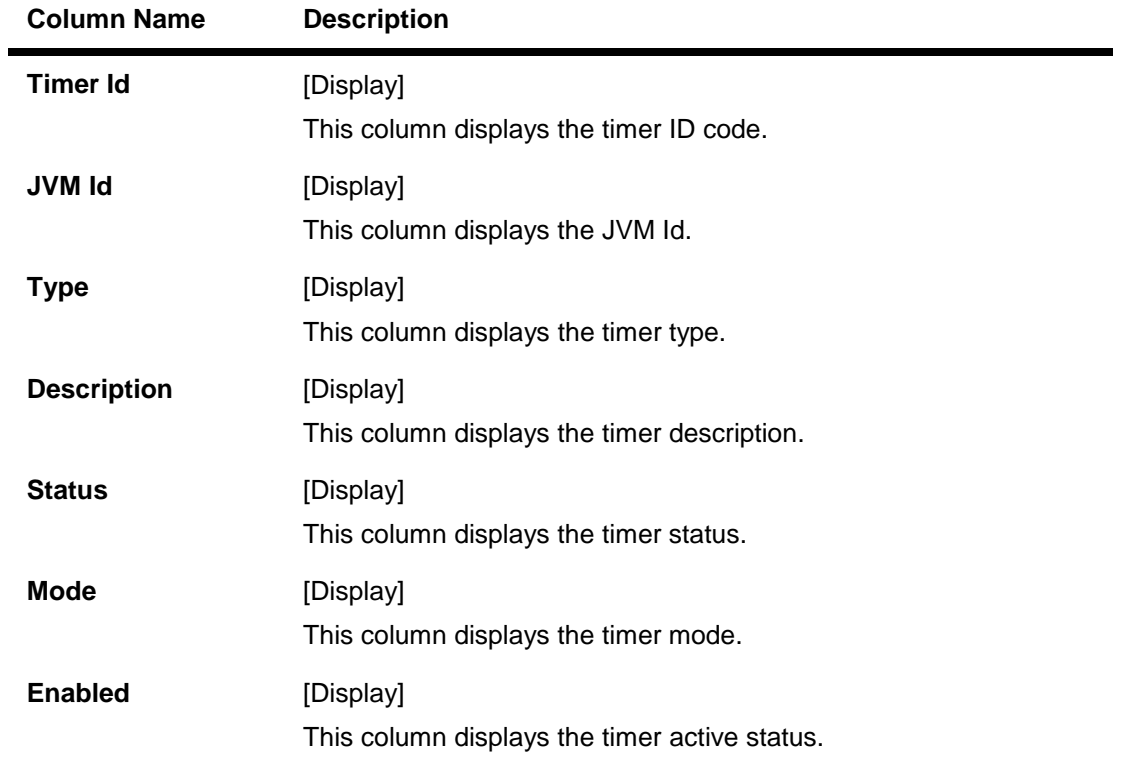

- 3. Click the **Create New Timer** button. The system displays the **Create Timer** screen.
- 4. Enter the timer details.

## **Create Timer**

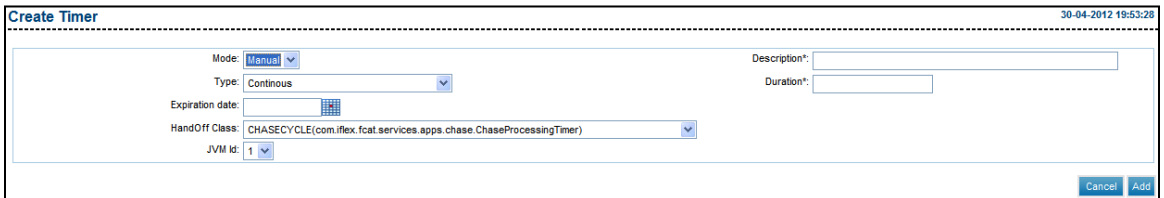

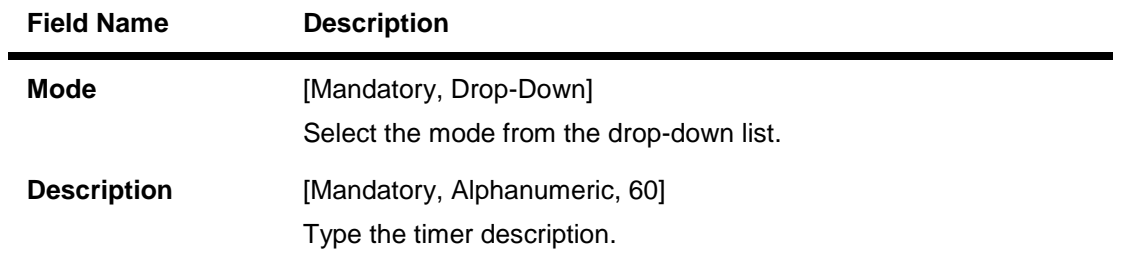

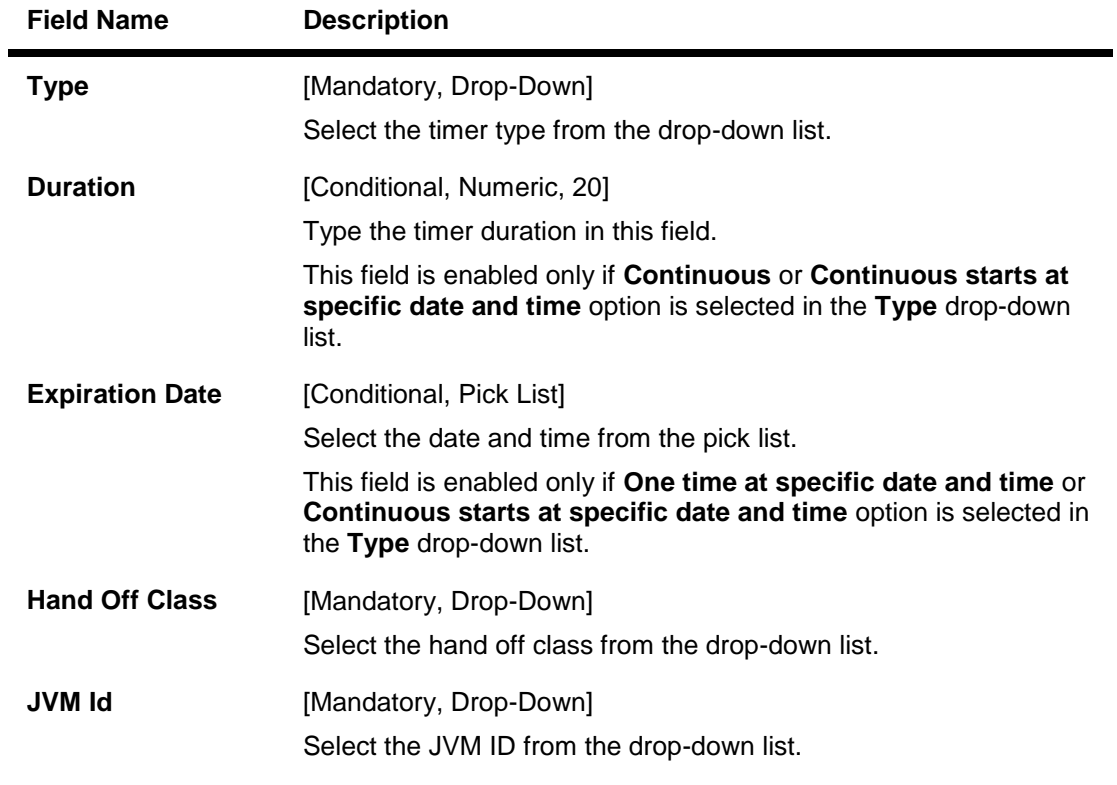

5. Click the **Add** button. The system displays the **Create Timer - Verify** screen.

## **Create Timer - Verify**

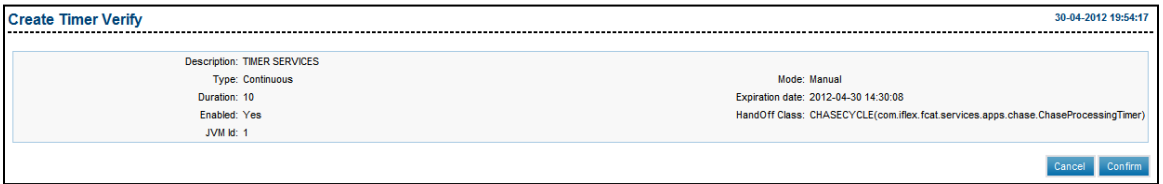

6. Click the **Confirm** button. The system displays the **Create Timer - Verify** screen with the status message.

OR

Click the **Back** button to navigate to the previous screen.

## **Create Timer - Confirm**

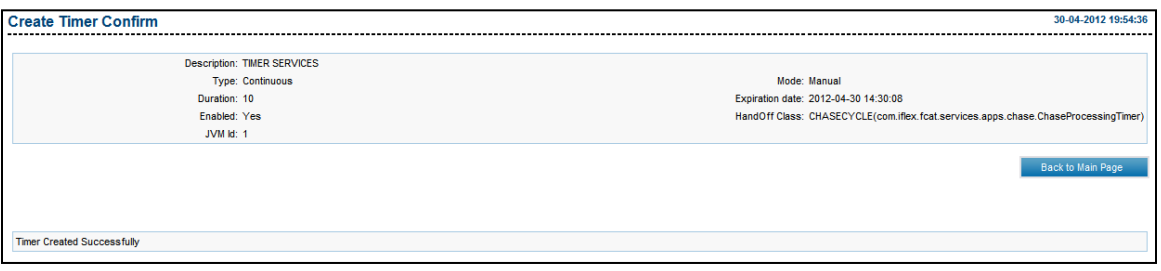

7. Click the **Back To Main Page** button. The system displays the **Manage Timer** screen.

# **14. Manage Application Messages**

This option allows the administrator to post the application messages.

### **To manage application message**

- 1. Log on to the **Internet Banking** application.
- 2. Navigate through the menus to **System Maintenance > Manage Application Message**. The system displays the **Manage Application Messages** screen.

### **Manage Application Messages**

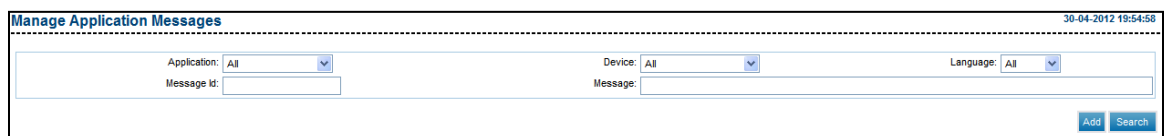

#### **Field Description**

**Field Name Description**

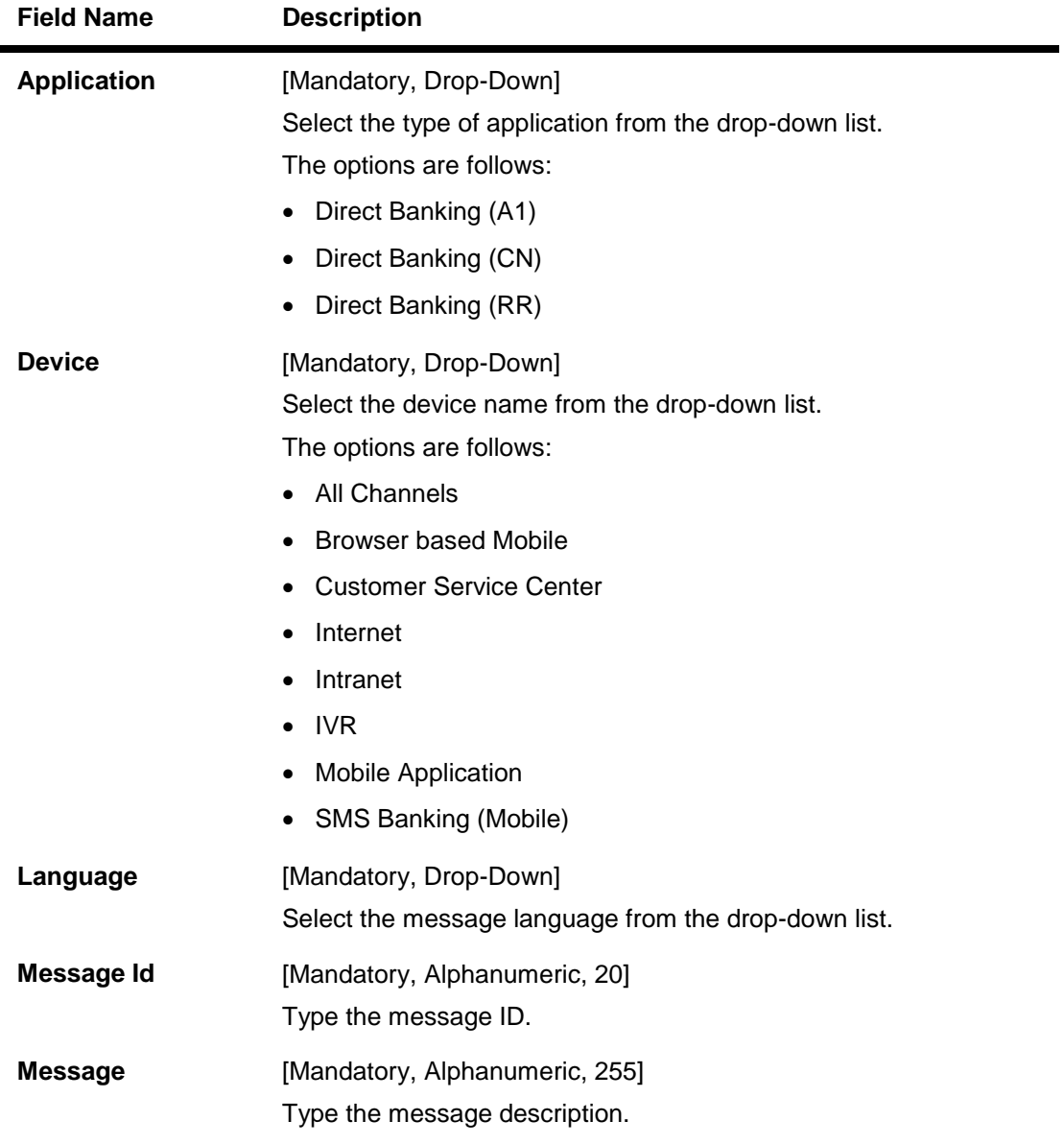

- 3. Enter the message details.
- 4. Click the **Add** button. The system displays the **Add Application Message - Verify** screen.

## **Add Application Message - Verify**

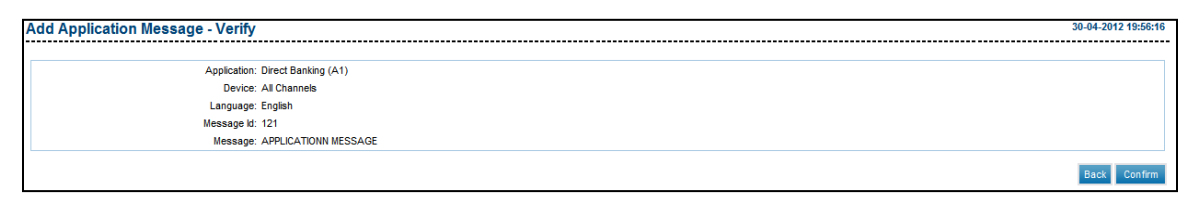

5. Click the **Confirm** button. The system displays the **Add Application Message - Confirm** screen with the status message. OR

Click the **Back** button to navigate to the previous screen.

## **Add Application Message - Confirm**

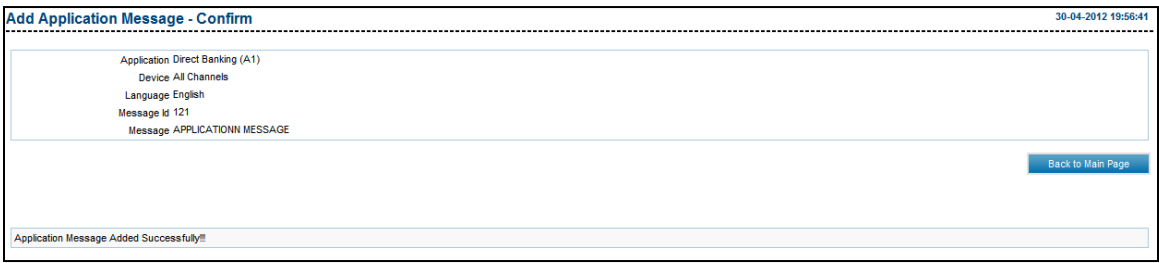

6. Click the **Back To Main Page** button. The system displays the **Manage Application Messages** screen. **0.**

### **To view the application messages**

- 1. Log on to the **Internet Banking** application.
- 2. The system displays the **View Initiated Transactions** screen.
- 3. Navigate through the menus to **System Maintenance > Manage Application Message**. The system displays the **Manage Application Messages** screen.
- 4. Enter the message details.
- 5. Click the **Search** button. The system displays the application messages corresponding to the entered criteria.

# **15. Configuration Properties**

This option allows you to configure the properties.

## **To configure properties**

- 1. Log on to the **Internet Banking** application.
- 2. Navigate through the menus to **System Maintenance > Configuration Properties**. The system displays the **Manage Properties** screen.

### **Manage Properties**

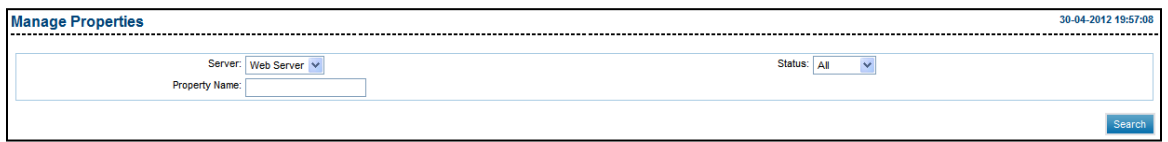

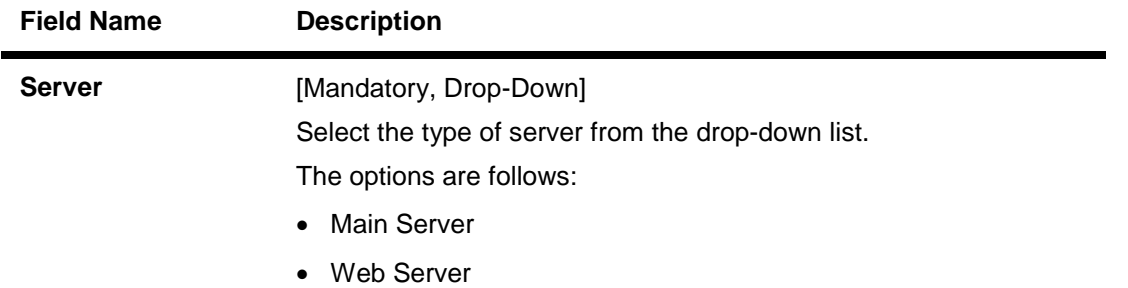

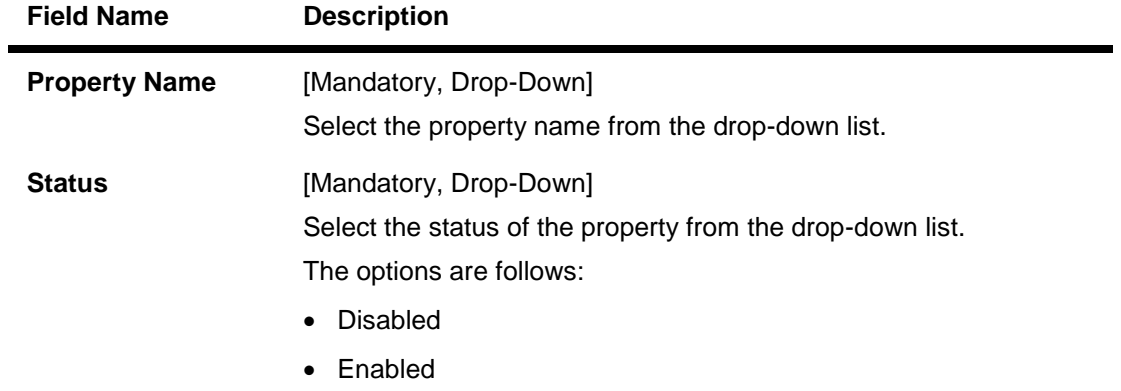

3. Click the **Search** button. The system displays the **Configuration Properties** screen.

# **16. View Audit Log**

This option allows to facilitate access control and supervision, an audit trail can be maintained for any task / transaction accessed by the user. A log is then recorded and can be accessed by the bank at any future date.

## **To view audit log.**

- 1. Logon to the **Internet Banking** application.
- 2. Navigate through the menus to **Customer Services > View Audit Log**. The system displays the **View Audit Log** screen.

#### **View Audit Log**

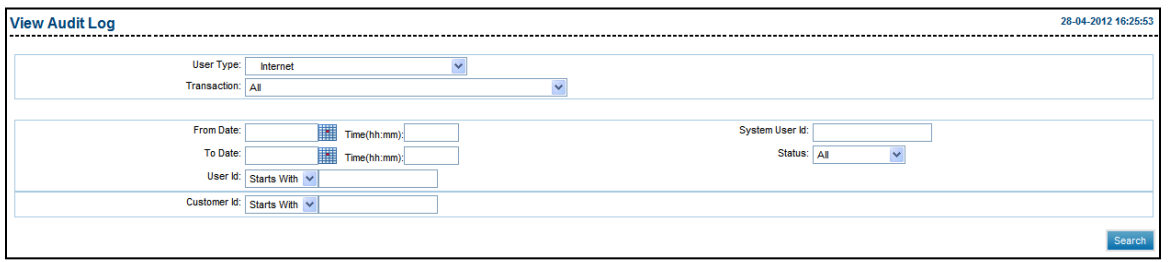

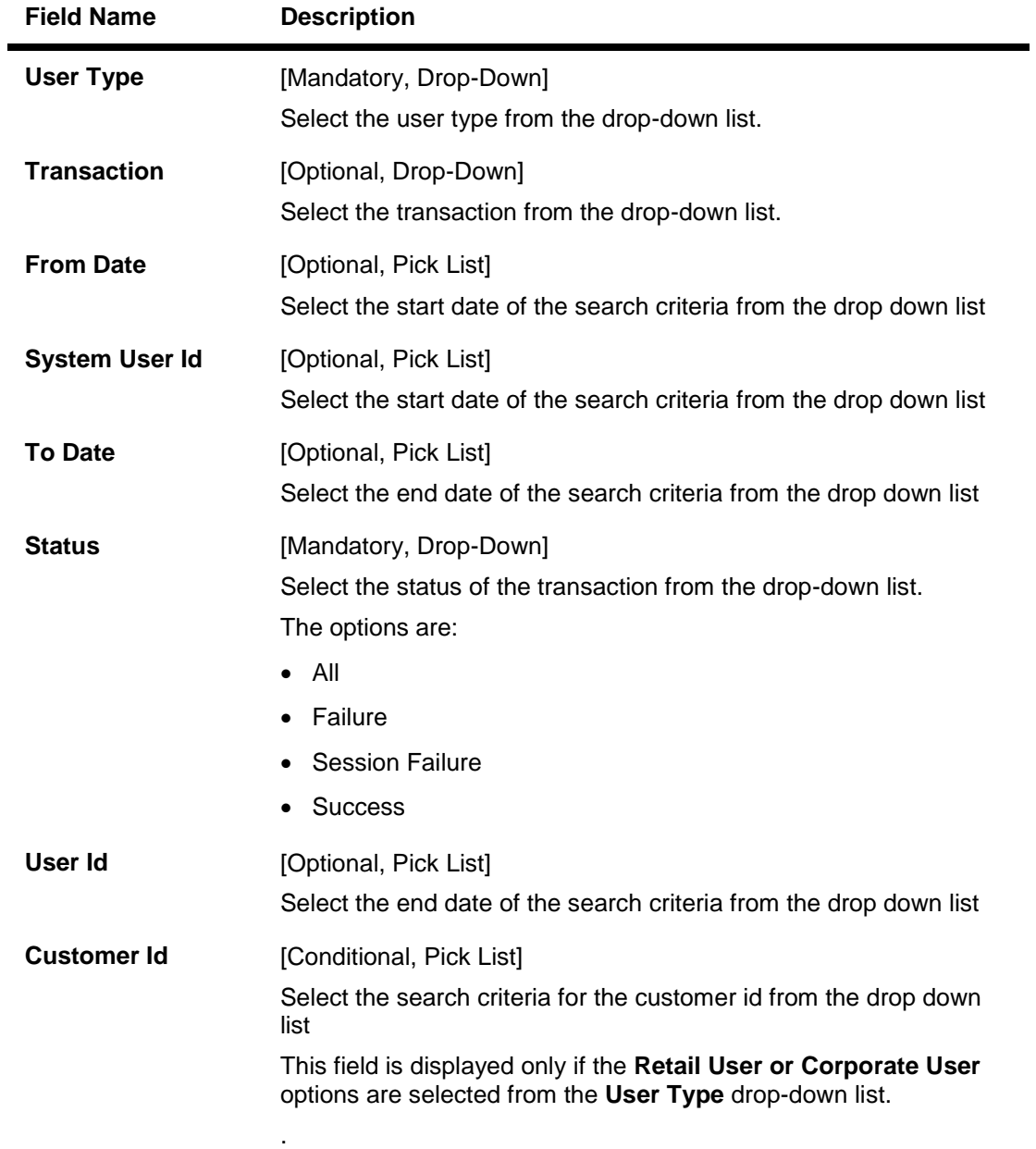

- 3. Select the user type.
- 4. Enter the search criteria.
- 5. Click the **Search** button. The system displays the **View Audit Log** screen with the search result.

## **View Audit Log**

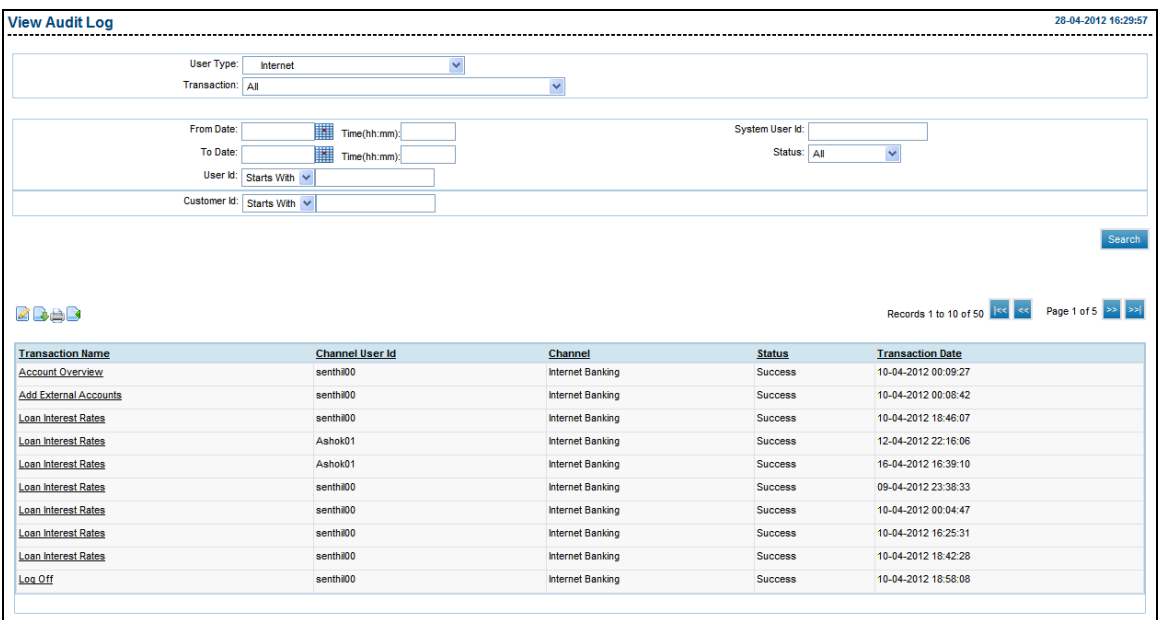

## **Field Description**

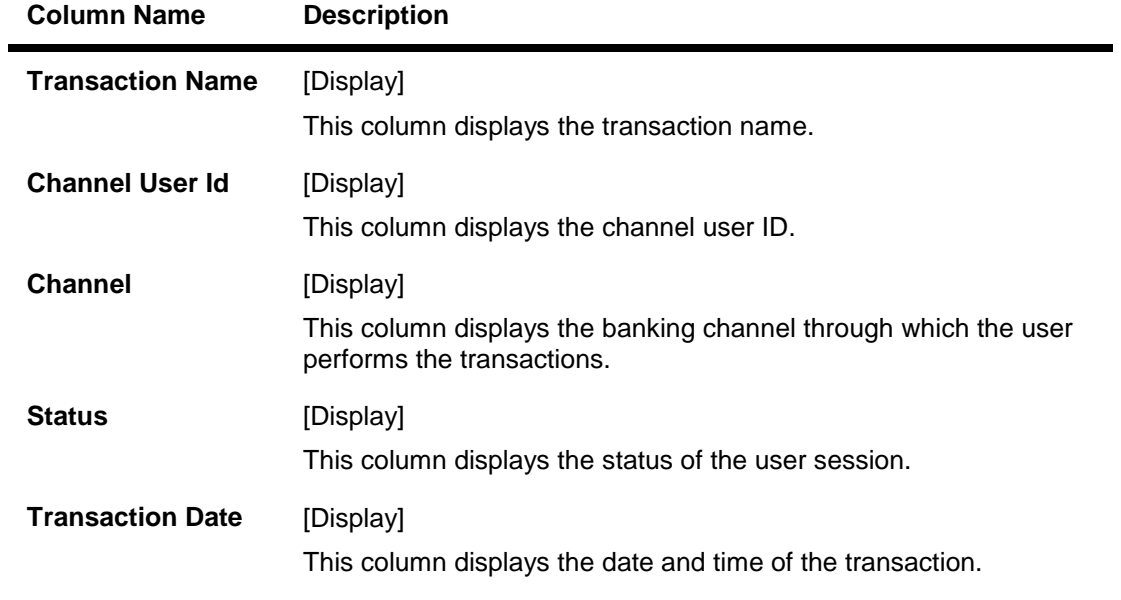

6. Click the link on the items listed in the **Transaction Name** column to view the audit log in detail. This screen displays the audit log as per the selected criteria.

## **View Audit Log**

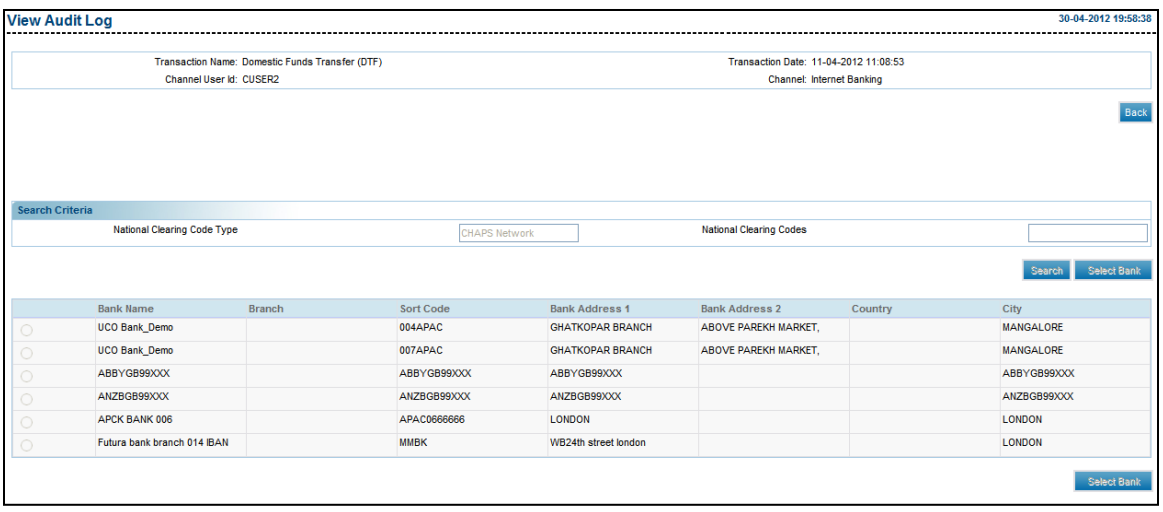

7. Click the **Back** button to navigate to the previous screen.

# **17. View System Log**

Using this option it is possible to search for particular logs based on date search as well as on the basis of log level and a refresh mechanism is also available to have snapshots of the logs at specified intervals.

The error message for a particular component enables a user to identify how its execution proceeded or failed. Logging can be enabled at the 'Information', 'Warning', 'Error', 'Debug' levels.

#### **To view audit log.**

- 1. Logon to the **Internet Banking** application.
- 2. Navigate through the menus to **System Maintenaces > View system Log**. The system displays the **System Log** screen.

#### **System Log**

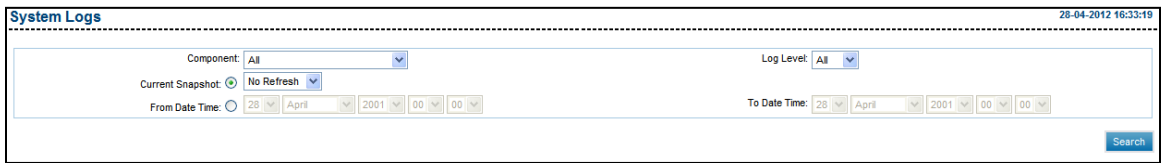

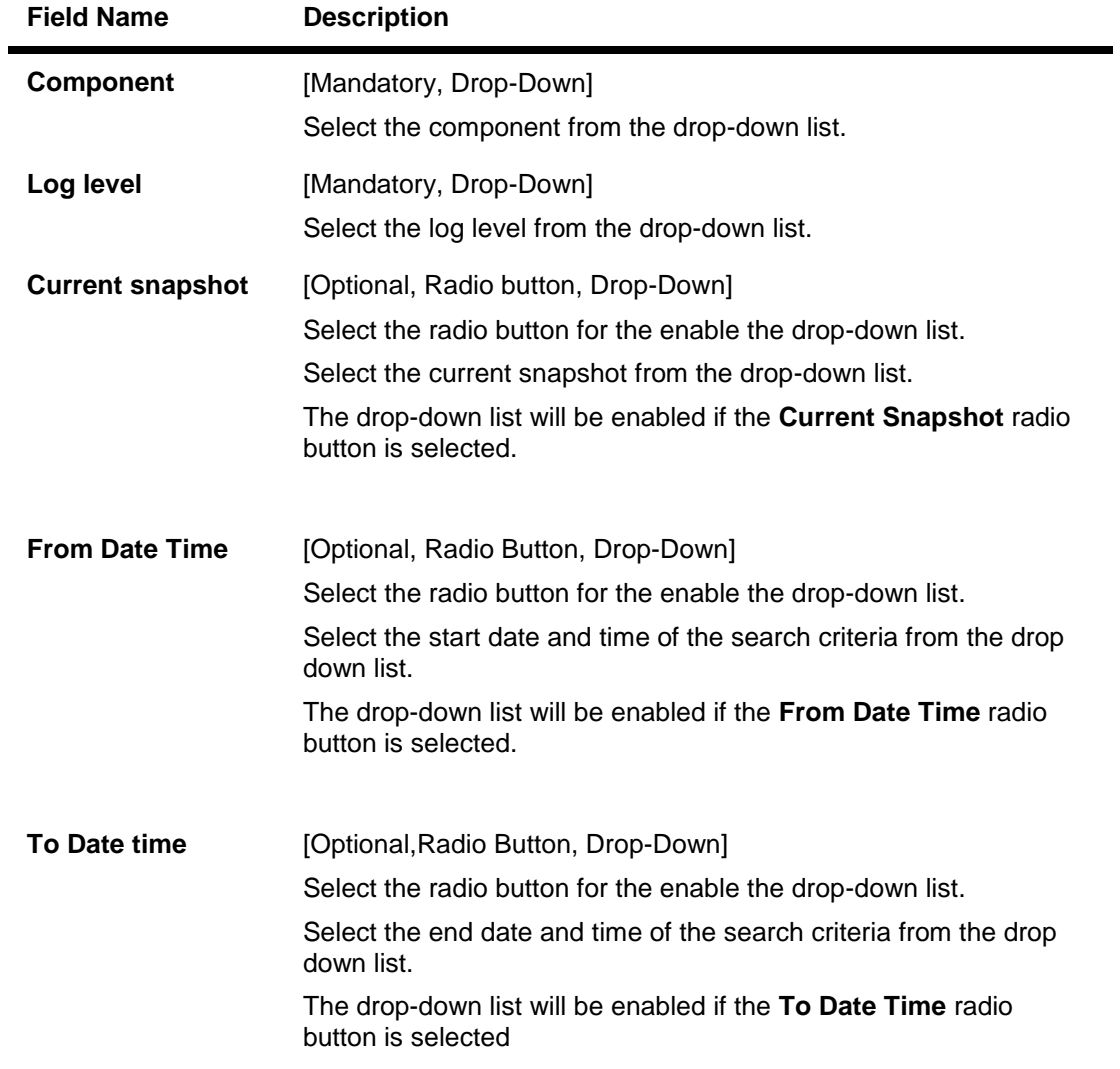

- 3. Enter the search criteria.
- 4. Click the **Search** button. The system displays the **View System Log** screen with the search result.

## **System Log**

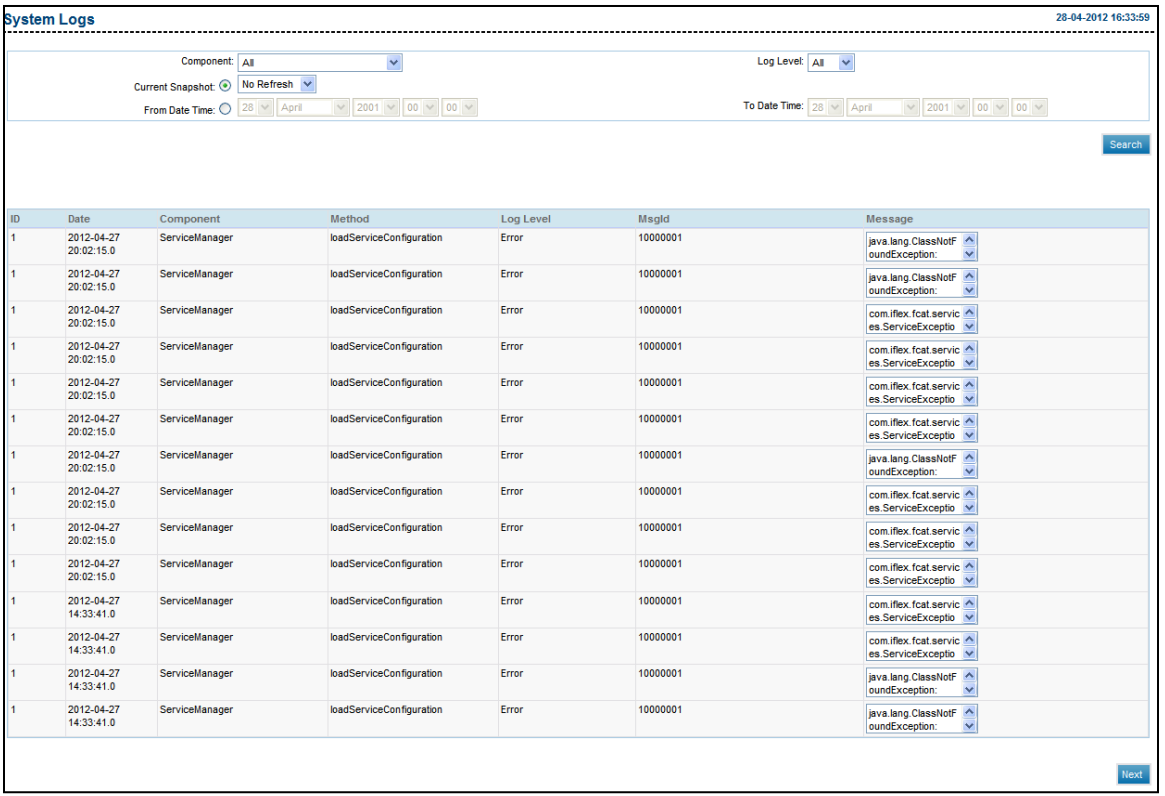

# **Field Description**

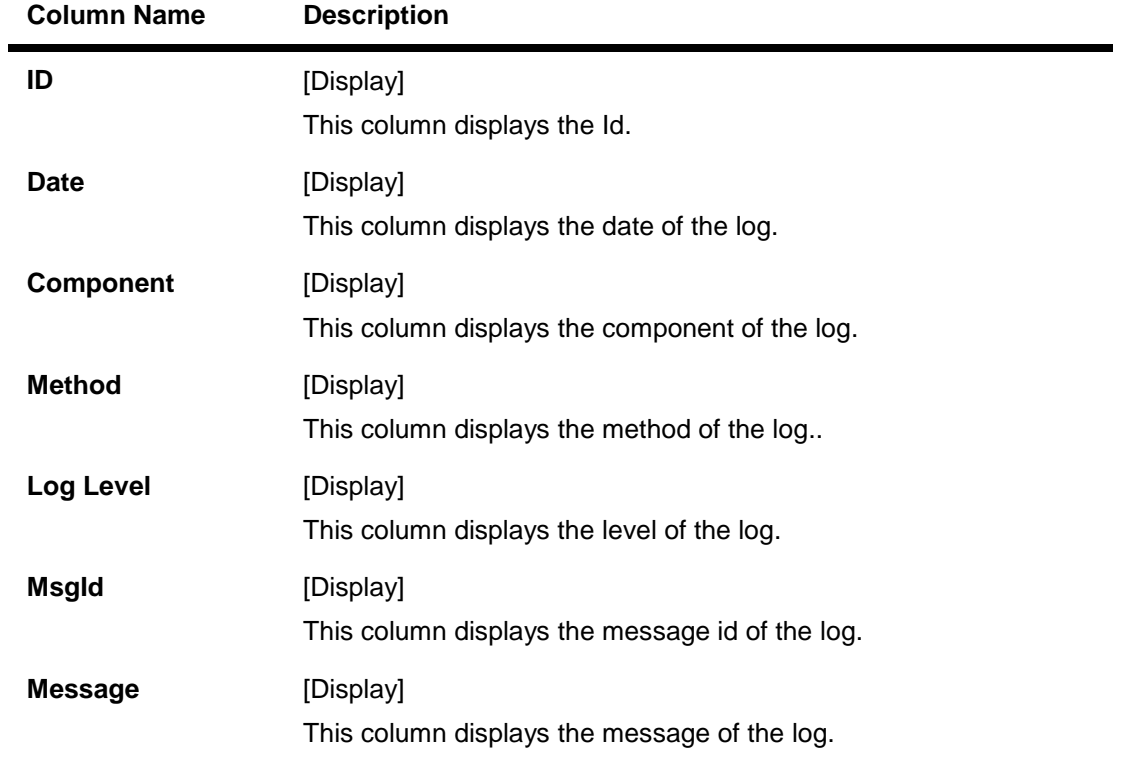

5. Click the **Previous** or the **Next** button to navigate to the next or the previous screen.

# **18. Host Interface Log**

The table host audit log is used to hold the audited information about the interaction between the two systems.

## **To view host interface log.**

1. Logon to the **Internet Banking** application.

2. Navigate through the menus to **System Maintenaces > Host interface log**. The system displays the **View Host Audit Log** screen.

### **View Host Audit Log**

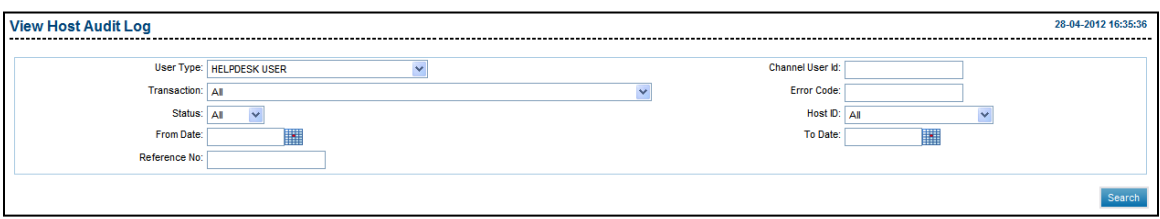

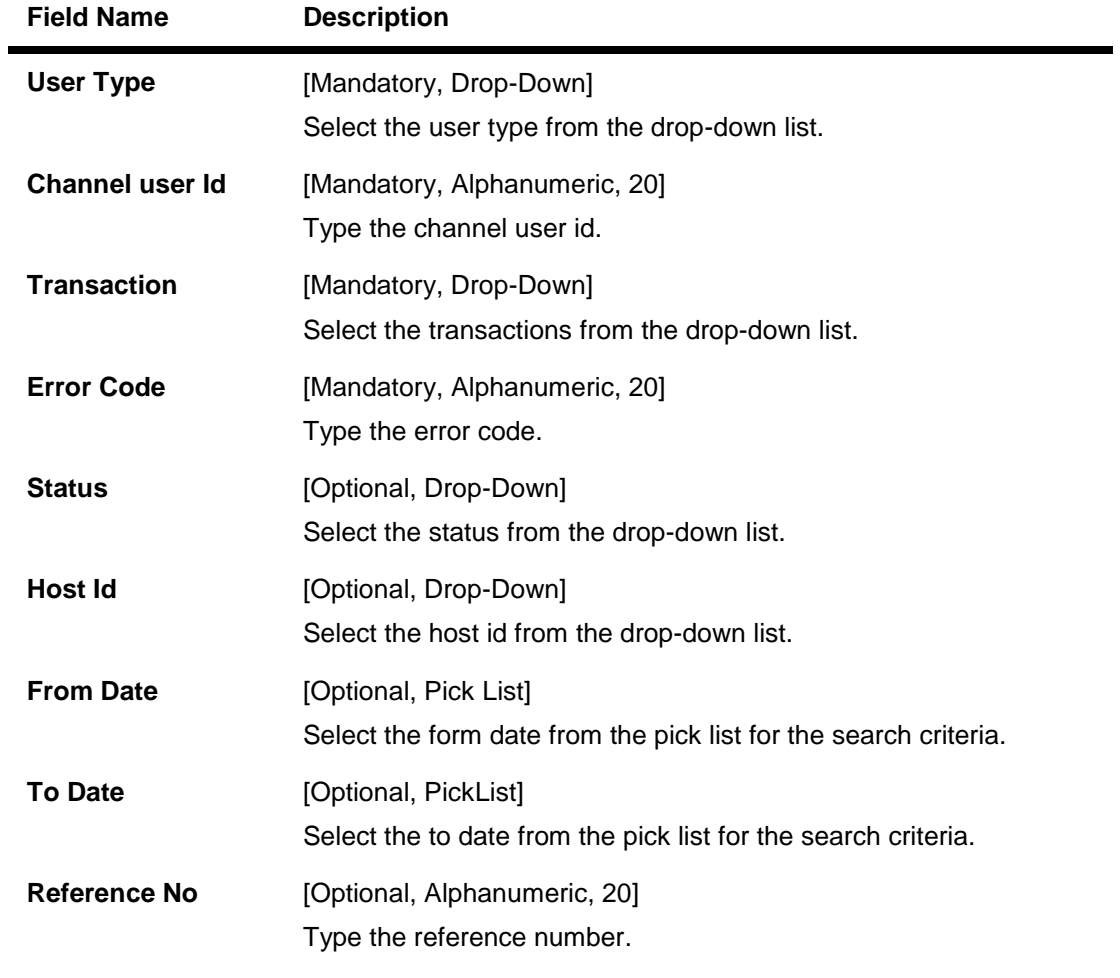

- 3. Enter the search criteria.
- 4. Click the **Search** button. The system displays the **Host Audit Logs** screen with the search result.

# **19. Preferences**

The Preferences option allows you to change the user ID, set the preferred language, Landing page. The user can access favorite transactions and accounts directly instead of accessing it through the main menu.

#### **To set user preferences.**

- 1. Logon to the **Internet Banking** application.
- 2. Navigate through the menus to **Self Services > Preferences**. The system displays the **Preferences** screen.

#### **Preferences**

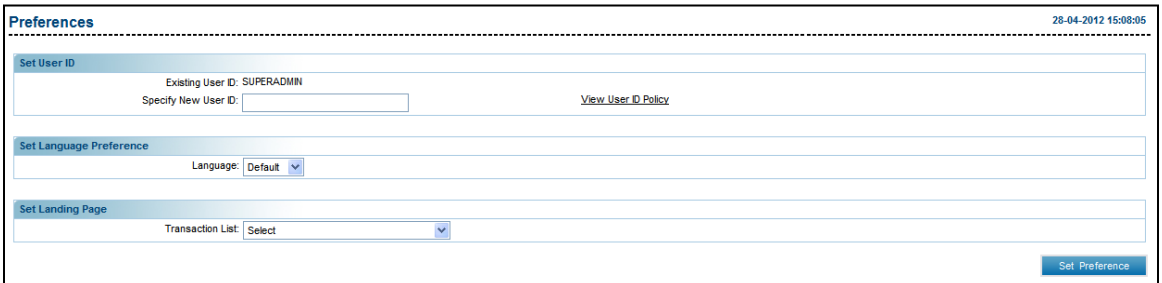

#### **Field Description**

**Field Name Description**

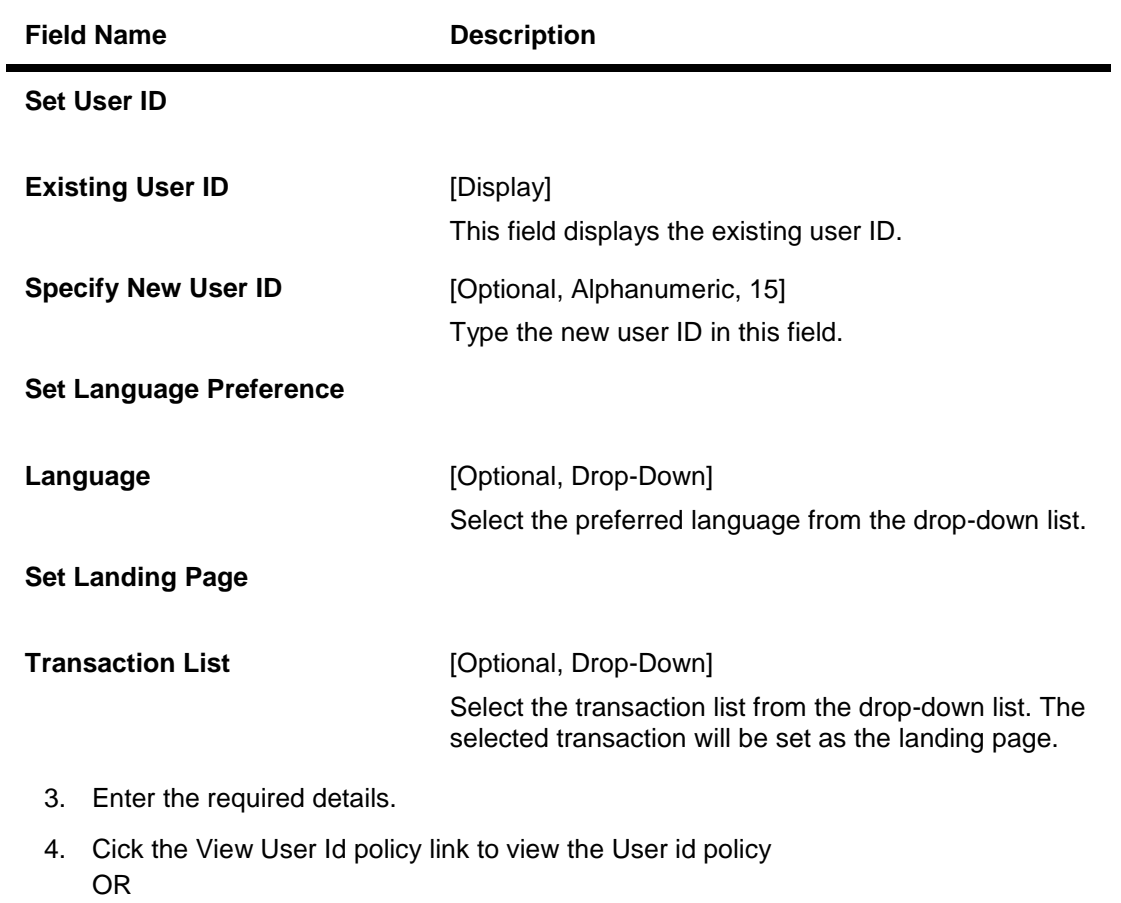

Click the **Set Preference** button. The system displays the **Preferences - Verify** screen.

### **Preferences - Verify**

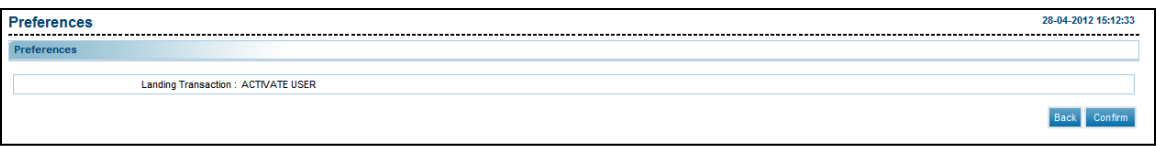

5. Click the **Confirm** button. The system displays the **Preferences** - **Confirm** screen with the status message. OR

Click the **Back** button to change the user preferences.

## **Preferences - Confirm**

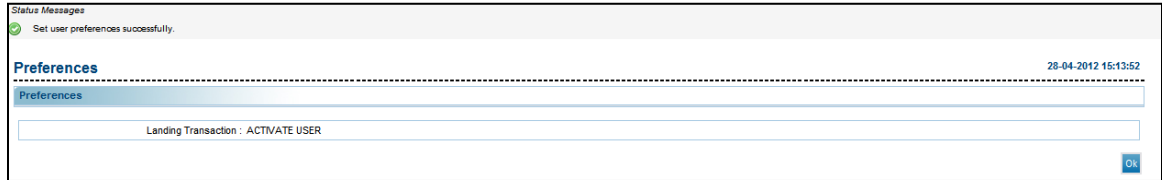

6. Click the **OK** button. The system displays the **Preferences** screen..

# **20. Change Password**

This option allows you to change the login or transaction password

### **To change the password**

- 1. Logon to the **Internet Banking** application.
- 2. Navigate **Default Transaction > Change Password**.The system displays the **Change Password** screen.

## **Change Password**

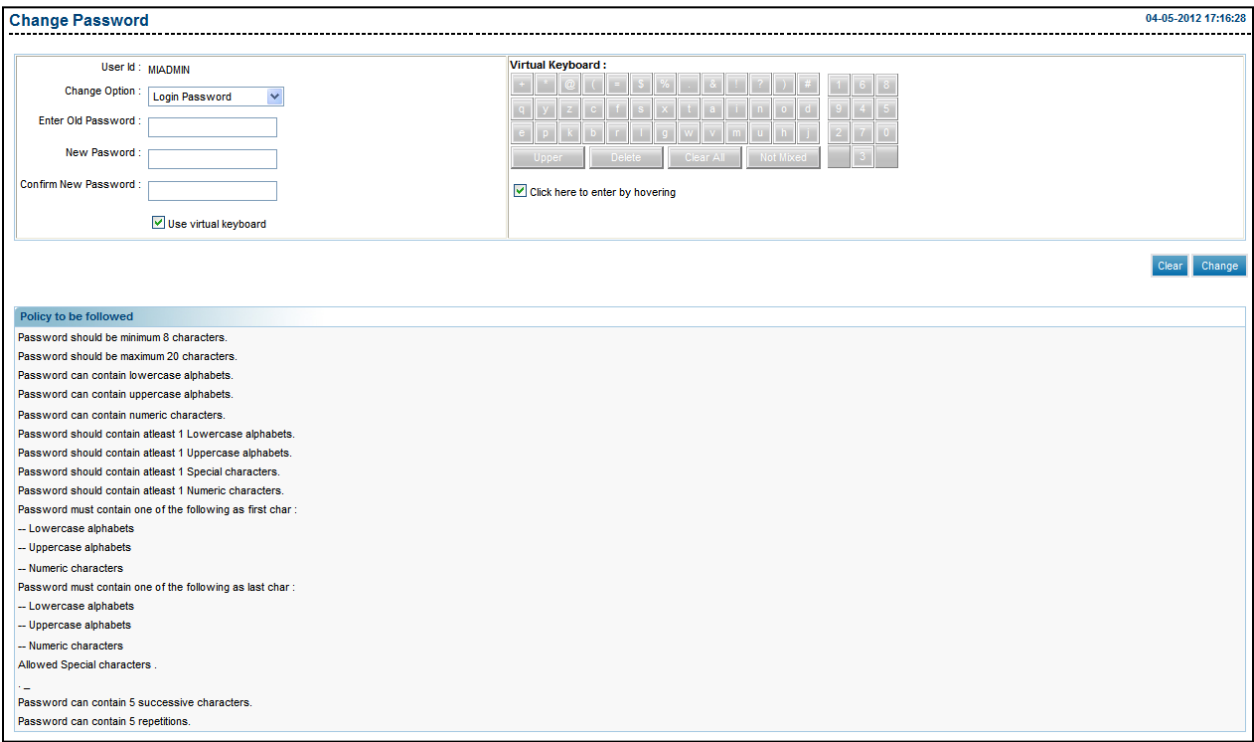

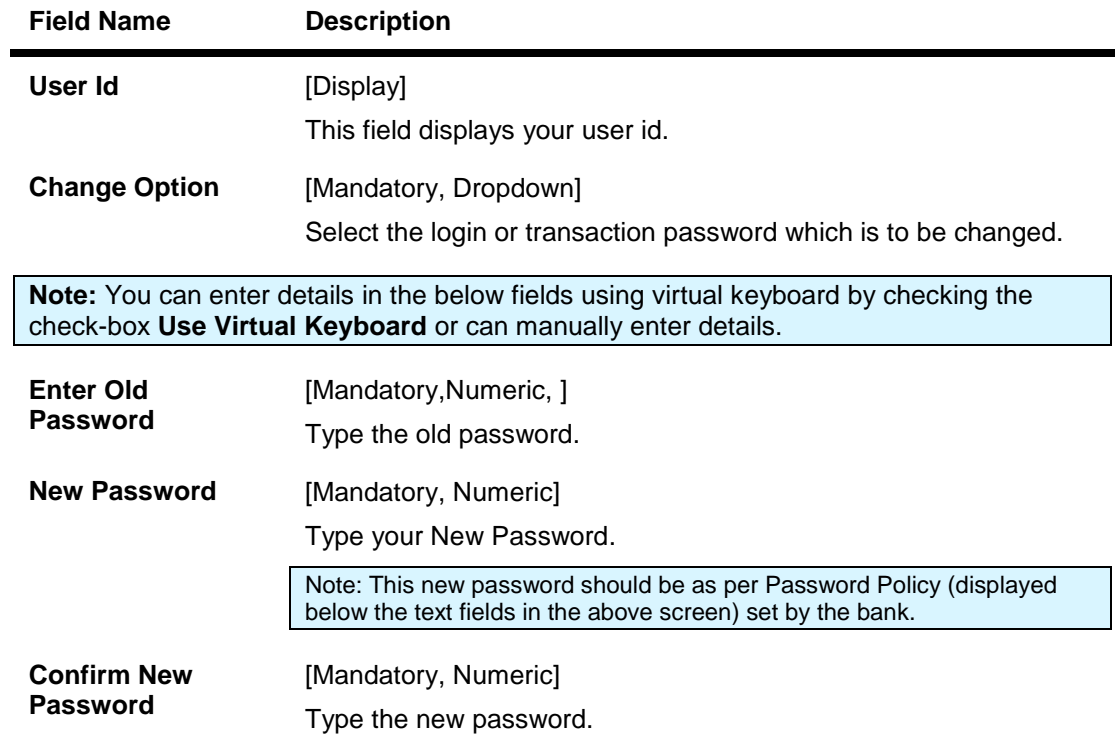

3. Click the **Change** button. The system displays **Change Password – Verify** screen. OR

Click the **Clear** button to clear the fields.

## **Change Password – Verify**

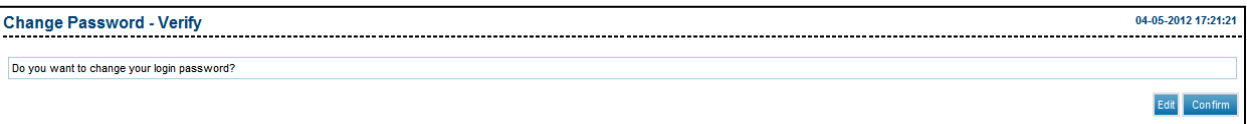

4. Click the **Confirm** button. The system displays **Change Password – Confirm** screen with the status message. OR

Click the **Edit** button to edit the entered details.

## **Change Password – Confirm**

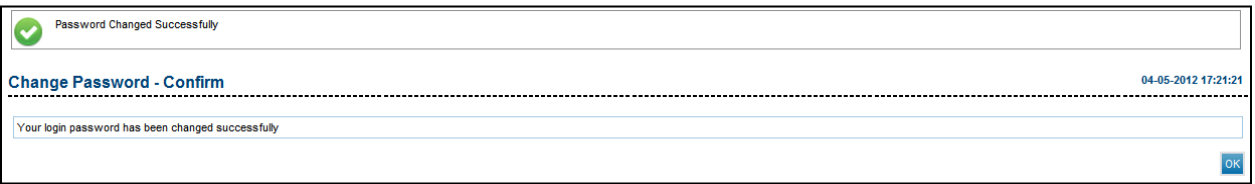

5. Click the **OK** button. The system displays initial **Change Password** screen.

# **21. Session Summary**

This option allows you to track activity details of last five logins. You can view the entire session summary of the previous five log sessions, and transactions carried out in each session along with the transactions' status and time.

#### **To view user session**

- 1. Log on to the **Internet Banking** application.
- 2. Navigate through the menus to **Default Transaction >Session Summary**. The system displays **Session** Summaryscreen.

## **Session Summary**

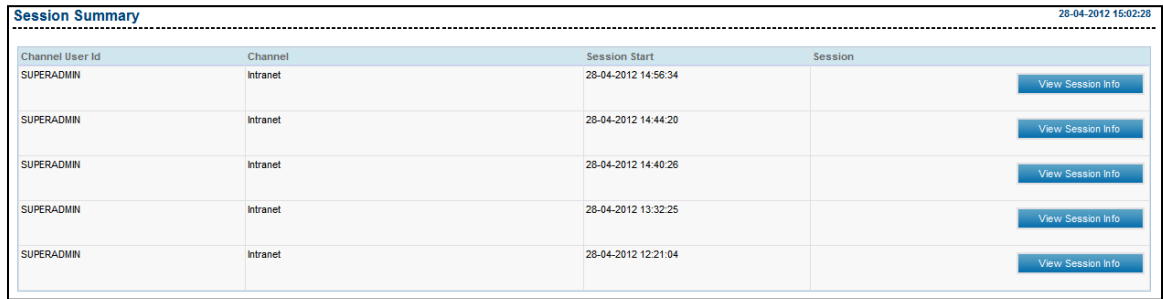

## **Field Description**

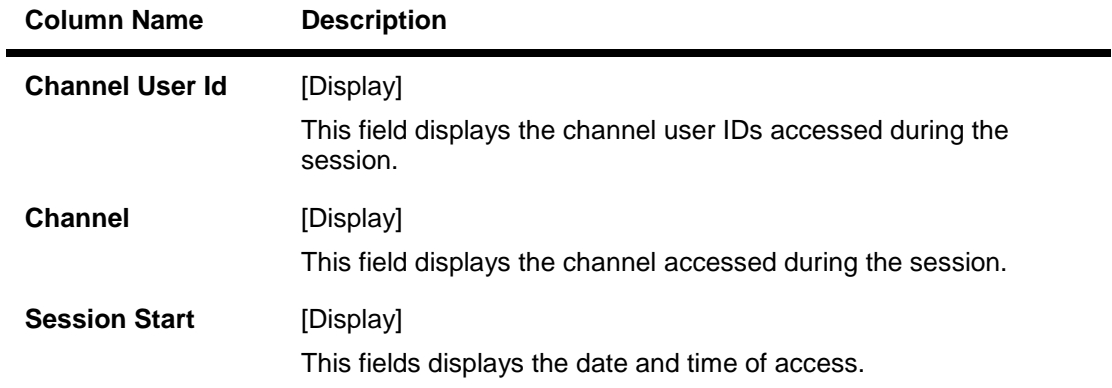

3. Click the **View Session Info** link to view the list of transactions done for the session specified. The system displays the **View User Session** screen with all the transactions carried out by the user in that session.

## **Session Summary – View Session Info**

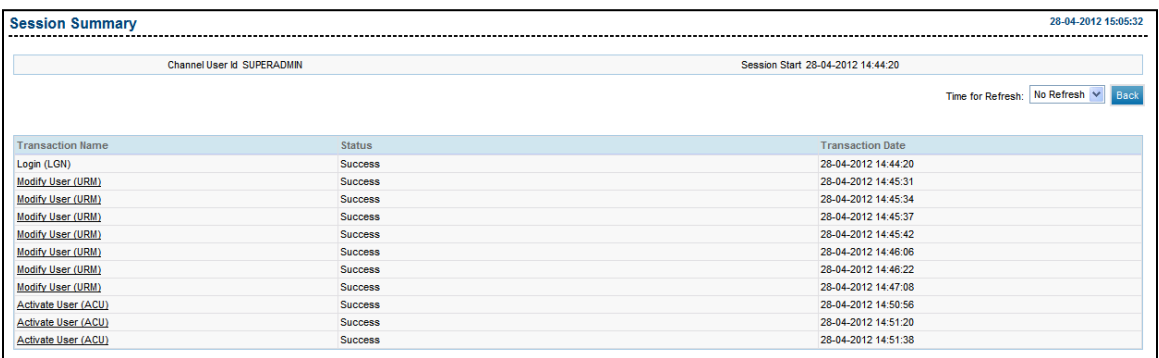

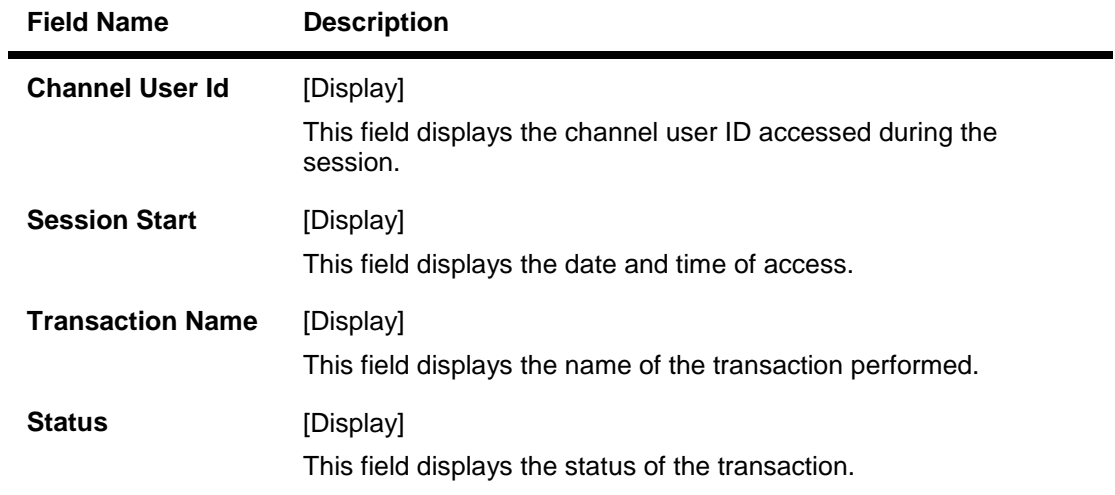

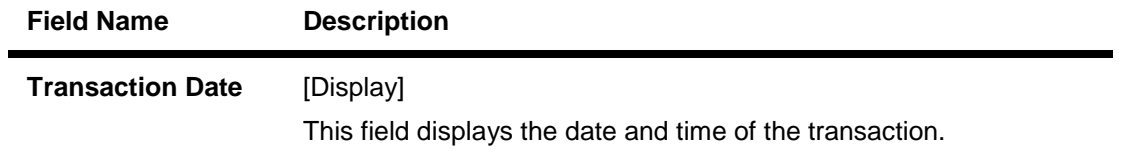

4. Click the **Back** button to navigate go to the previous screen.

# **22. Sitemap**

Using this option you can view the list of transactions that can be performed using direct banking.

## **To view the sitemap**

- 1. Logon to the **Internet Banking** application.
- 2. Navigate through **Default Transaction > Sitemap**. The system displays the list of transactions.
## **Sitemap**

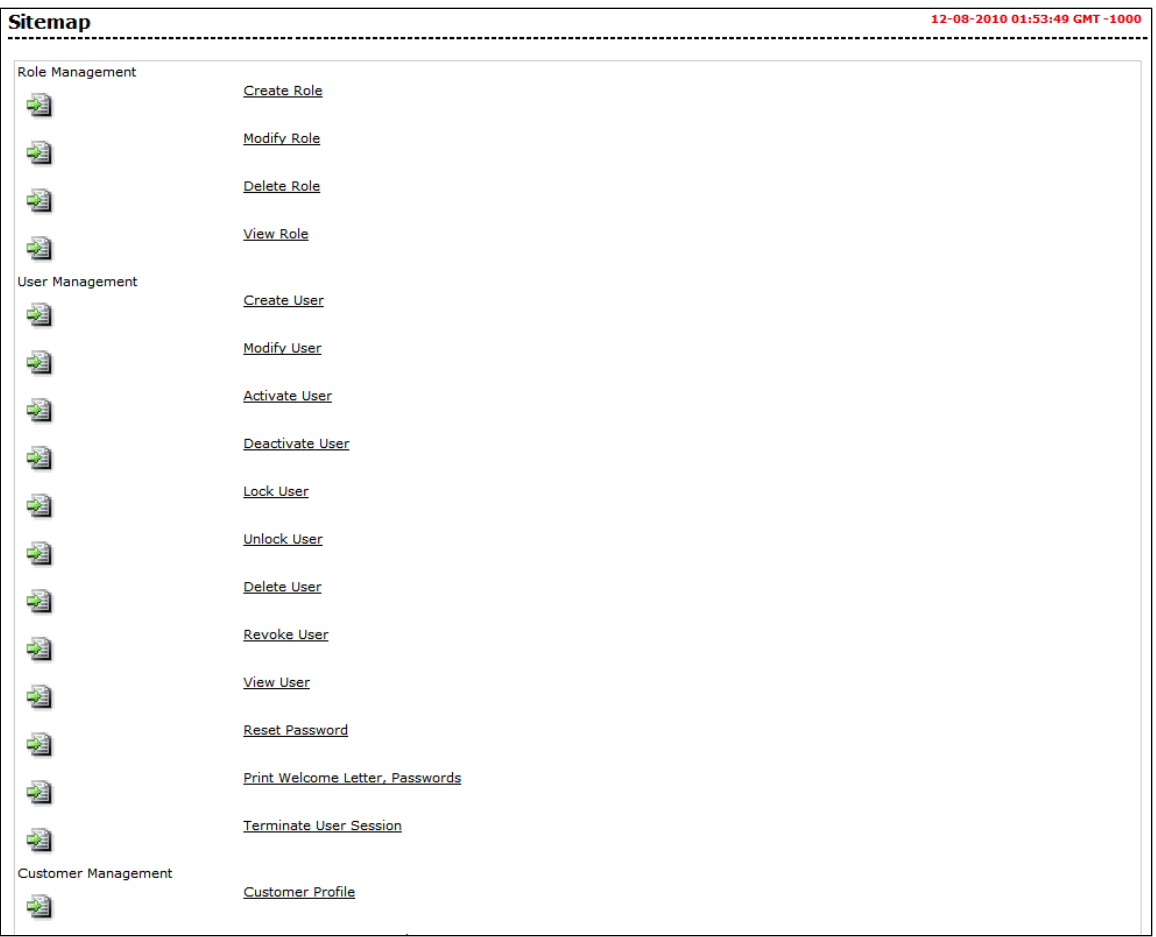

3. Click on the transaction that has to be performed. The system displays the appropriate screen.

## **23. Entity Management**

This option allows the admin user to configure the entities and the user types. The admin user can configure the transactions under various user types under an entity using this transaction. This screen displays the Entity and the User types under it. This is further drilled down to the channels under each user type and the transactions mapped under each of these channels.

#### **To map a transaction**

- 1. Logon to the **Internet Banking** application.
- 2. Navigate through the menus to **Entity Management > Entity Management**. The system displays the **Entity Management** screen.

#### **Entity Management**

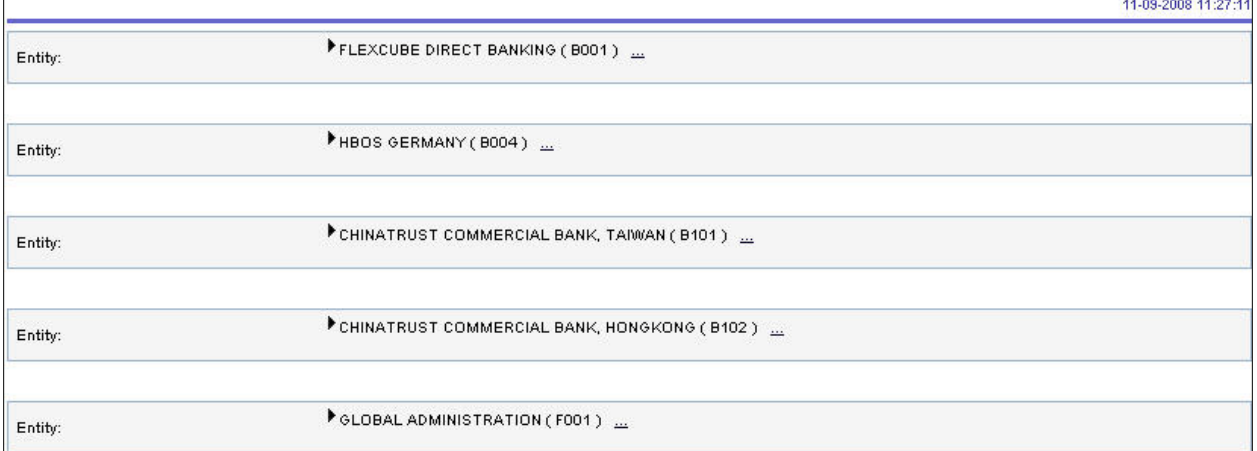

## **Field Description**

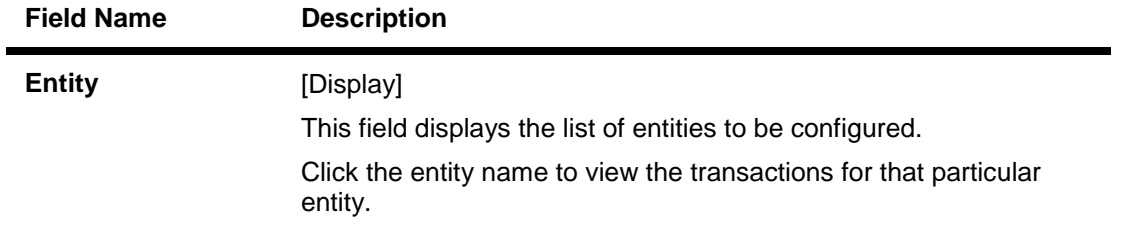

3. Click the entity name. The system displays the detail list of transactions configured under that particular entity.

## **Entity Management**

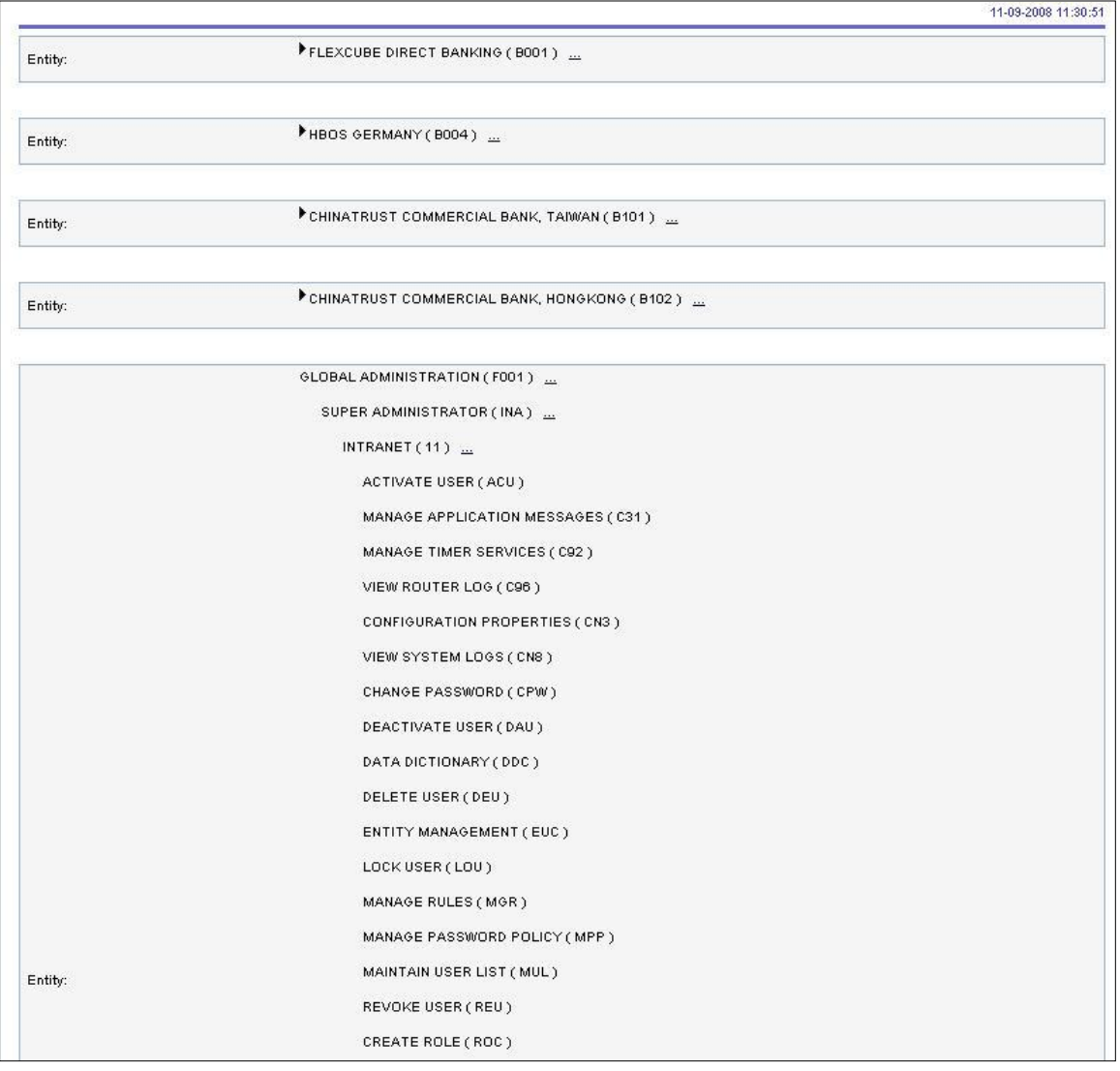

- 4. Click the link adjacent to the transaction channel. The system displays the **Channel Transaction Mapping** screen.
- **5.** Select the appropriate transactions, auth ID and transaction blackout.

### **Entity Management**

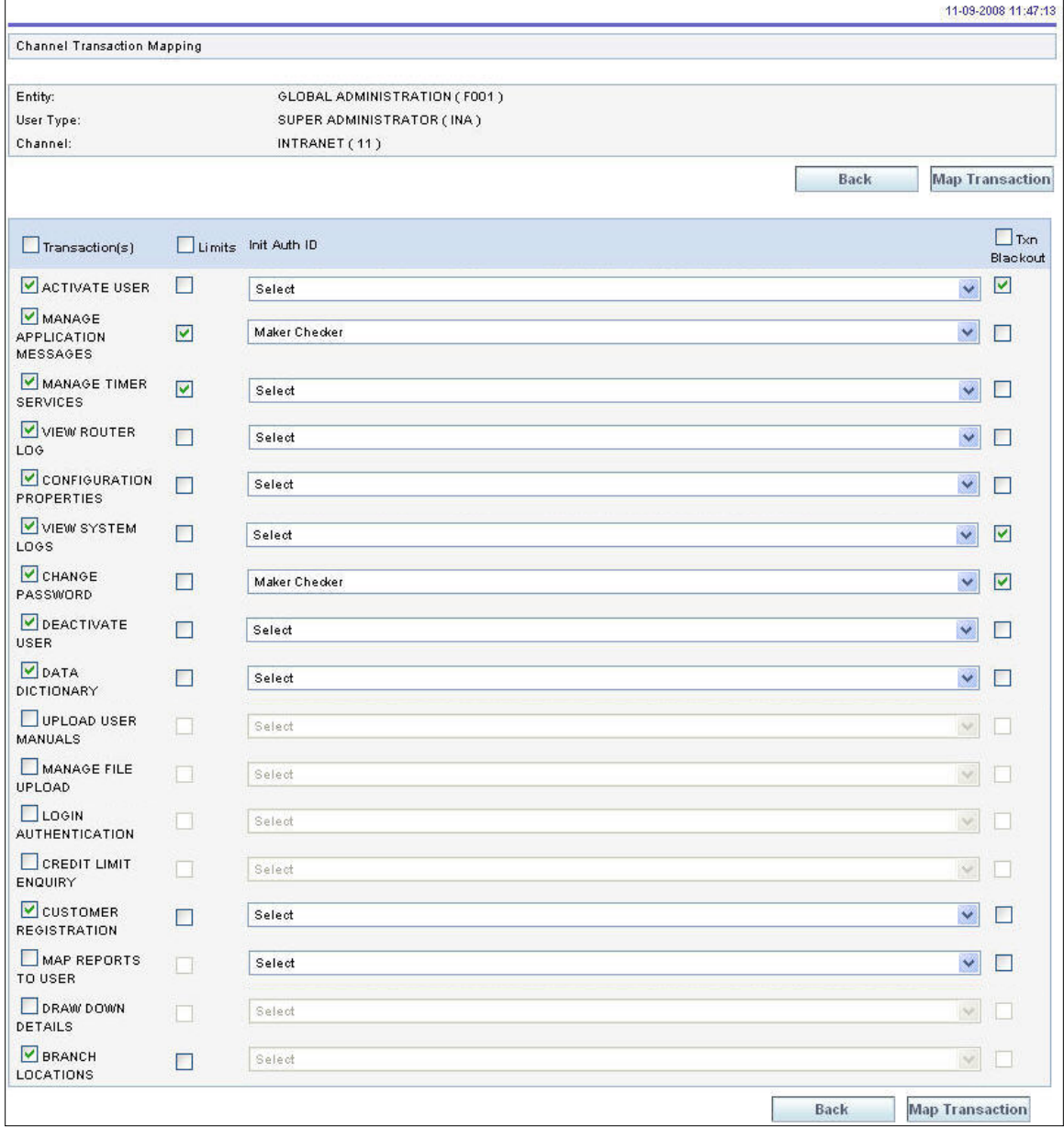

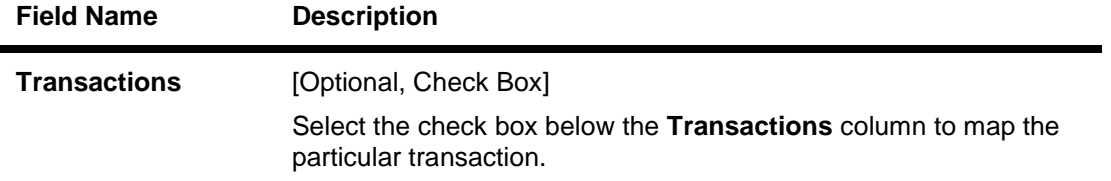

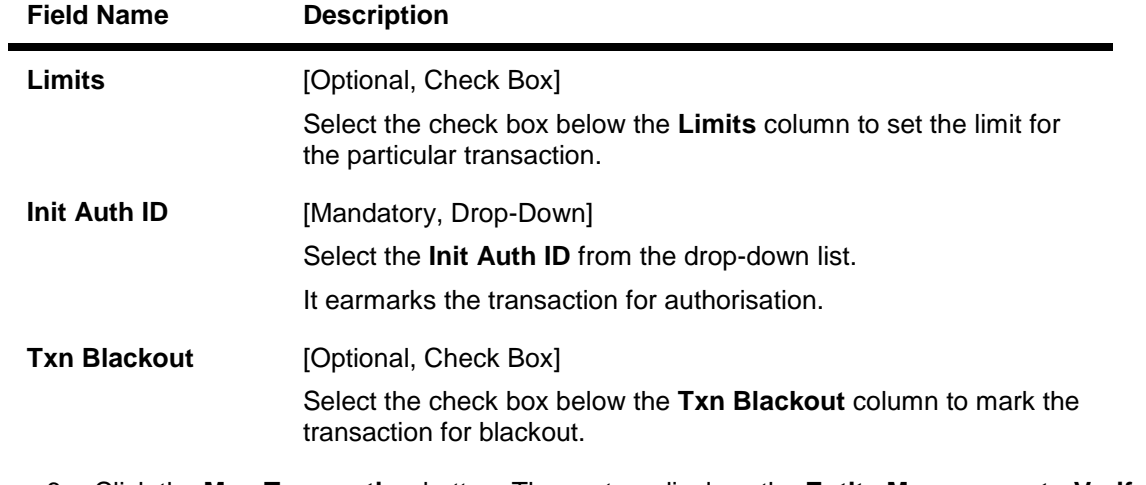

6. Click the **Map Transaction** button. The system displays the **Entity Management** - **Verify** screen. OR

Click the **Back** button to navigate to the previous screen.

### **Entity Management**

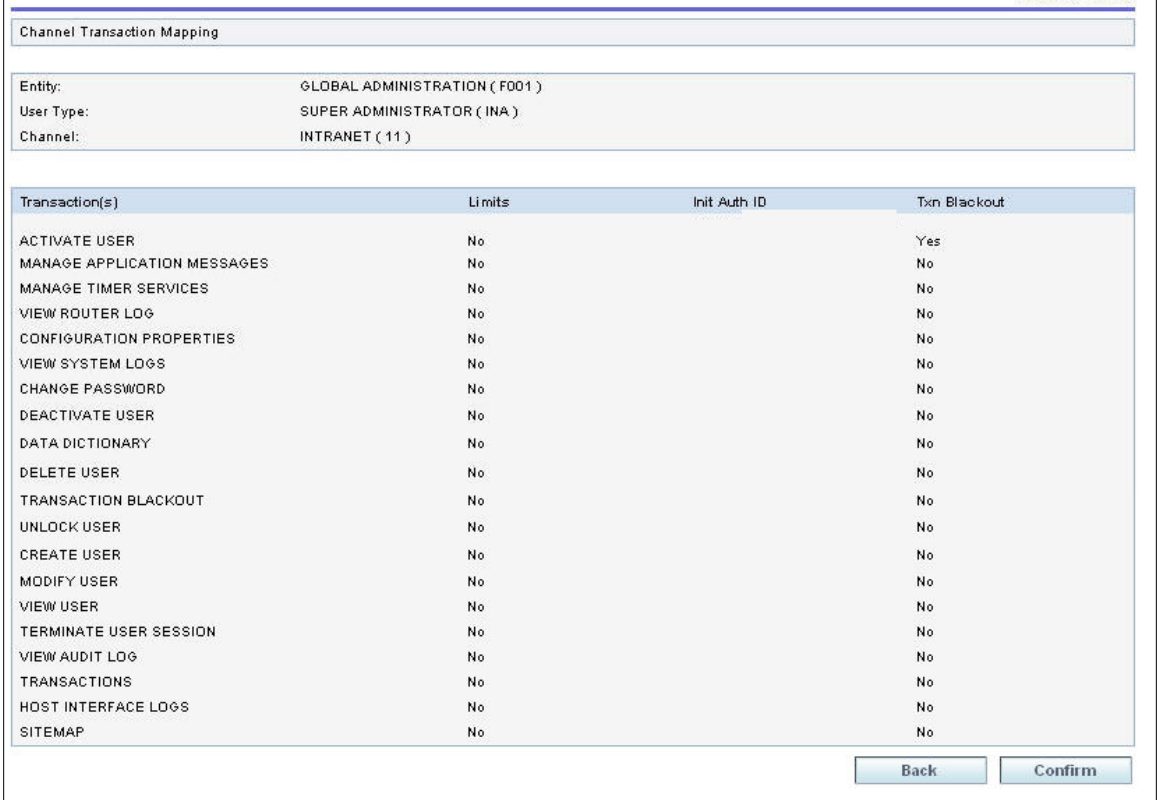

**7.** Click the **Confirm** button. The system displays the **Entity Management - Confirm** screen with the status message.

OR

Click the **Back** button to navigate to the previous screen.

## **Entity Management - Confirm**

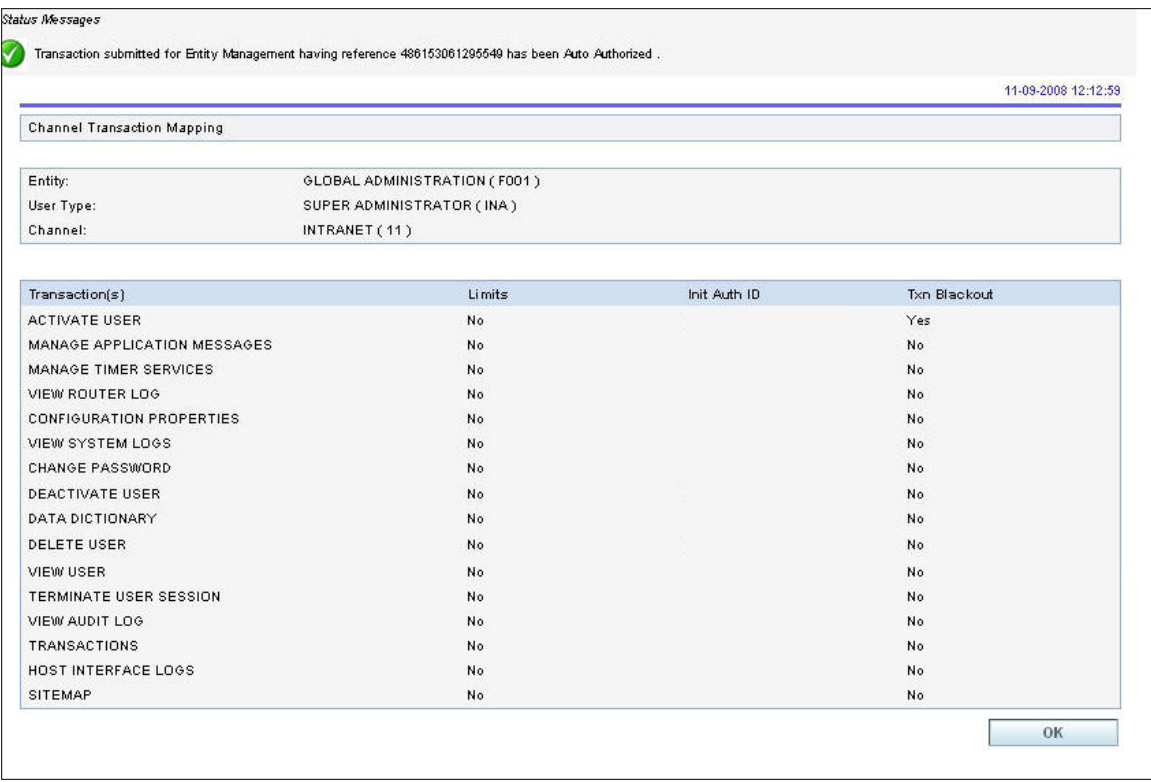

8. Click the **OK** button. The system displays the **Entity Management** screen.

## **24. Manage Password Policy**

The bank administrator can set password policy for different user types for available channels. The parameters can be set-up at each entity. The **Manage Password Policy** option allows the bank administrator to select the user type and type of policy which is to be set up.

#### **To set a password policy**

- 1. Logon to the **Internet Banking** application.
- 2. Navigate through the menus to **Maintenances > Manage Policy**. The system displays the **Manage Policy** screen.

#### **Manage Policy**

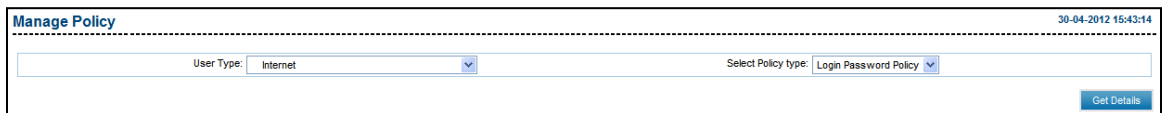

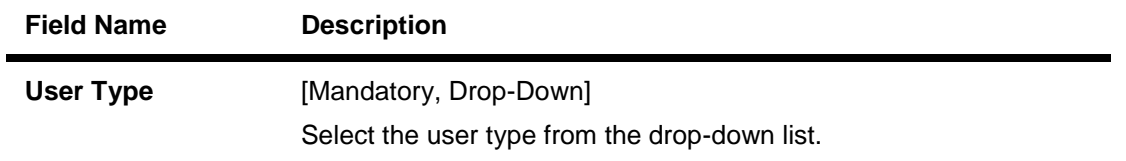

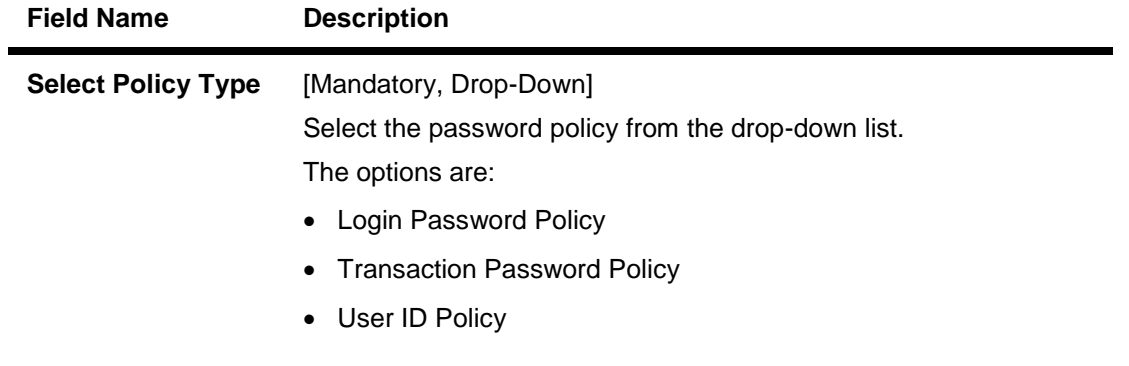

- 3. Select the user type and login password policy from the drop-down list.
- 4. Click the **Get Details** button. The system displays the **Manage Policy** screen.
- 5. Select the appropriate password policy details.

## **Manage Policy**

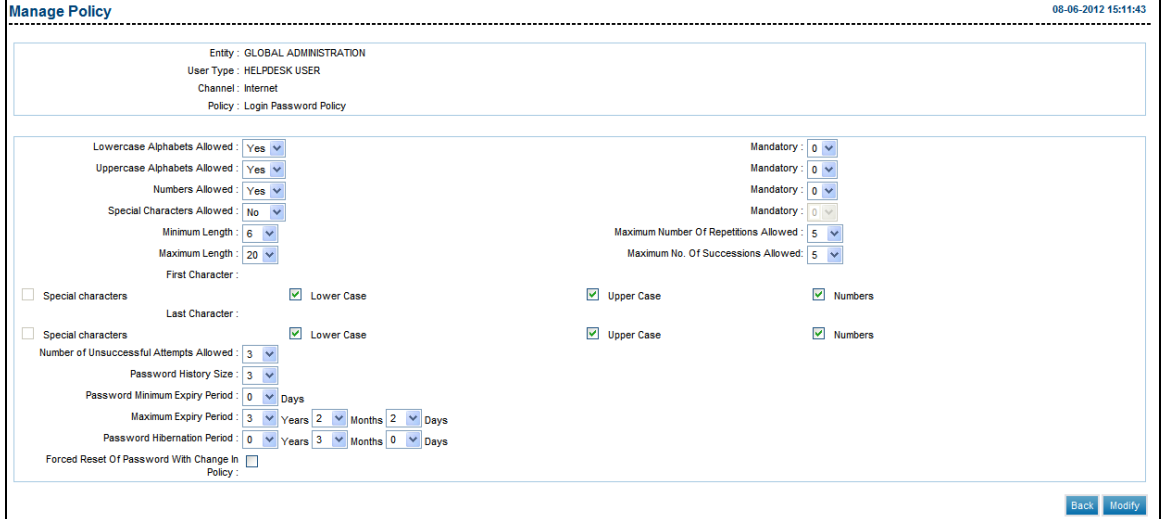

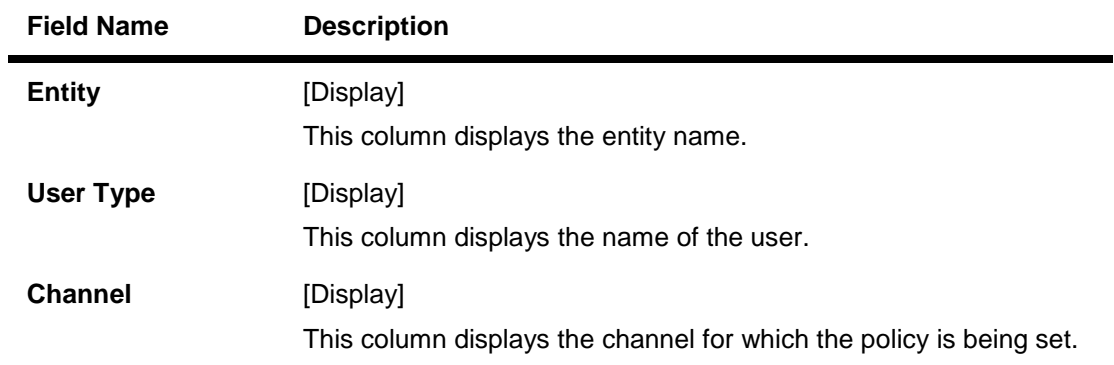

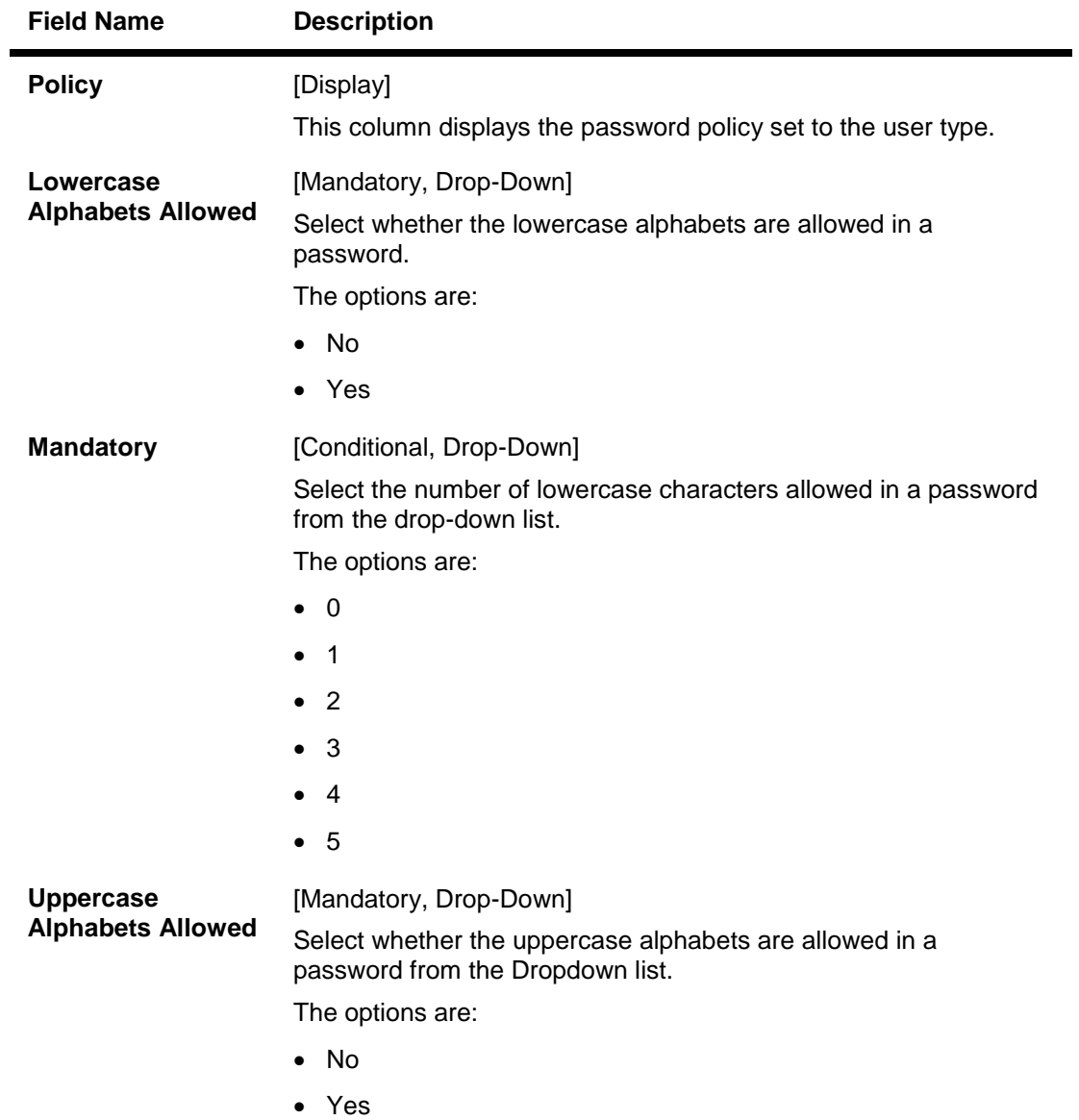

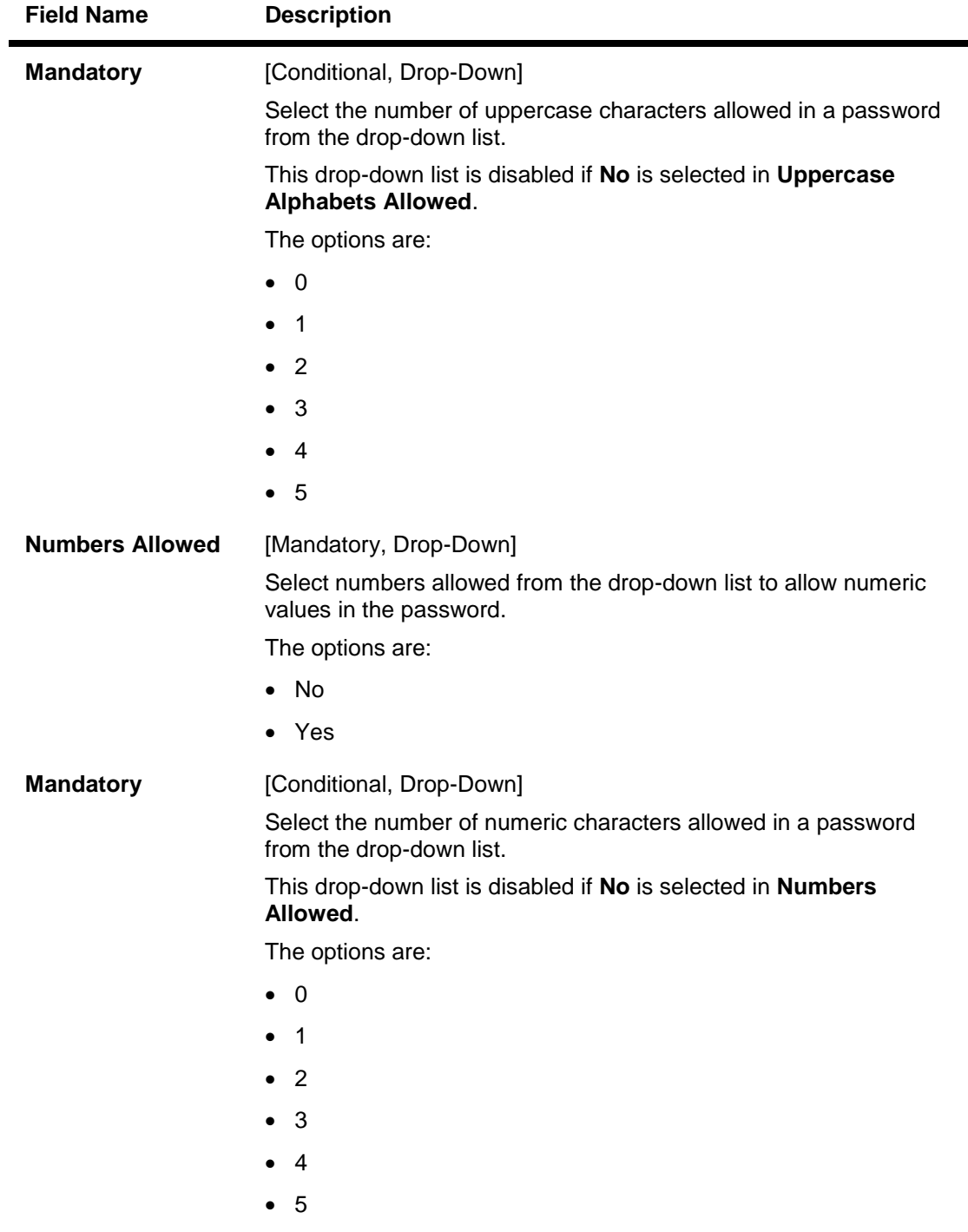

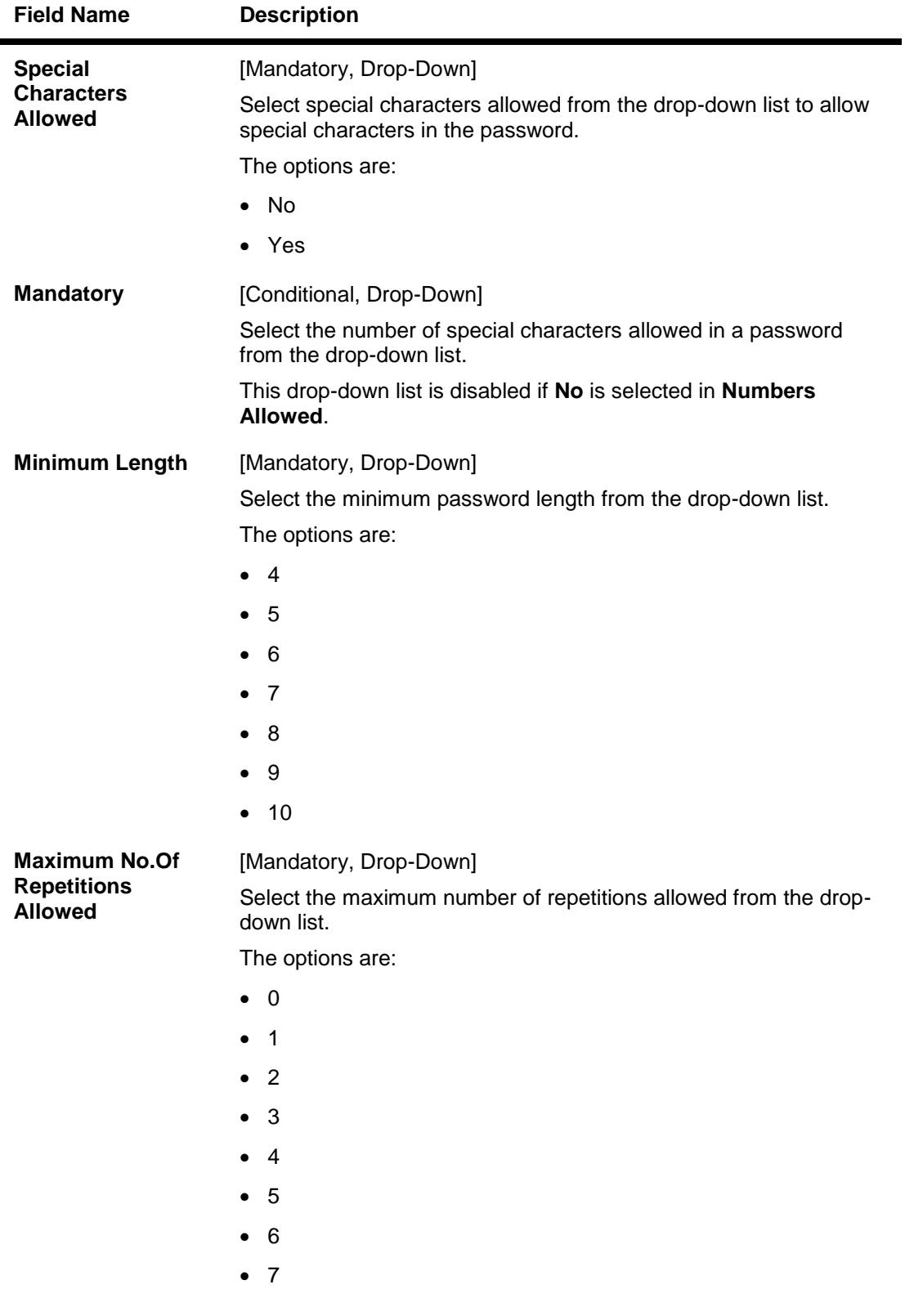

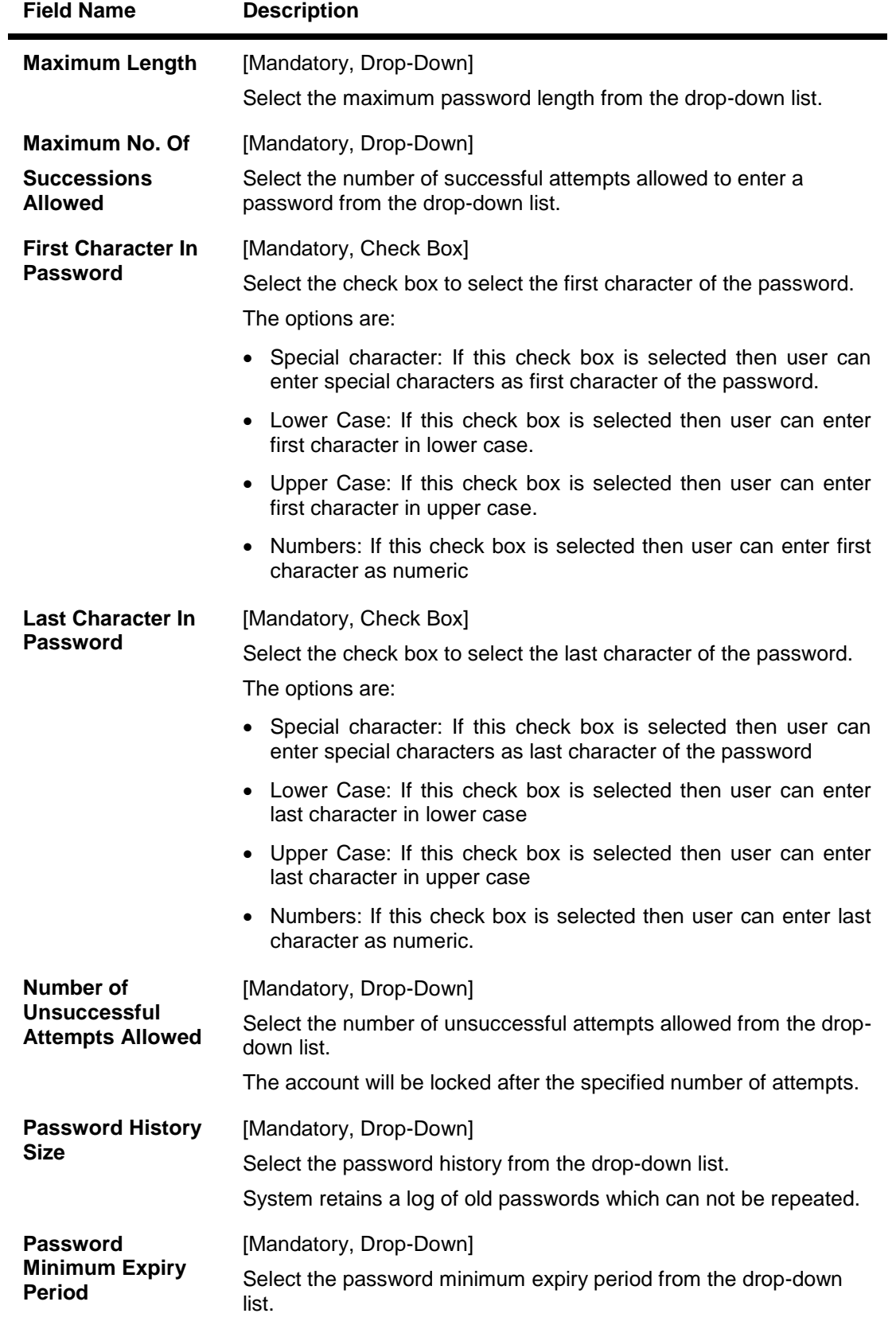

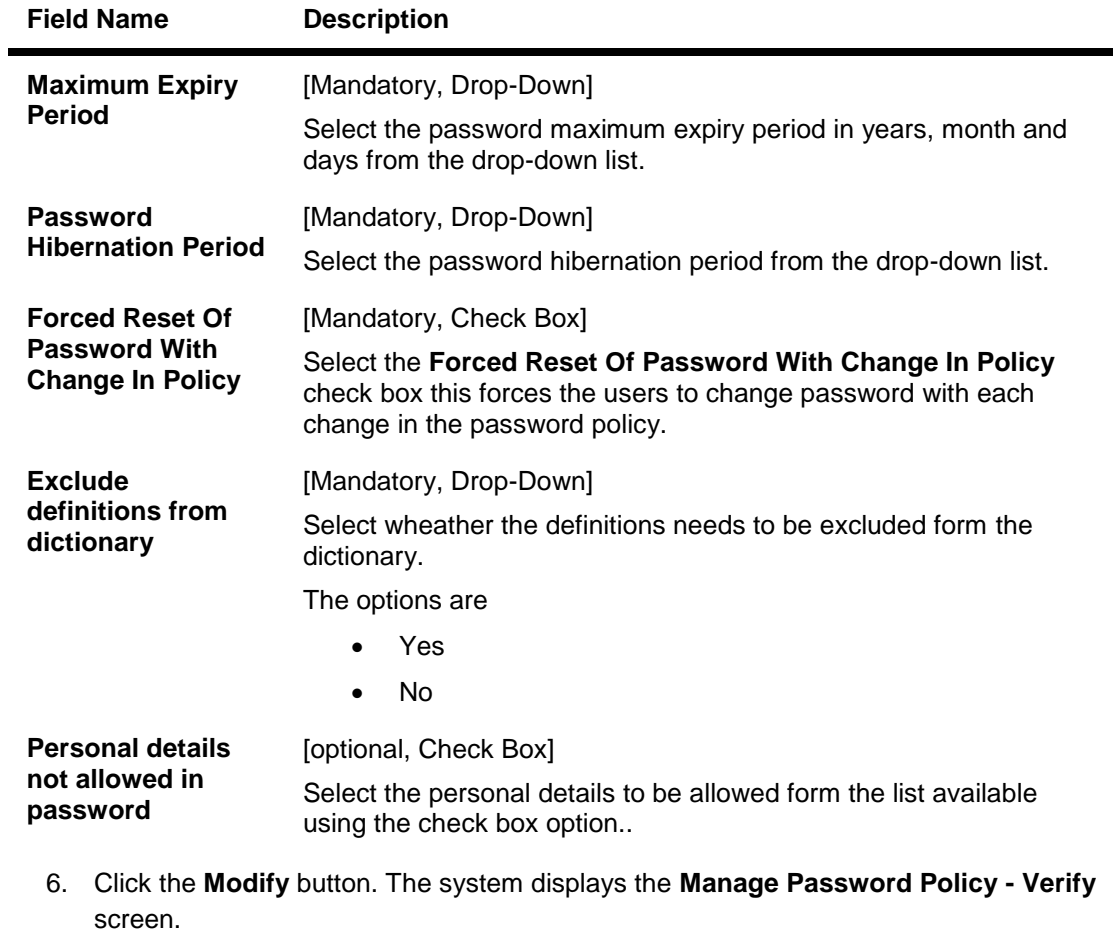

OR

Click the **Back** button to return to the previous screen.

## **Manage Password Policy - Verify**

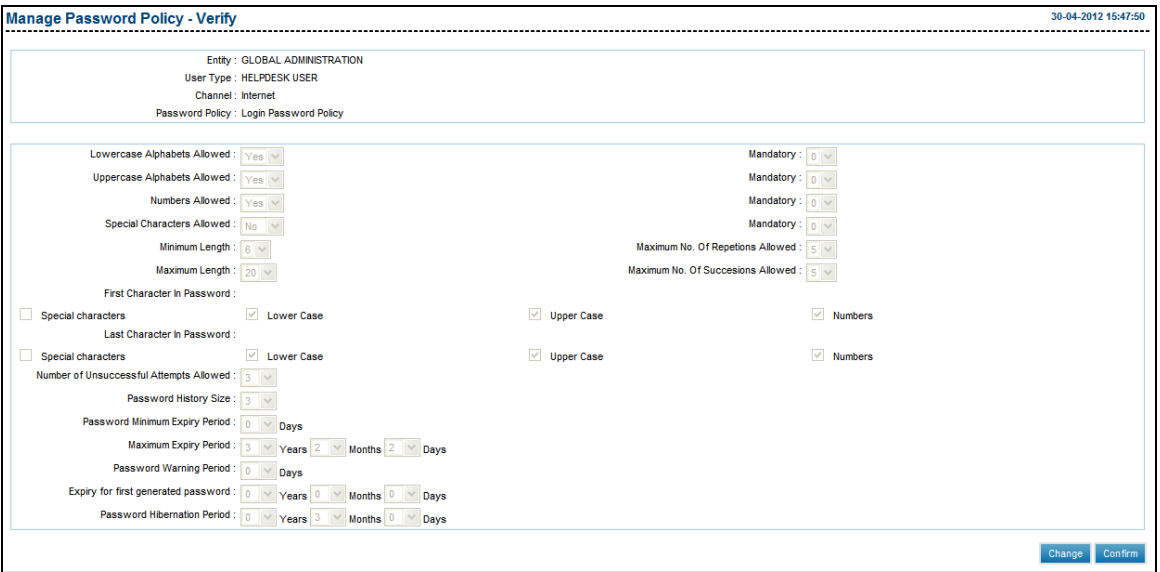

7. Click the **Confirm** button. The system displays the **Manage Password Policy - Confirm**  screen with the status message.

OR

Click the **Change** button to go to the previous screen.

## **Manage Password Policy - Confirm**

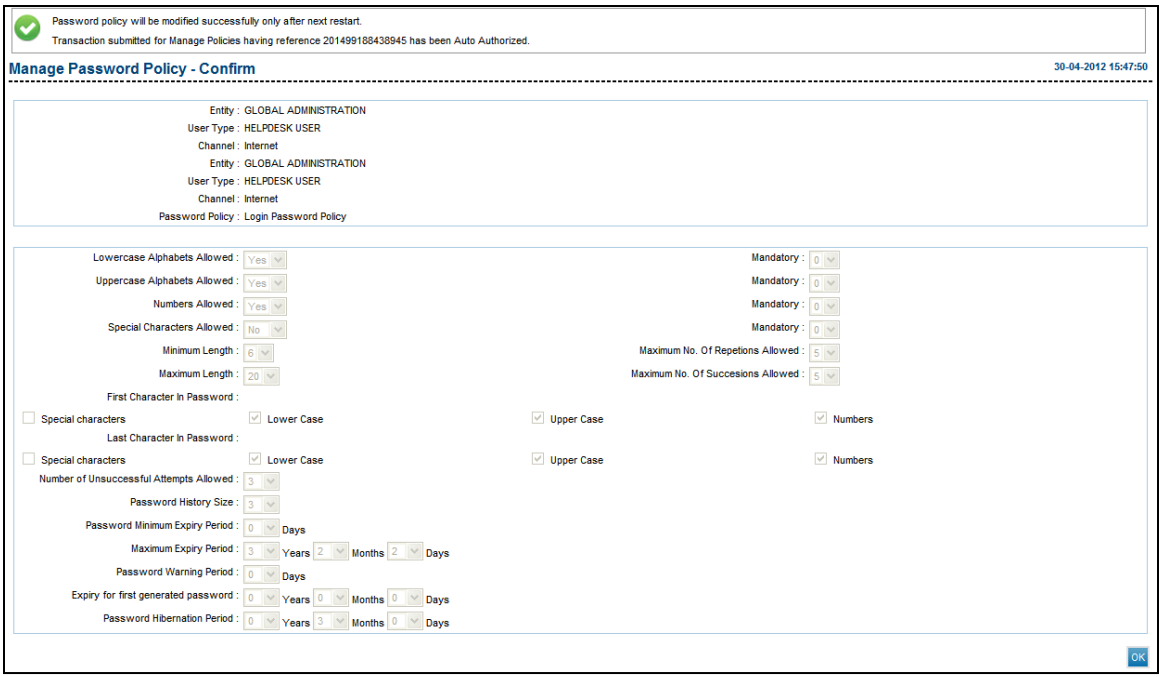

8. Click the **OK** button. The system displays the **Manage Policy** screen.

# **25. Transaction Cutoff**

Using this option, the bank administrator, can define the weekly calendar or a particular date (time period) for which a particular payment type will be enabled for a specific user type.

#### **To set the transaction cutoff**

- 1. Logon to the **Internet Banking** application.
- 2. Navigate through the menus to **Maintenance > Transaction CutOff**. The system displays the **Transaction Cutoff** screen.

#### **Transaction Cutoff**

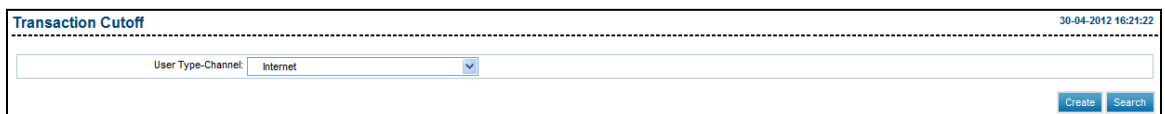

#### **Field Description**

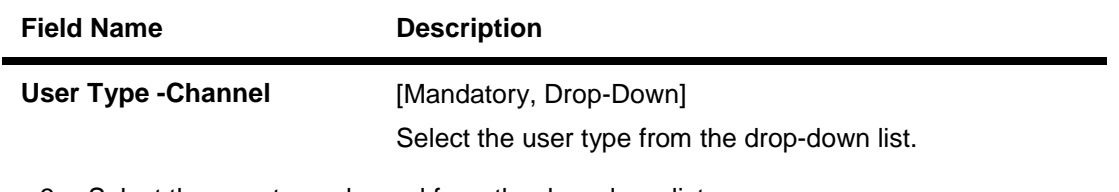

- 3. Select the user type-channel from the drop-down list.
- 4. Click the **Search** button. The system displays the **Search Transaction Cutoff** screen. OR

Click the **Create** button. The system displays the **Create Transaction Cutoff** screen.

## **Search Transaction Cutoff**

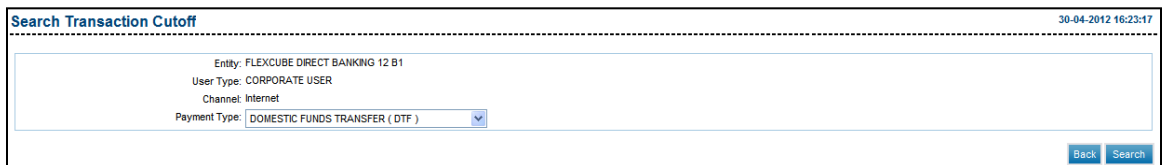

## **Field Description**

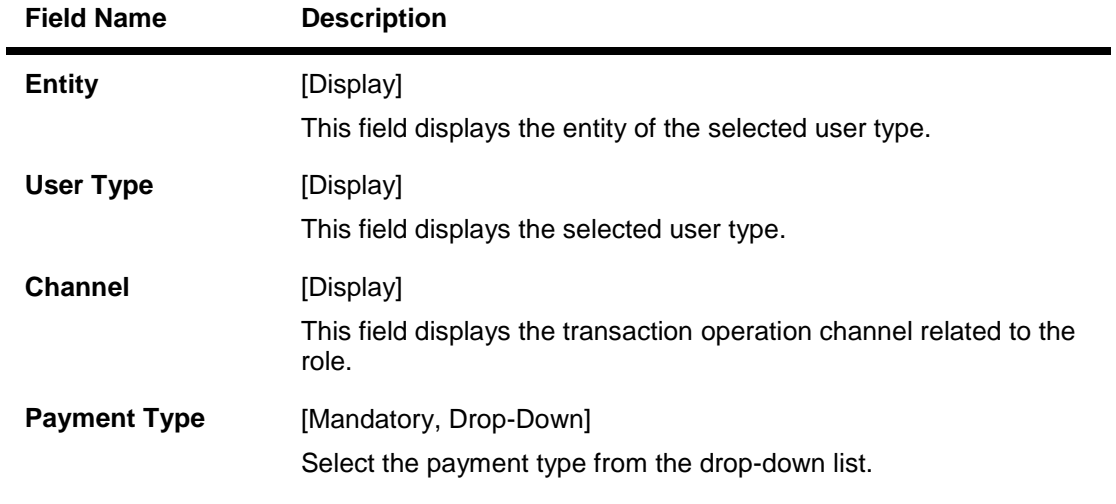

- 5. Select the Payment type.
- 6. Click the **Search** button. The system displays the **Search Transaction Cutoff** screen. OR

Click the **Back** button the system displays the previous screen.

## **Search Transaction Cutoff**

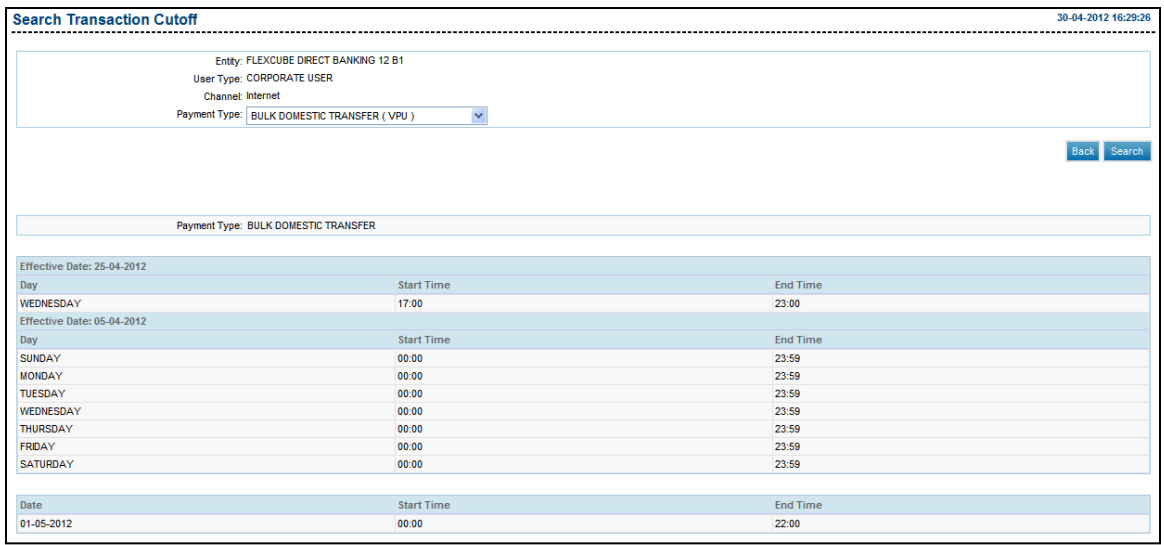

#### **Field Description**

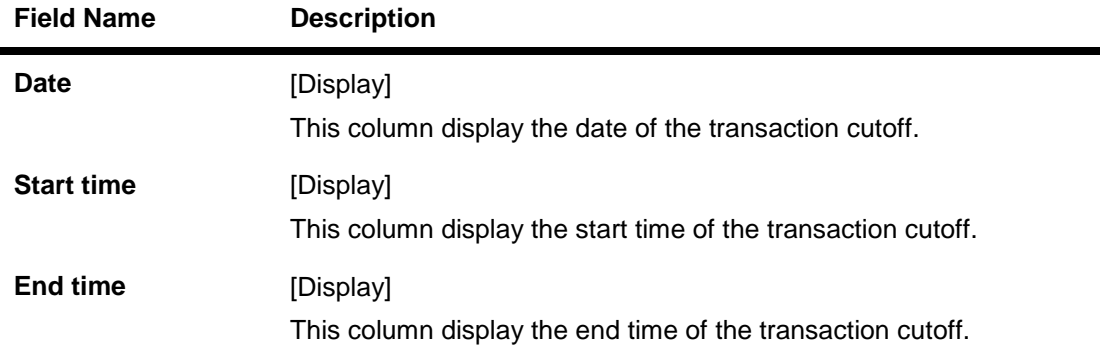

7. Click the **Create** button on the Transaction Cutoff main screen. The system displays the **Create Transaction Cutoff** screen.

#### **Create Transaction Cutoff**

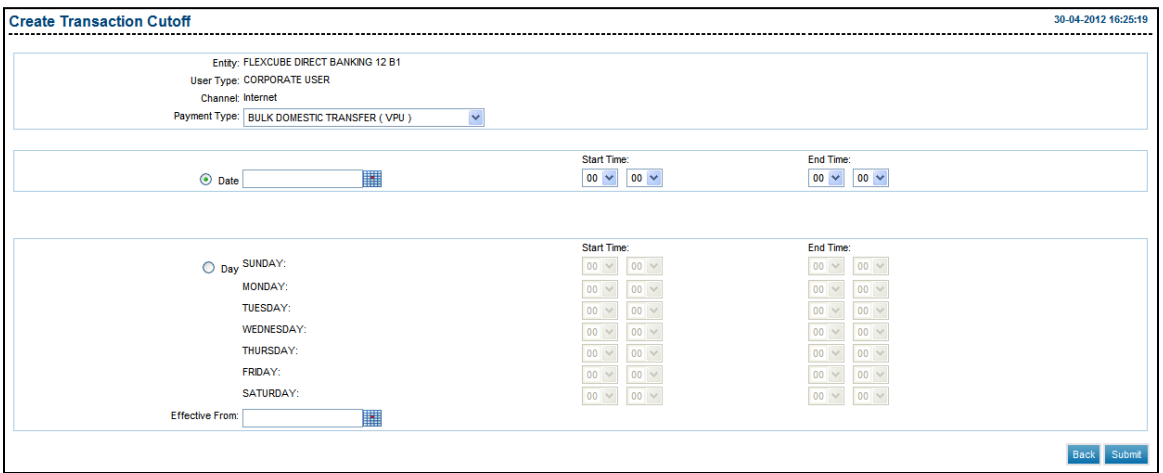

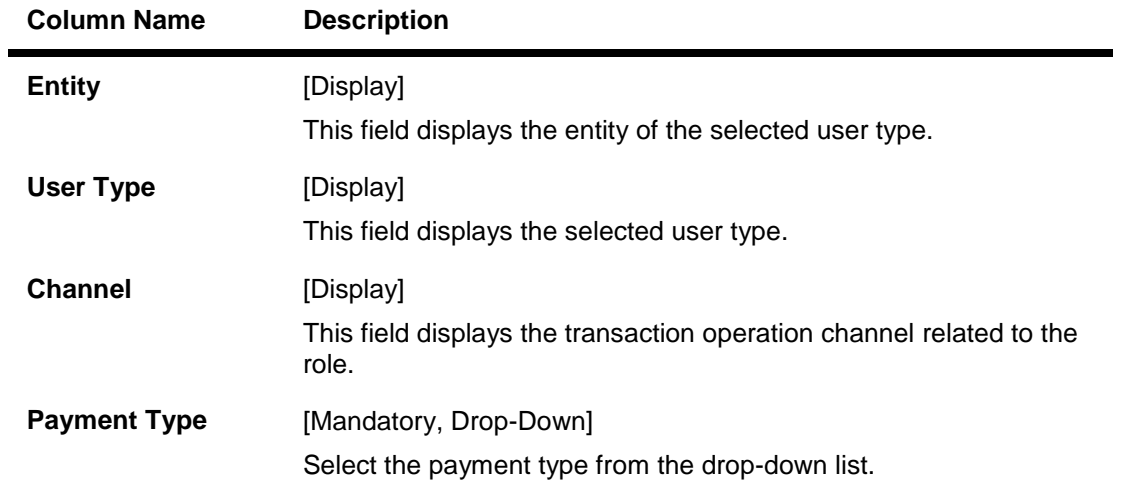

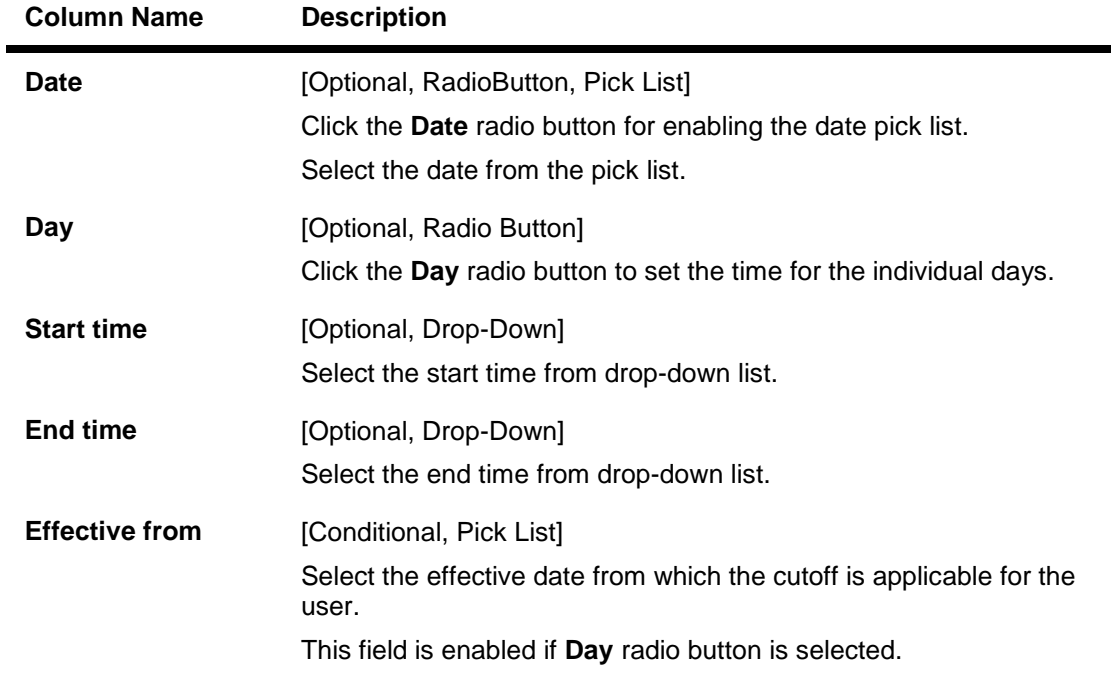

- 8. Select the start date, days, start time and end time.
- 9. Click the **Submit** button. The system displays the **Transaction Cutoff - Verify** screen.

### **Transaction Cutoff - Verify**

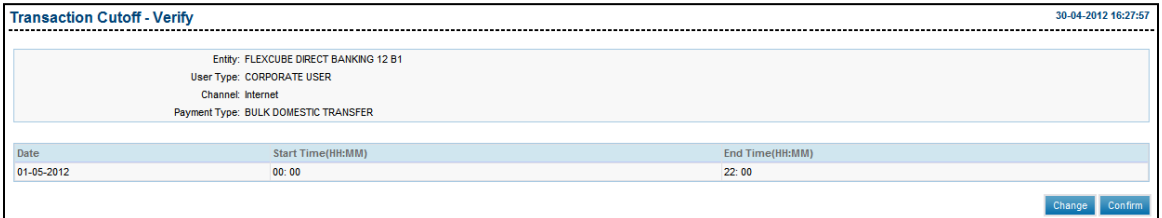

10. Click the **Confirm** button. The system displays the **Transaction Cutoff - Confirm** screen with the status message.

## **Transaction Cutoff- Confirm**

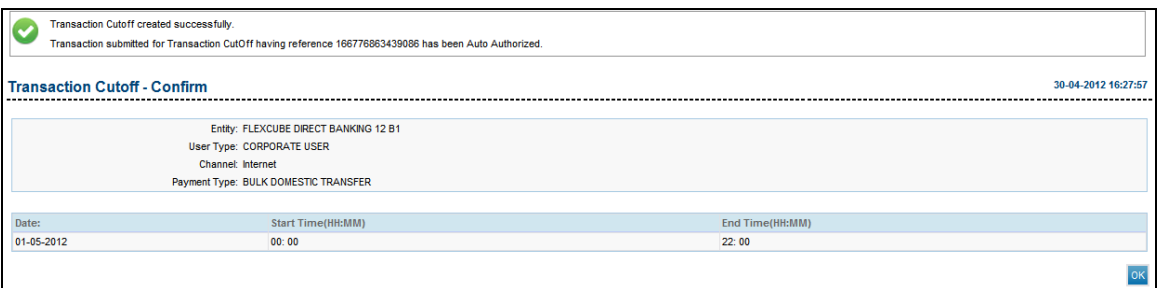

11. Click the **OK** button. The system displays the **Transaction Cutoff** screen.

# **26. Time for Deal Acceptance and Cut-off**

Using this option, transaction called customer digital certificate setup is provided. The customer digital certificate setup is used to issue a certificate for a CA ID. CA ID is a unique number of a security device used which is used for financial transactions, create users, modify users, etc.

#### **To set the time for deal acceptance and cut-off**

- 1. Log on to the **Internet Banking** application.
- 2. Navigate through the menus to **Maintenance > Currency Cut Off**. The system displays **Currency Cut Off** screen.

#### **Currency Cut Off**

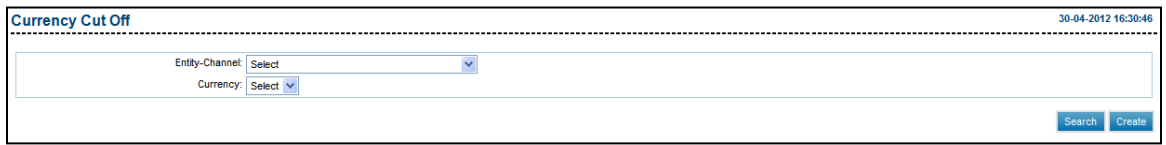

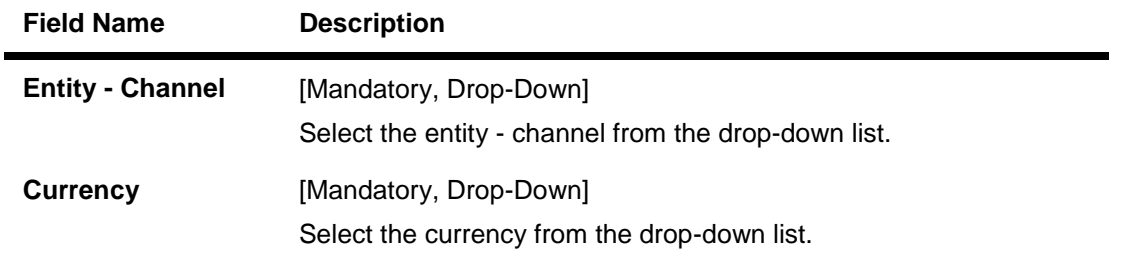

- 3. Select the entity channel and currency from the drop-down.
- 4. Click the **Create** button. The system displays **Deal Acceptance Timer** screen. OR

Click the **Search** button to search the existing Deal Timer.

## **Deal Acceptance Timer**

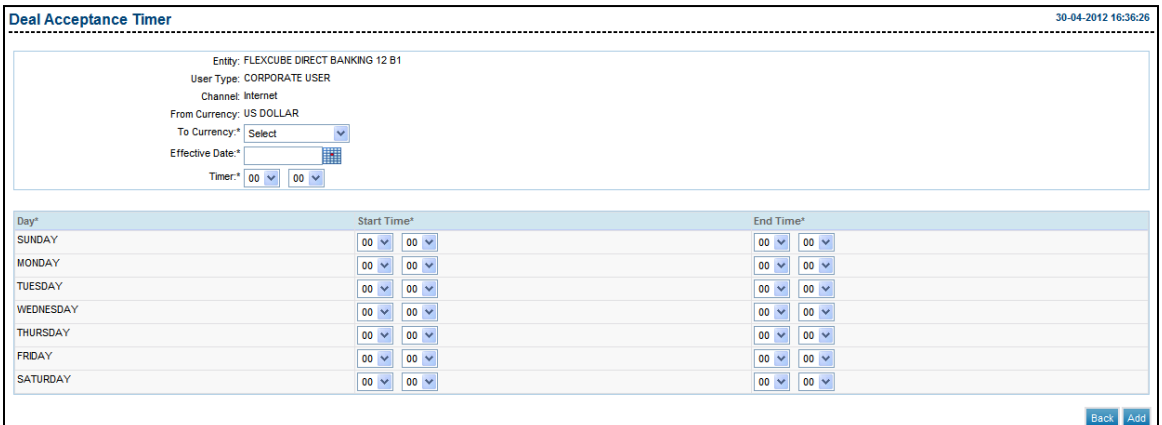

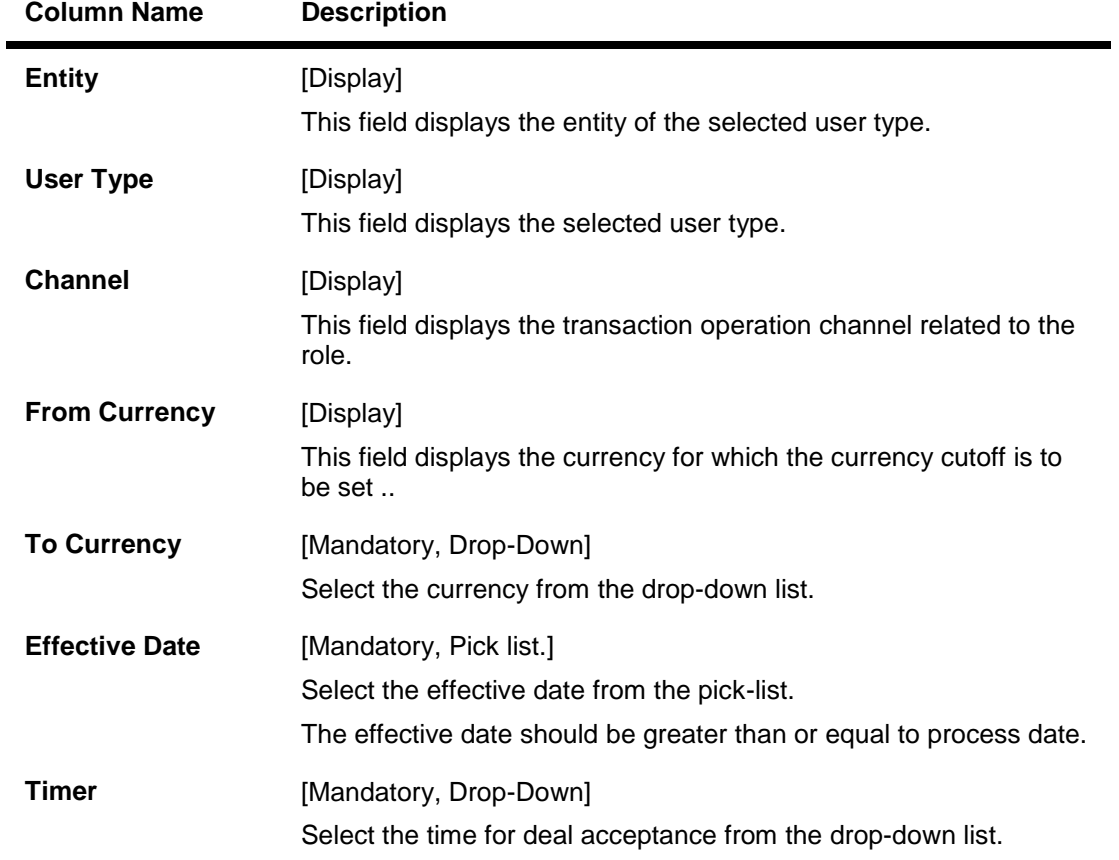

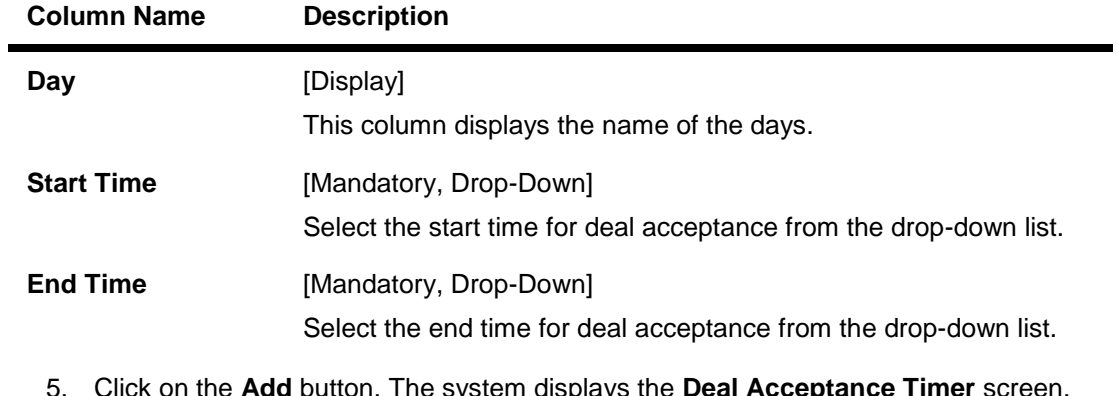

## 5. Click on the **Add** button. The system displays the **Deal Acceptance Timer** screen. OR

Click the **Back** button the system displays the previous screen.

## **Deal Acceptance Timer - Add**

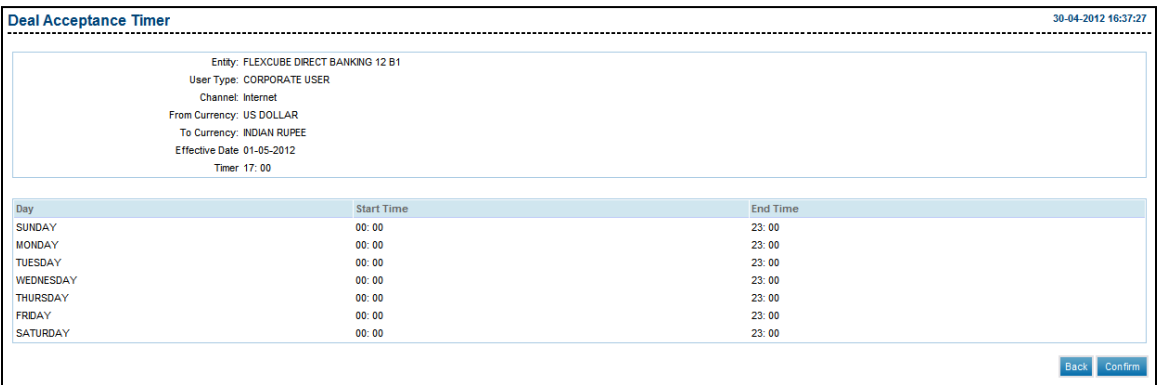

6. Click on the **Confirm** button. The system displays the **Deal Acceptance Timer** screen.

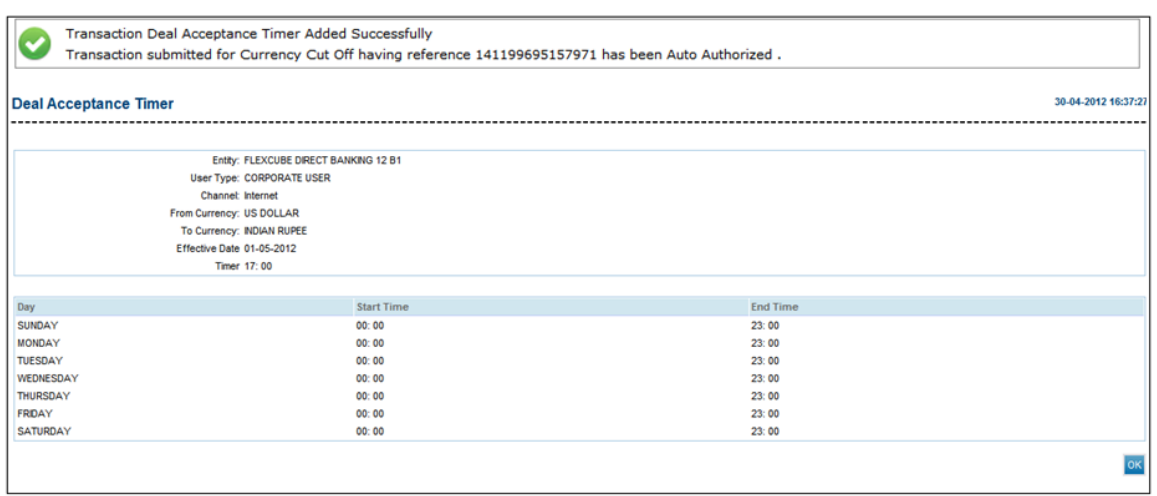

### **Deal Acceptance Timer - Confirm**

7. Click the **OK** button. The system displays the **Currency Cut Off** screen.

# **27. Transaction Blackout**

This option allows to disable the transaction for certain period of time for a specific user. The search result displays only those transactions under a user type for which the 'Transaction Blackout' flag is set 'on' in the channel transaction mapping in entity configuration.

#### **To blackout a transaction**

- 1. Logon to the **Internet Banking** application.
- 2. Navigate through the menus to **Maintenances > Transaction Blackout**. The system displays the **Transaction Blackout** screen.

#### **Transaction Blackout**

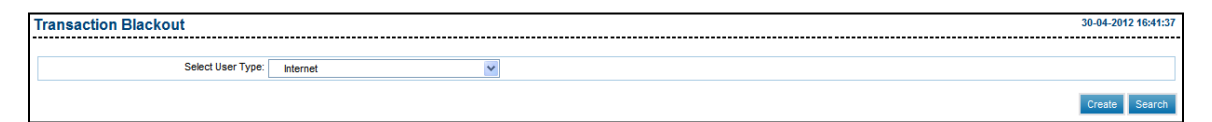

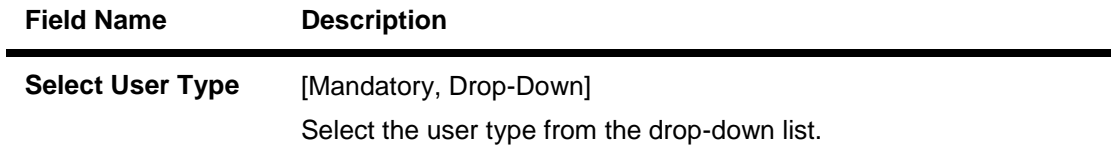

- 3. Select the user type from the drop-down list.
- 4. Click the **Create** button.
- 5. Select the user type from the drop-down list.
- 6. Click the **Search** button. The system displays the **Transaction Blackout - Create**  screen.
- 7. Enter the appropriate details in the relevant fields.

#### **Transaction Blackout – Create**

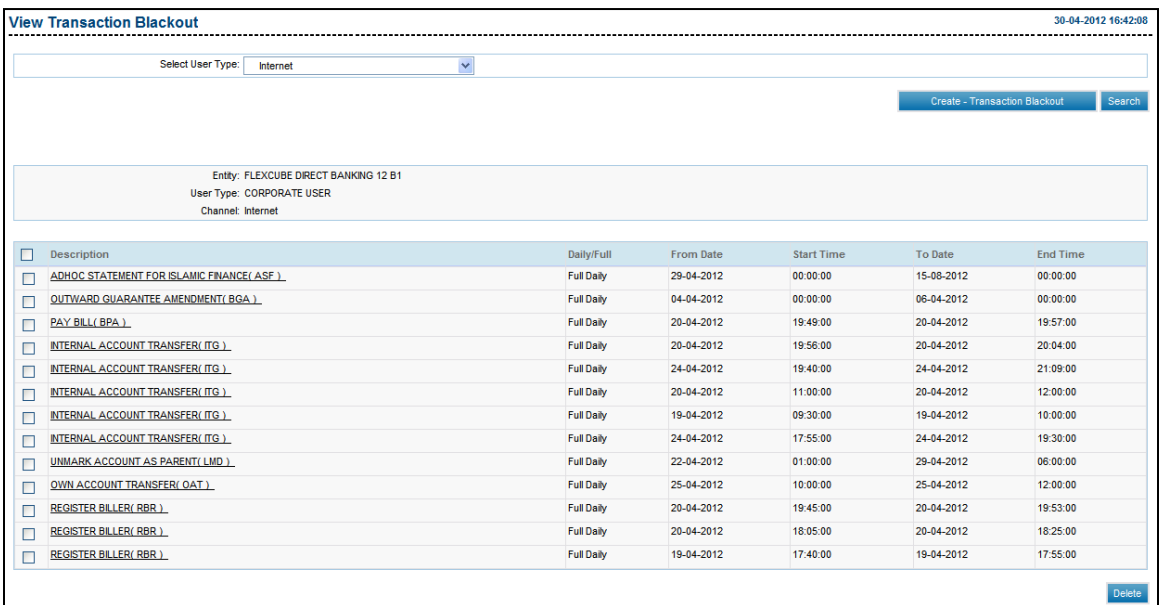

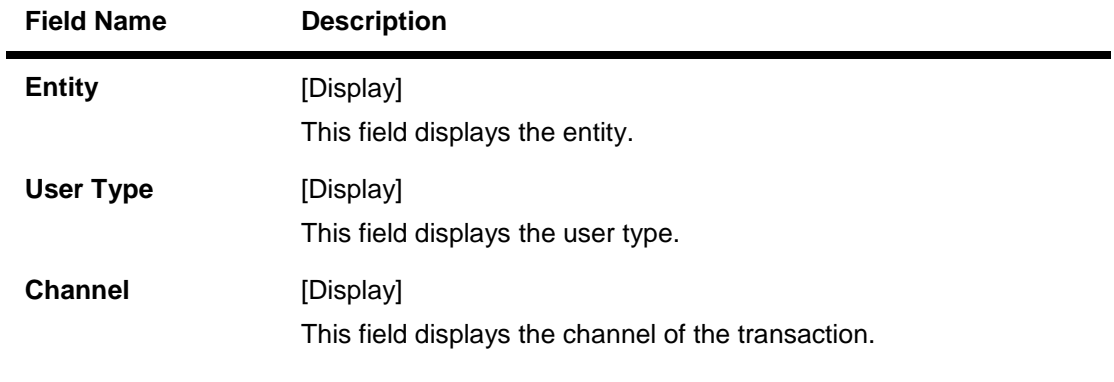

- 8. Click the link below the **Transaction** column. The system displays the **Transaction Blackout – Create** with the transaction details screen.
- 9. Select the frequency of the transaction blackout.
- 10. Enter the date and time of the transaction blackout.

### **Transaction Blackout – Create**

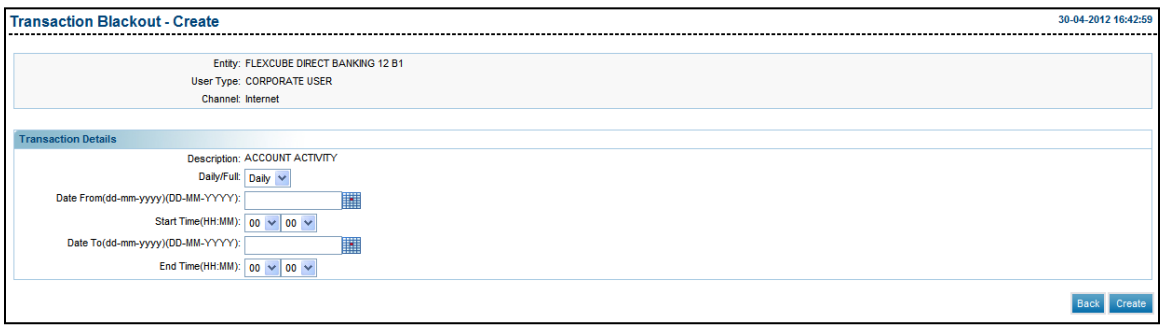

## **Field Description**

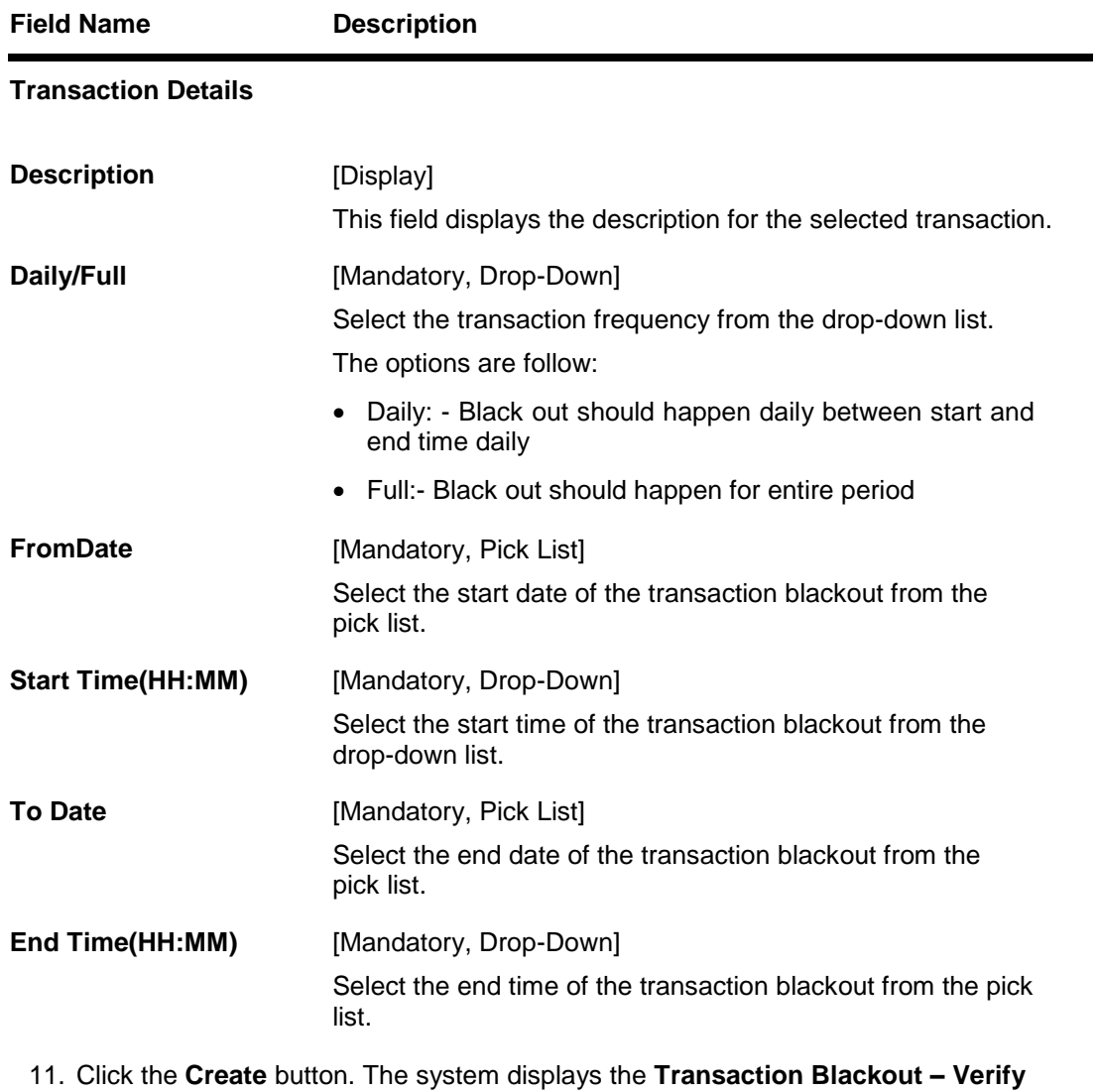

screen.

### **Transaction Blackout – Verify**

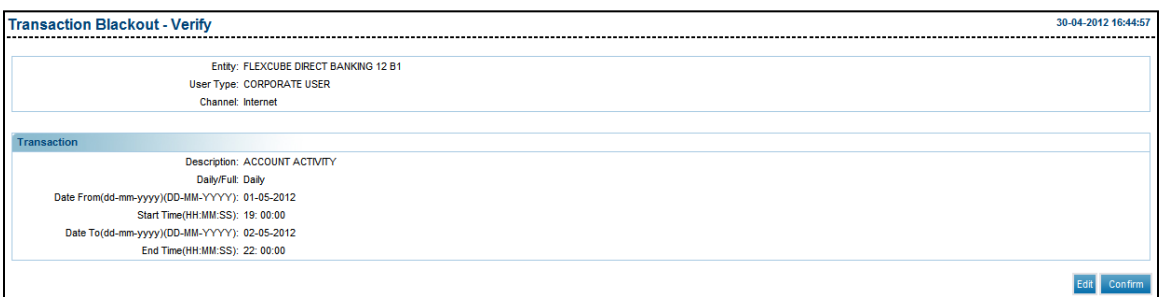

12. Click the **Confirm** button. The system displays the **Transaction Blackout – Confirm**  screen with the status message.

OR

Click the **Edit** button to modify the blackout date and time.

## **Transaction Blackout – Confirm**

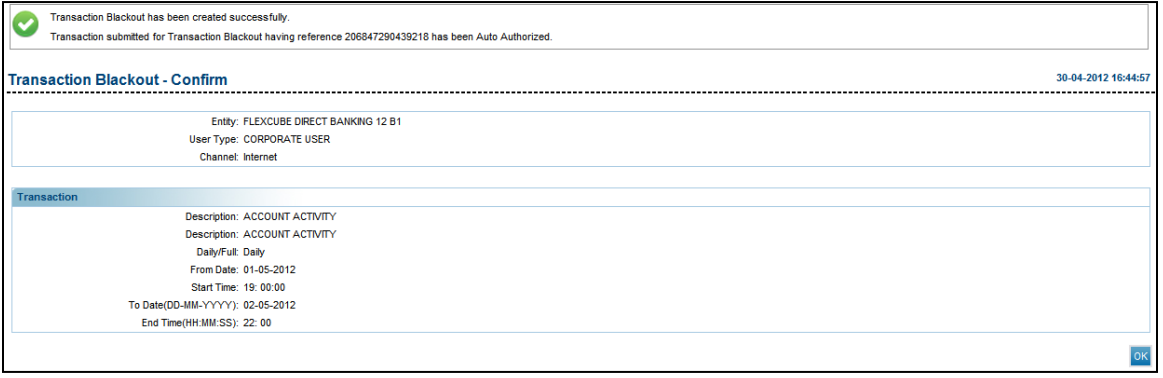

13. Click the **OK** button. The system displays the **Transaction Blackout** screen.

# **28. Maintain Bulletins**

This option allows the bank admin to create and search bulletins which are broadcasted throughout the Internet Application. This function does not require "Maker-Checker" for creating bulletins. The customer can access the inbox to read the received bulletins.

## **28.1. Create Bulletin**

#### **To create a bulletin**

- 1. Log on to the **Internet Banking** application.
- 2. Navigate through the menus to **Customer Service > Maintain Bulletins**. The system displays **Search Bulletins** screen.

#### **Search Bulletin**

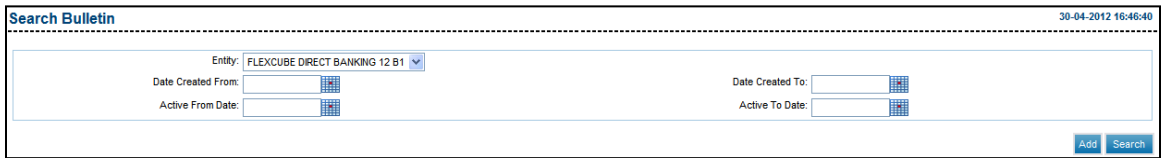

## **Field Description**

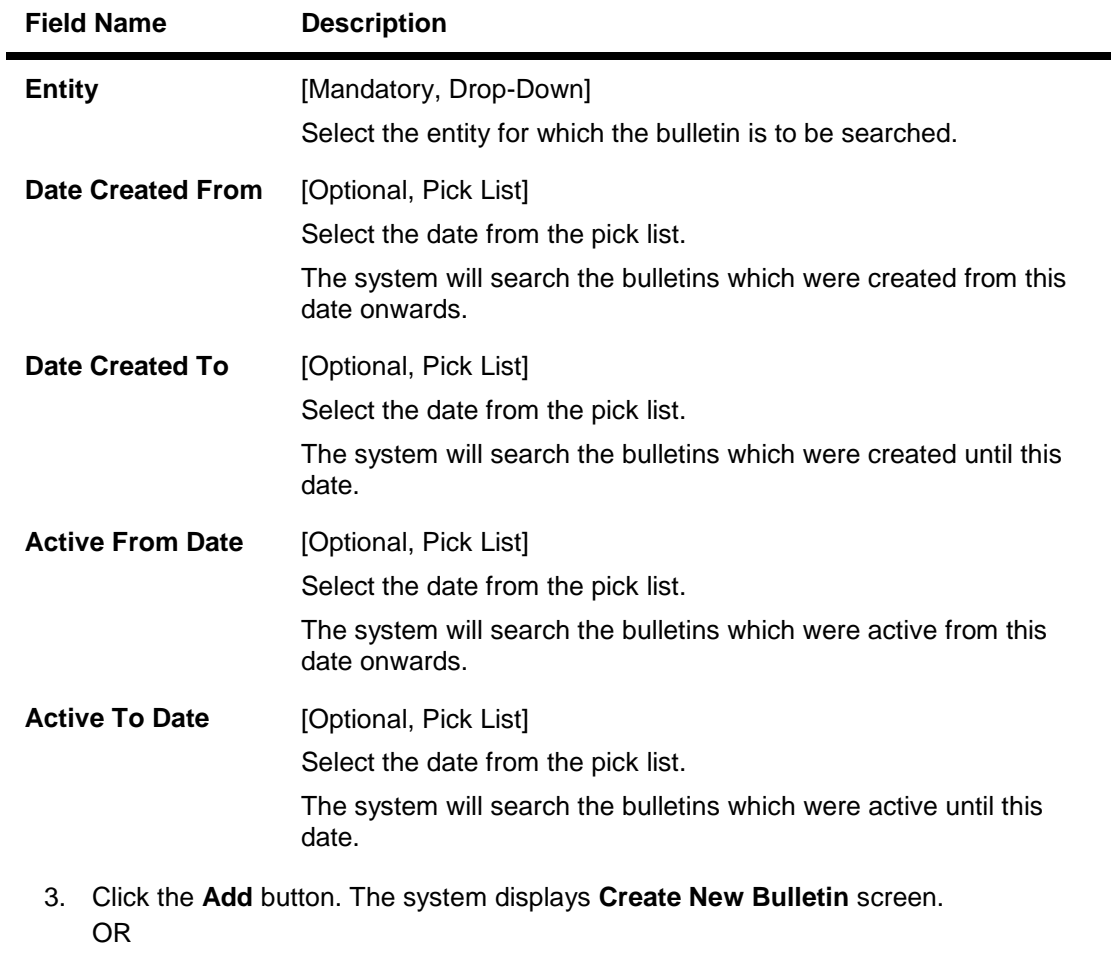

Click the Search button. The system displays the existing bulletins.

#### **Create New Bulletin**

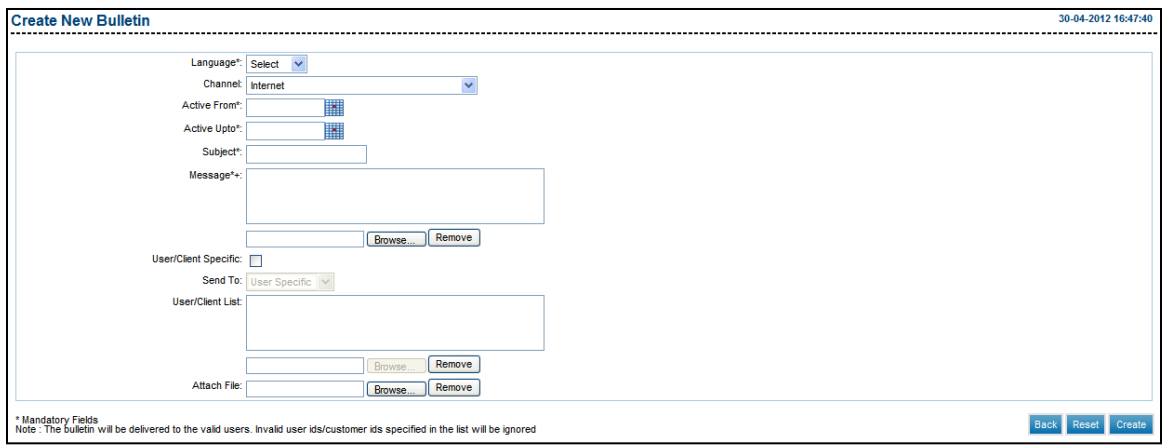

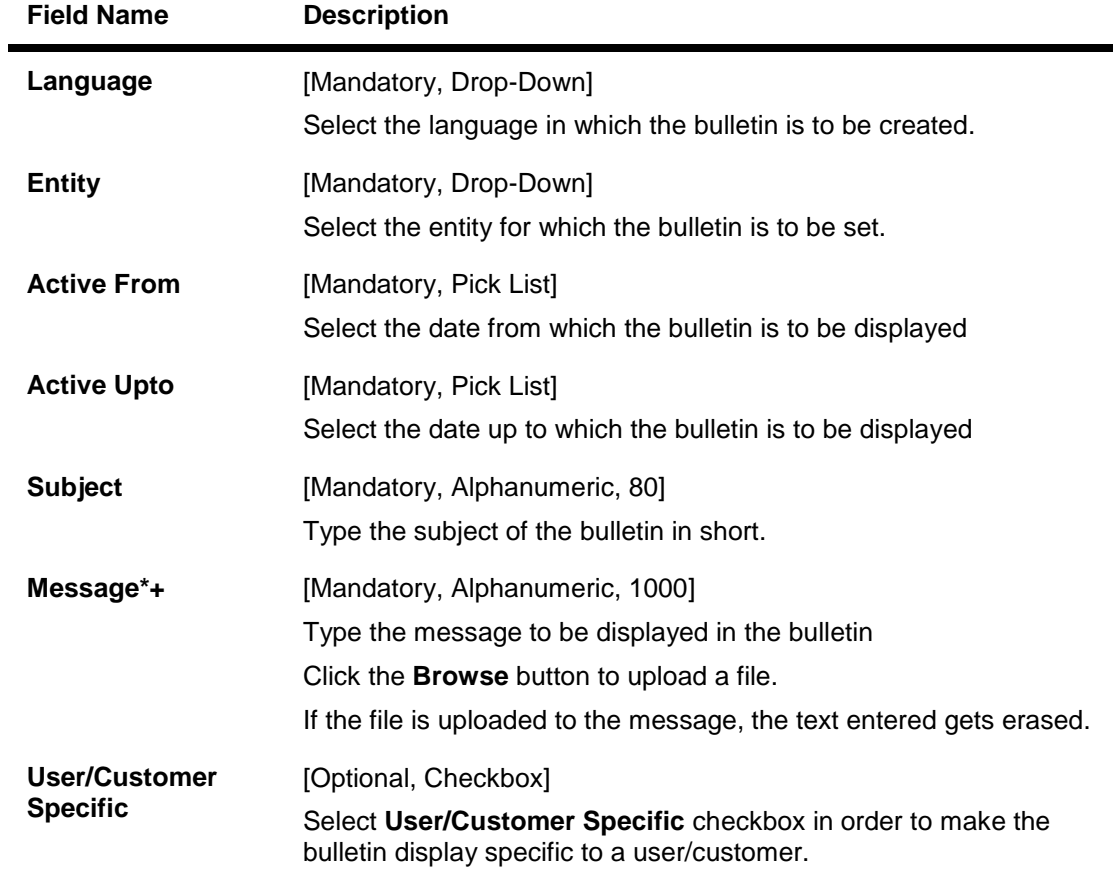

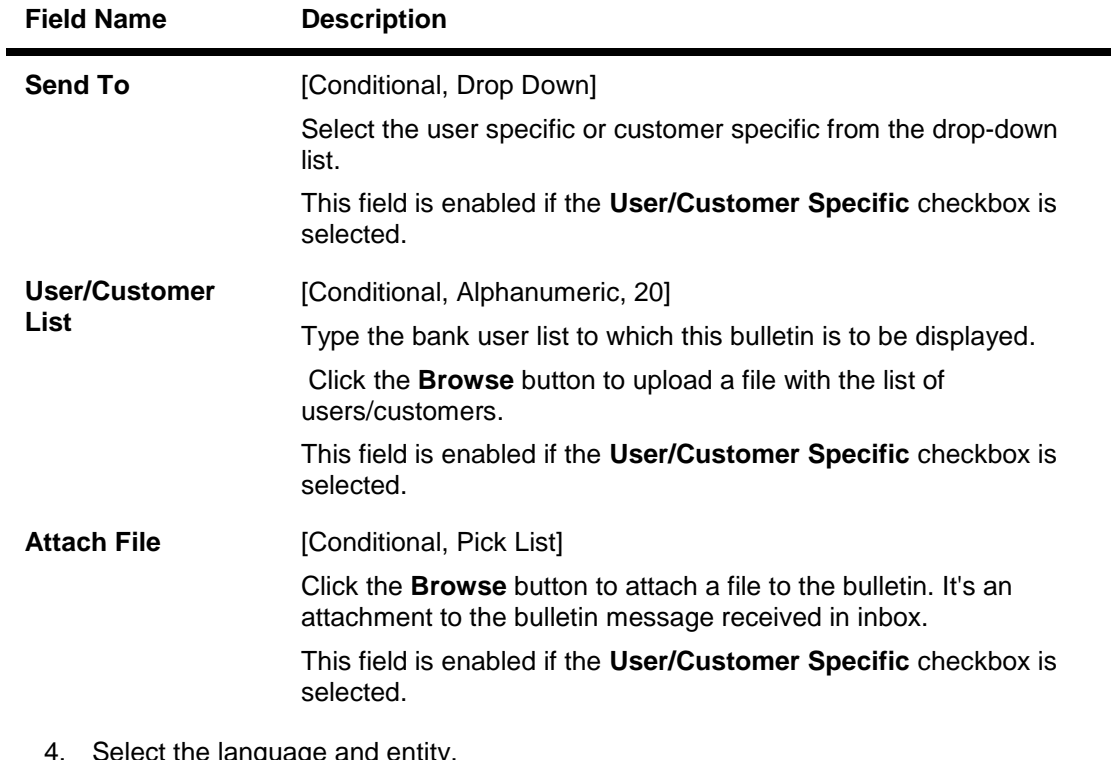

- language and entity
- 5. Enter active period, subject and message of the bulletin, and type of bulletin.
- 6. Click the **Create Bulletin** button. The system displays **Verify Bulletin Creation** screen OR

Click the **Reset** bulletin to go to the previous screen.

#### **Verify Bulletin Creation**

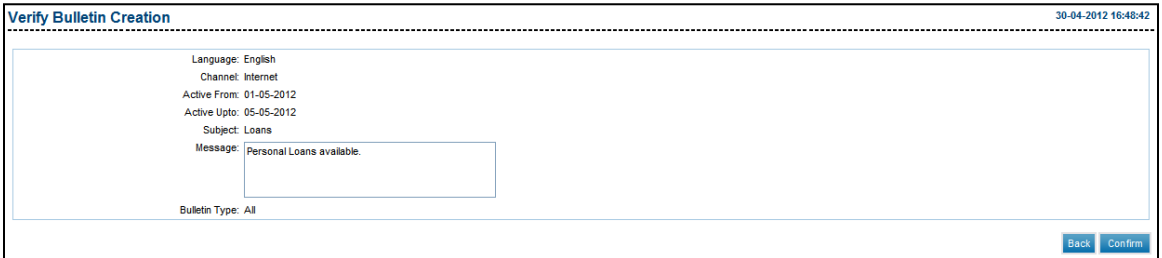

7. Click the **Confirm** button. The system displays the **Confirm Bulletin Creation** screen with the status message.

OR

Click the **Change** button to go to the previous screen.

#### **Confirm Bulletin Creation**

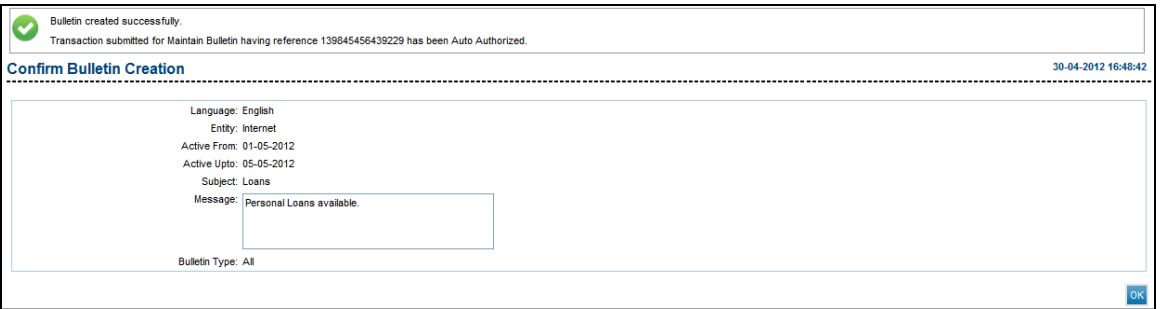

8. Click the **OK** button. The system displays the **Search Bulletin** screen.

## **28.2. Search Bulletin**

#### **To search a bulletin**

- 1. Log on to the **Internet Banking** application.
- 2. Navigate through the menus to to **Customer Service > Maintain Bulletins**. The system displays **Search Bulletins** screen.

#### **Search Bulletin**

This screen allows viewing the list of bulletins created in the Internet Application.

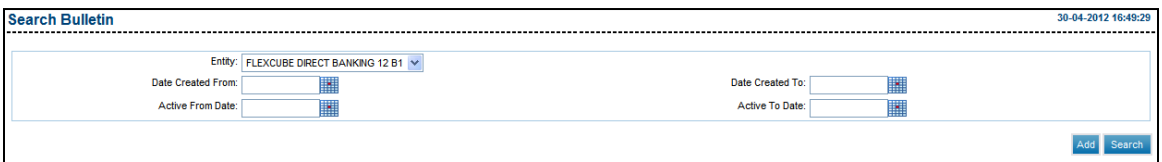

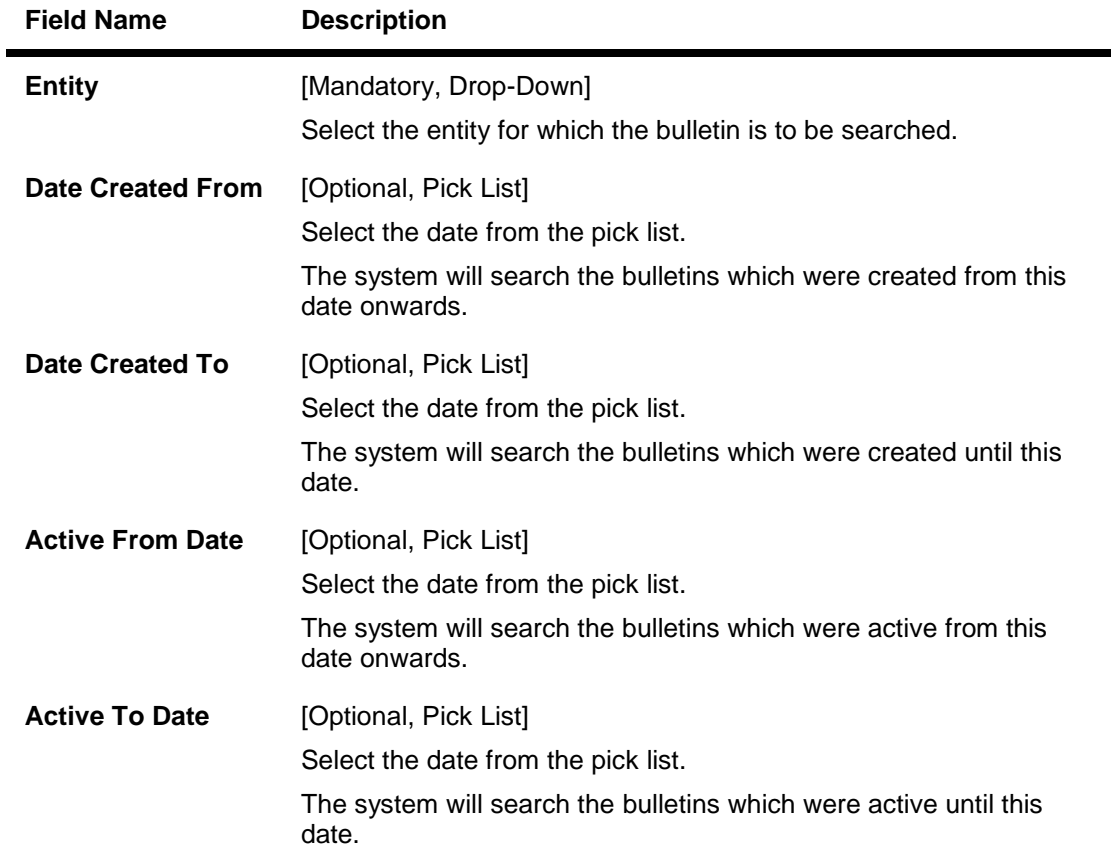

- 3. Select the entity.
- 4. Enter the search criteria.
- 5. Click the **Search** button. The system displays the **Search Bulletin** screen with the list of bulletins searched according to the search criteria.

#### **Search Bulletin**

This screen allows the deletion of one or more bulletins which were created or active as per the search criteria. It also allows modification of the bulletins.

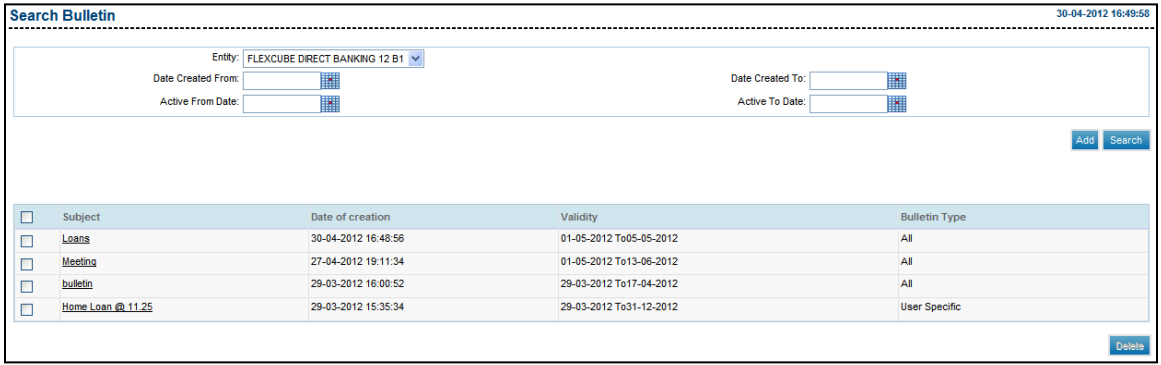

#### **Field Description**

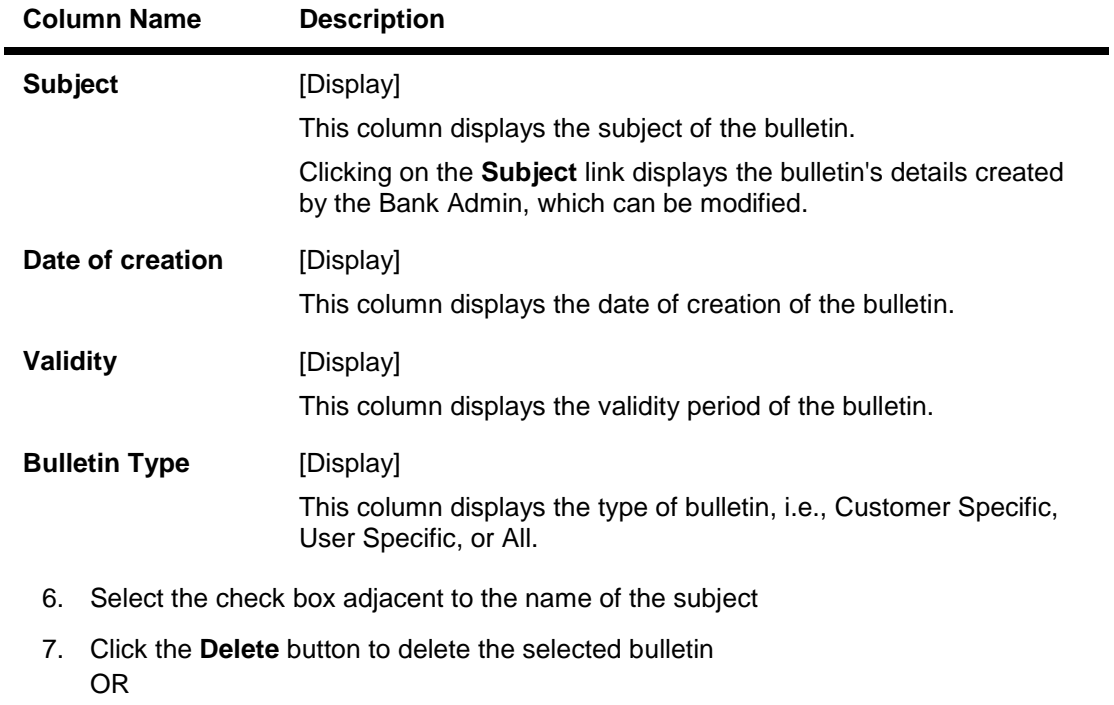

Click the **Subject** link to modify the bulletin. The system displays the **View Details** screen.
#### **View Details**

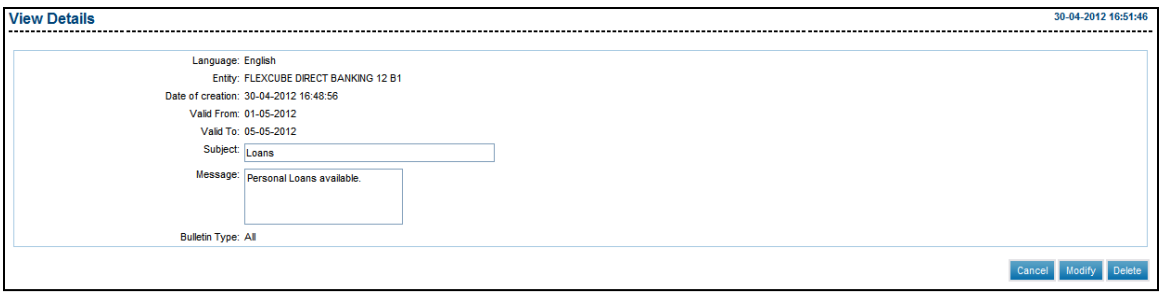

# **Field Description**

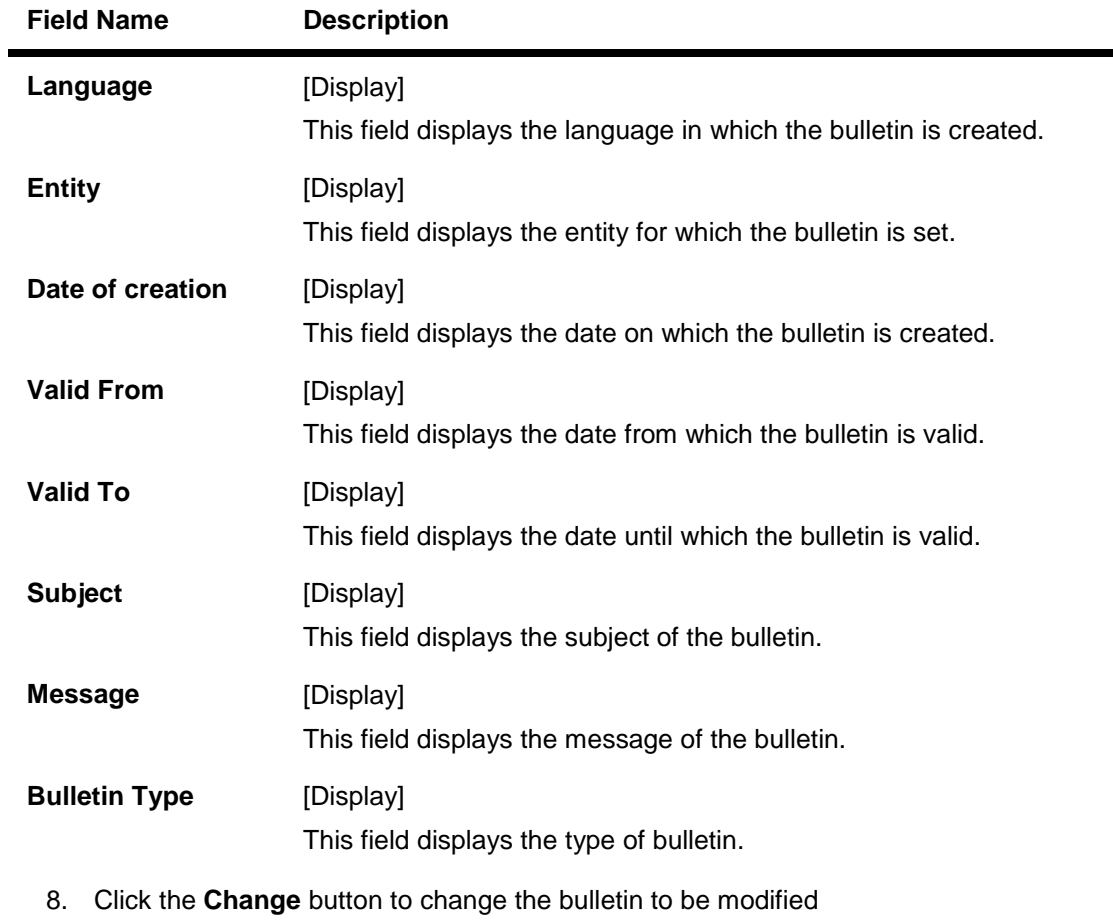

OR

Click the **Modify** button to modify the bulletin. The system displays the **Modify Bulletin** screen.

# **Modify Bulletin**

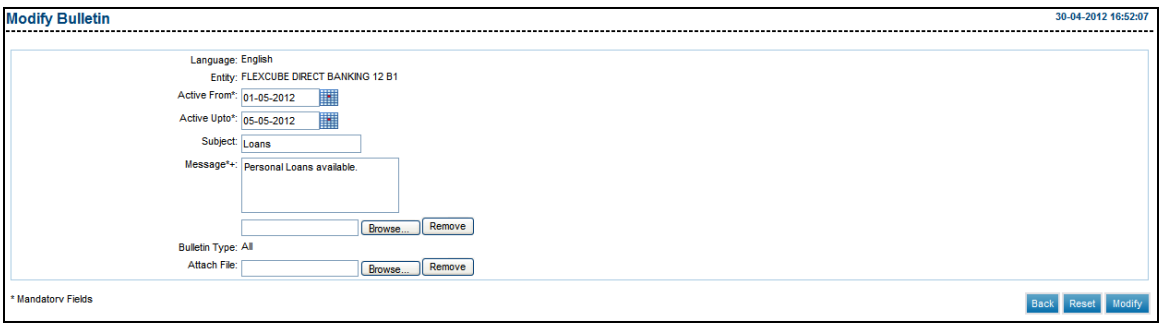

#### **Field Description**

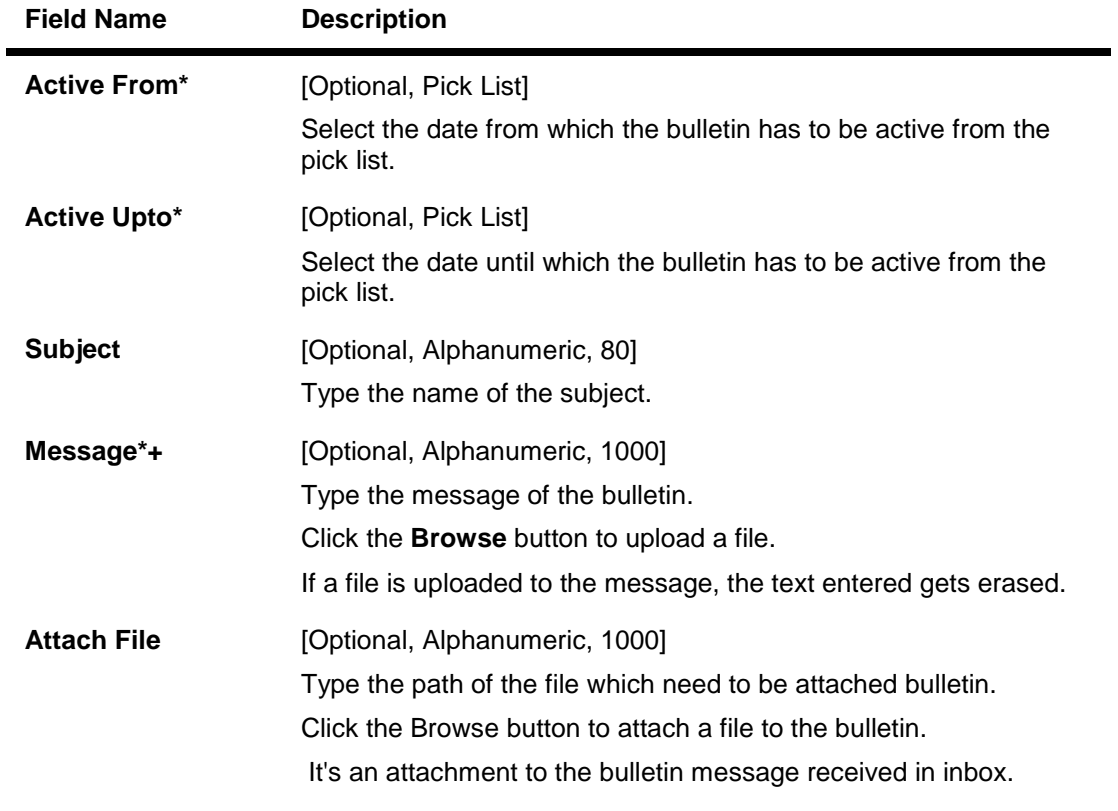

- 9. Enter the required details.
- 10. Click the **Modify Bulletin** button. The system displays the **Verify Modify Bulletin**  screen OR

Click **Back** button to go to the previous screen.

#### **Verify Modify Bulletin**

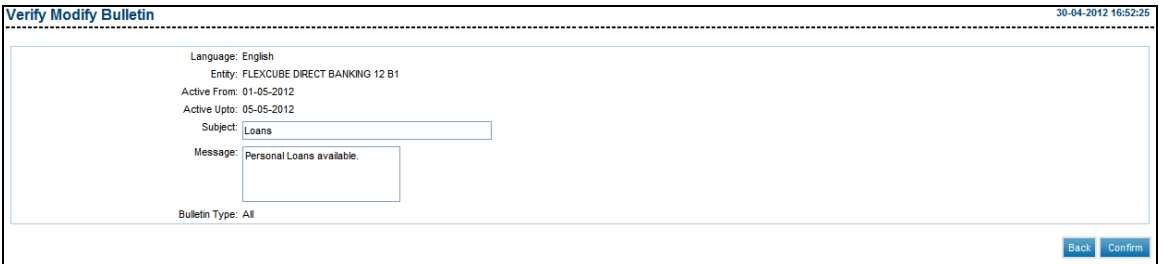

11. Click **Confirm** button. The system displays the **Confirm Modify Bulletin** screen with the status message.

OR

Click the **Back** button to go to the previous screen.

## **Confirm Modify Bulletin**

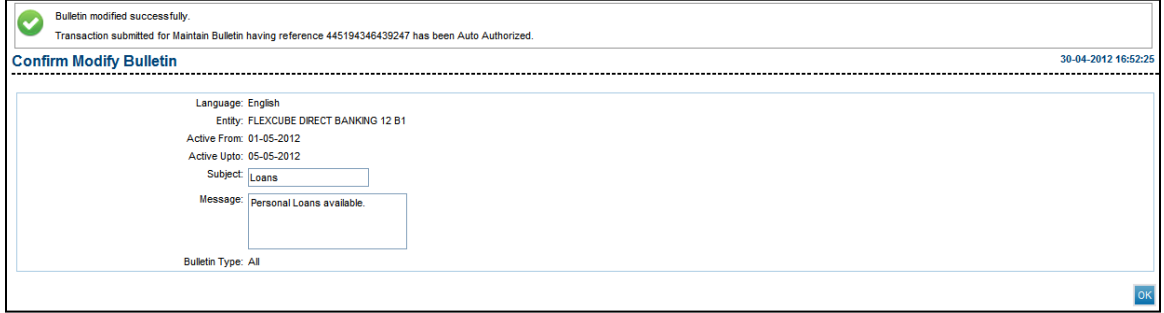

12. Click the **OK** button. The system displays the **Search Bulletin** screen.

# **29. Alert Registration**

This option allows the user to set the alerts for specific transactions.

#### **To register an alert.**

- 1. Logon to the **Internet Banking** application.
- 2. Navigate through the menus to **CustomerServices > Alert Registration**. The system displays the **Alert Registration** screen.

## **Alert Registration**

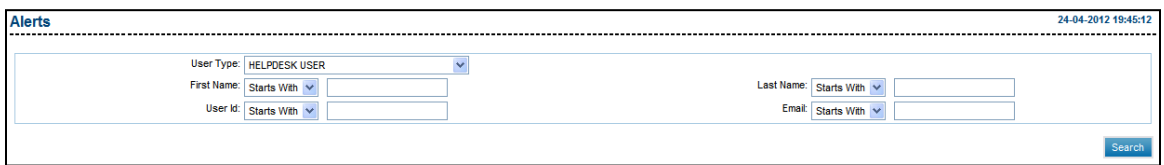

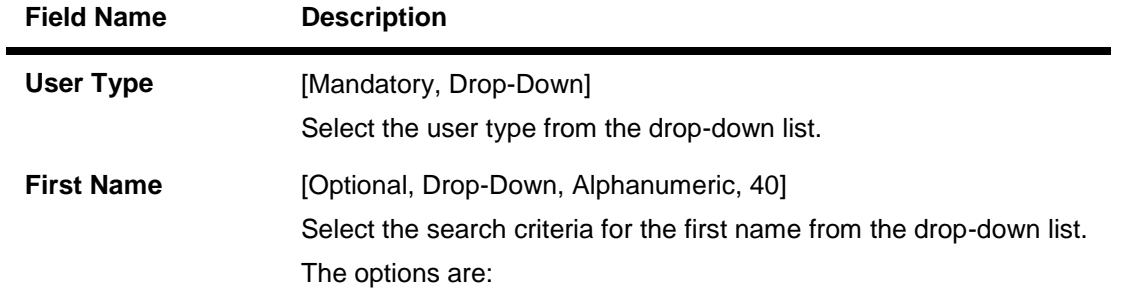

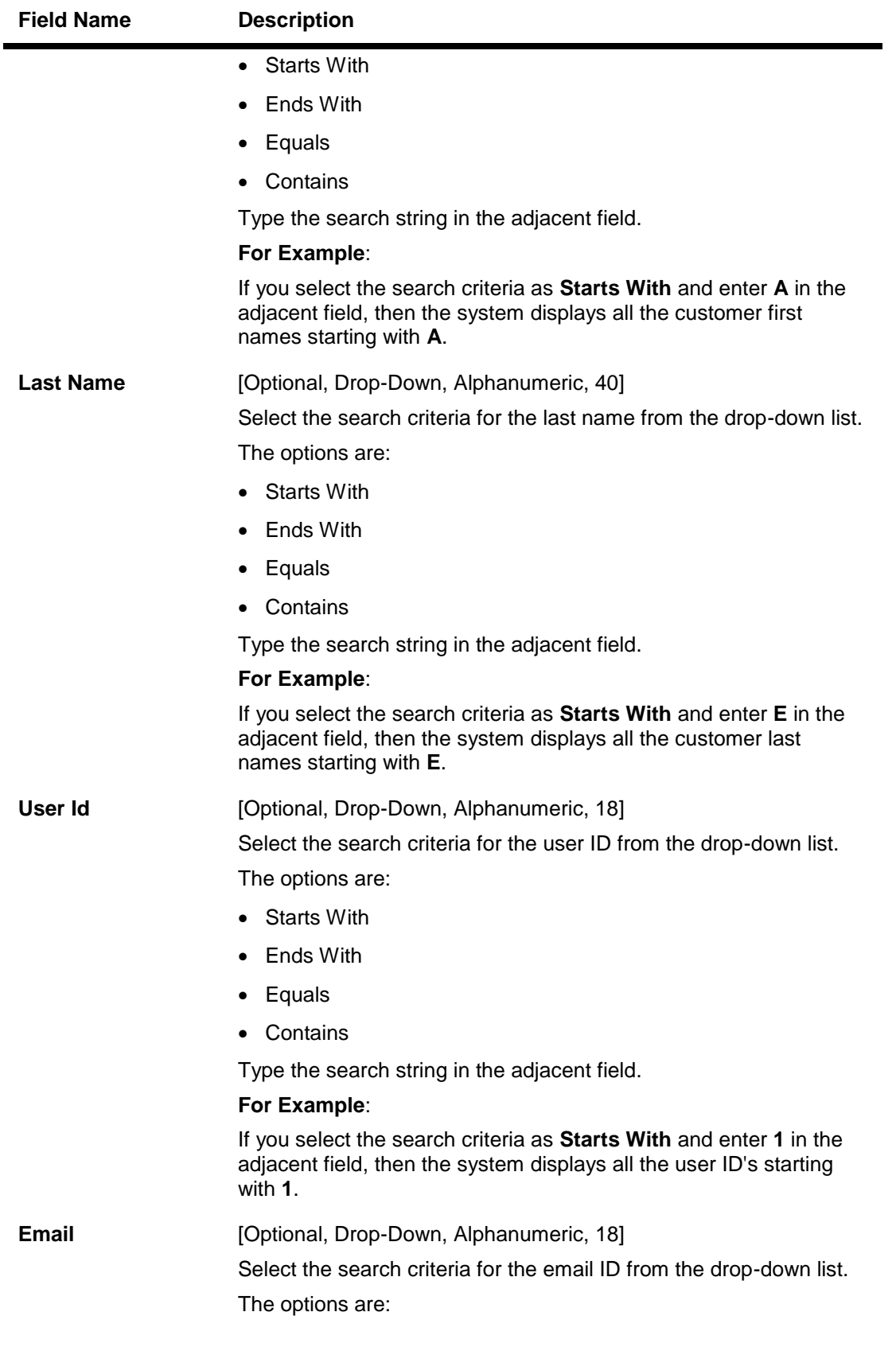

# **Field Name Description**

- Starts With
- Ends With
- Equals
- Contains

Type the search string in the adjacent field.

#### **For Example**:

If you select the search criteria as **Starts With** and enter **L** in the adjacent field, then the system displays all the email ID's starting with **L**.

- 3. Select the user type.
- 4. Enter the search criteria.
- 5. Click the **Search** button. The system displays the **Alerts** screen with the search results.

#### **Alerts**

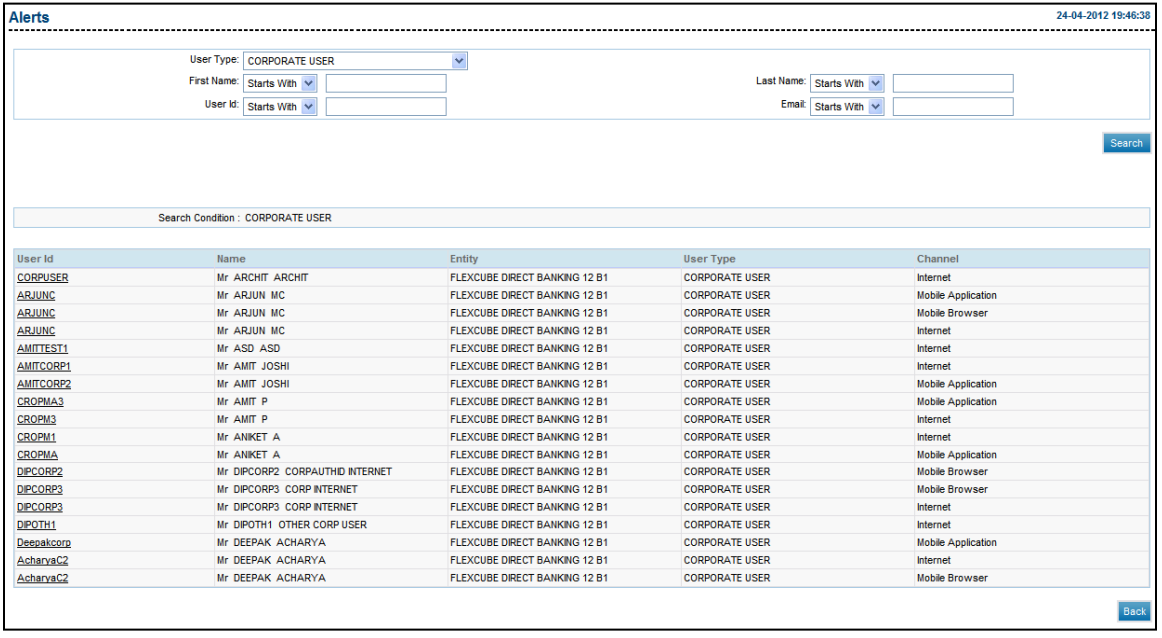

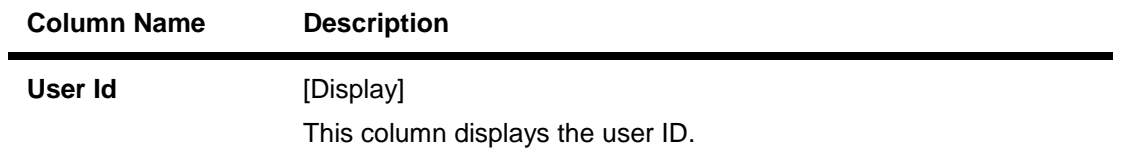

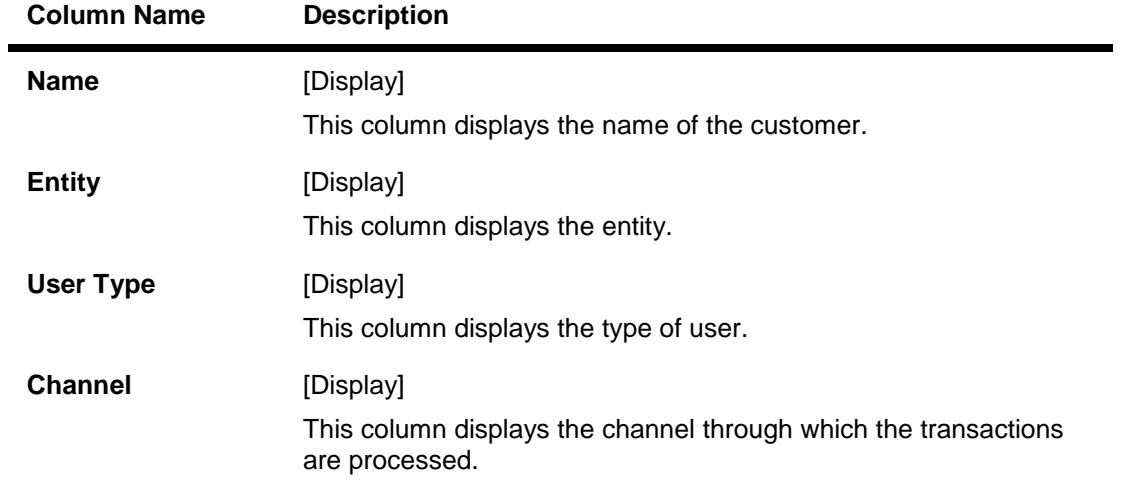

6. Click the link below the **User Id** column. The system displays the **Alerts** screen with the respective user details.

### **Alerts**

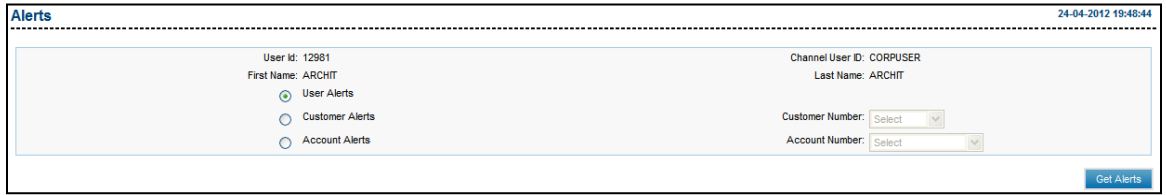

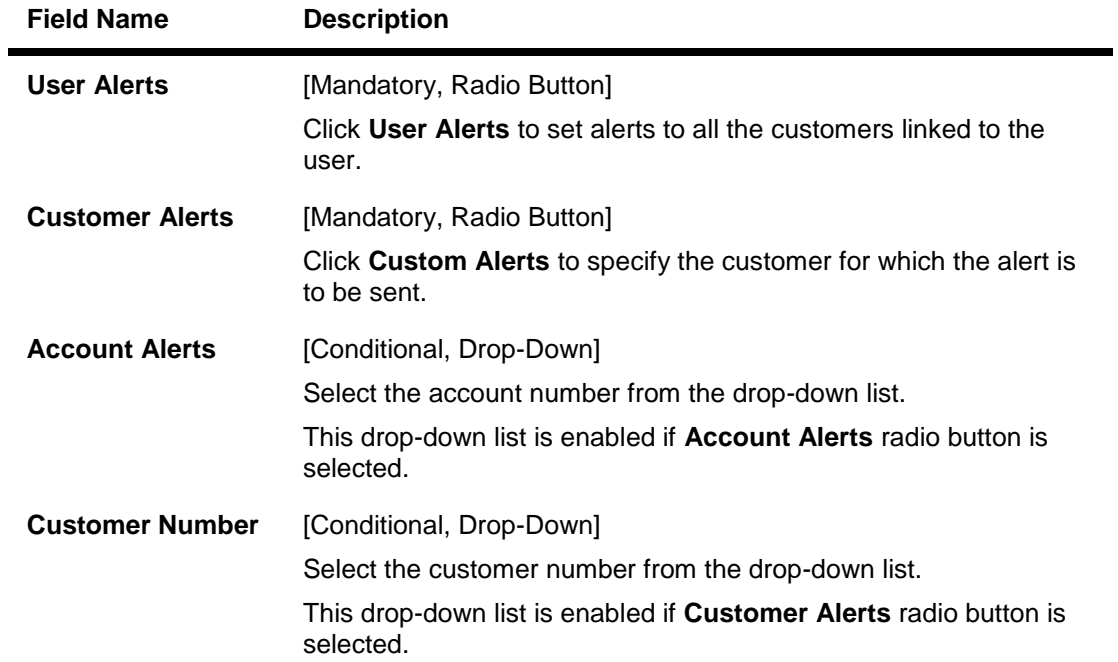

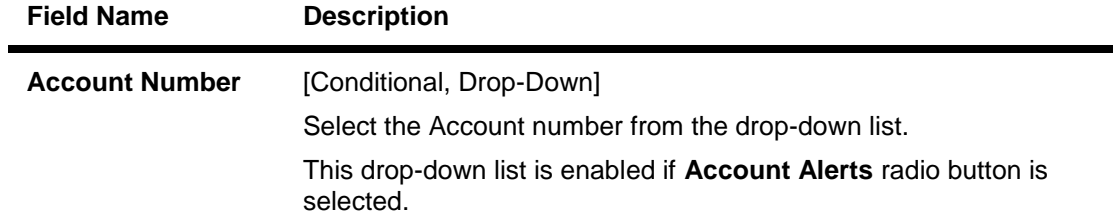

- 7. Select the appropriate alert type.
- 8. Click the **Get Alerts** button. The system displays the **Alerts** screen.

# **User Alerts**

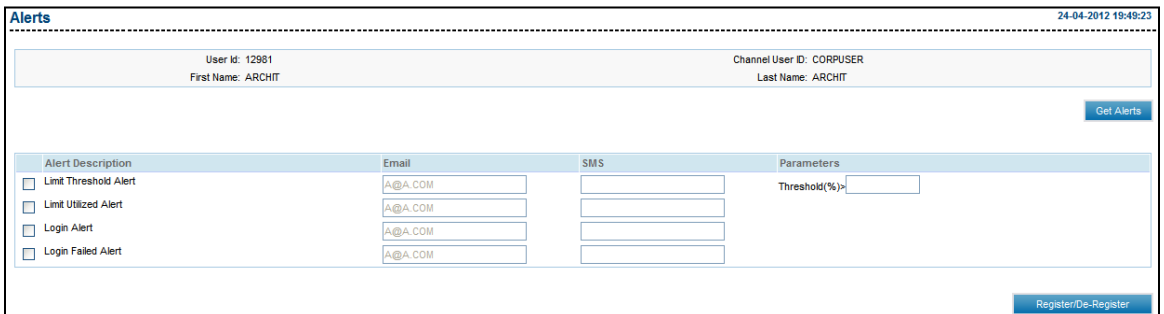

# **Field Description**

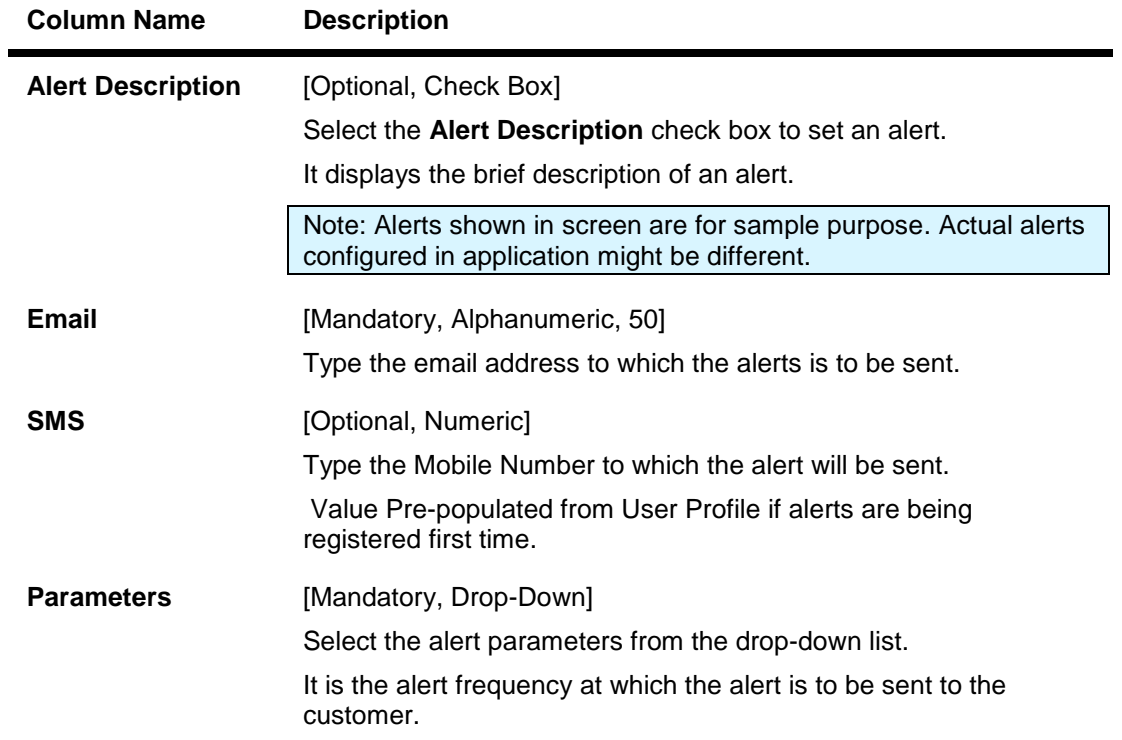

9. Select the alert description.

- 10. Enter the email address of the customer.
- 11. Select the alert parameter.
- 12. Click the **Register** button. The system displays the **Alerts - Verify** screen.

## **User Alerts - Verify**

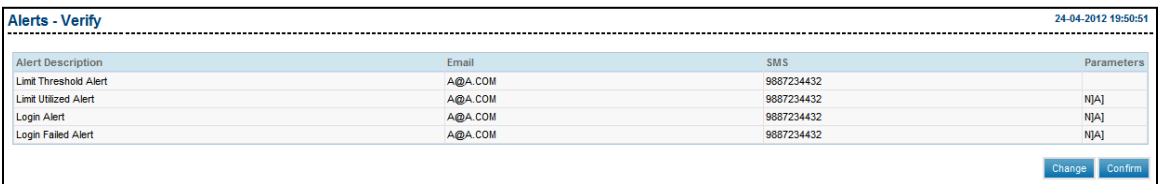

13. Click the **Confirm** button. The system displays the **Alerts** - **Confirm** screen with the status message.

OR

Click the **Change** button to modify the alert parameters.

#### **User Alerts - Confirm**

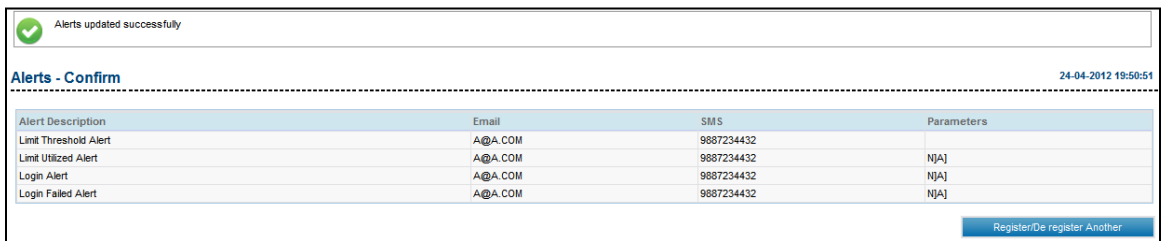

14. Click the **Register/De-Register Another** button. The system displays the **Alerts** screen.

# **Customer Alerts**

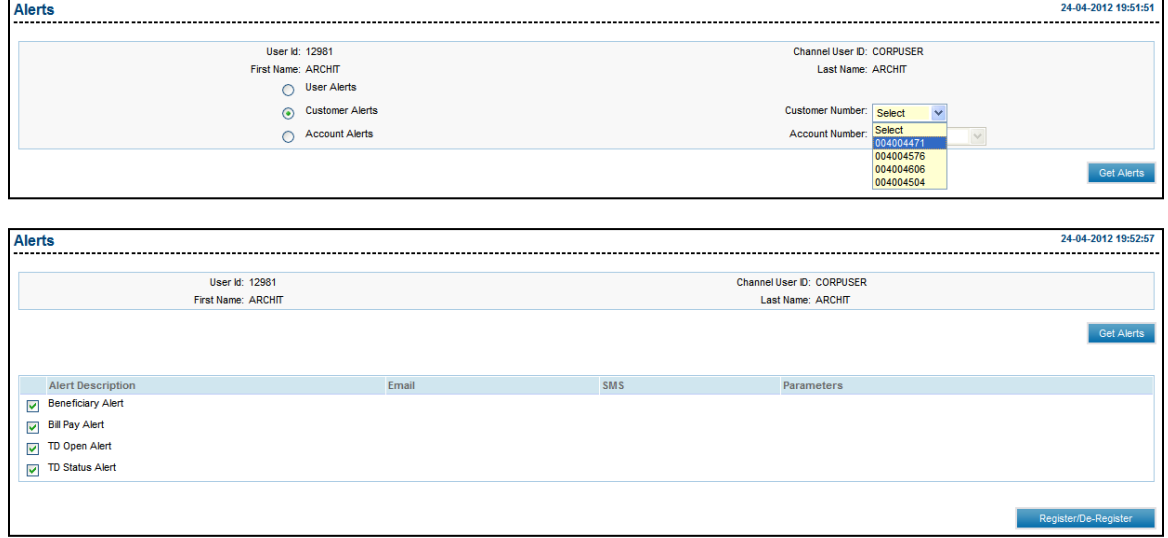

#### **Field Description**

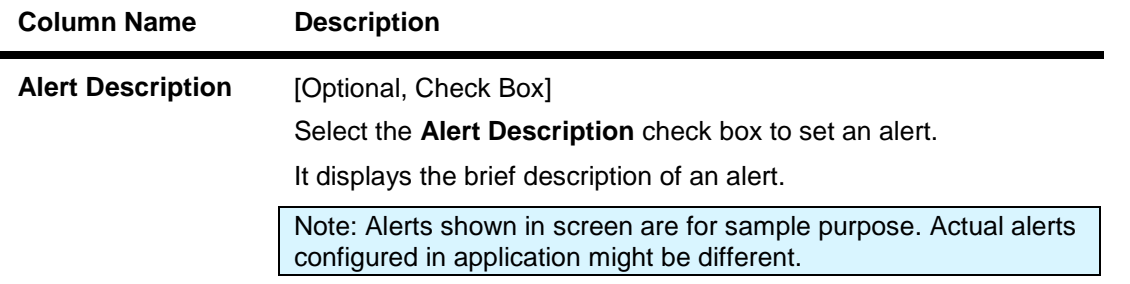

Note: In Case Customer Alerts, alert will be delivered to the e-mail and mobile number specified at customer profile.

- 1. Select the alert description.
- 2. Enter the email address of the customer.
- 3. Select the alert parameter.
- 4. Click the **Register/De-Register** button. The system displays the **Alerts - Verify** screen.

#### **Customer Alerts - Verify**

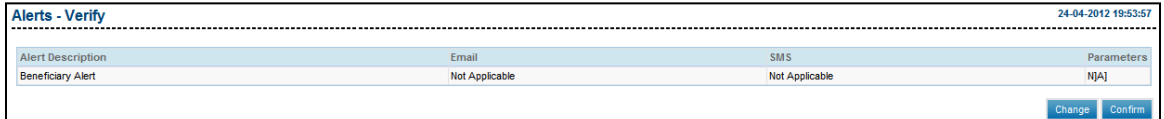

5. Click the **Confirm** button. The system displays the **Alerts** - **Confirm** screen with the status message.

OR

Click the **Change** button to modify the alert parameters.

#### **Customer Alerts - Confirm**

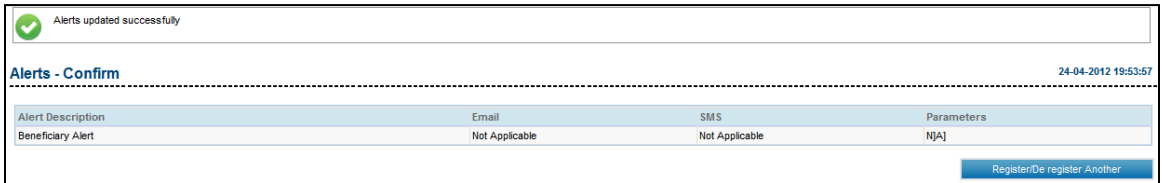

6. Click the **Register/De-Register Another** button. The system displays the **Alerts** screen.

#### **Account Alerts**

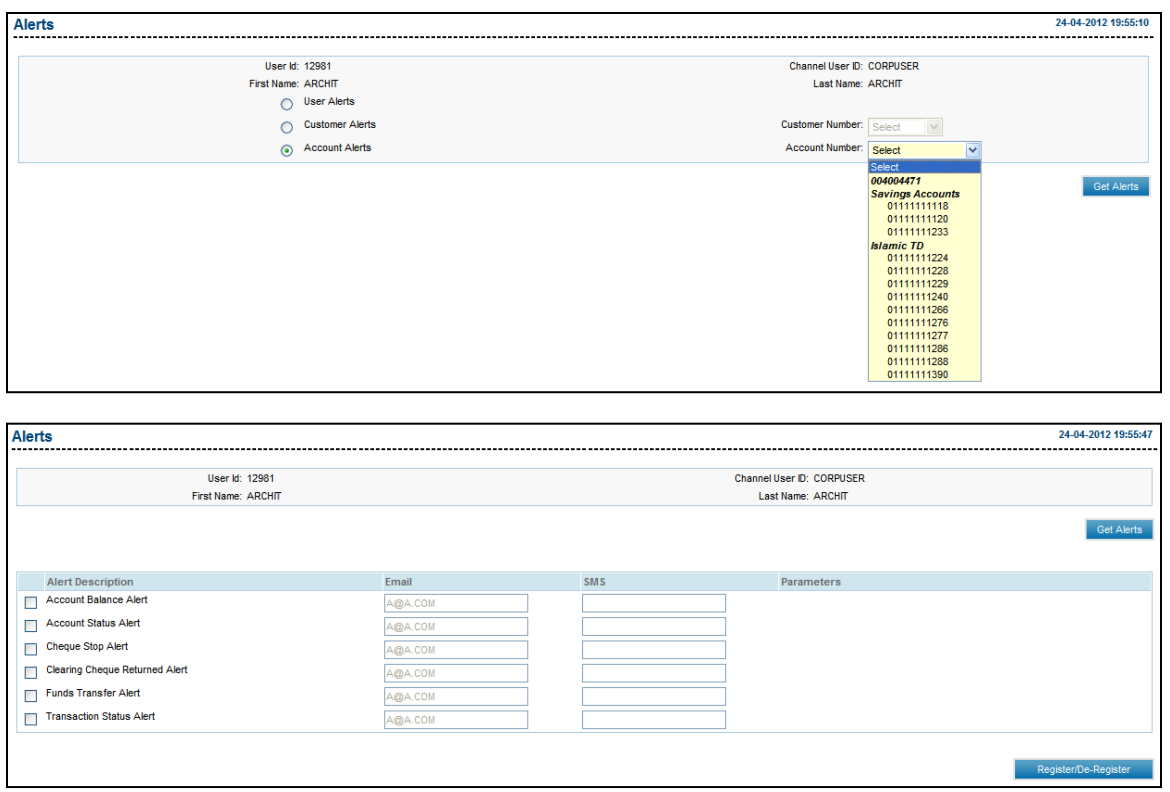

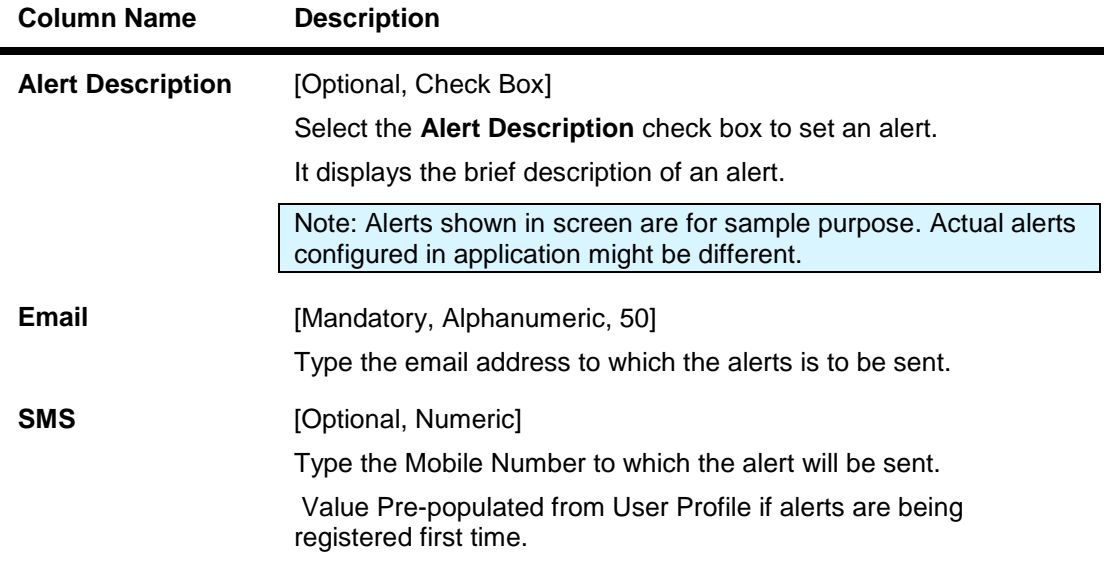

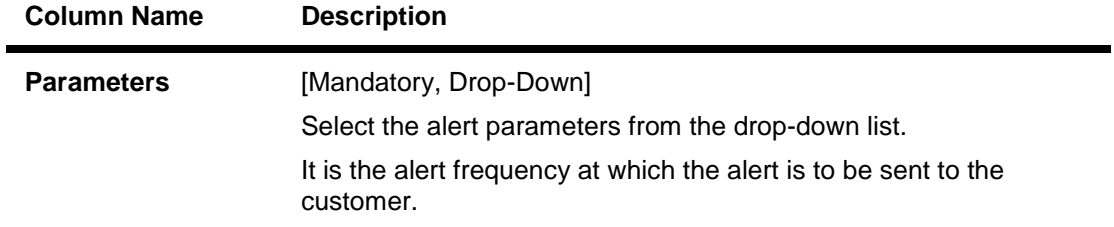

- 1. Select the alert description.
- 2. Enter the email address of the customer.
- 3. Select the alert parameter.
- 4. Click the **Register/De-Register** button. The system displays the **Alerts - Verify** screen.

#### **Account Alerts - Verify**

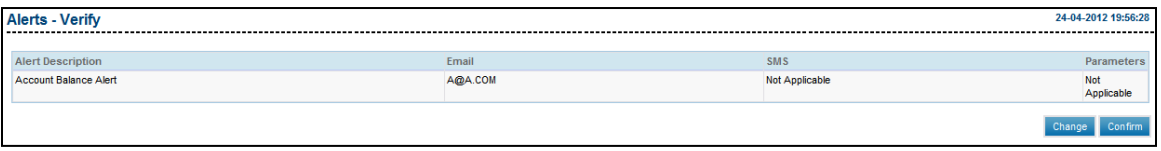

5. Click the **Confirm** button. The system displays the **Alerts** - **Confirm** screen with the status message. OR

Click the **Change** button to modify the alert parameters.

#### **Account Alerts - Confirm**

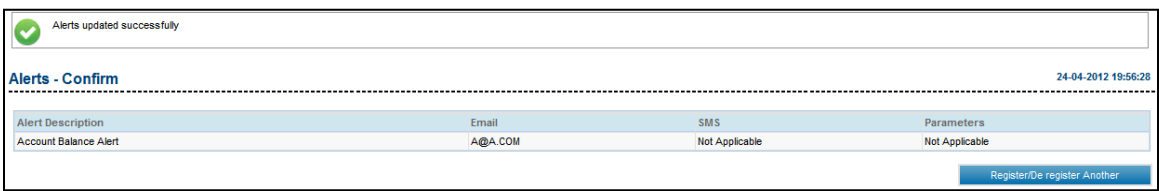

6. Click the **Register Another** button. The system displays the **Alerts** screen.

# **30. Global Limit Packages**

# **30.1. Add Global Limit Package**

This option allows you to add a new global limit package.

### **To add a global limit package**

- 1. Log on to the **Internet Banking** application.
- 2. Navigate through the menus to **Maintenances > Global Limit Packages**. The system displays the **Global Limit Packages** screen

#### **Global Limit Packages**

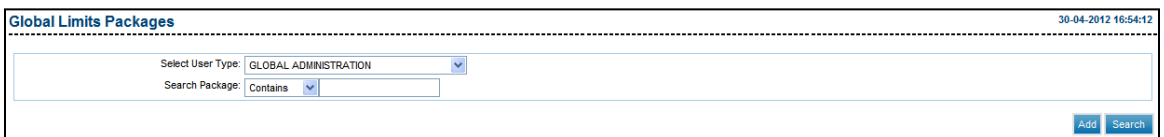

- 3. Click **Add**. The system displays the **Global Limit Package** screen.
	- OR

Click the **Search** button, the system displays the already created packages.

## **Global Limit Packages**

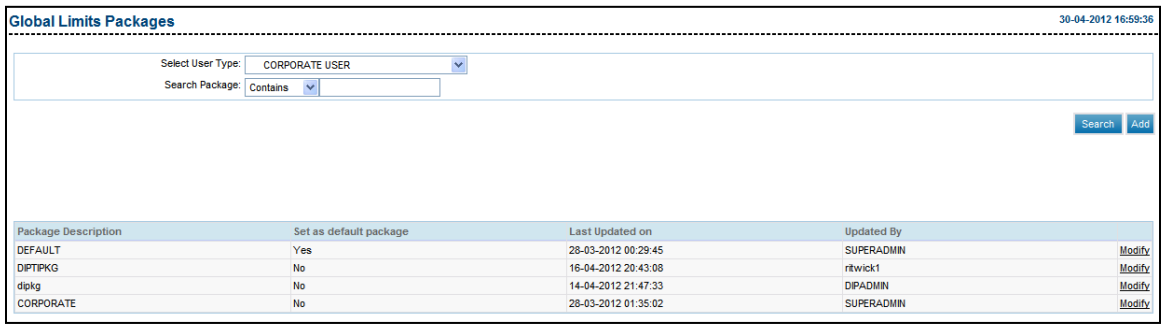

4. Click the **Add** button the system displays the **Global Limit Package Add** screen.

# **Global Limit Packages-Add**

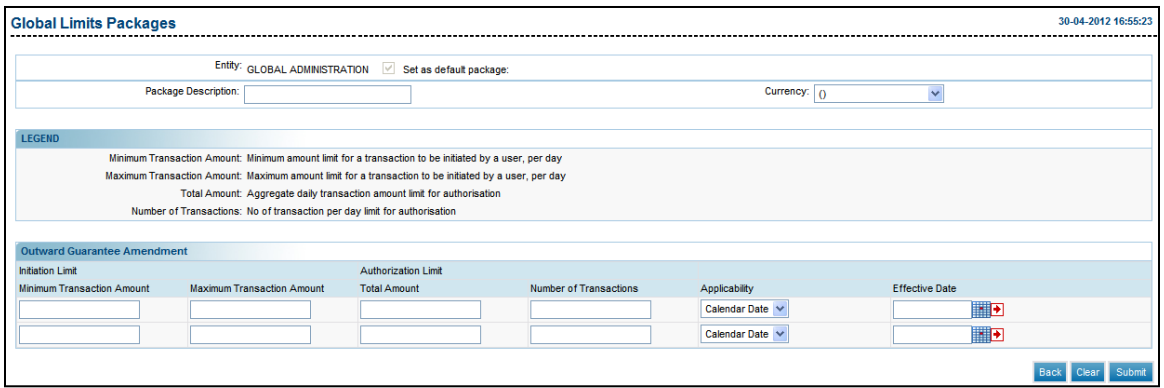

# **Field Description**

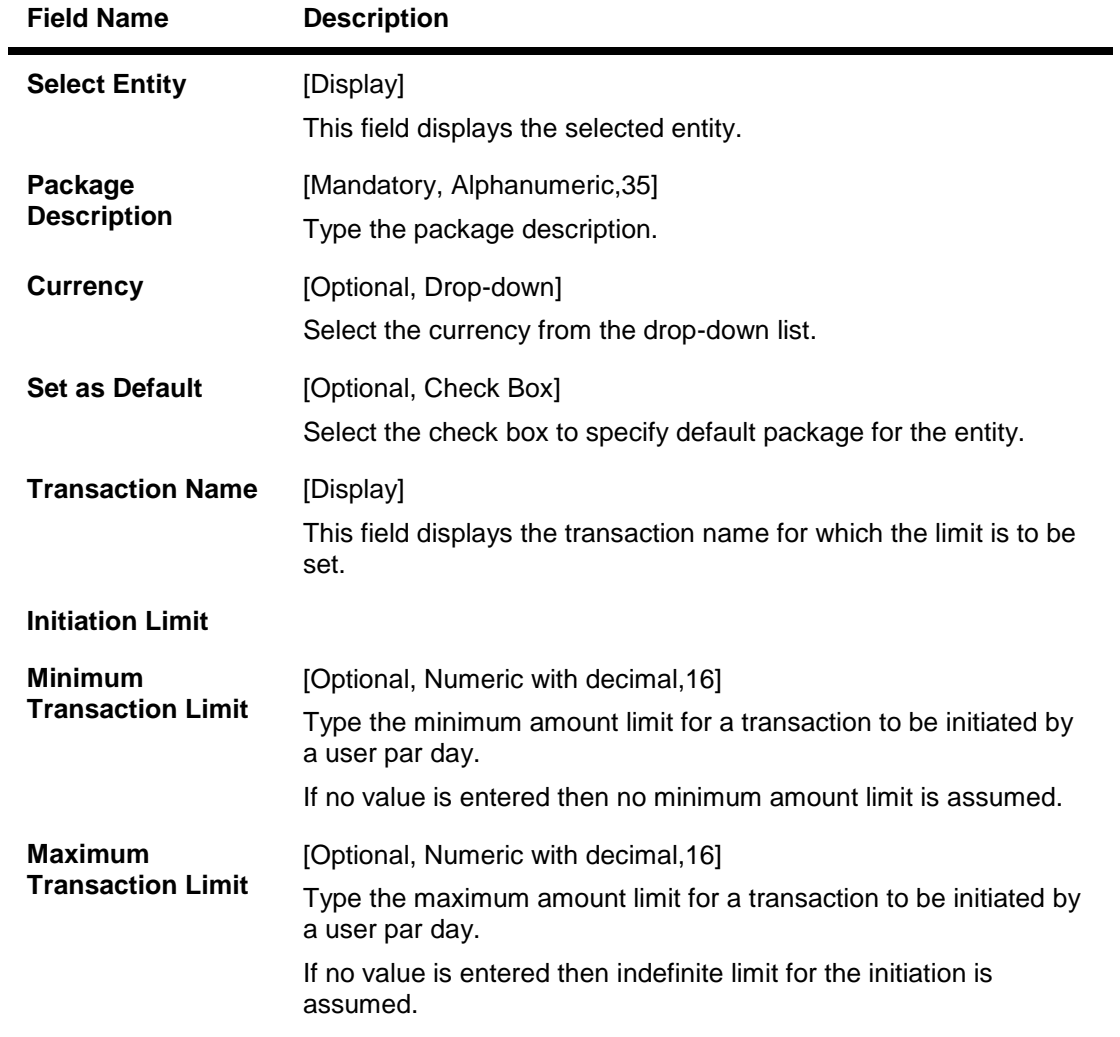

**Authorization Limit**

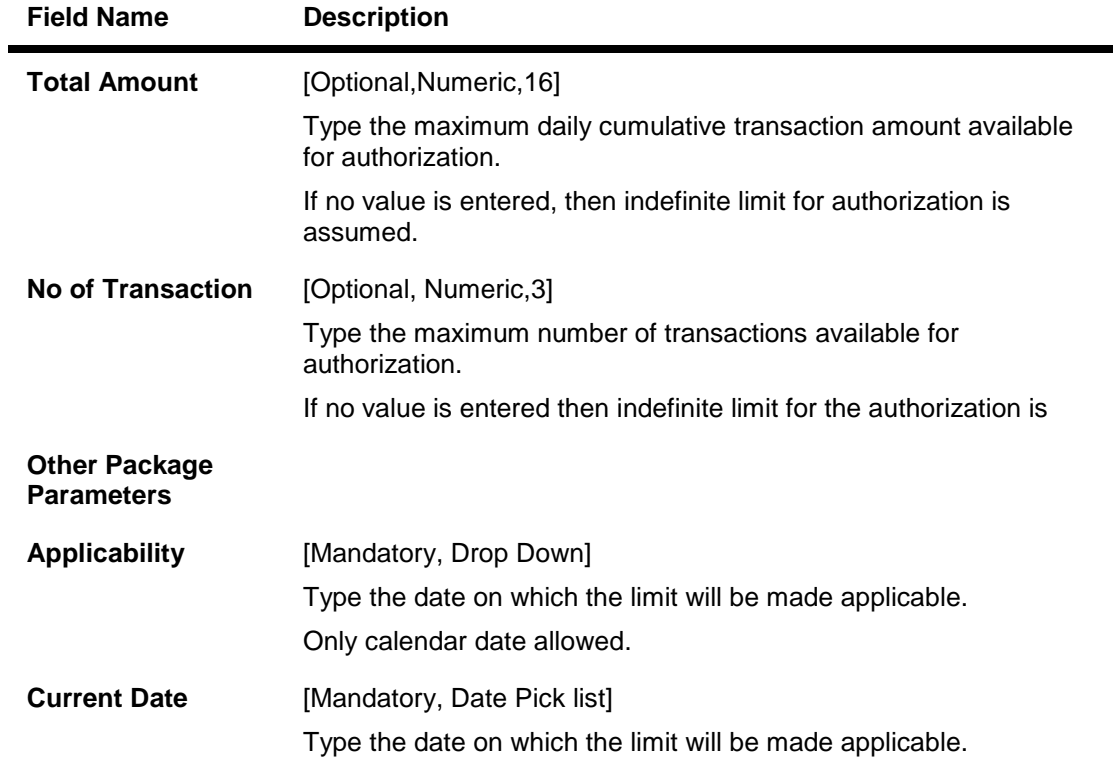

- 5. Enter the appropriate information in the relevant fields.
- 6. Click the **Submit** button. The system displays the **Global Limits Package-Verify** screen.

## **Global Limits Packages- Verify**

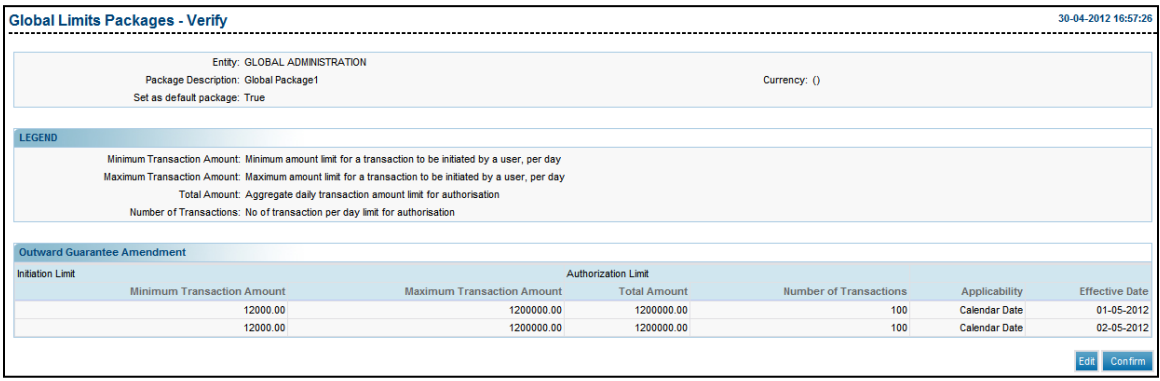

7. Click the **Edit** button if any details are to be edited, else click the **Confirm button**. The system displays the **Global Limits Packages - Confirm** screen.

# **Global Limit Packages - Confirm**

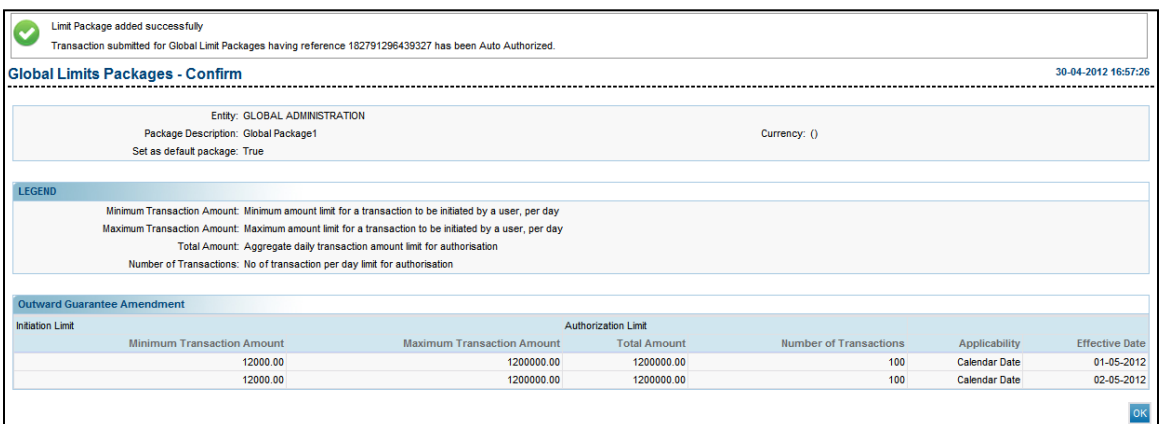

8. Click the **Ok** button. The system displays the **Global limit Package-Search** screen.

# **30.2. Modify Global Limit Package**

This option allows you to modify an existing global limit package.

# **To modify global limit package**

- 1. Log on to the **Internet Banking** application.
- 2. Navigate through the menus to **Maintenances > Global Limit Packages**. The system displays the **Global Limit Packages** screen.

## **Global Limit Packages**

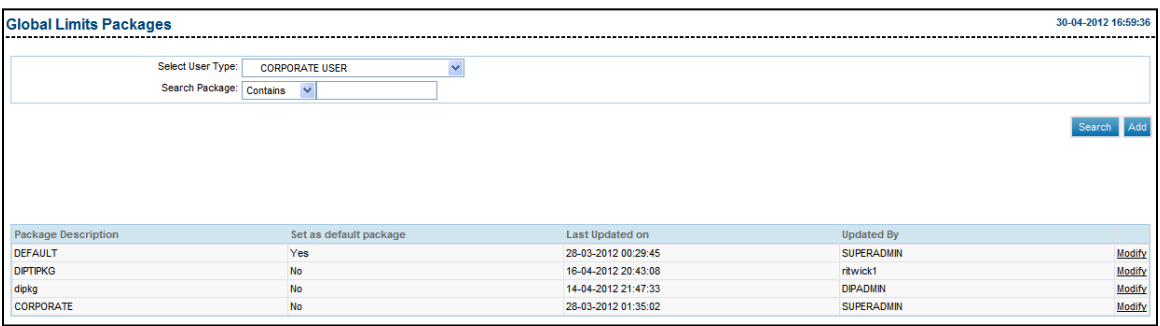

3. Click the **Modify** button. The system displays the **Global Limit Package** screen.

#### **Global Limit Packages**

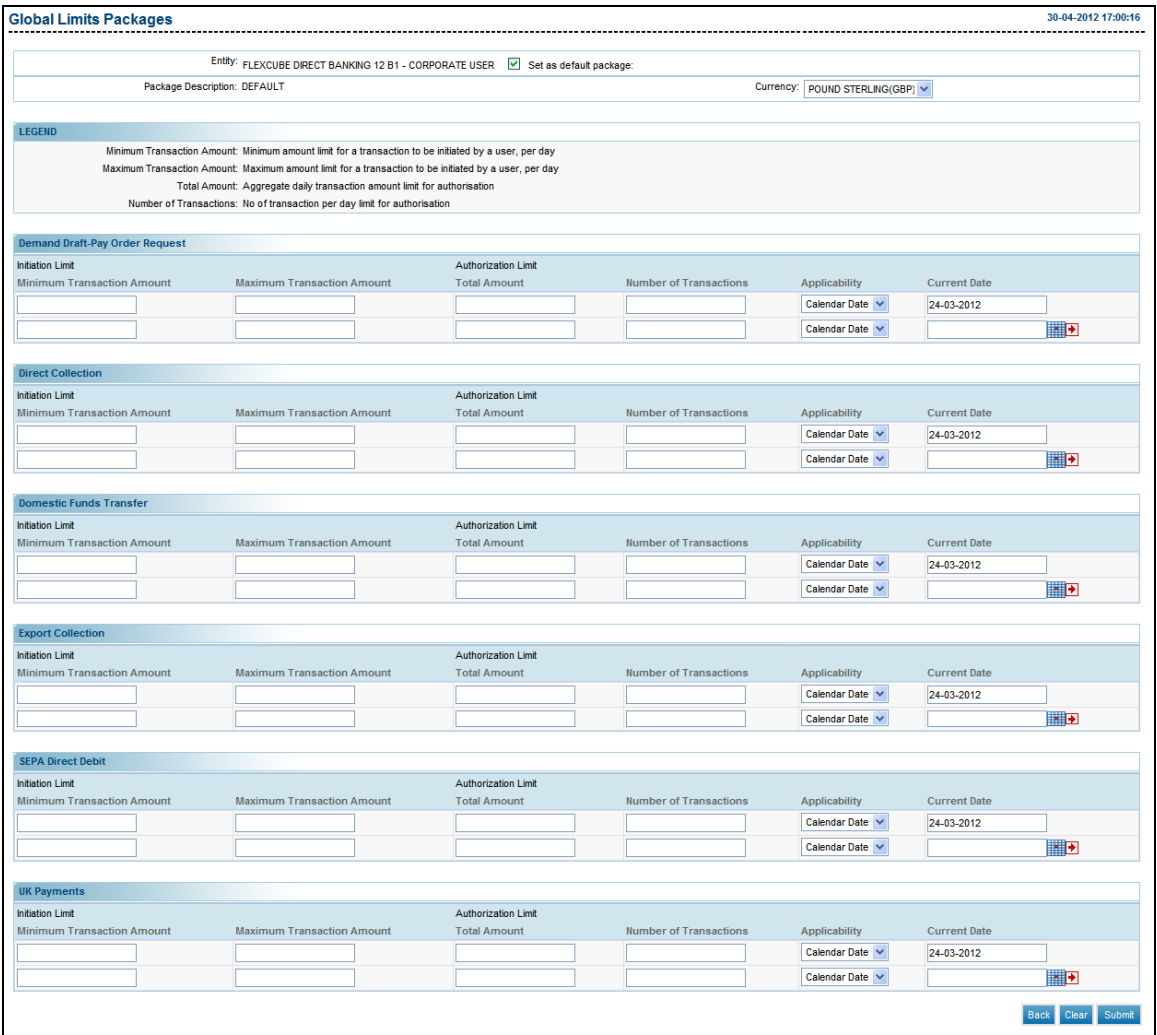

**Note:** If the effective date is less than the current date then the transaction details cannot be modified, however if the effective date is more than the current date they can be modified.

- 4. Enter the required changes
- **5.** Click the **Submit** button. The system displays the **Global Limits Package Verify** screen.**.**

# **Global Limit Packages- Verify**

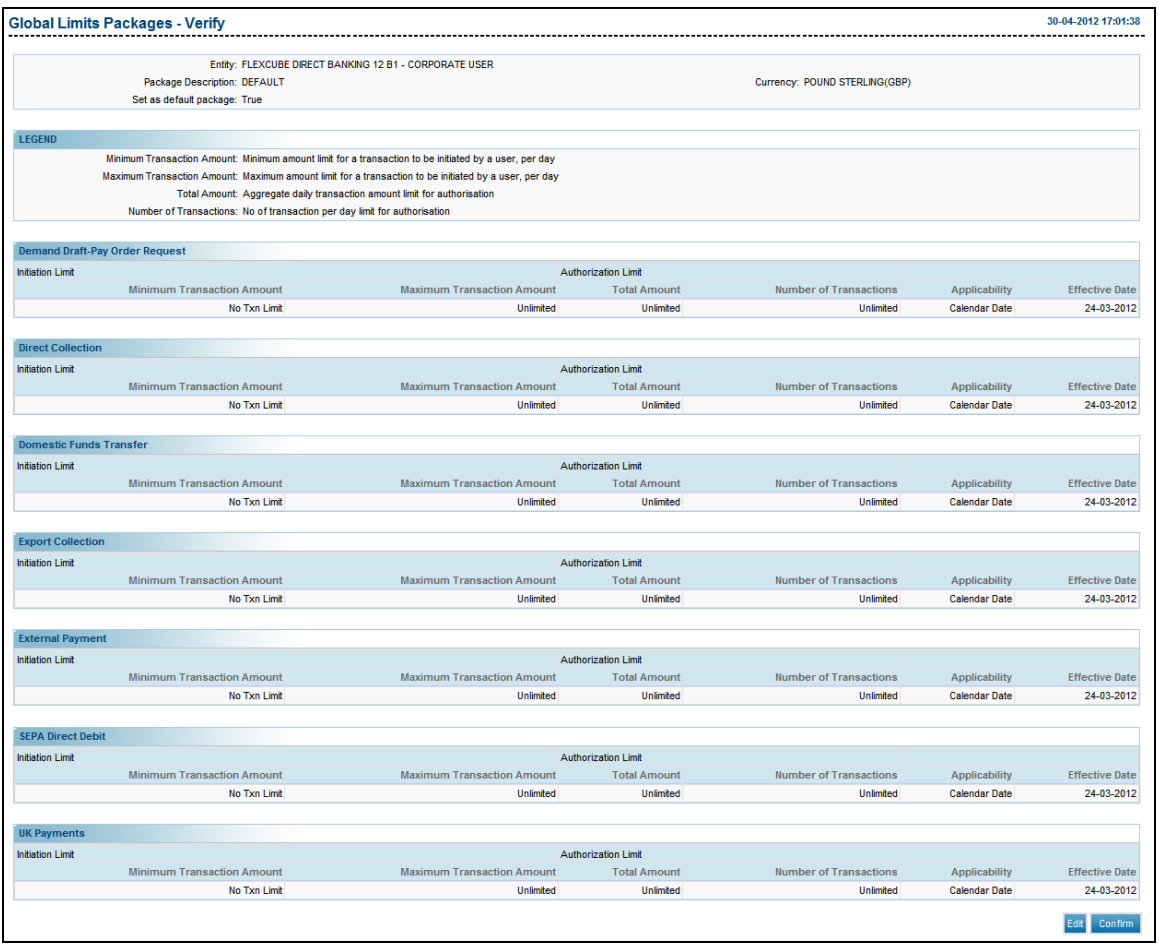

6. Click the **Edit** button to make further changes

OR

Click the **Confirm** button the system displays the **Global Limits Package-Confirm** screen.

# **Global Limits Package-Confirm**

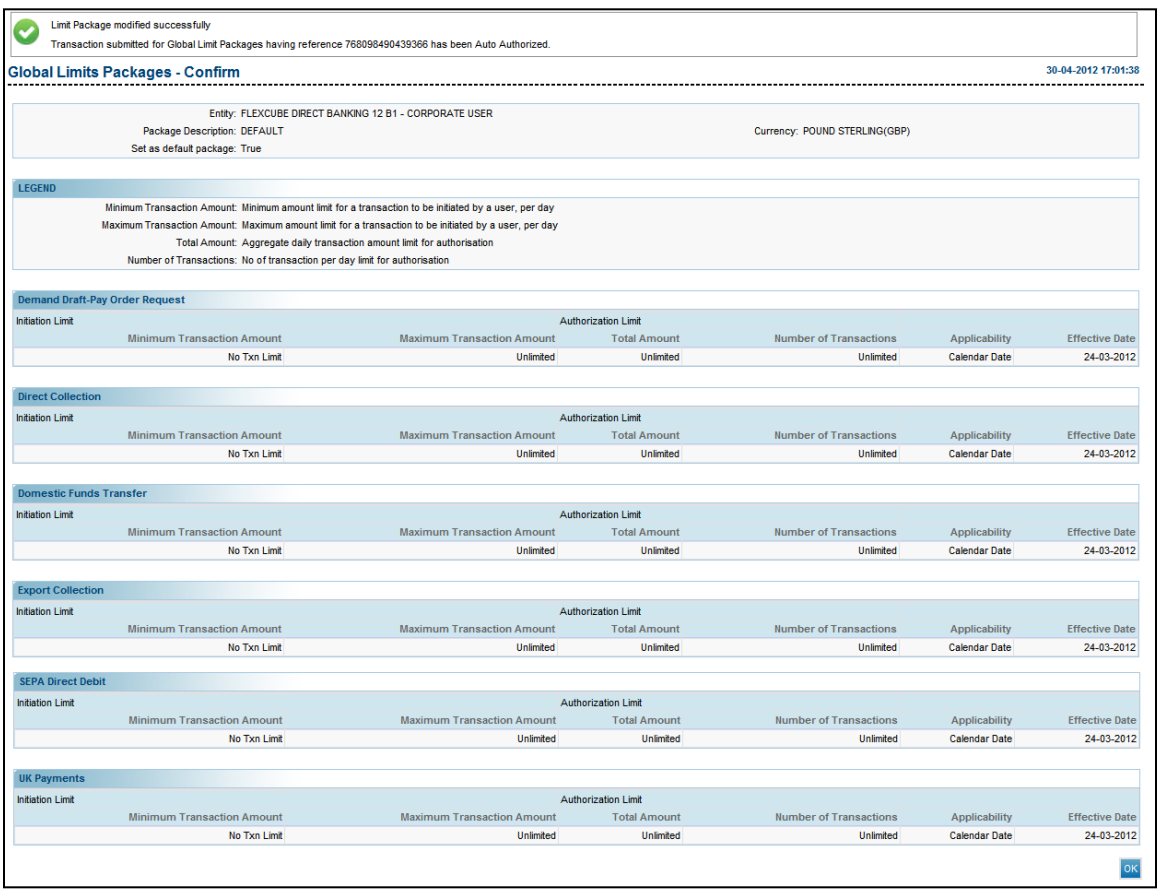

7. Click the **OK** button to return back to Search screen.

# **30.3. View Existing Global Limit Packages**

This option allows you to view the existing global limit packages.

#### **To view existing global limit packages**

- 1. Log on to the **Internet Banking** application.
- 2. Navigate through the menus to **Maintenances** > **Global Limit Packages**. The system displays the **Global Limit Packages** screen.

#### **Global Limit Packages**

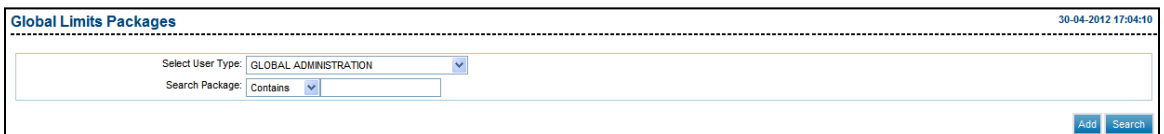

#### **Field Description**

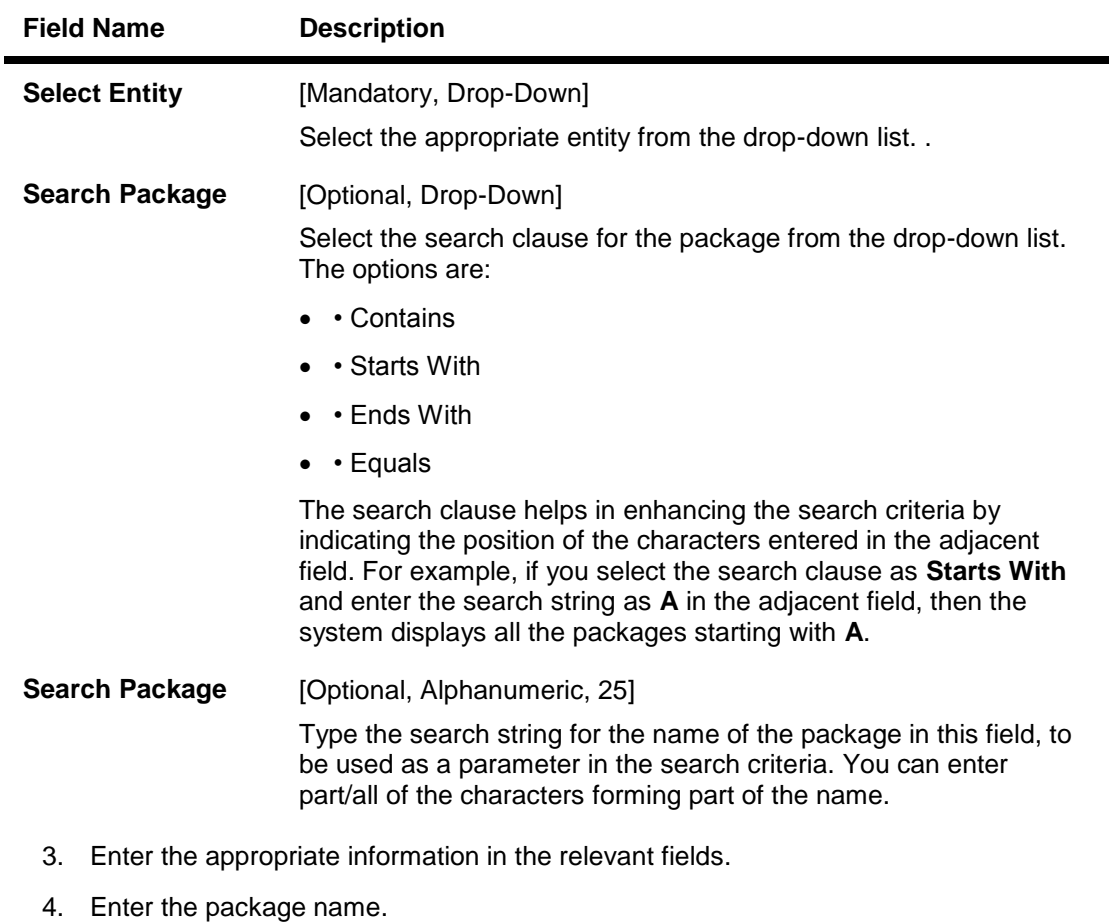

5. Click the **Search** button. for the entire list of packages to be displayed.

## **Global Limit Packages**

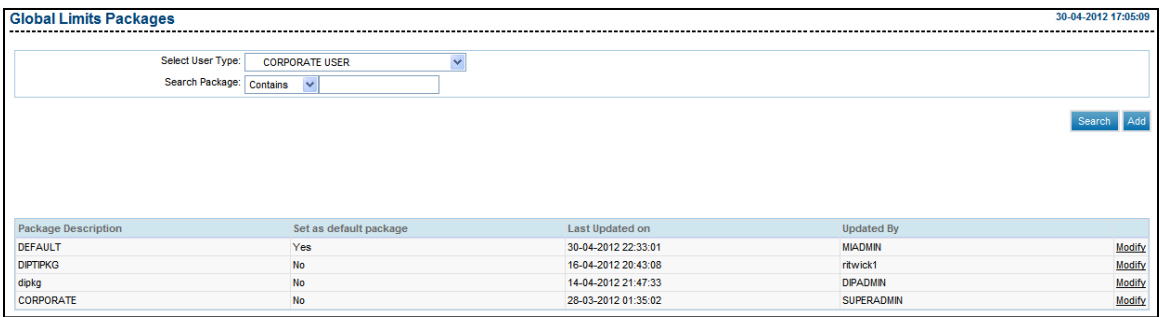

# **Column Description**

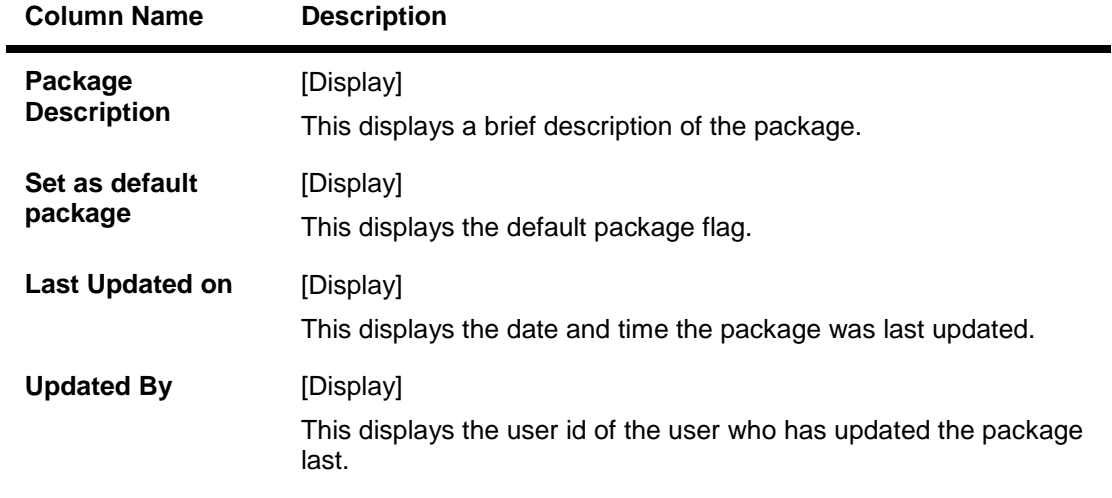

6. Click the **Modify** button. The system displays the **Global Limits Packages** screen with the package details.

# **Global Limit Packages**

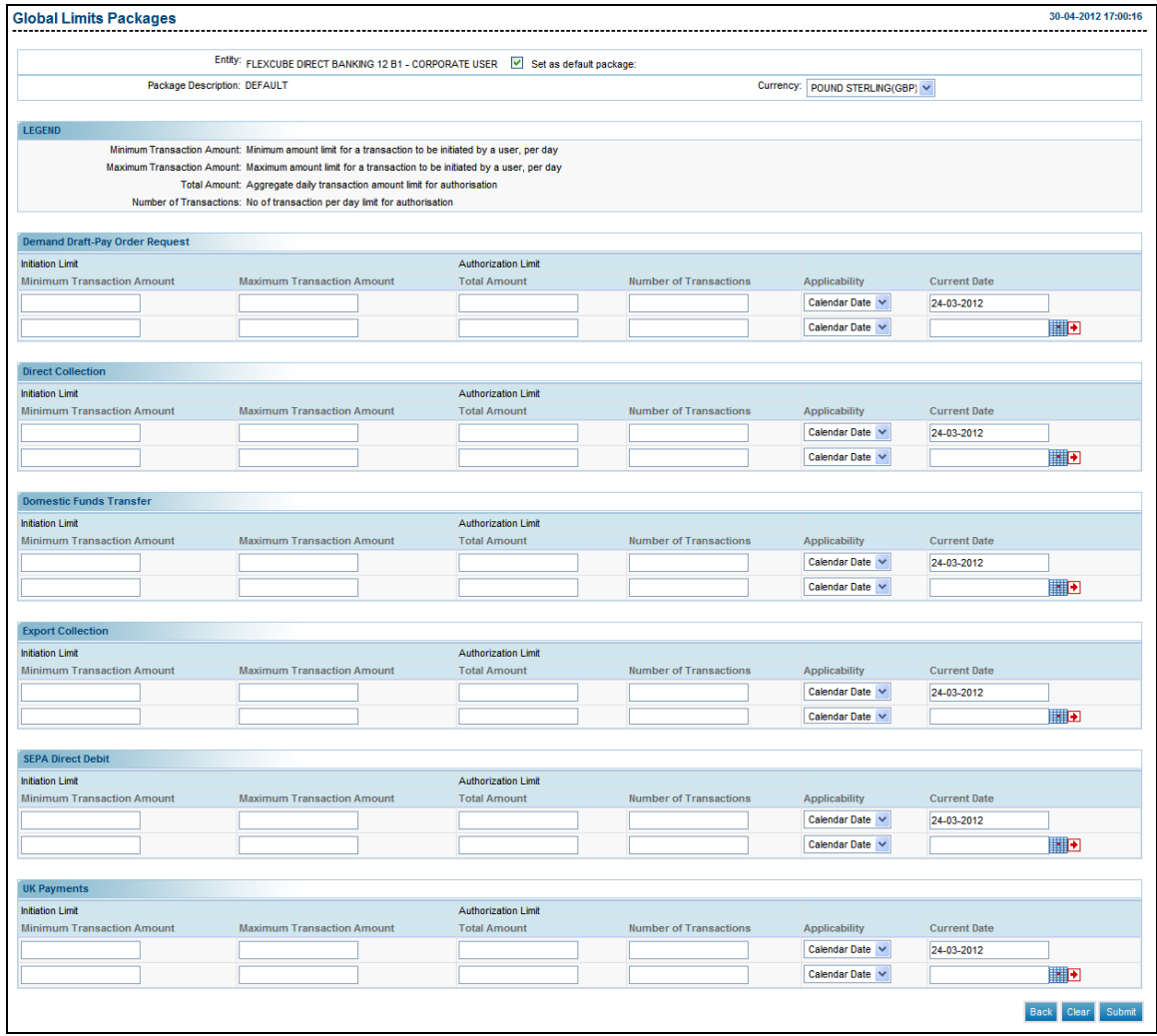

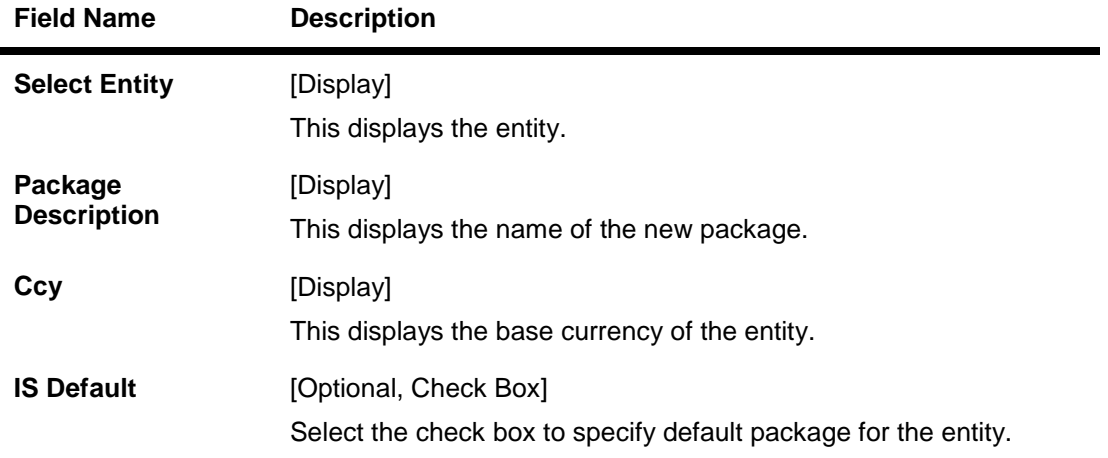

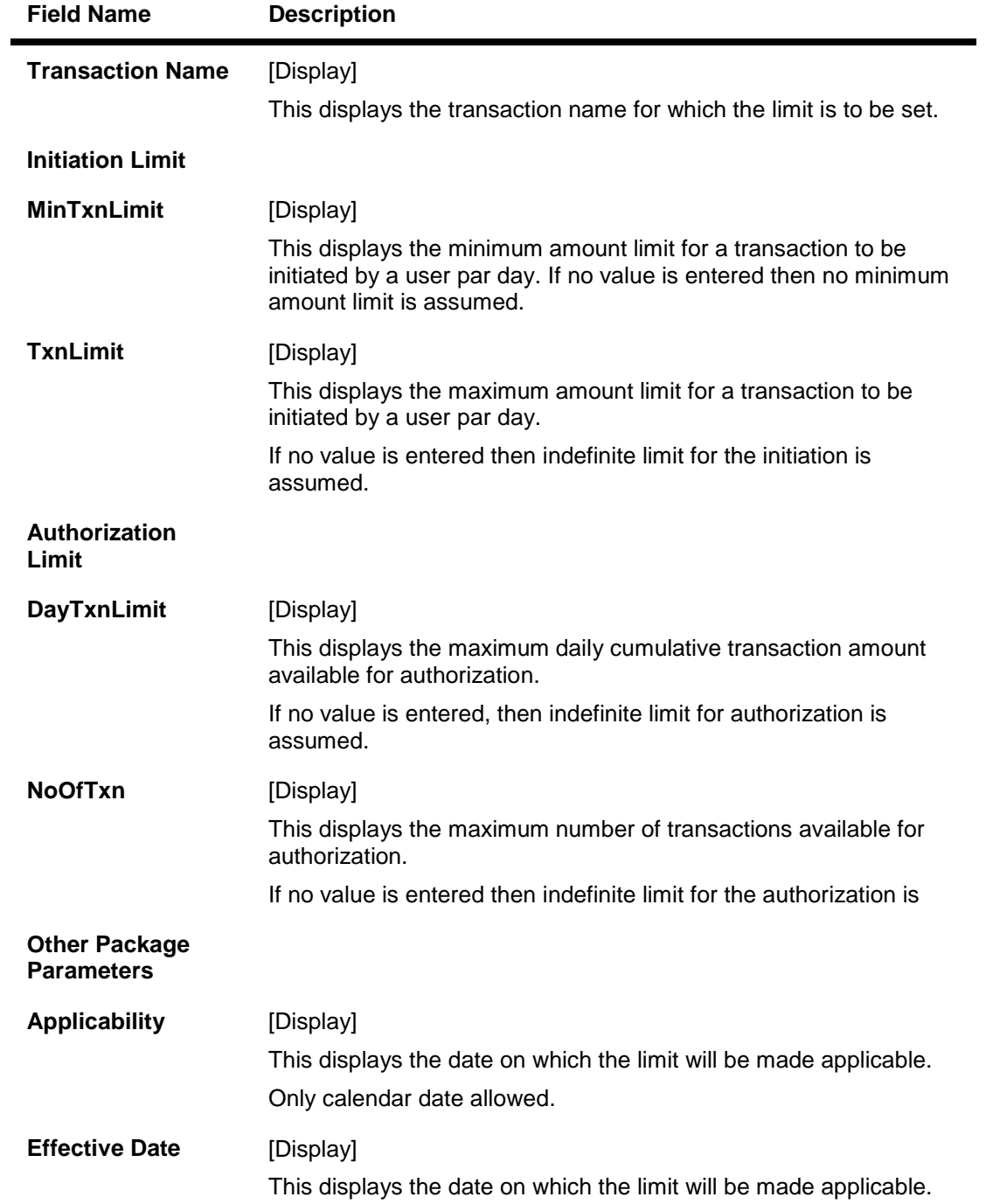

# **31. Transaction Password Configuration**

The **Transaction Password Configuration** allows the administrator to configure the transaction password.

#### **To configure transaction password.**

- 1. The system displays the **View Initiated Transactions** screen.
- 2. Navigate through the menus to **Maintenances > Transaction Password Configuration**.

#### **Transaction Password Configuration**

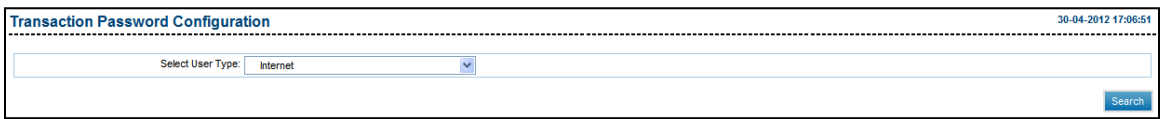

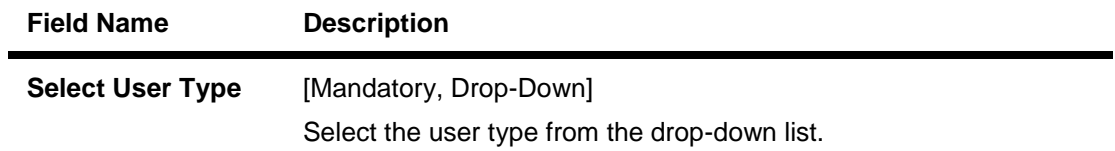

- 3. Select the channel from the drop-down list.
- 4. Click the **Search** button. The system displays the **Transaction Password Configuration** screen.
- 5. Enter the appropriate details in the relevant fields.

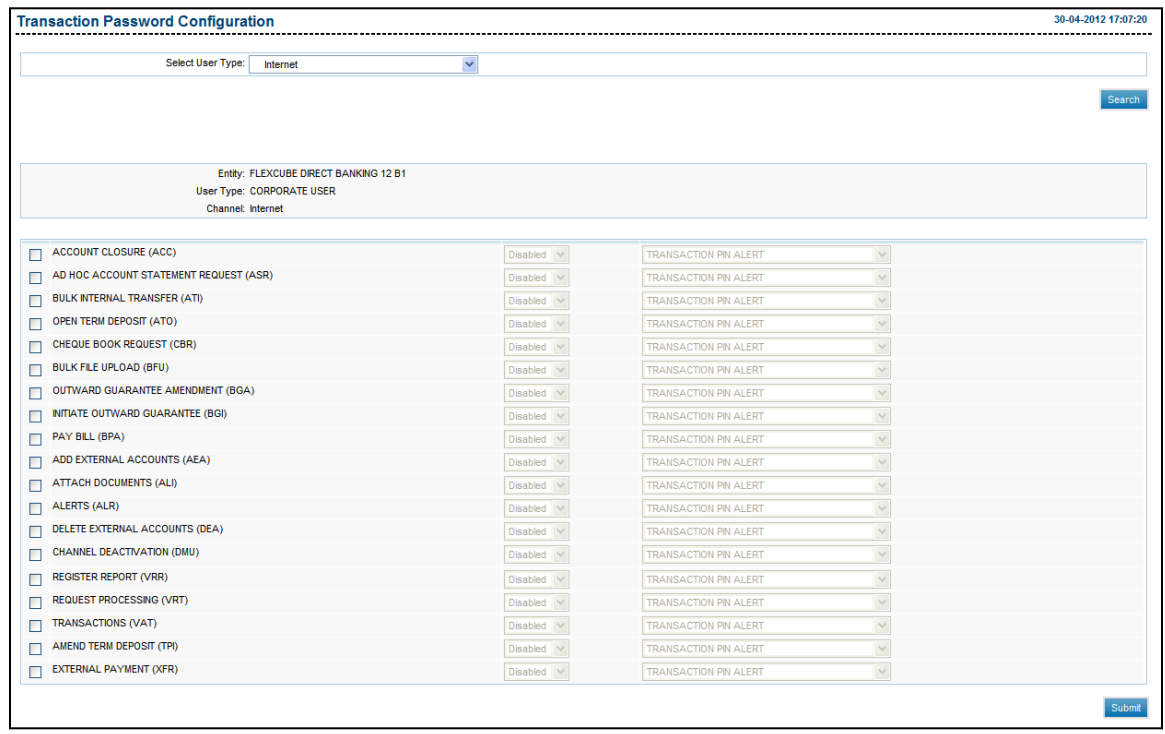

# **Transaction Password Configuration**

# **Field Description**

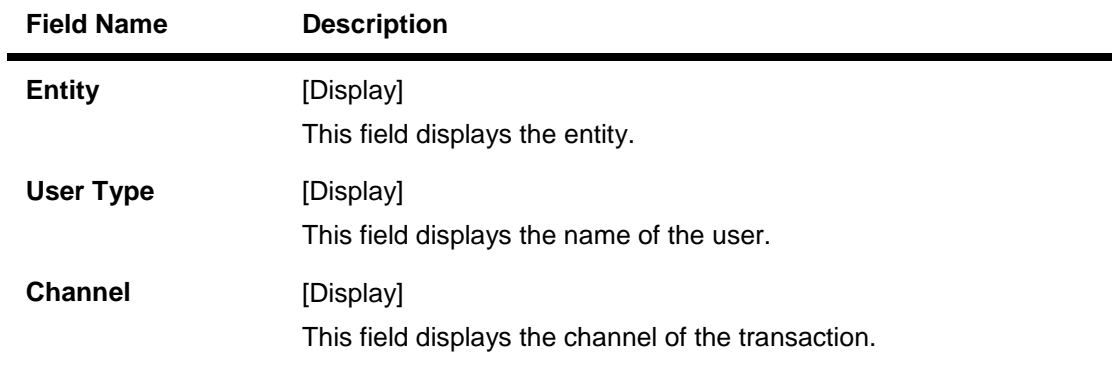

# **Column Description**

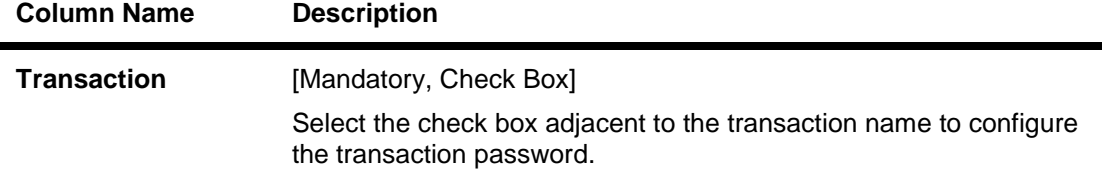

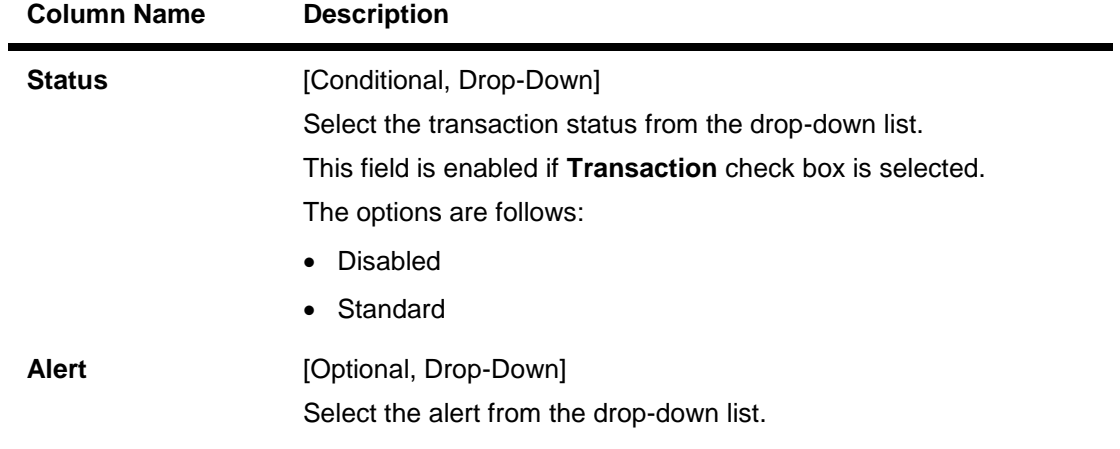

6. Click the **Submit** button. The system displays the **Transaction Password Configuration - Verify** screen.

# **Transaction Password Configuration - Verify**

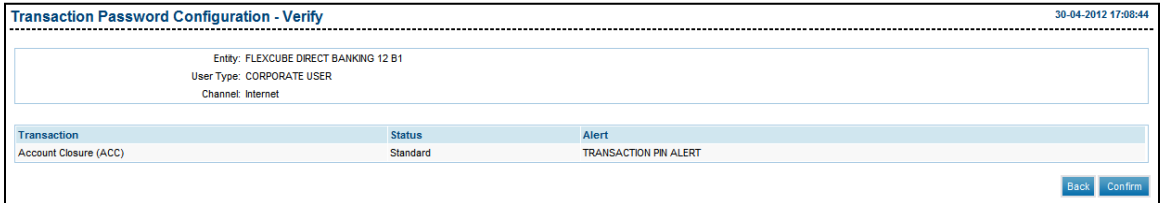

7. Click the **Confirm** button. The system displays the **Transaction Password Configuration - Confirm** screen.

## **Transaction Password Configuration - Confirm**

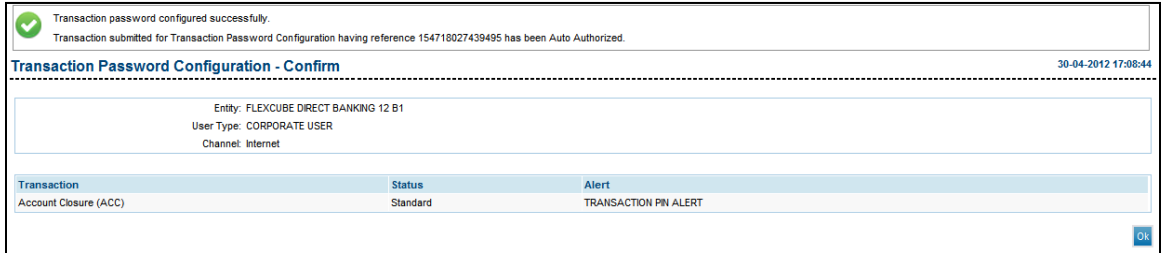

8. Click the **OK** button. The system displays the **Transaction Password Configuration** screen.

# **32. Setup Form Downloads**

This option allows the administrator to setup forms/user manuals for download across the application.

#### **To setup form download.**

- 1. Logon to the **Internet Banking** application.
- 2. Navigate through the menus to **Maintenance > Setup Form Downloads**. The system displays the **Setup Form Download** screen.

#### **Setup Form Downloads**

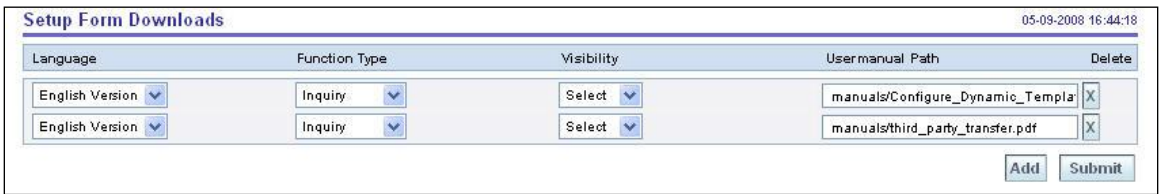

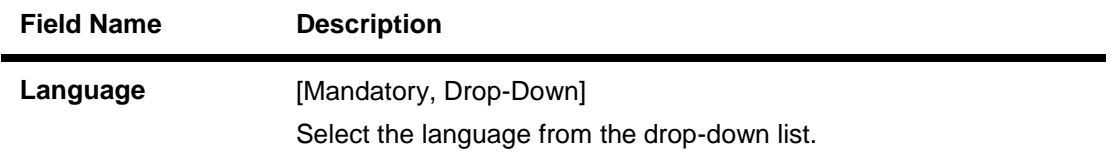

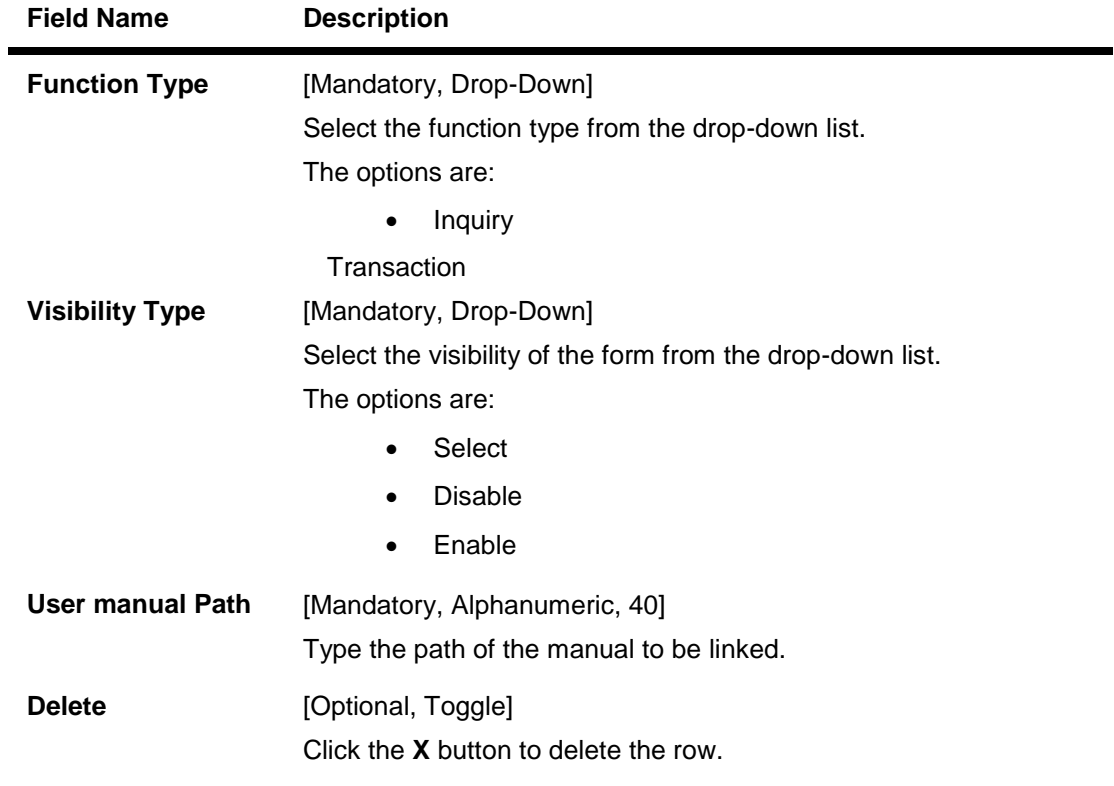

3. Click the **Submit** button. The system displays the **Insert User manual - Verify** screen.

# **Insert Usermanual - Verify**

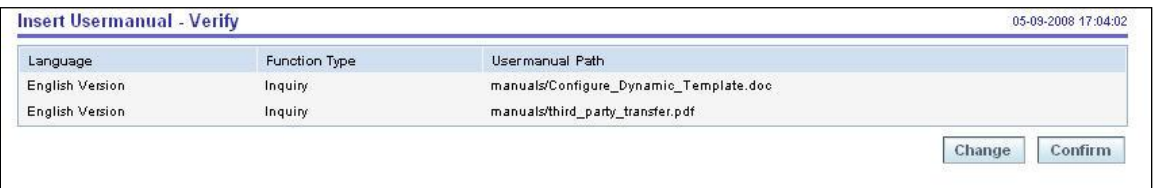

4. Click the **Confirm** button. The system displays the **Insert User manual - Confirm** screen with the status message. OR

Click the **Change** button to change the setup form details.

#### **Insert User manual - Confirm**

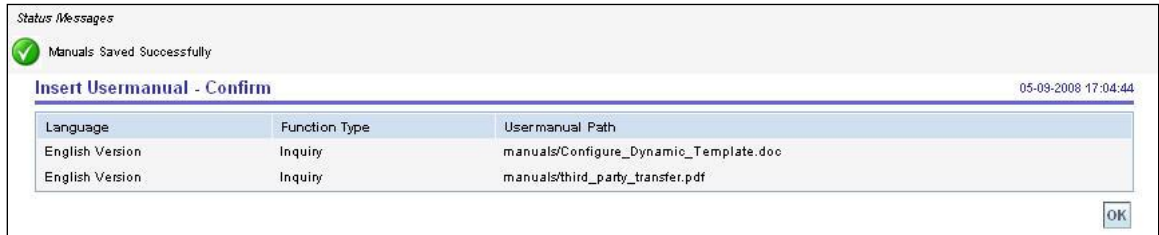

5. Click the **OK** button. The system displays the **Setup Form Downloads** screen.

# **33. Map Reports To Users**

There are various report formats developed by the bank for customer usage. This option facilitate mapping of reports to users across various channels users.

#### **To map reports to the user.**

- 1. Logon to the **Internet Banking** application.
- 2. Navigate through the menus to **Customer Services > Map Reports To User**. The system displays the **Map To Reports To Users** screen.

#### **Map Reports To Users**

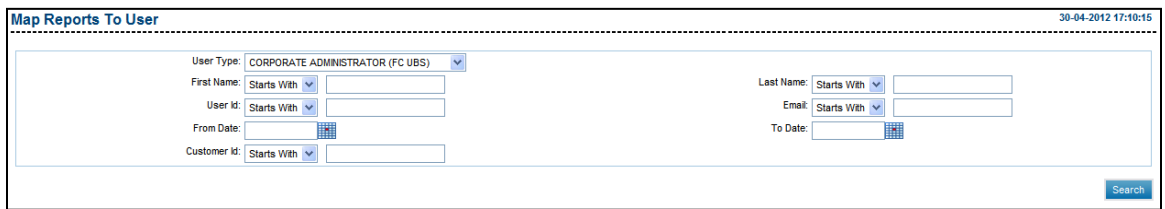

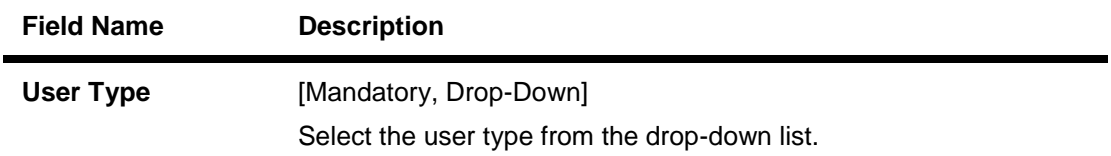

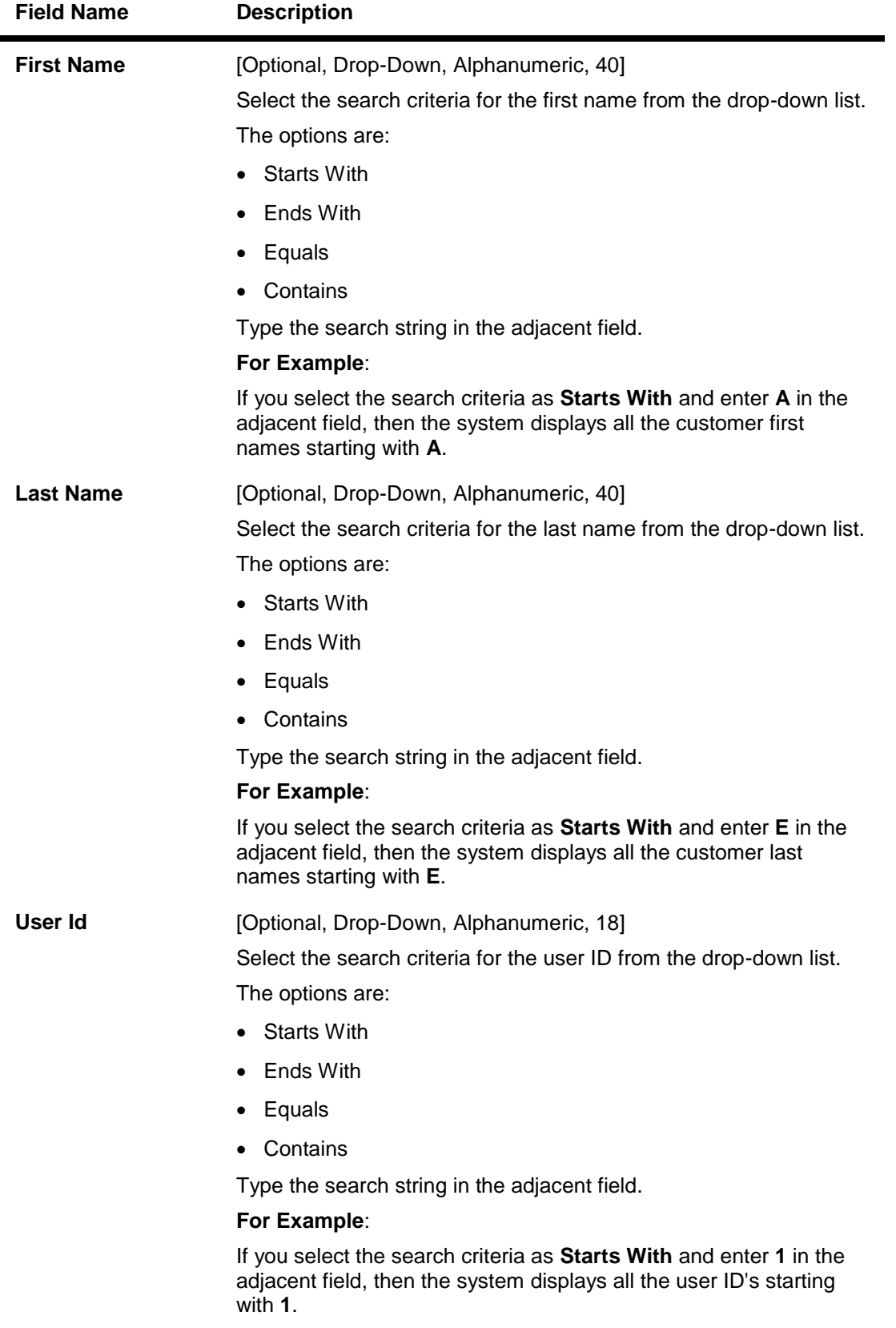

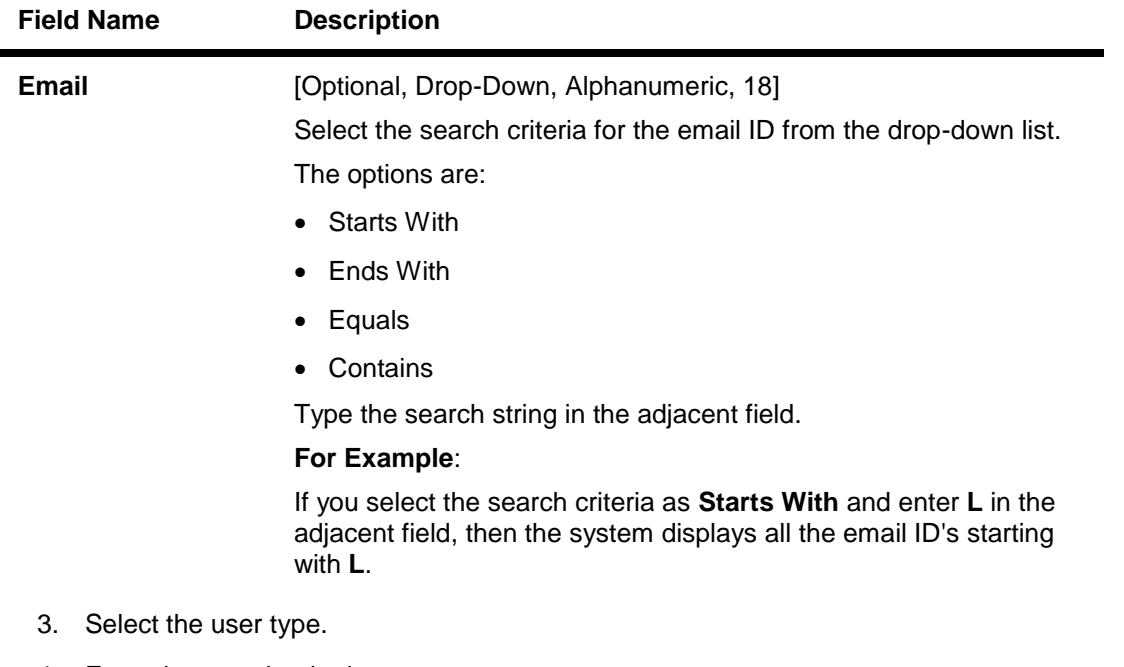

- 4. Enter the search criteria.
- 5. Click the **Search** button. The system displays the **Map Reports To User** screen with the search result.

# **Map Reports To User**

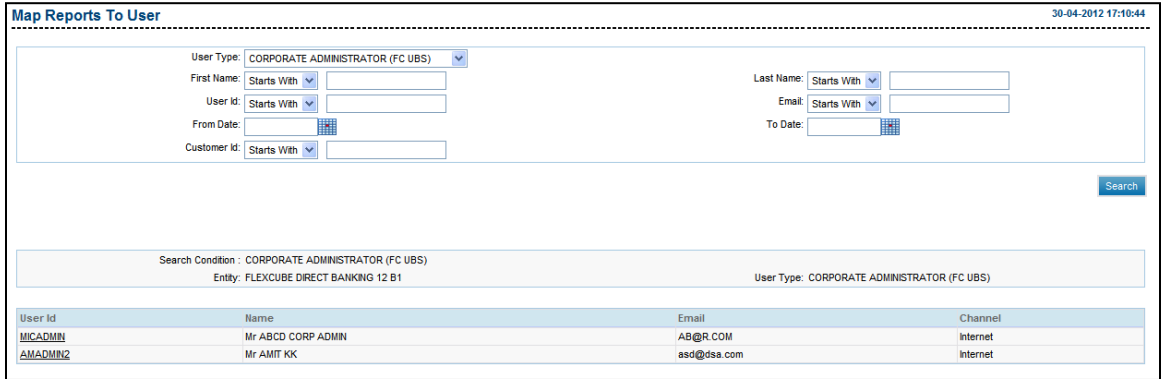

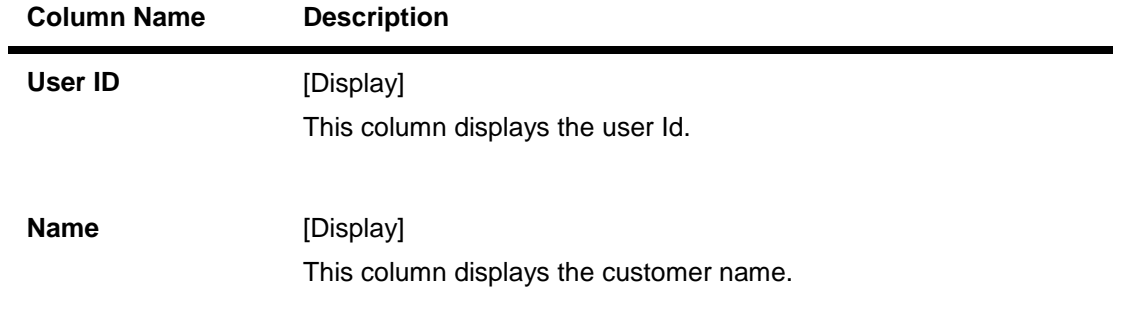

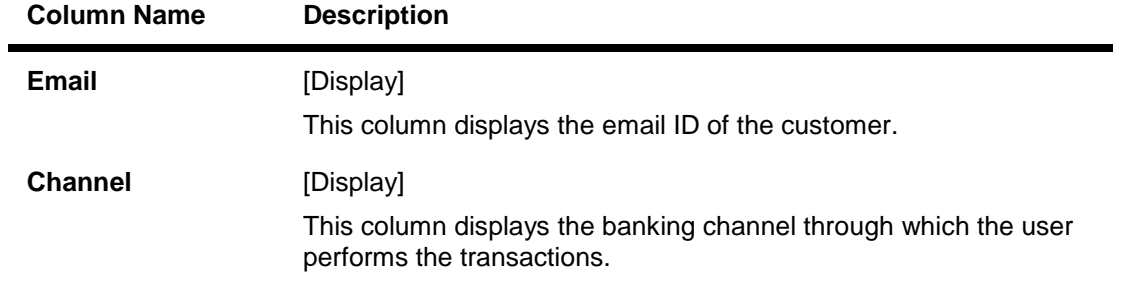

- 6. Click the link below the **User Id** column. The system displays the **Map Reports To Users** screen with report details.
- 7. Select the **check box** to link the report ID's to the user.

# **Map Reports To User**

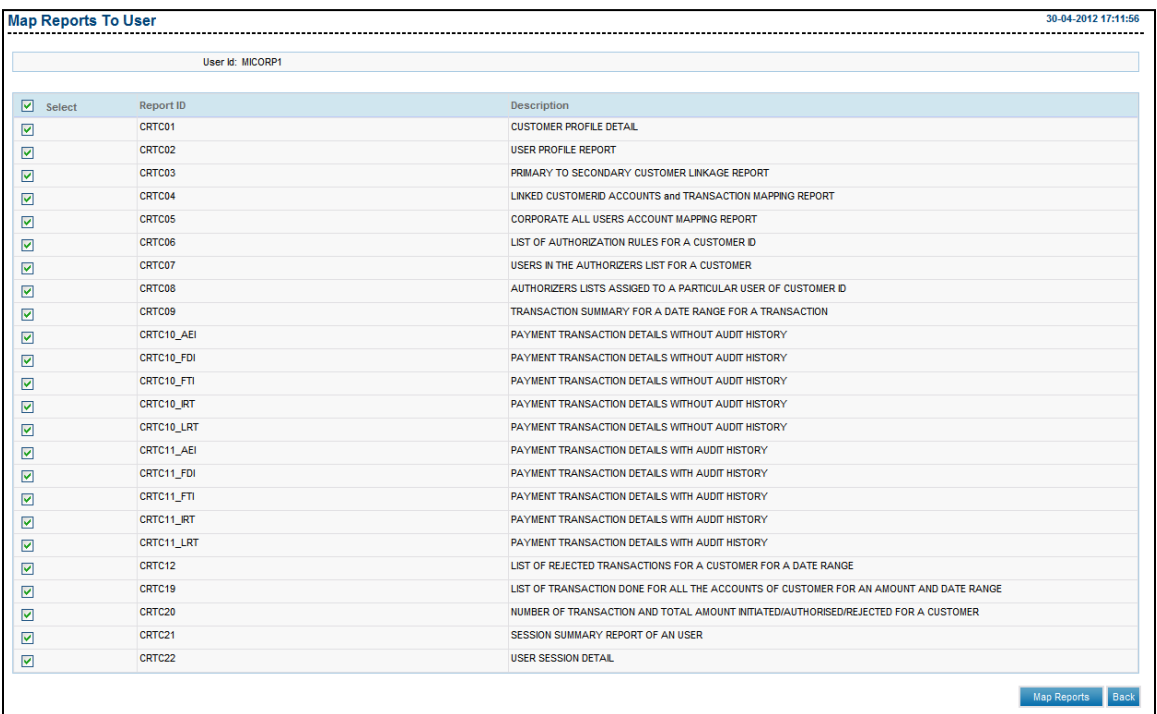

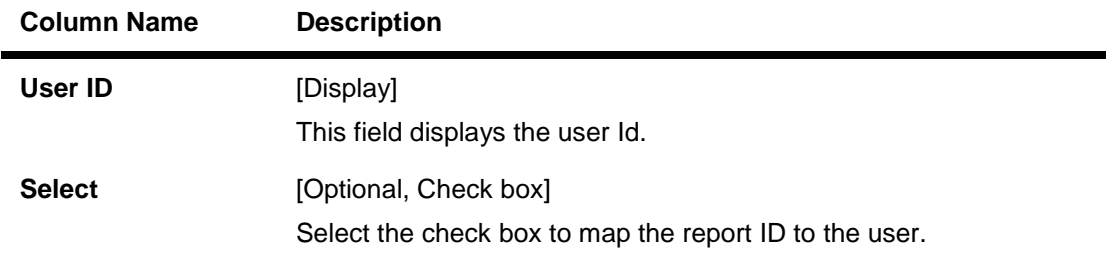

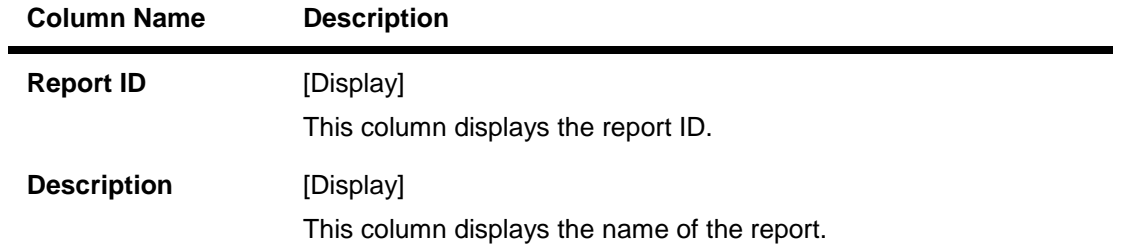

8. Click the **Map Reports** button. The system displays the **Map Reports To User - Verify**  screen.

# **Map Reports To User - Verify**

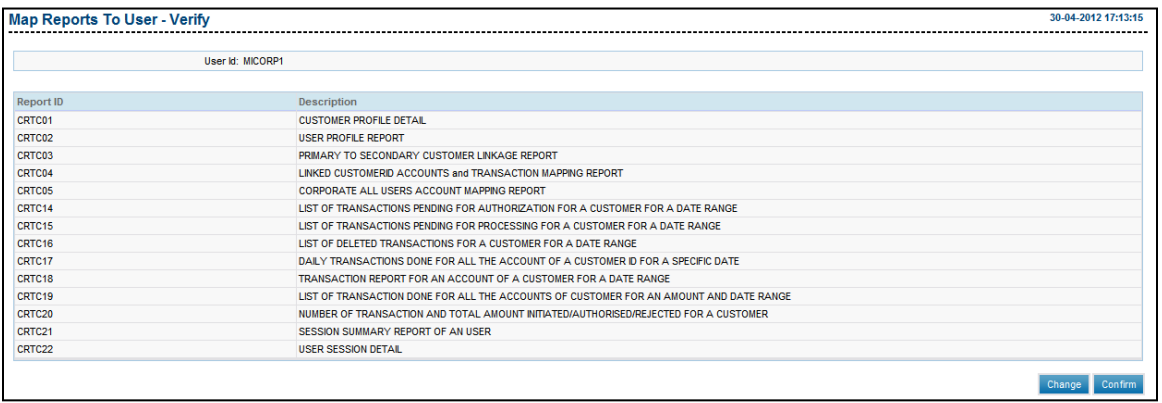

9. Click the **Confirm** button. The system displays the **Map Reports To User - Confirm** screen with the status message.

OR

Click the **Change** button to navigate to the previous screen.
## **Map Reports To User - Confirm**

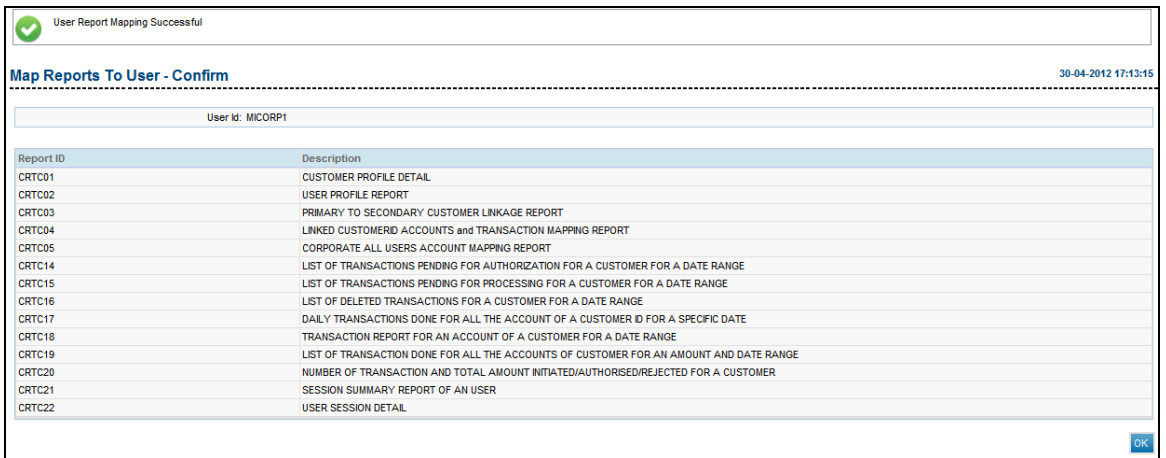

10. Click the **OK** button. The system displays the **Map Reports To User** screen.

# **34. Role Subject Mapping**

Using the Role Subject mapping you can assign the subjects to a Role which shall be assigned to the user through the roles assigned. Using this transactions the Mails pertaining to the subject will directly go to the administrator which has been assigned the particular role which has been mapped with the Subject.

### **To register an alert.**

1. Logon to the **Internet Banking** application.

2. Navigate through the menus to **Maintenance > Role Subject Mapping**. The system displays the **Map Subjects** screen.

#### **Map Subjects**

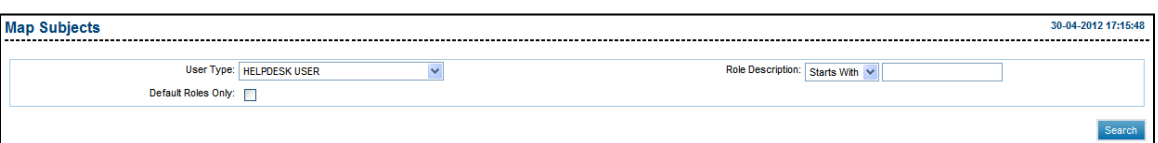

## **Field Description**

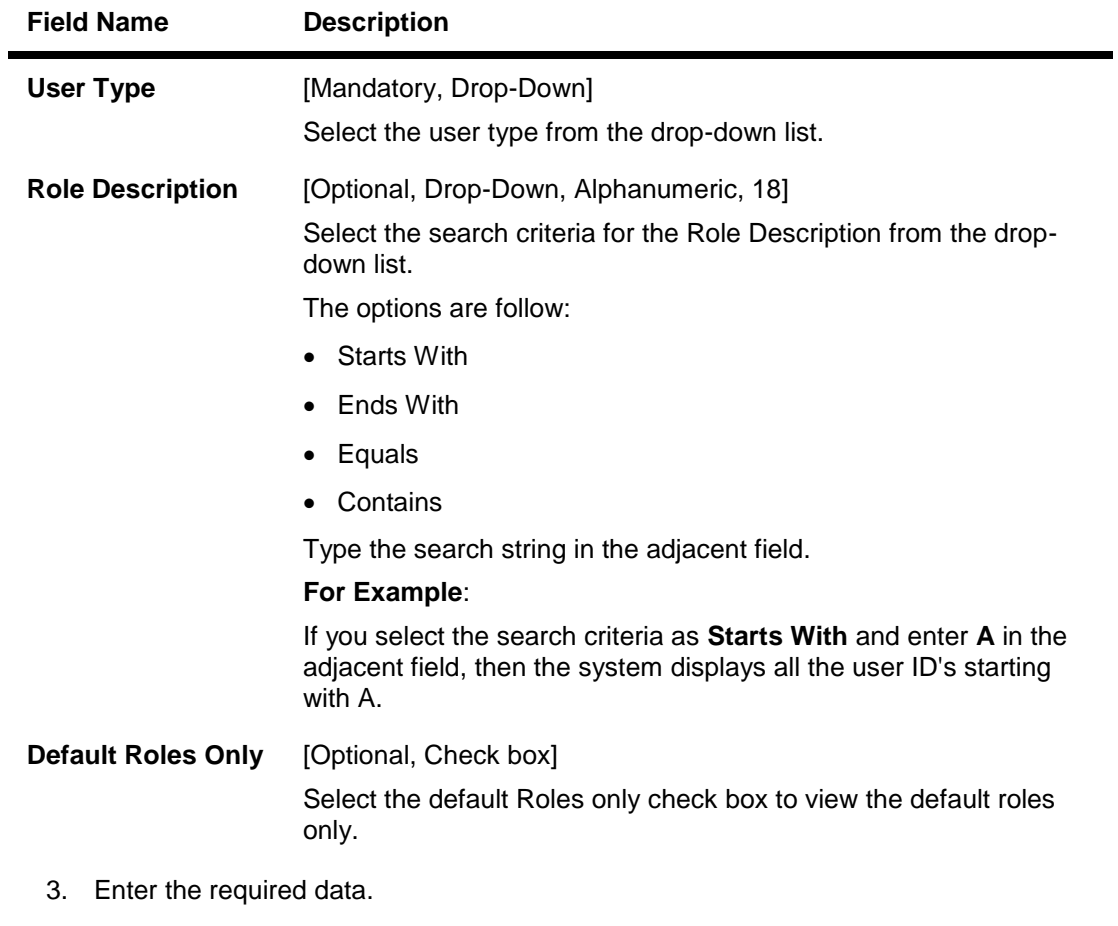

4. Click the **Search** button. The system displays the Roles and their details.

## **Map Subjects**

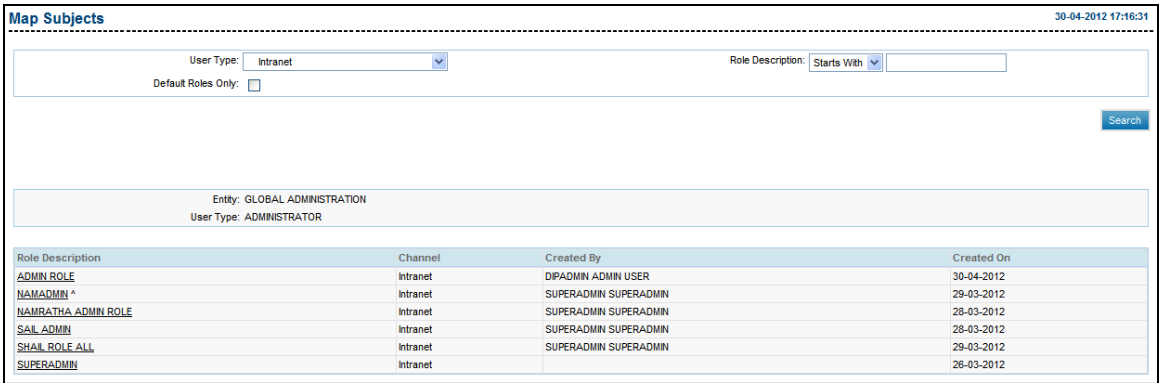

## **Field Description**

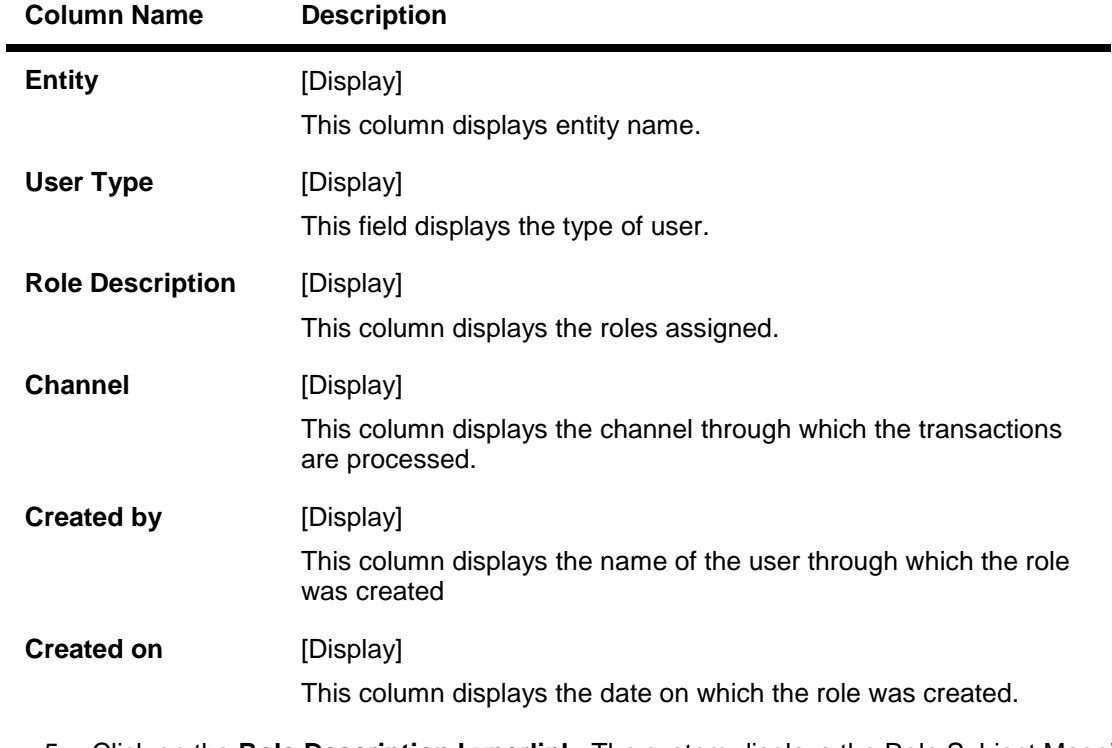

5. Click on the **Role Description hyperlink**. The system displays the Role Subject Mapping screen.

#### **Map Subjects**

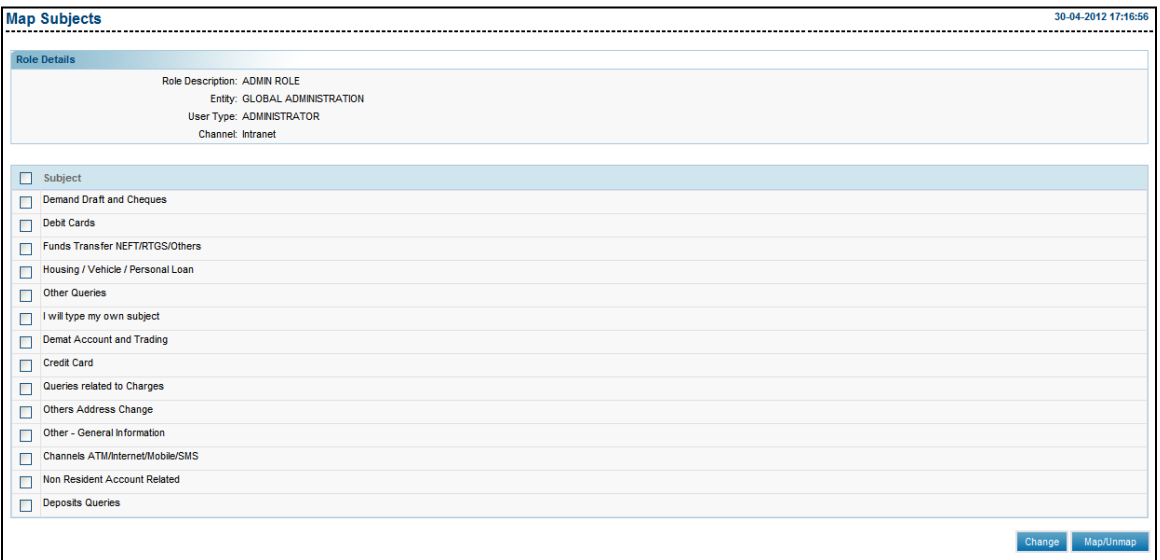

- 6. Select the **Subjects** checkbox in order to map the subject to the role.
- 7. Click the **Change** button to return to the previous screen and change the details OR

Click the **Map/ Un map** button to Map the subject to the role. The system displays the Map subject verify screen.

#### **Map Subjects -Verify**

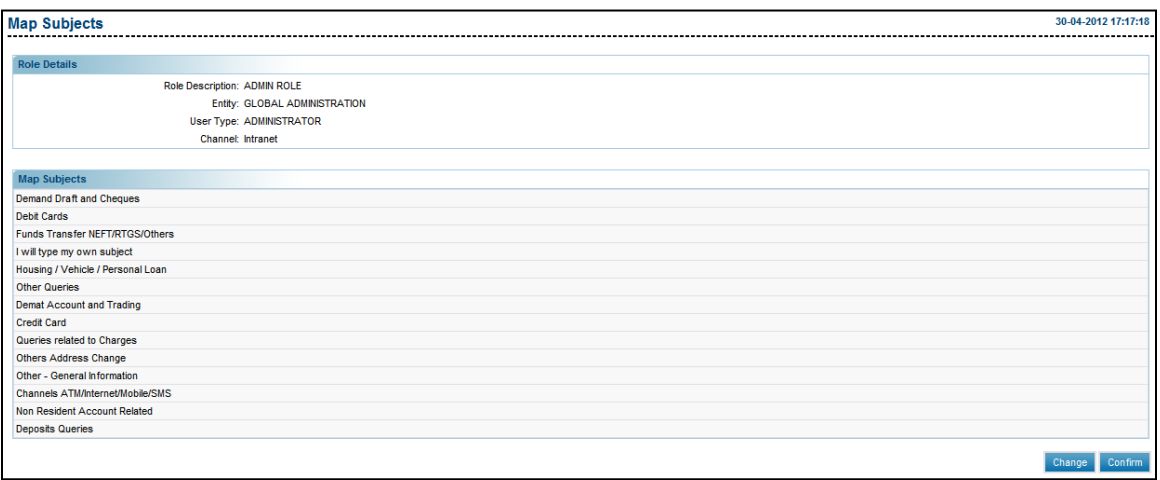

8. Click the **Change** button change the details

#### OR

Click the **Confirm** button to confirm the Role Subject mapping. The system displays the **Map Subjects-Confirm** screen.

#### **Map Subject- Confirm**

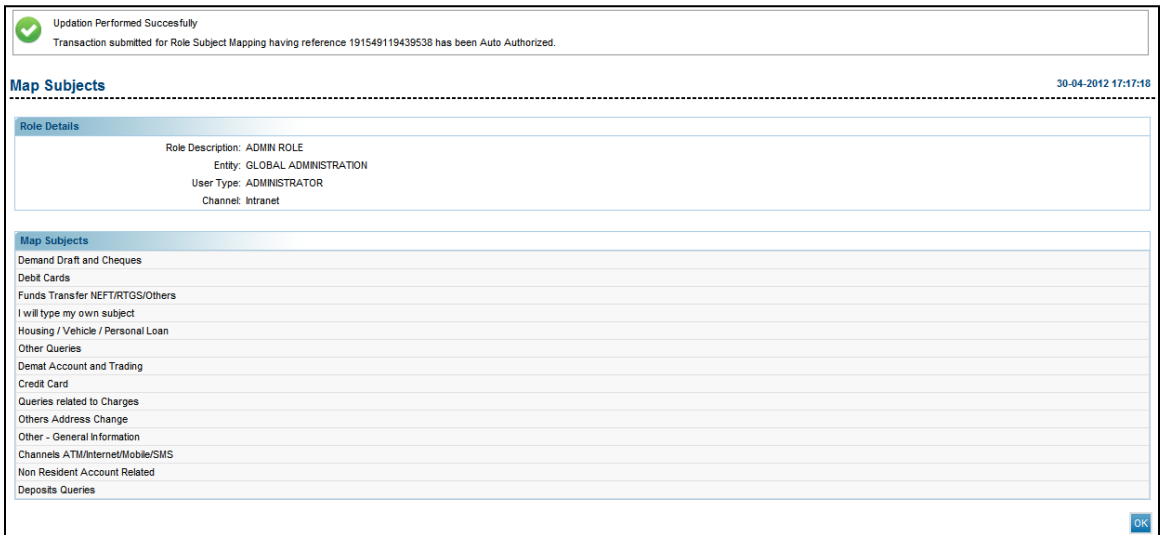

9. Click the **OK** button to return to the **Map Subject** screen.

# **35. Calendar Setup**

Using this option, the bank administrator, can maintain calendar for a particular currency at the global level. A calendar can also be maintained at the country level to identify working days in the country.

#### **To set up calendar**

- 1. Log on to the **Internet Banking** application.
- 2. Navigate through the menus to **Maintenance > Calendar Setup**. The system displays the **Calendar Setup** screen.

#### **Calendar Setup**

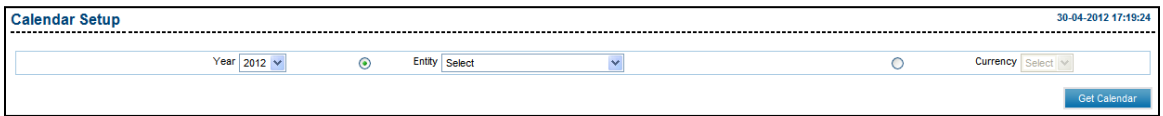

#### **Field Description**

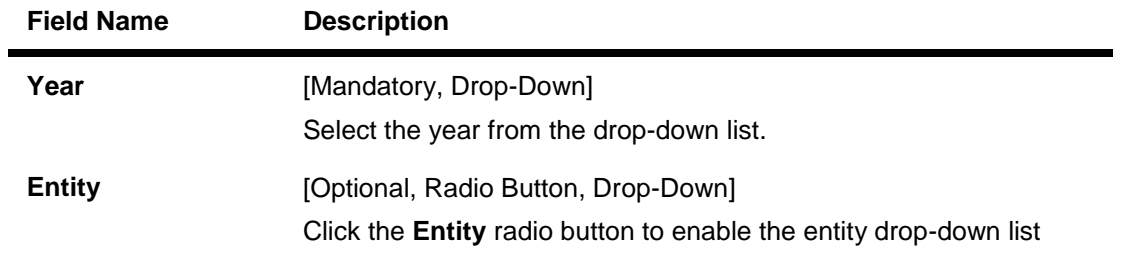

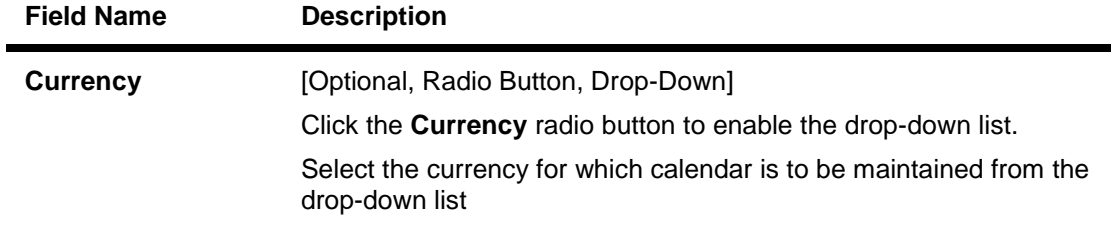

- 3. Select the year, entity and first day of week from the drop-down list.
- 4. Select the appropriate check box to select the weekly off.
- 5. Click the **Get Calendar** button. The system displays the **Calendar Setup** screen.

## **Calendar Setup**

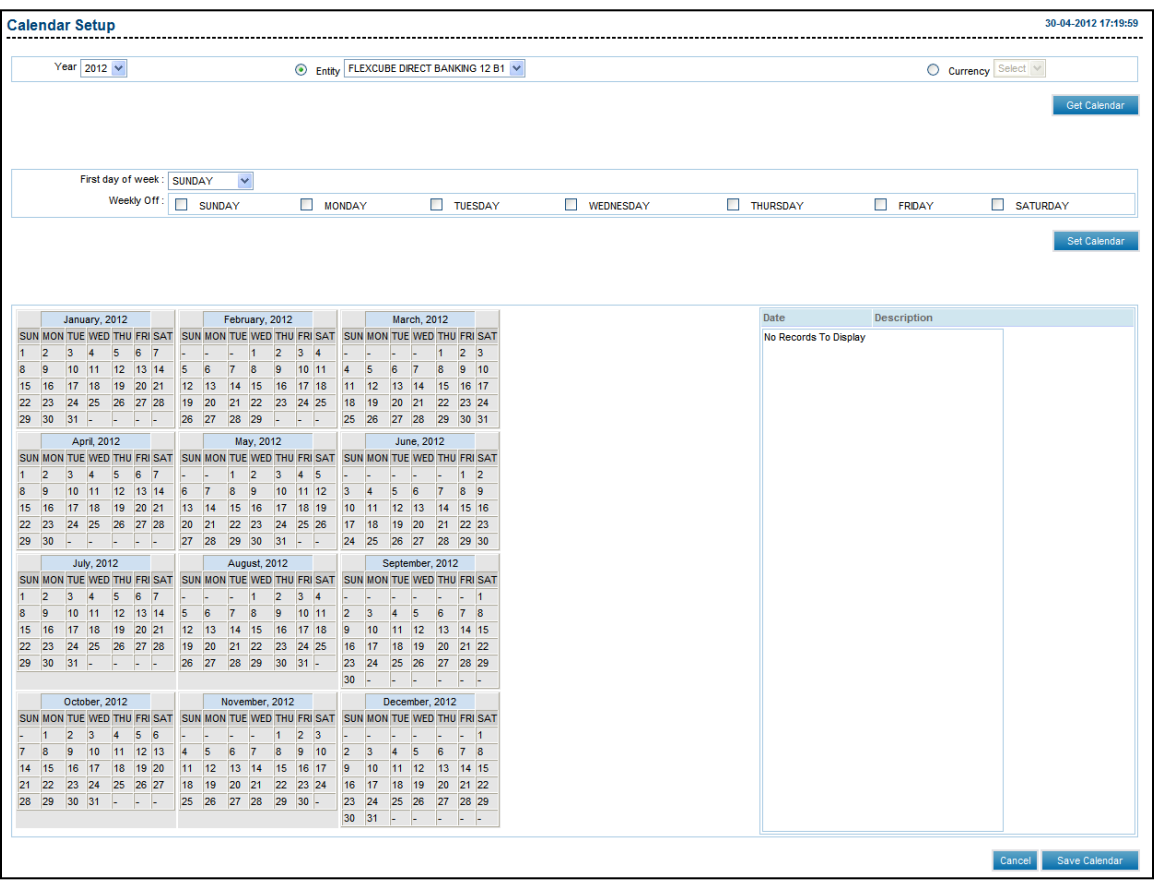

## **Field Description**

| <b>Field Name</b>            | <b>Description</b>                                                                    |
|------------------------------|---------------------------------------------------------------------------------------|
| First day of week            | [Mandatory, Drop-Down]<br>Select the first day of the week from the drop-down list.   |
| <b>Weekly Off</b>            | [Optional, Check Box]<br>Select the appropriate check box to select the weekly off.   |
| <b>Date Description</b>      | [Display]<br>This field displays the description of the public holidays               |
| 6.<br>Setup - Verify screen. | Click the Save Calendar button to save the calendar. The system displays the Calendar |

OR

Click the **Cancel** button. The system displays the **Calendar Setup** screen.

## **Calendar Setup - Verify**

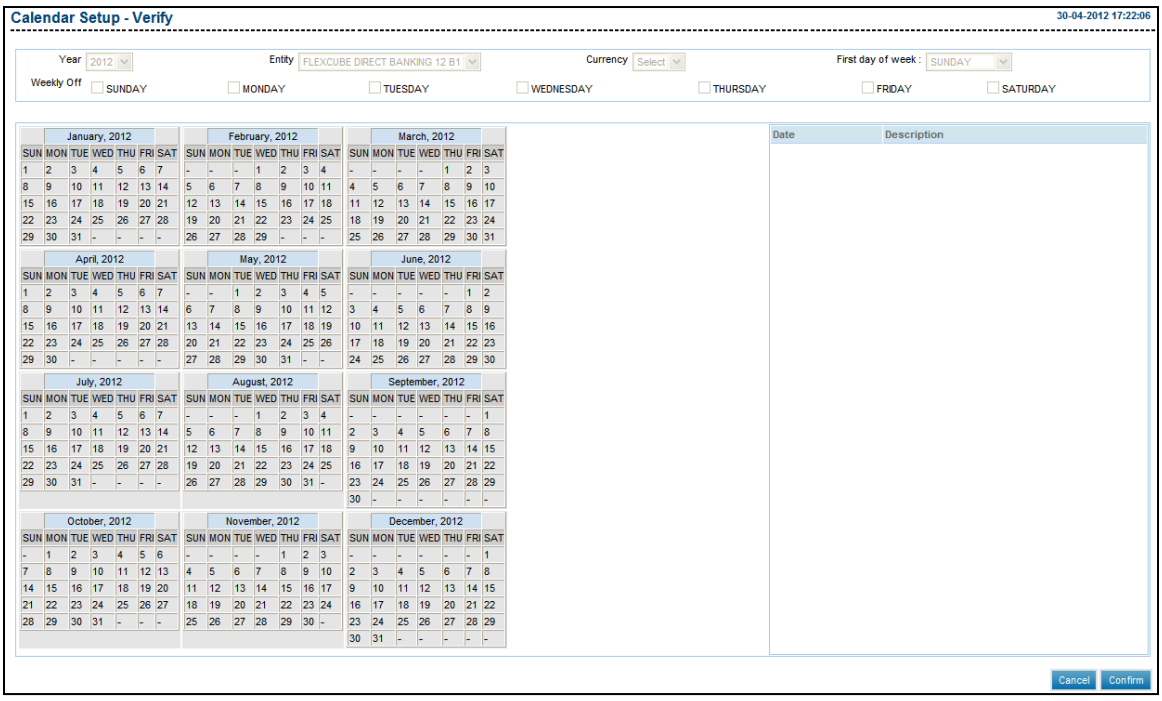

7. Click the **Confirm** button. The system displays the **Calendar Setup - Confirm** screen. OR

Click the **Cancel** button the system displays the **Calendar Setup** screen.

## **Calendar Setup - Confirm**

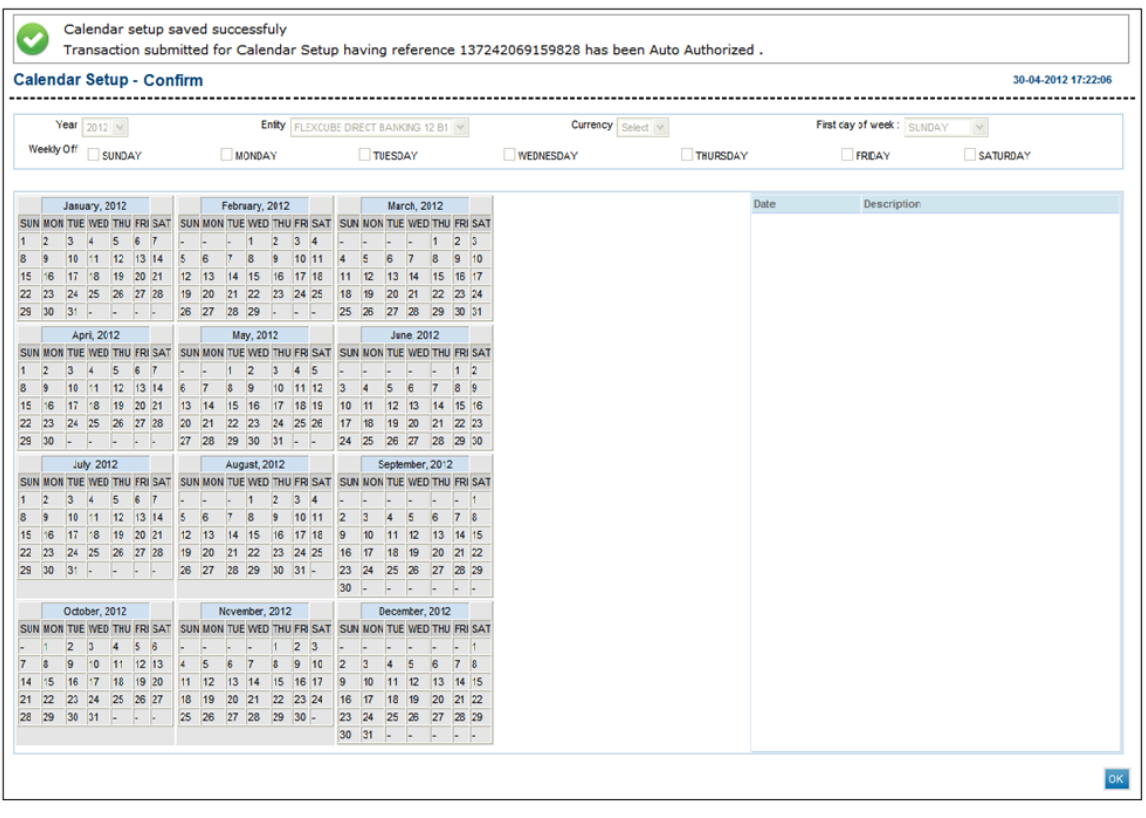

8. Click the **OK** button. The system displays the **Calendar Setup** screen.

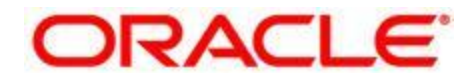

Oracle FLEXCUBE Direct Banking Core User Manual May 2012 Version Number: 12.0.0

Oracle Corporation World Headquarters 500 Oracle Parkway Redwood Shores, CA 94065 U.S.A.

Worldwide Inquiries: Phone: +1.650.506.7000 Fax: +1.650.506.7200 oracle.com

Copyright © 2012

Oracle and/or its affiliates. All rights reserved.

This document is provided for information purposes only and the contents hereof are subject to change without notice. This document is not warranted to be error-free, nor subject to any other warranties or conditions, whether expressed orally or implied in law, including implied warranties and conditions of merchantability or fitness for a particular purpose. We specifically disclaim any liability with respect to this document and no contractual obligations are formed either directly or indirectly by this document. This document may not be reproduced or transmitted in any form or by any means, electronic or mechanical, for any purpose, without our prior written permission. Oracle is a registered trademark of Oracle Corporation and/or its affiliates. Other names may be trademarks of their respective owners.

**Hardware and Software ORACLE Engineered to Work Together**